# GIOOO°NXI Pilot's Guide

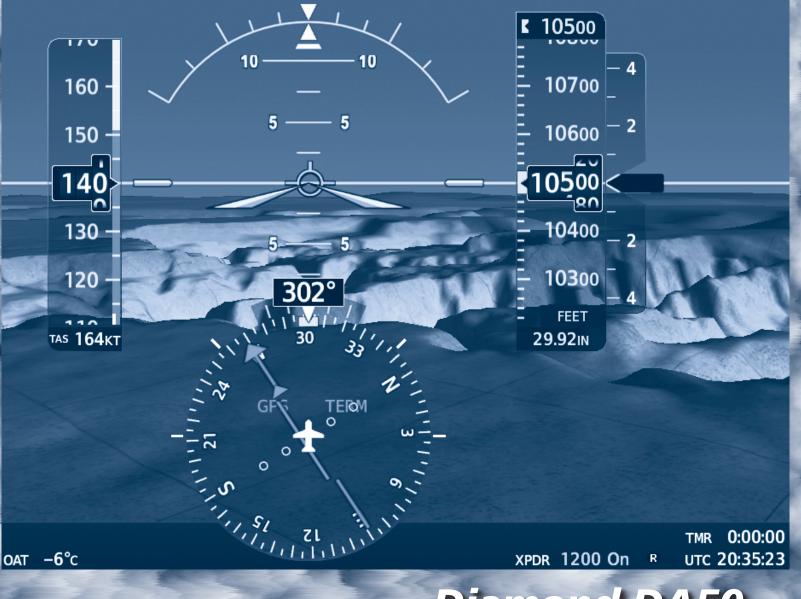

### **Diamond DA50**

System Software Version 2576.01 or later

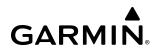

Copyright © 2021 Garmin Ltd. or its subsidiaries. All rights reserved.

This manual reflects the operation of System Software version 2576.01 or later for the Diamond DA50. Some differences in operation may be observed when comparing the information in this manual to earlier or later software versions.

**Garmin International, Inc.** 1200 East 151st Street Olathe, Kansas 66062, U.S.A.

Garmin AT, Inc. 2345 Turner Road SE Salem, OR 97302, U.S.A. **Garmin (Europe) Ltd.** Liberty House, Hounsdown Business Park Southampton, Hampshire SO40 9LR U.K.

#### **Garmin Corporation**

No. 68, Zhangshu 2nd Road Xizhi District, New Taipei City, Taiwan

#### Contact Garmin Product Support or view warranty information at flygarmin.com.

Except as expressly provided herein, no part of this manual may be reproduced, copied, transmitted, disseminated, downloaded or stored in any storage medium, for any purpose without the express written permission of Garmin. Garmin hereby grants permission to download a single copy of this manual and of any revision to this manual onto a hard drive or other electronic storage medium to be viewed for personal use, provided that such electronic or printed copy of this manual or revision must contain the complete text of this copyright notice and provided further that any unauthorized commercial distribution of this manual or any revision hereto is strictly prohibited.

Garmin<sup>®</sup>, G1000<sup>®</sup> NXi, FliteCharts<sup>®</sup>, and SafeTaxi<sup>®</sup> are registered trademarks of Garmin International, Inc. or its subsidiaries. Garmin ESP<sup>™</sup>, Garmin SVT<sup>™</sup>, and Connext<sup>™</sup> are trademarks of Garmin International, Inc. or its subsidiaries. These trademarks may not be used without the express permission of Garmin.

Stormscope<sup>®</sup> is a registered trademark of L-3 Communications. Avidyne<sup>®</sup> is a registered trademark of Avidyne Corporation. AC-U-KWIK<sup>®</sup> is a registered trademark of Penton Business Media Inc. Bendix/King<sup>®</sup> and Honeywell<sup>®</sup> are registered trademarks of Honeywell International, Inc. NavData<sup>®</sup> is a registered trademark of Jeppesen, Inc.; Wi-Fi<sup>®</sup> is a registered trademark of the Wi-Fi Alliance. Sirius, XM, and all related marks and logos are trademarks of Sirius XM Radio, Inc. and its subsidiaries. The Bluetooth<sup>®</sup> word mark and logos are owned by the Bluetooth SIG, Inc. and any use of such marks by Garmin is under license.

AOPA Membership Publications, Inc. and its related organizations (hereinafter collectively "AOPA") expressly disclaim all warranties, with respect to the AOPA information included in this data, express or implied, including, but not limited to, the implied warranties of merchantability and fitness for a particular purpose. The information is provided "as is" and AOPA does not warrant or make any representations regarding its accuracy, reliability, or otherwise. Under no circumstances including negligence, shall AOPA be liable for any incidental, special or consequential damages that result from the use or inability to use the software or related documentation, even if AOPA or an AOPA authorized representative has been advised of the possibility of such damages. User agrees not to sue AOPA and, to the maximum extent allowed by law, to release and hold harmless AOPA from any causes of action, claims or losses related to any actual or alleged inaccuracies in the information. Some jurisdictions do not allow the limitation or exclusion of implied warranties or liability for incidental or consequential damages so the above limitations or exclusions may not apply to you.

AC-U-KWIK and its related organizations (hereafter collectively "AC-U-KWIK Organizations") expressly disclaim all warranties with respect to the AC-U-KWIK information included in this data, express or implied, including, but not limited to, the implied warranties of merchantability and fitness for a particular purpose. The information is provided "as is" and AC-U-KWIK Organizations do not warrant or make any representations regarding its accuracy, reliability, or otherwise. Licensee agrees not to sue AC-U-KWIK Organizations and, to the maximum extent allowed by law, to release and hold harmless AC-U-KWIK Organizations from any cause of action, claims or losses related to any actual or alleged inaccuracies in the information arising out of Garmin's use of the information in the datasets. Some jurisdictions do not allow the limitation or exclusion of implied warranties or liability for incidental or consequential damages so the above limitations or exclusions may not apply to licensee.

Printed in the U.S.A.

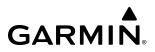

Blank Page

WARNING: Do not operate this equipment without first obtaining qualified instruction.

**WARNING:** Always refer to current aeronautical charts and NOTAMs for verification of displayed aeronautical information. Displayed aeronautical data may not incorporate the latest NOTAM information.

**WARNING:** Do not use geometric altitude for compliance with air traffic control altitude requirements. The primary barometric altimeter must be used for compliance with all air traffic control altitude regulations, requirements, instructions, and clearances.

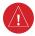

**WARNING:** Do not use basemap information (land and water data) as the sole means of navigation. Basemap data is intended only to supplement other approved navigation data sources and should be considered only an aid to enhance situational awareness.

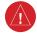

**WARNING:** Do not rely solely upon the display of traffic information to accurately depict all of the traffic within range of the aircraft. Due to lack of equipment, poor signal reception, and/or inaccurate information from aircraft or ground stations, traffic may be present that is not represented on the display.

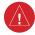

**WARNING:** Do not use data link weather information for maneuvering in, near, or around areas of hazardous weather. Information contained within data link weather products may not accurately depict current weather conditions.

**WARNING:** Do not use the indicated data link weather product age to determine the age of the weather information shown by the data link weather product. Due to time delays inherent in gathering and processing weather data for data link transmission, the weather information shown by the data link weather product age.

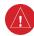

**WARNING:** Do not use terrain avoidance displays as the sole source of information for maintaining separation from terrain and obstacles. Garmin obtains terrain and obstacle data from third party sources and cannot independently verify the accuracy of the information.

**WARNING:** Do not rely on the displayed minimum safe altitude (MSAs) as the sole source of obstacle and terrain avoidance information. Always refer to current aeronautical charts for appropriate minimum clearance altitudes.

**WARNING:** Do not use GPS to navigate to any active waypoint identified as a 'NON WGS84 WPT' by a system message. 'NON WGS84 WPT' waypoints are derived from an unknown map reference datum that may be incompatible with the map reference datum used by GPS (known as WGS84) and may be positioned in error as displayed.

**WARNING:** Do not rely on the autopilot to level the aircraft at the MDA/DH when flying an approach with vertical guidance. The autopilot will not level the aircraft at the MDA/DH even if the MDA/DH is set in the altitude preselect.

**WARNING:** Do not rely on the accuracy of attitude and heading indications in the following geographic areas (due to variations in the earth's magnetic field): North of 72° North latitude at all longitudes; South of 70° South latitude at all longitudes; North of 65° North latitude between longitude 75° W and 120° W. (Northern Canada); North of 70° North latitude between longitude 70° W and 128° W. (Northern Canada); North of 70° North latitude 85° E and 114° E. (Northern Russia); South of 55° South latitude between longitude 120° E and 165° E. (Region south of Australia and New Zealand).

**WARNING:** Use appropriate primary systems for navigation, and for terrain, obstacle, and traffic avoidance. Garmin SVT is intended as an aid to situational awareness only and may not provide either the accuracy or reliability upon which to solely base decisions and/or plan maneuvers to avoid terrain, obstacles, or traffic.

**WARNING:** Do not use the Garmin SVT runway depiction as the sole means for determining the proximity of the aircraft to the runway or for maintaining the proper approach path angle during landing.

**WARNING:** Do not operate the weather radar in a transmitting mode when personnel or objects are within the MPEL boundary.

**WARNING:** Always position the weather radar gain setting to Calibrated for viewing the actual intensity of precipitation. Changing the gain in weather mode causes precipitation intensity to be displayed as a color not representative of the true intensity.

**WARNING:** Do not consider the overflight of thunderstorms to be safe, as extreme turbulence may exist significantly above observed returns.

**WARNING:** Do not rely on information from the reactive windshear detection system display as the sole basis for detecting windshear conditions. The system cannot predict the conditions in which windshear is likely to develop.

**WARNING:** Do not rely only on the Turbulence Detection function for hazardous weather avoidance, or to maneuver in, near, or around areas of hazardous weather.

**WARNING:** Do not rely on information from a lightning detection system display as the sole basis for hazardous weather avoidance. Range limitations and interference may cause the system to display inaccurate or incomplete information. Refer to documentation from the lightning detection system manufacturer for detailed information about the system.

**WARNING:** Do not rely solely upon the display of traffic information for collision avoidance maneuvering. The traffic display does not provide collision avoidance resolution advisories and does not under any circumstances or conditions relieve the pilot's responsibility to see and avoid other aircraft.

**WARNING:** Do not use QFE altimeter setting outside of the terminal environment for the corresponding issuing airport to ensure adequate obstacle clearance.

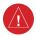

**WARNING:** Do not fly QFE procedures above the Transition Altitude or when navigating to a waypoint that contains a QNE (flight level) altitude constraint.

**WARNING:** Always fly a procedure that provides terrain and obstacle clearance from the reference airfield when operating in IMC while conducting QFE procedures.

**WARNING:** Do not use SurfaceWatch<sup>™</sup> information as the primary method of flight guidance during airborne or ground operations. SurfaceWatch does not have NOTAM or ATIS information regarding the current active runway, condition, or information about the position of hold lines.

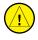

**CAUTION:** Do not clean display surfaces with abrasive cloths or cleaners containing ammonia. They will harm the anti-reflective coating.

**CAUTION:** Do not allow repairs to be made by anyone other than an authorized Garmin service center. Unauthorized repairs or modifications could void both the warranty and affect the airworthiness of the aircraft.

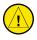

**CAUTION:** Never disconnect power to the system when loading a database. Power interruption during the database loading process could result in maintenance being required to reboot the system.

**CAUTION:** Avoid areas on the radar display that appear "shadowed" (gray). The accuracy of the intensity of returns in the shaded areas should be treated as suspect. Exercise extreme caution, making maneuvering decisions with this information in mind.

**CAUTION:** In Standby mode, the antenna is parked at the center line. It is always a good idea to put the radar in Standby mode before taxiing the aircraft to prevent the antenna from bouncing on the bottom stop and possibly causing damage to the radar assembly.

**NOTE** All visual depictions contained within this document, including screen images of the system panel and displays, are subject to change and may not reflect the most current system and aviation databases. Depictions of equipment may differ slightly from the actual equipment.

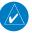

**NOTE:** Do not rely solely upon data link services to provide Temporary Flight Restriction (TFR) information. Always confirm TFR information through official sources such as Flight Service Stations or Air Traffic Control.

- **NOTE:** The United States government operates the Global Positioning System and is solely responsible for its accuracy and maintenance. The GPS system is subject to changes which could affect the accuracy and performance of all GPS equipment. Portions of the system utilize GPS as a precision electronic NAVigation AID (NAVAID). Therefore, as with all NAVAIDs, information presented by the system can be misused or misinterpreted and, therefore, become unsafe.

**NOTE:** This device complies with part 15 of the FCC Rules. Operation is subject to the following two conditions: (1) this device may not cause harmful interference, and (2) this device must accept any interference received, including interference that may cause undesired operation.

- **NOTE:** Use of polarized eyewear may cause the flight displays to appear dim or blank.
- **NOTE:** This product, its packaging, and its components contain chemicals known to the State of California to cause cancer, birth defects, or reproductive harm. This notice is being provided in accordance with California's Proposition 65. If you have any questions or would like additional information, please refer to our web site at www.garmin.com/prop65.
- **NOTE:** Operating the system in the vicinity of metal buildings, metal structures, or electromagnetic fields can cause sensor differences that may result in nuisance miscompare annunciations during start up, shut down, or while taxiing. If one or more of the sensed values are unavailable, the annunciation indicates no comparison is possible.
- **NOTE:** The system responds to a terminal procedure based on data coded within that procedure in the Navigation Database. Differences in system operation may be observed among similar types of procedures due to differences in the Navigation Database coding specific to each procedure.

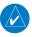

**NOTE:** The FAA has asked Garmin to remind pilots who fly with Garmin database-dependent avionics of the following:

- It is the pilot's responsibility to remain familiar with all FAA regulatory and advisory guidance and information related to the use of databases in the National Airspace System.
- Garmin equipment will only recognize and use databases that are obtained from Garmin or Jeppesen. Databases
  obtained from Garmin or Jeppesen that have a Type 2 Letter of Authorization (LOA) from the FAA are assured
  compliance with all data quality requirements (DQRs). A copy of the Type 2 LOA is available for each applicable
  database and can be viewed at flygarmin.com by selecting 'Aviation Database Declarations.'
- Use of a current Garmin or Jeppesen database in your Garmin equipment is required for compliance with established FAA regulatory guidance, but does not constitute authorization to fly any and all terminal procedures that may be presented by the system. It is the pilot's responsibility to operate in accordance with established pertinent aircraft documents and regulatory guidance or limitations as applicable to the pilot, the aircraft, and installed equipment.

**NOTE:** The pilot/operator must review and be familiar with Garmin's database exclusion list as discussed in SAIB CE-14-04 to determine what data may be incomplete. The database exclusion list can be viewed at flygarmin.com by selecting 'Database Exclusions List.'

**NOTE:** The pilot/operator must have access to Garmin and Jeppesen database alerts and consider their impact on the intended aircraft operation. The database alerts can be viewed at flygarmin.com by selecting 'Aviation Database Alerts.'

**NOTE:** If the pilot/operator wants or needs to adjust the database, contact Garmin Product Support.

**NOTE:** Garmin requests the flight crew report any observed discrepancies related to database information. These discrepancies could come in the form of an incorrect procedure; incorrectly identified terrain, obstacles and fixes; or any other displayed item used for navigation or communication in the air or on the ground. Go to flygarmin.com and select 'Aviation Data Error Report'.

**NOTE:** Electronic aeronautical charts displayed on this system have been shown to meet the guidance in AC 120-76D as a Type B Electronic Flight Bag (EFB) for FliteCharts and ChartView. The accuracy of the charts is subject to the chart data provider. Own-ship position on airport surface charts cannot be guaranteed to meet the accuracy specified in AC 120-76D. Possible additional requirements may make a secondary source of aeronautical charts, such as traditional paper charts or an additional electronic display, necessary on the aircraft and available to the pilot. If the secondary source of aeronautical charts is a Portable Electronic Device (PED), its use must be consistent with the guidance in AC 120-76D.

**NOTE:** The navigation databases used in Garmin navigation systems contain Special Procedures. Prior to flying these procedures, pilots must have specific FAA authorization, training, and possession of the corresponding current, and legitimately-sourced chart (approach plate, etc.). Inclusion of the Special Procedure in the navigation database DOES NOT imply specific FAA authorization to fly the procedure.

- **NOTE:** Terrain and obstacle alerting is not available north of 89° North latitude and south of 89° South latitude. This is due to limitations present within the Terrain database and the system's ability to process the data representing the affected areas.
- **NOTE:** The nose of the 'own ship' symbol represents the location of the aircraft. The center of any traffic symbol represents the location of that traffic. The traffic and own ship symbols are an abstract representation and do not reflect the physical extent of the aircraft/traffic, and should not replace other methods for identifying traffic.
- **NOTE:** When using Stormscope, there are several atmospheric phenomena in addition to nearby thunderstorms that can cause isolated discharge points in the strike display mode. However, clusters of two or more discharge points in the strike display mode do indicate thunderstorm activity if these points reappear after the screen has been cleared.

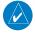

**NOTE:** Intruder aircraft at or below 500 ft. AGL may not appear on the Garmin SVT display or may appear as a partial symbol.

**NOTE:** Interference from GPS repeaters operating inside nearby hangars can cause an intermittent loss of attitude and heading displays while the aircraft is on the ground. Moving the aircraft more than 100 yards away from the source of the interference should alleviate the condition.

### SOFTWARE LICENSE AGREEMENT

BY USING THE DEVICE, COMPONENT OR SYSTEM MANUFACTURED OR SOLD BY GARMIN ("THE GARMIN PRODUCT"), YOU AGREE TO BE BOUND BY THE TERMS AND CONDITIONS OF THE FOLLOWING SOFTWARE LICENSE AGREEMENT. PLEASE READ THIS AGREEMENT CAREFULLY. Garmin Ltd. and its subsidiaries ("Garmin") grants you a limited license to use the software embedded in the Garmin Product (the "Software") in binary executable form in the normal operation of the Garmin Product. Title, ownership rights, and intellectual property rights in and to the Software remain with Garmin and/or its third-party providers. You acknowledge the Software is the property of Garmin and/or its third-party providers and is protected under the United States of America copyright laws and international copyright treaties. You further acknowledge the structure, organization, and code of the Software are valuable trade secrets of Garmin and/or its third-party providers and the Software in source code form remains a valuable trade secret of Garmin and/or its third-party providers. You agree not to reproduce, decompile, disassemble, modify, reverse assemble, reverse engineer, or reduce to human readable form the Software or any part thereof or create any derivative works based on the Software. You agree not to export or re-export the Software to any country in violation of the export control laws of the United States of America.

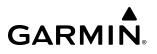

Blank Page

| Record of Revisions |          |            |            |                                                        |
|---------------------|----------|------------|------------|--------------------------------------------------------|
| Part Number         | Revision | Date       | Page Range | Description                                            |
| 190-02799-00        | А        | 05/26/2021 | All        | Initial Release at GDU 21.60                           |
|                     | В        | 8/11/2021  | All        | Changed System Software number from 3945.01 to 2576.01 |

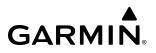

Blank Page

## GARMIÑ

#### TABLE OF CONTENTS

#### SECTION 1 SYSTEM OVERVIEW

| 1.1        | System Description                                                                                                    |                                                                                                    |
|------------|----------------------------------------------------------------------------------------------------|----------------------------------------------------------------------------------------------------|
|            | Line Replaceable Units (LRU)                                                                                                    |                                                                                                    |
| 1.2        | System Controls                                                                                                    |                                                                                                    |
|            | PFD/MFD Controls                                                                                                    | 4                                                                                                    |
|            | MFD/PFD Control Unit                                                                                                    | 7                                                                                                    |
|            | SD Cards                                                                                                    | 9                                                                                                    |
| 1.3        | System Operation                                                                                                    | 10                                                                                                    |
|            | Applying System Power                                                                                                    | 10                                                                                                    |
|            | Normal Operation                                                                                                    | 10                                                                                                    |
|            | Reversionary Mode                                                                                                    | 11                                                                                                    |
|            | System Annunciations                                                                                                    | 12                                                                                                    |
|            | System Status                                                                                                    | 13                                                                                                    |
|            | AHRS Operation                                                                                                    |                                                                                                    |
|            | GPS Receiver Operation                                                                                                    | 15                                                                                                    |
| 1.4        | Accessing System Functionality                                                                                                    | 20                                                                                                    |
|            | Softkey Function                                                                                                    | 20                                                                                                    |
|            | Menus                                                                                                    | 25                                                                                                    |
|            | MFD Page Groups                                                                                                    |                                                                                                    |
|            | Split Screen Functionality                                                                                                    | 28                                                                                                    |
|            | System Settings                                                                                                    |                                                                                                    |
|            | System Utilities                                                                                                    |                                                                                                    |
| 1.5        | Display Backlighting                                                                                                    | 42                                                                                                    |
|            | SECTION 2 FLIGHT INSTRUMENTS                                                                                                    |                                                                                                    |
| 2.4        | Fl'alat la stance ente                                                                                                    |                                                                                                    |
| 2.1        | Flight Instruments                                                                                                    | 46                                                                                                    |
| 2.1        | Flight Instruments                                                                                                    |                                                                                                    |
| 2.1        |                                                                                                    | 46                                                                                                    |
| 2.1        | Attitude Indicator                                                                                                    | 46<br>47                                                                                                    |
| 2.1        | Attitude Indicator<br>Airspeed Indicator                                                                                                    | 46<br>47<br>49                                                                                                    |
| 2.1        | Attitude Indicator<br>Airspeed Indicator<br>Altimeter<br>Vertical Speed Indicator (VSI)<br>Vertical Deviation                                                                                                    | 46<br>47<br>49<br>52<br>52                                                                                                    |
| 2.1        | Attitude Indicator<br>Airspeed Indicator<br>Altimeter<br>Vertical Speed Indicator (VSI)<br>Vertical Deviation<br>Vertical Navigation (VNV) Indications                                                                                                    | 46<br>47<br>52<br>52<br>55                                                                                                    |
| 2.1        | Attitude Indicator<br>Airspeed Indicator<br>Altimeter<br>Vertical Speed Indicator (VSI)<br>Vertical Deviation<br>Vertical Navigation (VNV) Indications<br>Horizontal Situation Indicator (HSI)                                                                                                    | 46<br>47<br>52<br>52<br>55<br>56                                                                                                    |
| 2.1        | Attitude Indicator<br>Airspeed Indicator<br>Altimeter<br>Vertical Speed Indicator (VSI)<br>Vertical Deviation<br>Vertical Navigation (VNV) Indications                                                                                                    | 46<br>47<br>52<br>52<br>55<br>56                                                                                                    |
| 2.1        | Attitude Indicator<br>Airspeed Indicator<br>Altimeter<br>Vertical Speed Indicator (VSI)<br>Vertical Deviation<br>Vertical Navigation (VNV) Indications<br>Horizontal Situation Indicator (HSI)                                                                                                    | 46<br>47<br>52<br>52<br>55<br>56<br>61                                                                                                  |
|            | Attitude Indicator<br>Airspeed Indicator<br>Altimeter<br>Vertical Speed Indicator (VSI)<br>Vertical Deviation<br>Vertical Navigation (VNV) Indications<br>Horizontal Situation Indicator (HSI)<br>Course Deviation Indicator (CDI)<br>Supplemental Flight Data<br>Generic Timer                                                                                                    | 46<br>47<br>52<br>52<br>55<br>56<br>61<br><b>67</b>                                                                                     |
|            | Attitude Indicator<br>Airspeed Indicator<br>Altimeter<br>Vertical Speed Indicator (VSI)<br>Vertical Deviation<br>Vertical Navigation (VNV) Indications<br>Horizontal Situation Indicator (HSI)<br>Course Deviation Indicator (CDI)<br><b>Supplemental Flight Data</b><br>Generic Timer<br>Temperature Display                                                                                                    | 46<br>47<br>52<br>52<br>55<br>56<br>61<br><b>67</b><br>67                                                                               |
|            | Attitude Indicator<br>Airspeed Indicator<br>Altimeter<br>Vertical Speed Indicator (VSI)<br>Vertical Deviation<br>Vertical Navigation (VNV) Indications<br>Horizontal Situation Indicator (HSI)<br>Course Deviation Indicator (CDI)<br>Supplemental Flight Data<br>Generic Timer                                                                                                    | 46<br>47<br>52<br>52<br>55<br>56<br>61<br><b>67</b><br>67                                                                               |
|            | Attitude Indicator<br>Airspeed Indicator<br>Altimeter<br>Vertical Speed Indicator (VSI)<br>Vertical Deviation<br>Vertical Navigation (VNV) Indications<br>Horizontal Situation Indicator (HSI)<br>Course Deviation Indicator (CDI)<br><b>Supplemental Flight Data</b><br>Generic Timer<br>Temperature Display                                                                                                    | 46<br>47<br>52<br>52<br>55<br>61<br>67<br>67<br>68<br>68                                                                                |
| 2.2        | Attitude Indicator<br>Airspeed Indicator<br>Altimeter<br>Vertical Speed Indicator (VSI)<br>Vertical Deviation<br>Vertical Navigation (VNV) Indications<br>Horizontal Situation Indicator (HSI)<br>Course Deviation Indicator (CDI)<br><b>Supplemental Flight Data</b><br>Generic Timer<br>Temperature Display<br>Wind Data                                                                                                    | 46<br>47<br>52<br>52<br>55<br>56<br>61<br>67<br>67<br>68<br>68<br>68                                                                    |
| 2.2        | Attitude Indicator<br>Airspeed Indicator<br>Altimeter<br>Vertical Speed Indicator (VSI)<br>Vertical Deviation<br>Vertical Navigation (VNV) Indications<br>Horizontal Situation Indicator (HSI)<br>Course Deviation Indicator (CDI)<br><b>Supplemental Flight Data</b><br>Generic Timer<br>Temperature Display<br>Wind Data<br><b>Synthetic Vision Technology (SVT)</b>                                                                                                    | 46<br>47<br>52<br>52<br>55<br>61<br>67<br>67<br>68<br>68<br>68<br>68<br>69<br>70                                                        |
| 2.2        | Attitude Indicator<br>Airspeed Indicator<br>Altimeter<br>Vertical Speed Indicator (VSI)<br>Vertical Deviation<br>Vertical Navigation (VNV) Indications<br>Horizontal Situation Indicator (HSI)<br>Course Deviation Indicator (CDI)<br><b>Supplemental Flight Data</b><br>Generic Timer<br>Temperature Display<br>Wind Data<br><b>Synthetic Vision Technology (SVT)</b><br>SVT Operation                                                                                                    | 46<br>47<br>49<br>52<br>55<br>56<br>61<br><b>67</b><br>67<br>67<br>68<br>68<br>68<br>68<br>70<br>71                                     |
| 2.2        | Attitude Indicator<br>Airspeed Indicator<br>Altimeter<br>Vertical Speed Indicator (VSI)<br>Vertical Deviation<br>Vertical Navigation (VNV) Indications<br>Horizontal Situation Indicator (HSI)<br>Course Deviation Indicator (CDI)<br><b>Supplemental Flight Data</b><br>Generic Timer<br>Temperature Display<br>Wind Data<br>Synthetic Vision Technology (SVT)<br>SVT Operation<br>SVT Features                                                                                                    | 46<br>47<br>49<br>52<br>55<br>56<br>61<br>67<br>67<br>68<br>68<br>68<br>69<br>70<br>71<br>81                                            |
| 2.2<br>2.3 | Attitude Indicator<br>Airspeed Indicator<br>Altimeter<br>Vertical Speed Indicator (VSI)<br>Vertical Deviation.<br>Vertical Navigation (VNV) Indications<br>Horizontal Situation Indicator (HSI)<br>Course Deviation Indicator (CDI).<br><b>Supplemental Flight Data</b><br>Generic Timer.<br>Temperature Display.<br>Wind Data.<br><b>Synthetic Vision Technology (SVT)</b><br>SVT Operation.<br>SVT Features<br>Field of View.                                                                                                    | 46<br>47<br>52<br>52<br>55<br>61<br>67<br>67<br>67<br>68<br>68<br>68<br>68<br>68<br>63<br>63<br>63<br>                                  |
| 2.2<br>2.3 | Attitude Indicator<br>Airspeed Indicator<br>Altimeter<br>Vertical Speed Indicator (VSI)<br>Vertical Deviation<br>Vertical Navigation (VNV) Indications<br>Horizontal Situation Indicator (HSI)<br>Course Deviation Indicator (CDI)<br><b>Supplemental Flight Data</b><br>Generic Timer<br>Temperature Display<br>Wind Data<br>Synthetic Vision Technology (SVT)<br>SVT Operation<br>SVT Operation<br>SVT Features<br>Field of View<br><b>PFD Annunciations and Alerting Functions</b> .                                                       | 46<br>47<br>49<br>52<br>55<br>61<br>67<br>67<br>67<br>68<br>68<br>68<br>69<br>70<br>71<br>81<br>83<br>83                                |
| 2.2<br>2.3 | Attitude Indicator.<br>Airspeed Indicator.<br>Altimeter.<br>Vertical Speed Indicator (VSI).<br>Vertical Deviation.<br>Vertical Navigation (VNV) Indications.<br>Horizontal Situation Indicator (HSI).<br>Course Deviation Indicator (CDI).<br><b>Supplemental Flight Data</b> .<br>Generic Timer.<br>Temperature Display.<br>Wind Data.<br><b>Synthetic Vision Technology (SVT)</b><br>SVT Operation.<br>SVT Features.<br>Field of View.<br><b>PFD Annunciations and Alerting Functions</b> .                                                 | 46<br>47<br>49<br>52<br>55<br>56<br>61<br><b>67</b><br>67<br>68<br>68<br>68<br>68<br>69<br>70<br>71<br>81<br><b>83</b><br>83<br>83      |
| 2.2<br>2.3 | Attitude Indicator<br>Airspeed Indicator<br>Altimeter<br>Vertical Speed Indicator (VSI)<br>Vertical Deviation<br>Vertical Navigation (VNV) Indications<br>Horizontal Situation Indicator (HSI)<br>Course Deviation Indicator (CDI)<br><b>Supplemental Flight Data</b><br>Generic Timer<br>Temperature Display<br>Wind Data<br><b>Synthetic Vision Technology (SVT)</b><br>SVT Operation<br>SVT Operation<br>SVT Features<br>Field of View<br><b>PFD Annunciations and Alerting Functions</b> .<br>Altitude Alerting<br>Baro Transition Alerts | 46<br>47<br>49<br>52<br>55<br>56<br>61<br><b>67</b><br>67<br>68<br>68<br>68<br>68<br>69<br>70<br>71<br>81<br>83<br>83<br>83<br>83<br>83 |

|     | Marker Beacon Annunciations                                        |     |
|-----|--------------------------------------------------------------------|-----|
|     | Minimum Altitude Alerting                                          |     |
| 2.5 | Abnormal Operations                                                |     |
|     | Abnormal GPS Conditions                                            |     |
|     | Garmin SVT Troubleshooting                                         |     |
|     | SVT in Reversionary Mode<br>Unusual Attitudes                      |     |
|     | SVT Unusual Attitudes                                              |     |
|     | SECTION 3 ENGINE INDICATION SYSTEM (E                              |     |
| 3.1 | EIS Display                                                        |     |
|     |                                                                    |     |
| 3.2 | Engine Page                                                        |     |
| 3.3 | Fuel Calculations                                                  | 98  |
| 3.4 | EIS Display (Reversionary Mode)                                    | 99  |
|     | SECTION 4 AUDIO AND CNS                                            |     |
| 4.1 | Overview                                                           | 101 |
|     | PFD/MFD Controls and Frequency Display                             | 102 |
|     | Audio Panel Controls                                               | 104 |
| 4.2 | COM Operation                                                      | 107 |
|     | COM Tuning Box                                                     | 107 |
|     | COM Transceiver Manual Tuning                                      |     |
|     | Auto-tuning the COM Frequency                                      |     |
|     | Frequency Spacing                                                  |     |
| 4.3 | NAV Operation                                                      | 113 |
|     | NAV Tuning Box                                                     |     |
|     | NAV Radio Selection and Activation                                 |     |
|     | NAV Receiver Manual Tuning                                         |     |
|     | Auto-tuning a NAV Frequency from the MFD<br>Marker Beacon Receiver |     |
|     | ADF/DME Tuning                                                     |     |
|     | ADF/DME fulling                                                    |     |
| 4.4 | Mode S Transponder                                                 |     |
| 4.4 | Transponder Controls                                               |     |
|     | Transponder Mode Selection                                         |     |
|     | Entering a Transponder Code                                        |     |
|     | Ident Function                                                     |     |
|     | Flight ID Reporting                                                |     |
| 4.5 | Additional Audio Panel Functions                                   |     |
|     | Power Application                                                  |     |
|     | Mono/Stereo Headsets                                               |     |
|     | 3D Audio                                                           |     |
|     | Intercom                                                           |     |
|     | Clearance Recorder                                                 | 132 |
|     | Bluetooth                                                          |     |
|     | Blue-select Mode (TEL/Entertainment Distribution) .                |     |
|     | Telephone and Entertainment Inputs                                 | 135 |

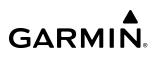

| 4.6 | Audio Panel Preflight Procedure                  | j |
|-----|--------------------------------------------------|---|
| 4.7 | Abnormal Operation137                            | 1 |
|     | Audio Panel Fail-safe Operation                  |   |
|     | Stuck Microphone                                 |   |
|     | COM Tuning Failure137                            | 1 |
|     | Transponder Failure137                           | 1 |
|     | SECTION 5 FLIGHT MANAGEMENT                      | - |
| 5.1 | Introduction139                                  | ) |
|     | PFD Navigation Status Box and MFD Data Bar141    |   |
| 5.2 | Using Map Displays143                            | } |
|     | Map Orientation143                               | 3 |
|     | Map Range145                                     | 5 |
|     | Map Panning147                                   |   |
|     | Measuring Bearing and Distance149                |   |
|     | Absolute Terrain150                              |   |
|     | Map Display Symbols152                           | ) |
| 5.3 | Waypoints163                                     |   |
|     | Airports                                         |   |
|     | Non-Airport and User Created Waypoints169        |   |
| 5.4 | Airspaces180                                     | ) |
|     | Nearest Airspace181                              | J |
|     | Smart Airspace                                   | } |
| 5.5 | Flight Planning184                               | ļ |
|     | Direct-To Navigation                             |   |
|     | Selection and Modification Methods188            | 3 |
|     | Flight Plan Display190                           |   |
|     | Creating a Basic Flight Plan193                  |   |
|     | Flight Plan Waypoint and Airway Modifications195 |   |
|     | Flight Plan Waypoint Constraints204              |   |
|     | Flight Plan Vertical Navigation                  |   |
|     | Vertical Navigation Direct-To                    |   |
|     | Flight Plan Operations                           |   |
|     | Managing Flight Plans                            |   |
| 5.6 | Procedures235                                    |   |
|     | Departures                                       |   |
|     | Arrivals                                         |   |
|     | Approaches243                                    |   |
| 5.7 |                                                  |   |
|     | Trip Statistics256                               |   |
|     | Fuel Statistics                                  |   |
|     | Other Statistics                                 |   |
| 5.8 |                                                  |   |
|     | Dead Reckoning260                                | ) |
|     |                                                  |   |

#### SECTION 6 HAZARD AVOIDANCE

| 6.1 | Data Link Weather                               | 264              |
|-----|-------------------------------------------------|------------------|
|     | Activating Data Link Weather Services           |                  |
|     | Weather Product Age                             |                  |
|     | Displaying Data Link Weather Products           | 272              |
|     | Connext Data Requests                           |                  |
|     | Weather Product Overview                        | 285              |
|     | FIS-B Weather Status                            |                  |
|     | Abnormal Operations for Garmin Connext Weather  | <sup>.</sup> 321 |
| 6.2 | Stormscope Lightning Detection System           | 323              |
|     | Using the Stormscope Page                       |                  |
|     | Setting Up Stormscope on the Navigation Map     | 325              |
| 6.3 | Airborne Color Weather Radar                    | 327              |
|     | System Description                              | 327              |
|     | Principles of Airborne Weather Radar            |                  |
|     | NEXRAD and Airborne Weather Radar               | 328              |
|     | Antenna Beam Illumination                       | 329              |
|     | Safe Operating Distance                         | 333              |
|     | Basic Antenna Tilt and Range Setup              | 334              |
|     | Weather Mapping and Interpretation              | 336              |
|     | Ground Mapping and Interpretation               | 349              |
|     | Additional Weather Radar Displays               | 350              |
|     | System Status                                   | 353              |
| 6.4 | Terrain Displays                                | 355              |
|     | Relative Terrain Symbology                      |                  |
|     | Wire Obstacle Information and Alerting          |                  |
|     | Alerting Displays                               |                  |
|     | Forward Looking Terrain Avoidance               |                  |
|     | System Status                                   |                  |
| 6.5 | Traffic Information Service (TIS)               | 366              |
|     | Displaying Traffic Data                         |                  |
|     | Traffic Map Page                                |                  |
|     | TIS Alerts                                      |                  |
|     | System Status                                   | 371              |
| 6.6 | TAS Traffic                                     | 373              |
|     | TAS Theory of Operation                         | 373              |
|     | TAS Alerts                                      |                  |
|     | System Test                                     | 378              |
|     | Operation                                       | 379              |
|     | System Status                                   | 384              |
| 6.7 | ADS-B Traffic                                   | 385              |
|     | ADS-B System Overview                           | 385              |
|     | Conflict Situational Awareness & Alerting (CSA) |                  |
|     | Airborne and Surface Applications               |                  |
|     | Traffic Description                             |                  |
|     | Operation                                       | 392              |
|     | ADS-B System Status                             | 397              |

#### SECTION 7 AUTOMATIC FLIGHT CONTROL SYSTEM

| 7.1  | Overview                                   | 401 |
|------|--------------------------------------------|-----|
|      | Basic Autopilot Operation                  | 401 |
| 7.2  | AFCS Controls                              | 403 |
|      | AFCS Controller                            |     |
|      | Additional AFCS Controls                   | 404 |
| 7.3  | Flight Director Operation                  | 405 |
|      | Activating the Flight Director             | 405 |
|      | AFCS Status Box                            |     |
|      | Flight Director Modes                      |     |
|      | Command Bars                               | 407 |
| 7.4  | AFCS Modes                                 | 408 |
|      | Vertical Modes                             |     |
|      | Lateral Modes                              |     |
|      | Combination modes                          |     |
| 7.5  | Autopilot and Yaw Damper Operation         |     |
|      | Flight Control                             |     |
|      | Engaging the Autopilot and Yaw Damper      |     |
|      | Control Wheel Steering (CWS)               |     |
|      | Disengaging the Autopilot and Yaw Damper   |     |
| 7.6  | AFCS Annunciations and Alerts              |     |
|      | AFCS Status Annunciations                  |     |
|      | AFCS Voice Alerts                          |     |
|      | Autopilot Overspeed Protection             |     |
|      | Autopilot Underspeed Protection            |     |
| 7.7  | Abnormal Operation                         |     |
|      | Suspected Autopilot Malfunction            |     |
|      | Overpowering Autopilot Servos              |     |
|      | SECTION 8 ADDITIONAL FEATURES              |     |
| 8.1  | Overview                                   | 435 |
| 8.2  | SafeTaxi                                   | 436 |
| 8.3  | SurfaceWatch (Optional)                    |     |
| 0.0  | Information Box                            |     |
|      | Alerts                                     |     |
|      | SurfaceWatch Setup                         |     |
| 8.4  | Electronic Charts                          |     |
| •••• | FliteCharts                                |     |
|      | ChartView                                  |     |
|      | IFR/VFR Charts                             |     |
| 8.5  | Satellite Telephone/Datalink Services (Op  |     |
| 015  | Registering the System with Garmin Connext | •   |
|      | Disabling/Enabling the Iridium Transceiver |     |
|      | Contacts                                   |     |
|      | Telephone Communication                    |     |
|      | Text Messaging (SMS)                       |     |

| 8.6  | Connext (Optional)                                                                                                    | 488                                           |
|------|----------------------------------------------------------------------------------------------------|-----------------------------------------------|
| 8.7  | SiriusXM Satellite Radio (Optional)                                                                                                    | 491                                           |
|      | Activating SiriusXM Satellite Radio Services                                                                                                   | 491                                           |
|      | Using SiriusXM Radio                                                                                                    | 492                                           |
| 8.8  | Flight Data Logging                                                                                                    | 496                                           |
| 8.9  | Maintenance Logs                                                                                                    | 497                                           |
|      | Menu Options                                                                                                    |                                               |
|      | Registering the System with Garmin Connext                                                                                                    |                                               |
| 8.10 | Electronic Checklists                                                                                                    | 503                                           |
|      |                                                                                                    |                                               |
| 8.11 | Electronic Stability & Protection (Optional)                                                                                                   | 506                                           |
| 8.11 | Electronic Stability & Protection (Optional)<br>Roll Engagement                                                                                |                                               |
| 8.11 | , , , , , , , , , , , , , , , , , , , ,                                                                                                    | 506                                           |
| 8.11 | Roll Engagement                                                                                                    | 506<br>508                                    |
| 8.11 | Roll Engagement                                                                                                    | 506<br>508<br>509                             |
|      | Roll Engagement<br>Pitch Engagement<br>Low Airspeed Protection                                                                                 | 506<br>508<br>509<br>509                      |
|      | Roll Engagement<br>Pitch Engagement<br>Low Airspeed Protection<br>High Airspeed Protection                                                     | 506<br>508<br>509<br>509<br><b>510</b>        |
| 8.12 | Roll Engagement<br>Pitch Engagement<br>Low Airspeed Protection<br>High Airspeed Protection<br>Database Management<br>Cycle Number and Revision | 506<br>508<br>509<br>509<br><b>510</b><br>510 |
| 8.12 | Roll Engagement<br>Pitch Engagement<br>Low Airspeed Protection<br>High Airspeed Protection<br>Database Management                              | 506<br>508<br>509<br>509<br>510<br>510<br>513 |

#### APPENDICES

| Annunciations and Alerts                        | 515 |
|-------------------------------------------------|-----|
| Crew Alerting System (CAS)                      | 515 |
| Alerting System Test                            |     |
| System Message Annunciations                    |     |
| System Messages                                 |     |
| Database Management                             | 537 |
| Loading Updated Databases                       |     |
| Updating Databases with SD card or Wireless     |     |
| Transceiver Card                                | 539 |
| Updating Databases with Garmin Pilot / Wireless |     |
| Transceiver                                     | 542 |
| Deleting Databases                              | 548 |
| Magnetic Field Variation Database Update        |     |
| Aviation Terms, Abbreviations, and Acronyms     | 551 |
| Frequently Asked Questions                      | 565 |
| INDEX                                           |     |
| Index                                           | I-1 |

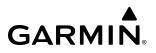

Blank Page

### **SECTION 1 SYSTEM OVERVIEW**

### **1.1 SYSTEM DESCRIPTION**

This section provides an overview of the G1000 NXi Integrated Avionics System as installed in the Diamond DA50. The system presents flight instrumentation, position, navigation, communication, and identification information to the pilot through large-format displays.

#### LINE REPLACEABLE UNITS (LRU)

The system consists of the following Line Replaceable Units (LRUs):

- **GDU 1050** (1) and **GDU 1055** (1) The system features two 10.4-inch backlit LED display units with high resolution. The left (GDU 1050) display is configured as a Primary Flight Display (PFD) and the right (GDU 1055) display is configured as an Multi Function Display (MFD). The displays communicate with each other through a High-Speed Data Bus (HSDB) connection. Each display is also connected to the onside Integrated Avionics Unit (IAU).
- **GIA 64W** (2) The GIA Integrated Avionics Units (IAU) function as the main communication hub, linking all LRUs with the PFD and MFD. Each IAU contains a GPS SBAS receiver, VHF COM/NAV/GS receivers, a flight director (FD) and system integration microprocessors. Each IAU is paired with the PFD and MFD via HSDB connection.
- GCU 476 (1) (Optional) Provides additional controls for the MFD and PFD.
- **GRS 79** (1) The GRS Attitude and Heading Reference System (AHRS) provides aircraft attitude and heading information to the displays and the IAUs. The AHRS contains advanced sensors (including accelerometers and rate sensors) and interfaces with the Magnetometer to obtain magnetic field information, with the Air Data Computer (ADC) to obtain air data, and with both IAUs to obtain GPS information.
- **GMU 44 / 44B** (1) The GMU Magnetometer measures local magnetic field. Data is sent to the AHRS for processing to determine aircraft magnetic heading. The unit receives power directly from the AHRS and communicates with the GRS unit using an RS-485 digital interface.
- **GDC 72** (1) The GDC Air Data Computer (ADC) processes data from the pitot/static system and outside air temperature (OAT) probe. The ADC provides pressure altitude, airspeed, vertical speed, and OAT information to the system, and it communicates with the IAUs, displays, and AHRS.
- **GEA 71B** (1) The GEA Engine Airframe Unit receives and processes signals from the engine and airframe sensors. This unit communicates with both IAUs using an RS-485 digital interface.
- **GMA 1360** (1) The GMA Audio Panel integrates NAV/COM digital audio, intercom system and marker beacon controls. Pressing the red **DISPLAY BACKUP** button on this unit, enables the manual control of the display reversionary mode and communicates with the #1 IAU, using an HSDB connection. GMA 1360 offers Bluetooth® capability.
- **GTX 335R** (1) (Standard) or **GTX 345R** (1) (Optional) The GTX 335R Transponder is a solid-state transponder that provides Mode A, C, S capability. The optional GTX 345R also provides ADS-B In/Out. The transponders can be controlled from the PFD. The transponders communicates with the both IAUs through an RS-232 digital interface.

- **GSA 81** (3) (Optional) and **GSA 80** (1) (Optional) The GSA 81 servos are used for the automatic control of roll, pitch, and pitch trim. The GSA 80 servo is used for the automatic control of yaw. The These units interface with each IAU.
- **GSR 56** (1) (Optional) The GSR Iridium Transceiver operation for voice communication is by means of pilot and copilot headsets in the cockpit. The transceiver can provide Garmin Connext Weather and SMS functions.
- **GWX 75** (1) (Optional) The Airborne Weather Radar provides airborne real-time weather and ground-mapped radar data to the displays. The unit is connected to the MFD.
- **Flight Stream 510** (1) (Optional) The Flight Stream Wireless Transceiver provides wireless connectivity between a compatible tablet/mobile device and the avionics system. GPS, AHRS, ADS-B, traffic, SiriusXM audio, and weather data can then be shared with the mobile device, and flight plans can be transferred to or from the mobile device. Also, database updates may be performed using the Flight Stream 510 WiFi link.
- **GDL 69A SXM** (1) (Optional) The GDL SiriusXM Datalink Receiver provides data link weather information to the MFD and, indirectly, to the PFD map as well as digital audio entertainment. The unit communicates with the MFD via HSDB connection. Subscriptions to SiriusXM Weather or SiriusXM Satellite Radio are required to enable services.
- **GTS 800** (1) (Optional) The GTS Traffic Advisory System (TAS) uses active interrogations of Mode S and Mode C transponders to provide Traffic Advisories to the pilot independent of the air traffic control system.

The following figure shows interactions between the LRUs. Additional/optional equipment are also shown. The system is capable of interfacing with the following third party equipment:

- WX-500 Stormscope Lightning Detection
- TAS 600 Traffic Advisory System

- **KN 63** DME

- **RA 3502** ADF

**NOTE:** For information on non-Garmin equipment, consult the applicable optional interface user's guide. This document assumes the reader is already familiar with the operation of this additional equipment.

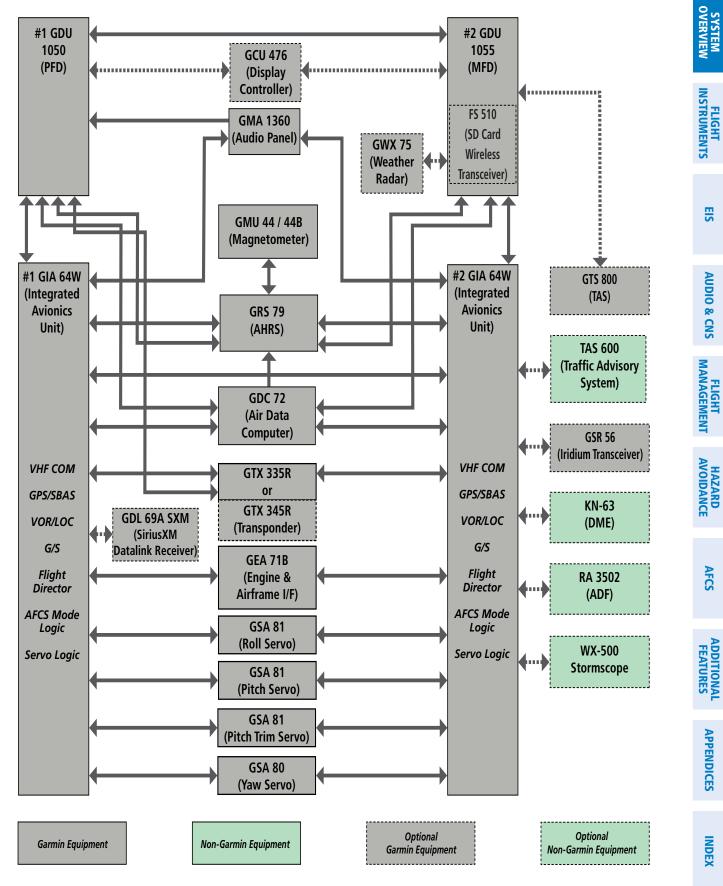

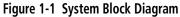

Ŵ

### **1.2 SYSTEM CONTROLS**

#### **NOTE:** The Audio Panel (GMA) is described in the Audio & CNS section.

The system controls are located on the PFD and MFD bezels and audio panel. The controls for the PFD and MFD are discussed within the following pages of this section.

### PFD/MFD CONTROLS

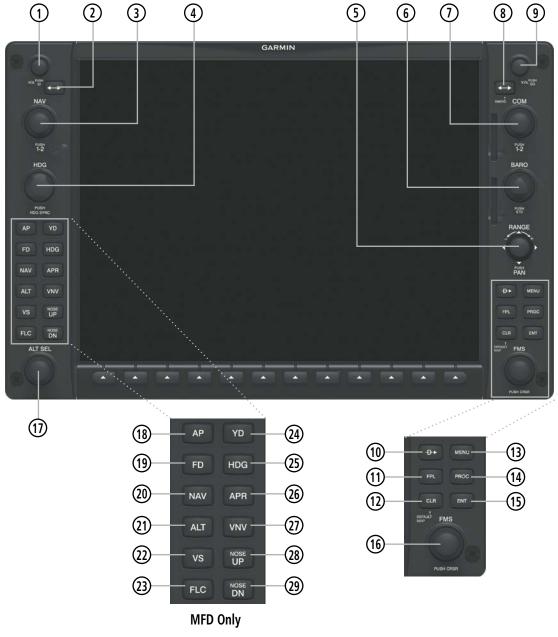

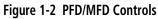

| 1 NAV VOL/ID Knob                          | Turn to control NAV audio volume (shown in the NAV Frequency Box as a percentage).<br>Push to toggle Morse code identifier audio ON/OFF.                                                                |
|--------------------------------------------|----------------------------------------------------------------------------------------------------|
| 2 NAV Frequency<br>Transfer Key            | Transfers the standby and active NAV frequencies.                                                                                                    |
| 3 NAV Knob                                 | Turn to tune NAV receiver standby frequencies (large knob for MHz; small for kHz).<br>Push to toggle cyan tuning box between NAV1 and NAV2.                                                             |
| (4) Heading Knob                           | Turn to manually select a heading. This knob provides the heading reference to the flight director.                                                                                                    |
|                                            | Press to synchronize the Selected Heading to the current heading.                                                                                                    |
| 5 Joystick                                 | Turn to change map range.<br>Push to activate Map Pointer for map panning.                                                                                                    |
| 6 BARO Knob                                | Sets the altimeter barometric pressure. Press to enter standard pressure (29.92).                                                                                                    |
| <b>U</b>                                   |                                                                                                    |
| <ol> <li>COM Knob</li> </ol>               | Turn to tune COM transceiver standby frequencies (large knob for MHz; small for kHz).<br>Push to toggle cyan tuning box between COM1 and COM2.                                                          |
| _                                          | The selected COM (green) is controlled with the <b>COM MIC</b> Key (Audio Panel).                                                                                                    |
| 8 COM Frequency<br>Transfer Key<br>(EMERG) | Transfers the standby and active COM frequencies.<br>Press and hold two seconds to tune the emergency frequency (121.5 MHz) automatically into<br>the active frequency field.                           |
| (9) COM VOL/SQ Knob                        |                                                                                                    |
| 🔟 Direct-to Key ( 🕩                        | Activates the direct-to function and allows the user to enter a destination waypoint and establish a direct course to the selected destination (specified by identifier, chosen from the active route). |
| (1) FPL Key                                | Displays flight plan information.                                                                                                    |
| (12) CLR Key<br>(DFLT MAP)                 | Erases information, cancels entries, or removes menus.<br>Press and hold to display the MFD Navigation Map Page (MFD only).                                                                             |
| (13) MENU Key                              | Displays a context-sensitive list of options for accessing additional features or making setting changes.                                                                                               |
| (14) PROC Key                              | Gives access to IFR departure procedures (DPs), arrival procedures (STARs), and approach procedures (IAPs) for a flight plan or selected airport.                                                       |
| (15) ENT Key                               | Validates/confirms menu selection or data entry.                                                                                                    |

#### **SYSTEM OVERVIEW**

SYSTEM OVERVIEW

FLIGHT INSTRUMENTS

EIS

AUDIO & CNS

**FLIGHT** MANAGEMENT

HAZARD AVOIDANCE

AFCS

ADDITIONAL FEATURES

APPENDICES

| (16)            | FMS Knob<br>(Flight<br>Management<br>System Knob) | Push to turn the selection cursor ON/OFF.<br><b>Data Entry:</b> With cursor ON, turn to enter data in the highlighted field (large knob moves<br>cursor location; small knob selects character for highlighted cursor location). When the cursor<br>is turned ON while viewing the 'FPL - Active Flight Plan' Page, the cursor is placed on the<br>line below the Data Insertion Pointer. The pointer indicates data entered at the cursor will be<br>inserted above the line selected. |
|-----------------|---------------------------------------------------|----------------------------------------------------------------------------------------------------|
|                 |                                                   | <b>Scrolling:</b> When a list of information is too long for the window/box, a scroll bar appears, indicating more items to view. With cursor ON, turn large knob to scroll through the list. <b>Page Selection:</b> Turn knob on MFD to select the page to view (large knob selects a page                                                                                                    |
| -               |                                                   | group; small knob selects a specific page from the group).                                                                                                    |
| (17)            | ALT Knob                                          | Sets the selected altitude in the Selected Altitude Box (the large knob selects the thousands, the small knob selects the hundreds). In addition to providing the standard system altitude alert function, selected altitude provides an altitude setting for the Altitude Capture/Hold mode of the AFCS.                                                                                                    |
| (18)            | AP Key <sup>1</sup>                               | Engages/disengages the Autopilot and Flight Director in the default vertical and lateral modes.                                                                                                    |
| (19)            | FD Key <sup>1</sup>                               | Activates/deactivates the Flight Director only. Pressing the <b>FD</b> Key turns on the Flight Director in the default vertical and lateral modes. Pressing the <b>FD</b> Key again deactivates the Flight Director and removes the command bars, unless the Autopilot is engaged. If the Autopilot is engaged, the <b>FD</b> Key is disabled.                                                                                                    |
| 20              | NAV Key <sup>1</sup>                              | Selects/deselects the Navigation mode.                                                                                                    |
| 21              | ALT Key <sup>1</sup>                              | Selects/deselects the Altitude Hold mode.                                                                                                    |
| (22)            | VS Key <sup>1</sup>                               | Selects/deselects the Vertical Speed mode.                                                                                                    |
| 23              | FLC Key <sup>1</sup>                              | Selects/deselects the Flight Level Change mode.                                                                                                    |
| 24              | YD Key <sup>1</sup>                               | Engages/disengages the Yaw Damper                                                                                                    |
| (25)            | HDG Key <sup>1</sup>                              | Selects/deselects the Heading Select mode.                                                                                                    |
| 26              | APR Key <sup>1</sup>                              | Selects/deselects the Approach mode.                                                                                                    |
| 27)             | VNV Key <sup>1</sup>                              | Selects/deselects Vertical Navigation mode.                                                                                                    |
| 28              | NOSE UP Key <sup>1</sup>                          | Controls the active pitch reference for the Pitch Hold, Vertical Speed, and Flight Level Change modes.                                                                                                    |
| 29              | NOSE DN Key <sup>1</sup>                          | Controls the active pitch reference for the Pitch Hold, Vertical Speed, and Flight Level Change modes.                                                                                                    |
| <sup>1</sup> MF | D Only                                            |                                                                                                    |

### SYSTEM OVERVIEW

EIS

### MFD/PFD CONTROL UNIT

The MFD/PFD Control Unit is a pedestal-mounted user interface allowing for ease of data entry, MFD/PFD operation, and NAV/COM tuning. Many procedures in this Pilot's Guide can be performed using the MFD/PFD Control Unit rather than the display bezel controls. Indicators above the **PFD**, **MFD**, **NAV**, and **COM** keys are illuminated when their respective control mode(s) are selected. The unit is in MFD control mode by default when applying power.

NAV/COM radio tuning can be accomplished in either PFD or MFD control mode. The appropriate frequency box on the selected display is outlined by a cyan selection box, which flashes for a few seconds to indicate Control Unit activity (refer to the Audio and CNS Section for more information about NAV/COM tuning). Selection of a different display control or radio tuning mode results in cancelation of the previous radio tuning mode.

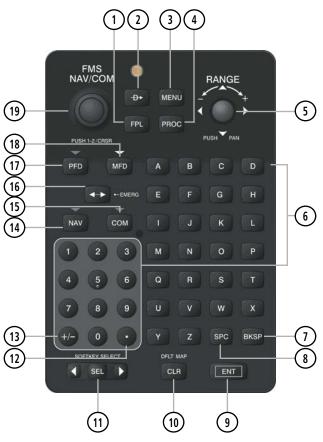

Figure 1-3 GCU 476 MFD/PFD Control Unit (Optional)

| 1 FPL Key                             | Displays flight plan information.                                                                                                    |
|---------------------------------------|----------------------------------------------------------------------------------------------------|
| <ol> <li>Direct-to Key ( )</li> </ol> | Activates the direct-to function and allows the user to enter a destination waypoint and establish a direct course to the selected destination (specified by identifier, chosen from the active route). |
| 3 MENU Key                            | Displays a context-sensitive list of options for accessing additional features or making setting changes.                                                                                               |
| 4 PROC Key                            | Gives access to IFR departure procedures (DPs), arrival procedures (STARs), and approach procedures (IAPs) for a flight plan or selected airport.                                                       |

#### **SYSTEM OVERVIEW**

| 5          | Joystick                             | Turn to change map range.<br>Press to activate Map Pointer for map panning.                                                                                                    |
|------------|--------------------------------------|----------------------------------------------------------------------------------------------------|
| 6          | Alphanumeric Keys                    | Allow data entry (rather than using the <b>FMS</b> Knob to select characters/numbers).                                                                                                    |
| $\bigcirc$ | BKSP Key                             | Moves cursor back one character space and removes last character entered.                                                                                                    |
| 8          | SPC Key                              | Adds a space character.                                                                                                    |
| 9          | ENT Key                              | Validates or confirms a menu selection or data entry.                                                                                                    |
| (10)       | CLR Key                              | Erases information, cancels entries, or removes menus.<br>Press and hold to display the MFD Navigation Map Page (MFD only).                                                                         |
| (11)       | SEL Key                              | Arrows move cyan Softkey Selection Box (Figure 1-3) on selected display.<br>Press the center to activate the selected softkey.                                                                      |
| (12)       | Decimal Key                          | Enters a decimal point character.                                                                                                    |
| (13)       | Plus-Minus (±) Key                   | Toggles entry between the + and - characters.                                                                                                    |
| (14)       | NAV Key                              | Selects/deselects NAV radio tuning mode on the MFD/PFD Control Unit.                                                                                                    |
| (15)       | СОМ Кеу                              | Selects/deselects COM radio tuning mode on the MFD/PFD Control Unit.                                                                                                    |
| (16)       | Frequency Transfer<br>Key<br>(EMERG) | Transfers between active and standby selected COM or NAV tuning frequencies.<br>Press and hold 2 seconds to tune the emergency frequency (121.5 MHz) automatically into the active frequency field. |
| (17)       | PFD Key                              | When selected, the MFD/PFD Control Unit can be used to access PFD functions.                                                                                                    |
| (18)       | MFD Key                              | When selected, the MFD/PFD Control Unit can be used to access MFD functions (default display control mode).                                                                                         |
| (19)       | FMS/NAV-COM Knob                     | NAV/COM Tuning Modes: Acts as the <b>NAV</b> or <b>COM</b> Knob.<br>PFD/MFD Control Modes: Acts as the <b>FMS</b> Knob.                                                                             |

EIS

INDEX

Garmin G1000 NXi Pilot's Guide for the Diamond DA50

190-02799-00 Rev. B

#### SYSTEM OVERVIEW

SYSTEM OVERVIEW

SD CARDS

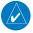

**NOTE:** Refer to the Appendices for instructions on updating the aviation databases.

#### NOTE: Ensure the system is powered off before inserting the SD card.

The data card slots on the PFD and MFD use Secure Digital (SD) cards and are located on the top right portion of the display bezels. Each display bezel is equipped with two SD card slots.

#### Inserting and Removing an SD card

Insert the SD card in the SD card slot, pushing the card in until the spring latch engages. The front of the card should remain flush with the face of the display bezel. To remove, gently press on the SD card to release the spring latch and eject the card.

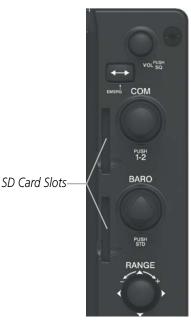

Figure 1-4 PFD/MFD Display Bezel SD Card Slots

### **1.3 SYSTEM OPERATION**

This section discusses powering up the system, normal and reversionary display operation, system status, AHRS modes of operation, and GPS receiver operation.

### APPLYING SYSTEM POWER

NOTE: See the Appendices for additional information regarding system-specific annunciations and alerts.

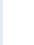

**NOTE:** See the current, pertinent flight manual for specific procedures concerning avionics power application and emergency power supply operation.

The system is integrated with the aircraft electrical system and receives power directly from electrical busses. The PFD, MFD, and supporting sub-systems include application of power and continuous built-in test features that exercise the processor, RAM, ROM, external inputs and outputs to provide safe operation.

When power is applied to the system, test annunciations are displayed and key annunciator lights also become momentarily illuminated on the audio panel and the display bezels. On the PFD, the AHRS begins to initialize and displays 'AHRS ALIGN: Remain Stationary'. All system annunciations should disappear typically within one minute of application of power.

When MFD powers is applied, the MFD displays the following information:

- System version
- Land database name and version
- SafeTaxi database name and effective dates
- Terrain database name and version
- Obstacle database name and effective dates
- Navigation database name and effective dates
- Airport Directory name and effective dates
- FliteCharts/ChartView database information
- IFR/VFR Charts information (optional)
- Copyright
- Electronic Stability and Protection (ESP) Status

Aircraft equipped with Garmin Electronic Stability and Protection (ESP) will display "Electronic Stability and Protection System; Garmin ESP" on the MFD. Aircraft without ESP will not have any ESP indication. Refer to the Additional Features section for more details on Garmin ESP™.

Current database information includes the valid operating dates, cycle number and database type. When this information has been reviewed for currency (to verify that no databases have expired), the pilot is prompted to continue. Pressing the **ENT** Key acknowledges this information and displays the 'Map - Navigation Map' Page.

### NORMAL OPERATION

**NOTE:** In normal operating mode, backlighting can only be adjusted from the PFD (see Section 1.5). In reversionary mode, it can be adjusted from the remaining display.

In normal operating mode, the PFD presents graphical flight instrumentation (attitude, heading, airspeed, altitude, vertical speed), replacing the traditional flight instrument cluster (see the Flight Instruments Section for more information). The MFD normally displays a full-color moving map with navigation information (see the Flight Management Section), while the left portion of the MFD is dedicated to the Engine Indication System (see the EIS Section). Both displays offer control for COM and NAV frequency selection.

EIS

**APPENDICES** 

10

#### SYSTEM OVERVIEW

## GARMIN.

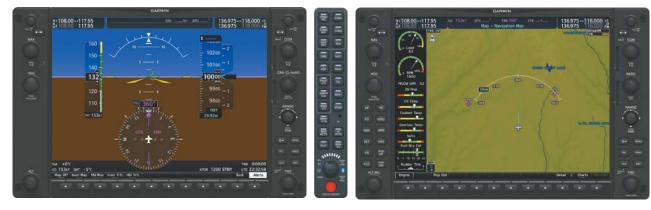

Figure 1-5 System Normal Operation

#### **REVERSIONARY MODE**

**NOTE:** The system alerts the pilot when backup paths are utilized by the LRUs. Refer to the Appendices for further information regarding system-specific alerts.

In the event of a display failure, the system automatically switches to reversionary (backup) mode. In reversionary mode, all important flight information is presented on the remaining display in the same format as in normal operating mode.

If a display fails, the appropriate IAU-display Ethernet interface is cut off. Thus, the IAU can no longer communicate with the remaining display, and the NAV and COM functions provided to the failed display by the IAU are flagged as invalid on the remaining display. The system reverts to backup paths for the AHRS, ADC, Engine/Airframe Unit, and Transponder, as required. The change to backup paths is completely automated for all LRUs and no pilot action is required.

Reversionary mode may be manually activated at any time by pressing the Audio Panel red **DISPLAY BACKUP** Button. Pressing this button again deactivates reversionary mode.

NAV1 and COM1 Flagged Invalid (provided by the failed PFD)

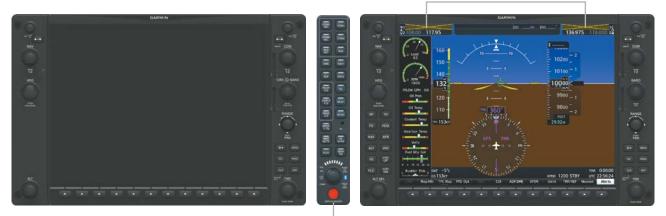

DISPLAY BACKUP Button Manually Activates/Deactivates Reversionary Mode on All Displays

Figure 1-6 Reversionary Mode (Failed PFD)

### SYSTEM ANNUNCIATIONS

**NOTE:** After applying power, certain windows remain invalid as system equipment begins to initialize. All windows should be operational within one minute of application of power. If any window continues to remain flagged, the system should be serviced by a Garmin-authorized repair facility.

When an LRU or LRU function fails, a large red or amber 'X' is typically displayed on windows associated with the failed data (refer to the following table for possible flags and the responsible LRUs).

| X | <b>NOTE:</b> Refer to the current, pertinent flight manual for additional information regarding pilot responses to |
|---|----------------------------------------------------------------------------------------------------|
|   | these annunciations.                                                                                               |

| System Annunciation          | Comment                                                                                                    | System Annunciation                          | Comment                                                                                                    |
|------------------------------|----------------------------------------------------------------------------------------------------|----------------------------------------------|----------------------------------------------------------------------------------------------------|
| AHRS ALIGN: Keep Wings Level | Air Data, Attitude and Heading<br>Reference System is aligning.                                                                   |                                              | Display system is not receiving<br>vertical speed input from the<br>air data computer.                                                                  |
|                              | Display system is not receiving<br>attitude information from the<br>AHRS.                                                         |                                              | Display system is not receiving<br>valid heading input from the<br>AHRS or magnetometer.                                                                |
| CALIBRATE AHRS/MAG           | Air Data, Attitude, and Heading<br>calibration incomplete or<br>configuration module failure.                                     |                                              | Display system is not receiving<br>altitude input from the air data<br>computer.                                                                        |
| GPS LO                       | GPS information is either<br>not present or is invalid for<br>navigation use. Note that<br>AHRS utilizes GPS inputs               | OAT >><                                      | Display system is not receiving valid OAT information from the air data computer.                                                                       |
|                              |                                                                                                    | XPDR FAIL                                    | Display system is not receiving valid transponder information.                                                                                          |
|                              | during normal operation.<br>AHRS operation may be<br>degraded if GPS signals are not<br>present (see pertinent flight<br>manual). | Other Various Red and<br>Amber X Indications | A red or amber 'X' through<br>any other display field (such<br>as engine instrumentation<br>fields) indicates the field is not<br>receiving valid data. |
|                              | Display system is not receiving<br>airspeed input from the air<br>data computer.                                                  |                                              |                                                                                                    |

Table 1-1 System Annunciations

NDEX

#### SYSTEM STATUS

GARMIN

The status of detected LRUs can be checked on the 'Aux - System Status' Page. Active LRUs are indicated by green check marks; failed by red "X"s. Note failed LRUs and inform a service center or Garmin-authorized dealer.

| LRU Informatio | Status Serial Number | Version | Airframe                               | Diamond DA50  |
|----------------|----------------------|---------|----------------------------------------|---------------|
| GS2            | ×                    |         | SYS Software Version                   | 2576.02       |
|                | Ŷ                    | 2200000 | CRG Part Number                        | 190-2800-00   |
|                |                      |         | Configuration ID                       | 9F217110      |
| GSA PTCH MON   |                      |         | System ID                              | 00000001      |
| GSA PTCH TRM   |                      |         | Checklist                              | Not Available |
| GSA PTCH TRM   | ×                    |         |                                        |               |
| GSA ROLL CTL   |                      |         | MFD1 Database<br>Navigation – INTERNAL |               |
| GSA ROLL MON   | ×                    |         | Region                                 | -<br>WW-ADB2  |
| GSA YAW CTL    | ×                    |         | Cycle                                  | 2102          |
| GSA YAW MON    | ×                    | 1 10111 | Effective                              | 25-FEB-21     |
| GSR 1          | ✓ 45T000343          | 2.02    | Expires                                | 22-APR-21     |
|                |                      |         | Copyright 2021. Jeppesen               |               |
| GTX1           | V                    |         | BASEMAP - INTERNAL                     |               |
| GWX            | ✓ 012345             | 2.20    | Region                                 | WORLDWIDE     |
| MFD1           | ✓ 1F1000246          | 2006306 | Version                                | 5.16          |
| NAV1           | ×                    |         | GARMIN LTD. AND ITS SUBSIDI            |               |
| NAV2           | ×                    |         | SAFETAXI - INTERNAL                    |               |
| WX-500         |                      |         | Region                                 | US            |
|                |                      |         | Version                                | 2.98          |

Figure 1-7 Example 'Aux - System Status' Page

The **LRU** and **ARFRM** Softkeys on the 'Aux - System Status' Page select the applicable list ('LRU Information' or 'Airframe' Window) through which the **FMS** Knob can be used to scroll information within the selected window.

Pressing the **MFD1 DB** Softkey (label annunciator turns green indicting the softkey is selected) places the cursor in the database window. Use the **FMS** Knob to scroll through database information for the MFD. Pressing the softkey again will change the softkey label to **PFD1 DB**. PFD1 database information is now displayed in the database window. Pressing the softkey a third time will change the softkey label back to **MFD1 DB**. MFD database information is displayed again in the database window.

The **ANN Test** Softkey, when pressed, causes an annunciation test tone to be played.

#### **Viewing LRU Information:**

- 1) Use the **FMS** Knob to select the 'Aux System Status' Page.
- 2) To place the cursor in the 'LRU Info' Box,

Press the LRU Softkey

Or:

- a) Press the MENU Key
- **b)** With the 'Select LRU' Window highlighted, press the **ENT** Key.
- 3) Use the **FMS** Knob to scroll through the box to view LRU status information.

#### **AHRS OPERATION**

#### **NOTE:** Refer to the Appendices for specific system message information.

In addition to using internal sensors, the AHRS uses GPS information, magnetic field data and air data to assist in attitude/heading calculations. In normal mode, the AHRS relies upon GPS and magnetic field measurements. If either of these external measurements is unavailable or invalid, the AHRS uses air data information for attitude determination. Four AHRS modes of operation are available and depend upon the combination of available sensor inputs. Loss of air data, GPS, or magnetometer sensor inputs is communicated to the pilot by message advisory alerts.

The AHRS corrects for shifts and variations in the magnetic field of the Earth by applying the Magnetic Field Variation Database. The Magnetic Field Variation Database is derived from the International Geomagnetic Reference Field (IGRF). The IGRF is a mathematical model that describes the main magnetic field of the Earth and its annual rate of change. The database is updated approximately every 5 years. See the Appendices for information on updating the Magnetic Field Variation Database. The system will prompt you on startup when an update is available. Failure to update this database could lead to erroneous heading information being displayed to the pilot.

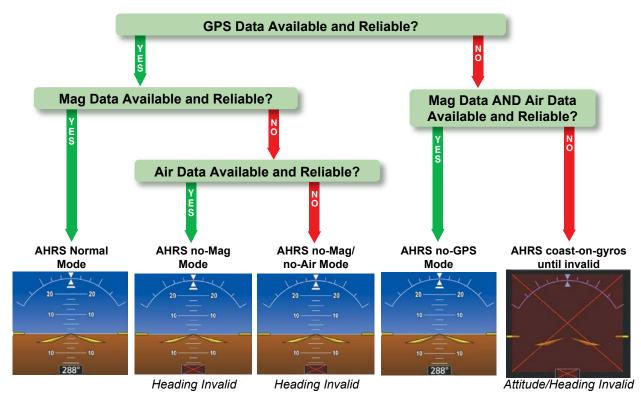

Figure 1-8 AHRS Operation

EIS

NDEX

### **GPS INPUT FAILURE**

**NOTE:** In-flight initialization of AHRS, when operating without any valid source of GPS data and at true air speed values greater than approximately 200 knots, is not guaranteed. Under these rare conditions, it is possible for in-flight AHRS initialization to take an indefinite amount of time which would result in an extended period of time where valid AHRS outputs are unavailable.

The system provides two sources of GPS information. If a single GPS receiver fails, or if the information provided from one of the GPS receivers is unreliable, the AHRS seamlessly transitions to using the other GPS receiver. An alert message informs the pilot of the use of the backup GPS path. If both GPS inputs fail, the AHRS continues to operate in reversionary No-GPS mode so long as the air data and magnetometer inputs are available and valid.

#### **AIR DATA INPUT FAILURE**

A failure of the air data input has no effect on AHRS output while AHRS is operating in normal mode. A failure of the air data input while the AHRS is operating in reversionary No-GPS mode results in invalid attitude and heading information on the PFD (as indicated by red "X" flags).

#### **MAGNETOMETER FAILURE**

If the magnetometer input fails, the AHRS transitions to one of the reversionary No-Magnetometer modes and continues to output valid attitude information. However, if the aircraft is airborne, the heading output on the PFD does become invalid (as indicated by a red "X").

#### **GPS RECEIVER OPERATION**

Each IAU Integrated Avionics Unit (IAU) contains a GPS receiver. Information collected by the specified receiver (GPS1 for the #1 IAU or GPS2 for the #2 IAU) may be viewed on the 'Aux - GPS Status' Page.

Internal system checking is performed to ensure both GPS receivers are providing accurate data to the system. In some circumstances, both GPS receivers may be providing accurate data, but one receiver may be providing a better GPS solution than the other. In this case the GPS receiver producing the better solution is automatically coupled to the PFD.

GPS sensor annunciations are most often seen after system power-on when one GPS receiver has acquired satellites before the other, or one of the GPS receivers has not yet acquired a SBAS signal. While the aircraft is on the ground, the SBAS signal may be blocked by obstructions causing one GPS receiver to have difficulty acquiring a good signal. Also, while airborne, turning the aircraft may result in one of the GPS receivers temporarily losing the SBAS signal.

If the sensor annunciation persists, check for a system failure message in the 'Alerts' Window on the PFD. If no failure message exists, check the 'Aux - GPS Status' Page and compare the information for GPS1 and GPS2. Discrepancies may indicate a problem.

#### Viewing GPS receiver status information:

- 1) Use the large **FMS** Knob to select the Auxiliary Page Group (see Section 1.4 for information on navigating MFD page groups).
- 2) Use the small FMS Knob to select 'Aux GPS Status' Page.

#### Selecting the GPS receiver for which data may be reviewed:

- 1) Use the **FMS** Knob to select the 'Aux GPS Status' Page.
- 2) To change the selected GPS receiver:

Press the desired **GPS** Softkey.

Or:

- a) Press the **MENU** Key.
- **b)** Use the **FMS** Knob to highlight the receiver which is not selected and press the **ENT** Key.

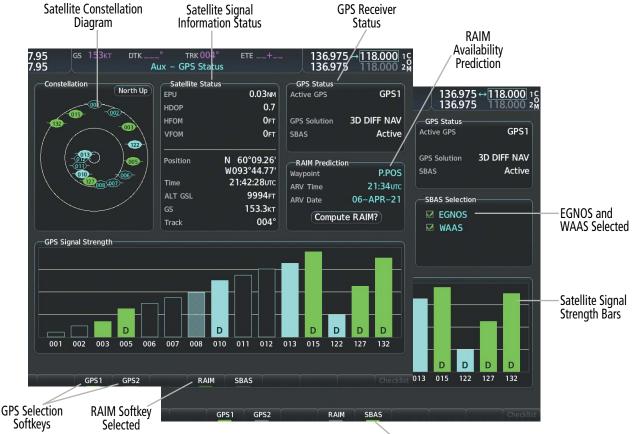

SBAS Softkey Selected

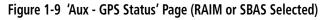

#### SATELLITE CONSTELLATION DIAGRAM

The 'Aux - GPS Status' Page displays satellites currently in view at their respective positions on a sky view diagram. The sky view is always in a north-up orientation, with the outer circle representing the horizon, the inner circle representing 45° above the horizon, and the center point showing the position directly overhead.

Each satellite is represented by an oval containing the satellite identification number. Satellites whose signals are currently being used are represented by solid ovals.

#### Garmin G1000 NXi Pilot's Guide for the Diamond DA50

SYSTEM OVERVIEW

**APPENDICES** 

NDEX

#### SATELLITE SIGNAL STATUS

GARMIN

This 'Satellite Status' Box provides information regarding signal status. The accuracy of the aircraft GPS fix is calculated using Estimated Position Uncertainty (EPU), Dilution of Precision (DOP), and horizontal and vertical figures of merit (HFOM and VFOM). EPU is the radius of a circle centered on an estimated horizontal position in which actual position has 95% probability of laying. EPU is a statistical error indication and not an actual error measurement.

DOP measures satellite geometry quality (i.e., number of satellites received and where they are relative to each other) on a range from 0.0 to 9.9, with lower numbers denoting better accuracy. HFOM and VFOM, measures of horizontal and vertical position uncertainty, are the current 95% confidence horizontal and vertical accuracy values reported by the GPS receiver.

The current calculated GPS position, time, altitude, ground speed, and track for the aircraft are displayed below the satellite signal accuracy measurements.

#### **GPS SOLUTION STATUS**

The GPS solution type (ACQUIRING, 2D NAV, 2D DIFF NAV, 3D NAV, 3D DIFF NAV) for the active GPS receiver (GPS1 or GPS2) is shown in the upper right of the 'Aux - GPS Status' Page. When the receiver is in the process of acquiring enough satellite signals for navigation, the receiver uses satellite orbital data (collected continuously from the satellites) and last known position to determine the satellites that should be in view. "Acquiring" is indicated as the solution until a sufficient number of satellites have been acquired for computing a solution.

The system will determine if messages are being received from the WAAS engine. If so, the SBAS will read 'Active'. If no messages have been received for 4 seconds and SBAS providers are enabled, the SBAS status will read 'Inactive'. If SBAS providers are disabled, SBAS status will read 'Disabled'. Note, that a fix is not required, but rather the status is determined by communication with the WAAS engine.

#### **RECEIVER AUTONOMOUS INTEGRITY MONITORING (RAIM) PREDICTION**

In most cases performing a RAIM prediction is not necessary. However, in some cases, the selected approach may be outside the SBAS coverage area, and it may be necessary to perform a RAIM prediction for the intended approach.

Receiver Autonomous Integrity Monitoring (RAIM) is a GPS receiver function that performs a consistency check on all tracked satellites. RAIM ensures the available satellite geometry allows the receiver to calculate a position within a specified RAIM protection limit (2.0 nautical miles for enroute and 0.3 nm for approaches). During oceanic, enroute, and terminal phases of flight, RAIM is available nearly 100% of the time.

The RAIM prediction function also indicates whether RAIM is available at a specified date and time. RAIM computations predict satellite coverage within  $\pm 15$  min of the specified arrival date and time.

Because of the tighter protection limit on approaches, there may be times when RAIM is not available. The system automatically monitors RAIM and warns with an alert message when it is not available. If RAIM is not predicted to be available for the final approach course, the approach does not become active, as indicated by the messages "Approach is not active" and "RAIM not available from FAF to Map". If RAIM is not available when crossing the FAF, the missed approach procedure must be flown.

SYSTEM OVERVIEW

FLIGHT INSTRUMENTS

**ADDITIONAL** FEATURES **NOTE:** The system RAIM prediction capability does not meet all RAIM prediction requirements. Reference the RAIM/Fault Detection and Exclusion (FDE) Prediction Tool at flygarmin.com as required.

#### Predicting RAIM availability at a selected waypoint:

- 1) Select the 'Aux GPS Status' Page.
- 2) If necessary, press the RAIM Softkey.
- 3) Push the FMS Knob. The 'Waypoint' Field is highlighted.
- 4) Turn the small **FMS** Knob to display the 'Waypoint Information' Window.
- 5) Enter the desired waypoint:

Use the FMS Knob to enter the desired waypoint by identifier, facility, or city name and press the ENT Key.

Or:

- a) Turn the small **FMS** Knob counter-clockwise to display a list of flight plan waypoints (the FPL list is populated only when navigating a flight plan).
- b) Turn the small FMS Knob clockwise to display the Flight Plan, Nearest, Recent, or User waypoints, if required.
- c) Turn the large **FMS** Knob clockwise to select the desired waypoint. The system automatically fills in the identifier, facility, and city fields with the information for the selected waypoint.
- d) Press the ENT Key to accept the waypoint entry.
- 6) Use the FMS Knob to enter an arrival time and press the ENT Key.
- 7) Use the **FMS** Knob to enter an arrival date and press the **ENT** Key.
- 8) With the cursor highlighting 'Compute RAIM?', press the ENT Key. Once RAIM availability is computed, one of the following is displayed:
  - 'Compute RAIM?'-RAIM has not been computed for the current waypoint, time, and date combination
  - 'Computing Availability'—RAIM calculation in progress
  - 'RAIM Available'—RAIM is predicted to be available for the specified waypoint, time, and date
  - 'RAIM not Available'—RAIM is predicted to be unavailable for the specified waypoint, time, and date

#### Predicting RAIM availability at present position:

- 1) Select the 'Aux GPS Status' Page.
- 2) If necessary, press the **RAIM** Softkey.
- 3) Push the FMS Knob. The 'Waypoint' Field is highlighted.
- 4) Press the MENU Key.
- 5) With 'Set WPT to Present Position' highlighted, press the ENT Key.
- 6) Press the ENT Key to accept the waypoint entry.
- 7) Use the FMS Knob to enter an arrival time and press the ENT Key.
- 8) Use the FMS Knob to enter an arrival date and press the ENT Key.

- **9)** With the cursor highlighting 'Compute RAIM?', press the **ENT** Key. Once RAIM availability is computed, one of the following is displayed:
  - 'Compute RAIM?'—RAIM has not been computed for the current waypoint, time, and date combination
  - 'Computing Availability'—RAIM calculation in progress
  - 'RAIM Available'—RAIM is predicted to be available for the specified waypoint, time, and date
  - 'RAIM not Available'-RAIM is predicted to be unavailable for the specified waypoint, time, and date

## SBAS SELECTION (SBAS SOFTKEY SELECTED)

In most situations, all SBAS providers should remain enabled. However, in certain situations such as when the aircraft is outside or on the fringe of the SBAS coverage area, it may be desirable to disable EGNOS or WAAS, (although it is not recommended). When disabled, the 'SBAS' Field in the 'GPS Status' Box indicates Disabled. There may be a small delay for the 'GPS Status' Box to be updated upon SBAS provider enabling/ disabling.

#### **Disabling SBAS:**

- 1) Select the 'Aux GPS Status' Page.
- 2) If necessary, press the SBAS Softkey.
- 3) Push the FMS Knob, and turn the large FMS Knob to highlight 'EGNOS' or 'WAAS'.
- 4) Press the ENT Key to uncheck the box.
- 5) Push the **FMS** Knob to remove the cursor.

## **GPS SATELLITE SIGNAL STRENGTHS**

The 'Aux - GPS Status' Page can be helpful in troubleshooting weak (or missing) signal levels due to poor satellite coverage or installation problems. As the GPS receiver locks onto satellites, a signal strength bar is displayed for each satellite in view, with the appropriate satellite ID number below each bar. The progress of satellite acquisition is shown in three stages, as indicated by signal bar appearance:

- » No bar—Receiver is looking for the indicated satellite
- » Hollow bar—Receiver has found the satellite and is collecting data
- » Cyan bar—Receiver has collected the necessary data and the satellite signal can be used
- » Green bar—Satellite is being used for the GPS solution
- » Checkered bar—Receiver has excluded the satellite (Fault Detection and Exclusion)
- » "D" indication—Denotes the satellite is being used as part of the differential computations

Each satellite has a 30-second data transmission that must be collected (signal strength bar is hollow) before the satellite may be used for navigation (signal strength bar becomes solid).

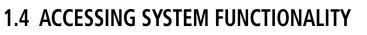

### **SOFTKEY FUNCTION**

Selection softkeys are located along the bottom of the displays. The softkeys shown depend on the softkey level previously selected. The bezel keys below the softkey labels can be used to press the appropriate softkey. There are three types of softkeys. One selects a simple on/off state, indicated by an annunciator on the softkey label displayed as green (on) or gray (off). The next type of softkey selects among several options, indicated by the softkey label changing (with the exception of the Map Range keys) to reflect the name of the chosen option. The last type of softkeys revert to the previous level after 45 seconds of inactivity. When a softkey function is disabled, the softkey label is subdued. Another means of selecting softkeys on the MFD is by using the MFD/PFD Control Unit:

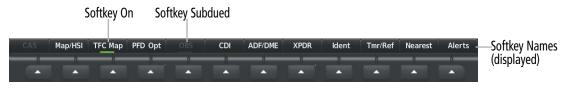

Figure 1-10 Softkeys (First-Level PFD Configuration)

#### PFD SOFTKEYS

The PFD softkeys provide control over the PFD display and some flight management functions, including GPS, NAV, terrain, traffic, and weather (optional). Each softkey sublevel has a **Back** Softkey which can be pressed to return to the previous level. If messages remain after acknowledgement, the **Alerts** Softkey is black on white. The **Alerts** Softkey is visible in all softkey levels. For the top level softkeys and the transponder (XPDR) levels, the **Ident** Softkey remains visible.

The following table describes PFD Softkey functions. Softkeys which display another set of softkeys are indicated in the table by showing the given set as an increased level. For example, the Map/HSI softkey is shown in the Level 1 column. When pressed, the **Map/HSI** softkey will display another set of softkeys and these softkeys are explained in the Level 2 column. If a softkey on Level 2 provides yet another set of softkey functions, those new available softkeys are then explained in the Level 3 column, etc.

| Level 1 | Level 2  | Level 3    | Level 4 | Description                                                                                                    |
|---------|----------|------------|---------|----------------------------------------------------------------------------------------------------|
| CAS     |          |            |         | Displays the scroll key. Only selectable when the number of CAS messages exceeds the capacity of the display window. |
|         | CAS Up   |            |         | Scrolls up list of CAS messages.                                                                                     |
|         | CAS Down |            |         | Scrolls down list of CAS messages.                                                                                   |
| Map/HSI |          |            |         | Displays the PFD Map display settings softkeys.                                                                      |
|         | Layout   |            |         | Displays the PFD Map selection softkeys.                                                                             |
|         |          | Map Off    |         | Removes the PFD map from display (Inset, HSI, or Traffic).                                                           |
|         |          | Inset Map  |         | Displays the Inset Map.                                                                                              |
|         |          | HSI Map    |         | Displays the HSI Map.                                                                                                |
|         |          | Inset Trfc |         | Replaces the Inset Map with a dedicated traffic display.                                                             |

SYSTEM OVERVIEW

FLIGHT INSTRUMENTS

EIS

**AUDIO & CNS** 

FLIGHT MANAGEMENT

HAZARD

AFCS

ADDITIONAL FEATURES

APPENDICES

INDEX

## GARMIN.

| Level 1 | Level 2   | Level 3  | Level 4  | Description                                                                                                    |
|---------|-----------|----------|----------|----------------------------------------------------------------------------------------------------|
|         |           | HSI Trfc |          | Replaces the HSI Map with a dedicated traffic display.                                                                                                    |
|         | Detail    |          |          | Selects desired amount of map detail:                                                                                                    |
|         |           |          |          | - All (No Declutter): All map features visible.                                                                                                    |
|         |           |          |          | - Detail 3: Declutters land data.                                                                                                    |
|         |           |          |          | - Detail 2: Declutters land and SUA data.                                                                                                    |
|         |           |          |          | - <b>Detail 1</b> : Removes everything except for the active flight plan                                                                                                    |
|         | Traffic   |          |          | Displays traffic information on PFD Map.                                                                                                    |
|         | TER       |          |          | - <b>Topo</b> : Displays topographical data (e.g., coastlines, terrain, rivers, lakes) and elevation scale on PFD Map.                                                                   |
|         |           |          |          | - <b>REL</b> : Displays relative terrain information on the PFD Map.                                                                                                    |
|         |           |          |          | - Off: Removes terrain.                                                                                                    |
|         | WX LGND   |          |          | Displays/removes the name of the selected weather data provider<br>(SiriusXM) and the weather product icon and age box (for enabled weather<br>products).                                |
|         | NEXRAD    |          |          | Displays XM NEXRAD weather and coverage on PFD Map (subscription optional).                                                                                                    |
|         | METAR     |          |          | Displays METAR information on Inset Map (subscription optional).                                                                                                    |
|         | Lightning |          |          | Adds/removes the display of SiriusXM or Connext lightning information (based on weather data source selection) on the PFD Map.                                                           |
|         |           | LTNG Off |          | Disables lightning function on PFD Map. The softkey annunciator is green when the lightning function is off.                                                                             |
|         |           | Datalink |          | Selects the datalink weather source for the PFD Map.                                                                                                    |
|         |           | STRMSCP  |          | Adds or removes the display of Stormscope information on the PFD Map.<br>The softkey annunciator is green when the function is on. When the<br>function is off, the annunciator is gray. |
|         | WX Radar  |          |          | Displays the airborne weather radar overlay on HSI Map (optional).                                                                                                    |
|         | RDR Opt   |          |          | Displays softkeys for airborne weather radar options.                                                                                                    |
|         |           | Mode     |          | Displays softkeys for weather radar mode selection.                                                                                                    |
|         |           |          | Standby  | Selects standby weather radar mode.                                                                                                    |
|         |           |          | Weather  | Activates weather radar mode.                                                                                                    |
|         |           |          | Мар      | Activates ground map weather radar mode.                                                                                                    |
|         |           | Gain -   | -        | Decreases weather radar gain setting.                                                                                                    |
|         |           | Gain +   |          | Increases weather radar gain setting.                                                                                                    |
|         |           | GCS      |          | Enables ground clutter suppression.                                                                                                    |
|         | _         | Features |          | Activates                                                                                                    |
|         |           |          | WX ALRT  | When enabled, displays weather alerts as system messages.<br>only).                                                                                                    |
|         |           | 1        | WX WATCH | Enables Weather Watch when green annunciator is on.                                                                                                    |
|         |           |          | ACT      | Activates Altitude Compensated Tilt feature.                                                                                                    |

| Level 1 | Level 2   | Level 3  | Level 4 | Description                                                                                                    |
|---------|-----------|----------|---------|----------------------------------------------------------------------------------------------------|
|         |           |          | TURB    | Enables Turbulence Detection when green annunciator is on.                                                                                                    |
| TFC Map |           |          |         | Replaces the PFD Map with a dedicated traffic display.                                                                                                    |
| PFD Opt |           |          |         | Displays second-level softkeys for additional PFD options.                                                                                                    |
|         | SVT       |          |         | Displays additional SVT overlay softkeys.                                                                                                    |
|         |           | Pathways |         | Displays Pathway Boxes on the Synthetic Vision Display.                                                                                                    |
|         |           | Terrain  |         | Enables synthetic terrain depiction.                                                                                                    |
|         |           | HDG LBL  |         | Displays compass heading along the Zero-Pitch line.                                                                                                    |
|         |           | APT Sign |         | Displays position markers for airports within approximately 15 nm of the current aircraft position. Airport identifiers are displayed when the airport is within approximately 9 nm.                                                                                                    |
|         |           | FPA Ref  |         | Displays the FPA reference line on the SVT pitch scale at the selected angle                                                                                                    |
|         |           | Wire     |         | Displays power lines on the synthetic vision display.                                                                                                    |
|         | AOA       |          |         | <ul> <li>Selects the display mode of the AOA Indicator (optional)</li> <li>Off: Disables the display of the AOA Indicator on the PFD.</li> <li>Auto: Enables automatic display of the AOA Indicator on the PFD when the angle of attack is ≥ 0.2, or when flaps are extended.</li> <li>On: Enables the display of the AOA Indicator on the PFD.</li> </ul> |
|         | Wind      |          |         | Displays the wind option softkeys.                                                                                                    |
|         |           | Off      |         | Wind information not displayed.                                                                                                    |
|         |           | Option 1 |         | Headwind/Tailwind and crosswind arrows with numeric components.                                                                                                    |
|         |           | Option 2 |         | Total wind direction arrow and numeric speed.                                                                                                    |
|         |           | Option 3 |         | Total wind direction arrow with digital numeric direction and speed.                                                                                                    |
|         | DME       |          |         | Displays DME information (optional).                                                                                                    |
|         | Bearing 1 |          |         | Cycles the Bearing 1 Information Window through NAV1, NAV2, GPS/<br>waypoint identifier and GPS-derived distance information, ADF/frequency,<br>and Off.                                                                                                    |
|         | Bearing 2 |          |         | Cycles the Bearing 2 Information Window through NAV1, NAV2, GPS/<br>waypoint identifier and GPS-derived distance information, ADF/frequency,<br>and Off.                                                                                                    |
|         | ALT Units |          |         | Displays softkeys to select altitude unit parameters.                                                                                                    |
|         |           | Meters   |         | When enabled, displays altimeter in meters.                                                                                                    |
|         |           | IN       |         | Press to display the BARO setting as inches of mercury.                                                                                                    |
|         |           | HPA      |         | Press to display the BARO setting as hectopascals.                                                                                                    |
|         | STD Baro  |          |         | Sets barometric pressure to 29.92 in Hg (1013 hPa if metric units are selected).                                                                                                    |
| OBS     |           |          |         | Selects OBS mode on the CDI when navigating by GPS (only available with active leg). When OBS is on, the softkey annunciator is green.                                                                                                    |

INDEX

## GARMIN.

| Level 1      | Level 2 | Level 3 | Level 4 | Description                                                                                                    |
|--------------|---------|---------|---------|----------------------------------------------------------------------------------------------------|
| CDI          |         |         |         | Cycles through FMS, NAV1, and NAV2 navigation modes on the CDI.                                                                              |
| ADF/DME      |         |         |         | Displays the 'ADF/DME Tuning' Window, allowing selection and tuning of the ADF and DME (optional).                                           |
| XPDR         |         |         |         | Displays the transponder selection softkeys.                                                                                                 |
|              | Standby |         |         | Selects transponder Standby Mode (transponder does not reply to any interrogations).                                                         |
|              | On      |         |         | Activates transponder (transponder replies to identification interrogations).                                                                |
|              | ALT     |         |         | Altitude Reporting Mode (transponder replies to identification and altitude interrogations).                                                 |
|              | VFR     |         |         | Automatically enters the VFR code (1200 in the U.S.A. only).                                                                                 |
|              | Code    |         |         | Displays transponder code selection softkeys 0-7.                                                                                            |
|              |         | 0 - 7   |         | Use numbers to enter code.                                                                                                    |
|              |         | Ident   |         | Activates the Special Position Identification (SPI) pulse for 18 seconds, identifying the transponder return on the ATC screen.              |
|              |         | BKSP    |         | Removes numbers entered, one at a time.                                                                                                    |
|              | Ident   |         |         | Activates the Special Position Identification (SPI) pulse for 18 seconds, identifying the transponder return on the ATC screen.              |
| ldent        |         |         |         | Activates the Special Position Identification (SPI) pulse for 18 seconds, identifying the transponder return on the ATC screen.              |
| TMR/REF      |         |         |         | Displays 'References' Window.                                                                                                    |
| Nearest      |         |         |         | Displays 'Nearest Airports' Window.                                                                                                    |
| Alerts<br>or |         |         |         | Displays the 'Alerts' Window when pressed. System generated messages cause the Alerts Softkey label to change to a flashing 'Message' label. |
| Message      |         |         |         | Pressing the <b>Message</b> Softkey opens the 'Alerts Window, acknowledges the message, and the softkey reverts to the 'Alerts' label.       |

#### Table 1-2 PFD Softkeys

#### **MFD SOFTKEYS**

The MFD softkeys provide control over flight management functions, including GPS, NAV, terrain, traffic, and weather (optional). There are many softkey functions available on the MFD depending on the page group and screen selected.

The following table provides an example of the MFD Softkey functions accessed from the 'Map - Navigation Map' Page. Further information concerning softkeys providing more navigation and flight planning functions may be found in the Flight Management Section. Terrain, traffic, and weather softkey descriptions may be found in the Hazard Avoidance section. Further description of optional equipment and corresponding softkey functions may be found in the Additional Features Section.

| Level 1 | Level 2         | Level 3  | Description                                                                                                    |
|---------|-----------------|----------|----------------------------------------------------------------------------------------------------|
| Engine  |                 |          | Displays 'EIS - Engine' Page and second-level engine softkeys; press again to exit page (see the EIS Section for more information).                         |
|         | Engine          |          | Returns to previously shown softkeys.                                                                                                    |
|         | DEC Fuel        |          | Decreases calculated fuel remaining by 1 gallon for each softkey press.                                                                                     |
|         | INC Fuel        |          | Increases calculated fuel remaining by 1 gallon for each softkey press.                                                                                     |
|         | <b>RST Fuel</b> |          | Resets calculated fuel remaining to default and resets fuel used to zero.                                                                                   |
| Map Opt |                 |          | Displays the various map softkey selectable features.                                                                                                    |
|         | Traffic         |          | Displays traffic information on Navigation Map Page.                                                                                                    |
|         | Inset           |          | Displays inset window second level softkeys.                                                                                                    |
|         |                 | Off      | Removes VSD inset from Navigation Map Page.                                                                                                    |
|         |                 | FPL PROG | Displays 'Flight Plan Progress' Window.                                                                                                    |
|         |                 | VSD      | Displays VSD profile information of terrain/obstacles along the current track, vertice track vector, and selected altitude.                                 |
|         |                 |          | - <b>Auto</b> : Automatically displays either VSD profile information for active flight plan information or along current track with no active flight plan. |
|         |                 |          | - <b>FPL</b> : Displays VSD profile information for active flight plan.                                                                                     |
|         |                 |          | - <b>TRK</b> : Displays VSD profile information along current track.                                                                                        |
|         | TER             |          | Displays terrain on the map; cycles through the following:                                                                                                  |
|         |                 |          | - Off: No terrain information shown on MFD Map.                                                                                                    |
|         |                 |          | - <b>Topo</b> : Displays topographical data (e.g., coastlines, terrain, rivers, lakes) and elevation scale on MFD Map.                                      |
|         |                 |          | - <b>REL</b> : Displays relative terrain information on the MFD Map.                                                                                        |
|         | AWY             |          | Displays airways on the map; cycles through the following:<br>- <b>Off</b> : No airways are displayed.                                                      |
|         |                 |          | - <b>On</b> : All airways are displayed.                                                                                                    |
|         |                 |          | - <b>LO</b> : Only low altitude airways are displayed.                                                                                                    |
|         |                 |          | - <b>HI</b> : Only high altitude airways are displayed.                                                                                                    |
|         | STRMSCP         |          | Displays Stormscope information on Navigation Map (optional).                                                                                               |
|         | NEXRAD          |          | Displays XM NEXRAD weather and coverage on Navigation Map Page (optional).                                                                                  |
|         | XM LTNG         |          | Displays XM lightning information on Navigation Map Page (optional).                                                                                        |
|         | METAR           |          | Displays METAR information on Inset Map (subscription optional).                                                                                            |
|         | Legend          |          | Displays legends for the displayed XM Weather products (optional).                                                                                          |
|         | WX Radar        |          | Displays/removes the name of the selected data link weather provider                                                                                        |
|         |                 |          | and the weather product icon and age box.                                                                                                    |

## GARMIN

| Level 1   | Level 2  | Level 3  | Description                                                                                                    |  |  |
|-----------|----------|----------|----------------------------------------------------------------------------------------------------|--|--|
| Detail    |          |          | Selects desired amount of map detail; cycles through the following levels:                                                                                                    |  |  |
|           |          |          | - Detail All: All map features visible.                                                                                                    |  |  |
|           |          |          | - Detail-3: Declutters land data.                                                                                                    |  |  |
|           |          |          | - Detail-2: Declutters land and SUA data.                                                                                                    |  |  |
|           |          |          | - <b>Detail-1</b> : Removes everything except for the active flight plan.                                                                                                    |  |  |
| Charts    |          |          | When available, displays optional airport and terminal procedure charts.                                                                                                    |  |  |
|           | CHRT Opt |          | Displays chart display settings softkeys (if available).                                                                                                    |  |  |
|           |          | ROT CCW  | Rotates chart 90 degrees counter clockwise.                                                                                                    |  |  |
|           |          | ROT CW   | Rotates chart 90 degrees clockwise.                                                                                                    |  |  |
|           |          | All      | Displays the complete approach chart on the screen.                                                                                                    |  |  |
|           |          | Header   | Displays the header view (approach chart briefing strip) on the screen.                                                                                                    |  |  |
|           |          | Plan     | Displays the header view (approach chart briefing strip) on the screen.<br>Displays the approach chart two dimensional plan view.                                                               |  |  |
|           |          | Profile  | Displays the approach chart two dimensional plan view.<br>Displays the approach chart descent profile strip.                                                                                    |  |  |
|           |          | Minimums | Displays the minimum descent altitude/visibility strip at the bottom of the                                                                                                    |  |  |
|           |          |          | approach chart.                                                                                                    |  |  |
|           |          | Fit WDTH | Chart zoom adjusted to fill width of display.                                                                                                    |  |  |
|           |          | Full SCN | Displays weather information.                                                                                                    |  |  |
|           | SYNC     |          | Displays the chart associated with the current phase of flight.                                                                                                    |  |  |
|           | Info     |          | Returns to the selected airport information chart (Airport Diagram, Alternate<br>Minimums, Climb/Descent Table, Diverse Vector Area, Hot Spot, INOP Components,<br>LAHSO, and Takeoff Minimums) |  |  |
|           | DP       |          | Displays departure procedure chart.                                                                                                    |  |  |
|           | STAR     |          | Displays standard terminal arrival procedure chart.                                                                                                    |  |  |
|           | APR      |          | Displays approach procedure chart.                                                                                                    |  |  |
|           | NOTAM    |          | Displays NOTAM information for selected airport, when available.                                                                                                    |  |  |
| Checklist |          |          | When available, displays optional checklists.                                                                                                    |  |  |

Table 1-3 MFD 'Map - Navigation Map' Page Softkeys

### **MENUS**

The system has a **MENU** Key that, when pressed, displays a context-sensitive list of options. This options list allows the user to access additional features or make settings changes which specifically relate to the currently displayed window/page. There is no all-encompassing menu. Some menus provide access to additional submenus that are used to view, edit, select, and review options. Menus display 'No Options' when there are no options for the window/page selected. The main controls used in association with all window/page group operations are described in Section 1.2. Softkey selection does not display menus or submenus.

#### Navigating the 'Page Menu' Window:

- 1) Press the **MENU** Key to display the 'Page Menu' Window.
- **2)** Turn the **FMS** Knob to scroll through a list of available options (a scroll bar appears to the right of the window when the option list is longer than the window).

- 3) Press the ENT Key to select the desired option.
- 4) The CLR Key may be pressed to remove the menu and cancel the operation. Pushing the FMS Knob also removes the displayed menu.

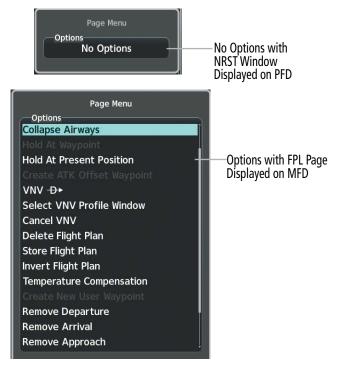

Figure 1-11 Page Menu Examples

## MFD PAGE GROUPS

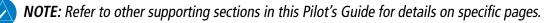

Information on the MFD is presented on pages grouped according to function. The page group and active page title are displayed in the upper center of the screen, below the Navigation Data Bar. In the bottom right corner of the screen, a page group window is displayed by turning either **FMS** Knob. The page group tabs are displayed along the bottom of the window. The page titles are displayed in a list above the page group tabs. The current page group and current page within the group are shown in cyan. For some of these pages (Airport/ Procedures/Weather Information, XM, Procedure Loading), the active title of the page changes while the page name in the list remains the same.

EIS

### **SYSTEM OVERVIEW**

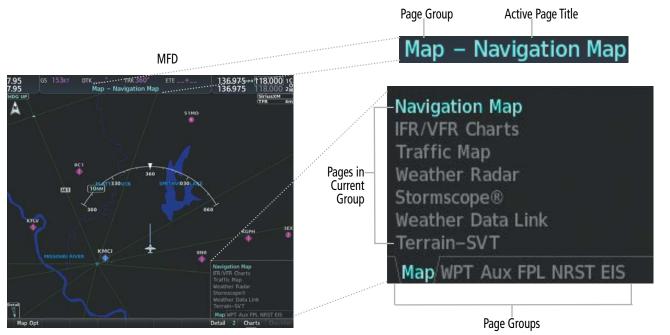

Figure 1-12 Page Title and Page Groups

The main page groups are navigated using the **FMS** Knob; specific pages within each group can vary depending on the configuration of optional equipment.

#### Selecting a page using the FMS Knob:

- 1) Turn the large **FMS** Knob to display the list of page groups; continue turning the large **FMS** Knob until the desired page group is selected.
- 2) Turn the small **FMS** Knob to display the desired page within a specific page group.

There are several pages which may be selected by selecting the appropriate softkey at the bottom of the page (or from the page menu). In this case, the active page title will change when a different page softkey is selected, but the page will remain the same (e.g. the **Radio** and **Info** Softkeys show different active page titles ('Aux - XM Radio' and 'Aux - XM Information' respectively) within the same page, 'XM Radio'.

| Page Group     | Pages within Page Group                                                                                                    |                                                                                                    |
|----------------|----------------------------------------------------------------------------------------------------|----------------------------------------------------------------------------------------------------|
| Мар            | <ul> <li>Navigation Map</li> <li>IFR/VFR Charts</li> <li>Traffic Map</li> <li>Stormscope (optional)</li> </ul>                                                                                                    | <ul> <li>Weather Radar</li> <li>Weather Data Link (service optional)</li> <li>Terrain-SVT</li> </ul>                                                       |
| WPT (Waypoint) | <ul> <li>Airport/Procedures/Weather Information Pages         <ul> <li>Airport Information (Info 1 Softkey)</li> <li>Airport Directory Information (Info 2 Softkey)</li> <li>Departure Information (DP Softkey)</li> <li>Arrival Information (STAR Softkey)</li> <li>Approach Information (APR Softkey)</li> <li>Weather Information (optional) (WX Softkey)</li> </ul> </li> </ul> | <ul> <li>Intersection Information</li> <li>NDB Information</li> <li>VOR Information</li> <li>VRP Information</li> <li>User Waypoint Information</li> </ul> |

SYSTEM DVERVIEW

| Page Group        | Pages within Page Group                                                                                                    |                                                                                                    |
|-------------------|----------------------------------------------------------------------------------------------------|----------------------------------------------------------------------------------------------------|
| Aux (Auxiliary)   | <ul> <li>Trip Planning</li> <li>Utility</li> <li>GPS Status</li> <li>System Setup 1/2</li> <li>XM Radio Pages (optional) <ul> <li>XM Information (Info Softkey)</li> <li>XM Radio (Radio Softkey)</li> </ul> </li> <li>Satellite Phone (optional) <ul> <li>Telephone (Phone Softkey)</li> <li>Text Messaging (SMS Softkey)</li> </ul> </li> </ul> | <ul> <li>Maintenance Logs</li> <li>System Status</li> <li>ADS-B Status</li> <li>Connext Setup</li> <li>Databases</li> </ul> |
| FPL (Flight Plan) | <ul> <li>Active Flight Plan         <ul> <li>Wide View, Narrow View (View So<br/>Active Flight Plan</li> </ul> </li> <li>Standby Flight Plan         <ul> <li>Wide View, Narrow View (View Softkey)</li> </ul> </li> </ul>                                                                                                    | SurfaceWatch Setup (optional)                                                                                               |
| NRST (Nearest)    | <ul> <li>Nearest Airports</li> <li>Nearest Intersections</li> <li>Nearest NDB</li> <li>Nearest</li> </ul>                                                                                                    |                                                                                                    |

Table 1-4 Page Group and Pages

### PROCEDURE PAGES (PROC)

The Procedure Pages may be accessed at any time on the MFD by pressing the **PROC** Key. A menu is initialized, and when a departure, approach, or arrival is selected, the appropriate Procedure Loading Page is opened. Turning the **FMS** Knob does not scroll through the Procedure pages.

» Departure Loading » Arrival Loading » Approach Loading

### SPLIT SCREEN FUNCTIONALITY

Chart pages may be viewed in split screen mode with either the 'Map - Navigation Map' or 'FPL - Active Flight Plan' Page open. To activate the split screen functionality, press the **Charts** Softkey. Two display panes are displayed on the MFD. If split screen is activated from the 'Map - Navigation Map' Page, the page title will show 'Map - Chart + Navigation Map'. If split screen is activated from the 'FPL - Active Flight Plan' Page, the page title will change to show 'FPL - Chart + Active Flight Plan'.

### SYSTEM OVERVIEW

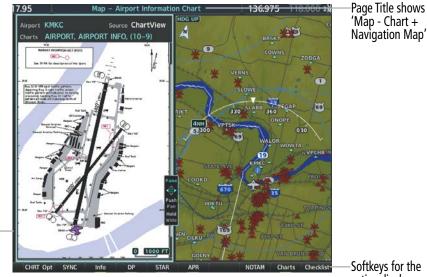

MFD in Split Screen Mode (Narrow View)

Cyan Pane Selector shows Charts is the active display pane

## Softkeys for the

active display pane

## CONTROLLING DISPLAY PANES

In split screen mode, the active display pane is outlined by a cyan box called the pane selector. Softkeys and menu options will automatically change depending on which display pane is active. Display panes may be displayed vertically in Narrow View, or horizontally in Wide View. In Narrow View, move the Joystick left or right to move the pane selector. In Wide View, move the **Joystick** up and down to move the pane selector. To change between Wide View and Narrow View, push and hold the Joystick.

MFD in Split Screen Mode (Wide View)

Figure 1-13 Split Screen Mode

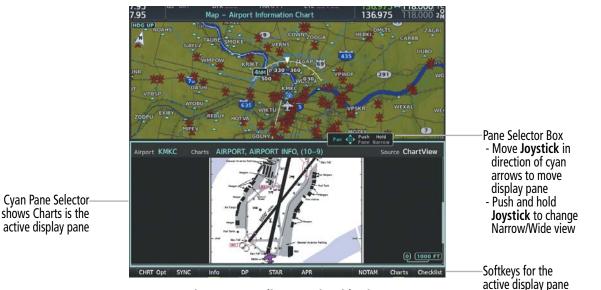

Figure 1-14 Split Screen in Wide View

For information on viewing Charts and the Active 'FPL - Active Flight Plan' Page with the Flight Plan map, see the Flight Management Section.

For more information on Charts and how to enable Charts Full Screen, see the Additional Features Section.

#### Enabling/disabling split screen mode:

- From the 'Map Navigation Map' Page or the 'FPL Active Flight Plan' Page press the Charts Softkey, or press the MENU Key and select 'Chart Mode On'. If necessary, press the CHRT Opt Softkey and press the Full SCN Softkey to disable full screen mode.
- 2) To disable the split screen mode, press the **Charts** Softkey again or press the **MENU** Key and select 'Chart Mode Off'. The display returns to the base page, either the 'Map Navigation Map' Page or the 'FPL Active Flight Plan' Page.

## SYSTEM SETTINGS

System settings are managed from the 'Aux - System Setup' Pages. Fields shown in cyan text may be edited. Managing the system time format, display units, arrival alerts, and audio voice format settings are discussed in this section. For other system settings, see the reference given to their respective sections.

If desired, the default system settings may be restored at any time.

#### Restoring system setup defaults:

- 1) Select the 'Aux System Setup' Page.
- 2) Press the **Defaults** Softkey; or press the **MENU** Key, highlight 'Restore Page Defaults', and press the **ENT** Key. The message 'Restore Setup X Page Defaults?' is displayed.
- 3) With 'OK' highlighted, press the ENT Key.

## GARMIN.

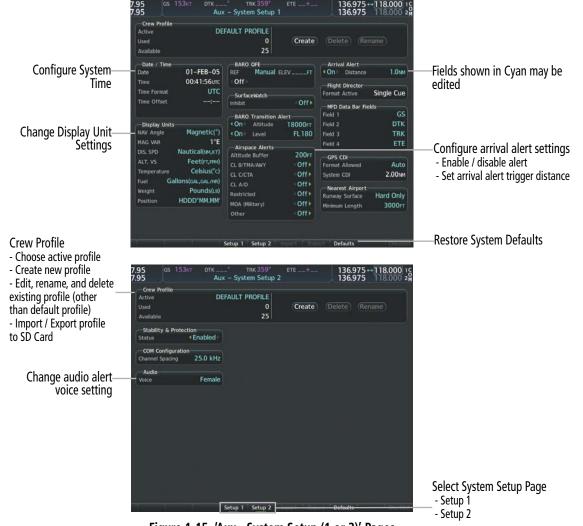

Figure 1-15 'Aux - System Setup (1 or 2)' Pages

### **CREW PROFILES**

System settings may be saved under a crew profile. The system can store up to 25 profiles; the currently active profile, the number of memory slots used, and the number of available memory slots are shown at the top of the System Setup Page in the box labeled 'Crew Profile'. From here, crew profiles may be created, selected, renamed, or deleted. Crew profiles may also be exported from the system to an SD card, or imported from an SD card into the system.

#### CREW PROFILE IMPORT/EXPORT MESSAGES

In some circumstances, some messages may appear in conjunction with others:

| Message                                                                          | Explanation                                                                      |  |
|----------------------------------------------------------------------------------|----------------------------------------------------------------------------------|--|
| 'No crew profile files found.'                                                   | Displayed if the SD card does not have one or more valid crew profile filenames. |  |
| 'Overwrite existing profile?'                                                    | Displayed if the profile name matches the name of existing profile.              |  |
| 'Profile name invalid. Enter a different profile name.'                          | Displayed if the profile name is invalid.                                        |  |
| 'All available crew profiles in use. Delete a profile before importing another.' | Displayed if the maximum number for crew profiles has been reached.              |  |

| Message                          | Explanation                                                                    |
|----------------------------------|--------------------------------------------------------------------------------|
| 'Crew profile import failed.'    | Displayed if the importing operation fails for any other reason.               |
| 'Crew profile import succeeded.' | Displayed if the importing operation succeeds.                                 |
| 'Overwrite existing file?'       | Displayed if the filename matches the name of an existing file on the SD card. |
| 'Crew profile export failed.'    | Displayed if the export operation fails.                                       |
| 'Crew profile export succeeded.' | Displayed if the export operation succeeds.                                    |

Table 1-5 Crew Profile Import/Export Messages

#### Creating a profile:

- **1)** Select the 'Aux System Setup (1 or 2)' Page.
- 2) Press the FMS Knob momentarily to activate the flashing cursor.
- 3) Turn the large **FMS** Knob to highlight 'Create' in the 'Crew Profile' Box.
- 4) Press the ENT Key. A 'Create Profile' Window is displayed.
- 5) Use the **FMS** Knob to enter a profile name up to 16 characters long and press the **ENT** Key. Crew profile names cannot begin with a blank as the first letter.
- 6) In the next field, use the small **FMS** Knob to select the desired settings upon which to base the new profile. Profiles can be created based on Garmin factory defaults, default profile settings (initially based on Garmin factory defaults unless edited by the pilot), or other previously created profile settings.
- 7) Press the ENT Key.
- 8) With 'Create' highlighted, press the ENT Key to create the profile

#### Or:

Use the large **FMS** Knob to select 'Create & Activate' and press the **ENT** Key to activate the new profile.

**9)** To cancel the process, select 'Cancel' with the large **FMS** Knob and press the **ENT** Key.

### Selecting an active profile:

- 1) Select the 'Aux System Setup (1 or 2)' Page.
- 2) Press the **FMS** Knob momentarily to activate the flashing cursor.
- **3)** Turn the large **FMS** Knob to highlight the active profile field in the 'Crew Profile' Box.
- 4) Turn the small **FMS** Knob to display the crew profile list and highlight the desired profile.
- 5) Press the ENT Key. The system loads and displays the system settings for the selected profile.

### **NOTE:** "DEFAULT PROFILE" cannot be renamed.

#### Renaming a profile:

- **1)** Select the 'Aux System Setup (1 or 2)' Page.
- 2) Press the **FMS** Knob momentarily to activate the flashing cursor.
- 3) Turn the large **FMS** Knob to highlight 'Rename' in the 'Crew Profile' Box.
- **4)** Press the **ENT** Key.

EIS

NDEX

**SYSTEM** OVERVIEW

5) In the 'Rename Profile' Window, turn the **FMS** Knob to select the profile to rename.

6) Press the ENT Key.

GARMIN

- 7) Use the FMS Knob to enter a new profile name up to 16 characters long and press the ENT Key.
- 8) With 'Rename' highlighted, press the ENT Key.
- 9) To cancel the process, use the large **FMS** Knob to select 'Cancel' and press the ENT Key.

#### Deleting a profile:

- 1) Select the 'Aux System Setup (1 or 2)' Page.
- 2) Press the FMS Knob momentarily to activate the flashing cursor.
- 3) Turn the large FMS Knob to highlight 'Delete' in the 'Crew Profile' Box.
- 4) Press the ENT Key.
- 5) In the 'Delete Profile' Window, turn the FMS Knob to select the profile to delete.
- 6) Press the ENT Key.
- 7) With 'Delete' highlighted, press the ENT Key.
- 8) To cancel the process, use the large FMS Knob to select 'Cancel' and press the ENT Key.

#### Importing a profile from an SD card:

- 1) Insert an SD card containing the crew profile(s) into the top card slot on the MFD.
- 2) Turn the FMS Knob to select the 'Aux System Setup (1 or 2)' Page.
- 3) Press the Import Softkey.

Or:

- a) Press the MENU Key.
- b) Turn the FMS Knob to highlight 'Import Crew Profile' and press the ENT Key.
- 4) The system displays the Crew Profile Importing window with 'Import' highlighted. Turn the large FMS Knob to highlight the 'Profile Name' field, then scroll to the desired profile name with the large and small FMS Knobs, then press the ENT Key. Then press the ENT Key with 'Import' highlighted.
- 5) If the imported profile name is the same as an existing profile on the system, the system displays an 'Overwrite existing profile? OK or CANCEL' prompt. Press the ENT Key to replace profile on the system with the profile imported from the SD card, or turn the FMS Knob to highlight 'CANCEL' and press the ENT Key to return to the 'Crew Profile Importing' Window.
- 6) If successful, the system displays 'Crew profile import succeeded.' in the window below. With 'OK' highlighted, press the **ENT** or **CLR** Keys or press the **FMS** Knob to return to the 'Aux System Setup (1 or 2)' Page. The imported profile becomes the active profile.

## GARMIN

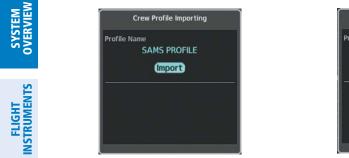

**Crew Profile Importing and Import Results Window** 

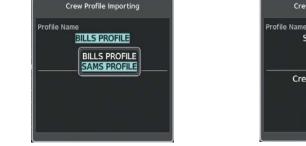

**Crew Profiles Available for Import** from SD Card

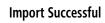

**Crew Profile Importing** 

SAMS PROFILE

Crew profile import succeeded.

OK

#### Figure 1-16 Crew Profile Import (Aux - System Setup Page)

**NOTE:** "DEFAULT PROFILE" will be exported as "DEFAULT COPY".

#### Exporting a profile to an SD card:

- Insert the SD card to be used for storing the Crew Profile into the top card slot on the MFD. 1)
- Turn the **FMS** Knob to select the 'Aux System Setup (1 or 2)' Page. 2)
- 3) Press the **Export** Softkey. The system displays the 'Crew Profile Exporting' Window.

#### Or:

- Press the **MENU** Key. a)
- Turn the **FMS** Knob to highlight 'Export Crew Profile' and press the **ENT** Key. b)
- 4) To export the crew profile using the current selected profile, press the ENT Key with 'Export' highlighted. To change the selected profile, turn the large FMS Knob to highlight the 'Profile Name' field, then scroll to the desired profile name with the large and small FMS Knobs, then press the ENT Key. Then press the ENT Key with 'Export' highlighted.
- 5) If the selected profile to be exported is the same as an existing profile file name on the SD card, the system displays an 'Overwrite existing profile? OK or CANCEL' prompt. Press the ENT Key to replace the profile on the SD card with the profile to be exported, or turn the FMS Knob to highlight 'CANCEL' and press the ENT Key to return to the 'Crew Profile Exporting' Window without exporting the profile.
- 6) If successful, the window displays 'Crew profile export succeeded.' With 'OK' highlighted, press the ENT or CLR Keys, or press the **FMS** Knob to return to the 'Aux - System Setup (1 or 2)' Page.

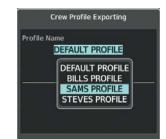

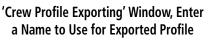

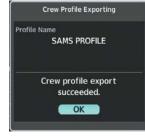

**Export Successful** 

Figure 1-17 Crew Profile Export on the Aux - System Setup Page

HAZARD

AFCS

**ADDITIONAL FEATURES** 

**APPENDICES** 

NDEX

## DATE/TIME

The system obtains the current Universal Coordinated Time (UTC) date and time directly from the GPS satellite signals (shown on the 'Aux - GPS Status' Page). System time (displayed in the lower right corner of the PFD) can be displayed in three formats: local 12-hr, local 24-hr, or UTC. Local time is set by adding/ subtracting an offset (hours:minutes) to/from UTC.

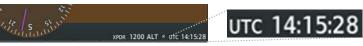

#### Figure 1-18 System Time (UTC Format)

#### Configuring the system time:

- **1)** Select the 'Aux System Setup' Page.
- 2) Push the FMS Knob to activate the cursor.
- 3) Turn the large FMS Knob to highlight the 'Time Format' field.
- **4)** Turn the small **FMS** Knob to select the desired format and press the **ENT** Key to confirm selection. If local time format is selected, the 'Time Offset' field is highlighted.
- **5)** If necessary, use the **FMS** Knob to enter the desired time offset (±HH:MM) and press the **ENT** Key to confirm selection.

## **DISPLAY UNITS**

Units in which various quantities are displayed on the system screens are listed on the 'Aux - System Setup' Pages. The Navigation Angle reference, the Temperature units, and the Position units can be set from here.

| Category                                 | Settings                                      | Affected Quantities                                                                                                    |
|------------------------------------------|-----------------------------------------------|----------------------------------------------------------------------------------------------------|
| Navigation Angle                         | Magnetic (North) <sup>1</sup><br>True (North) | Heading<br>Course<br>Bearing<br>Track<br>Desired Track<br>Wind direction ('Trip Planning' Page)                                                                                                    |
| Distance and Speed <sup>2</sup>          | Nautical <sup>1</sup><br>Metric               | Crosstrack error (HSI)<br>Bearing distances (information windows)<br>DME distance (information window)<br>Flight plan distances<br>Map ranges<br>DIS, GS, TAS, XTK Fields (Navigation Data Bar)<br>All distances on MFD<br>Altitude buffer distance (System Setup)<br>Arrival Alert trigger distance (System Setup)<br>All speeds on MFD<br><sub>3</sub> |
| Altitude and Vertical Speed <sup>2</sup> | Feet <sup>1</sup><br>Meters                   | All altitudes on MFD<br>All elevations on MFD<br>4                                                                                                    |

FLIGHT VSTRUMENTS

EIS

**AUDIO & CNS** 

| Category                        | Settings                                                         | Affected Quantities                                                                     |
|---------------------------------|------------------------------------------------------------------|-----------------------------------------------------------------------------------------|
| Temperature                     | Celsius <sup>1</sup><br>Fahrenheit                               | All temperatures on PFD<br>Total Air Temperature ('Trip Planning' Page)<br><sup>5</sup> |
| Fuel and Fuel Flow <sup>2</sup> | Gallons <sup>1</sup><br>IMP GAL<br>Kilograms<br>Liters<br>Pounds | Fuel parameters ('Trip Planning' Page)<br>5                                             |
| Weight <sup>2</sup>             | Pounds<br>Kilograms                                              | N/A                                                                                     |
| Position                        | HDDD°MM.MM' <sup>1</sup><br>HDDD°MM'SS.S"<br>MGRS 1m<br>MGRS 10m | All positions                                                                           |

<sup>1</sup> Default setting.

<sup>2</sup> Not configurable.

<sup>3</sup> Excludes: airspeed indicator, altitude, true airspeed (PFD), wind speed vector, map range ('Map - Traffic Map' Page), CDI scaling (System Setup), and fuel range calculation (EIS).

<sup>4</sup> Excludes: altimeter, Vertical Speed Indicator, and VNV altitudes (Active Flight Plan). QFE settings can be in meters.

<sup>5</sup> Excludes: Engine Indication System (EIS).

#### Table 1-6 Display Units Settings ('Aux - System Setup' Page)

#### Changing a display unit setting:

- 1) While on the 'Aux System Setup' Page, push the FMS Knob+ momentarily to activate the flashing cursor.
- 2) Turn the large **FMS** Knob to highlight the desired field in the 'Display Units' Box.
- 3) Turn the small FMS Knob to select the desired units.
- 4) Press the **ENT** Key. Press the **CLR** Key to cancel the action without changing the units.

### **BARO QFE**

See the Flight Instruments Section for information on Baro QFE settings.

### SURFACEWATCH

See the Additional Features Section for information on SurfaceWatch settings.

#### **BARO TRANSITION ALERT**

See the Flight Instruments Section for information on setting the Baro Transition Alert.

### **AIRSPACE ALERTS**

See the Flight Management Section for information on Airspace Alerts settings.

#### **ARRIVAL ALERTS**

See the Flight Management Section for information on Arrival Alerts settings.

GARMIN

## FLIGHT DIRECTOR

The Flight Director command bars format is set to Single Cue and may not be changed. See the AFCS Section for more information.

## MFD DATA BAR FIELDS

See the Flight Management Section for information on the MFD Data Bar Fields settings.

## GPS CDI

GARMIN

See the Flight Instruments Section for information on setting the GPS CDI format.

## NEAREST AIRPORT

See the Flight Management Section for information on the Nearest Airport settings.

## **STABILITY & PROTECTION**

See the Additional Features Section for information on the Electronic Stability and Protection (ESP) settings.

## COM CONFIGURATION

See the Audio & CNS Section for information on the COM Configuration for channel spacing.

## **AUDIO ALERTS**

The 'Audio' Box on the 'Aux - System Setup 2' Page allows the audio alert voice setting (male or female).

### Changing the audio alert voice:

- 1) Use the FMS Knob to select the 'Aux System Setup 2' Page.
- 2) Push the FMS Knob momentarily to activate the flashing cursor.
- 3) Turn the large **FMS** Knob to highlight the voice field in the 'Audio' Box.
- 4) Use the FMS Knob to select the desired voice setting and press the ENT Key.

## SYSTEM UTILITIES

For flight planning purposes, timers, trip statistics, and a scheduler feature are provided on the 'Aux - Utility' Page. The timers available include a stopwatch-like generic timer, a total time in flight timer, and a record of the time of departure. Trip statistics—odometer, trip odometer, and average trip and maximum groundspeeds—are displayed from the time of the last reset.

| 0 STJ            | ,         | Aux – Utility |           | 128.200 118.200 |
|------------------|-----------|---------------|-----------|-----------------|
| Timers           |           |               | Scheduler |                 |
| Generic          | Up Start? | 00:00:00      | Message   |                 |
| Flight           | Pwr-On    |               | Туре      | One Time        |
| Departure Time   | Pwr-On    | 20:03utc      | Time      |                 |
|                  |           |               | Remaining | :_:             |
| Trip Statistics  |           |               | Message   |                 |
| Odometer         |           | 44.6nm        | Туре      | One Time        |
| Trip Odometer    |           | 44.6NM        | Time      |                 |
| Trip Average GS  |           | 125.4кт       | Remaining | ;;              |
| Maximum GS       |           | 140.1кт       | Message   |                 |
| Flight Data Logo | jer       |               | Type      | One Time        |
| Status           | L         | ogging Data   | Time      | one mile        |
|                  |           |               | Remaining |                 |
|                  |           |               |           |                 |
|                  |           |               | Message   |                 |
|                  |           |               | Туре      | One Time        |
|                  |           |               | Time      | :               |
|                  |           |               | Remaining | ( <u>1997)</u>  |
|                  |           |               |           |                 |
|                  |           |               |           |                 |
|                  |           |               |           |                 |
|                  |           |               |           |                 |
|                  |           |               |           |                 |

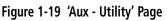

### TIMERS

The system timers available on the 'Aux - Utility' Page include:

- » Stopwatch-like generic timers
- » Total-time-in-flight timer
- » Time since departure

The generic timer can be set to count up or down from a specified time (HH:MM:SS). When the countdown on the timer reaches zero the digits begin to count up from zero. If the timer is reset before reaching zero on a countdown, the digits are reset to the initial value. If the timer is counting up when reset, the digits return to zero.

#### Setting the generic timer:

- 1) Use the FMS Knob to select the 'Aux Utility' Page.
- 2) Push the FMS Knob momentarily to activate the flashing cursor.
- 3) Turn the small FMS Knob to select the timer counting direction (Up/Dn) and press the ENT Key.
- 4) If a starting time is desired:
  - a) Use the large **FMS** Knob to highlight the HH:MM:SS field.
  - b) Use the FMS Knob to enter the desired time and press the ENT Key.
- 5) Turn the large **FMS** Knob to highlight 'Start?' and press the **ENT** Key to start the timer. The field changes to 'Stop?'.

**ADDITIONAL** FEATURES

**APPENDICES** 

38

## GARMIN

- 6) To stop the timer, press the ENT Key with 'Stop?' highlighted. The field changes to 'Reset?'.
- 7) To reset the timer, press the **ENT** Key with 'Reset?' highlighted. The field changes back to 'Start?' and the digits are reset.

The flight timer can be set to count up from zero starting at system power-on or from the time the aircraft lifts off; the timer can also be reset to zero at any time.

#### Setting the flight timer starting criterion:

- 1) Use the FMS Knob to select the 'Aux Utility' Page.
- 2) Push the FMS Knob momentarily to activate the flashing cursor.
- 3) Turn the large FMS Knob to highlight the field next to the flight timer.
- 4) Turn the small FMS Knob to select the starting criterion (Pwr-On or In-Air) and press the ENT Key.

#### **Resetting the flight timer:**

- 1) Use the FMS Knob to select the 'Aux Utility' Page.
- 2) Press the MENU Key.
- 3) With 'Reset Flight Timer' highlighted, press the ENT Key.

The system records the time at which departure occurs, depending on whether the pilot prefers the time to be recorded from system power-on or from aircraft lift off. The displayed departure time can also be reset to display the current time at the point of reset. The format in which the time is displayed is controlled from the 'Aux - System Setup' Page.

#### Setting the departure timer starting criterion:

- 1) Use the FMS Knob to select the 'Aux Utility' Page.
- 2) Push the FMS Knob momentarily to activate the flashing cursor.
- 3) Turn the large FMS Knob to highlight the field next to the departure time.
- 4) Turn the small **FMS** Knob to select the starting criterion (Pwr-On or In-Air) and press the **ENT** Key.

#### Resetting the departure time:

- 1) Use the **FMS** Knob to select the 'Aux Utility' Page.
- 2) Press the MENU Key.
- 3) Use the **FMS** Knob to highlight 'Reset Departure Time' and press the ENT Key.

## **TRIP STATISTICS**

The odometer and trip odometer record the total mileage traveled from the last reset; these odometers can be reset independently. Resetting the trip odometer also resets the average trip groundspeed. Maximum groundspeed for the period of time since the last reset is also displayed.

### **Resetting trip statistics indications:**

- 1) Use the **FMS** Knob to select the 'Aux Utility' Page.
- 2) Press the **MENU** Key. The following reset options for trip statistics are displayed:
  - Reset Trip ODOM/AVG GS—Resets trip average ground speed and odometer
  - Reset Odometer—Resets odometer only
  - Reset Maximum Speed—Resets maximum speed only
  - Reset All—Resets flight timer, departure timer, odometers, and groundspeed
- 3) Use the FMS Knob to highlight the desired reset option and press the ENT Key. The selected parameters are reset to zero and begin to display data from the point of reset.

## **SCHEDULER**

The system Scheduler feature can be used to enter and display reminder messages (e.g., "Switch fuel tanks", "Overhaul", etc.) in the 'Alerts' Window on the PFD. Messages can be set to display based on a specific date and time (event), once the message timer reaches zero (one-time; default setting), or recurrently whenever the message timer reaches zero (periodic). Message timers set to periodic alerting automatically reset to the original timer value once the message is displayed. When power is cycled, messages are retained until deleted, and message timer countdown is restarted.

Scheduler messages appear in the 'Alerts' Window on the PFD and cause the Alerts Softkey label to change to a flashing 'Message' label. Pressing the Message Softkey opens the 'Alerts' Window and acknowledges the scheduler message. The softkey reverts to the "Alerts" label. Pressing the Alerts Softkey again removes the 'Alerts' Window from the display and the scheduler message is deleted from the message queue.

Figure 1-20 PFD 'Alerts' Window

### Entering a scheduler message:

- 1) Select the 'Aux Utility' Page.
- Push the **FMS** Knob momentarily to activate the flashing cursor. 2)
- 3) Turn the large **FMS** Knob to highlight the first empty field within the 'Scheduler' Box.

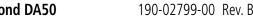

GARMIN

EIS

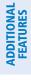

NDEX

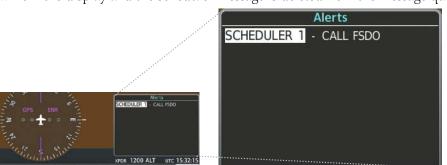

- **4)** Use the **FMS** Knob to enter text within the 'Message' Field to be displayed in the 'Messages' Window and press the **ENT** Key.
- 5) Press the ENT Key again or use the large FMS Knob to move the cursor to the 'Type' Field.
- 6) Turn the small FMS Knob to select set the message alert type:
  - 'Event' Message issued at the specified date/time
  - 'One-time' Message issued when the message timer reaches zero (default setting)
  - 'Periodic' Message issued each time the message timer reaches zero
- 7) Press the ENT Key again or use the large FMS Knob to move the cursor to the next field.
- 8) For periodic and one-time message, use the **FMS** Knob to enter the timer value (HHH:MM:SS) from which to countdown and press the **ENT** Key.
- 9) For event-based messages:

GARMIN

- a) Use the FMS Knob to enter the desired date (DD-MMM-YY) and press the ENT Key.
- b) Press the ENT Key again or use the large FMS Knob to move the cursor to the next field.
- c) Use the FMS Knob to enter the desired time (HH:MM) and press the ENT Key.
- 10) Press the ENT Key again or use the large FMS Knob to move the cursor to enter the next message.

#### Deleting a scheduler message:

- 1) Select the 'Aux Utility' Page.
- 2) Push the FMS Knob momentarily to activate the flashing cursor.
- 3) Turn the large **FMS** Knob to highlight the 'Message' Field of the scheduler message to be deleted.
- 4) Press the CLR Key to clear the message text. If the CLR Key is pressed again, the message is restored.
- 5) Press the ENT Key to confirm message deletion.

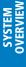

## 1.5 DISPLAY BACKLIGHTING

The PFD and MFD display backlighting, the PFD and MFD bezel keys, and the Audio Panel keys can be adjusted manually in one of two ways:

- Using the individual dimmer bus control for the desired display.
- Using the PFD Setup Menu and the following procedures. In normal operating mode, backlighting can only be adjusted from the PFD. In reversionary mode, adjustments can be made from any remaining displays.

#### Adjusting display backlighting:

- 1) Press the PFD **MENU** Key to display the 'PFD Setup Menu'. 'Auto' is now highlighted next to 'PFD Display'. If desired, turn the large **FMS** Knob to select 'Auto' next to 'MFD Display'.
- 2) Turn the small FMS Knob to select 'Manual' and press the ENT Key. The intensity value is now highlighted.
- 3) Use the FMS Knob to enter the desired backlighting then press the ENT Key.
- 4) To remove the menu, press the **CLR** or **MENU** Key.

#### Adjusting key backlighting:

- 1) Press the PFD MENU Key to display the 'PFD Setup Menu'. 'Auto' is now highlighted next to 'PFD Display'.
- 2) Turn the large FMS Knob to highlight 'PFD Display' or 'MFD Display', as desired.
- 3) Turn the small FMS Knob in the direction of the green arrowhead to display 'PFD Key' or 'MFD Key'.
- 4) Turn the large FMS Knob to highlight 'Auto'.
- 5) Turn the small FMS Knob to select 'Manual' and press the ENT Key. The intensity value is now highlighted.
- 6) Use the FMS Knob to enter the desired backlighting and press the ENT Key.
- 7) To remove the menu, press the **CLR** or **MENU** Key.

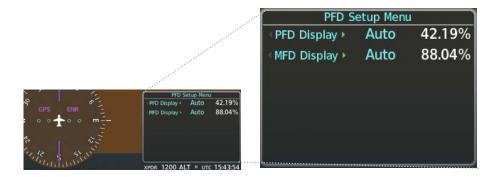

Figure 1-21 PFD Setup Menu

GARMIN

## **SECTION 2 FLIGHT INSTRUMENTS**

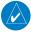

**NOTE:** The Automatic Flight Control System (AFCS) provides additional indications and bugs on selected flight instruments. Refer to the AFCS Section for details on these bugs and indications, as they appear on the display during certain AFCS flight director modes.

The system increases pilot situational awareness by providing an easy-to-scan Primary Flight Display (PFD) featuring a large horizon, airspeed, attitude, vertical speed, and course deviation information. In addition to the flight instruments, navigation, communication, terrain, traffic, and weather information are also presented on the PFD and are explained in other sections of this Pilot's Guide.

The following flight instruments and supplemental flight data are displayed on the PFD:

- Airspeed Indicator, showing
  - Indicated Airspeed
  - True Airspeed
  - Airspeed awareness ranges
  - Vspeed reference bugs
- Attitude Indicator with slip/skid indication
- Altimeter, showing
  - Trend vector
  - Barometric setting
  - Selected altitude
- Vertical Deviation, Glideslope, and Glidepath Indicators
- Vertical Speed Indicator (VSI)
- Vertical Navigation (VNV) indications
- Outside Air Temperature (OAT)

- Horizontal Situation Indicator, showing
  - Turn Rate Indicator
  - Bearing pointers and information windows
  - Navigation source
  - Course Deviation Indicator (CDI)
  - HSI Map
  - DME Information Window (optional)
- DME Tuning Window (optional)
- Transponder Mode, Code, and Ident/Reply
- References Window, showing
  - Generic timer
  - Vspeed values
  - Barometric or temperature compensated minimum altitude alert
- Wind data

The PFD also displays various alerts and annunciations discussed throughout this Pilot's Guide.

AFCS

ADDITIONAL FEATURES

APPENDICES

INDEX

**SYSTEM** OVERVIEW

FLIGHT INSTRUMENTS

EIS

**AUDIO & CNS** 

FLIGHT

HAZARD

## FLIGHT INSTRUMENTS

# GARMIN

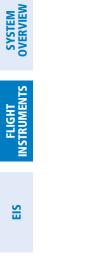

INDEX

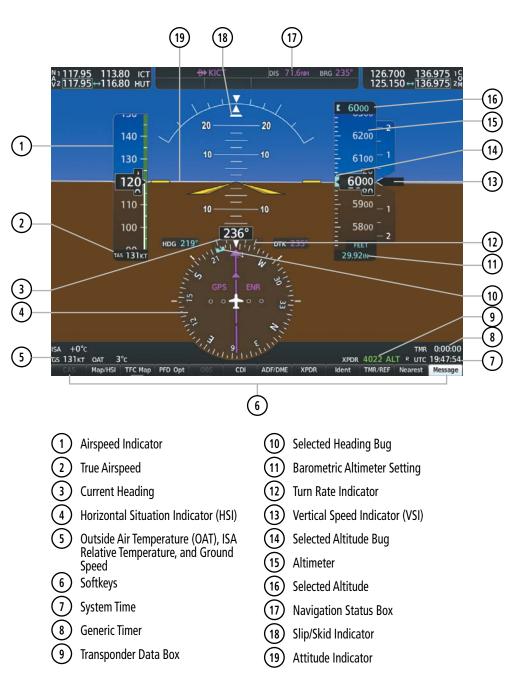

Figure 2-1 Primary Flight Display (Default)

### **FLIGHT INSTRUMENTS**

# GARMIN

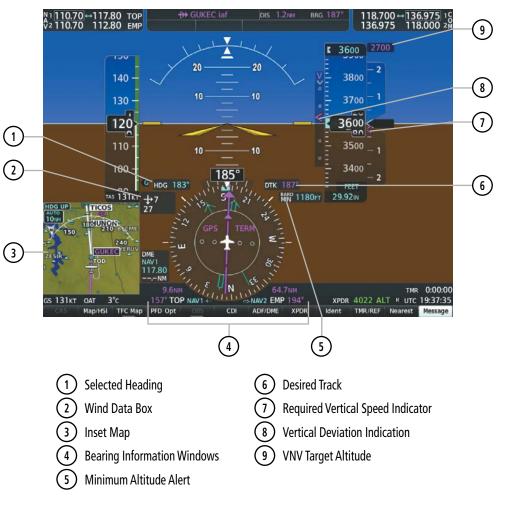

Figure 2-2 Additional PFD Information

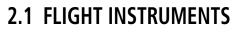

## ATTITUDE INDICATOR

Attitude information is displayed over a virtual blue sky and brown ground with a white horizon line. The Attitude Indicator displays the pitch, roll, and slip/skid information.

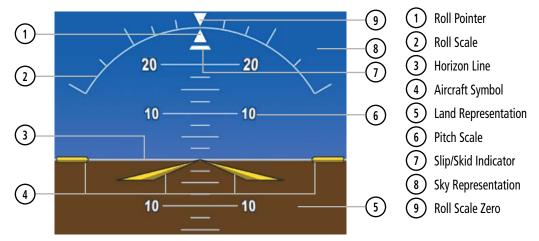

Figure 2-3 Attitude Indicator

The horizon line is part of the pitch scale. Above and below the horizon line, major pitch marks and numeric labels are shown for every 10°, up to 90°. Minor pitch marks are shown for intervening 5° increments, up to 25° below and 45° above the horizon line. Between 20° below to 20° above the horizon line, minor pitch marks occur every 2.5°. When the optional Garmin Synthetic Vision System Technology system (Garmin SVT<sup>TN</sup>) is activated, the pitch scale is reduced to 10° up and 7.5° down; refer to the Additional Features section for more information about Synthetic Vision.

The inverted white triangle indicates zero on the roll scale. Major tick marks at 30° and 60° and minor tick marks at 10°, 20°, and 45° are shown to the left and right of the zero. Angle of bank is indicated by the position of the pointer on the roll scale.

When the optional Electronic Stability and Protection System (Garmin ESP<sup>™</sup>) system is installed and enabled, additional indications also appear on the roll scale; refer to the Additional Features Section for more information about Garmin ESP.

The Slip/Skid Indicator is the bar beneath the roll pointer. The indicator bar moves with the roll pointer and moves laterally away from the pointer to indicate uncoordinated flight. Slip (inside the turn) or skid (outside the turn) is indicated by the location of the bar relative to the pointer.

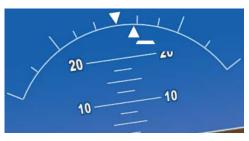

Figure 2-4 Slip/Skid Indicator

# **SYSTEM**

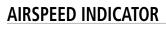

#### **NOTE:** Refer to the current version of the pertinent flight manual for airspeed criteria and Vspeed values.

The Airspeed Indicator displays airspeed on a moving tape rolling number gauge. The numeric labels and major tick marks on the moving tape are shown at intervals of 10 knots. The minor tick marks on the moving tape are shown at intervals of 5 knots. Speed indication starts at 20 knots, with 60 knots of airspeed viewable at any time. The indicated airspeed is displayed inside the black pointer. The pointer remains black until reaching never exceed speed ( $V_{NE}$ ), then it becomes red. The true airspeed is displayed in knots below the Airspeed Indicator.

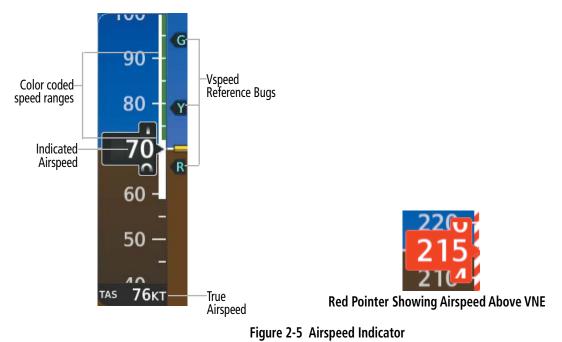

A color-coded (solid red, white, green, amber) speed range strip is located on the moving tape. The colors denote solid red low speed awareness range, a flaps operating range, normal operating range, caution range, and never-exceed speed ( $V_{NE}$ ). Speeds above the never-exceed speed ( $V_{NE}$ ), appear in the high speed warning range, represented on the airspeed tape by red/white "barber pole" coloration.

The Airspeed Trend Vector is a vertical magenta line that appears to the right of the color-coded speed range strip when airspeed is either accelerating or decelerating. One end of the magenta line is anchored to the tip of the airspeed pointer while the other end moves continuously up or down corresponding to the rate of acceleration or deceleration. For any constant rate of acceleration or deceleration, the moving end of the line shows approximately what the indicated airspeed value will be in six seconds. If the trend vector crosses  $V_{NE}$ , the number in the indicated airspeed pointer changes to amber. The trend vector is absent if the speed remains constant or if any data needed to calculate airspeed is not available due to a system failure.

Black reference bugs with cyan letters appear along the right side of the airspeed scale denote GLIDE,  $V_{R}$ ,  $V_{X}$ , and  $V_{Y}$ . The pilot can enable/disable the display of these bugs, as well as change their values. When the indicated airspeed is below 20 knots, enabled Vspeeds Reference Bugs and their numeric values appear in a list at the bottom of the airspeed tape, ordered from highest to lowest.

| Vspeed         | Bug |
|----------------|-----|
| GLIDE          | G   |
| V <sub>R</sub> | R   |
| V <sub>x</sub> | Х   |
| Vy             | Y   |

Table 2-1 Vspeed Bug Labels

#### Enabling/disabling or modifying individual Vspeed Reference Bugs:

- 1) Press the TMR/REF Softkey.
- 2) Turn the large FMS Knob to highlight the desired Vspeed value.
- **3)** Use the small **FMS** Knob to change the Vspeed in 1-kt increments (when a speed has been changed from a default value, an asterisk appears next to the speed).
- 4) Press the ENT Key or turn the large FMS Knob to highlight the On/Off field
- 5) Turn the small FMS Knob clockwise to 'On' or counterclockwise to 'Off'.
- 6) To remove the window, press the **CLR** Key or the **TMR/REF** Softkey.

| References |          |              |                                                                                                    |  |  |
|------------|----------|--------------|----------------------------------------------------------------------------------------------------|--|--|
| Timer      | 00:00:00 | Up 🌔         | Start?                                                                                                    |  |  |
| GLIDE      |          | 94кт         | ∢ On ÞÍ                                                                                                    |  |  |
| Vr         |          | 66кт         | I On ▶                                                                                                    |  |  |
| Vx         |          | 0кт          | I On ▶                                                                                                    |  |  |
| Vy         |          | <b>79</b> кт | <ul> <li>Image: On Image: On Im</li></ul> |  |  |

'References' Window

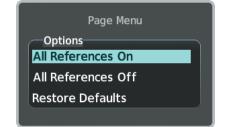

References Menu

#### Figure 2-6 References Window and Menu

The pilot can also enable/disable all Vspeed Reference Bugs as a group.

#### Enabling/disabling Vspeed Reference Bugs as a group or restoring all default settings:

- 1) Press the TMR/REF Softkey.
- 2) Press the MENU Key.
- 3) Turn the FMS Knob to scroll as needed to highlight 'All References On', 'All References Off' or 'Restore Defaults'.
- 4) Press the ENT Key.
- 5) To remove the References Window, press the **CLR** Key or the **TMR/REF** Softkey.

## ALTIMETER

The Altimeter indicates barometric altitude on a moving tape rolling number gauge. The pilot can choose display units format for the Altimeter as feet or meters. Altitude display units are set from the 'Aux - System Setup 1' Page. See the System Overview section for details on changing displayed units of measure.

If the altitude is displayed in feet, the Altimeter shows 600 feet of barometric altitude at a time, with numeric labels and major tick marks displayed at intervals of 100 feet. Minor tick marks are at intervals of 20 feet.

If the altitude is displayed in meters, the Altimeter shows 180 meters of barometric altitude at a time, with numeric labels and major tick market displayed at intervals of 50 meters. Minor tick marks are at intervals of 10 meters. The name of the selected units, 'FEET' or 'METERS', appears near the bottom of the altimeter.

The Selected Altitude is displayed above the Altimeter in the box indicated by a selection bug symbol. A bug corresponding to this altitude is shown on the tape; if the Selected Altitude exceeds the range shown on the tape, the bug appears at the upper or lower edge of the tape. See the AFCS Section for more information about the Selected Altitude.

A magenta Altitude Trend Vector extends up or down the left of the altitude tape, with the end resting at the approximate altitude to be reached in six seconds at the current vertical speed. The trend vector is not shown if altitude remains constant or if data needed for calculation is not available due to a system failure.

#### Setting the Selected Altitude:

Turn the **ALT** Knob to set the Selected Altitude. Turn the large knob for 1000-ft increments, small knob for 100-ft increments. If set to Metric mode, the large knob adjusts the Selected Altitude in 500-meter increments; the small knob adjusts the Selected Altitude in 50-meter increments.

If a minimum altitude alert value has been set, this altitude is also available for the Selected Altitude while turning the **ALT** Knob.

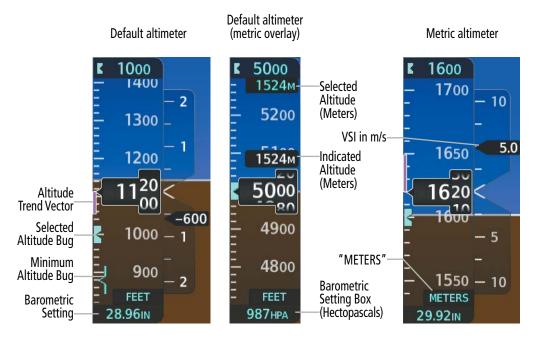

Figure 2-7 Altimeter

The crew can choose to display overlays for the indicated altitude and Selected Altitude using complementary display units without changing the scale of the Altimeter. For example, if the Altimeter is displaying feet, the system can show a metric overlay for the indicated and selected altitudes without changing the scale or display units of the Altimeter.

#### Enabling complementary altitude units overlays:

- 1) Press the **PFD Opt** Softkey to display the second-level softkeys.
- 2) Press the ALT Units Softkey.
- 3) Press the Meters or Feet Softkey to enable/disable the altitude overlay.
- 4) Press the **Back** Softkey twice to return to the top-level softkeys.

The barometric pressure setting is displayed below the Altimeter in inches of mercury (in Hg) or hectopascals (hPa). The pressure setting units can be specified independently of altitude units.

Adjusting the altimeter barometric pressure setting creates discontinuities in VNV vertical deviation, moving the descent path. For large adjustments, it may take several minutes for the aircraft to re-establish on the descent path. If the change is made while nearing a waypoint with a VNV Target Altitude, the aircraft may not re-establish on the descent path in time to meet the vertical constraint.

**NOTE:** Changing the BARO setting with the autopilot engaged in ALT mode will result in the aircraft slowly climbing or descending to return to the original indicated altitude.

#### Selecting the altimeter barometric pressure setting:

Turn the **BARO** Knob to select the desired setting.

### Selecting standard barometric pressure (29.92 in Hg):

- 1) Press the **PFD Opt** Softkey to display the second-level softkeys.
- 2) Press the STD Baro Softkey. The PFD softkeys automatically return to the top-level after pressing the softkey.

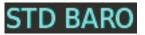

#### Figure 2-8 Standard Barometric Setting

#### Changing altimeter barometric pressure setting units:

- 1) Press the **PFD Opt** Softkey to display the second-level softkeys.
- 2) Press the ALT Units Softkey.
- 3) Press the IN Softkey to display the barometric pressure setting in inches of mercury (in Hg).
  - Or:

Press the HPA Softkey to display the barometric pressure setting in hectopascals (hPa).

4) Press the **Back** Softkey twice to return to the top-level softkeys.

# SYSTEM

## BARO QFE ALTIMETER SETTING

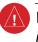

**WARNING**: Do not use a QFE altimeter setting outside of the terminal environment for the corresponding issuing airport to ensure adequate obstacle clearance.

BARO QFE is the isobaric surface pressure at the airfield reference point. With BARO QFE set, the altimeter will read zero at the airfield reference point or the touch-down zone of the runway in use. At other altitudes the altimeter will read an indication of the height above the reference point. Refer to PFD Annunciations and Alerting Functions in this section for QFE annunciations.

QFE mode should be enabled and the Baro setting should be set to the QFE setting in conjunction with each other. This can be done automatically by arming QFE while the baro setting is still set to STD BARO ahead of time; at the appropriate time set the baro setting on the PFD to the QFE setting when QFE operation is required. When both baro settings are set to something other than STD BARO with QFE armed, BARO QFE mode will automatically become active.

When entering QFE VNAV altitude constraints, it is important to note that only the current QFE reference is used. It is not possible to enter a QFE constraint for the destination while the origin is the current reference. Therefore, while QFE is active and the QFE reference is the origin:

- » QFE constraints cannot be entered for the destination airport/runway
- » QFE constraints cannot be entered for any arrival/approach waypoints
- » Entering an MSL/AGL constraint for any departure/enroute waypoints displays a message clarifying the constraint will be shown as a converted QFE value relative to the origin

**NOTE:** 'FMS ORIG' and 'FMS DEST' references do not dynamically update with flight plan changes. Always verify QFE settings when changing the QFE reference (airfield, runway, etc.) or flight plan and re-enter settings on the 'Aux - System Setup 1' Page.

**NOTE:** VPTH changes and VSD and/or VNV discontinuities may occur when switching from QNH to QFE Baro settings.

#### Setting BARO QFE while on the ground:

- 1) Set the appropriate QFE BARO setting on the PFD.
- 2) Use the FMS Knob to select the 'Aux System Setup 1' Page on the MFD.
- 3) Push the FMS Knob to activate the cursor.
- 4) Turn the large FMS Knob to select the 'REF' field in the 'BARO QFE' Box.
- 5) Use the small FMS Knob to select 'Manual' or 'FMS ORIG', and press the ENT Key to accept.
- 6) If 'Manual' was selected, use the FMS Knobs to enter the field elevation of the departure airport in the 'ELEV' field and press the ENT Key.
- **7)** If 'FMS ORIG' was selected, the field elevation of the selected departure airport/runway from the flight plan will be shown in the 'BARO QFE' Box. Verify this information is correct.
- 8) The 'On/Off' Field will automatically highlight, turn the small FMS Knob to change 'Off' to 'On'.
- 9) Push the **FMS** Knob to deactivate the cursor. QFE mode is now active.

Change the BARO setting to STD BARO to disable BARO QFE.

#### Garmin G1000 NXi Pilot's Guide for the Diamond DA50

#### Setting BARO QFE while in flight:

- **1)** Set the BARO setting to STD BARO on the PFD.
- 2) Use the FMS Knob to select the 'Aux System Setup 1' Page on the MFD.
- 3) Push the FMS Knob to activate the cursor.
- 4) Turn the large **FMS** Knob to select the 'REF' field in the BARO QFE Box.
- 5) Use the small FMS Knob to select 'Manual' or 'FMS DEST', and press the ENT Key to accept.
- 6) If 'Manual' was selected, use the **FMS** Knobs to enter the field elevation of the destination airport in the 'ELEV' field and press the **ENT** Key.
- **7)** If 'FMS DEST' was selected, the field elevation of the selected destination airport/runway from the flight plan will be shown in the BARO QFE Box. Verify this information is correct.
- **8)** The 'On/Off' Field will automatically highlight, turn the small **FMS** Knob to change the selection from 'Off' to 'On'.
- 9) Push the **FMS** Knob to deactivate the cursor. BARO QFE mode is now armed.
- **10)** Enter the reference field QFE BARO setting. As soon as barometric settings change from STD BARO, QFE mode activates.

Change the BARO setting to STD BARO to disable BARO QFE. The desired BARO setting can now be entered.

### **VERTICAL SPEED INDICATOR (VSI)**

The Vertical Speed Indicator displays the aircraft vertical speed on a fixed scale with labels at 1000 and 2000 fpm (5 and 10 mps) and minor tick marks every 500 fpm (2.5 mps). Digits appear in the pointer when the climb or descent rate is greater than 100 fpm (0.5 mps). If the rate of ascent/descent exceeds 2000 fpm (10 mps), the pointer appears at the edge of the tape and the rate appears inside the pointer.

A magenta chevron is displayed on the VSI to indicate the Required Vertical Speed for reaching a VNV target altitude once the "TOD [Top of Descent] within 1 minute" alert has generated.

## **VERTICAL DEVIATION**

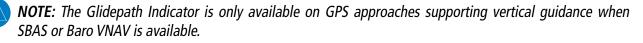

When Vertical Navigation (VNV) is being used, the Vertical Deviation Indicator (VDI) appears to the left of the altimeter and is displayed with a magenta 'V' at the top of the scale and a magenta chevron indicating the VNAV vertical deviation. The VDI appears in conjunction with the "TOD within 1 minute" alert. The VDI is removed from the display if vertical deviation becomes invalid. See the Flight Management Section for details on VNV features, and refer to the Supplemental Flight Data discussion later in this section for more information about VNV indications on the PFD.

The Glideslope Indicator appears to the left of the Altimeter whenever an ILS frequency is tuned in the active NAV field and the selected course and heading are within 107°. A green diamond acts as the Glideslope Indicator, like a glideslope needle on a conventional indicator. If a localizer frequency is tuned and there is no glideslope, "NO GS" is displayed in place of the diamond.

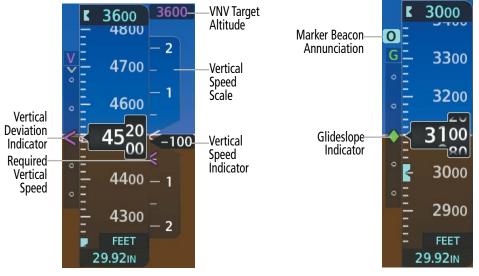

Figure 2-9 Vertical Speed and Deviation Indicator (VSI and VDI)

Figure 2-10 Glideslope Indicator

The Glidepath Indicator is a vertical deviation scale for RNAV GPS approaches supporting SBAS vertical guidance (LNAV+V, L/VNAV, LPV, LP+V). The Glidepath Indicator, a magenta diamond appears on the display as soon as the Final Approach Fix (FAF) becomes the active waypoint, and GPS is the selected navigation source. Full-scale deflection (two dots), is angular with upper and lower limits. The upper limit is ±492 feet (150 meters) and lower limits depend on approach service level:

- LNAV/VNAV, LNAV+V, LP+V is ±148 feet (45 meters)

- LPV is ±49 feet (15 meters)

If the approach downgrades past the final approach fix (FAF), "NO GP" is displayed in place of the diamond.

**NOTE:** The Glidepath Indicator appears on the display as soon as the Final Approach Fix (FAF) becomes the active waypoint. Depending on procedure design, pilot action, and/or ATC clearance, the aircraft may be centered on or above the glidepath when the Glidepath Indicator appears.

**NOTE:** When the temperature is warmer than a standard day, the system-generated glidepath guidance for a non-precision approach may cross below the FAF minimum altitude restriction.

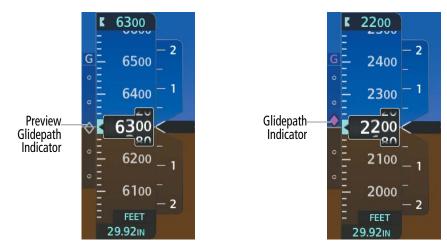

Figure 2-11 Glidepath Indicator

While executing an LNAV/VNAV approach, and between the FAF and MAP, the Vertical Deviation Limit Indicators appear as vertical white lines (following figure) indicating the area where deviation exceeds allowable limits for the glidepath. The Vertical Deviation Limit Indicator provides a scaled representation of ±75 feet of the calculated glidepath. The "window" between the lines represents the area of acceptable deviation. The length of the lines will change while progressing through the final approach, but the area between the lines will still represent ±75 feet. When the Glidepath Indicator enters an excessive deviation area, the Glidepath and Vertical Deviation Limit Indicators become amber.

While executing an LNAV/VNAV approach and SBAS is unavailable or disabled, Baro-VNAV (barometric vertical navigation) is used for vertical guidance. This occurs due to any of the following conditions:

- SBAS fails or becomes unavailable prior to the FAF
- The aircraft is outside of SBAS coverage
- SBAS is manually disabled on the 'Aux GPS Status' Page

Baro-VNAV is also the source of vertical approach guidance if the LNAV/VNAV procedure does not support SBAS vertical guidance. Garmin's Baro-VNAV system is automatically temperature-compensated for the final approach segment. In context of GPS LNAV/VNAV approaches, the system generated GlidePath is automatically compensated for temperature variation in both SBAS and Baro-VNAV modes; therefor, the uncompensated Baro-VNAV temperature restriction published on some LNAV/VNAV approach plates does not apply.

However, in regards to approach altitudes and minimums, cold temperature limits (as indicated by a snowflake symbol on the approach plate) may apply in accordance with regulatory agency requirements. Thus, manual entry of temperature compensation for approach loaded altitudes and approach minimums may be done. For more information, refer to the Flight Management Section.

AFCS

NDEX

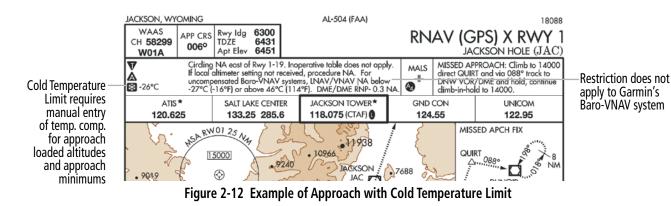

While Baro-VNAV is being used, the Glidepath Indicator appears as a magenta pentagon. If the approach downgrades past the final approach fix (FAF), "NO GP" is displayed in place of the pentagon.

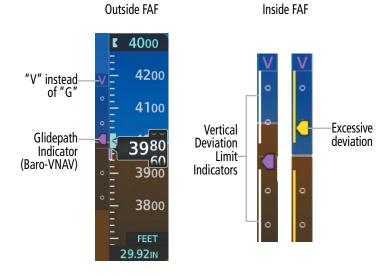

#### Figure 2-13 Glidepath Indicator with Baro-VNAV and Vertical Deviation Limit Indicators

#### VERTICAL NAVIGATION (VNV) INDICATIONS

When a VNV flight plan has been activated, VNV indications (VNV Target Altitude, RVSI, VDI) appear on the PFD in conjunction with the "TOD within 1 minute" message and "Vertical track" voice alert. See the Flight Management and AFCS sections for details on VNV features. VNV indications are removed from the PFD according to the criteria listed in the table.

#### FLIGHT INSTRUMENTS

SYSTEM OVERVIEW

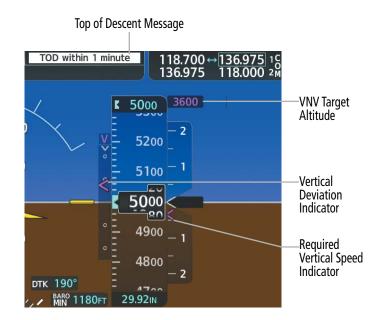

Figure 2-14 Vertical Navigation Indications (PFD)

|                                                                                                    | VNV Indication Removed            |                             |                         |  |
|----------------------------------------------------------------------------------------------------|-----------------------------------|-----------------------------|-------------------------|--|
| Criteria                                                                                                    | Required Vertical<br>Speed (RVSI) | Vertical<br>Deviation (VDI) | VNV Target<br>Altitude* |  |
| Aircraft > 1 min before the next TOD due to flight plan change                                                               | Х                                 | Х                           | Х                       |  |
| VNV cancelled (Cncl VNV Softkey pressed on MFD)                                                                              | Х                                 | Х                           | Х                       |  |
| Distance to active waypoint cannot be computed due to<br>unsupported flight plan leg type (see Flight Management<br>Section) | Х                                 | Х                           | Х                       |  |
| Aircraft > 250 feet below active VNV Target Altitude                                                                         | Х                                 | Х                           | Х                       |  |
| Current crosstrack or track angle error has exceeded limit                                                                   | Х                                 | Х                           | Х                       |  |
| Active altitude-constrained waypoint can not be reached within maximum allowed flight path angle and vertical speed          | Х                                 | Х                           |                         |  |

Table 2-2 VNV Indication Removal Criteria

#### HORIZONTAL SITUATION INDICATOR (HSI)

The Horizontal Situation Indicator (HSI) displays a rotating compass card in a heading-up orientation. Letters indicate the cardinal points with numeric labels every 30°. Long dashes are at 10° intervals and short dashes are at 5° intervals. A digital reading of the current heading appears on top of the HSI. The HSI also presents turn rate, course deviation, bearing, and selected navigation source information. The HSI is available in two formats: a 360° compass rose and a 210° HSI Map. The HSI Map and Inset Maps cannot be displayed at the same time.

#### Enabling/disabling the HSI Map on the PFD:

- 1) Press the Map/HSI Softkey.
- 2) Press the Layout Softkey.
- 3) Press the HSI Map Softkey to enable the HSI Map.

Or:

Press the Map Off Softkey to disable the HSI Map.

4) Press the **Back** Softkey twice to return to the top-level PFD Softkeys.

The HSI with the HSI map disabled presents a Course Deviation Indicator (CDI) with a Course Pointer, To/ From Indicator, and a sliding deviation bar and scale. The Course Pointer is a single line arrow (GPS, VOR1, and LOC) or a double line arrow (VOR2 and LOC2) which points in the direction of the set course. The To/ From Indicator rotates with the Course Pointer and appears when the system is receiving the active NAVAID.

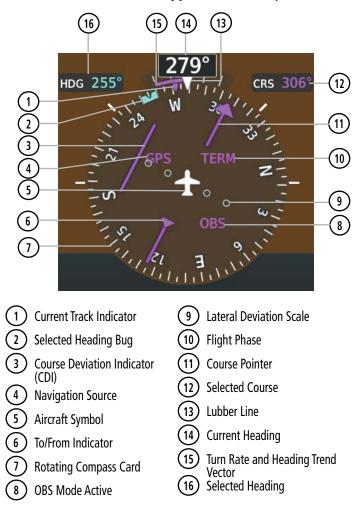

Figure 2-15 Horizontal Situation Indicator

The HSI Map is a 210 ° expanded compass rose which also includes a navigation map with overlay capabilities such as topographical, weather, and land information. The HSI Map contains a Course Pointer, a combined To/ From Indicator with a sliding deviation indicator, and a lateral deviation scale. Upon passing a station, the To/ From Indicator points to the tail of the aircraft. Depending on the navigation source, the CDI on the HSI Map can appear either as an arrowhead (GPS, VOR, OBS) as a diamond (LOC). Refer to the Flight Management Section for information about using HSI Map overlays.

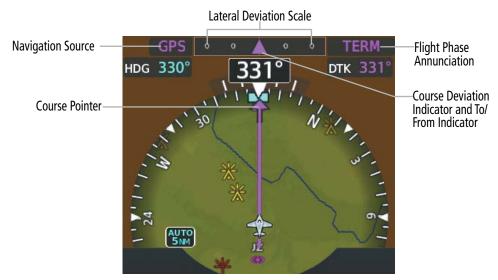

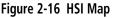

A digital indication of the current heading appears above the rotating compass card. A magenta diamond on the HSI represents the current track over the ground the aircraft is flying. To the upper left of the HSI, the Selected Heading is shown in cyan, which corresponds to the cyan heading bug on the compass rose. The Desired Track (DTK) is shown in magenta to the upper right of the HSI when the selected navigation source is GPS and OBS Mode is not active. The Selected Course (CRS) is shown to the upper right of the HSI when the selected navigation source is VOR or LOC and in magenta when the selected navigation source is GPS with OBS Mode active.

#### Adjusting the Selected Heading:

Turn the **HDG** Knob to set the Selected Heading.

Push the HDG Knob to synchronize the bug to the current heading.

#### Adjusting the Selected Course:

Turn the CRS Knob to set the Selected Course.

Push the **CRS** Knob to center the CDI and set the course to the bearing of the active waypoint or navigation station.

**ADDITIONAL** FEATURES GARMIN

# ELIGHT INSTRUMENTS

Figure 2-17 Heading and Course Indications

Navigation angles (track, heading, course, bearing) are corrected to the computed magnetic deviation or referenced to true north (T), set on the 'Aux - System Setup 1' Page. When an approach referenced to true north has been loaded into the flight plan, the system generates an alert to change the navigation angle setting to True at the appropriate time.

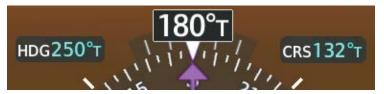

Figure 2-18 Heading and Course Indications (True)

#### Changing the navigation angle true/magnetic setting:

- 1) Use the FMS Knob to select the 'Aux System Setup 1' Page on the MFD.
- 2) Push the FMS Knob to activate the cursor.
- 3) Turn the large FMS Knob to highlight the NAV Angle setting in the 'Display Units' Box.
- 4) Turn the small **FMS** Knob to highlight the desired setting and press the **ENT** Key.
  - 'Magnetic(°)' Angles corrected to the computed magnetic deviation
  - 'True(°T)' References angles to true north

#### TURN RATE INDICATOR

The Turn Rate Indicator is located directly above the rotating compass card. Tick marks to the left and right of the lubber line denote half-standard and standard turn rates. A magenta Turn Rate Trend Vector shows the current turn rate. The end of the trend vector gives the heading predicted in six seconds, based on the present turn rate. A standard-rate turn is shown on the indicator by the trend vector stopping at the standard turn rate tick mark, corresponding to a predicted heading of 18° from the current heading. At rates greater than 4 deg/sec, an arrowhead appears at the end of the magenta trend vector and the prediction is no longer valid.

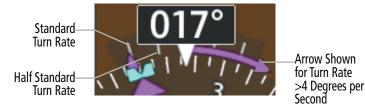

Figure 2-19 Turn Rate Indicator and Trend Vector

ADDITIONAL FEATURES

Selected Heading Bug

EIS

AUDIO & CNS

FLIGHT MANAGEMENT

HAZARD

AFCS

#### **BEARING POINTERS AND INFORMATION WINDOWS**

Two bearing pointers and associated information can be displayed on the HSI for NAV and GPS sources by pressing the **PFD Opt** Softkey then either the **Bearing 1** or **Bearing 2** Softkey. The bearing pointers are cyan and are single-line (BRG1) or double-line (BRG2). A pointer symbol is shown in the information window to indicate the navigation source. The bearing pointers never override the CDI and are visually separated from the CDI by a white ring. The white ring is not shown when the HSI Map is enabled. Bearing pointers may be selected but not necessarily visible due to data unavailability.

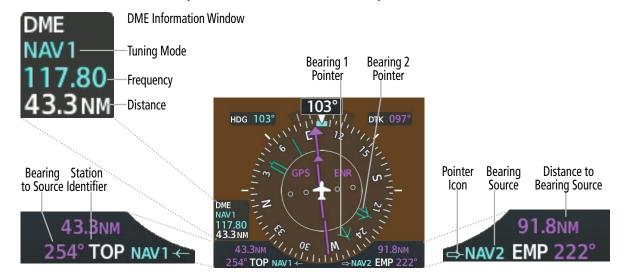

Bearing 1 Information Window

Bearing 2 Information Window

#### Figure 2-20 HSI with Bearing and DME Information

When a bearing pointer is displayed, the associated information window is also displayed. The Bearing Information windows are displayed below the HSI and give the following information:

- » Bearing source (NAV, GPS, ADF)
- » Pointer icon (BRG1 = single line, BRG2 = double line)
- » Station/waypoint identifier (NAV, GPS)

- » GPS-derived great circle distance to bearing source
- » Frequency (NAV)

When the NAV radio is tuned to an ILS frequency the bearing source and the bearing pointer is removed from the HSI. When NAV1 or NAV2 is the selected bearing source, the frequency is replaced by the station identifier when the station is within range. If GPS is the bearing source, the active waypoint identifier is displayed instead of a frequency.

The bearing pointer is removed from the HSI and dashes are displayed in the information window if the NAV radio is not receiving a VOR station or if GPS is the bearing source and an active waypoint is not selected.

**APPENDICES** 

NDEX

# SYSTEM

#### Selecting bearing display and changing sources:

- 1) Press the **PFD Opt** Softkey.
- 2) Press either **Bearing 1** or **Bearing 2** Softkey to display the desired bearing pointer and information window with the NAV1 source.
- 3) Press the bearing softkey again to display the bearing pointer with the NAV2 source.
- 4) Press the bearing softkey again to display the bearing pointer with GPS as the source.
- 5) Press the bearing softkey again to display the bearing pointer with the optional ADF as the source.
- 6) To remove the bearing pointer and information window, press either **Bearing 1** or **Bearing 2** Softkey again.

#### DME INFORMATION WINDOW

#### **NOTE:** DME radio installation is optional.

The DME Information Window is displayed above the Bearing 1 Information Window and shows the DME label, tuning mode (NAV1, NAV2, or HOLD), frequency, and distance. When a signal is invalid, the distance is replaced by "-- NM". Refer to the Audio Panel and CNS Section for information on tuning the radios.

#### Displaying the DME Information Window:

- 1) Press the **PFD Opt** Softkey.
- 2) Press the DME Softkey to display the DME Information Window to the left of the HSI.
- 3) To remove the DME Information Window, press the DME Softkey again.

#### **COURSE DEVIATION INDICATOR (CDI)**

The deviation bar (D-bar) within the Course Deviation Indicator (CDI) moves left or right from the course pointer along a lateral deviation scale to display aircraft position relative to the course. If the course deviation data is not valid, the D-bar is not displayed.

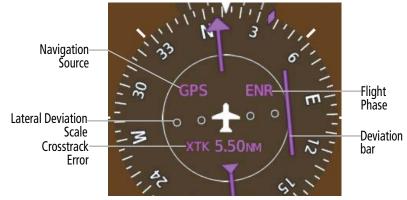

Figure 2-21 Course Deviation Indicator

The CDI can display two sources of navigation, GPS or VOR/LOC. The color indicates the current navigation source, magenta for GPS and green for VOR and LOC. The full scale limits for the CDI are defined by a GPS-derived distance when coupled to GPS. If the CDI exceeds the maximum deviation on the scale (two dots) while navigating with GPS, the crosstrack error (XTK) is displayed below the white aircraft symbol. When navigating using a VOR or localizer (LOC), the CDI uses the same angular deviation as a mechanical CDI.

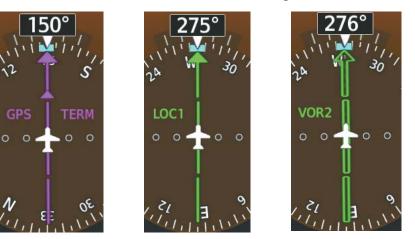

Figure 2-22 Navigation Sources

#### Changing navigation sources:

- **1)** Press the **CDI** Softkey to change from GPS to VOR1 or LOC1. This places the cyan tuning box over the NAV1 standby frequency in the upper left corner of the PFD.
- 2) Press the CDI Softkey again to change from VOR1 or LOC1 to VOR2 or LOC2. This places the cyan tuning box over the NAV2 standby frequency.
- 3) Press the CDI Softkey a third time to return to GPS.

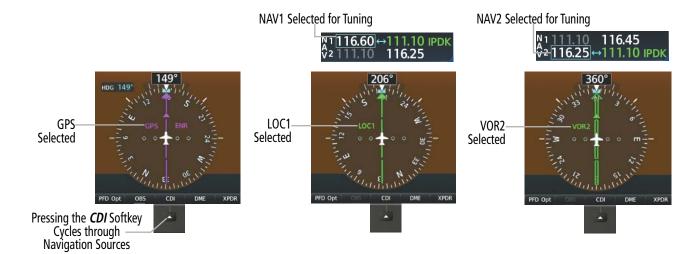

Figure 2-23 Selecting a Navigation Source

NDEX

GARMIN

The system automatically changes from GPS to LOC navigation source and changes the CDI scaling accordingly when all of the following occur:

- A localizer or ILS approach has been loaded into the active flight plan
- The final approach fix (FAF) is the active leg, the FAF is less than 15 nm away, and the aircraft is moving toward the FAF
- A valid localizer frequency has been tuned

GARMIN

- The GPS CDI deviation is less than 1.2 times full-scale deflection

GPS steering guidance is still provided after the CDI automatically changes to LOC until LOC capture, up to the Final Approach Fix (FAF) for an ILS approach, or until GPS information becomes invalid. Activating a Vector-to-Final (VTF) also causes the CDI to switch to LOC navigation source. GPS steering guidance is not provided after the change.

On some ILS approaches where the glideslope intercept point is at or in close proximity to the fix prior to the FAF), it is possible to be above the glideslope when the navigation source automatically changes from GPS to LOC. The probability of this occurring varies based on air temperature.

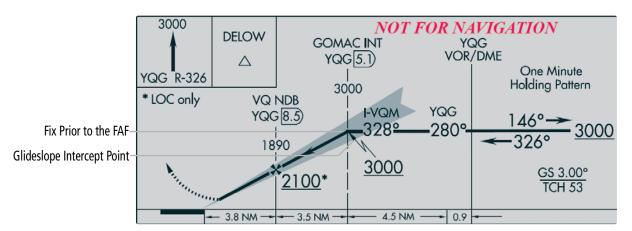

Figure 2-24 ILS Approach with Glideslope Intercept Point at Fix Prior to the FAF

#### **GPS CDI SCALING**

When GPS is the selected navigation source, the flight plan legs are sequenced automatically and annunciations appear on the HSI for the flight phase. Flight phase annunciations are normally shown in magenta, but when cautionary conditions exist the color changes to amber. If the current leg in the flight plan is a heading leg, 'HDG LEG' is annunciated in magenta beneath the aircraft symbol.

The current GPS CDI scale setting is displayed as System CDI on the 'Aux - System Setup 1' Page and the full-scale deflection setting may also be selected (2.0 nm, 1.0 nm, 0.3 nm, or Auto) from this page. If the selected scaling is smaller than the automatic setting for enroute and terminal phases, the CDI is scaled accordingly and the selected setting is displayed rather than the flight phase annunciation.

#### Changing the selected GPS CDI setting:

- 1) Use the **FMS** Knob to select the 'Aux System Setup 1' Page on the MFD.
- 2) Push the **FMS** Knob to activate the cursor.
- 3) Turn the large **FMS** Knob to highlight the Format Allowed selection in the 'GPS CDI' box.
- 4) Turn the small **FMS** Knob to highlight the desired setting and press the **ENT** Key.
- 5) To cancel the selection, push the **FMS** Knob or the **CLR** Key.

#### Garmin G1000 NXi Pilot's Guide for the Diamond DA50

FLIGHT INSTRUMENTS

EIS

AUDIO & CNS

FLIGHT MANAGEMENT

HAZARD

AFCS

ADDITIONAL FEATURES

APPENDICES

INDEX

When set to Auto (default), the GPS CDI scale automatically adjusts to the desired limits based upon the current phase of flight (following figure and table).

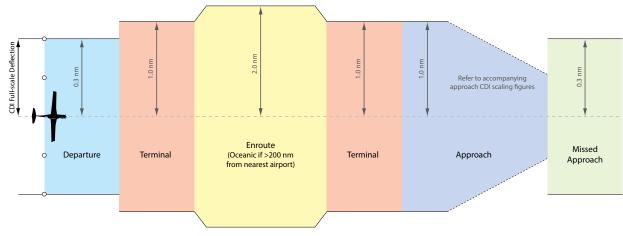

Figure 2-25 Automatic CDI Scaling

- » Once a departure procedure is activated, the CDI is scaled for *departure* (0.3 nm).
- » The system switches from departure to *terminal* CDI scaling (1.0 nm) under the following conditions:
  - The next leg in the departure procedure is not aligned with the departure runway
  - The next leg in the departure procedure is not a CA, CD, CF, CI, CR, DF, FA, FC, FD, FM, IF, or TF (see Glossary for leg type definitions)
  - After any leg in the departure procedure that is not a CA or FA
- » At 30 nm from the departure airport, the *enroute* phase of flight is automatically entered and CDI scaling changes to 2.0 nm over a distance of 1.0 nm, except under the following conditions:
  - When navigating with an active departure procedure, the flight phase and CDI scale does not change until the aircraft arrives at the last departure waypoint (if more than 30 nm from the departure airport) or the leg after the last departure waypoint has been activated or a direct-to waypoint is activated.
- » If after completing the departure procedure the nearest airport is more than 200 nm away from the aircraft and the approach procedure has not yet commenced, the CDI is scaled for *oceanic* flight (2.0 nm).
- » Within 31 nm of the destination airport (*terminal* area), the CDI scale gradually decreases from 2.0 nm to 1.0 nm over a distance of 1.0 nm, except under the following conditions:
  - Upon reaching the first waypoint of an arrival route that is more than 31 nm from the destination airport, the flight phase changes to terminal and the CDI scale begins to decrease from 2.0 nm to 1.0 nm over a distance of 1.0 nm.
- » During *approach*, the CDI scale decreases even further (following figures). This transition normally occurs within 2.0 nm of the final approach fix (FAF). The CDI changes to approach scaling automatically once the approach procedure is activated or if Vectors-To-Final (VTF) are selected.
  - If the active waypoint is the FAF, the ground track and the bearing to the FAF must be within 45° of the final approach segment course.
  - If the active waypoint is part of the missed approach procedure, the active leg and the preceding missed approach legs must be aligned with the final approach segment course and the aircraft must not have passed the turn initiation point.

**APPENDICES** 

NDEX

#### **FLIGHT INSTRUMENTS**

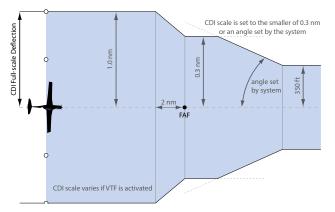

Figure 2-26 Typical LNAV, LNAV+V, and Visual Approach CDI Scaling

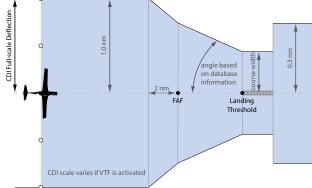

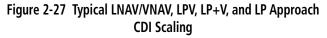

- » When a missed approach is activated, the CDI scale changes to 0.3 nm.
- » The system automatically switches back to *terminal* mode under the following conditions:
  - The next leg in the missed approach procedure is not aligned with the final approach path
  - The next leg in the missed approach procedure is not a CA, CD, CF, CI, CR, DF, FA, FC, FD, FM, IF, or TF
  - After any leg in the missed approach procedure that is not a CA or FA

| Flight Phase                                                      | Annunciation* | Automatic CDI Full-scale Deflection                                                    |  |  |
|-------------------------------------------------------------------|---------------|----------------------------------------------------------------------------------------|--|--|
| Departure                                                         | DPRT          | 0.3 nm                                                                                 |  |  |
| Terminal                                                          | TERM          | 1.0 nm                                                                                 |  |  |
| Enroute                                                           | ENR           | 2.0 nm                                                                                 |  |  |
| Oceanic                                                           | OCN           | 4.0 nm                                                                                 |  |  |
| Approach<br>(Non-precision)                                       | LNAV          | 1.0 mm de marcines to 250 fact demandines an                                           |  |  |
| Approach<br>(Non-precision with<br>Advisory Vertical              | LNAV + V      | 1.0 nm decreasing to 350 feet depending on variables.                                  |  |  |
| Guidance)                                                         | VISUAL        |                                                                                        |  |  |
| Approach<br>(LNAV/VNAV)                                           | L/VNAV        |                                                                                        |  |  |
| Approach<br>(LPV)                                                 | LPV           |                                                                                        |  |  |
| Approach<br>(Non-precision with<br>Advisory Vertical<br>Guidance) | LP+V          | 1.0 nm decreasing to a specified course width, then<br>0.3 nm, depending on variables. |  |  |
| Approach<br>(LP)                                                  | LP            |                                                                                        |  |  |
| Missed Approach                                                   | MAPR          | 0.3 nm                                                                                 |  |  |

<sup>\*</sup> Flight phase annunciations are normally shown in magenta, but when cautionary conditions exist the color changes to amber.

#### Table 2-3 Automatic GPS CDI Scaling

**SYSTEM** OVERVIEV

DIS 2.1NM

BRG 331°

#### **OBS MODE**

**NOTE:** VNV is inhibited while automatic waypoint sequencing has been suspended.

Enabling Omni-bearing Selector (OBS) Mode suspends the automatic sequencing of waypoints in a GPS flight plan (GPS must be the selected navigation source), but retains the current active waypoint as the navigation reference even after passing the waypoint. OBS is annunciated to the lower right of the aircraft symbol when OBS Mode is selected.

While OBS Mode is enabled, a course line is drawn through the active waypoint on the moving map. If desired, the course to/from the waypoint can now be adjusted. Magnetic variation correction is applied for the active waypoint, not current aircraft position; thus, the deviation indicator may move when enabling/ disabling OBS Mode.

When OBS Mode is disabled, the GPS flight plan returns to normal operation, with automatic sequencing of waypoints, following the course set in OBS Mode. The flight plan on the moving map retains the modified course line.

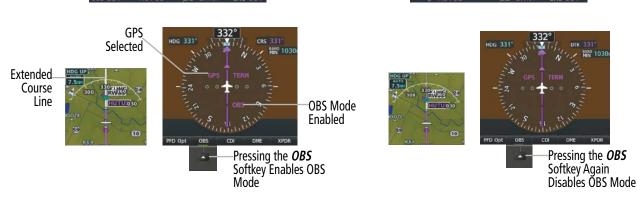

Figure 2-28 Omni-bearing Selector (OBS) Mode

#### Enabling/disabling OBS Mode while navigating a GPS flight plan:

1) Press the **OBS** Softkey to select OBS Mode.

bs 331° -+ HUTUS

DIS 2.1NM

- 2) Turn the **CRS** Knob to select the desired course to/from the waypoint. Push the **CRS** Knob to synchronize the Selected Course with the bearing to the next waypoint.
- 3) Press the **OBS** Softkey again to return to automatic waypoint sequencing.

As the aircraft crosses the missed approach point (MAP), automatic approach waypoint sequencing is suspended. SUSP appears on the HSI to the lower right of the aircraft symbol. The **OBS** Softkey becomes the **SUSP** Softkey with its annunciator green to indicate the suspension is active as shown in the following figure. Pressing the **SUSP** Softkey deactivates the suspension and resumes automatic sequencing of approach waypoints, and the **SUSP** Softkey becomes the **OBS** Softkey.

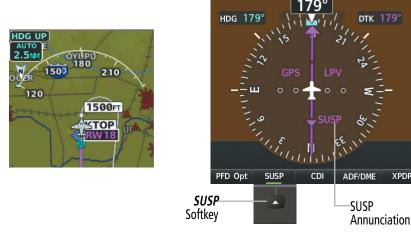

Figure 2-29 Suspending Automatic Waypoint Sequencing

### 2.2 SUPPLEMENTAL FLIGHT DATA

In addition to the flight instruments, the PFD also displays various supplemental information, including temperature, wind data, and Vertical Navigation (VNV) indications.

#### **GENERIC TIMER**

The generic timer can be accessed via softkeys on the PFD and allows for quick access for timing functions (either counting up or down) for the pilot.

#### Using the generic timer:

- 1) Press the TMR/REF Softkey.
- 2) Turn the large FMS Knob to select the timer field (HH:MM:SS).
- 3) Use the FMS Knob to enter the desired time.
- 4) Press the ENT Key. The Up/Dn field is now highlighted.
- 5) Turn the small FMS Knob to display the Up/Dn Window.
- 6) Turn the small FMS Knob to select 'Up' or 'Dn'.
- 7) Press the **ENT** Key. 'Start?' is now highlighted.
- **8)** Press the **ENT** Key to start the timer. The field changes to 'Stop?'. If the timer is counting down, it will start counting up after reaching zero.
- 9) To stop the timer, press the ENT Key with 'Stop?' highlighted. The field changes to 'Reset?'.
- **10)** To reset the timer, press the **ENT** Key with 'Reset?' highlighted. The field changes back to 'Start?' and the digits are reset.
- 11) To remove the window, press the CLR Key or the TMR/REF Softkey.

#### TEMPERATURE DISPLAY

The Outside Air Temperature (OAT) is displayed in the lower left corner of the PFD. It may be shown in degrees Celsius (°C) or Fahrenheit (°F), depending on the selected temperature units on the 'Aux - System Setup 1' Page.

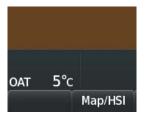

Figure 2-30 Outside Air Temperature

#### WIND DATA

Wind direction and speed in knots can be displayed relative to the aircraft in a window to the upper left of the HSI. When the window is selected for display, but wind information is invalid or unavailable, the window displays NO WIND DATA. Wind data can be displayed in three different ways.

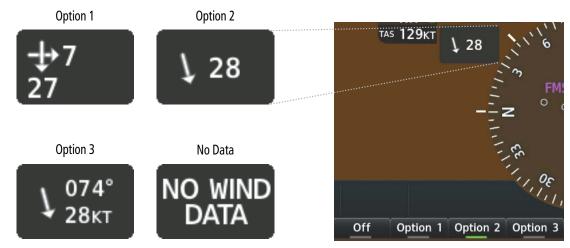

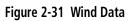

#### Displaying wind data:

- 1) Press the **PFD Opt** Softkey.
- 2) Press the **Wind** Softkey to display wind data to the left of the HSI.
- **3)** Press one of the numbered option softkeys to change how wind data is displayed:
  - Option 1: Headwind/tailwind and crosswind arrows with numeric speed components
  - Option 2: Wind direction arrow and speed
  - Option 3: Wind direction arrow with numeric direction and speed
- 4) To remove the window, press the Off Softkey.

### 2.3 SYNTHETIC VISION TECHNOLOGY (SVT)

- **WARNING**: Use appropriate primary systems for navigation, and for terrain, obstacle, and traffic avoidance. SVT is intended as an aid to situational awareness only and may not provide either the accuracy or reliability upon which to solely base decisions and/or plan maneuvers to avoid terrain, obstacles, or traffic.
- **NOTE:** Do not use the flight path marker as a flight director.

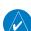

**NOTE:** Terrain alerting is not available north of 89° North latitude and south of 89° South latitude. This is due to limitations present within the Terrain database and the system's ability to process the data representing the affected areas.

Garmin SVT<sup>™</sup> (Synthetic Vision Technology) is a visual enhancement to the system. SVT depicts a forwardlooking attitude display of the topography immediately in front of the aircraft. The field of view is 29 degrees to the left and 35.5 degrees to the right. During reversionary mode, field of view is 21.5 degrees to the left and 35.5 degrees to the right. SVT information is shown on the Primary Flight Display (PFD), or on the Multifunction Display (MFD) in Reversionary Mode. The depicted imagery is derived from the aircraft attitude, heading, GPS three-dimensional position, and a 4.9 arc-second database of terrain, obstacles, and other relevant features. The terrain data resolution of 4.9 arc-seconds, meaning the terrain elevation contours are stored in squares measuring 4.9 arc-seconds on each side, is required for the operation of SVT. Loss of any of the required data, including temporary loss of the GPS signal, will cause SVT to be disabled (although the softkeys will still appear functional) until the required data is restored.

The SVT terrain display shows land contours (colors are consistent with those of the topographical map display), large water features, towers, and other obstacles over 200' AGL that are included in the obstacle database. Wire obstacles, such as power lines, may be also shown in the vicinity of airports; refer to the WireAware<sup>™</sup> discussion later in this section for additional information. Cultural features on the ground such as roads, highways, railroad tracks, cities, and state boundaries are not displayed even if those features are found on the navigation maps. The terrain display also includes a north–south east–west grid with lines oriented with true north and spaced at one arc-minute intervals to assist in orientation relative to the terrain.

The optional Terrain Awareness and Warning System (TAWS-B) or standard Terrain-SVT is integrated within Garmin-SVT to provide visual and auditory alerts to indicate the presence of terrain and obstacle threats relevant to the projected flight path. Terrain alerts are displayed in red and yellow shading on the PFD.

Garmin-SVT can be displayed on the Multifunction Display (MFD) in Reversionary Mode. If SVT is enabled when switching to Reversionary Mode, it may take up to 30 seconds to be displayed. The standard, non-SVT PFD display will be shown in the interim.

The terrain display is intended for situational awareness only. It may not provide the accuracy or fidelity on which to base decisions and plan maneuvers to avoid terrain or obstacles. Navigation must not be predicated solely upon the use of the Garmin-SVT or TAWS-B terrain or obstacle data displayed by the SVT.

The following SVT enhancements appear on the PFD:

- Flight Path Marker
- Runway Display

• Pathways

- Horizon Heading Marks
   Terrain Alerting
- Airport Signs

- Traffic Display
- Obstacle Alerting including wire obstacles

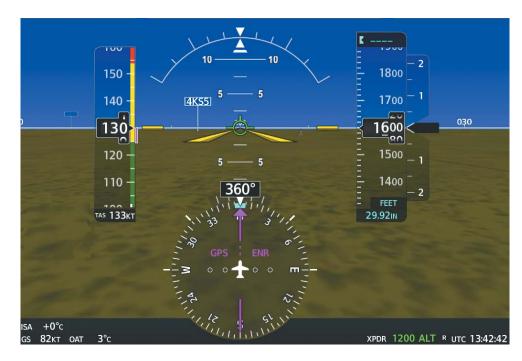

Figure 2-32 Synthetic Vision Imagery

#### SVT OPERATION

SVT is activated from the PFD using the softkeys located along the bottom edge of the display. Pressing the softkeys turns the related function on or off. When SVT is enabled, the pitch attitude scale is reduced from 20 degrees up and down to 10 degrees up to 7.5 degrees down.

SVT functions are displayed on three levels of softkeys. The **PFD Opt** Softkey leads into the PFD function softkeys, including synthetic vision. Pressing the **SVT** Softkey displays the SVT feature softkeys. The softkeys are labeled **Pathways**, **Terrain**, **HDG LBL**, **APT Sign**, and **Wire**. The **Back** Softkey returns to the previous level of softkeys. Synthetic Terrain must be active before any other SVT feature may be activated.

**Pathways**, **HDG LBL**, and **APT Sign** Softkeys are only available when the **Terrain** Softkey is activated (gray with black characters). After activating the **Terrain** Softkey, the **Pathways**, **HDG LBL**, and **APT Sign** softkeys may be activated in any combination to display desired features. When system power is cycled, the last selected state (on or off) of the **Pathways**, **Terrain**, **HDG LBL**, **APT Sign** and **Wire** softkeys is remembered by the system.

- Pathways Softkey enables display of rectangular boxes that represent course guidance.
- Terrain Softkey enables synthetic terrain depiction.
- HDG LBL Softkey enables horizon heading marks and digits.
- APT Sign Softkey enables airport signposts.
- Wire Softkey enables the display of wire obstacles.

#### **Toggling SVT depiction:**

- 1) Press the PFD Opt Softkey.
- 2) Press the SVT Softkey.
- 3) Press the Terrain Softkey.

NDEX

**ADDITIONAL** FEATURES

#### **FLIGHT INSTRUMENTS**

# GARMIN

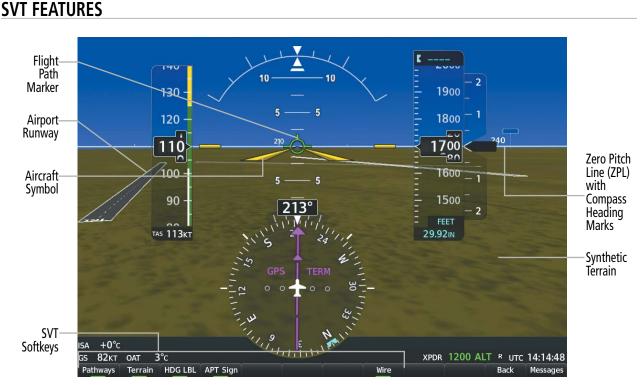

Figure 2-33 SVT on the Primary Flight Display

**NOTE:** Pathways and terrain features are not a substitute for standard course and altitude deviation information provided by the altimeter, CDI, and VDI.

#### ZERO PITCH LINE

The Zero Pitch Line is drawn completely across the display and represents the horizon when the terrain horizon is difficult to distinguish from other terrain being displayed. It may not align with the terrain horizon, particularly when the terrain is mountainous or when the aircraft is flown at high altitudes.

#### **AIRPORT SIGNS**

Airport Signs provide a visual representation of airport location and identification on the synthetic terrain display. When activated, the signs appear on the display when the aircraft is approximately 15 nm from an airport and disappear at approximately 4.5 nm. Airport signs are shown without the identifier until the aircraft is approximately eight nautical miles from the airport. Airport signs are not shown behind the airspeed or altitude display. Airport signs are activated and deactivated by pressing the **APT Sign** Softkey.

#### **Toggling Airport Signs depiction:**

- 1) Press the **PFD Opt** Softkey.
- 2) Press the SVT Softkey.
- 3) Press the APT Sign Softkey.

FLIGHT INSTRUMENTS

**SYSTEM** OVERVIEV

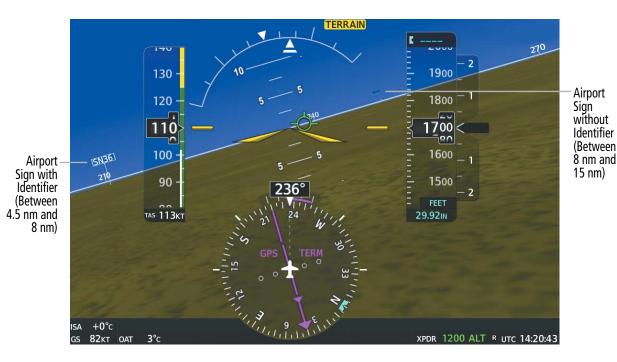

Figure 2-34 Airport Signs

#### FLIGHT PATH MARKER

The Flight Path Marker (FPM), also known as a Velocity Vector, is displayed on the PFD at groundspeeds above 30 knots. The FPM depicts the approximate projected path of the aircraft accounting for wind speed and direction relative to the three-dimensional terrain display.

The FPM is always available when the Synthetic Terrain feature is in operation. The FPM represents the direction of the flight path as it relates to the terrain and obstacles on the display, while the airplane symbol represents the aircraft heading.

The FPM works in conjunction with the Pathways feature to assist the pilot in maintaining desired altitudes and direction when navigating a flight plan. When on course and altitude the FPM is aligned inside the pathway boxes as shown.

The FPM may also be used to identify a possible conflict with the aircraft flight path and distant terrain or obstacles. Displayed terrain or obstacles in the aircraft's flight path extending above the FPM could indicate a potential conflict, even before an alert is issued by Terrain-SVT or TAWS. However, decisions regarding terrain and/or obstacle avoidance should not be made using only the FPM.

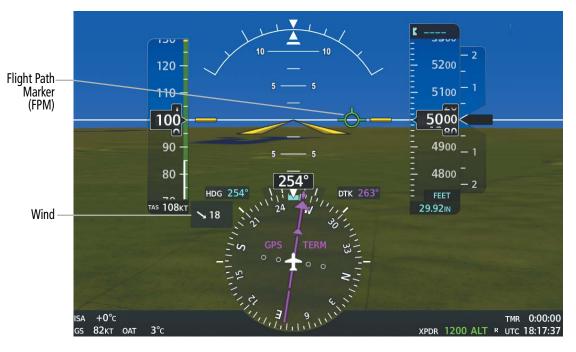

Figure 2-35 Flight Path Marker and Pathways

#### **HORIZON HEADING**

The Horizon Heading is synchronized with the HSI and shows approximately 60 degrees of compass heading in 30-degree increments on the Zero Pitch Line. Horizon Heading tick marks and digits appearing on the zero pitch line are not visible behind either the airspeed or altitude display. Horizon Heading is used for general heading awareness, and is activated and deactivated by pressing the **HDG LBL** Softkey.

#### **Toggling Horizon Headings depiction:**

- 1) Press the PFD Opt Softkey.
- 2) Press the SVT Softkey.
- 3) Press the HDG LBL Softkey.

#### PATHWAYS

Pathways provide a three-dimensional perspective view of the selected route of flight shown as colored rectangular boxes representing the horizontal and vertical flight path of the active flight plan. The box size represents 700 feet wide by 200 feet tall during enroute, oceanic, and terminal flight phases. During an approach, the box width is 700 feet or one half full scale deviation on the HSI, whichever is less. The height is 200 feet or one half full scale deviation on the VDI, whichever is less. The altitude at which the pathway boxes are displayed is determined by the higher of either the selected altitude or the VNAV altitude programmed for the active leg in the flight plan.

The color of the rectangular boxes may be magenta, green, or white depending on the route of flight and navigation source selected. The active GPS or GPS overlay flight plan leg is represented by magenta boxes that correspond to the Magenta CDI. A localizer course is represented by green boxes that correspond to a green CDI. An inactive leg of an active flight plan is represented by white boxes corresponding to a white line drawn on a navigation map indicating an inactive leg.

#### **Toggling Pathways depiction:**

- 1) Press the PFD Opt Softkey.
- 2) Press the SVT Softkey.
- 3) Press the Pathways Softkey.

| Active Flight Pla<br>KMKC / KCC |          |          |               |            | Selected<br>Altitude | K 1200                     |
|---------------------------------|----------|----------|---------------|------------|----------------------|----------------------------|
|                                 | DTK      | DIS      | ALT           |            |                      |                            |
| BRK                             | 353°3    | 6.2мм    | 12000ft       |            |                      | -<br>- 1400 <sup>- 2</sup> |
| KCOS-RNAVGPS                    | Y 35R LP | V        |               |            |                      |                            |
| HABUK iaf                       | 164°2    | 3.9мм    | 10220ft       |            |                      | - 1200 - 1                 |
| FALUR                           | 290°     | 6.6мм    | 8100ft        | Programmed |                      | - 1300 - '                 |
| CEGIX faf                       | 352°     | 6.5мм    | 8100ft        | Altitudes  |                      |                            |
| RW35R map                       | 352°     | 6.1 мм   |               |            |                      | <b>12</b> 00 <             |
| 6600FT                          | 352°     | 0.9NM    | <u>6600ft</u> |            |                      | 2 20                       |
| ADANE mahp                      | 054°1    | 5.4мм    | <u>9000ft</u> |            |                      | - 1100 .                   |
| HOLD                            | 297°     | 7.0мм    |               |            |                      | - 1                        |
| Destination – K                 | COS – RW | 35R      | T             |            |                      |                            |
| -Active VNV Profile             |          | 25.<br>Y |               | _ 1000 _   |                      |                            |
| WPT FALUR 8100FT TOD 15:28      |          |          |               | = 2        |                      |                            |
| VS TGT -1187FP                  | M FP     | A        | -3.0°         |            |                      | - FEET                     |
| VS REQFI                        | PM V     | DEV      | FT            | J.         |                      | 29.92IN                    |

Figure 2-36 Programmed and Selected Altitude

Garmin G1000 NXi Pilot's Guide for the Diamond DA50

74

FLIGHT MANAGEMENT

HAZARD

AFCS

**ADDITIONAL FEATURES** 

**APPENDICES** 

NDEX

Pathways provide supplemental glidepath/glideslope information on an active ILS, LPV, LNAV/VNAV, some LNAV and visual approaches. Pathways are intended as an aid to situational awareness and should not be used independent of the CDI, VDI, glide path indicator, and glide slope indicator. They are removed from the display when the selected navigation information is not available. Pathways are not displayed beyond the active leg when leg sequencing is suspended and are not displayed on any portion of the flight plan leg that would lead to intercepting a leg in the wrong direction.

#### DEPARTURE AND ENROUTE

Prior to intercepting an active flight plan leg, pathways are displayed as a series of boxes with pointers at each corner that point in the direction of the active waypoint. Pathways are not displayed for the first leg of the flight plan if that segment is a Heading-to-Altitude leg. The first segment displaying pathways is the first active GPS leg or active leg with a GPS overlay. If this leg of the flight plan route is outside the SVT field of view, pathways will not be visible until the aircraft has turned toward this leg. While approaching the center of the active leg and prescribed altitude, the number of pathway boxes decreases to a minimum of four.

Climb profiles cannot be displayed due to the variables associated with aircraft performance. Flight plan legs requiring a climb are indicated by pathways displayed at a level above the aircraft at the altitude selected or programmed.

#### DESCENT AND APPROACH

Pathways are shown descending only for a programmed descent. When the flight plan includes programmed descent segments, pathways are displayed along the descent path provided the selected altitude is lower than the programmed altitude.

When an approach providing vertical guidance is activated, Pathways are shown level at the selected altitude up to the point along the final approach course where the altitude intercepts the extended vertical descent path, glidepath, or glideslope. From the vertical path descent, glidepath, or glideslope intercept point, the pathways are shown inbound to the Missed Approach Point (MAP) along the published lateral and vertical descent path, or at the selected altitude, whichever is lower.

During an ILS approach, the initial approach segment is displayed in magenta at the segment altitudes if GPS is selected as the navigation source on the CDI. When switching to localizer inbound with LOC selected as the navigation source on the CDI, pathways are displayed in green along the localizer and glide slope.

VOR, LOC BC, and ADF approach segments that are approved to be flown using GPS are displayed in magenta boxes. Segments that are flown using other than GPS or ILS, such as heading legs or VOR final approach courses are not displayed.

**SYSTEM OVERVIEW** 

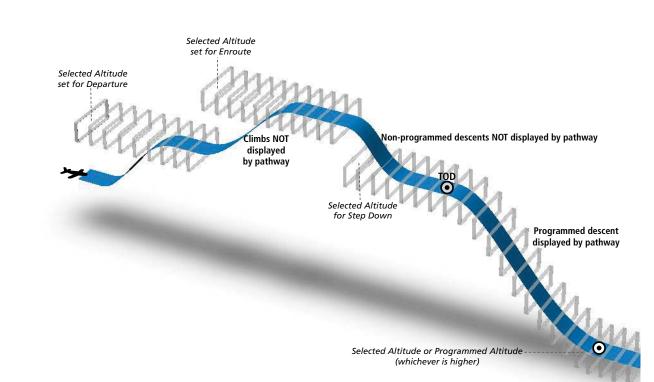

Figure 2-37 SVT Pathways, Enroute and Descent

#### MISSED APPROACH

Upon activating the missed approach, pathways lead to the Missed Approach Holding Point (MAHP) and are displayed as a level path at the published altitude for the MAHP, or the selected altitude, whichever is the highest. If the initial missed approach leg is a Course-to-Altitude (CA) leg, the pathways boxes will be displayed level at the altitude published for the MAHP. If the initial missed approach leg is defined by a course using other than GPS, pathways are not displayed for that segment. In this case, the pathways displayed for the next leg may be outside the field of view and will be visible when the aircraft has turned in the direction of that leg.

Pathways are displayed along each segment including the path required to track course reversals that are part of a procedure, such as holding patterns. Pathways boxes will not indicate a turn to a MAHP unless a defined geographical waypoint exists between the MAP and MAHP.

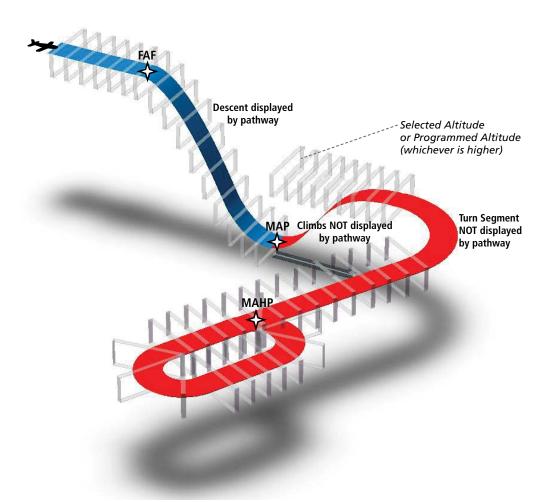

Figure 2-38 SVT Pathways, Approach, Missed Approach, and Holding

#### RUNWAYS

SYSTEM OVERVIEW

> FLIGHI NSTRUMENTS

EIS

**WARNING**: Do not use SVT runway depiction as the sole means for determining the proximity of the aircraft to the runway or for maintaining the proper approach path angle during landing.

**NOTE:** Not all airports have runways with endpoint data in the database, therefore, these runways are not displayed.

Runway data provides improved awareness of runway location with respect to the surrounding terrain. All runway thresholds are depicted at their respective elevations as defined in the database. In some situations, where threshold elevations differ significantly, crossing runways may appear to be layered. As runways are displayed, those within 45 degrees of the aircraft heading are displayed in white. Other runways will be gray in color. When an approach for a specific runway is active, that runway will appear brighter and be outlined with a white box, regardless of the runway orientation as related to aircraft heading. As the aircraft gets closer to the runway, more detail such as runway numbers and centerlines will be displayed.

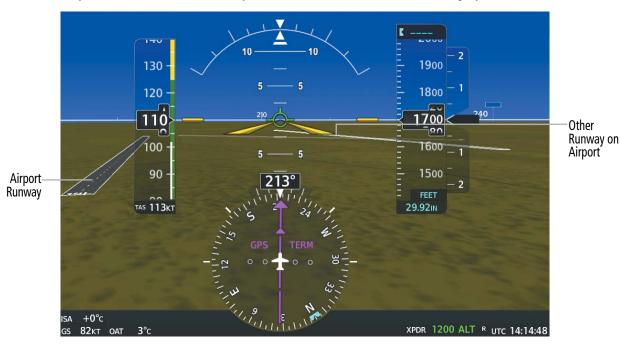

Figure 2-39 Airport Runways

#### TRAFFIC

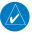

**NOTE:** Intruder aircraft at or below 500 ft. AGL may not appear on the SVT display or may appear as a partial symbol.

Traffic symbols are displayed in their approximate locations as determined by the related traffic systems. Traffic symbols are displayed in three dimensions, appearing larger as they are getting closer, and smaller when they are further away. Traffic within 250 feet laterally of the aircraft will not be displayed on the SVT display. Traffic symbols and coloring are consistent with that used for traffic displayed in the Inset map or MFD traffic page. If the traffic altitude is unknown, the traffic will not be displayed on the SVT display. For more details refer to the traffic system discussion in the Hazard Avoidance section.

#### TERRAIN AND OBSTACLE ALERTING

Terrain alerting on the synthetic terrain display is triggered by Forward-looking Terrain Avoidance (FLTA) alerts from the Terrain-SVT or optional TAWS system, and corresponds to the yellow terrain shading for a caution alert and the red shading for a warning alert on the navigation maps. These yellow or red areas represent potential impact areas. For more detailed information about terrain displays and alerting, refer to the Hazard Avoidance section.

In some instances, a terrain or obstacle alert may be issued with no conflict shading displayed on the synthetic terrain. In these cases, the conflict is outside the SVT field of view to the left or right of the aircraft.

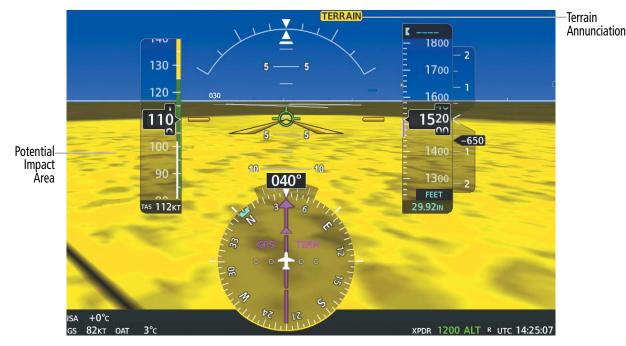

Figure 2-40 Terrain Alert

Obstacles are represented on the synthetic terrain display by standard two-dimensional tower symbols or wind turbine symbols found on the maps. Obstacle symbols appear in the perspective view with relative height above terrain and distance from the aircraft. Unlike the maps, which present obstacles as gray, yellow, or red based on the obstacle height relative to the aircraft altitude, obstacles shown synthetic terrain display are gray until the obstacle is associated with an actual FLTA alert, at which point an obstacle may be yellow or red. Obstacles greater than 1000 feet below the aircraft altitude are not shown. Obstacles may appear behind the flight instruments.

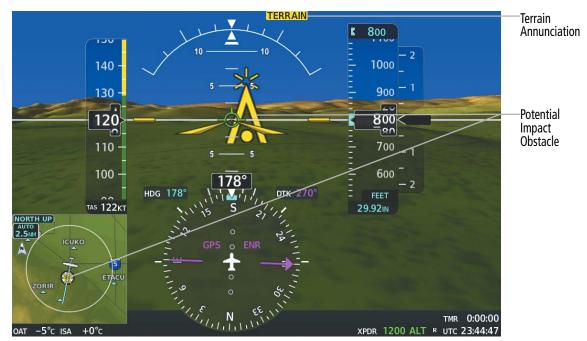

Figure 2-41 Obstacle Caution

#### WIREAWARE POWER LINE OBSTACLES

**NOTE:** The WireAware obstacle database does not contain all known power lines. And as such, obstacle avoidance is the sole responsibility of the flight crew.

To enhance safety, SVT incorporates Garmin's WireAware wire obstacle technology. WireAware database information mainly includes Hazardous Obstacle Transmission (HOT) power lines which are typically high voltage transmission lines depicted on the VFR Sectional charts, and are considered of special interest to pilots. These include power lines which may span rivers, valleys, canyons, or be in close proximity to airports/heliports. For wire obstacles present in the obstacle database, the system shows these on the maps as well as the Synthetic Vision display; see Hazard Avoidance section for more information about WireAware alerting.

**ADDITIONAL FEATURES** 

**APPENDICES** 

#### **Toggling WireAware depiction:**

- 1) Press the **PFD Opt** Softkey.
- 2) Press the SVT Softkey.
- 3) Press the Wire Softkey.

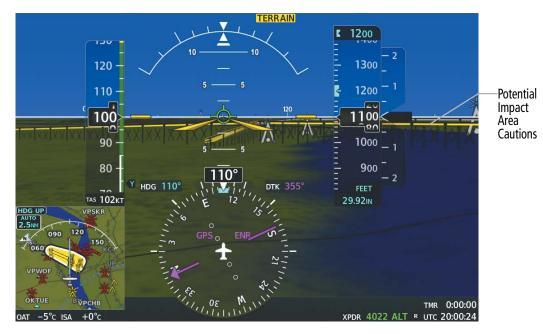

Figure 2-42 Wire Caution

#### FIELD OF VIEW

The PFD field of view can be represented on the MFD 'Map - Navigation Map' Page. Two dashed lines forming a V-shape in front of the aircraft symbol on the map, represent the forward viewing area shown on the PFD.

#### Configuring SVT field of view depiction on the navigation map:

- 1) While viewing the 'Map Navigation Map' Page, press the **MENU** Key to display the 'Page Menu'.
- 2) Turn the large **FMS** Knob to highlight 'Map Settings' and press the **ENT** Key.
- 3) Turn the FMS Knob to select the 'Map' Group and press the ENT Key.
- 4) Turn the large **FMS** Knob to scroll through the Map Group options to Field of View.
- 5) Turn the small FMS Knob to select On or Off.
- 6) Push the **FMS** Knob to return to the 'Map Navigation Map' Page.

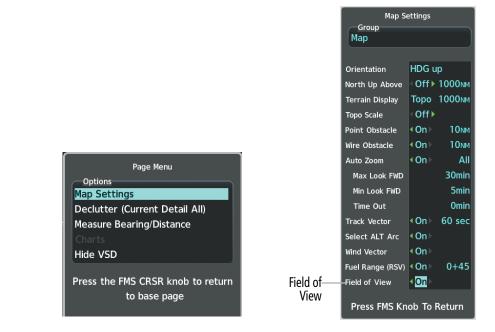

'Map - Navigation Map' Page Menu

Map Settings Menu, Map Group, Field of View Option

Figure 2-43 Enabling SVT Field of View on the MFD

The following figure compares the PFD forward looking depiction with the MFD plan view and Field of View turned on.

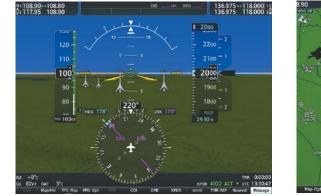

SVT View on the PFD

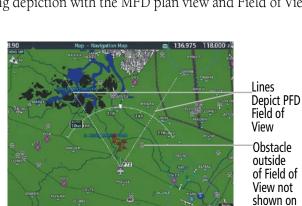

Field of View on the MFD

Figure 2-44 PFD and MFD Field of View Comparison

NDEX

PFD

### 2.4 PFD ANNUNCIATIONS AND ALERTING FUNCTIONS

The following annunciations and alerting functions pertaining to flight instruments are displayed on the PFD. Refer to Appendix A for more information on alerts and annunciations.

#### **ALTITUDE ALERTING**

Altitude Alerting provides the pilot with a visual alert when approaching the Selected Altitude. Whenever the Selected Altitude is changed, the Altitude Alerter is reset. The following occur when approaching the Selected Altitude:

- Upon passing through 1000 feet of the Selected Altitude, the system generates an aural tone and the Selected Altitude changes to black text on a cyan background and flashes for five seconds.
- When the aircraft passes within 200 feet of the Selected Altitude, the Selected Altitude changes to cyan text on a black background and flashes for five seconds.
- After reaching the Selected Altitude, if the pilot flies outside the deviation band (±200 feet of the Selected Altitude) an aural tone is generated. The Selected Altitude changes to amber text on a black background and flashes for five seconds.

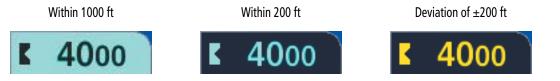

Figure 2-45 Altitude Alerting Visual Annunciations

#### BARO TRANSITION ALERTS

The Baro Transition Alerts flash the barometric pressure setting to remind the pilot to change the barometric pressure setting to or from standard. Two alerts are available. The altitude Baro Transition Alert occurs when climbing through the transition altitude beginning at 200 feet below this altitude. The flight level Baro Transition Alert occurs when descending through the transition flight level beginning at 200 feet below this altitude. The flight level Baro Transition Alert. The barometric pressure setting stops flashing after the pilot changes the barometric pressure setting. The pilot can enable/disable either Baro Transition Alerts, and choose the altitude or flight level used to trigger the alerts.

#### Setting the Baro Transition Alerts:

- 1) Use the FMS Knob to select the 'Aux System Setup 1' Page on the MFD.
- 2) Push the FMS Knob to activate the cursor.
- **3)** To enable/disable the Baro Transition Alert based on altitude, turn the large **FMS** Knob to highlight the 'On' or 'Off' field for the BARO Transition Alert Altitude in the BARO Transition Alert Box.
- 4) If desired, turn the small FMS Knob to set the BARO Transition Alert Altitude On or Off.
- 5) Turn the large **FMS** Knob to highlight the Altitude field.
- 6) Use the **FMS** Knobs to change the altitude and press the **ENT** Key to accept or press the **CLR** Key to return to the previous altitude selection.

- 7) Turn the large **FMS** Knob to highlight the 'On' or 'Off' field for the BARO Transition Alert Level.
- 8) If desired, turn the small FMS Knob to set the BARO Transition Alert Flight Level On or Off.
- 9) Turn the large **FMS** Knob to highlight the Flight Level field.
- **10)** Use the **FMS** Knobs to change the Flight Level for the alert and press the **ENT** Key to accept or press the **CLR** Key to return to the previous altitude selection.
- **11)** Push the **FMS** Knob to deactivate the cursor.

#### **BARO QFE INDICATIONS**

BARO QFE will be set to armed mode if the PFD baro altimeter is set to STD BARO and BARO QFE on the 'Aux - System Setup Page 1' on the MFD is set to 'On'. When the altimeter setting is moved from STD BARO, BARO QFE Mode is active. During QFE operations an annunciation will be displayed to the left of the altimeter.

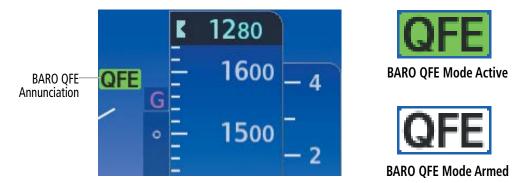

Figure 2-46 BARO QFE Altimeter Annunciations on the PFD

#### LOW ALTITUDE ANNUNCIATION

**NOTE:** The Low Altitude Annunciation requires SBAS. Terrain alerts from Terrain-SVT or TAWS-B systems will appear instead of the Low Altitude Annunciation when these systems are operating and not inhibited.

When the Final Approach Fix (FAF) is the active waypoint in a GPS SBAS approach using vertical guidance, a Low Altitude Annunciation may appear if the current aircraft altitude is at least 164 feet below the prescribed altitude at the FAF. A black-on-amber LOW ALT annunciation appears to the right of the roll scale, flashes for several seconds, then remains displayed until the condition is resolved.

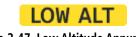

Figure 2-47 Low Altitude Annunciation

NDEX

# SYSTEM

### GARMIN.

#### MARKER BEACON ANNUNCIATIONS

Marker Beacon Annunciations are displayed on the PFD to the left of the Altimeter. The outer marker (O) reception is indicated in cyan, middle (M) in amber, and inner (I) in white. Refer to the Audio Panel and CNS Section for more information on Marker Beacon Annunciations.

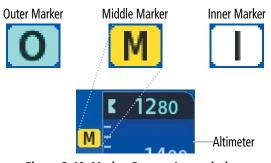

Figure 2-48 Marker Beacon Annunciations

#### MINIMUM ALTITUDE ALERTING

For altitude awareness, a Minimum Altitude Alert based on barometric or temperature compensated altitude can be set. When active, the altitude setting is displayed to the lower left of the Altimeter and with a bug at the corresponding altitude along the Altimeter (once the altitude is within the visible range of the tape). The following visual annunciations alert the pilot when approaching the alert setting:

- When a minimum altitude alert is set, the 'BARO MIN' or 'TEMP COMP' box appears with the altitude in cyan text. The bug appears on the altitude tape in cyan once in range.
- When the aircraft enters within 100 feet of the alert, the bug and text turn white.
- Once the aircraft reaches the alert altitude, the bug and text turn amber and a "Minimums Minimums" voice alert is issued.

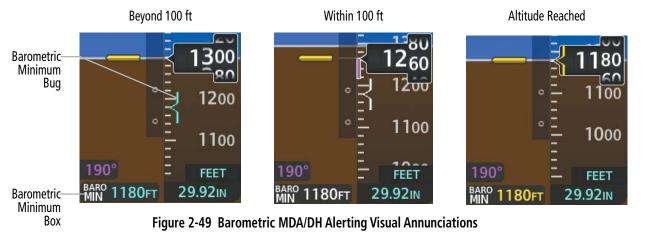

Alerting is inhibited while the aircraft is on the ground and until the aircraft reaches 150 feet above the setting for the alert. The function is reset (set to "Off") when the power is cycled or another approach is activated.

#### Setting the Baro/Temp Comp Minimum Altitude Alert and bug:

- 1) Press the TMR/REF Softkey.
- 2) Turn the large **FMS** Knob to highlight the MINS field.
- **3)** Turn the small **FMS** Knob to select 'BARO' or 'TEMP COMP'. 'Off' is selected by default. Press the **ENT** Key or turn the large **FMS** Knob to highlight the next field.
- 4) Use the small **FMS** Knob to enter the desired altitude (from zero to 16,000 feet).
- **5)** If 'TEMP COMP' was selected, press the **ENT** Key or turn the large **FMS** Knob to highlight the next field and then enter the temperature (-59°C to 59°C).
- 6) To remove the window, press the CLR Key or the TMR/REF Softkey.

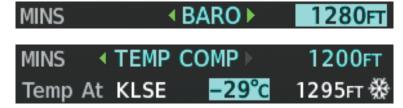

Figure 2-50 BARO and TEMP COMP Minimum Altitude Alert

GARMIN

**SYSTEM OVERVIEW** 

AFCS

**ADDITIONAL FEATURES** 

**APPENDICES** 

NDEX

### 2.5 ABNORMAL OPERATIONS

#### ABNORMAL GPS CONDITIONS

The annunciations listed in the following table can appear on the HSI when abnormal GPS conditions occur. Refer to the Flight Management Section for more information on Dead Reckoning Mode.

| Annunciation | Location                      | Description                                                                                                    |
|--------------|-------------------------------|----------------------------------------------------------------------------------------------------|
| GPS LOI      | Right of HSI                  | Loss of Integrity Monitoring–GPS integrity is insufficient for the current phase of flight                                                      |
| GPS INTEG OK | Right of HSI                  | Integrity OK–GPS integrity has been restored to within normal limits (annunciation displayed for 5 seconds)                                     |
| DR           | Lower left of aircraft symbol | Dead Reckoning–System is using projected position rather than GPS position to compute navigation data and sequence active flight plan waypoints |

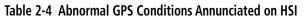

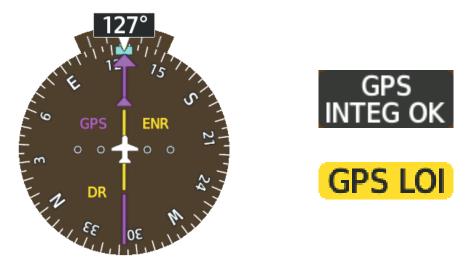

Figure 2-51 Example HSI Annunciations

In Dead Reckoning Mode the CDI is removed from the display when GPS is the selected navigation source. Verify the following amber items when operating in Dead Reckoning Mode as they become increasingly inaccurate over time.

- Current Track Indicator
- Wind Data
- Ground Speed

- Distances in the Bearing Information Windows
- GPS bearing pointers
- Desired track (DTK)

GARMIN SVT TROUBLESHOOTING

SVT is intended to be used with traditional attitude, heading, obstacle, terrain, and traffic inputs. SVT is disabled when valid attitude or heading data is not available for the display. In case of invalid SVT data, the PFD display reverts to the standard blue-over-brown attitude display.

SVT becomes disabled without the following data resources:

- Attitude data

- 4.9 Arc-second Terrain data - Obstacle data

- Heading data
- GPS position data
- TAWS function is not available. in test mode, or failed
- The position of the aircraft exceeds the range of the terrain database.

GARMIN

#### SVT IN REVERSIONARY MODE

SVT can be displayed on the Multifunction Display (MFD) in Reversionary Mode. If it is enabled when switching to Reversionary Mode, SVT may take up to 30 seconds to be displayed. The standard, non-SVT PFD display will be shown in the interim.

#### UNUSUAL ATTITUDES

When the aircraft enters an unusual pitch attitude, red chevrons pointing toward the horizon warn of extreme pitch. The chevrons are displayed on the Attitude Indicator, starting at 50° above and 30° below the horizon line.

If pitch exceeds +30°/-20° or bank exceeds 65°, some information displayed on the PFD is removed. The Altimeter and Airspeed, Attitude, Vertical Speed, and Horizontal Situation indicators remain on the display and the Bearing Information, Alerts, and Annunciation windows can be displayed during such situations. The following information is removed from the PFD and their softkeys are disabled when the aircraft experiences unusual attitudes:

- Traffic Annunciations
- AFCS Annunciations
- PFD Inset Map
- Outside Air Temperature (OAT)
- Wind data
- Selected Heading indication
- Selected Course indication
- Transponder Status Box

- System Time
- PFD Setup Menu
- Minimum Alert Altitude indication
- Vertical Deviation, Glideslope, and Glidepath Indicators
- Altimeter Barometric Setting
- Selected Altitude
- VNV Target Altitude

- True Airspeed
- Windows displayed in the lower right corner of the PFD:
- References Window
- Nearest Airports
- Flight Plan
- Alerts
- Procedures

#### **FLIGHT INSTRUMENTS**

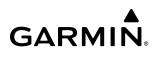

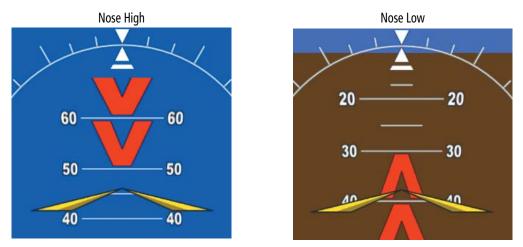

Figure 2-52 Pitch Attitude Warnings

#### **SVT UNUSUAL ATTITUDES**

During extreme pitch attitudes, the display shows either a brown or blue colored bar at the top or bottom of the screen to represent earth or sky. The blue colored bar is also displayed when terrain gradient is great enough to completely fill the display. This is intended to prevent losing sight of the horizon during extreme pitch attitudes.

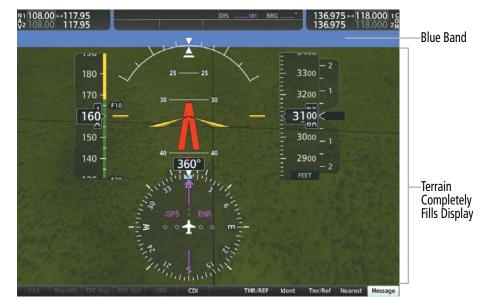

Figure 2-53 Blue Sky Bar with Full Display Terrain

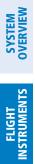

INDEX

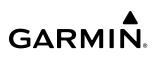

Blank Page

# GARMIN

## **SYSTEM** OVERVIEW

EIS

## SECTION 3 ENGINE INDICATION SYSTEM (EIS)

**NOTE:** The gauge values shown in this section are taken from an example configuration. Refer to the current version of the pertinent flight manual for specific values and operating limitations.

The Engine Indication System (EIS) displays critical engine, electrical, fuel, and other system parameters on the left side of the Multi Function Display (MFD) during normal operations. In reversionary mode, the displays are re-configured to present Primary Flight Display (PFD) symbology together with the EIS. (Refer to the System Overview for information about Reversionary Mode.)

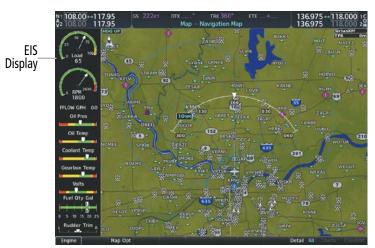

Figure 3-1 Multi Function Display

Green bands on the instruments indicate normal ranges of operation; amber and red bands indicate caution and warning, respectively. When unsafe operating conditions occur, annunciations, pointers and labels change color corresponding to the level of the condition; warnings also flash. If sensory data to an instrument becomes invalid or unavailable, a red "X" and amber "X" are shown across the instruments.

## 3.1 EIS DISPLAY

EIS information is presented using gauges, horizontal and vertical bar indicators, slide bars, and digital displays. Green ranges on the instrument scales indicate normal ranges of operation; amber and red bands indicate caution and warning, respectively. When data is out of the range of the indicator or gauge, the pointer moves to the end of the scale; digital displays are shown as "---" (dashes). Invalid data will replace the normal graphic with an amber 'X'.

When an unsafe operating condition occurs, the pointer and display color may change to amber or flash red, indicating a caution or warning. If the sensor data for a parameter becomes invalid or unavailable, an amber "X" is shown across the indicator and/or display.

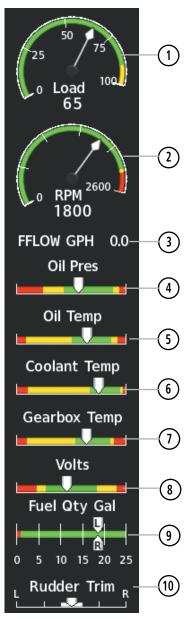

Figure 3-2 EIS Display

AFCS

NDEX

#### **ENGINE INDICATION SYSTEM**

SYSTEM OVERVIEW

FLIGHT INSTRUMENTS

EIS

**AUDIO & CNS** 

FLIGHT MANAGEMENT

HAZARD

AFCS

ADDITIONAL FEATURES

APPENDICES

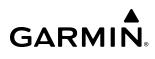

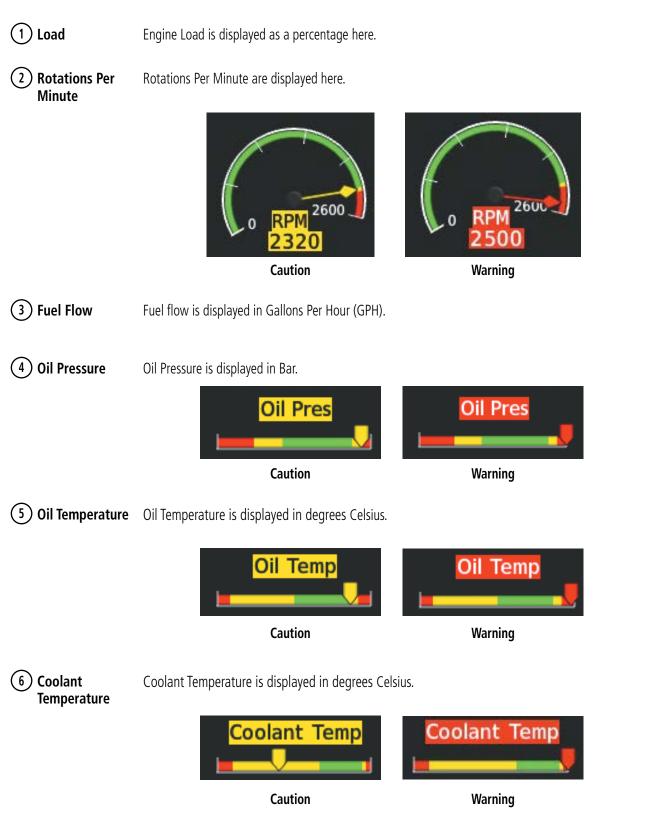

GARMIN

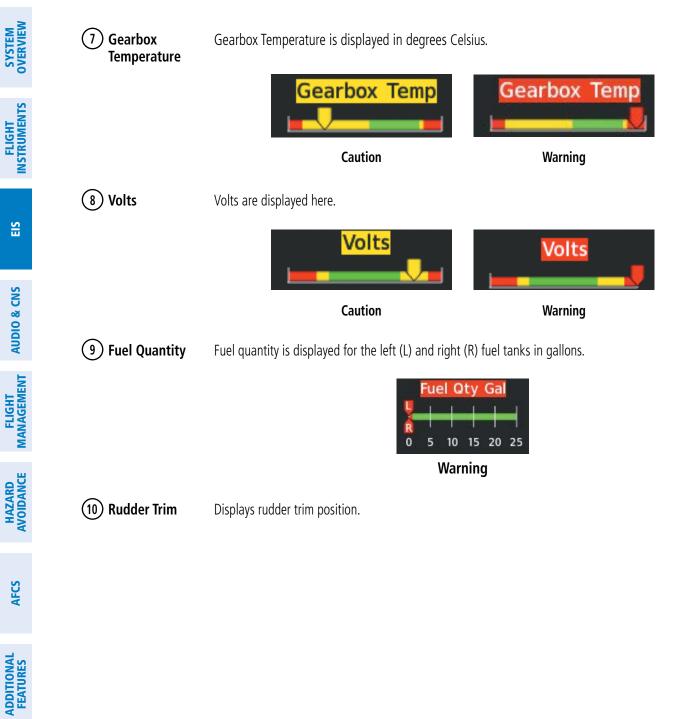

**APPENDICES** 

**NDEX** 

### **ENGINE INDICATION SYSTEM**

# GARMIN

# SYSTEM

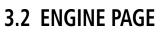

Pressing the **ENGINE** Softkey accesses the 'EIS - Engine' page, which displays all engine, fuel calculation, and electrical information.

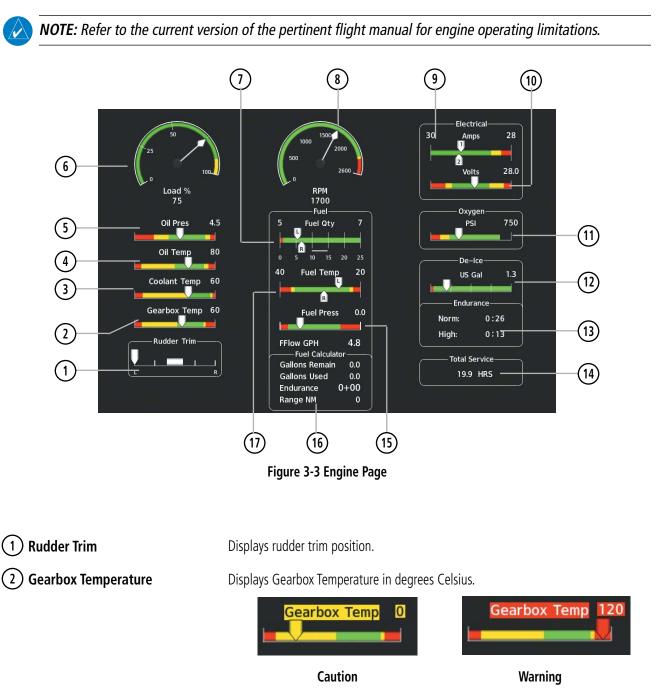

GARMIN

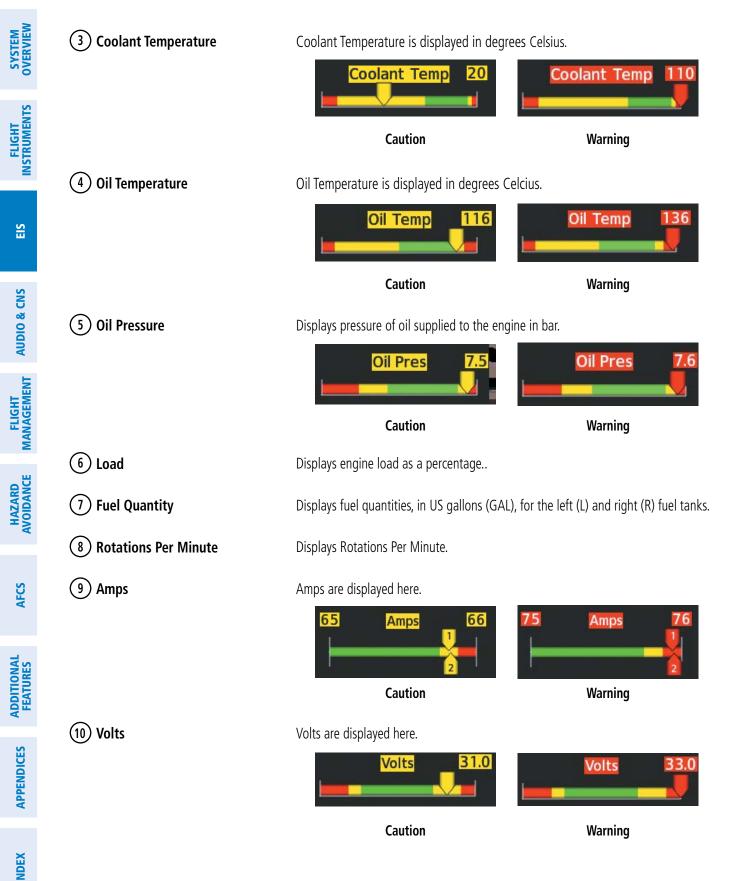

# GARMIN

SYSTEM OVERVIEW

FLIGHT INSTRUMENTS

EIS

**AUDIO & CNS** 

FLIGHT MANAGEMENT

HAZARD

AFCS

ADDITIONAL FEATURES

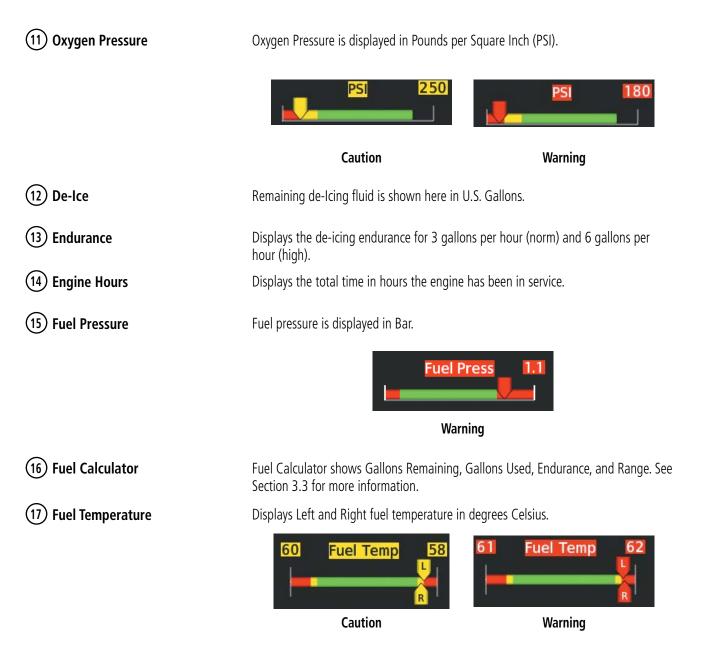

INDEX

## 3.3 FUEL CALCULATIONS

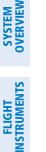

EIS

**AUDIO & CNS** 

**NOTE:** Fuel calculations do not use the aircraft fuel quantity indicators and are calculated from the last time the fuel was reset.

Fuel used (GAL USED), time remaining (ENDUR), range in nautical miles, (RANGE NM), and economy (ECON NM/GAL) are calculated based on the displayed fuel remaining (GAL REM) and the fuel flow totalizer. The calculated range is based upon ground speed, distance, economy and fuel remaining. See the Flight Management Section for information regarding the map feature related to the EIS Fuel Calculations.

### Adjusting the fuel totalizer quantity:

- 1) Press the **Engine** Softkey to display the Engine Page.
- 2) Press **INC Fuel** to increase the initial usable fuel displayed, or press **DEC Fuel** to decrease the initial usable fuel displayed. Press **RST Fuel** to reset displayed fuel remaining to maximum fuel capacity and reset fuel used to zero.

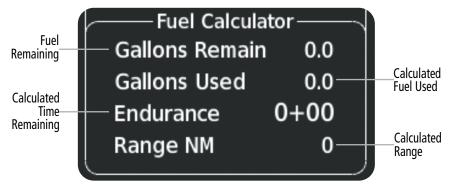

Figure 3-4 Fuel Calculations Group

NDEX

## 3.4 EIS DISPLAY (REVERSIONARY MODE)

GARMIN

In the event of a PFD or MFD display failure, the display(s) operating in Reversionary Mode are configured to present PFD symbology together with the EIS Display (refer to the System Overview for information about display reversionary mode).

The Engine Display, in reversionary mode, is identical to the normal EIS Display on the MFD.

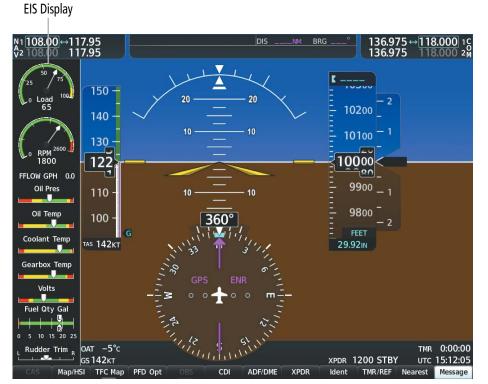

Figure 3-5 Reversionary Mode

### **ENGINE INDICATION SYSTEM**

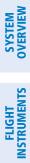

INDEX

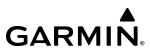

Blank Page

# GARMIN

## **SECTION 4 AUDIO AND CNS**

## 4.1 OVERVIEW

The Communication/Navigation/Surveillance (CNS) system includes the Audio Panels, communication radios, navigation radios, and Mode S transponders. The System Overview Section provides a block diagram description of the Audio Panels and CNS system interconnection.

CNS operation is performed by the following Line Replaceable Units (LRUs):

- Primary Flight Display (PFD)
- Multi Function Display (MFD)

- Audio Panel
- Mode S Transponder

• Integrated Avionics Unit (2)

The MFD/PFD controls are used to tune the communication transceivers and navigation radios.

The Audio Panel provides the traditional audio selector functions of microphone and receiver audio selection. The Audio Panel includes an intercom system (ICS) between the pilot, copilot, and passengers, a marker beacon receiver, and a COM clearance recorder. Ambient noise from the aircraft radios is reduced by a feature called Master Avionics Squelch (MASQ). When no audio is detected, MASQ processing further reduces the amount of background noise from the radios.

The Mode S transponder is controlled with softkeys and the **FMS** Knob located on the Primary Flight Display (PFD). The Transponder Data Box is located to the left of the System Time Box. The data box displays the active four-digit code, mode, and reply status.

#### **AUDIO & CNS**

GARMIN.

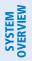

FLIGHT INSTRUMENTS

INDEX

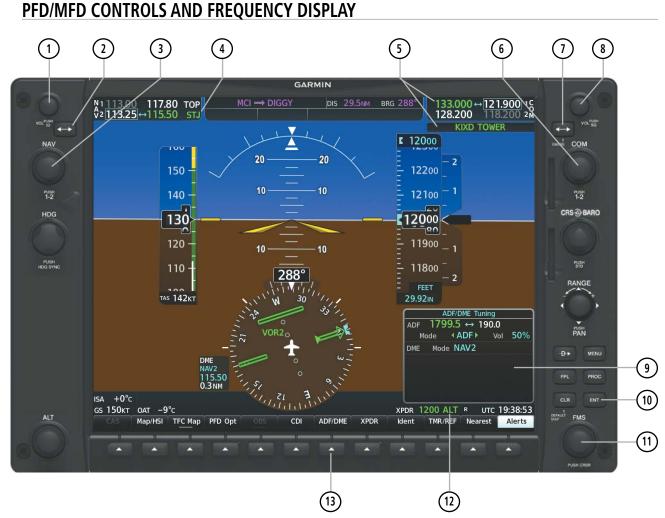

Figure 4-1 PFD Controls, NAV/COM Frequency Tuning Boxes, and ADF/DME Tuning Window

# GARMIN.

| #    | Control Name                     | Description                                                                                                    |
|------|----------------------------------|----------------------------------------------------------------------------------------------------|
| 1    | NAV VOL/ID<br>Knob               | Controls NAV audio volume level. Push to turn the Morse code identifier audio on and off. Volume level is shown in the NAV frequency field as a percentage.                                                                                                    |
| 2    | NAV Frequency<br>Transfer Key    | Transfers the standby and active NAV frequencies.                                                                                                    |
| 3    | NAV Knob                         | Tunes the standby frequencies for the NAV receiver (large knob for MHz; small knob for kHz). Push to move the frequency selected for tuning (cyan box) and the Frequency Transfer Arrow between NAV1 and NAV2.                                                                                                    |
| 4    | NAV Frequency<br>Box             | Displays NAV standby and active frequency fields, volume, and station ID. The frequency of the NAV radio selected for navigation is displayed in green.                                                                                                    |
| 5    | COM<br>Frequency Box             | Displays COM standby and active frequency fields and volume. The selected COM transceiver frequency is displayed in green. If available, the COM frequency source is displayed below the COM frequency box. A $+$ sign next to the frequency source indicates there is more than one facility in the area that shares the same frequency. The closest facility will be displayed. |
| 6    | COM Knob                         | Tunes the standby frequencies for the COM transceiver (large knob for MHz; small knob for kHz). Push to move the frequency selected for tuning (cyan box) and the Frequency Transfer Arrow between COM1 and COM2.                                                                                                    |
| 1    | COM<br>Frequency<br>Transfer Key | Transfers the standby and active COM frequencies. Press and hold this key for two seconds to tune the emergency frequency (121.500 MHz) automatically into the active frequency field.                                                                                                    |
| 8    | COM VOL/SQ<br>Knob               | Controls COM audio volume level. Push to turn the COM automatic squelch on and off. Volume level is shown in the COM frequency field as a percentage.                                                                                                    |
| 9    | 'ADF/DME<br>Tuning'<br>Window    | Displays ADF frequencies, volume setting, and modes, and DME tuning selection. Display by pressing the <b>ADF/DME</b> Softkey.                                                                                                    |
| 10   | ENT Key                          | Validates or confirms DME pairing mode and Auto-tune selections.                                                                                                    |
| (1)  | FMS Knob                         | Flight Management System Knob, used to enter transponder codes, select DME modes, and Auto-tune entries when 'ADF/DME Tuning' Window or 'Nearest Airports' Window is present. Push the <b>FMS</b> Knob to turn the selection cursor on and off. The large knob moves the cursor in the window. The small knob selects individual characters for the highlighted cursor location.  |
| (12) | Transponder<br>Data Box          | Displays the transponder code, mode, reply, and ident status for the selected transponder.                                                                                                    |
| (13) | ADF/DME<br>Softkey               | Displays the 'ADF/DME Tuning' Window.                                                                                                    |

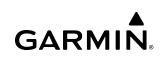

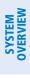

FLIGHT INSTRUMENTS

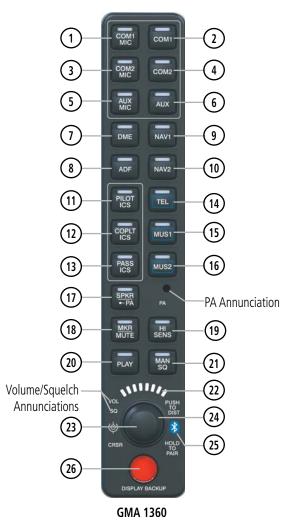

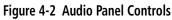

**NOTE:** When a GMA 1360 Key is selected, the in-key annunciation is illuminated.

| # | Control Name | Description                                                                                                    |
|---|--------------|----------------------------------------------------------------------------------------------------|
| 1 | COM1 MIC     | Selects the #1 transmitter for transmitting. COM1 receive is simultaneously selected when this key is pressed allowing received audio from the #1 COM receiver to be heard. COM2 receiver audio can be added by pressing the <b>COM2</b> Key. When the PTT is active the annunciation will be flashing. |
| 2 | COM1         | When selected, audio from the #1 COM receiver can be heard.                                                                                                    |
| 3 | COM2 MIC     | Selects the #2 transmitter for transmitting. COM2 receive is simultaneously selected when this key is pressed allowing received audio from the #2 COM receiver to be heard. COM1 receive can be selected by pressing the <b>COM1</b> Key. When the PTT is active the annunciation will be flashing.     |
| 4 | COM2         | When selected, audio from the #2 COM receiver can be heard.                                                                                                    |

EIS

 $\checkmark$ 

APPENDICES

# GARMIN.

| #   | Control Name | Description                                                                                                    |
|-----|--------------|----------------------------------------------------------------------------------------------------|
| 5   | AUX MIC      | Not used in this aircraft.                                                                                                    |
| 6   | AUX          | Not used in this aircraft.                                                                                                    |
| 7   | DME          | If equipped, turns DME audio on or off.                                                                                                    |
| 8   | ADF          | If equipped, turns ADF receiver audio on or off.                                                                                                    |
| 9   | NAV1         | When selected, audio from the #1 NAV receiver can be heard.                                                                                                    |
| 10  | NAV2         | When selected, audio from the #2 NAV receiver can be heard.                                                                                                    |
| 11) | PILOT ICS    | Controls the pilot intercom system. Press and hold to enable/disable Bluetooth recording mode.                                                                                                    |
| 12  | COPLT ICS    | Controls the copilot intercom system.                                                                                                    |
| 13  | PASS ICS     | Controls the passenger intercom system.                                                                                                    |
| 14) | TEL          | If equipped, selects/deselects the TEL audio source and assigns the Bluetooth device to the TEL audio. Press the <b>TEL</b> Key until the annunciation turns blue. The in-key annunciation will cycle from OFF to WHITE to BLUE. WHITE selects the wired audio source and BLUE selects the Bluetooth audio source.                                                                                                    |
| 15) | MUS1         | Selects/Deselects the MUS1 audio source and assigns the Bluetooth device to the MUS1 audio.<br>Press the <b>MUS1</b> Key until the annunciation turns blue. The in-key annunciation will cycle from OFF to WHITE to BLUE. WHITE selects the wired audio source and BLUE selects the Bluetooth audio source. NOTE: The Bluetooth audio can only be assigned to one source at a time for each audio panel. Once the Bluetooth audio is assigned to an audio source, the remaining entertainment audio sources will only cycle between OFF and WHITE.    |
| 16) | MUS2         | Selects/Deselects the MUS2 audio source and can assign the Bluetooth device to the MUS2 audio.<br>Press the <b>MUS2</b> Key until the annunciation turns blue. The in-key annunciation will cycle from OFF to WHITE to BLUE. WHITE selects the wired audio source and BLUE selects the Bluetooth audio source. NOTE: The Bluetooth audio can only be assigned to one source at a time for each audio panel. Once the Bluetooth audio is assigned to an audio source, the remaining entertainment audio sources will only cycle between OFF and WHITE. |
| 17) | SPKR/PA      | Not used in this aircraft.                                                                                                    |
| 18  | MKR/MUTE     | Selects marker beacon receiver audio. Mutes the currently received marker beacon receiver audio.<br>Unmutes automatically when new marker beacon audio is received. Also, stops play of recorded COM audio.                                                                                                    |
| 19  | HI SENS      | Press to increase marker beacon receiver sensitivity. Press again to return to low sensitivity.                                                                                                    |
| 20) | PLAY         | Press once to play the last recorded COM audio. Press again while audio is playing and the previous block of recorded audio is played. Each subsequent press plays each previously recorded block. Play stops when receiving an audio transmission or when a push-to-talk (PTT) Key is pressed. Pressing the <b>MKR/MUTE</b> Key during play of a memory block also stops play.                                                                                                    |
| 21) | MAN SQ       | Enables manual squelch for the intercom. When the intercom is active, push the <b>VOL/SQ</b> Knob to illuminate the squelch annunciation. Turn the <b>VOL/SQ</b> Knob to adjust squelch.                                                                                                    |

### AUDIO & CNS

| GARM | N® |
|------|----|

| #    | Control Name                                    | Description                                                                                                    |  |
|------|-------------------------------------------------|----------------------------------------------------------------------------------------------------|--|
| (22) | Volume/Squelch<br>Indicator                     | Indicates volume/squelch setting relative to full scale.                                                                                                    |  |
| (3)  | Volume/<br>Squelch (VOL/<br>SQ) Control<br>Knob | Turn the smaller knob to control volume or squelch of the selected source (indicated by the flashing white or blue annunciation). When the volume control cursor is not active push to switch to Blue-Select mode. If the volume control cursor is active, push twice (once to cancel the cursor, twice to activate Blue-Select mode). Push and hold for two seconds to enable the audio panel as discoverable for pairing. The Bluetooth Annunciation will flash to indicate the unit is discoverable. The unit will remain discoverable for 60 seconds or until a successful pair is established. Once a successful pairing is established, the Bluetooth Annunciation will stop flashing and turn solid blue and the audio "Bluetooth paired" is played. |  |
| 24   | Cursor (CRSR)<br>Control Knob                   | Turn to move the cursor (flashing white or blue annunciation) to the desired source.                                                                                                    |  |
| 25   | Bluetooth<br>Connection<br>Annunciation         | A flashing blue annunciation indicates the unit is discoverable. A solid blue annunciation indicates an active Bluetooth connection.                                                                                                    |  |
| 26   | DISPLAY<br>BACKUP Button                        | Manually selects PFD/MFD Reversionary Mode.                                                                                                    |  |

FLIGHT INSTRUMENTS

EIS

INDEX

## 4.2 COM OPERATION

**COM TUNING BOX** 

GARMIN

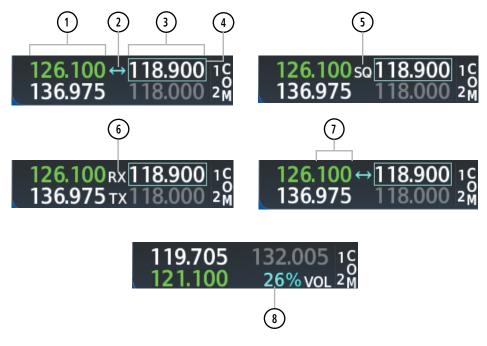

Figure 4-3 COM Tuning Box Indications

**NOTE:** When turning on the system for use, the system remembers the last frequencies used and the active COM transceiver state prior to shutdown.

| # | Display                        | Description                                                                                                    |
|---|--------------------------------|----------------------------------------------------------------------------------------------------|
| 1 | Active Field                   | The COM Frequency Box is composed of four fields; the two active frequencies are on the left. An active COM frequency is displayed in green and indicates the COM transceiver is selected on the Audio Panel (COM1/MIC1 or COM2/MIC2). Both active COM frequencies appearing in white indicate that no COM radio is selected for transmitting. |
| 2 | Frequency<br>Transfer<br>Arrow | Indicates which COM transceiver is selected for frequency transfer between the Standby and Active fields. Moves between the upper and lower radio frequency fields with the Frequency Tuning Box. Push the <b>COM</b> Knob to move the Frequency Transfer Arrow between the upper and lower radio frequency fields.                            |
| 3 | Standby Field                  | The COM Frequency Box is composed of four fields; the two standby frequencies are on the right.<br>Frequencies in the standby field are displayed in either white or gray. The standby frequency in the tuning box is white. The other standby frequency is gray.                                                                              |
| 4 | Frequency<br>Tuning Box        | Indicates which COM transceiver is to be tuned in the Standby Field. Moves between the upper and lower radio frequency fields with the Frequency Transfer Arrow. Moving the Frequency Tuning Box is accomplished by pushing the COM Knob on the PFD.                                                                                           |

 $\langle \rangle$ 

#### **AUDIO & CNS**

# GARMIN.

| # | Display                                | Description                                                                                                    |
|---|----------------------------------------|----------------------------------------------------------------------------------------------------|
| 5 | Automatic<br>Squelch<br>Indication     | Indicates that Automatic Squelch is disabled. Automatic Squelch quiets unwanted static noise when no audio signal is received, while still providing good sensitivity to weak COM signals. When Automatic Squelch is disabled, COM audio reception is always on. Continuous static noise is heard over the headsets.               |
| 6 | Transmit<br>and Receive<br>Indications | During COM transmission, a white TX appears by the active COM frequency replacing the Frequency Transfer Arrow. During COM signal reception, a white RX appears by the active COM frequency replacing the Frequency Transfer Arrow.                                                                                                |
| 1 | Frequency<br>Spacing                   | The COM radios can tune either 25-kHz spacing (118.000 to 136.975 MHz) or 8.33-kHz spacing (118.000 to 136.990 MHz) for 760-channel or 3040-channel configuration. When 8.33-kHz channel spacing is selected, all of the 25-kHz channel spacing frequencies are also available in the complete 3040-channel list.                  |
| 8 | COM Volume                             | COM radio volume level can be adjusted from 0 to 100% using the VOL/SQ Knob. Turning the knob clockwise increases volume, turning the knob counterclockwise decreases volume. When adjusting volume, the level is displayed in place of the standby frequencies. Volume level indication remains for two seconds after the change. |

INDEX

### COM TRANSCEIVER MANUAL TUNING

GARMIN

The COM frequency controls and frequency boxes are on the right side of the MFD and PFD.

#### Manually tuning a COM frequency:

- 1) Turn the **COM** Knob to tune the desired frequency (large knob for MHz; small knob for kHz).
- 2) Press the Frequency Transfer Key to transfer the frequency to the active field.
- 3) Adjust the volume level with the COM VOL/SQ Knob.
- 4) Push the COM VOL/SQ Knob to turn automatic squelch on and off.

### AUTO-TUNING THE COM FREQUENCY

COM frequencies can be automatically tuned from the following:

- 'Nearest Airports' Window (PFD)
- 'WPT Airport Information' Page
- 'NRST Nearest Airports' Page
- 'NRST Nearest Frequencies' Page (ARTCC, FSS, WX)
- 'NRST Nearest Airspaces' Page

#### **AUTO-TUNING FROM THE PFD**

COM frequencies for the nearest airports can be automatically tuned from the 'Nearest Airports' Window on the PFD. When the desired frequency is entered, it becomes a standby frequency. Pressing the Frequency Transfer Key places this frequency into the COM Active Frequency Field.

#### Auto-tuning a COM frequency for a nearby airport from the PFD:

- 1) Press the **Nearest** Softkey on the PFD to open the 'Nearest Airports' Window. A list of 25 nearest airport identifiers and COM frequencies is displayed.
- 2) Turn the FMS Knob to scroll through the list and highlight the desired COM frequency.
- 3) Press the ENT Key to load the COM frequency into the COM Standby Frequency Field.
- 4) Press the Frequency Transfer Key to transfer the frequency to the COM Active Frequency Field.

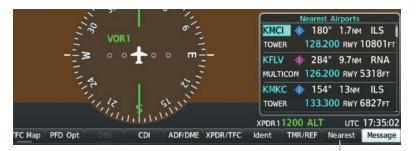

Press the **Nearest** Softkey to open the 'Nearest Airports' Window

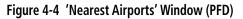

EIS

**SYSTEM** OVERVIEV

## SYSTEM IS OVERVIEW

## AUTO-TUNING FROM THE MFD

Frequencies can be automatically loaded into the COM Frequency Box from pages in the NRST or WPT page group by highlighting the frequency and pressing the **ENT** Key.

### Auto-tuning a COM frequency from the NRST and WPT Pages:

- 1) From any page the COM frequency can be auto-tuned, activate the cursor by pushing the **FMS** Knob or pressing the appropriate softkey.
- 2) Turn the large **FMS** Knob to place the cursor on the desired COM frequency.
- **3)** Press the **ENT** Key to display the 'Load Frequency' Window.
- 4) Turn the **FMS** Knob to select the desired COM1 or COM2 active or standby location.
- 5) Press the ENT Key to load the frequency.

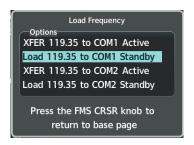

Figure 4-5 'Load Frequency' Window

#### Or:

- 1) Press the **MENU** Key to display the 'Page Menu' Window.
- 2) Turn the **FMS** Knob to scroll through the menu options.
- **3)** Press the **ENT** Key to place the cursor on the desired selection.
- 4) Turn the **FMS** Knob to scroll through the frequency selections.
- 5) Press the ENT Key to display the 'Load Frequency' Window.
- 6) Turn the **FMS** Knob to select the desired COM1 or COM2 active or standby location.
- 7) Press the ENT Key to load the frequency.

| Page Menu                                         |                                                |                                                |
|---------------------------------------------------|------------------------------------------------|------------------------------------------------|
| Options<br>Select Airport Window                  |                                                |                                                |
| Select Runway Window                              | Page Menu                                      |                                                |
| Select Frequency Window                           | Options                                        | Page Menu                                      |
| Select Approach Window                            | Select ARTCC Window                            | Options                                        |
| Load Approach                                     | Select FSS Window                              | Select Alerts Window                           |
| Charts                                            | Select WX Window                               | Select Frequency Window                        |
| Press the FMS CRSR knob to return to<br>base page | Press the FMS CRSR knob to return to base page | Press the FMS CRSR knob to return to base page |
| Nearest Airports Menu                             | Nearest Frequencies Menu                       | Nearest Airspaces Menu                         |

Figure 4-6 Nearest Page Menus

**AUDIO & CNS** 

**SYSTEM** OVERVIEW

FLIGHT INSTRUMENTS

EIS

AUDIO & CNS

FLIGHT

HAZARD AVOIDANCE

AFCS

ADDITIONAL FEATURES

On the 'WPT - Airport Information' Page, the cursor can be placed on the frequency field by pushing the **FMS** Knob and scrolling through the list. The frequency can be transferred to the desired COM field by pressing the **ENT** Key to bring up the 'Load Frequency' Window, selecting the desired COM field, and pressing the **ENT** Key again.

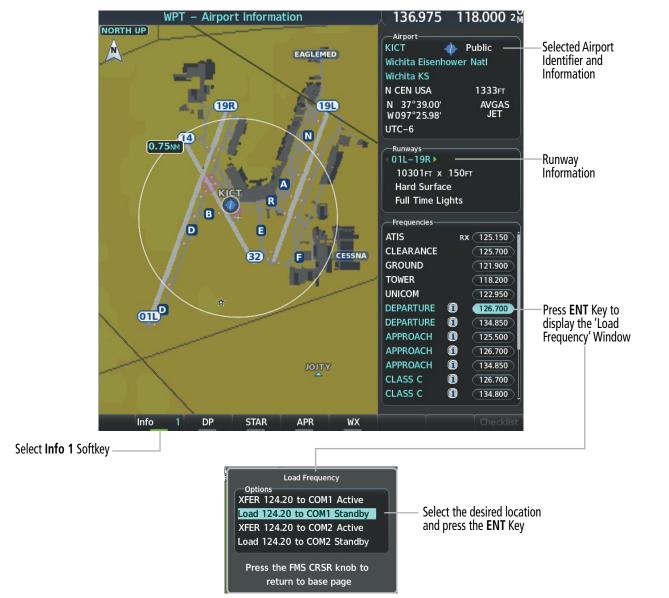

Figure 4-7 'WPT – Airport Information' Page

COM frequencies can also be auto-tuned from the 'NRST – Nearest Airspaces' Page, 'NRST – Nearest Frequencies' Page, and 'NRST – Nearest Airports' Page on the MFD in a similar manner using the appropriate softkeys or **MENU** Key, the **FMS** Knob, and the **ENT** Key.

GARMIN

## FREQUENCY SPACING

The COM radios can tune either 25-kHz spacing (118.000 to 136.975 MHz) or 8.33-kHz spacing (118.000 to 136.990 MHz) for 760-channel or 3040-channel configuration. When 8.33-kHz channel spacing is selected, all of the 25-kHz channel spacing frequencies are also available in the complete 3040-channel list. COM channel spacing is set from the Aux Page Group.

### Changing COM frequency channel spacing:

- **1)** Select the 'Aux System Setup 1' Page.
- 2) Press the Setup 2 Softkey
- 3) Push the FMS Knob to activate the flashing cursor.
- 4) Turn the large **FMS** Knob to highlight the Channel Spacing Field in the 'COM Configuration' Box.
- 5) Turn the small **FMS** Knob to select the desired channel spacing.
- 6) Press the ENT Key to complete the channel spacing selection.

While the 'COM Configuration' Window is selected, the softkeys are blank.

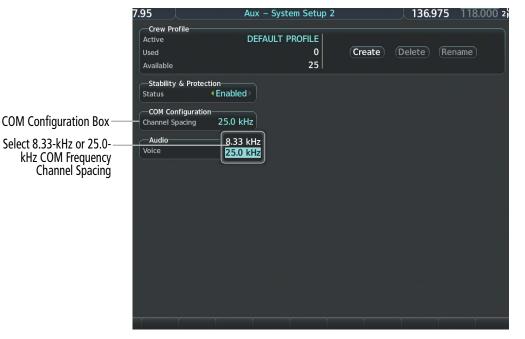

Figure 4-8 'Aux – System Setup 2' Page

**APPENDICES** 

## 4.3 NAV OPERATION

## NAV TUNING BOX

GARMIN

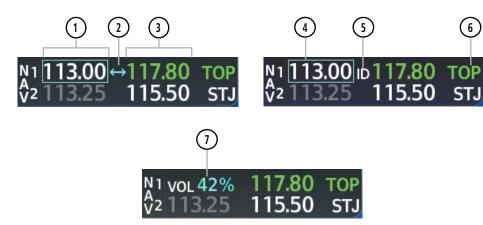

Figure 4-9 NAV Tuning Box Indications

| # | Display                                        | Description                                                                                                    |
|---|------------------------------------------------|----------------------------------------------------------------------------------------------------|
| 1 | Standby<br>Fields                              | The NAV Frequency Box is composed of four fields; the two standby frequencies are on the left.<br>Frequencies in the standby field are displayed in either white or gray. The standby frequency in the tuning box is white. The other standby frequency is gray.                                                                                                    |
| 2 | Frequency<br>Transfer<br>Arrow                 | Indicates which NAV receiver is selected for frequency transfer between the Standby and Active fields. Push the <b>NAV</b> Knob to move the Frequency Transfer Arrow between the upper and lower radio frequency fields.                                                                                                    |
| 3 | Active Fields                                  | The NAV Frequency Box is composed of four fields; the two active frequencies are on the right. An active NAV frequency is displayed in green. The active NAV radio is selected by pressing the <b>CDI</b> Softkey on the PFD. Both active NAV frequencies appearing in white indicate that no NAV radio is selected.                                                                                                    |
| 4 | NAV Tuning<br>Box                              | Indicates which NAV transceiver is to be tuned in the Standby Field. Push the <b>NAV</b> Knob to move the Frequency Tuning Box between the upper and lower radio frequency fields.                                                                                                    |
| 5 | VOR/LOC<br>Morse<br>Code Audio<br>Indication   | When the Morse code identifier audio is selected for a NAV radio, a white ID replaces the Frequency<br>Transfer Arrow to the left of the active NAV frequency. To listen to a station identifier, press the<br><b>NAV1</b> or <b>NAV2</b> Key on the Audio Panel. Pushing the <b>VOL/ID</b> Knob turns on/off the Morse code<br>audio only in the radio with the NAV Tuning Box. To turn on/off both NAV IDs, transfer the NAV<br>Tuning Box between NAV1 and NAV2 by pushing the <b>NAV</b> Knob and pushing the <b>VOL/ID</b> Knob<br>again to turn the Morse code off in the other radio. |
| 6 | Decoded<br>Morse Code<br>Station<br>Identifier | The NAV Frequency Box displays the decoded Morse Code station identifier that is received from the navigation source. Audio verification of the selected station identifier can be accomplished by selecting the corresponding NAV radio on the audio panel and pushing the <b>NAV VOL/ID</b> Knob.                                                                                                    |
| 7 | NAV Volume                                     | NAV radio volume level can be adjusted from 0 to 100% using the <b>VOL/SQ</b> Knob. Turning the knob clockwise increases volume, turning the knob counterclockwise decreases volume. When adjusting volume using the PFD or MFD VOL/SQ Knob, the level is displayed in place of the standby frequencies. Volume level indication remains for two seconds after the change.                                                                                                    |

## SYSTEM OVERVIEW

## NAV RADIO SELECTION AND ACTIVATION

The NAV Frequency Box is composed of four fields; two standby fields and two active fields. The active frequencies are on the right side and the standby frequencies are on the left.

A NAV radio is selected for navigation by pressing the **CDI** Softkey located on the PFD. The active NAV frequency selected for navigation is displayed in green. Pressing the **CDI** Softkey once selects NAV1 as the navigation radio. Pressing the **CDI** Softkey a second time selects NAV2 as the navigation radio. Pressing the **CDI** Softkey a third time activates GPS mode. Pressing the **CDI** Softkey again cycles back to NAV1.

While cycling through the **CDI** Softkey selections, the selected NAV standby frequency is selected for tuning, the Frequency Transfer Arrow is placed in the selected NAV Frequency Field, and the active NAV frequency color changes to green.

The three navigation modes that can be cycled through are:

- VOR1 (or LOC1) If NAV1 is selected, a green single line arrow labeled either VOR1 or LOC1 is displayed on the HSI and the active NAV1 frequency is displayed in green.
- VOR2 (or LOC2) If NAV2 is selected, a green double line arrow labeled either VOR2 or LOC2 is displayed on the HSI and the active NAV2 frequency is displayed in green.
- GPS If GPS Mode is selected, a magenta single line arrow appears on the HSI and neither NAV radio is selected. Both active NAV frequencies are then displayed in white and the previously selected NAV standby frequency remains selected for tuning.

See the Flight Instruments Section for selecting Bearing Information and navigation source for the bearing pointer.

The NAV Frequency Box displays the decoded Morse Code station identifier that is received from the navigation source. Audio verification of the selected station identifier can be accomplished by selecting the corresponding NAV radio on the audio panel and pushing the **NAV VOL/ID** Knob.

NAV radios are selected for listening by pressing the corresponding keys on the Audio Panel. Pressing the NAV1, NAV2, ADF, or DME Key selects and deselects the navigation radio source. Selected audio can be heard over the headset and the speakers (if selected). All radios can be selected individually or simultaneously.

### NAV RECEIVER MANUAL TUNING

The NAV frequency controls and frequency boxes are on the upper left side of the PFD and MFD.

#### Manually tuning a NAV frequency:

- 1) Turn the NAV Knob to tune the desired frequency in the NAV Tuning Box.
- 2) Press the Frequency Transfer Key to transfer the frequency to the NAV Active Frequency Field.
- 3) Adjust the volume level with the NAV VOL/ID Knob.
- 4) Push the NAV VOL/ID Knob to turn the Morse code identifier audio on and off.

### AUDIO & CNS

# GARMIN.

## AUTO-TUNING A NAV FREQUENCY FROM THE MFD

NAV frequencies can be selected and loaded from the following MFD pages:

- 'WPT Airport Information' Page
- 'WPT VOR Information' Page
- 'NRST Nearest Airports' Page
- 'NRST Nearest VOR' Page
- 'NRST Nearest Frequencies' (FSS, WX) Page
- 'NRST Nearest Airspaces' Page

The MFD provides auto-tuning of NAV frequencies from waypoint and nearest pages. During enroute navigation, the NAV frequency is entered automatically into the NAV standby frequency field. During approach activation the NAV frequency is entered automatically into the NAV active frequency field.

Frequencies can be automatically loaded into the NAV Frequency Box from pages in the NRST or WPT page group by highlighting the frequency and pressing the **ENT** Key.

#### Auto-tuning a NAV frequency from the WPT and NRST Pages:

- 1) From any page the NAV frequency can be auto-tuned, activate the cursor by pushing the **FMS** Knob or the appropriate softkey.
- 2) Turn the large FMS Knob to place the cursor on the desired NAV identifier or NAV frequency.
- **3)** On the Nearest VOR and Nearest Airports pages, press the **FREQ** Softkey to place the cursor on the NAV frequency.
- 4) Press the ENT Key to display the 'Load Frequency' Window.
- 5) Turn the FMS Knob to place the cursor on the desired NAV frequency field.
- 6) Press the ENT Key to load the frequency into the selected NAV frequency field.

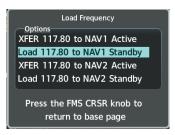

Figure 4-10 'Load Frequency' Window

#### Or:

- 1) When on the NRST pages, press the **MENU** Key on the MFD to display the 'Page Menu' Window.
- 2) Turn the large FMS Knob to scroll through the menu options.
- 3) Press the ENT Key to place the cursor in the desired window.
- 4) Turn the FMS Knob to scroll through the frequency selections.
- 5) Press the ENT Key to display the 'Load Frequency' Window.
- 6) Turn the **FMS** Knob to select the desired NAV1 or NAV2 active or standby location.
- 7) Press the ENT Key to load the frequency into the selected NAV frequency field.

#### Garmin G1000 NXi Pilot's Guide for the Diamond DA50

APPENDICES

INDEX

### **AUDIO & CNS**

**SYSTEM OVERVIEW** 

FLIGHT INSTRUMENTS

EIS

AUDIO & CNS

FLIGHT MANAGEMENT

HAZARD

AFCS

**ADDITIONAL FEATURES** 

**APPENDICES** 

# GARMIN

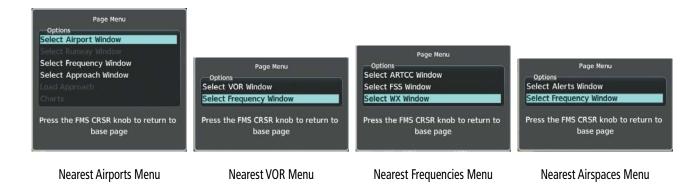

Figure 4-11 Nearest Pages Menus

In the example shown, the VOR list is selected with the **VOR** Softkey or from the page menu. The **FMS** Knob or **ENT** Key is used to scroll through the list. The cursor is placed on the frequency by pressing the **FREQ** Softkey and is loaded into the NAV Tuning Box using the **ENT** Key and the 'Load Frequency' Window.

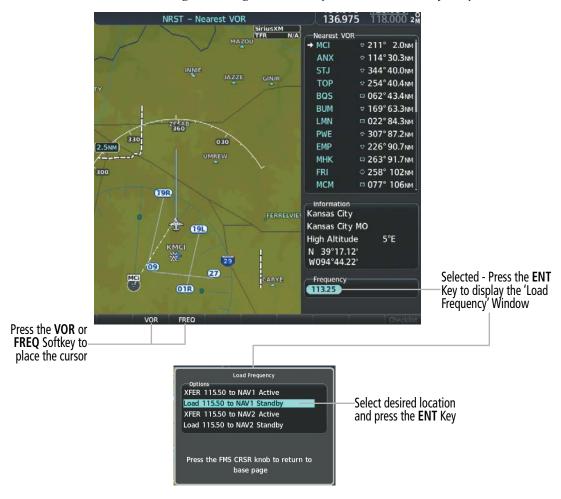

Figure 4-12 Loading the NAV Frequency from the 'NRST – Nearest VOR' Page

While enroute, NAV frequencies can also be auto-tuned from the 'NRST – Nearest Airports', 'WPT – Airport Information', 'WPT – VOR Information', and 'NRST – Nearest Frequencies' Pages on the MFD in a similar manner using the appropriate softkeys or **MENU** Key, the **FMS** Knob, and the **ENT** Key.

#### AUTO-TUNING NAV FREQUENCIES ON APPROACH ACTIVATION

GARMIN

**NOTE:** The primary NAV frequency is auto-tuned upon loading a VOR or ILS/Localizer approach.

**NOTE:** When an ILS/LOC approach has been activated in GPS Mode, the system switches to NAV Mode as the final approach course is intercepted (within 15 nm of the FAF). See the Flight Instruments Section for details.

**NOTE:** In some circumstances the G1000 NXi system may auto-tune a course for an unintended localizer facility because that facility shares the same frequency and is nearby the intended localizer facility. Always verify auto-tuned courses and frequencies with FAA published data and manually correct if required.

NAV frequencies are automatically loaded into the NAV Tuning Box upon approach activation. When loading or activating a VOR or ILS/LOC approach, the approach frequency is automatically transferred to a NAV frequency field as follows:

| If the curre          | ent CDI NAV Source is NAV1 or NAV2                                                                                                    | If the current NAV Source is GPS                                                                                                    |
|-----------------------|----------------------------------------------------------------------------------------------------|----------------------------------------------------------------------------------------------------|
| Approach<br>Loaded    | Approach frequency is transferred to the standby frequency field of the current CDI NAV source and to the active frequency field of the non-selected CDI Nav source. | The approach frequency is transferred to the NAV1<br>and NAV2 active frequency fields and the previously<br>active frequencies are transferred to standby. If |
| Approach<br>Activated | Approach frequency is transferred to the active frequency field on both NAV1 and NAV2 and the previously active frequencies are transferred to standby.              | the approach frequency was already in the NAV1<br>or NAV2 standby frequency field, the standby<br>frequency is transferred to active.                         |

Table 4-1 Approach Frequency Automatic Transfers

## MARKER BEACON RECEIVER

**SYSTEM OVERVIEW** FLIGHT NSTRUMENTS

EIS

AUDIO & CNS

FLIGHT MANAGEMENT

HAZARD

**NOTE:** The marker beacon indicators operate independently of marker beacon audio and cannot be turned off.

The marker beacon receiver is used as part of the ILS. The marker beacon receiver is always on and detects any marker beacon signals within the reception range of the aircraft.

The receiver detects the three marker tones - outer, middle, and inner - and provides marker beacon annunciations located to the left of the altimeter on the PFD.

The Audio Panel provides three different states of marker beacon audio; On, Muted, and Deselected. Press the **MKR/MUTE** Key to enable marker beacon audio monitoring (annunciation illuminated).

During marker beacon audio reception, press the MKR/MUTE Key to mute the audio. The in-key annunciation remains illuminated, but the current marker tone is silenced. Marker muting does not affect the marker annunciations on the PFD. Audio muting deactivates automatically and marker beacon audio is heard when the next marker beacon signal is received.

Press the **MKR/MUTE** Key to disable marker beacon audio monitoring (annunciation extinguished). To deselect marker beacon audio while receiving marker beacon signal, press the MKR/MUTE Key twice, once to mute (annunciation remains illuminated) and once more to deselect audio monitoring (annunciation extinguished).

Pressing the HI SENS Key switches between high and low marker beacon receiver sensitivity. The HI SENS function (annunciation illuminated) is used to provide an earlier indication when nearing a marker during an approach. The LO SENS function (annunciation extinguished) results in a narrower marker dwell while over a station.

| MKR  | н    |
|------|------|
| MUTE | SENS |

Figure 4-13 Marker Beacon Keys

**NOTE:** When another auxiliary window is turned on, the ADF/DME Tuning Window is replaced on the PFD.

See the Flight Instruments Section for displaying the DME and bearing information windows (ADF) and

The system tunes the ADF receiver (optional) and DME transceiver (optional). The ADF is tuned by entering the frequency in the ADF standby frequency field of the 'ADF/DME Tuning' Window. The softkey may be

The UHF DME frequency is tuned by pairing with a VHF NAV frequency. DME frequency pairing is automatic

## **ADF/DME TUNING**

using the ADF as the source for the bearing pointer.

and only the VHF NAV frequency is shown.

- Active and standby ADF frequencies

- ADF receiver mode - ADF receiver volume

labeled ADF/DME, ADF, or DME, depending on installed equipment.

AFCS

## - DME tuning mode (DME transceiver pairing)

Garmin G1000 NXi Pilot's Guide for the Diamond DA50

The following ADF/DME information is displayed in the 'ADF/DME Tuning' Window:

**ADDITIONAL FEATURES** 

When the 'ADF/DME Tuning' Window is displayed, the selection cursor is placed over the standby ADF frequency field.

Turning the large **FMS** Knob moves the selection cursor through the various fields (standby ADF frequency, ADF receiver mode, ADF radio volume, and DME tuning mode). Pushing the **FMS** Knob activates/deactivates the selection cursor in the 'ADF/DME Tuning' Window. The ADF frequency is entered using the **FMS** Knob and the **ENT** Key.

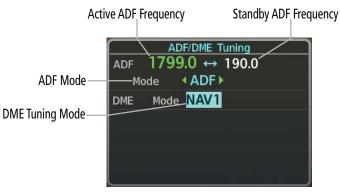

Figure 4-14 'ADF/DME Tuning' Window

#### **ADF TUNING**

ADF frequencies in the 190.0-kHz to 1799.5-kHz range are entered in the standby ADF frequency field of the 'ADF/DME Tuning' Window. The system does not tune the ADF emergency frequency, 2182.0-kHz.

#### Tuning an ADF frequency:

- 1) Press the **ADF/DME** Softkey to display the 'ADF/DME Tuning' Window.
- 2) Turn the large FMS Knob to place the selection cursor over the standby ADF frequency field.
- 3) Turn the small FMS Knob to begin data entry and change each digit.
- 4) Turn the large **FMS** Knob to move the cursor to the next digit position.
- 5) Press the ENT Key to complete data entry for the standby frequency.

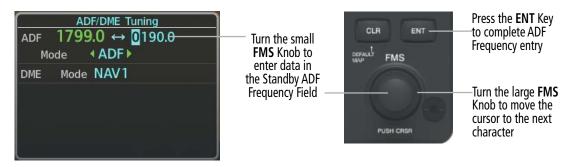

Figure 4-15 Entering ADF Standby Frequencies

Pressing the **CLR** Key before completing frequency entry cancels the frequency change and reverts back to the previously entered frequency.

Pressing the **CLR** Key when the cursor is flashing, clears the frequency and replaces the standby field with 0000.0.

#### Transferring the active and standby ADF frequencies:

- 1) Turn the large **FMS** Knob to place the selection cursor over the standby ADF frequency field.
- 2) Press the **ENT** Key to complete the frequency transfer.

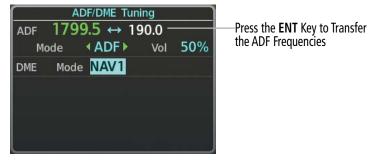

Figure 4-16 Transferring ADF Frequencies

#### SELECTING ADF RECEIVER MODE

The following modes can be selected: (In all modes NDB audio can be heard by selecting the **ADF** Key on the Audio Panel.)

- » ANT (Antenna) The ADF bearing pointer is removed. Best mode for listening to NDB audio.
- » ADF (Automatic Direction Finder) The ADF pointer points to the relative bearing of the NDB station.
- » ADF/BFO (ADF/Beat Frequency Oscillator) The ADF pointer points to the relative bearing of the NDB station and an audible tone confirms signal reception. This mode allows identification of the interrupted carrier beacon stations used in various parts of the world.
- » ANT/BFO (Antenna/Beat Frequency Oscillator) The ADF bearing pointer is removed and an audible tone is provided when a signal is received. This mode also allows identification of the interrupted carrier beacon stations and confirms signal reception.

#### Selecting an ADF receiver mode:

- 1) Turn the large **FMS** Knob to place the selection cursor over the ADF mode field.
- 2) Turn the small FMS Knob to select the desired ADF receiver mode.

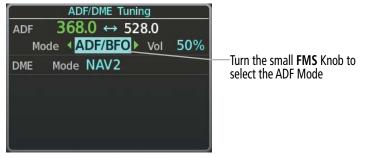

Figure 4-17 Selecting ADF Receiver Mode

ADF receiver volume level can be adjusted in the tuning window from 0 to 100%. The default volume level is set to 50%.

#### Adjusting ADF receiver volume:

- 1) Turn the large **FMS** Knob to place the selection cursor over the ADF volume field.
- 2) Turn the small FMS Knob to adjust volume as desired.

**APPENDICES** 

NDEX

Garmin G1000 NXi Pilot's Guide for the Diamond DA50

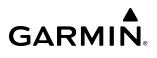

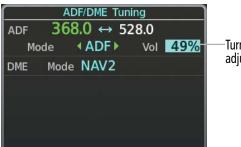

-Turn the small **FMS** Knob to adjust volume

Figure 4-18 Adjusting ADF Receiver Volume

#### **DME TUNING**

**NOTE:** When turning on the system for use, it will remember the last frequency used for DME tuning and the NAV1, NAV2, or HOLD state prior to shutdown.

The system tunes the DME transceiver. The UHF DME frequency is tuned by pairing with a VHF NAV frequency. DME frequency pairing is automatic and only the VHF NAV frequency is shown. The DME transceiver is tuned by selecting NAV1, NAV2, or HOLD in the 'ADF/DME Tuning' Window.

The following DME transceiver pairings can be selected:

- » NAV1 Pairs the DME frequency from the selected NAV1 frequency.
- » NAV2 Pairs the DME frequency from the selected NAV2 frequency.
- » HOLD When in the HOLD position, the DME frequency remains paired with the last selected NAV frequency.

#### Selecting DME transceiver pairing:

- 1) Press the ADF/DME Softkey to display the 'ADF/DME Tuning' Window.
- 2) Turn the small FMS Knob to select the DME tuning mode.
- 3) Press the ENT Key to complete the selection.

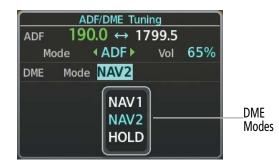

Figure 4-19 Selecting DME Modes

Pressing the **CLR** Key or **FMS** Knob while in the process of DME pairing cancels the tuning entry and reverts back to the previously selected DME tuning state. Pushing the **FMS** Knob activates/deactivates the cursor in the 'ADF/DME Tuning' Window.

See the Flight Instruments Section for displaying the DME information window.

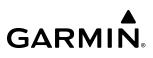

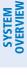

4.4 MODE S TRANSPONDER

The Mode S Transponder provides Mode A, Mode C, and Mode S interrogation and reply capabilities. Selective addressing or Mode Select (Mode S) capability includes the following features:

- Level-2 reply data link capability (used to exchange information between aircraft and ATC facilities)
- Surveillance identifier capability
- Flight ID (Flight Identification) reporting The Mode S Transponder reports aircraft identification as either the aircraft registration or a unique Flight ID.
- Altitude reporting
- Airborne status determination
- Transponder capability reporting
- Mode S Enhanced Surveillance (EHS) requirements
- Acquisition squitter Acquisition squitter, or short squitter, is the transponder 24-bit identification address. The transmission is sent periodically, regardless of the presence of interrogations. The purpose of acquisition squitter is to enable Mode S ground stations and aircraft equipped with a Traffic Avoidance System (TAS) to recognize the presence of Mode S-equipped aircraft for selective interrogation.
- Extended squitter The extended squitter is transmitted periodically and contains information such as altitude (barometric and GPS), GPS position, and aircraft identification. The purpose of extended squitter is to provide aircraft position and identification to ADS-B Ground-Based Transceivers (GBTs) and other aircraft.

The Hazard Avoidance Section provides more details on traffic avoidance systems.

#### TRANSPONDER CONTROLS

Transponder function is displayed on three levels of softkeys on the PFD: Top-level, Mode Selection, and Code Selection. When the top-level **XPDR** Softkey is pressed, the Mode Selection softkeys appear: **Standby**, **On**, **ALT**, **VFR**, **Code**, **Ident**, **Back**.

When the **Code** Softkey is pressed, the number softkeys appear: **0**, **1**, **2**, **3**, **4**, **5**, **6**, **7**, **Ident**, **BKSP**, **Back**. The digits 8 and 9 are not used for code entry. Pressing the numbered softkeys in sequence enters the transponder code. If an error is made, pressing the **BKSP** Softkey moves the code selection cursor to the previous digit. Pressing the **BKSP** Softkey again moves the cursor to the next previous digit.

Pressing the **Back** Softkey during code selection reverts to the Mode Selection Softkeys. Pressing the **Back** Softkey during mode selection reverts to the top-level softkeys.

The code can also be entered with the **FMS** Knob on the PFD. Code entry must be completed with either the softkeys or the **FMS** Knob, but not a combination of both.

Pressing the **Ident** Softkey while in Mode or Code Selection initiates the ident function and reverts to the top-level softkeys.

After 45 seconds of transponder control inactivity, the system reverts back to the top-level softkeys.

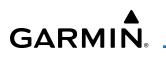

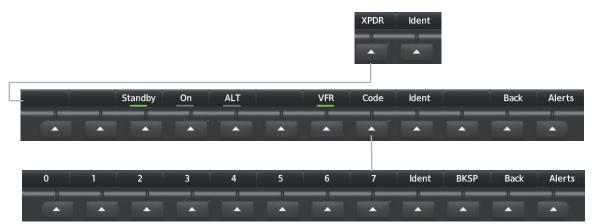

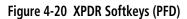

### TRANSPONDER MODE SELECTION

Mode selection can be automatic (Altitude Mode) or manual (Standby, On, and Altitude Modes). The **Standby**, **On**, and **ALT** Softkeys can be accessed by pressing the **XPDR** Softkey.

#### Selecting a transponder mode:

- 1) Press the XPDR Softkey to display the Transponder Mode Selection Softkeys.
- 2) Press the desired softkey to activate the transponder mode.

#### **STANDBY MODE (MANUAL)**

**NOTE:** In Standby Mode, the Ident function is inhibited.

Standby Mode can be selected at any time by pressing the **Standby** Softkey. In Standby, the transponder is powered and new codes can be entered, but no replies or squitters are transmitted. When Standby is selected, a white STBY indication and transponder code appear in the mode field of the Transponder Data Box.

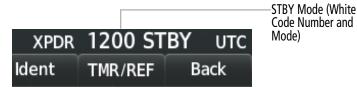

Figure 4-21 Standby Mode

#### MANUAL ON MODE

On Mode can be selected at any time by pressing the **On** Softkey. An On indication will appear in the mode field of the Transponder Data Box. Selecting On mode enables transmission of transponder replies and squitters, but transmissions will not include altitude information. The On indication and transponder code in the Transponder Data Box will appear green while airborne and white while on the ground. When the transponder is operating with an air state of on-ground it will disable replies to Mode A, Mode C, and Mode S all-call interrogations so the aircraft will not show up on the traffic systems of other aircraft.

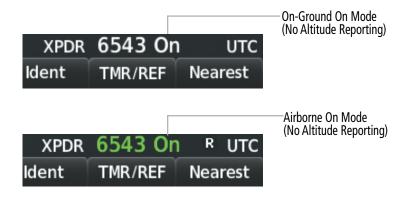

Figure 4-22 On Mode

## ALTITUDE MODE (AUTOMATIC OR MANUAL)

ALT Mode can be selected at any time by pressing the **ALT** Softkey. When ALT mode is selected, an ALT indication will appear in the mode field of the Transponder Data Box. Selecting ALT mode enables transmission of transponder replies and squitters. Transmissions will include pressure altitude information. The ALT indication and transponder code in the Transponder Data Box will appear green while airborne and white while on the ground. When the transponder is operating with an air state of on-ground it will disable replies to Mode A, Mode C, and Mode S all-call interrogations so the aircraft will not show up on the traffic systems of other aircraft.

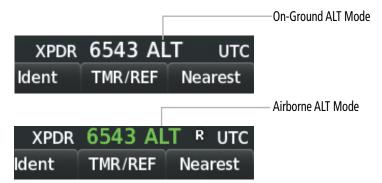

Figure 4-23 Altitude Mode

124

Reply to Interrogation

VFR Code

#### **REPLY STATUS**

GARMIN

When the transponder sends replies to interrogations, a white R indication appears momentarily in the reply status field of the Transponder Data Box.

| XPDR  | 6543 AL | T R UTC |
|-------|---------|---------|
| ldent | TMR/REF | Nearest |

Figure 4-24 Reply Indication

#### **VFR CODE**

The VFR code can be entered either manually or by pressing the **XPDR** Softkey, then the **VFR** Softkey. When the **VFR** Softkey is pressed, the pre-programmed VFR code is automatically displayed in the code field of the Transponder Data Box. Pressing the **VFR** Softkey again restores the previous identification code.

The pre-programmed VFR Code is set at the factory to 1200. If a VFR code change is required, contact a Garmin authorized service center for configuration.

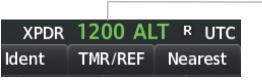

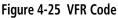

### ENTERING A TRANSPONDER CODE

#### Entering a transponder code with softkeys:

- 1) Press the **XPDR** Softkey to display the Transponder Mode Selection Softkeys.
- 2) Press the **Code** Softkey to display the Transponder Code Selection Softkeys, for digit entry.
- **3)** Press the digit softkeys to enter the code in the code field. When entering the code, the next softkey in sequence must be pressed within 10 seconds or the entry is cancelled and restored to the previous code. Press the **BKSP** Softkey to move the code selection cursor to the previous digit. Five seconds after the fourth digit has been entered, the transponder code becomes active.

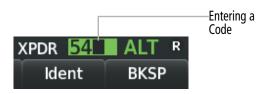

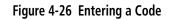

#### Entering a transponder code with the PFD FMS Knob:

- 1) Press the XPDR Softkey.
- 2) Press the **Code** Softkey.
- 3) Turn the small FMS Knob to enter the first two code digits.
- 4) Turn the large **FMS** Knob to move the cursor to the next code field.
- 5) Enter the last two code digits with the small **FMS** Knob.
- 6) Press the ENT Key to complete code digit entry.

Pressing the **CLR** Key or small **FMS** Knob before code entry is complete cancels code entry and restores the previous code. Waiting for 10 seconds after code entry is finished activates the code automatically.

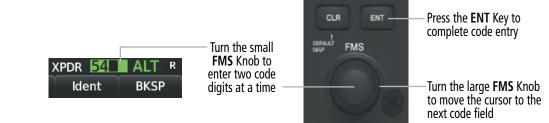

Figure 4-27 Entering a Code with the FMS Knob

### **IDENT FUNCTION**

Select the Ident Softkey to Initiate the ID Function

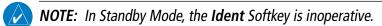

Pressing the **Ident** Softkey sends a distinct identity indication to Air Traffic Control (ATC). The indication distinguishes the identing transponder from all the others on the air traffic controller's screen. The **Ident** Softkey appears on all levels of transponder softkeys. When the **Ident** Softkey is pressed, a green Ident indication is displayed in the mode field of the Transponder Data Box for a duration of 18 seconds.

After the **Ident** Softkey is pressed while in Mode or Code Selection, the system reverts to the top-level softkeys.

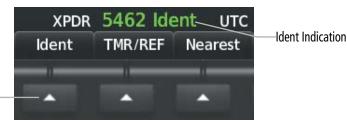

Figure 4-28 Ident Softkey and Indication

NDEX

## FLIGHT ID REPORTING

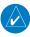

**NOTE:** If the Flight ID is required but the system is not configured for it, contact a Garmin-authorized service center for configuration.

When the Flight ID must be entered before flight operation, the identifier is placed in the 'References' Window on the PFD. The Flight ID is not to exceed seven characters. No space is needed when entering Flight ID. When a Flight ID contains a space, the system automatically removes it upon completion of Flight ID entry.

#### **Entering a Flight ID:**

- 1) Press the TMR/REF Softkey to display the 'References' Window.
- 2) Push the FMS Knob to activate the selection cursor, if not already activated.
- 3) Turn the large FMS Knob to scroll down to the Flight ID.
- 4) Turn the small FMS Knob to enter the desired Flight ID.
- 5) Press the ENT Key to complete Flight ID entry.

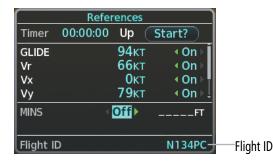

Figure 4-29 Entering Flight ID - 'References' Window (PFD)

If an error is made during Flight ID entry, pressing the **CLR** Key returns to the original Flight ID entry. While entering a Flight ID, turning the **FMS** Knob counterclockwise moves the cursor back one space for each detent of rotation. If an incorrect Flight ID is discovered after the unit begins operation, reenter the correct Flight ID using the same procedure.

4.5 ADDITIONAL AUDIO PANEL FUNCTIONS

## **POWER APPLICATION**

The Audio Panel performs a self-test at power application. During the self-test all Audio Panel annunciation lights illuminate for approximately two seconds. Once the self-test is completed, most of the settings are restored to those in use before the unit was last turned off. The exceptions are the speaker and intercom, which are always selected at power application.

## MONO/STEREO HEADSETS

Stereo headsets are recommended for use in this aircraft. Using a monaural headset in a stereo jack shorts the right headset channel output to ground. While this does not damage the Audio Panel, a person listening on a monaural headset hears only the left channel in both ears. If a monaural headset is used at one of the passenger positions, any other passenger using a stereo headset hears audio in the left ear only.

## **3D AUDIO**

3D Audio is useful when multiple COM audio sources are present. By using different responses in each ear, 3D audio processing creates spatial separation from each audio source, aiding in the distinction of which audio source the pilot is hearing.

Because this feature uses different signals for left and right channels, it requires wiring for stereo intercom and stereo headsets. If an aircraft is not wired to support stereo headsets, or the crew does not use stereo headsets, then COMs audio will be distributed to both ears regardless of the 3D audio functionality selection.

With a single COM selected and 3D Audio enabled, the listener hears the audio source at the 12 o'clock position. If both COMs are selected, the listener hears COM1 at 11 o'clock and COM2 at the 1 o'clock position. The scope of 3D audio is limited to COM audio for the pilot and copilot stations. All other audio (alerts, side-tones, intercom, etc.) are distributed equally to both ears.

Pilot and copilot 3D audio can be enabled or disabled. When 3D Audio is enabled, the aural message "3D audio left" is heard in the left ear followed by "3D audio right" in the right ear. The 3D audio left and right reference can be changed using the Left-Right Swap function. This allows pilots to use their headset microphone on either side of the head while using 3D audio.

## AUDIO & CNS

Enabling/Disabling 3D Audio:

GARMIN

- 1) Use the **FMS** Knob and the **Setup 2** Softkey to display the 'Aux System Setup 2' Page.
- 2) Push the **FMS** Knob to activate the flashing cursor.
- **3)** Turn the large **FMS** Knob to highlight the Pilot or Copilot 3D Audio Field in the Audio Configuration Box.
- 4) Turn the small FMS Knob to select 'Off' or 'On'.
- **5)** Press the **ENT** Key to complete the selection.

## Swapping Left-Right Audio:

- 1) Use the FMS Knob and the Setup 2 Softkey to select the 'Aux System Setup 2' Page.
- 2) Push the **FMS** Knob to activate the flashing cursor.
- 3) Turn the large **FMS** Knob to highlight Pilot or Copilot L-R Swap in the Audio Configuration Box.
- 4) Turn the small **FMS** Knob to select 'Off' or 'On'.
- 5) Press the ENT Key to complete the selection.

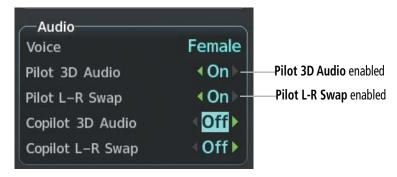

Figure 4-30 3D Audio and L-R Swap Selection

## INTERCOM

The GMA 1360 includes an intercom system (ICS), two MUSIC inputs, and one telephone/entertainment input for the pilot, copilot and passengers. The intercom provides for selected Pilot, Copilot, and Passenger audio isolation. Each ICS position can be either active (annunciation illuminated) or inactive (annunciation extinguished). ICS annunciations are blue if an active Bluetooth connection is made to a recording device. Otherwise, the annunciations are white.

Press the **PILOT ICS** Key, **COPLT ICS** Key, or the **PASS ICS** Key to activate/deactivate ICS positions.

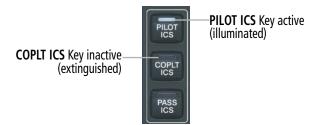

Figure 4-31 Intercom Controls and State

ICS control uses the following logic:

- The pilot and copilot always hear the selected aircraft audio (COM, NAV, etc) regardless of ICS key state.
- All active ICS positions will hear aircraft audio.
- All active ICS positions will hear other active ICS positions.
- Passengers will always hear other passengers, regardless of the PASS ICS state.
- Any aircraft or microphone audio not explicitly stated to be heard by an ICS position will not be heard by that position.

| Audio Panel                                                                                                    | Pilot Hears                                    | <b>Copilot Hears</b>                         | Passenger Hears                                  |
|----------------------------------------------------------------------------------------------------|------------------------------------------------|----------------------------------------------|--------------------------------------------------|
| PILOT<br>ICS<br>COPIT<br>ICS<br>COPIT | Selected Radios<br>Aural Alerts                | Selected Radios<br>Aural Alerts              | Passenger MIC                                    |
| PILOT<br>ICS<br>COPLT<br>ICS<br>PASS<br>ICS                                                                                                    | Selected Radios<br>Aural Alerts                | Selected Radios<br>Aural Alerts              | Selected Radios<br>Aural Alerts<br>Passenger MIC |
| PILOT<br>ICS<br>COPLT<br>ICS<br>PASS<br>ICS                                                                                                    | Selected Radios<br>Aural Alerts<br>Copilot MIC | Selected Radios<br>Aural Alerts<br>Pilot MIC | Passenger MIC                                    |

## GARMIN

| Audio Panel                                 | Pilot Hears                                                     | <b>Copilot Hears</b>                                          | Passenger Hears                                                              |
|---------------------------------------------|-----------------------------------------------------------------|---------------------------------------------------------------|------------------------------------------------------------------------------|
| PILOT<br>ICS<br>COPLT<br>ICS<br>PASS<br>ICS | Selected Radios<br>Aural Alerts                                 | Selected Radios<br>Aural Alerts<br>Passenger MIC              | Selected Radios<br>Aural Alerts<br>Copilot MIC<br>Passenger Mic              |
| PILOT<br>ICS<br>COPLT<br>ICS<br>PASS<br>ICS | Selected Radios<br>Aural Alerts<br>Passenger MIC                | Selected Radios<br>Aural Alerts                               | Selected Radios<br>Aural Alerts<br>Pilot MIC<br>Passenger MIC                |
| PILOT<br>ICS<br>COPLT<br>ICS<br>PASS<br>ICS | Selected Radios<br>Aural Alerts<br>Copilot MIC<br>Passenger MIC | Selected Radios<br>Aural Alerts<br>Pilot MIC<br>Passenger MIC | Selected Radios<br>Aural Alerts<br>Pilot MIC<br>Copilot MIC<br>Passenger MIC |

Table 4-2 GMA 1360 ICS Modes

## INTERCOM VOLUME AND SQUELCH

The VOL/SQ and CRSR Knobs control selection, volume, and manual squelch adjustment for audio sources. The small knob controls the volume or squelch. Turning the large knob activates and moves the cursor (flashing white or blue annunciation if in Blue-Select Mode) to the audio source to adjust. The cursor will time-out after a few seconds and the position of the cursor will always default back to the **PILOT ICS** Key. Pushing the small knob cancels the cursor.

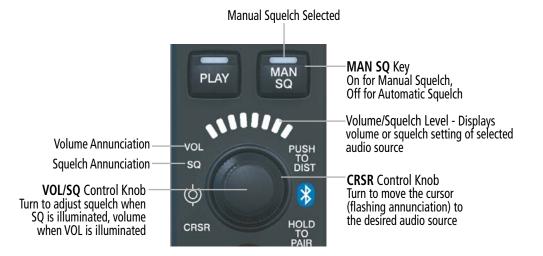

Figure 4-32 Volume/Squelch Control

## CLEARANCE RECORDER

The Audio Panel contains a digital clearance recorder that continually records up to 2.5 minutes of the selected COM radio signal. Recorded COM audio is stored in separate memory blocks. Once 2.5 minutes of recording time have been reached, the recorder begins recording over the stored memory blocks, starting from the oldest block.

The **PLAY** Key controls the play function and the annunciation remains illuminated whenever playback is in progress. Press the **PLAY** Key once to play the last recorded memory block. Press again while audio is playing and the previous block of recorded audio is played. Each subsequent press plays each previously recorded block. Pressing the **MKR/MUTE** Key, PTT, or receiving a COM transmission stops playback. The **PLAY** Key annunciation extinguishes when playback is finished or interrupted.

Removing system power automatically clears all recorded audio blocks.

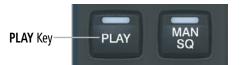

Figure 4-33 Clearance Recorder Control Key

## BLUETOOTH

**NOTE:** Pairing is only necessary during the first attempt to connect a Bluetooth device to the audio panel. Once paired, the audio panel and the device will connect automatically.

## PAIRING A BLUETOOTH DEVICE WITH THE AUDIO PANEL

Push and hold the **VOL/SQ** Knob for two seconds. The Bluetooth annunciation flashes to indicate the unit is discoverable and the aural message "Bluetooth Discoverable" is heard. The Audio Panel will remain discoverable for 60 seconds or until a successful pair is established. Once paired, the Bluetooth annunciation will stop flashing and turn a steady blue and the aural message "Bluetooth paired" is heard.

## ASSIGNING AN AUDIO SOURCE TO THE BLUETOOTH DEVICE

**NOTE:** Bluetooth audio can only be assigned to one Audio Panel source at a time. Once Bluetooth audio is assigned to an audio source, the remaining entertainment audio sources will only cycle between OFF and WHITE.

Press the **TEL** Key, the **MUS1** Key, or the **MUS2** Key until the annunciation turns blue (audio from the Bluetooth source will not be heard until this step is complete). The annunciation cycles OFF-WHITE-BLUE. WHITE selects the wired audio source. BLUE selects the Bluetooth audio source. The BLUE source assignment will persist through Bluetooth audio connection disruptions. Bluetooth audio will maintain a separate volume level and Blue Select distribution from the wired audio source.

If the Bluetooth connection is supporting a phone call, all intercom positions listening to that source can also speak on the call through the headset MICs.

ADDITIONAL FEATURES

**APPENDICES** 

132

## GARMIN

## **BLUETOOTH CONNECTED RECORDING DEVICES**

If the Audio Panel detects a recording device as the Bluetooth connected source, the PILOT ICS annunciation will turn blue and all audio heard by the pilot will be recorded. Press and hold the **PILOT ICS** Key to enable/ disable Bluetooth recording mode and the aural messages "Bluetooth Recording Mode Enabled" or "Bluetooth Recording Mode Disabled" is heard.

## ADDITIONAL BLUETOOTH CONTROL FUNCTIONS

#### Enabling/Disabling Automatic Reconnect of a Paired Device:

- 1) While viewing the 'Aux Connext Setup' Page, push the FMS Knob to activate the cursor.
- 2) Turn the large FMS Knob to highlight the desired paired device.
- **3)** Turn the small **FMS** Knob to select 'Enabled' or 'Disabled'. Selecting 'Enabled' allows the system to automatically connect to a previously paired device when detected.
- 4) Push the **FMS** Knob to remove the cursor.

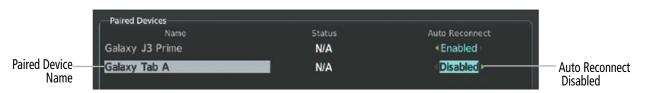

Figure 4-34 Enable/Disable Automatic Reconnect

#### Removing a Paired Device:

- 1) While viewing the 'Aux Connext Setup' Page, push the FMS Knob to activate the cursor.
- 2) Turn the large **FMS** Knob to highlight the desired paired device.
- 3) Press the **Remove** Softkey. A confirmation screen is displayed.
- 4) If necessary, turn the large **FMS** Knob to select 'Yes'.
- 5) Press the **ENT** Key to remove the device from the list of paired devices.

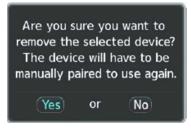

Figure 4-35 Removing a Paired Device

## **BLUE-SELECT MODE (TEL/ENTERTAINMENT DISTRIBUTION)**

Non-flight audio (TEL, MUS1, and MUS2) is distributed to crew and passengers using Blue Select Mode. Push the **VOL/SQ** Knob (small knob) to activate Blue Select mode. If the volume control cursor is active, push the **VOL/SQ** Knob twice. The first push cancels the volume control cursor and the second push activates Blue Select Mode.

Press the TEL, MUS1, or MUS2 key to select the audio source for distribution. Turning the **CRSR** Knob (large knob) will also change the selected audio source. When Blue Select Mode is active, the annunciation of the selected audio source (TEL, MUS1, or MUS2) will be flashing blue and the ICS annunciation of any position currently receiving that source will be solid blue. Press any of the ICS keys to distribute the selected audio to that position.

Selecting any key other than PILOT ICS, COPLT ICS, PASS ICS, TEL, MUS1, or MUS2 will cancel Blue-Select Mode. Pushing the small knob will also cancel Blue-Select Mode. After approximately ten seconds with no input, the Blue-Select Mode will automatically cancel.

The following example indicates the pilot, copilot, and passengers will hear telephone audio.

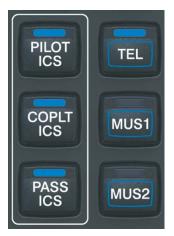

Figure 4-36 Blue Select Mode

AFCS

NDEX

## **AUDIO & CNS**

## FLIGHT INSTRUMENTS

EIS

TELEPHONE AND ENTERTAINMENT INPUTS

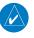

GARMIN

**NOTE:** MUSIC INPUT #1 and MUSIC INPUT #2 cannot be completely turned off. Audio level for MUSIC INPUT #1 and MUSIC INPUT #2 can be adjusted by a Garmin-authorized service center.

The Audio Panel provides two stereo auxiliary entertainment inputs: MUSIC INPUT #1 and MUSIC INPUT #2. These inputs are compatible with popular portable entertainment devices such as cell phones, and tablets. Two 3.5-mm stereo phone jacks are installed in convenient locations for audio connection. The headphone outputs of the entertainment devices are plugged into the MUSIC INPUT #1 or MUSIC INPUT #2 jacks.

The current ICS state of isolation affects the distribution of the entertainment input MUSIC INPUT #1.

## **MUSIC INPUT**

Non-flight audio (TEL, MUS1, and MUS2) is distributed to crew and passengers without regard to ICS settings. These distributions are managed via Blue-Select Mode.

## **MUSIC INPUT MUTING**

MUSIC INPUT muting occurs when aircraft radio or marker beacon activity is heard. MUSIC INPUT is always soft muted when an interruption occurs from these sources. Soft muting is the gradual return of MUSIC INPUT to its original volume level. The time required for MUSIC INPUT volume to return to normal is between one-half and four seconds.

## **MUSIC INPUT MUTING ENABLE/DISABLE**

Telephone and entertainment is managed via airframe configuration. Regardless of configuration, telephone and entertainment audio is always muted during alerts.

### SIRIUSXM RADIO ENTERTAINMENT

SiriusXM Radio audio from the Data Link Receiver may be heard by the pilot and passengers simultaneously (optional: requires subscription to SiriusXM Radio Service). Refer to the Additional Features Section for more details on the Data Link Receiver.

Connecting a stereo input to either MUSIC INPUT #1 or MUSIC INPUT #2 jacks removes the SiriusXM Radio Audio from that input. For example, if passengers prefer their own music while the pilot listens to the SiriusXM Radio, the entertainment audio should be connected to the MUSIC INPUT #2 jack.

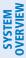

## 4.6 AUDIO PANEL PREFLIGHT PROCEDURE

- **NOTE:** If the pilot and/or copilot are using headsets that have a high/low switch or volume control knob, verify the switch is in the high position and the volume control on the headsets are at maximum volume setting. On single-pilot flights, verify that all other headsets are not connected to avoid excess noise in the audio system.
- **NOTE:** When the **MAN SQ** Key is pressed, the ICS squelch can be set manually by the pilot and copilot. If manual squelch is set to full open (SQ annunciated and the knobs turned counterclockwise) background noise is heard in the ICS system as well as during COM transmissions.

After applying power to the system, the following steps aid in maximizing the use of the Audio Panel as well as preventing pilot and copilot induced issues. The system will retain the audio settings from the last power application; however, these preflight procedures can be performed each time a pilot boards the aircraft to ensure awareness of all audio levels for the Audio Panel and radios.

### Setting the Audio Panel during preflight:

- 1) Press the MAN SQ Key so the in-key annunciation is illuminated.
- 2) Verify manual squelch is set to full open.
- **3)** To enable the intercom selection(s) press the PILOT ICS, COPILOT ICS, and/or PASS ICS Keys so the in-key annunciation(s) are illuminated.
- **4)** Turn CRSR Control Knob to select the intercom audio source to be adjusted. Once selected, turn VOL/SQ Control Knob to set the intercom audio level for that position.
- **5)** Turn CRSR Control Knob to select the COM/NAV radios and each remaining audio source to be adjusted. Once selected, turn VOL/SQ Control Knob to adjust the volume level for that position.
- 6) Press the MAN SQ Key so the in-key annunciation is no longer illuminated. Auto Squelch will now be active.

Once this procedure has been completed, the pilot and copilot can change settings, keeping in mind the notes above.

GARMIN

## 4.7 ABNORMAL OPERATION

Abnormal operation of the system includes equipment failures of the system components and failure of associated equipment, including switches and external devices.

## AUDIO PANEL FAIL-SAFE OPERATION

If there is a failure of the Audio Panel, a fail-safe circuit connects the pilot's headset and microphone directly to the COM1 transceiver.

## **STUCK MICROPHONE**

If the push-to-talk (PTT) key becomes stuck, the COM transmitter stops transmitting after 35 seconds of continuous operation. An alert appears on the PFD to advise the crew of a stuck microphone.

The MIC key annunciation on the Audio Panel flashes as long as the PTT key remains stuck. If in split COM mode (**MIC1** and **MIC2** selected), the annunciation will flash above the MIC key that has the stuck PTT switch.

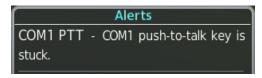

Figure 4-37 Stuck Microphone Alert

## COM TUNING FAILURE

In case of a COM system tuning failure, the emergency frequency (121.500 MHz) is automatically tuned in the radio in which the tuning failure occurred. Depending on the failure mode, a yellow X may appear on the frequency display.

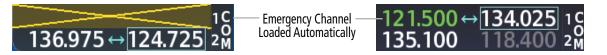

Figure 4-38 COM Tuning Failure

## TRANSPONDER FAILURE

If the active transponder fails, a yellow X will appear in the Transponder Data Box on the PFD and a XPDR Fail system message is displayed.

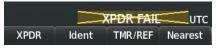

Figure 4-39 Transponder Fail Indication

## **AUDIO & CNS**

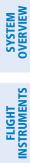

INDEX

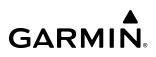

Blank Page

## GARMIN.

## **SECTION 5 FLIGHT MANAGEMENT**

## 5.1 INTRODUCTION

The system is an integrated flight, engine, communication, navigation and surveillance system. This section of the Pilot's Guide explains flight management using the system.

The most prominent part of the system are the full color displays. The information to successfully navigate the aircraft using the GPS sensors is displayed on the PFD and the MFD. A brief description of the GPS navigation data on the PFD and MFD follows.

Navigation mode indicates which sensor is providing the course data (e.g., GPS, VOR) and the flight plan phase (e.g., Departure (DPRT), Terminal (TERM), Enroute (ENR), Oceanic (OCN), RNAV Approach (LNAV, LNAV+V, L/VNAV, LP, LP+V, LPV), Visual Approach (VISUAL) or Missed Approach (MAPR)).

The Inset Map and HSI Map are small versions of the MFD 'Map – Navigation Map' Page. The Inset Map is displayed in the lower left corner of the PFD (lower right during reversionary mode), and the HSI Map is displayed in the center of the HSI. The Inset Map and the HSI Map may each be referred to as the PFD Map. A PFD Map is displayed by pressing the **Map/HSI** Softkey, pressing the **Layout** Softkey, then pressing either the **Inset Map** or **HSI Map** Softkey. Pressing the **Map Off** Softkey removes the PFD Map.

The 'Map – Navigation Map' Page displays aviation data (e.g., airports, VORs, airways, airspaces), geographic data (e.g., cities, lakes, highways, borders), absolute terrain data (map shading indicating elevation), and hazard data (e.g., traffic, terrain, weather). The amount of displayed data for the PFD Map can be reduced by pressing the **Map/HSI** Softkey on the PFD, then pressing the **Detail** Softkey. The amount of displayed data for the map can be reduced by pressing the **Detail** Softkey on the MFD. The map can be oriented three different ways: North Up (NORTH UP), Track Up (TRK UP), or Heading Up (HDG UP).

Aviation data and flight plan data may also be viewed on other display pages, such the waypoint pages. Hereafter, references to "map displays" implies the 'Map – Navigation Map' Page and all other pages capable of displaying a map with aviation or flight plan data. An aircraft icon is placed on the map display at the location corresponding to the calculated present position. The aircraft position and the flight plan legs are accurately based on GPS calculations. The basemap upon which these are placed are from a source with less resolution, therefore the relative position of the aircraft to map features is not exact. The leg of the active flight plan currently being flown is shown as a magenta line on the map display. The other legs are shown in white.

There are 28 different map ranges available, from 250 feet to 1000 nm. Range is indicated in the upper left quadrant of the range ring shown around the aircraft icon. This indicated range is the range from the aircraft icon to the range ring and roughly half the range to the top edge of the displayed map. To change the map range on any map, turn the **Joystick** counter-clockwise to zoom in (-, decreasing), or clockwise to zoom out (+, increasing).

The 'Direct To' Window, the 'Flight Plan' Window, the 'Procedures' Window, and the 'Nearest Airports' Window can be displayed in the lower right corner of the PFD. Details of these windows are discussed in detail later in the section.

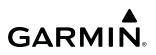

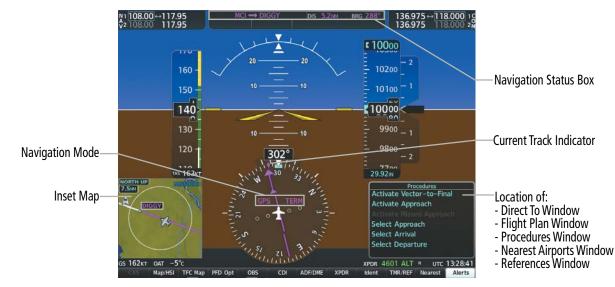

Figure 5-1 GPS Navigation Information on the PFD (Inset Map)

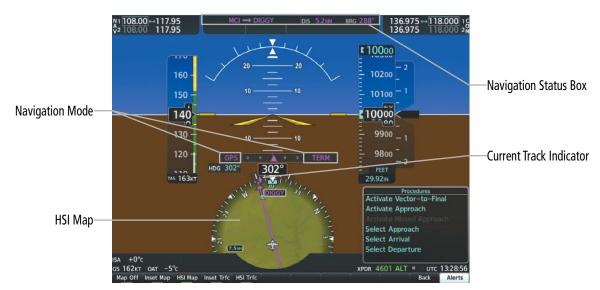

Figure 5-2 GPS Navigation Information on the PFD (HSI Map)

FLIGHT INSTRUMENTS

**NDEX** 

## GARMIN.

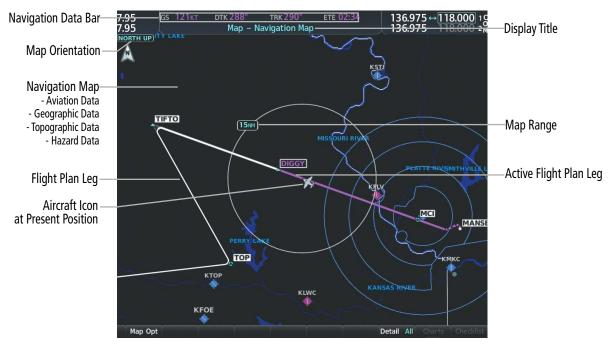

Figure 5-3 GPS Navigation Information on the MFD Navigation Map

## PFD NAVIGATION STATUS BOX AND MFD DATA BAR

The Navigation Status Box located at the top of the PFD contains two fields displaying the following information:

MCI → DIGGY DIS 5.5MM BRG 288°

#### Figure 5-4 PFD Navigation Status Box

- Active flight plan leg (e.g., ' $\rightarrow$  KICT' or 'KIXD  $\rightarrow$  KCOS') or flight plan annunciations (e.g., 'Turn right to 021° in 8 seconds')
- Distance (DIS) and Bearing (BRG) to the next waypoint **or** flight plan annunciations (e.g., 'TOD within 1 minute')

The symbols used in the PFD status box are:

| Symbol        | Description           | Symbol | Description                     |
|---------------|-----------------------|--------|---------------------------------|
| $\rightarrow$ | Active Leg            |        | Left Holding Pattern            |
| €             | Direct-to             | vtf    | Vector to Final                 |
| <u>_</u>      | Right Procedure Turn  | 1      | Right DME Arc/Radius to Fix Leg |
| $\sim$        | Left Procedure Turn   | ۍ      | Left DME Arc/Radius to Fix Leg  |
| $\Box$        | Right Holding Pattern |        |                                 |

Table 5-1 PFD Navigation Status Box Symbols

The Navigation Data Bar located at the top of the MFD contains four data fields, each displaying one of the following items:

- **BRG** (Bearing)
- **CCG** (Current Climb Gradient)
- **DEST** (Destination airport identifier)
- **DIS** (Distance)
- **DNALT** (Density Altitude)
- **DTG** (Distance to go to destination)
- **DTK** (Desired track)
- **END** (Endurance)
- **ENR** (ETE to final destination)
- **EOD** (Endurance Over Destination)
- **ESA** (Enroute Safe Altitude)
- **ETA** (Estimated Time of Arrival)
- **ETE** (Estimated Time Enroute)
- **FLT** (Flight Timer)

- **FOB** (Fuel On Board)
- **FOD** (Fuel Over Destination)
- FODT (Fuel Over Destination Time)
- GAGL (GPS AGL Altitude)
- **GS** (Groundspeed)
- **ISA** (Temperature at standard pressure)
- **LDG** (ETA at final destination)
- MSA (Minimum Safe Altitude)
- **TAS** (True Airspeed)
- **TKE** (Track angle error)
- **TOD** (Time of Top of Descent)
- TRK (Track)
- **VSR** (Vertical Speed Required)
- **XTK** (Cross-track error)

## 260kt DTK 288° TRK 288° ETE 01:38

### Figure 5-5 MFD Navigation Data Bar

The navigation information displayed in the four data fields can be selected on the MFD Data Bar Fields Box on the 'Aux – System Setup 1' Page. The default selections (in order left to right) are GS, DTK, TRK, and ETE.

**NOTE:** The MSA altitude displayed will equal the highest grid MORA (Minimum Off Route Altitude) within a 10 mile square, surrounding the aircraft. The square is aligned to the cardinal directions and provides 1,000 ft separation (2,000 ft in designated mountainous terrain within the U.S.). Grid MORA data (or its equivalent) must be present in the database to provide an MSA value.

**NOTE:** Fuel over destination time (FODT) is displayed as 'FOD' in the MFD Data Bar. FODT is the same calculation as Endurance Over Destination (EOD).

### Changing a field in the MFD Navigation Data Bar:

- 1) Select the 'Aux System Setup 1' Page.
- 2) Push the **FMS** Knob momentarily to activate the flashing cursor.
- 3) Turn the large **FMS** Knob to highlight the desired field number in the 'MFD Data Bar Fields' Box.
- 4) Turn the small **FMS** Knob to display and scroll through the data options list to select the desired data.
- 5) Press the ENT Key. Pressing the Defaults Softkey returns all fields to the default setting.

EIS

**SYSTEM OVERVIEW** 

## 5.2 USING MAP DISPLAYS

Map displays are used extensively in the system to provide situational awareness in flight. Most system maps can display the following information:

- Airports, NAVAIDs, user waypoints, airspaces, airways, land data (highways, cities, lakes, rivers, borders, etc.) with names
- Map range

GARMIN

- Wind direction and speed
- Map orientation
- Icons for enabled map features
- Aircraft icon (representing present position)

- Map Pointer information (distance and bearing to pointer, location of pointer, name, and other pertinent information)
- Fuel range ring
- Flight plan legs
- Track vector
- Terrain
- Topography scale and data

• Obstacles

The information in this section applies to the following maps unless otherwise noted:

- All Map Group Pages ('Map')
- All Waypoint Group Pages ('WPT')
- 'Aux Trip Planning' Page ('Aux')
- Flight Plan Pages ('FPL')

- All Nearest Group Pages ('NRST')
- 'Direct To' Window
- PFD Maps
- Procedure Loading Pages

## **MAP ORIENTATION**

Maps are shown in one of three different orientation options, allowing flexibility in determining aircraft position relative to other items on the map (north up) or for determining where map items are relative to where the aircraft is going (track up or heading up). The map orientation is shown in the upper left corner of the map.

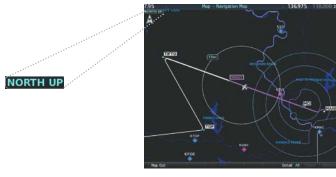

Figure 5-6 Map Orientation

- North up (North up) aligns the top of the map display to north (default setting).
- Track up (Track up) aligns the top of the map display to the current ground track.
- Heading up (HDG up) aligns the top of the map display to the current aircraft heading.

The North Up Above setting configures the map to switch automatically to a north up orientation when the map range reaches a minimum range.

INDEX

Management Section in the Flight Planning portion.

**SYSTEM OVERVIEW** 

EIS

AUDIO & CNS

FLIGHT SY INSTRUMENTS OVE

**NOTE:** When panning or reviewing active flight plan legs in a non-North Up orientation, the map does not show the map orientation nor the wind direction and speed.

Map orientation of the flight plan map when Split Screen Mode is active is discussed later in the flight

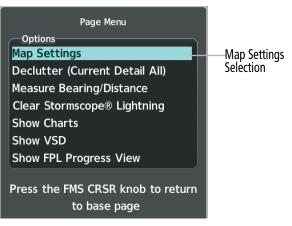

Figure 5-7 Navigation Map Page Menu

| Map Si<br>Group<br>Map | ettings | $\langle \rangle$ | —Map Group Selectior<br>—Orientation Field |
|------------------------|---------|-------------------|--------------------------------------------|
| Orientation            | North   | up                |                                            |
| North Up Above         | Off     | 1000mm            | North Up Above Field                       |
| Terrain Display        | Торо    | 1000MM            | North op 7 bove her                        |
| Topo Scale             | Off)    |                   |                                            |
| Point Obstacle         | • Off ► | 10мм              |                                            |
| Wire Obstacle          | ∢On≻    | 10M               |                                            |
| Auto Zoom              | Off     | All               |                                            |
| Max Look FWD           |         | 30min             |                                            |
| Min Look FWD           |         | Smin              |                                            |
| Time Out               |         | Omin              |                                            |
| Track Vector           | Off     | 60 sec            |                                            |
| Select ALT Arc         | Off     |                   |                                            |
| Wind Vector            | Off►    |                   |                                            |
| Fuel Range (RSV)       | Off     | 0+45              |                                            |
| Field of View          | Off     |                   |                                            |

Figure 5-8 Map Settings Menu - Map Group

## Changing the orientation for map displays:

- 1) With the 'Map Navigation Map' Page displayed, press the **MENU** Key. The cursor flashes on the 'Map Settings' option.
- 2) Press the ENT Key to display the 'Map Settings' Window.
- **3)** Select the 'Map' Group.
- 4) Press the ENT Key.
- 5) Turn the small FMS Knob to select the desired orientation.
- 6) Press the ENT Key to select the new orientation.
- 7) Push the **FMS** Knob to return to the base page.

Garmin G1000 NXi Pilot's Guide for the Diamond DA50

**APPENDICES** 

NDEX

#### Enabling/disabling North Up Above and selecting the minimum switching range:

- 1) Press the **MENU** Key with the 'Map Navigation Map' Page displayed. The cursor flashes on the 'Map Settings' option.
- 2) Press the ENT Key. The 'Map Settings' Window is displayed.
- 3) Select the 'Map' Group.
- 4) Press the ENT Key.
- 5) Highlight the 'North Up Above' Field.
- 6) Select 'On' or 'Off' using the small FMS Knob.
- 7) Press the ENT Key to accept the selected option. The flashing cursor highlights the Range Field.
- 8) Use the small FMS Knob to select the desired range.
- 9) Press the ENT Key to accept the selected option.
- **10)** Push the **FMS** Knob to return to the 'Map Navigation Map' Page.

## MAP RANGE

GARMIN

There are 28 different map ranges available, from 250 feet to 1000 nm. The current range is indicated in the upper left corner of the map and represents the top-to-bottom distance covered by the map. To change the map range turn the **Joystick** counter-clockwise to decrease the range, or clockwise to increase the range.

Figure 5-9 Map Range

## AUTO ZOOM

Auto zoom allows the system to change the map display range to the smallest range clearly showing the active waypoint. Auto zoom can be overridden by adjusting the range with the **Joystick**, and remains until the active waypoint changes, a terrain or traffic alert occurs, the aircraft takes off, or the manual override times out (timer set on 'Map Settings' Window). Auto zoom is suspended while the map pointer is active.

If a terrain caution or warning occurs, all map displays automatically adjust to the smallest map range clearly showing the potential impact areas. If a new traffic advisory alert occurs, any map display showing traffic advisory alerts automatically adjusts to the smallest map range clearly showing the traffic advisory. When terrain or traffic alerts clear, the map returns to the previous auto zoom range based on the active waypoint.

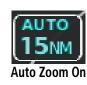

15мм

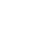

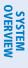

FLIGHT INSTRUMENTS

EIS

AUDIO & CNS

FLIGHT MANAGEMENT

HAZARD

The auto zoom function can be turned on or off independently for the PFD and MFD. Control of the ranges at which the auto zoom occurs is done by setting the minimum and maximum 'look forward' times (set on the 'Map Settings' Window for the 'Map' Group). These settings determine the minimum and maximum distance to display based upon the aircraft's ground speed.

- » Waypoints that are long distances apart cause the map range to increase to a point where many details on the map are decluttered. If this is not acceptable, lower the maximum look ahead time to a value that limits the auto zoom to an acceptable range.
- » Waypoints that are very short distances apart cause the map range to decrease to a point where situational awareness may not be what is desired. Increase the minimum look ahead time to a value that limits the auto zoom to a minimum range that provides acceptable situational awareness.
- » Flight plans that have a combination of long and short legs cause the range to increase and decrease as waypoints sequence. To avoid this, auto zoom can be disabled or the maximum/ minimum times can be adjusted.
- » The 'Time Out' Field (configurable on the 'Map Settings' Window for the 'Map' Group) determines how long auto zoom is overridden by a manual adjustment of the range knob. At the expiration of this time, the auto zoom range is restored. Setting the 'Time Out' Field to zero causes the manual override to never time out.
- » When the 'Max Look FWD' Field is set to zero, the upper limit becomes the maximum range available (1000 nm).

### Configuring automatic zoom:

- 1) Press the **MENU** Key with the 'Map Navigation Map' Page displayed. The cursor flashes on the 'Map Settings' option.
- 2) Press the ENT Key. The 'Map Settings' Window is displayed.
- 3) Turn the small **FMS** Knob to select the 'Map' Group.
- 4) Press the ENT Key.
- 5) Turn the large **FMS** Knob to highlight the 'Auto Zoom' On/Off Field, and select 'Off' or 'On' using the small **FMS** Knob.
- 6) Press the ENT Key to accept the selected option. The flashing cursor highlights the 'Auto Zoom' display selection Field.
- 7) Select 'MFD', 'PFD', or 'All' using the small FMS Knob.
- 8) Press the ENT Key to accept the selected option. The flashing cursor highlights the 'Max Look FWD' Field. Times are from zero to 999 minutes.
- 9) Use the FMS Knob to set the time. Press the ENT Key.
- 10) Repeat step 9 for 'Min Look FWD' (zero to 99 minutes) and 'Time Out' (zero to 99 minutes).
- **11)** Push the **FMS** Knob to return to the 'Map Navigation Map' Page.

**ADDITIONAL FEATURES** 

**APPENDICES** 

**NDEX** 

## GARMIN

## MAP PANNING

Map panning allows the pilot to:

- View parts of the map outside the displayed range without adjusting the map range
- Highlight and select locations on the map
- Review information for a selected airport, NAVAID or user waypoint
- Designate locations for use in flight planning
- Graphically create user waypoints
- Measure the bearing distance from the aircraft present position to any location on the map display, or between any two points on the map display
- View obstacle, airspace, and airway information

When the panning function is selected by pushing the **Joystick**, the Map Pointer flashes on the map display. A window also appears at the top of the map display showing the latitude/longitude position of the pointer, the bearing and distance to the pointer from the aircraft's present position, and the elevation of the land at the position of the pointer.

**NOTE:** The map is normally centered on the aircraft's position. If the map has been panned and there has been no pointer movement for about 60 seconds, the map reverts back to centered on the aircraft position and the flashing pointer is removed.

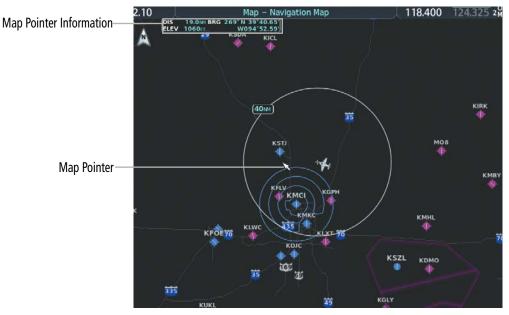

Figure 5-10 Navigation Map - Map Pointer Activated

When the Map Pointer is placed on an object, the name of the object is highlighted (even if the name was not originally displayed on the map). When any map feature or object is selected on the map display, pertinent information is displayed.

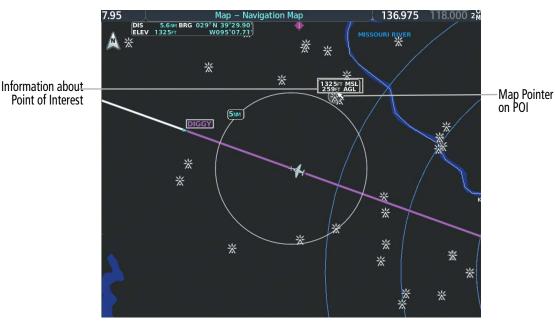

Figure 5-11 Navigation Map - Map Pointer on Point of Interest

#### Panning the map:

- 1) With the desired map display shown on the MFD, push the Joystick to display the Map Pointer.
- 2) Move the **Joystick** to move the Map Pointer around the map.
- 3) Push the **Joystick** to remove the Map Pointer and recenter the map on the aircraft's current position.

#### Reviewing information for an airport, NAVAID, or user waypoint:

- 1) With the desired map display shown on the MFD, push the **Joystick** to display the Map Pointer and place the Map Pointer on a waypoint.
- 2) Press the ENT Key to display the information page for the selected waypoint.
- 3) Press the **Go Back** Softkey, the **CLR** Key, or the **ENT** Key to exit the information page and return to the 'Map Navigation Map' Page.

When the Map Pointer crosses an airspace boundary, the boundary is highlighted and airspace information is shown. The information includes the name and class of airspace, the ceiling in feet above Mean Sea Level (MSL), and the floor in feet MSL.

### Reviewing information for a special-use or controlled airspace:

- 1) With the desired map display shown on the MFD, push the **Joystick** to display the Map Pointer. Place the Map Pointer on the boundary of an airspace. Information about the airspace is displayed on the map next to the map pointer.
- 2) Push the Joystick to remove the Map Pointer and center the map on the aircraft.
  - Or:

**SYSTEM OVERVIEW** 

FLIGHT INSTRUMENTS

EIS

AUDIO & CNS

FLIGHT MANAGEMENT

**FLIGHT MANAGEMENT** 

- 1) With the desired map display shown on the MFD, push the **Joystick** to display the Map Pointer and place the Map Pointer on an open area within the boundaries of an airspace.
- 2) Press the ENT Key to display an options menu.
- **3)** 'Review Airspaces' should already be highlighted, if not select it. Press the **ENT** Key to display the 'Information' Window for the selected airspace.
- 4) Push the FMS Knob, or press the CLR or ENT Key to exit the 'Information' Window.

## **MEASURING BEARING AND DISTANCE**

**GARMIN** 

Distance and bearing from the aircraft's present position to any point on the viewable map display may be calculated using the 'Measure Bearing and Distance' selection from page menu. This function is only available on the 'Map – Navigation Map' Page and the VFR/IFR map pages. The bearing and distance tool displays a dashed Measurement Line and a Measure Pointer to aid in graphically identifying points with which to measure. Lat/Long, distance and elevation data for the Measure Pointer is provided in a window at the top of the map display.

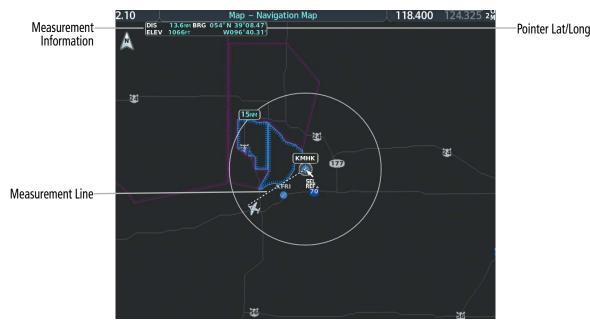

Figure 5-12 Navigation Map - Measuring Bearing and Distance

#### Measuring bearing and distance between any two points:

- 1) Press the **MENU** Key (with the 'Map Navigation Map' Page or one of the VFR/IFR pages displayed).
- 2) Use the FMS Knob to highlight the 'Measure Bearing/Distance' Field.
- 3) Press the ENT Key. A Measure Pointer is displayed on the map at the aircraft's present position.
- **4)** Move the **Joystick** to place the reference pointer at the desired location. The bearing and distance are displayed at the top of the map. Elevation at the current pointer position is also displayed. Pressing the **ENT** Key changes the starting point for measuring.
- 5) To exit the Measure Bearing/Distance option, push the **Joystick**; or select 'Stop Measuring' from the 'Page Menu' Window and press the **ENT** Key.

## **ABSOLUTE TERRAIN**

All map displays can show various shades of absolute terrain colors representing land elevation, similar to aviation sectional charts. The absolute terrain data range is the maximum map range on which topographic data is displayed.

Topographic data can be displayed or removed as described in the following procedures. Topographic data can also be displayed on the selectable VSD Inset at the bottom of the 'Map – Navigation Map' Page. In addition, the 'Map – Navigation Map' Page can display a topographic scale (located in the lower right hand side of the map) showing a scale of the terrain elevation and minimum/maximum displayed elevations.

Relative terrain discussion can be referenced in the Hazard Avoidance Section.

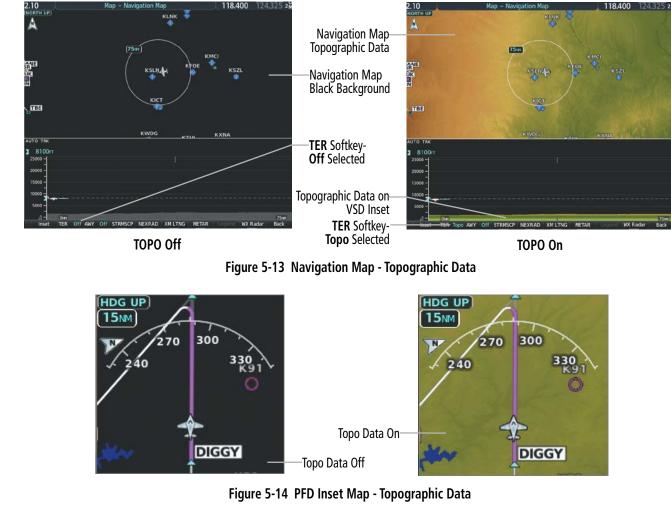

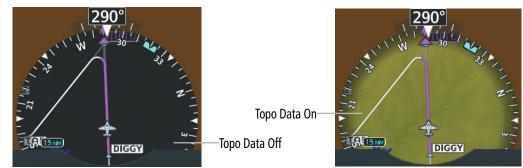

Figure 5-15 HSI Map - Topographic Data

Garmin G1000 NXi Pilot's Guide for the Diamond DA50

# GARMIN

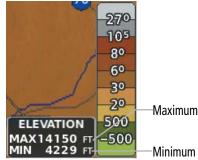

Maximum Displayed Elevation

— Minimum Displayed Elevation

Figure 5-16 Navigation Map - Topo Scale

#### Displaying/removing absolute terrain data on MFD map displays:

- 1) Press the Map Opt Softkey on the 'Map Navigation Map' Page.
- 2) Press the **TER** Softkey until 'Topo' is shown on the softkey to display topographic data.
- **3)** Press the **TER** Softkey until 'Off' is shown on the softkey to remove topographic data from the map. When topographic data is removed from the page, all navigation data is presented on a black background.

#### Or:

- 1) Press the **MENU** Key with the 'Map Navigation Map' Page displayed. The cursor flashes on the 'Map Settings' option.
- 2) Press the ENT Key. The 'Map Settings' Window is displayed.
- 3) Turn the small FMS Knob to select the 'Map' Group.
- 4) Press the ENT Key.
- 5) Turn the large FMS Knob to highlight the 'Terrain Display' Field.
- 6) Turn the small FMS Knob to select 'Topo' or 'Off'. Press the ENT Key.
- 7) Push the **FMS** Knob to return to the 'Map Navigation Map' Page.

#### Displaying/removing absolute terrain data on the PFD Map:

- 1) Press the Map/HSI Softkey.
- 2) Press the **TER** Softkey until 'Topo' is displayed.
- **3)** Press the **TER** Softkey until 'Off' is shown on the softkey to remove topographic data from the map display. When topographic data is removed from the page, all navigation data is presented on a black background.

#### Selecting a absolute terrain data range (Terrain Display):

- 1) Press the **MENU** Key with the 'Map Navigation Map' Page displayed. The cursor flashes on the 'Map Settings' option.
- 2) Press the ENT Key. The 'Map Settings' Window is displayed.
- 3) Turn the small **FMS** Knob to select the 'Map' Group.
- 4) Press the ENT Key.
- 5) Use the large **FMS** Knob to highlight the Terrain Display Range Field. Ranges are from 1 nm to 1000 nm.
- 6) To change the Terrain Display Range setting, turn the small FMS Knob to display the range list.

#### Garmin G1000 NXi Pilot's Guide for the Diamond DA50

INDEX

- 7) Select the desired range using the small FMS Knob.
- 8) Press the ENT Key.
- 9) Push the FMS Knob to return to the 'Map Navigation Map' Page.

### Displaying/removing the absolute terrain scale (Topo Scale):

- 1) Press the **MENU** Key with the 'Map Navigation Map' Page displayed. The cursor flashes on the 'Map Settings' option.
- 2) Press the ENT Key. The 'Map Settings' Window is displayed.
- 3) Turn the small **FMS** Knob to select the 'Map' Group and press the **ENT** Key.
- 4) Turn the large **FMS** Knob to highlight the 'Topo Scale' Field.
- 5) Turn the small FMS Knob to select 'On' or 'Off'. Press the ENT Key.
- 6) Push the FMS Knob to return to the 'Map Navigation Map' Page.

## **MAP DISPLAY SYMBOLS**

This section discusses the types of land, aviation, airspace, airway, and map symbols that can be displayed. Each listed type of symbol can be turned on or off, and the maximum range to display each symbol can be set. The maximum range is based upon the range ring setting, not distance from the aircraft. The decluttering of the symbols from the map using the **Detail** Softkey is also discussed. For information on VSD inset settings, reference the Flight Planning discussion later in this section.

## LAND SYMBOLS

The following items are configured on the land menu:

| Land Symbol Name                  | Symbol            | Default<br>Range (nm) | Maximum<br>Range (nm) |
|-----------------------------------|-------------------|-----------------------|-----------------------|
| User Waypoint                     | (Route) (Airport) | 1000                  | 1000                  |
| Highways and Roads                |                   | (see                  | below)                |
| - Interstate Highway (Freeway)    | <b></b>           | 50                    | 400                   |
| - International Highway (Freeway) |                   | 50                    | 400                   |
| - US Highway (National Highway)   | $\square$         | 15                    | 150                   |
| - State Highway (Local Highway)   |                   | 10                    | 100                   |
| - Local Road (Local Road)         | N/A               | 4                     | 25                    |

**APPENDICES** 

## GARMIN.

| Land Symbol Name             | Symbol                                  | Default<br>Range (nm) | Maximum<br>Range (nm) |
|------------------------------|-----------------------------------------|-----------------------|-----------------------|
| Railroad                     | +++++++++++++++++++++++++++++++++++++++ | 7.5                   | 25                    |
| Large City (> 200,000)       |                                         | 100                   | 1000                  |
| Medium City (> 50,000)       | ۲                                       | 50                    | 400                   |
| Small City (> 5,000)         | ۰                                       | 25                    | 100                   |
| State/Province               |                                         | 750                   | 1000                  |
| River/Lake                   |                                         | 75                    | 100                   |
| Latitude/Longitude (LAT/LON) | N_39°10.00'                             | 1                     | 1000                  |

#### Table 5-2 Land Symbol Information

### **AVIATION SYMBOLS**

The following items are configured on the aviation menu:

| Aviation Symbol Name                                                                                       | Symbol                                | Default<br>Range (nm) | Maximum<br>Range (nm) |
|----------------------------------------------------------------------------------------------------|---------------------------------------|-----------------------|-----------------------|
| Large Airport (Longest Runway $\geq$ 8100 ft)                                                              |                                       | 100                   | 1000                  |
| Medium Airport (8100 ft > Longest Runway $\ge$ 5000 ft, or<br>Longest Runway < 5000 ft with control tower) |                                       | 50                    | 400                   |
| Small Airport (Longest Runway < 5000 ft without a control tower)                                           |                                       | 25                    | 150                   |
| Taxiways (SafeTaxi)                                                                                        | See Additional Features               | 1.5                   | 5                     |
| Runway Extension                                                                                           |                                       | 7.5                   | 150                   |
| Intersection (INT)                                                                                         |                                       | 10                    | 40                    |
| Non-directional Beacon (NDB)                                                                               | Ø                                     | 25                    | 50                    |
| VOR (VOR, VOR/DME, DME, VORTAC, TACAN)                                                                     | • • • • • • • • • • • • • • • • • • • | 50                    | 250                   |
| - VOR Compass Rose On/Off                                                                                  | SEJ                                   | N/A                   | N/A                   |
| Visual Reporting Point (VRP)                                                                               | ٨                                     | 25                    | 40                    |
| Temporary Flight Restriction (TFR)                                                                         | $\bigcirc$                            | 250                   | 1000                  |
| VNAV Constraints (manually modified)('Show All' also displays auto-designated and published constraints)   |                                       | 1000                  | 1000                  |

Table 5-3 Aviation Symbol Information

## SYSTEM OVERVIEW

AFCS

The following items are configured on the airspace menu:

| Airspace Symbol Name                                                                                                    | Symbol          | Default<br>Range (nm) | Maximum<br>Range (nm) |  |
|----------------------------------------------------------------------------------------------------|-----------------|-----------------------|-----------------------|--|
| Class B Airspace Altitude Label (ceiling/floor)                                                                                         | <u>80</u><br>30 | Variable <sup>1</sup> |                       |  |
| Class C Airspace Altitude Label (ceiling/floor)                                                                                         | 53<br>SFC       |                       |                       |  |
| Class D Airspace Altitude Label (ceiling)                                                                                               | [36]            |                       |                       |  |
| CL B/TMA/AWY                                                                                                    | (see below)     |                       |                       |  |
| - Class B (CL B) and Terminal Manoeuvring Area (TMA) <sup>2</sup>                                                                       |                 | 50                    | 150                   |  |
| - Airway (AWY) <sup>2</sup>                                                                                                    |                 | 50                    |                       |  |
| CL C/CTA                                                                                                    | (see below)     |                       |                       |  |
| - Class C Airspace (CL C)                                                                                                    |                 |                       |                       |  |
| - Control Area (CTA) <sup>2</sup>                                                                                                    |                 | - 50                  | 100                   |  |
| CL A/D                                                                                                    | (see below)     |                       |                       |  |
| <ul> <li>Terminal Radar Service Area (TRSA), Controlled Traffic<br/>Region (CTR)<sup>2</sup>, and Class A (CL A)<sup>2</sup></li> </ul> |                 |                       | 100                   |  |
| - Class D                                                                                                    |                 | 10                    |                       |  |
| - Aerodrome Traffic Zone (ATZ) <sup>2</sup>                                                                                             |                 | 10                    |                       |  |
| - Traffic Information Zone (TIZ) <sup>2</sup>                                                                                           |                 | -                     |                       |  |
| Restricted and Prohibited Areas (Restricted)                                                                                            |                 | 50                    | 100                   |  |
| Military Operations Areas (MOA (Military))                                                                                              |                 | 50                    | 250                   |  |

## GARMIN

| Airspace Symbol Name                                                               | Symbol      | Default<br>Range (nm) | Maximum<br>Range (nm) |
|------------------------------------------------------------------------------------|-------------|-----------------------|-----------------------|
| Other                                                                              | (see below) |                       |                       |
| - ADIZ                                                                             |             | 50                    | 250                   |
| - Alert                                                                            |             |                       |                       |
| - Class E <sup>2</sup>                                                             |             |                       |                       |
| - Class G <sup>2</sup>                                                             |             |                       |                       |
| - Temporary <sup>2</sup>                                                           |             |                       |                       |
| - Danger, Warning, Unknown, Special Rules <sup>2</sup> , and Training <sup>2</sup> |             |                       |                       |

<sup>1</sup> Label placement and range is determined by the system for best display and minimal clutter

<sup>2</sup> Not located in the United States

#### Table 5-4 Airspace Symbol Information

#### **AIRWAY SYMBOLS**

This airways discussion is based upon the North American airway structure. The airway structure in places other than North America vary by location, etc. and are not discussed in this book.

Low Altitude Airways are drawn in gray (the same shade used for roads). High Altitude Airways are drawn in green. When both types of airways are displayed, High Altitude Airways are drawn on top of Low Altitude Airways. When airways are selected for display on the map, the airway waypoints (VORs, NDBs and Intersections) are also displayed.

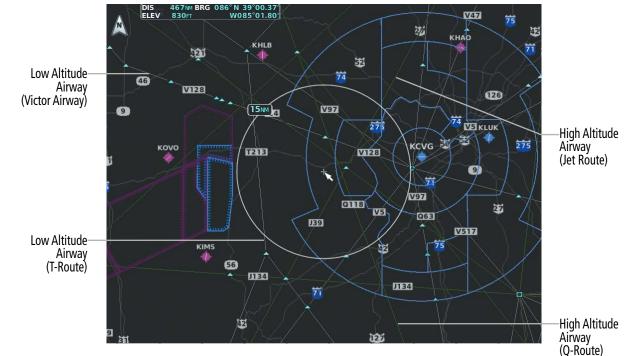

Figure 5-17 Airways on MFD Navigation Page

The following items are configured on the airways menu:

| Airway Symbol Name                           | Symbol | Default<br>Range (nm) | Maximum<br>Range (nm) |
|----------------------------------------------|--------|-----------------------|-----------------------|
| Low Altitude Airway (V Routes and T Routes)  | V4     | 50                    | 100                   |
| High Altitude Airway (J Routes and Q Routes) | - 080  | 50                    | 100                   |

#### Table 5-5 Airways Symbol Information

## SYMBOL SETUP

All map displays can show land, aviation, airspace and airway symbols. Symbol types (e.g. runway extensions, railroads) can be removed individually. The range sets the maximum range at which items appear on the display. For example, enabling "Runway Extension" displays a dashed line on the map extending from each runway of an airport in the flight plan when the range is set at or below the value of the map settings option.

### NOTE: The HSI Map does not display Intersections, Cities, Roads, or Lat/Lon lines.

#### Setting up the 'Land', 'Aviation', 'Airspace', or 'Airways' Group items:

- 1) Press the **MENU** Key with the 'Map Navigation Map' Page displayed. The cursor flashes on the 'Map Settings' option.
- 2) Press the ENT Key. The 'Map Settings' Window is displayed.
- 3) Turn the small **FMS** Knob to select the desired group.

**SYSTEM OVERVIEW** 

FLIGHT INSTRUMENTS

EIS

AUDIO & CNS

FLIGHT MANAGEMENT

## GARMIN

- 4) Press the ENT Key. The cursor flashes on the first field.
- $\textbf{5)} \quad \text{Turn the large } \textbf{FMS} \text{ Knob to select the desired option.}$
- 6) Turn the small FMS Knob to select the desired setting (e.g. On/Off or maximum range).
- 7) Press the **ENT** Key to accept the selected option and move the cursor to the next item.
- 8) Repeat steps 5-7 as necessary.
- 9) Push the **FMS** Knob to return to the 'Map Navigation Map' Page.

The preceding procedure can be used for selecting which Airspaces should be shown on the map display. Additionally, airspace altitude labels may also be shown, as explained in the following procedure.

## Displaying and removing airspace altitude labels:

- 1) Press the **MENU** Key with the 'Map Navigation Map' Page displayed. The cursor flashes on the 'Map Settings' option.
- 2) Press the ENT Key. The 'Map Settings' Window is displayed.
- 3) Turn the small FMS Knob to select the 'Airspace' Group, if necessary, and press the ENT Key.
- 4) Turn the large **FMS** Knob to select the 'Airspace ALT LBL' Field.
- 5) Turn the small FMS Knob to select 'On' to display labels and 'Off' to remove labels.
- 6) Push the **FMS** Knob to return to the 'Map Navigation Map' Page.

Airways may be displayed on the map at the pilot's discretion using either a combination of **AWY** Softkey selections, or menu selections using the **MENU** Key from the 'Map – Navigation Map' Page. The Airway range can also be programmed to only display Airways on the MFD when the map range is at or below a specific number.

## Displaying/removing airways:

- 1) Press the **Map Opt** Softkey with the 'Map Navigation Map' Page displayed.
- 2) Press the AWY Softkey. Both High and Low Altitude Airways are displayed (AWY On).
- 3) Press the softkey again to display Low Altitude Airways only (AWY LO).
- 4) Press the softkey again to display High Altitude Airways only (AWY HI).
- 5) Press the softkey again to remove High Altitude Airways. No airways are displayed (AWY Off).Or:
- 1) Press the **MENU** Key with the 'Map Navigation Map' Page displayed. The cursor flashes on the 'Map Settings' option.
- 2) Press the ENT Key. The 'Map Settings' Window is displayed.
- 3) Turn the small FMS Knob to select the 'Airways' Group, and press the ENT Key.
- 4) Turn the large **FMS** Knob to highlight the 'Low ALT Airways' or the 'High ALT Airways' On/Off Field.
- 5) Turn the small **FMS** Knob to select 'Off' or 'On'. Press the **ENT** Key.
- 6) Push the **FMS** Knob to return to the 'Map Navigation Map' Page.

#### Selecting an airway range (Low ALT Airways or High ALT Airways):

- 1) Press the **MENU** Key with the 'Map Navigation Map' Page displayed. The cursor flashes on the 'Map Settings' option.
- 2) Press the ENT Key. The 'Map Settings' Window is displayed.
- **3)** Turn the small **FMS** Knob to select the 'Airways' Group, and press the **ENT** Key.
- 4) Turn the large **FMS** Knob to highlight the Low ALT Airways Range Field or High ALT Airways Range Field.
- 5) To change the range setting, turn the small **FMS** Knob to display the range list.
- 6) Select the desired range using the small **FMS** Knob.
- 7) Press the ENT Key.
- 8) Push the **FMS** Knob to return to the 'Map Navigation Map' Page.

## **MAP DECLUTTER**

The declutter feature allows the pilot to progressively step through four levels of removing map information. The declutter level is displayed in the **Detail** Softkey and next to the Declutter Menu Option.

The following table lists the items that are decluttered at each map detail level. The 'X' represents map items decluttered for each level of detail.

| Item                                                                    | Detail 3 | Detail 2 | Detail 1 |
|-------------------------------------------------------------------------|----------|----------|----------|
| Data Link Radar Precipitation                                           |          |          | Х        |
| Data Link Lightning                                                     |          |          | Х        |
| Graphical METARs                                                        |          |          | Х        |
| Airports                                                                |          |          | Х        |
| Safe Taxi                                                               |          |          | Х        |
| Runway Labels                                                           |          |          | Х        |
| TFRs                                                                    |          |          | Х        |
| Restricted                                                              |          |          | Х        |
| MOA (Military)                                                          |          |          | Х        |
| Latitude/Longitude Grid                                                 |          | Х        | Х        |
| User Waypoints and VRPs                                                 |          | Х        | Х        |
| NAVAIDs and Intersections (does not declutter if used to define airway) |          | Х        | Х        |
| Class B Airspaces/TMA/AWY                                               |          | Х        | Х        |
| Class C Airspaces/CTA                                                   |          | Х        | Х        |
| Class A/D Airspaces                                                     |          | Х        | Х        |
| Other Airspaces/ADIZ                                                    |          | Х        | Х        |
| Obstacles                                                               |          | Х        | Х        |
| Cities                                                                  | Х        | Х        | Х        |
| Roads                                                                   | Х        | Х        | Х        |
| Railroads                                                               | Х        | Х        | Х        |
| State/Province Boundaries                                               | Х        | Х        | Х        |

 Table 5-6 Map Items Decluttered for each Detail Level

**SYSTEM OVERVIEW** 

**ADDITIONAL FEATURES** 

**APPENDICES** 

NDEX

# GARMIN.

### Decluttering the MFD map display:

Press the **Detail** Softkey with the 'Map – Navigation Map' Page displayed. The current declutter level is shown. With each softkey press, another level of map information is removed.

Or:

- 1) Press the **MENU** Key with the 'Map Navigation Map' Page displayed.
- 2) Turn the FMS Knob to highlight 'Declutter'. The current declutter level is shown.
- 3) Press the ENT Key to apply the next declutter level and return to the 'Map Navigation Map' Page.

### **Decluttering the PFD Map:**

- 1) Press the Map/HSI Softkey.
- 2) Press the **Detail** Softkey. The current declutter level is shown. With each selection, another level of map information is removed.

## ADDITIONAL MAP DISPLAY ITEMS

Map displays can show some additional items. Some items can be displayed through the use of the nearest frequency, map panning, and map measuring functions. Other items (e.g. optional SVT Field of View, track vector, selected altitude intercept arc, wind vector, and fuel range ring) can be displayed/removed individually through the 'Map Settings' Window option. Refer to the Hazard Avoidance Section for information on displaying obstacles (Point Obstacle, Wire Obstacle) on the map.

The icons in the following table will be displayed when specific map functions are conducted or the heading or GPS solution is invalid:

| Symbol Name                         | Description                                                                                                    | Symbol    |
|-------------------------------------|----------------------------------------------------------------------------------------------------|-----------|
| ARTCC Frequency<br>or FSS Frequency | Displayed when using the Nearest Frequencies function                                                                      | Ť         |
| Map Pointer                         | Displayed when panning (see Using Map Displays in Flight<br>Management)                                                    | $\square$ |
| Measuring Pointer                   | Displayed when measuring bearing and distance (see Using Map<br>Displays in Flight Management)                             |           |
| No heading<br>aircraft icon         | Replaces the normal aircraft icon when aircraft GPS location is valid, but the heading is invalid.                         | $\odot$   |
| Dead reckoning<br>aircraft icon     | 'DR' text displayed over the aircraft icon when the GPS solution is invalid (see Abnormal Operations in Flight Management) | DR        |

Table 5-7 Miscellaneous Map Display Symbols

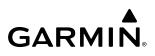

#### Setting up additional 'Map' Group items:

- 1) Press the **MENU** Key with the 'Map Navigation Map' Page displayed. The cursor flashes on the 'Map Settings' option.
- 2) Press the ENT Key. The 'Map Settings' Window is displayed.
- 3) Turn the small FMS Knob to select the 'Map' Group.
- 4) Press the ENT Key. The cursor flashes on the first field.
- 5) Turn the large **FMS** Knob to select the desired option.
- 6) Turn the small FMS Knob to select 'On' or 'Off'.

#### Or:

If it is a data field, use the FMS Knob to select the range or time value.

- 7) Press the ENT Key to accept the selected option and move the cursor to the next item.
- **8)** Repeat Steps 5 through 7, as necessary.
- 9) Push the **FMS** Knob to return to the 'Map Navigation Map' Page.

#### TRACK VECTOR

Map displays can show a track vector that is useful in minimizing track angle error. The track vector is a solid cyan line segment extended to a predicted location. The track vector look-ahead time is selectable (30 sec, 60 sec (default), 2 min, 5 min, 10 min, 20 min) and determines the length of the track vector. The track vector shows up to 90 degrees of a turn for the 30 and 60 second time settings. It is always a straight line for the 2 min, 5 min, 10 min and 20 min settings.

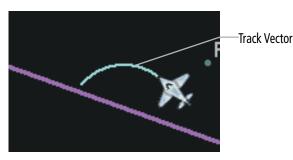

Figure 5-18 Navigation Map -Track Vector

NDEX

### SELECTED ALTITUDE INTERCEPT ARC

Map displays can show the location along the current track where the aircraft will intercept the selected altitude. The location will be shown as a cyan arc when the aircraft is actually climbing or descending.

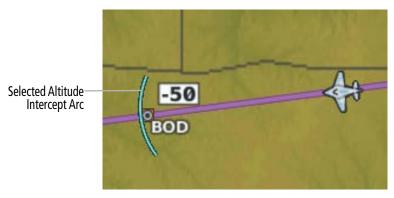

Figure 5-19 Navigation Map - Range to Altitude Arc

### WIND VECTOR ON MFD

The map displays a wind vector arrow in the upper right-hand portion of the display. Wind vector information is displayed as a white arrow pointing in the direction in which the wind is moving for wind speeds greater than or equal to 1 kt.

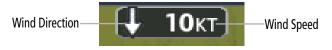

Figure 5-20 Navigation Map - Wind Vector

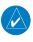

GARMIN

**NOTE:** The wind vector is not displayed until the aircraft is moving. It is not displayed on the Waypoint Information pages.

### FUEL RANGE RING

The map can display a fuel range ring which shows the remaining flight distance. A dashed green circle indicates the selected range to reserve fuel. A solid green circle indicates the total endurance range. If only reserve fuel remains, the range is indicated by a solid amber circle. Fuel reserve time can be input into the Fuel Range (RSV) time field within the 'Map Settings' Window.

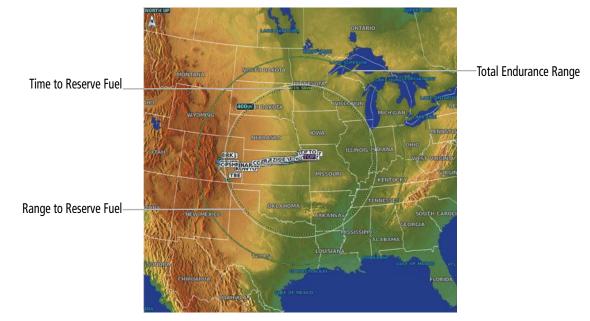

Figure 5-21 Navigation Map - Fuel Range Ring

## FIELD OF VIEW (SVT)

Map displays can show the boundaries of the optional PFD Synthetic Vision Technology (SVT) lateral Field of View. The Field of View is shown as two dashed lines forming a V shape in front of the aircraft symbol on the map. This is only available if SVT is installed on the aircraft.

Lateral Field of View Boundaries

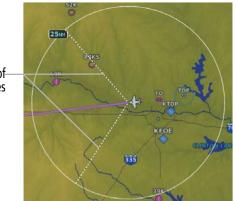

Figure 5-22 Navigation Map - Field of View

# 5.3 WAYPOINTS

GARMIN

Waypoints are predetermined geographical positions (internal database) or pilot-entered positions, and are used for all phases of flight planning and navigation.

Communication and navigation frequencies can be tuned "automatically" from various Waypoint Information (WPT) pages, Nearest (NRST) pages, and the 'Nearest Airports' Window (on PFD). This auto-tuning feature simplifies frequency entry over manual tuning. Refer to the Audio & CNS Section for details on auto-tuning.

Waypoints can be selected by entering the ICAO identifier, entering the name of the facility, or by entering the city name. See the System Overview section for detailed instructions on entering data in the system. As a waypoint identifier, facility name, or location is entered, the system scrolls through the database, displaying those waypoints matching the characters which have been entered to that point. A direct-to navigation leg to the selected waypoint can be initiated by pressing the  $\rightarrow$  Key on any of the waypoint pages.

If duplicate entries exist for the entered facility name or location, additional entries may be viewed by continuing to turn the small **FMS** Knob during the selection process. If duplicate entries exist for an identifier, a 'Duplicate Waypoints' Window is displayed when the **ENT** Key is pressed.

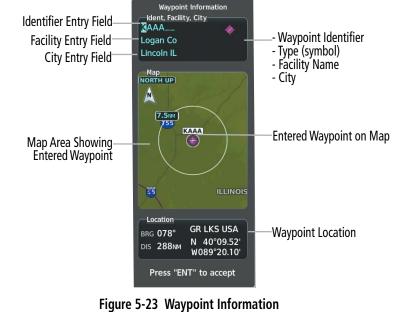

APPENDICES

INDEX

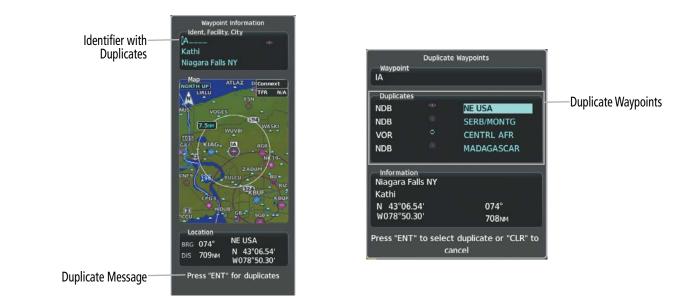

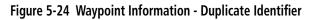

# **AIRPORTS**

# **AIRPORT INFORMATION**

**NOTE:** 'North Up' orientation on the 'WPT – Airport Information' Page cannot be changed; the pilot needs to be aware of proper orientation if the other map display orientation is different from the 'WPT – Airport Information' Page Map.

The 'WPT – Airport Information' Page is the first page in 'WPT' Group and allows the pilot to view airport information, load frequencies (COM, NAV, and lighting), review runways, and review instrument procedures that may be involved in the flight plan. See the Audio & CNS Section for more information on loading frequencies (auto-tuning). After engine startup, the 'WPT – Airport Information' Page defaults to the airport where the aircraft is located. After a flight plan has been loaded, it defaults to the destination airport. On a flight plan with multiple airports, it defaults to the airport which is the current active waypoint.

In addition to displaying a map of the currently selected airport and surrounding area, the 'WPT – Airport Information' Page displays airport information in three boxes labeled 'Airport', 'Runways', and 'Frequencies'. For airports with multiple runways, information for each runway is available. This information is viewed on the 'WPT – Airport Information' Page by pressing the **Info** Softkey until **1** is displayed.

FLIGHT VSTRUMENTS

APPENDICES

NDEX

# GARMIN

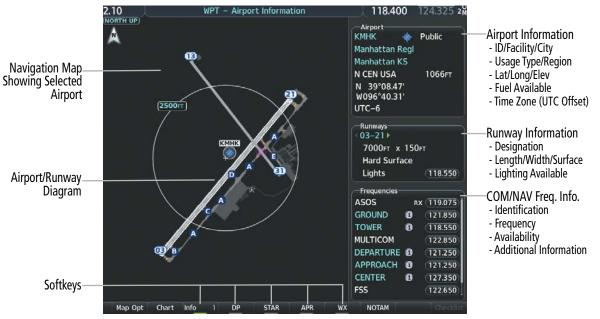

Figure 5-25 Airport Information

The following descriptions and abbreviations are used on the 'WPT – Airport Information' Page:

- » Usage type: Public, Military, Private, or Heliport
- » Runway surface type: Hard, Turf, Sealed, Gravel, Dirt, Soft, Unknown, or Water
- » Runway lighting type: No Lights, Part Time, Full Time, Unknown, or PCL Freq (pilot-controlled lighting)
- » COM Availability: TX (transmit only), RX (receive only), PT (part time), i (additional information available) The 'Frequencies' Box uses the descriptions and abbreviations listed in the following table:

| Communication Frequencies |                        |                   | <b>Navigation Frequencies</b> |
|---------------------------|------------------------|-------------------|-------------------------------|
| Approach 1                | Control                | Pre-Taxi          | ILS                           |
| Arrival <sup>1</sup>      | CTA <sup>1</sup>       | Radar             | LOC                           |
| ASOS                      | Departure <sup>1</sup> | Ramp              |                               |
| ATIS                      | FSS                    | Terminal 1        |                               |
| AWOS                      | Gate                   | TMA <sup>1</sup>  |                               |
| Center                    | Ground                 | Tower             |                               |
| Class B <sup>1</sup>      | Helicopter             | TRSA <sup>1</sup> |                               |
| Class C <sup>1</sup>      | Multicom               | Unicom            |                               |
| Clearance                 | Other                  |                   |                               |
|                           |                        |                   |                               |

<sup>1</sup> May include Additional Information

#### Table 5-8 Airport Frequency Abbreviations

A departure, arrival, or approach can be loaded using the softkeys on the 'WPT – Airport Information' Page. See the Procedures section for details. METARs or TAFs applicable to the selected airport can be selected for display (see the Hazard Avoidance section for details about weather).

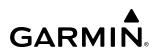

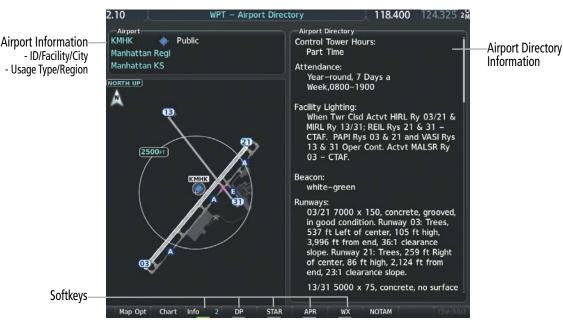

Figure 5-26 Airport Directory Example

The airport directory information is viewed on the 'WPT – Airport Directory' Page by pressing the **Info** Softkey until **2** is displayed. The Aircraft Owners and Pilots Association (AOPA) and AC-U-KWIK Airport Directory databases provide detailed information. Both directories are available for downloading at flygarmin. com, however copy only one of the databases to the Supplemental Data Card since the system cannot recognize both databases simultaneously:

#### Selecting an airport for review by identifier, facility name, or location:

- 1) From the 'WPT Airport Information' Page (Info 1 Softkey), push the FMS Knob.
- 2) Use the **FMS** Knob and enter an identifier, facility name, or location within the 'Airport' Box.
- 3) Press the ENT Key.
- 4) Push the FMS Knob to remove the flashing cursor.

#### Selecting a runway:

- 1) With the 'WPT Airport Information' Page (Info 1 Softkey) displayed, push the FMS Knob to activate the cursor.
- 2) Turn the large FMS Knob to place the cursor in the 'Runways' Box, on the runway designator.
- 3) Turn the small **FMS** Knob to display the desired runway (if more than one) for the selected airport.
- **4)** To remove the flashing cursor, push the **FMS** Knob.

#### Viewing a destination airport:

From the 'WPT – Airport Information' Page (**Info 1** Softkey) press the **MENU** Key. Select 'View Destination Airport'. The Destination Airport is displayed.

**ADDITIONAL** FEATURES

**APPENDICES** 

# **NEAREST AIRPORT**

GARMIN

The system can display the nearest airports on both the PFD and the MFD. This gives the pilot quick access to nearest airport information (very useful if an immediate landing is required).

The **Nearest** Softkey on the PFD, displays the 'Nearest Airports' Window containing up to 25 of the nearest airports (three entries can be displayed at one time). If there are more than three they are displayed in a scrollable list. If there are no nearest airports available, "None Within 200nm" is displayed.

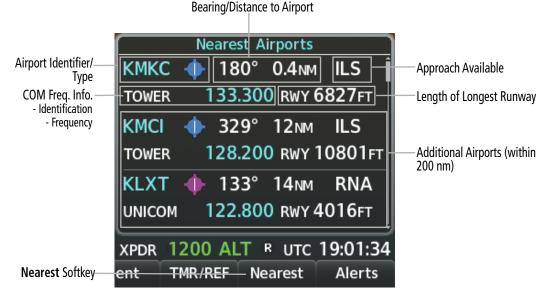

Figure 5-27 Nearest Airports on PFD

Pressing the **ENT** Key displays the PFD 'Airport Information' Window for the highlighted airport. Pressing the **ENT** Key again returns to the 'Nearest Airports' Window with the cursor on the next airport in the list. Continued presses of the **ENT** Key sequences through the information pages for all airports in the Nearest Airports list.

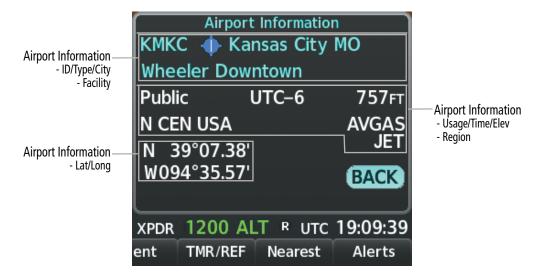

Figure 5-28 Airport Information on PFD

**SYSTEM** OVERVIEW

FLIGHT INSTRUMENTS

EIS

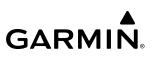

#### Viewing information for a nearest airport on the PFD:

- 1) Press the Nearest Softkey to display the 'Nearest Airports' Window
- 2) Highlight the airport identifier with the **FMS** Knob and press the **ENT** Key to display the 'Airport Information' Window.
- 3) To return to the 'Nearest Airports' Window press the ENT Key (with the cursor on 'BACK') or press the CLR Key. The cursor is now on the next airport in the nearest airports list. (Repeatedly pressing the ENT Key moves through the airport list, alternating between the 'Nearest Airports' Window and the 'Airport Information' Window).
- 4) Press the **CLR** Key or the **Nearest** Softkey to close the PFD 'Nearest Airports' Window.

The 'NRST – Nearest Airports' Page on the MFD is first in the group of NRST pages because of its potential use in the event of an in-flight emergency. The selected airport is indicated by a white arrow, and a dashed white line is drawn on the map from the aircraft position to the nearest airport. The currently selected airport remains in the list until it is unselected.

In addition to displaying a map of the currently selected airport and surrounding area, the page displays nearest airport information in five boxes labeled 'Nearest Airports', 'Information', 'Runways', 'Frequencies', and 'Approaches'. If there are more than can be shown in the given box, each list can be scrolled. If there are no items for display in a boxed area, text indicating that fact is displayed.

See the Audio & CNS Section for frequency selection and the Procedures section for approaches.

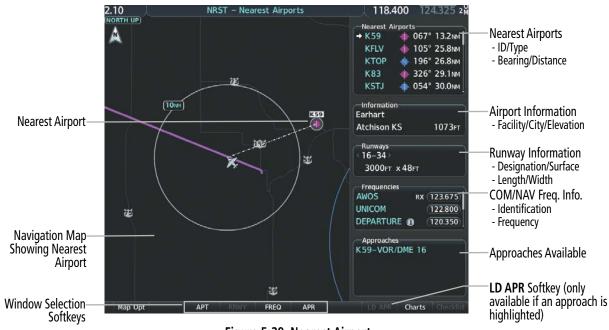

Figure 5-29 Nearest Airport

NDEX

# GARMIN

#### Viewing information for a nearest airport on the MFD:

- 1) Turn the **FMS** Knob to select the 'NRST Nearest Airports' Page (it is the first page of the group, so it may already be selected). If there are no Nearest Airports available, "None Within 200nm" is displayed.
- 2) Press the APT Softkey; or push the FMS Knob; or press the MENU Key, highlight 'Select Airport Window' and press the ENT Key. The cursor is placed in the 'Nearest Airports' Box. The first airport in the nearest airports list is highlighted.
- 3) Turn the FMS Knob to highlight the desired airport. (Pressing the ENT Key also moves to the next airport.)
- 4) Push the **FMS** Knob to remove the flashing cursor.

#### Viewing runway information for a specific airport:

- With the 'NRST Nearest Airports' Page displayed, press the RNWY Softkey; or press the MENU Key, highlight 'Select Runway Window'; and press the ENT Key. The cursor is placed in the 'Runways' Box.
- 2) Turn the small FMS Knob to select the desired runway.
- 3) Push the **FMS** Knob to remove the flashing cursor.

The 'Nearest Airports' Box on the 'Aux – System Setup 1' Page defines the minimum runway length and surface type used when determining the 25 nearest airports to display on the MFD 'NRST – Nearest Airports' Page. A minimum runway length and/or surface type can be entered to prevent airports with small runways or runways that are not appropriately surfaced from being displayed. Default settings are 3000 feet (or 914 meters) for runway length and "Hard Only" for runway surface type.

#### Selecting nearest airport surface and minimum runway length matching criteria:

- 1) Use the **FMS** Knob to select the 'Aux System Setup 1' Page.
- 2) Push the FMS Knob momentarily to activate the flashing cursor.
- 3) Turn the large **FMS** Knob to highlight the 'Runway Surface' Field in the 'Nearest Airport' Box.
- 4) Turn the small FMS Knob to select the desired runway option (Any, Hard Only, Hard/ Soft, Water).
- 5) Press the ENT Key. The cursor moves to the 'Minimum Length' Field in the 'Nearest Airport' Box.
- 6) Use the FMS Knob to enter the minimum runway length (zero to 25,000 feet) and press the ENT Key.
- 7) Push the FMS Knob to remove the flashing cursor.

# NON-AIRPORT AND USER CREATED WAYPOINTS

#### WAYPOINT INFORMATION

Information pages for Intersections, VORs, NDBs, VRPs, and User Waypoints will show a map of the currently selected waypoint, the waypoint identifier, and location. Additionally, intersections will show the nearest VOR while both the VOR and NDB waypoints will show their frequency and the nearest airport. User Waypoint information also provides the reference Mode (radial/radial, radial/DME, or latitude/longitude), temporary status, comments, and a User Waypoint list.

The 'VOR Information' Page can be used to view information about VOR and ILS signals (since ILS signals can be received on a NAV receiver), or to quickly tune a VOR or ILS frequency. If a VOR station is combined with a TACAN station it is listed as a VOR-TACAN on the 'VOR Information' Page and if it includes only DME, it is displayed as VOR-DME. Also, the VOR class (Low Altitude, High Altitude, and Terminal) will be shown in the VOR 'Information' Box.

The system can create and store up to 1,000 user-defined waypoints. User waypoints can be created from any map display (except PFD Inset Map, 'Aux – Trip Planning' Page, or Procedure Pages) by selecting a position on the map using the **Joystick**, or from the 'WPT – User WPT Information' Page by referencing a bearing/distance from an existing waypoint, bearings from two existing waypoints, or a latitude and longitude. Once a waypoint has been created, it can be renamed, removed, or moved. Temporary user waypoints are erased upon system power down.

**NOTE:** The VOR displayed on the 'WPT – Intersection Information' Page is the nearest VOR, not necessarily the VOR used to define the intersection.

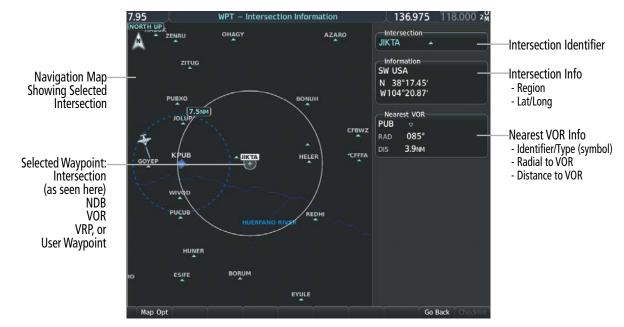

Figure 5-30 Non-Airport Waypoint Information (Intersection Example)

FLIGHT NSTRUMENTS

NDEX

# FLIGHT MANAGEMENT

# GARMIN

| NDB<br>TO &<br>Biloy<br>Topeka KS                                                                     | NDB Identifier/Type<br>- Facility Name<br>- Nearest City                                                            | VOR VOR-DME<br>BVO □ VOR-DME<br>Bartlesville<br>Bartlesville OK                                   | VOR Identifier/Type<br>- Facility Name<br>- Nearest City                                                            |
|----------------------------------------------------------------------------------------------------|----------------------------------------------------------------------------------------------------|---------------------------------------------------------------------------------------------------|----------------------------------------------------------------------------------------------------|
| Information<br>Compass Locator (LOM)<br>N CEN USA<br>N 39°07.22'<br>W095°41.22'<br>Frequency<br>521.0 | <ul> <li>NDB Information</li> <li>Type</li> <li>Region</li> <li>Lat/Long</li> <li>NDB Frequency</li> </ul>          | Information<br>Low Altitude 8°E<br>S CEN USA<br>N 36°50.06'<br>W096°01.11'<br>Frequency<br>117.90 | VOR Information<br>- Class/Magnetic Variation<br>- Region<br>- Lat/Long<br>VOR Frequency                            |
| KTOP                                                                                                  | <ul> <li>Nearest Airport Info</li> <li>Identifier/Type (symbol)</li> <li>Bearing/Distance to<br/>Airport</li> </ul> | Nearest Airport<br>KBVO<br>173° 4.3nm                                                             | <ul> <li>Nearest Airport Info</li> <li>Identifier/Type (symbol)</li> <li>Bearing/Distance to<br/>Airport</li> </ul> |
| VRP<br>AADIV &<br>Egaa Divis                                                                          | VRP Identifier/Symbol<br>- VRP Name                                                                                 | User Waypoint<br>BELARE<br>(Temporary)<br>Waypoint Type<br>Comment<br>Comment                     | — User Waypoint Info<br>- Identifier<br>- Temporary/Normal<br>- Waypoint Type                                       |
| вка 116°<br>DIS 7.8мм<br>N 54°36.45'<br>W006°00.60'                                                   | VRP Information<br>- Country<br>- Bearing/Distance to VRP<br>from aircraft position<br>- Lat/Long                   | TOP220 / 116                                                                                      | User Wpt Comment<br>Reference Wpt/Info<br>- Identifier/Rad/Dist or<br>- Identifiers/Radials or<br>- Region/Lat/Long |
|                                                                                                    | I                                                                                                    | BELARE • TOP220 / 116                                                                             | —User Waypoint List<br>- Identifier/ Comment                                                                        |

Figure 5-31 Non-Airport Waypoint Information Pages (NDB, VOR, VRP, and User Waypoint)

#### **Viewing Waypoint Information:**

- 1) Turn the FMS Knob to select the 'WPT (Intersection, NDB, VOR, VRP, or User WPT) Information' Page.
- 2) Push the FMS Knob to display the flashing cursor in the Intersection, NDB, VOR, VRP, or User Waypoint Box.
- 3) Use the FMS Knob and enter an identifier, facility name, or location.
- 4) Press the ENT Key, if needed.
- 5) Push the **FMS** Knob to remove the flashing cursor.

#### **NEAREST WAYPOINTS**

The Nearest pages can be used to quickly find waypoints close to the aircraft. The system will display a scrollable list up to 25 nearest waypoints with bearing and distance from the aircraft, a map of the surrounding area, and additional information particular to the type of waypoint chosen. A white arrow before the waypoint identifier/name indicates the currently selected waypoint shown on the map, with its associated information in the lower box or boxes:

- » The 'NRST Nearest Intersection' Page will show three boxes labeled 'Nearest INT', 'Information', and a 'Reference VOR'.
- » The 'NRST Nearest NDB' Page will show three boxes labeled 'Nearest NDB', 'Information', and 'Frequency'. The NDB 'Information' Box will show a Compass Locator if the NDB is associated with either a Locator Outer Marker (LOM) or Locator Middle Marker (LMM).
- » The 'NRST Nearest VOR' Page will show three boxes labeled 'Nearest VOR', 'Information', and 'Frequency'. The NAV frequency from a selected VOR station can be loaded from the 'NRST – Nearest VOR' Page via the FREQ Softkey. See the Audio & CNS Section for more information.

- » The 'NRST Nearest VRP' Page will show two boxes labeled 'Nearest VRP' and 'Information'. Information will contain the VRP Name, Country and latitude/longitude.
- » The 'NRST Nearest User WPTS' Page will show three boxes labeled 'Nearest User', 'Information', and 'Reference Waypoints'. Information will include any Comments and the latitude/longitude. The 'Reference Waypoints' Box will provide a reference NAVAID with a radial/DME that coincides with the User Waypoint.

The nearest waypoint list will only include waypoints within 200nm. If there are no waypoints in the list, text indicating that there are no nearest waypoints will be displayed, and the information and frequency fields (if applicable) will be dashed.

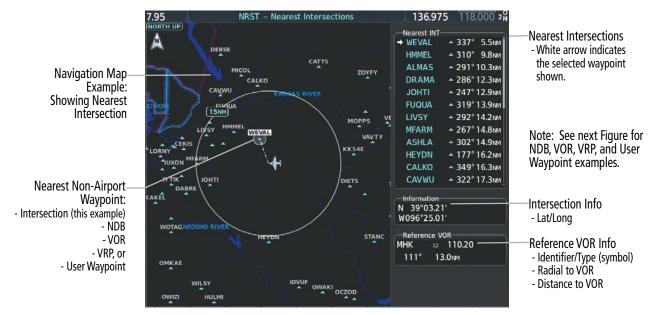

Figure 5-32 Nearest Intersection Example

EIS

NDEX

# GARMIN.

# **FLIGHT MANAGEMENT**

SYSTEM OVERVIEW

FLIGHT INSTRUMENTS

EIS

**AUDIO & CNS** 

FLIGHT MANAGEMENT

HAZARD

AFCS

| Nearest NDB           → TO                                                               | <ul> <li>Nearest NDB</li> <li>NDB Identifier/Symbol</li> <li>Bearing/Distance to NDB<br/>from aircraft position</li> </ul> | Nearest VOR           → TOP         ○ 114° 0.0 NM           MCI         ○ 074° 38.9 NM           RBA         □ 005° 43.2 NM           RIS         ○ 089° 44.5 NM           MHK         □ 269° 52.3 NM           STJ         ○ 028° 57.2 NM           EMP         ○ 206° 57.8 NM           FRI         ○ 259° 62.1 NM           ANX         ○ 089° 66.4 NM           PWE         ○ 332° 70.6 NM           BUM         ○ 133° 71.9 NM           BQS         □ 066° 83.3 NM | Nearest VOR<br>- VOR Identifier/Symbol<br>- Bearing/Distance to VOR<br>from aircraft position            |
|------------------------------------------------------------------------------------------|----------------------------------------------------------------------------------------------------|----------------------------------------------------------------------------------------------------|----------------------------------------------------------------------------------------------------|
| Information<br>Biloy<br>Topeka KS<br>Compass Locator (LOM)<br>N 39°07.22'<br>W095°41.22' | NDB Information<br>- Facility Name/City<br>- Type<br>- Lat/Long                                                            | Information<br>Topeka<br>Topeka KS<br>Low Altitude 5°E<br>N 39°08.22'<br>W095°32.95'                                                                                                    | VOR Information<br>- Facility Name/City<br>- Class/Magnetic Variation<br>- Lat/Long                      |
| Frequency<br>521.0                                                                       | NDB Frequency                                                                                                    | Frequency<br>117.80                                                                                                    |                                                                                                    |
| Nearest VRP           → AADIV                                                            | <ul> <li>Nearest VRP</li> <li>VRP Identifier/Symbol</li> <li>Bearing/Distance to VRP<br/>from aircraft position</li> </ul> | Nearest User<br>→ BELARE ■ 223° 138№                                                                                                    | Nearest User Wpt List<br>- Identifier<br>- Bearing/Distance from<br>aircraft position                    |
| Information<br>Egaa Divis<br>U KINGDOM<br>N 54°36.45'<br>W006°00.60'                     | VRP Information<br>- VRP Name<br>- Country<br>- Lat/Long                                                                   | Information<br>ICT053 / 9<br>N 37°49.32'<br>W097°24.80'<br>Reference Waypoints<br>ICT<br>053.4° 9.3мм<br>                                                                                                    | User Waypoint Info<br>- Comment<br>- Lat/Long<br>Reference Wpt Info<br>- Identifier<br>- Radial/Distance |

Figure 5-33 Nearest Non-Airport Waypoints (NDB, VOR, VRP, and User WPTS)

ADDITIONAL FEATURES

#### Viewing Nearest Non-Airport Waypoints:

- 1) Turn the FMS Knob to select the 'NRST Nearest (Intersections, NDB, VOR, VRP, or User WPTS)' Page.
- 2) Push the FMS Knob to display the flashing cursor in the 'Nearest INT, NDB, VOR, VRP, or User' Box,

#### Or:

If the 'NRST – Nearest VOR' Page is displayed, to display the flashing cursor:

Press the **VOR** Softkey.

Or:

- a) Press the **MENU** Key
- b) Highlight 'Select VOR Window', and press the ENT Key.
- 3) If needed, press the ENT Key or turn either FMS Knob as needed to select an identifier.
- 4) Push the FMS Knob to remove the flashing cursor.

# **USER WAYPOINTS**

The system can create and store up to 1,000 user-defined waypoints. User waypoints can be created on most MFD map displays by selecting a position on the map using the **Joystick**, or through the 'WPT – User WPT Information' or flight plan pages. Waypoints created from WPT or FPL pages will default to the current aircraft position.

The different Types of user waypoints include Route or Airport. Elevation must be entered for User Airport waypoints. A Route User Waypoint may have up 6 characters in the waypoint name. However, the waypoint name for a User Airport is limited to 4 characters.

Temporary user waypoints, as indicated by a green check mark in the 'Temporary' Field, will be automatically deleted upon the next power cycle. The default storage setting for creating a new user waypoint can be changed from the 'Waypoint Setup' Window.

Three Modes of reference are available to define the user waypoint position: radial/distance from an existing waypoint (RAD/DIS), radial intersection from two existing waypoints (RAD/RAD), or latitude and longitude (LAT/LON). By default, new waypoints will be created as a Route waypoint type using the RAD/DIS mode of reference.

A system generated comment for a user-defined waypoint incorporates the reference waypoint identifier, bearing, and distance. A new comment may be entered, limited to 25 characters.

# GARMIN

SYSTEM

FLIGHT INSTRUMENTS

EIS

**AUDIO & CNS** 

FLIGHT MANAGEMENT

HAZARD

AFCS

ADDITIONAL FEATURES

| User Waypoint<br>ARPT<br>Waypoint Type Airport<br>Elevation 1412FT<br>Temporary<br>Waypoint Mode LAT/LON<br>Comment<br>HALSTEAD | User Airport / Heliport<br>Symbol<br>Waypoint Type<br>Route, Airport, or Heliport<br>Elevation must be entered<br>for User Airport / Heliport<br>Waypoint Mode<br>Comment Field |
|----------------------------------------------------------------------------------------------------|----------------------------------------------------------------------------------------------------|
| N 38°02.20'<br>W097°30.54'<br>User Airport – LAT/LON Mode                                                                       | LAT/LON Coordinates                                                                                                    |
| User Waypoint<br>USR000<br>Waypoint Type Route<br>ElevationFT<br>(Temporary)                                                    | ——Route User Waypoint Symbol                                                                                                    |
| Waypoint Mode RAD/RAD<br>Comment<br>System Generated Comment<br>SLN254 / HGO116                                                 | Temporary Storage Enabled                                                                                                    |
| Reference Waypoints<br>RAD<br>1 SLN 253.6°<br>2 HGO 116.2°                                                                      |                                                                                                    |

User Waypoint – RAD/RAD Mode

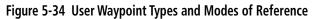

#### **C**REATING USER WAYPOINTS

#### Creating a user waypoint:

- **1)** Create a new waypoint name:
  - a) From any page showing a map display, push the **Joystick** to activate the panning function and pan to the map location of the desired user waypoint (excluding the 'Aux Trip Planning' and Procedure pages).
  - **b)** Press the **ENT** Key. (If the map pointer is within the boundaries of an airspace, a menu pops. Use the **FMS** Knob to highlight 'Create User Waypoint' and press the **ENT** Key.) The 'WPT User WPT Information' Page is displayed with the captured position.
  - c) Use the FMS Knob to enter the waypoint name. Press the ENT Key to accept the waypoint name.

Or:

APPENDICES

- a) With the 'WPT User WPT Information' Page displayed, press the **New** Softkey; or press the **MENU** Key and select 'Create New User Waypoint' and press the **ENT** Key.
- b) Use the FMS Knob to enter a user waypoint name.
- c) Press the ENT Key to accept the waypoint name.

Or:

- a) With the 'WPT User WPT Information' Page displayed, push the **FMS** Knob to activate the cursor. Use the large **FMS** Knob to highlight the waypoint name.
- **b)** Enter a user waypoint name.
- c) Press the ENT Key. The message 'Are you sure you want to create the new user waypoint AAAAAA?' is displayed.
- d) With 'Yes' highlighted, press the ENT Key to accept the waypoint name.

Or:

- a) With a flight plan page or window displayed, push the **FMS** Knob to activate the cursor (not required on the PFD).
- **b)** Select the point in the flight plan before which to add the new user waypoint. The new waypoint is placed directly in front of (above) the highlighted waypoint.
- c) Turn the small **FMS** Knob clockwise to display the 'Waypoint Information' Window.
- **d)** Enter the name of the new user waypoint (a waypoint that does not match any existing waypoint in the database) and press the **ENT** Key.
- e) The message 'AAAAA does not exist. Create User Waypoint?' is displayed. Press the ENT Key with 'Yes' highlighted to accept the waypoint name.
- **2)** Select the Waypoint Type:
  - a) Use the **FMS** Knob to highlight the desired waypoint type and press **ENT** Key.
  - **b)** If an aerodrome is selected as the Waypoint Type, the message 'User airports require valid elevation.' is displayed. Press the **ENT** Key.
  - c) Use the FMS Knob to enter the elevation and press the ENT Key.
- **3)** If desired, use the large **FMS** Knob to highlight the 'Temporary' Field and press the **ENT** Key to check or uncheck the box to change the storage method to temporary or normal, as desired.
- **4)** Use the large **FMS** Knob to highlight the 'Waypoint Mode' Field if necessary. If desired, change the waypoint mode of reference in one of the following ways:

Select 'RAD/RAD' using the small **FMS** Knob, press the **ENT** Key, and enter the two reference waypoint identifiers and radials into the 'Reference Waypoints' Box using the **FMS** Knob.

Or:

Select 'RAD/DIS' using the small **FMS** Knob, press the **ENT** Key, and enter the reference waypoint identifier, the radial, and the distance into the 'Reference Waypoints' Box using the **FMS** Knob.

Or:

FLIGHT INSTRUMENTS

**NDEX** 

GARMIN.

Select 'LAT/LON' using the small **FMS** Knob, press the **ENT** Key, and enter the latitude and longitude into the 'Information' Box using the **FMS** Knob.

- 5) Use the large **FMS** Knob to highlight the field in the 'Comment' Box. If desired, use the **FMS** Knob to change the comment (limited to 25 characters).
- 6) When finished, push the **FMS** Knob to remove the flashing cursor.

Or:

With a flight plan page or window displayed, turn the large **FMS** Knob to highlight 'Load WPT to FPL' and press the **ENT** Key.

#### **E**DITING USER WAYPOINTS

#### Editing a user waypoint comment or location:

- 1) With the 'WPT User WPT Information' Page displayed, push the **FMS** Knob to activate the cursor. The cursor is placed in the 'User Waypoint' Box.
- 2) Use the **FMS** Knob to enter the name of the User Waypoint; or turn the large **FMS** Knob and scroll to the desired waypoint in the 'User Waypoint List' Box.
- 3) Turn the large **FMS** Knob to move the cursor to the desired field.
- 4) Use the FMS Knob to make any changes.
- 5) Press the ENT Key to accept the changes.
- 6) Push the **FMS** Knob to remove the flashing cursor.

#### Resetting the comment field to the system generated comment:

- 1) With the 'WPT User WPT Information' Page displayed, push the **FMS** Knob to activate the cursor. The cursor is placed in the 'User Waypoint' Box.
- 2) Use the **FMS** Knob to enter the name of the User Waypoint; or turn the large **FMS** Knob and scroll to the desired waypoint in the 'User Waypoint List' Box.
- 3) Press the **MENU** Key.
- 4) Use the large **FMS** Knob to select 'Auto Comment'.
- 5) Press the ENT Key. The generated comment is based on the reference point used to define the waypoint.

#### Changing the location of an existing waypoint to the aircraft present position:

- 1) With the 'WPT User WPT Information' Page displayed, push the **FMS** Knob to activate the cursor. The cursor is placed in the 'User Waypoint' Box.
- 2) Use the **FMS** Knob to enter the name of the User Waypoint; or turn the large **FMS** Knob and scroll to the desired waypoint in the 'User Waypoint List' Box.
- 3) Press the **MENU** Key.
- 4) Use the large FMS Knob to select 'Use Present Position'.
- 5) Press the ENT Key. The new waypoint's location is saved.
- 6) Push the **FMS** Knob to remove the flashing cursor.

**AUDIO & CNS** 

MANAGEMENT

FLIGHT

HAZARD AVOIDANCE

AFCS

ADDITIONAL FEATURES

APPENDICES

INDEX

# S OVERVIEW

FLIGHT INSTRUMENTS

NDEX

- 1) With the 'WPT User WPT Information' Page displayed, push the **FMS** Knob to activate the cursor. The cursor is placed in the 'User Waypoint' Box.
- 2) Use the **FMS** Knob to enter the name of the User Waypoint; or turn the large **FMS** Knob and scroll to the desired waypoint in the 'User Waypoint List' Box.
- **3)** Select the rename function:

Press the **Rename** Softkey.

Or:

- a) Press the **MENU** Key.
- b) Turn the large FMS Knob to select 'Rename User Waypoint'.
- c) Press the ENT Key.
- 4) Use the **FMS** Knob to enter a new name.
- 5) Press the ENT Key. The message 'Do you want to rename the user waypoint AAAAAA to BBBBBB?' is displayed.
- 6) With 'YES' highlighted, press the ENT Key.
- 7) Push the **FMS** Knob to remove the flashing cursor.

#### Changing the user waypoint storage duration default setting:

- 1) With the 'WPT User WPT Information' Page displayed, press the **MENU** Key.
- 2) Move the cursor to select 'Waypoint Setup', and press the ENT Key.
- 3) Use the small FMS Knob to select 'Normal' or 'Temporary' as desired, and press the ENT Key.
- 4) Push the **FMS** Knob to remove the flashing cursor and return to the 'WPT User WPT Information' Page.

# GARMIN.

# Deleting user waypoints

#### Deleting a single user waypoint:

- 1) With the 'WPT User WPT Information' Page displayed, highlight a User Waypoint in the 'User Waypoint List' Box, or enter a waypoint in the 'User Waypoint' Box.
- 2) Press the **Delete** Softkey or press the **CLR** Key. 'Yes' is highlighted in the confirmation window.
- **3)** Press the **ENT** Key.
- 4) Push the **FMS** Knob to remove the flashing cursor.

Or:

- **1)** With the 'WPT User WPT Information' Page displayed, push the **FMS** Knob to activate the cursor.
- 2) Use the large **FMS** Knob to highlight a User Waypoint in the 'User Waypoint List' Box, or use the **FMS** Knob to enter a waypoint in the 'User Waypoint' Box.
- 3) Press the **MENU** Key. Use the **FMS** Knob to highlight 'Delete User Waypoint'.
- 4) Press the **ENT** Key twice to confirm the selection.
- 5) Push the **FMS** Knob to remove the flashing cursor.

NOTE: The option to 'Delete All User Waypoints' is not available while the aircraft is in flight.

#### Deleting all user waypoints:

- 1) With the 'WPT User WPT Information' Page displayed, highlight a User Waypoint in the 'User Waypoint List' Box.
- 2) Press the **MENU** Key.
- 3) Use the FMS Knob to highlight 'Delete All User Waypoints.'
- 4) Press the ENT Key twice to confirm the selection.

# 5.4 AIRSPACES

The system can display the following types of airspaces: Class B, TMA, and Airways surrounding TMA, Class C, CTA, Class A, Class D, Restricted (Prohibited), MOA (Military), and other airspace provided by the navigation database. Some examples of typical airspaces are depicted below. See the Map Symbols portion of this section for the maximum ranges for each type of airspace and the symbol used to define the airspace area. Temporary Flight Restrictions (TFRs) are discussed in the Hazard Avoidance Section.

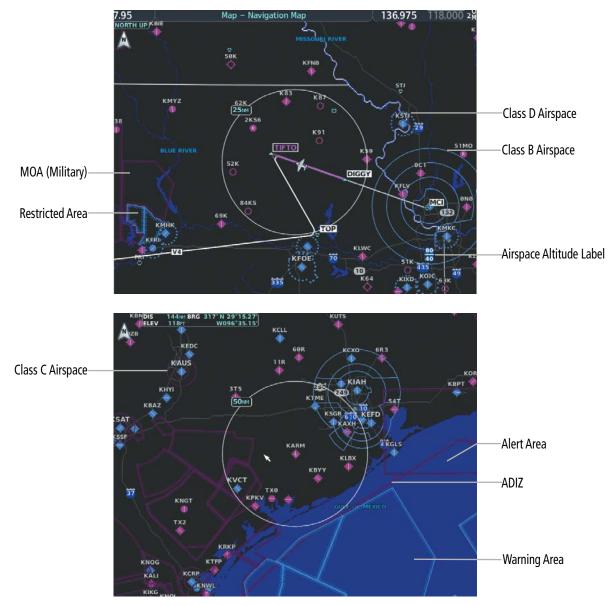

Figure 5-35 Airspaces

# NEAREST AIRSPACE

GARMIN

# SETTING AIRSPACE ALERTS

The 'Airspace Alerts' Box ('Aux – System Setup 1' Page) on the MFD allows the pilot to turn the controlled/ special-use airspace message alerts on or off. This does not affect the alerts listed on the 'NRST – Nearest Airspaces' Page or the airspace boundaries depicted on the map display. It simply turns on/off the system messages related to airspace alerts provided when the aircraft is approaching or near an airspace.

The following system messages will be generated on the PFD when airspace alerts are set to on.

| Message                                                     | Comments                                                                                                    |  |  |
|-------------------------------------------------------------|----------------------------------------------------------------------------------------------------|--|--|
| INSIDE ARSPC – Inside airspace.                             | The aircraft is inside the airspace.                                                                                          |  |  |
| <b>ARSPC AHEAD</b> – Airspace ahead – less than 10 minutes. | Special use airspace is ahead of aircraft track. The aircraft current ground track penetrates the airspace within 10 minutes. |  |  |
| ARSPC NEAR – Airspace near and ahead.                       | Special use airspace is near and ahead of the aircraft position.                                                              |  |  |
| <b>ARSPC NEAR</b> – Airspace near – less than 2 nm.         | Special use airspace is within 2 nm of the aircraft position.                                                                 |  |  |

#### Table 5-9 Airspace Messages

An altitude buffer is also provided which "expands" the vertical range above or below an airspace. For example, if the buffer is set at 500 feet, and the aircraft is more than 500 feet above/ below an airspace, an alert message is not generated, but if the aircraft is less than 500 feet above/below an airspace and projected to enter it, the pilot is notified with an alert message. The default setting for the altitude buffer is 200 feet.

#### Enabling/disabling airspace alerts:

- 1) Use the FMS Knob to select the 'Aux System Setup 1' Page (Setup 1 Softkey).
- 2) Push the FMS Knob momentarily to activate the flashing cursor.
- 3) Turn the large **FMS** Knob to highlight the desired field in the 'Airspace Alerts' Box.
- 4) Turn the small FMS Knob clockwise to turn the airspace alert On or counterclockwise to turn the alert Off.
- 5) Push the **FMS** Knob to remove the flashing cursor.

#### Changing the altitude buffer distance setting:

- 1) Use the FMS Knob to select the 'Aux System Setup 1' Page (Setup 1 Softkey).
- 2) Push the FMS Knob momentarily to activate the flashing cursor.
- 3) Turn the large FMS Knob to highlight the 'Altitude Buffer' Field in the 'Airspace Alerts' Box.
- 4) Use the **FMS** Knob to enter an altitude buffer value and press the **ENT** Key.
- 5) Push the **FMS** Knob to remove the flashing cursor.

# GARMIN

# VIEWING NEAREST AIRSPACE INFORMATION

The 'NRST – Nearest Airspaces' Page can be used to quickly find airspaces close to the flight path. In addition, a selected frequency associated with the airspace can be loaded from the 'NRST – Nearest Airspaces' Page. In addition to displaying a map of airspace boundaries and surrounding area, the 'NRST – Nearest Airspaces' Page displays airspace information in four boxes labelled 'Airspace Alerts', 'Airspace Agency', 'Vertical Limits', and 'Frequencies'.

The map on the 'NRST – Nearest Airspaces' Page automatically zooms in on the nearest airspace as listed in the 'Airspace Alerts' Box and an information window about that airspace is shown on the map. Use the **FMS** Knob to select and view other nearest airspaces on the map. If there are no nearest airspaces listed, the map will be centered around the aircraft present position.

Airspace alerts and associated frequencies are shown in scrollable lists on the 'NRST – Nearest Airspaces' Page. The **Alerts** and **FREQ** Softkeys place the cursor in the respective list. The **FREQ** Softkey is enabled only if one or more frequencies exist for a selected airspace.

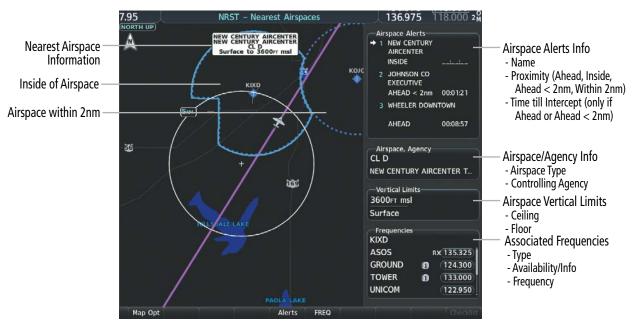

Figure 5-36 Nearest Airspaces Page

#### Selecting and viewing an airspace alert with its associated information:

- 1) Use the **FMS** Knob to select the 'NRST Nearest Airspaces' Page.
- 2) Press the **Alerts** Softkey on the MFD; or push the **FMS** Knob; or press the **MENU** Key, highlight 'Select Alerts Window', and press the **ENT** Key. The cursor is placed in the 'Airspace Alerts' Box.
- 3) Use the **FMS** Knob to highlight the desired airspace.
- 4) Push the **FMS** Knob to remove the flashing cursor.

**ADDITIONAL FEATURES** 

**APPENDICES** 

# GARMIN

SYSTEM

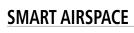

The Smart Airspace function de-emphasizes airspaces above or below the current aircraft altitude. The function does not require the aircraft's present position or flight path to enter the lateral boundaries of the airspace. If the current aircraft altitude is within 1100 feet of the vertical boundaries of the airspace, the airspace boundary is shown normally. If the current aircraft altitude is not within 1100 feet of the vertical boundaries of the airspace, the airspace boundary is shown normally.

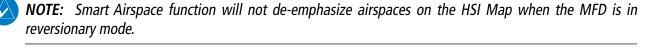

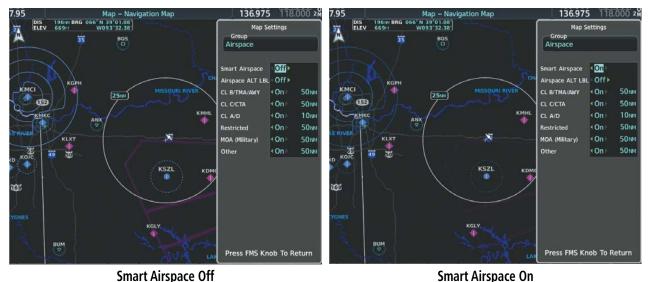

Figure 5-37 Smart Airspace

# Turning smart airspace on or off:

- 1) Use the **FMS** Knob to select the 'Map Navigation Map' Page.
- 2) Press the **MENU** Key, and press the **ENT** Key. The 'Map Settings' Window is displayed.
- 3) Turn the small **FMS** Knob to highlight the 'Airspace' and press the **ENT** Key.
- 4) Turn the large FMS Knob to highlight the 'Smart Airspace' Field.
- 5) Turn the small FMS Knob clockwise to turn smart airspace 'On' or counterclockwise to turn smart airspace 'Off'.
- 6) Push the FMS Knob to remove the flashing cursor.

# 5.5 FLIGHT PLANNING

Flight planning on the system consists of building a flight plan by entering waypoints one at a time, adding waypoints along airways, and inserting departures, airways, arrivals, or approaches as needed. The system allows flight planning information to be entered from either the MFD or PFD. Additionally, the system provides direct-to functionality, allowing short-term navigation to a single waypoint. Activated direct-to navigation information is displayed in the 'Active Flight Plan' Box above the Active Flight Plan. The flight plan is displayed on maps using different line widths, colors, and types, based on the type of leg and the segment of the flight plan currently being flown (departure, enroute, arrival, approach, or missed approach).

| Flight Plan<br>Symbol Name                             | Description                                                                                                    | Symbol                        |
|--------------------------------------------------------|----------------------------------------------------------------------------------------------------|-------------------------------|
|                                                        | Course leg currently flown                                                                                                    |                               |
| Course Leg                                             | A future course leg in the current phase of flight                                                                                   |                               |
|                                                        | A course leg in either a previously flown course leg, or a future course leg not in the current phase of flight                      |                               |
| llaadina laa                                           | Heading leg currently flown                                                                                                    | <b>* * *</b>                  |
| Heading Leg                                            | Future heading leg                                                                                                    | • • •                         |
|                                                        | Turning path currently flown                                                                                                    |                               |
| Roll Steering Path <sup>1</sup>                        | Turning path for the next flight plan leg                                                                                            |                               |
|                                                        | Turning path beyond the next flight plan leg                                                                                         |                               |
| Turn Anticipation Arc                                  | Displayed when sequencing to the next flight plan leg<br>via a fly-by waypoint, a lead turn is created, adjusting for<br>groundspeed |                               |
| Fly-Over Waypoint                                      | Displayed as a fly-over waypoint                                                                                                    | 8                             |
| Along Track Waypoint                                   | Displayed when an along track waypoint is created                                                                                    |                               |
| Flight Path Fix                                        | A fix that terminates: manually, at a specified altitude, or at a specified distance or radial when flying a heading                 | > ><br>> > > •                |
| Top of Descent<br>(TOD) and Bottom of<br>Descent (BOD) | When vertically navigating, the system will display where the aircraft will begin complete the descent                               | <sup>©</sup> TOD <u></u> ●BOD |
| Parallel Track<br>Waypoint                             | Displayed when a parallel track is created                                                                                           | VERRA-p                       |

<sup>1</sup> Roll Steering Path transitions between two disconnected legs (i.e. holding), some procedure turn segments, parallel track segments, or after some fly-over waypoints (discussed later in this section).

Table 5-10 Flight Plan Symbols on Map

# **DIRECT-TO NAVIGATION**

GARMIN

The Direct-to method of navigation, initiated by pressing the  $\rightarrow$  Key, allows quick selection of a destination and provides guidance to the selected point. Once a direct-to is activated, the system establishes a point-to-point course line from the present position to the selected direct-to destination. Course guidance is provided until the direct-to is replaced with a new direct-to or flight plan, or cancelled.

A vertical navigation (VNV) direct-to creates a descent path (and provides guidance to stay on the path) from the current altitude to a selected altitude at the direct-to waypoint. Vertical navigation is based on barometric altitudes, not on GPS altitude, and is used for cruise and descent phases of flight.

The 'Direct To' Window allows selection and activation of direct-to navigation. The 'Direct To' Window displays selected direct-to waypoint data on the PFD and the MFD.

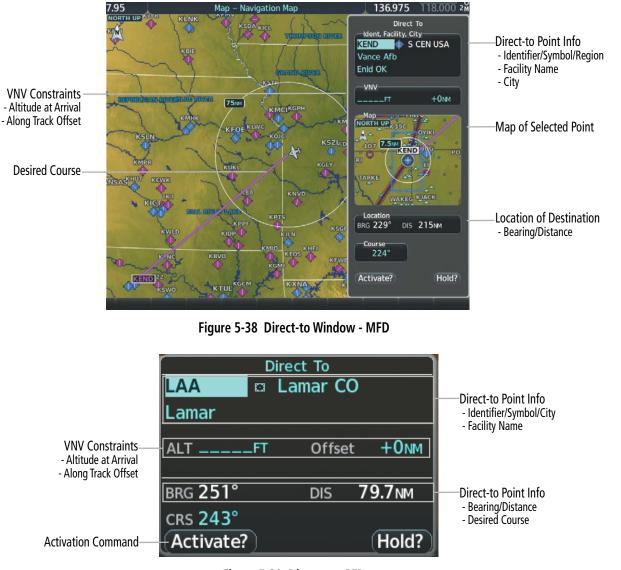

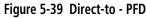

**SYSTEM** OVERVIEW

FLIGHT

Any waypoint can be entered as a direct-to destination from a 'Direct To' Window. Also, any waypoint contained in the active flight plan can be selected as a direct-to waypoint from a 'Direct To' Window, the 'FPL – Active Flight Plan' Page, or the active 'Flight Plan' Window.

The 'Direct To' Window can always be displayed and allows selection and activation of direct-to navigation. If the direct-to is initiated from any page except the WPT pages, the default waypoint is the active flight plan waypoint (if a flight plan is active) or a blank waypoint field. Direct-to requests on any WPT page defaults to the displayed waypoint.

When navigating a direct-to, the system sets a direct great circle course to the selected destination. The course to a destination can also be manually selected using the 'CRS' or 'Course' Field on the 'Direct To' Window.

#### Entering a waypoint identifier, facility name, or city as a direct-to destination:

- Press the -D→ Key. The 'Direct To' Window is displayed (with the active flight plan waypoint as the default selection or a blank waypoint field if no flight plan is active).
- 2) Turn the small FMS Knob clockwise to begin entering a waypoint identifier (turning it counter-clockwise brings up the waypoint selection submenu press the CLR Key to remove it), or use the keypad to begin entering a waypoint identifier, or turn the large FMS Knob to select the facility name, or city field and turn the small FMS Knob or use the keypad to begin entering a facility name or city. If duplicate entries exist for the entered facility or city name, additional entries can be viewed by turning the small FMS Knob during the selection process.
- 3) Press the ENT Key. The 'Activate?' Field is highlighted.
- 4) Press the **ENT** Key to activate the direct-to.

#### Selecting an active flight plan waypoint as a direct-to destination:

- 1) While navigating an active flight plan, press the → Key. The 'Direct To' Window is displayed with the active flight plan waypoint as the default selection.
- 2) Turn the small **FMS** Knob counter-clockwise to display the waypoint submenu window with a list of flight plan waypoints.
- 3) Turn the large **FMS** Knob to select the desired waypoint.
- 4) Press the ENT Key. The cursor is now displayed on 'Activate?'.
- 5) Press the ENT Key again to activate the direct-to.

#### Or:

- 1) Press the FPL Key.
- 2) Push the **FMS** Knob to activate the cursor (not required on PFD), and turn the large **FMS** Knob to highlight the desired waypoint.
- 3) Press the → Key.
- 4) Press the ENT Key. The cursor is now displayed on 'Activate?'.
- 5) Press the ENT Key again to activate the direct-to.

**APPENDICES** 

# GARMIN

#### Selecting a Nearest, Recent or User Waypoint as a direct-to destination:

- 1) Press the → Key. The 'Direct To' Window is displayed (with the active flight plan destination as the default selection or a blank destination if no flight plan is active).
- 2) Turn the small FMS Knob counter-clockwise to display the waypoint submenu window.
- 3) Turn the small **FMS** Knob clockwise to display the Nearest, Recent or User waypoints.
- 4) Turn the large **FMS** Knob clockwise to select the desired waypoint.
- 5) Press the ENT Key. The cursor is now displayed on 'Activate?'.
- 6) Press the **ENT** Key again to activate the direct-to.

# Selecting any waypoint as a direct-to destination:

- **1)** Select the page or window containing the desired waypoint type and select the desired waypoint.
- 2) Press the  $\rightarrow$  Key to display the 'Direct To' Window with the selected waypoint as the direct-to destination.
- 3) Press the ENT Key. The cursor is now displayed on 'Activate?'.
- 4) Press ENT again to activate the direct-to.

# Selecting a nearby airport as a direct-to destination:

- 1) Press the **Nearest** Softkey on the PFD; or turn the **FMS** Knob to display the 'NRST Nearest Airports' Page on the MFD and push the **FMS** Knob.
- 2) Use the FMS Knob to select the desired airport (the nearest one is already selected).
- 3) Press the → Key.
- 4) Press the ENT Key. The cursor is now displayed on 'Activate?'.
- 5) Press the ENT Key again to activate the direct-to.

# Selecting a manual direct-to course:

- Press the -D→ Key. The 'Direct To' Window is displayed (with the active flight plan waypoint as the default selection or a blank waypoint field if no flight plan is active).
- 2) Turn the large **FMS** Knob to highlight the 'CRS' or 'Course' Field.
- 3) Use the small **FMS** Knob or keypad to enter the desired course.
- 4) Press the ENT Key. The cursor is now displayed on 'Activate?'.
- 5) Press the ENT Key again to activate the direct-to.

# Reselecting the direct course from the current position:

- 1) Press the  $\rightarrow$  Key. The 'Direct To' Window is displayed.
- 2) Press the ENT Key. The cursor is now displayed on 'Activate?'.
- 3) Press the ENT Key again to activate the direct-to.

Direct-to destinations may also be selected by using the Map Pointer on any map display (Map Pointer functionality is not available for traffic or terrain pages). If no airport, NAVAID, or user waypoint exists at the desired location, a temporary waypoint named 'MAPWPT' is automatically created at the location of the map arrow.

#### Selecting a waypoint as a direct-to destination using the Map Pointer:

- 1) From any page showing a map display (excluding the traffic and terrain pages), push the **Joystick** to display the Map Pointer.
- 2) Move the **Joystick** to place the pointer at the desired destination location. If the Map Pointer is placed on a waypoint, the waypoint name is highlighted.
- 3) Press the  $\rightarrow$  Key to display the 'Direct To' Window with the selected point entered as the direct-to destination.
- 4) Press the ENT Key. The cursor is now displayed on 'Activate?'.
- **5)** Press the **ENT** Key again to activate the direct-to.

#### Cancelling a Direct-to:

- 1) Press the -→ Key to display the 'Direct To' Window.
- 2) Press the MENU Key.
- **3)** With 'Cancel Direct-To NAV' highlighted, press the **ENT** Key. If a flight plan is still active, the system resumes navigating the flight plan along the closest leg.

A direct-to with altitude constraints creates a vertical path (and provides guidance to stay on the path) from the aircraft's current altitude to the altitude constraint of the direct-to waypoint. The altitude is reached at the waypoint, or at the specified distance along the flight path if VNV offset distance has been entered. Direct-to vertical navigation is discussed in the Flight Plan Vertical Navigation portion of Flight Management. Offset distances (Along Track Offsets) are discussed in the Flight Plan Operations portion of Flight Management.

# SELECTION AND MODIFICATION METHODS

There are four methods to create or modify a flight plan:

- 'Flight Plan' Window on the PFD (create/modify the active flight plan)
- 'FPL Active Flight Plan' Page on the MFD (create/modify the active flight plan)
- 'FPL 'Standby Flight Plan' Page on the MFD (create/modify the standby flight plan)
- 'FPL Flight Plan Catalog' Page on the MFD (create/modify a stored flight plan)

To create or modify a flight plan, the cursor can be used to edit the required fields within the flight plan and the 'Active VNV Profile' Box within the 'FPL – Active Flight Plan' Page. The cursor will appear as a field consisting of a solid cyan or magenta rectangle. The cursor can be activated by pushing the **FMS** Knob. The Insertion Point Indicator is displayed as a small cyan triangle and is associated with the cursor location.

Fields can be highlighted by turning the large **FMS** Knob, and edits can be accomplished within the field by combining small and large **FMS** Knob turns or utilizing the alphanumeric keypad on the PFD/MFD Controller.

**ADDITIONAL FEATURES** 

**APPENDICES** 

NDEX

# GARMIN

# **FLIGHT MANAGEMENT**

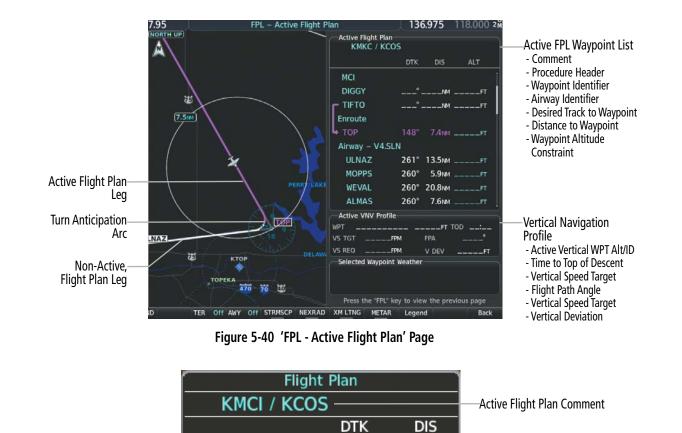

o

148°

261°

\_NM

29.9NM

96.7<sub>NM</sub>

Active Flight Plan Waypoint List

- Desired Track to Waypoint

- Distance to Waypoint - Airway Identifier

- Waypoint ID

Figure 5-41 Active 'Flight Plan' Window on PFD

TIFTO

Enroute

SLN

Airway – V4.SLN

TOP

Active Flight-Plan Leg

# FLIGHT MANAGEMENT

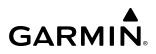

Standby FPL Waypoint List

- Desired Track to Waypoint

– Waypoint Altitude Constraint

- Distance to Waypoint

- Comment

- Procedure Header

- Waypoint Identifier

- Airway Identifier

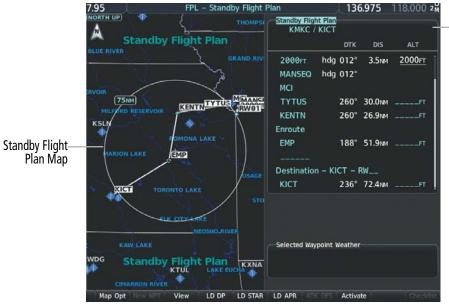

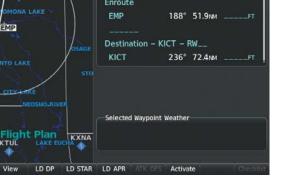

Figure 5-42 'FPL – Standby Flight Plan' Page

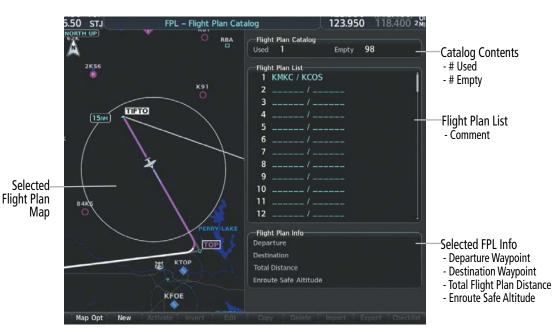

Figure 5-43 'FPL - Flight Plan Catalog' Page

**NOTE:** The system supports AFCS lateral guidance for all leg types (using navigation or approach mode). The system does not support course deviation for any heading leg types (VA, VD, VI, VM, or VR).

# FLIGHT PLAN DISPLAY

Flight plan information can be displayed in different locations and formats. Active flight plan information can be displayed on the 'Map - Navigation Map' Page by enabling the Flight Plan Progress inset. Standby flight plan information is only displayed on the 'FPL - Standby Flight Plan' Page. Profile information for the active

**SYSTEM OVERVIEW** 

**APPENDICES** 

# FLIGHT MANAGEMENT

GARMIN.

flight plan may also be displayed; see the Vertical Situation Display portion of Flight Management for more information. Active flight plan creation and modifications can be made on the 'FPL – Active Flight Plan' Page or on the 'Flight Plan' Window. The MFD Split Screen feature allows a side by side display of the active flight plan and corresponding chart.

#### FLIGHT PLAN PROGRESS INSET

Active flight plan progress can be displayed on the 'Map – Navigation Map' Page.

**NOTE:** ETE can be displayed as either HH+MM (ETE greater than 60 minutes) or MM:SS (ETE less than 60 minutes).

#### Displaying/removing the active flight plan progress on the 'Map – Navigation Map' Page:

- 1) Select the 'Map Navigation Map' Page.
- 2) Press the Map Opt Softkey.
- 3) Press the Inset Softkey.
- 4) Press the FPL PROG Softkey to display the active flight plan progress.
- 5) To remove the active flight plan progress, press the **Off** softkey.

#### FLIGHT PLAN VIEWS

The 'FPL – Active Flight Plan' Page and 'FPL – Standby Flight Plan' Page can be configured to show cumulative distance over the length of the flight plan or the distance for each leg of the flight plan; and it can be viewed in a narrow or wide view. In the wide view, additional information is displayed: Fuel Remaining ('Fuel REM'), Estimated Time Enroute ('ETE'), Estimated Time of Arrival ('ETA'), and Bearing to the waypoint ('BRG').

#### Changing the flight plan view:

- 1) Press the FPL Key for the MFD to display the 'FPL Active Flight Plan' Page.
- 2) Press the View Softkey to display the Wide, Narrow, Leg-Leg, and CUM Softkeys.
- **3)** Press the **CUM** Softkey to view cumulative waypoint distance, or press the **Leg-Leg** Softkey to view leg-to-leg waypoint distance.
- 4) Press the **Wide** Softkey to display the wide view, or press the **Narrow** Softkey to display the narrow view.
- 5) Press the **Back** Softkey to return to the top level active flight plan softkeys.

#### **SPLIT SCREEN**

Charts may be viewed alongside the active flight plan in Split Screen mode. Pressing the **Charts** Softkey from the 'FPL – Active Flight Plan' Page will remove the active flight plan map to display a Charts Pane alongside the Active Flight Plan Pane. The active flight plan map can be re-displayed. However, displaying the map in split screen limits the flight plan content which can be displayed. For example, displaying the Flight Plan Map while in split screen narrow view removes the 'Active VNV Profile' Box. See the following figures depicting the different split screen displays with the active flight plan.

See the System Overview section for more information on Split Screen Mode. For more information on Charts, see the Additional Features Section.

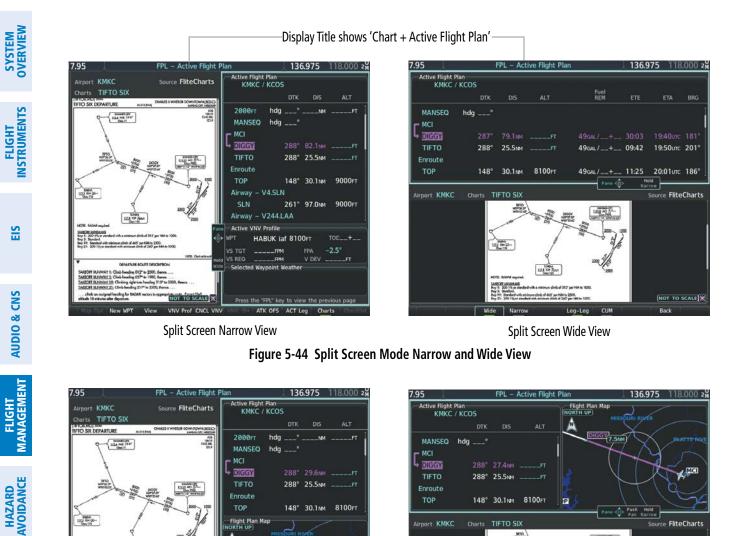

Split Screen Narrow View with Flight Plan Map

b of 465" per NM to 2500 nimum climb of 267" per N

TOP

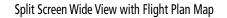

TIFTO SD

117.4 Hen (10--

KMK

Figure 5-45 Split Screen Mode with Flight Plan Map

# Enabling/Disabling split screen mode from the 'FPL – Active Flight Plan' Page:

Press the FPL Key for the MFD to display the 'FPL – Active Flight Plan' Page. 1)

148° 30.1 MM 8100FT

- 2) Press the Charts Softkey. If necessary, press the CHRT Opt Softkey and press the Full SCN Softkey to disable full screen mode. Split screen mode is now enabled showing two display panes. The Chart Pane is highlighted by a cyan border indicating it is the active pane.
- 3) To quickly view the chart corresponding to the active flight plan leg, press the SYNC Softkey.
- Press the Charts Softkey again to disable split screen mode. 4)

e FliteChart

NOT TO SCALE

**GARMIN** 

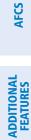

#### Displaying the flight plan map on the 'FPL – Active Flight Plan' Page in split screen mode:

- 1) Press the FPL Key for the MFD to display the 'FPL Active Flight Plan' Page.
- 2) Press the Charts Softkey. If necessary, press the CHRT Opt Softkey and press the Full SCN Softkey to disable full screen mode. Split screen mode is now enabled showing two display panes. The Chart Pane is highlighted by a cyan border indicating it is the active pane.
- 3) Use the Joystick to select the 'Active Flight Plan' Pane as the active pane.
- 4) Press the MENU Key. 'Show Flight Plan Map' is highlighted. Press the ENT Key.
- 5) To remove the Flight Plan Map, press the **MENU** Key and select 'Hide Flight Plan Map'. Press the **ENT** Key.

#### Changing the flight plan map orientation in split screen mode:

- 1) If necessary, use the Joystick to select the 'FPL Active Flight Plan' Pane as the active display pane.
- 2) Press the **MENU** Key. Turn the **FMS** Knob to highlight 'FPL Map Orientation to (TRK Up, HDG Up, North Up)'.
- 3) Press the ENT Key to select the orientation setting and return to the 'FPL Active Flight Plan' Pane.
- 4) Repeat steps 2 through 3 to cycle through the different orientation settings.

#### **CREATING A BASIC FLIGHT PLAN**

GARMIN

The active flight plan is listed on the 'FPL – Active Flight Plan' Page on the MFD, and in the 'Flight Plan' Window on the PFD. It is the flight plan to which the system is currently providing guidance, and is shown on the map displays. One flight plan can be activated at a time and becomes the active flight plan. The active flight plan is overwritten when another flight plan is activated.

A standby flight plan can be created by copying the active flight plan or by manual entry on the 'FPL – Standby Flight Plan' Page. The standby flight plan can be activated. A flight plan can also be created and stored in the system memory. If the standby flight plan is not stored, it will be erased upon the next power cycle.

Stored flight plans are listed on the 'FPL – Flight Plan Catalog' Page, and are available for activation (becomes the active flight plan).

Auto-designation will determine the most likely airport of origin and auto-populate the Active Flight Plan. Once determined, the airfield identifier automatically appears in the 'Origin' Field and the line immediately below 'Origin' while keeping the runway ('RW') Field empty. The line below the Origin line serves as the first point in the flight plan.

**NOTE:** If the 'RW' Field is filled, then the first point in the flight plan is auto-populated with the runway selected, located in the line immediately below the 'RW' Field.

Auto-designation occurs between 15 and 60 seconds after the display receives power under the following conditions:

- Aircraft position is known
- Aircraft is on the ground
- Nearest airport is within 200NM
- Flight plan is empty

190-02799-00 Rev. B

193

INDEX

**SYSTEM** OVERVIEW

FLIGHT INSTRUMENTS

EIS

AFCS

APPENDICES

If the pilot manually enters the origin, or any other leg of the flight plan before auto-designation occurs, nothing gets inserted automatically. The automatic insertion logic only runs once, so the pilot can edit the origin if the nearest airport is not the desired origin.

If the pilot enters a different airport into the first point of the flight plan, the Origin will change to this entry, and the pilot will be prompted to enter the departure runway.

Both the Origin airport/runway and the first point of the flight plan will be the same unless a departure is entered and a manual leg is inserted at the beginning of the loaded departure. Loading a departure locks in the origin information.

The following procedure is intended to provide an overview of basic flight plan creation. It will create a flight plan from the origin runway to the destination runway, and includes enroute waypoint selection. The following procedure does not include airways or terminal procedures. For instructions on how to add airways to a flight plan, see the Flight Plan Waypoint and Airway Modifications discussion later in this Flight Planning Section. For information on departures, arrivals, approaches, and missed approaches see the Procedures Section.

|                                              |               | DTK    | DIS     | ALT    |
|----------------------------------------------|---------------|--------|---------|--------|
| Origin Header —                              | Origin – KMKC | – RW01 |         |        |
|                                              | <b>F</b> RW01 |        |         |        |
| Enroute Header                               | Enroute       |        |         |        |
|                                              | ₩ ТОР         | 270°   | 29.8NM  | 8100ft |
|                                              | Airway – V4.S | LN     |         |        |
| Enroute Waypoints —                          | - SLN         | 261°   | 97.7 мм | 8100гт |
|                                              | Airway – V24  | 4.LAA  |         |        |
|                                              | LAA           | 253°   | 165мм   | FT     |
|                                              |               |        |         |        |
| Destination Header — Destination – KCOS – RW |               |        |         |        |
|                                              | KCOS          | 285°   | 102мм   | FT     |

Figure 5-46 Flight Plan Waypoints

# Creating a flight plan:

1) For an active flight plan, press the FPL Key. Push the FMS Knob to activate the cursor (not required on PFD).

#### Or:

For a standby flight plan, press the **FPL** Key for the MFD. Turn the small **FMS** Knob to select the 'FPL – Standby Flight Plan' Page and push the **FMS** Knob to activate the cursor.

# Or:

For a stored flight plan:

- a) Press the **FPL** Key for the MFD. Turn the small **FMS** Knob to select the 'FPL Flight Plan Catalog' Page.
- b) Press the New Softkey; push the FMS Knob and select an empty Flight Plan List Field, and press the ENT Key; or press the ENT Key; or press the MENU Key, highlight 'Create New Flight Plan', and press the ENT Key to display a blank flight plan for the first empty storage location.

NDEX

194

- GARMIN.
  - 2) If the system auto-designated the Origin, proceed to Step 3.

#### Or:

Enter or modify the origin airport and runway as follows:

- a) Select the field below the Origin header to enter the origin airport identifier.
- **b)** Use the **FMS** Knob, alphanumeric keypad, or the waypoint submenu to enter the identifier, facility, or city name of the airport.
- c) Press the ENT Key. The 'Set Runway' Window is displayed with the 'Runway' Field highlighted.
- d) Turn the small FMS Knob to select the runway, and press the ENT Key.
- e) Press the ENT Key again to add the airport/runway to the flight plan.
- **3)** Select the destination airport and runway by highlighting the field below the Destination header and completing steps 2b 2e.
- 4) Select the enroute waypoints:
  - a) Select the location to insert the waypoint.
  - b) Use the FMS Knob or alphanumeric keypad to enter the identifier, facility, or city name of the waypoint.
  - c) Press the ENT Key. The flight plan is modified as each waypoint is entered.
- 5) Repeat step number 4 to enter each additional enroute waypoint.
- 6) When all waypoints have been entered, push the FMS Knob to remove the flashing cursor.

# FLIGHT PLAN WAYPOINT AND AIRWAY MODIFICATIONS

All flight plans can be edited at any time. Waypoints and airways can be added, modified, or removed from any flight plan. Edits made to an active flight plan affect navigation as soon as they are entered. Modifications to flight planned departures, arrivals, approaches, and missed approaches are discussed later in the Procedures portion of Flight Management.

# FLIGHT PLAN WAYPOINTS

Within flight plans, waypoints can be added, removed and designated as fly-over or fly-by. Flight plans are limited to 100 waypoints (including waypoints within airways and procedures). If the number of waypoints in the flight plan exceeds 100, the message "Flight plan is full. Remove unnecessary waypoints." appears and the new waypoint(s) are not added to the flight plan.

#### ADDING WAYPOINTS

To add a waypoint, choose the flight plan, select the desired point of insertion, enter the waypoint, and the waypoint will be added prior to the selected waypoint. Either the 'Waypoint Information' Window or Waypoint Submenu can be used when entering the waypoint.

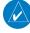

**NOTE:** If the identifier entered in the 'Waypoint Information' Window has duplicates, a 'Duplicate Waypoint' Window is displayed. Use the **FMS** Knob to select the correct waypoint.

**SYSTEM OVERVIEW** 

FLIGHT INSTRUMENTS

**ADDITIONAL FEATURES** 

NDEX

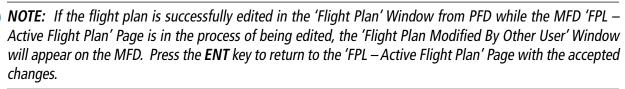

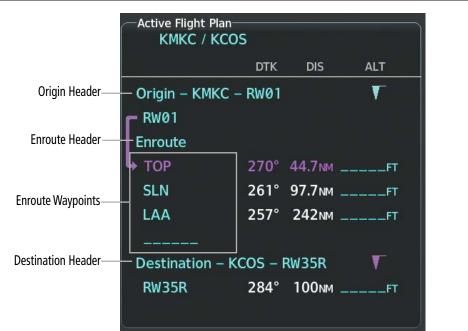

Figure 5-47 Active Flight Plan Waypoints

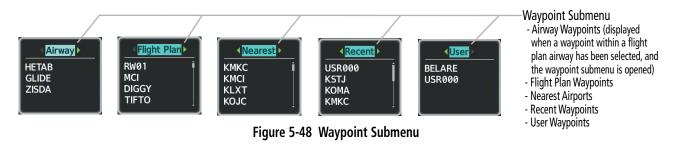

# Adding a waypoint to a flight plan:

1) For the active flight plan, press the **FPL** Key, and push the **FMS** Knob to activate the cursor (not required on PFD).

#### Or:

For the standby flight plan, press the FPL Key for the MFD. Turn the small FMS Knob to select the 'FPL -Standby Flight Plan' Page and push the **FMS** Knob to activate the cursor.

#### Or:

For a stored flight plan:

- a) Press the FPL Key for the MFD. Turn the small FMS Knob to select the 'FPL Flight Plan Catalog' Page and push the **FMS** Knob to activate the cursor.
- **b)** Turn the **FMS** Knob to highlight the desired flight plan.

- c) Press the EDIT Softkey; or press the ENT Key, turn the large FMS Knob clockwise to select 'Edit' and press the ENT Key; or press the MENU Key, select 'Edit Flight Plan' and press the ENT Key. The 'FPL – Stored Flight Plan' Page is displayed.
- **2)** Select the point in the flight plan before which to add the new waypoint. The new waypoint is placed directly in front of the highlighted waypoint.
- 3) Turn the small **FMS** Knob to display the 'Waypoint Information' Window. (Turning it clockwise displays a blank 'Waypoint Information' Window, turning it counter-clockwise displays the 'Waypoint Information' Window with a waypoint selection submenu allowing selection of active flight plan, nearest, recent, user, or airway waypoints).
- **4)** Enter the identifier, facility, or city name of the waypoint or select a waypoint from the submenu of waypoints and press the **ENT** Key. The flight plan is modified as each waypoint is entered.

#### Creating and adding user waypoints to a flight plan using the map pointer on the MFD:

1) For the active flight plan, press the FPL Key, and push the FMS Knob to activate the cursor (not required on PFD).

#### Or:

GARMIN

For a standby flight plan, press the **FPL**. Turn the small **FMS** Knob to select the 'FPL – Standby Flight Plan' Page and push the **FMS** Knob to activate the cursor.

#### Or:

For a stored flight plan:

- a) Press the FPL Key. Turn the small FMS Knob to select the 'FPL Flight Plan Catalog' Page and push the FMS Knob to activate the cursor.
- **b)** Turn the **FMS** Knob to highlight the desired flight plan.
- c) Press the EDIT Softkey; or press the ENT Key, turn the large FMS Knob clockwise to select 'Edit' and press the ENT Key; or press the MENU Key, select 'Edit Flight Plan' and press the ENT Key. The 'FPL – Stored Flight Plan' Page is displayed.
- 2) Select the location to insert the waypoint.
- **3)** Push the **Joystick** for the MFD to activate the panning function on the flight plan map and pan to the location of the desired user waypoint.
- **4)** Press the **LD WPT** Softkey; or press the **MENU** Key, select 'Load Waypoint', and press the **ENT** Key. The user waypoint is created with a name of MAPxxx (using the next available in sequence) and is added to the flight plan.

#### **REMOVING WAYPOINTS**

Individual waypoints and airways can be removed from a flight plan. Some waypoints in the final approach segment (such as the FAF or MAP) can not be removed individually. Attempting to remove a waypoint that is not allowed results in a window displaying 'Invalid flight plan modification'. To remove a waypoint, choose the flight plan, select the desired point of insertion or waypoint to remove, enter/remove the waypoint, and it is added in front of the selected waypoint.

**NOTE:** If removal of a flight plan item (waypoint, procedure, etc.) results in the removal of the end waypoint of the active leg, an off-route direct-to to the removed waypoint is created and activated.

**SYSTEM OVERVIEW** 

FLIGHT INSTRUMENTS

EIS

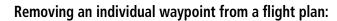

1) For the active flight plan, press the FPL Key, and push the FMS Knob to activate the cursor (not required on PFD).

#### Or:

For a standby flight plan, press the **FPL**. Turn the small **FMS** Knob to select the 'FPL – Standby Flight Plan' Page and push the **FMS** Knob to activate the cursor.

#### Or:

For a stored flight plan:

- a) Press the FPL Key for the MFD. Turn the small FMS Knob to select the 'FPL Flight Plan Catalog' Page and push the FMS Knob to activate the cursor.
- **b)** Turn the **FMS** Knob to highlight the desired flight plan.
- c) Press the EDIT Softkey; or press the ENT Key, turn the large FMS Knob clockwise to select 'Edit' and press the ENT Key; or press the MENU Key, select 'Edit Flight Plan' and press the ENT Key. The 'FPL - Stored Flight Plan' Page is displayed.
- 2) Turn the large **FMS** Knob to highlight the waypoint to be removed.
- Press the **CLR** Key. The 'Remove XXXXX?' window is displayed. 3)
- 4) With 'OK' highlighted, press the ENT Key. To cancel the request, press the CLR Key, or highlight 'Cancel' and press the **ENT** Key.
- 5) Push the **FMS** Knob to remove the flashing cursor.

#### **FLY-OVER WAYPOINTS**

Waypoints entered in the enroute segment of the flight plan may be treated as either fly-by or fly-over waypoints.

If the system determines the flight plan leg geometry cannot support fly-by navigation for a waypoint sequence in the current flight plan, it will change a fly-by waypoint to a fly-over waypoint automatically. A roll steering path or future roll steering path may be displayed after the fly-over waypoint until the roll steering path aligns with the course leg connecting the fly-over waypoint and the following waypoint in the flight plan. This system generated fly-over waypoint will not display the fly-over symbol.

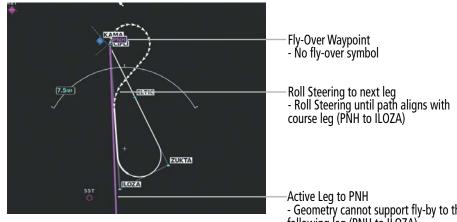

Figure 5-49 PNH Fly-Over Waypoint

- Geometry cannot support fly-by to the following leg (PNH to ILOZA)

A fly-over waypoint may also be manually designated by the pilot, in which case, the fly-over waypoint symbol is displayed.

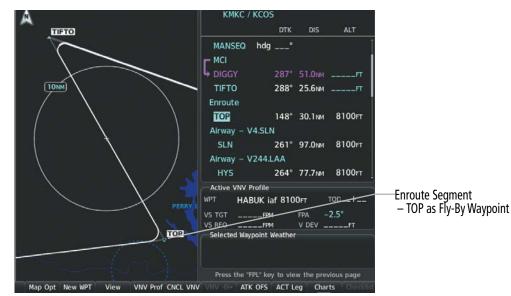

Figure 5-50 TOP Fly-By Waypoint

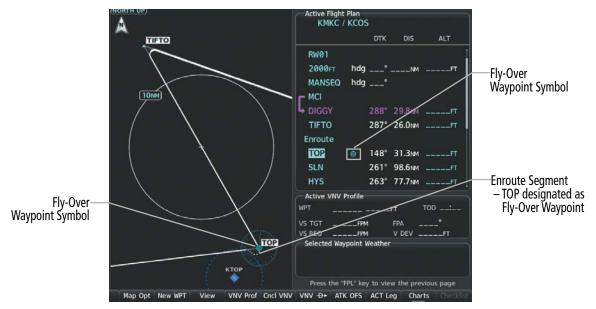

Figure 5-51 TOP Fly-Over Waypoint

GARMIN

#### Designating a fly-over waypoint:

1) For the active flight plan, press the FPL Key, and push the FMS Knob to activate the cursor (not required on PFD).

#### Or:

For the standby flight plan, press the **FPL** Key for the MFD. Turn the small **FMS** Knob to select the 'FPL – Standby Flight Plan' Page and push the **FMS** Knob to activate the cursor.

#### Or:

For a stored flight plan:

- a) Press the **FPL** Key for the MFD. Turn the small **FMS** Knob to select the 'FPL Flight Plan Catalog' Page and push the **FMS** Knob to activate the cursor.
- **b)** Turn the **FMS** Knob to highlight the desired flight plan.
- c) Press the EDIT Softkey; or press the ENT Key, turn the large FMS Knob clockwise to select 'Edit' and press the ENT Key; or press the MENU Key, select 'Edit Flight Plan' and press the ENT Key. The 'FPL – Stored Flight Plan' Page is displayed.
- **2)** Highlight the desired waypoint.
- 3) Press the **MENU** Key, highlight 'Set Fly-Over Waypoint', and press the **ENT** Key. The 'Set <waypoint> to be a fly-over waypoint?' Window is displayed.
- **4)** With 'OK' highlighted, press the **ENT** Key. To cancel the request, press the **CLR** Key, or highlight 'Cancel' and press the **ENT** Key.
- 5) To change the waypoint back to a fly-by waypoint, highlight the desired waypoint. Press the MENU Key, highlight 'Set Fly-By Waypoint', and press the ENT Key. The 'Set <waypoint> to be a fly-by waypoint?' Window is displayed. With 'OK' highlighted, press the ENT Key.

### **FLIGHT PLAN AIRWAYS**

Within flight plans, airways can be added, removed and collapsed/expanded.

When the database is updated, the airways need to be reloaded also. Each airway segment is reloaded from the database given the entry waypoint, the airway identifier and the exit waypoint. This reloads the sequence of waypoints between the entry and exit waypoints (the sequence may change when the database is updated). The update of an airway can fail during this process. If that happens, the airway waypoints are changed to regular (non-airway) flight plan waypoints, and an alert is displayed (see messages in Appendix A).

The following could cause the airway update to fail:

- » Airway identifier, entry waypoint or exit waypoint not found in the new database.
- » Airway entry/exit waypoint is not an acceptable waypoint for the airway either the waypoint is no longer on the airway, or there is a new directional restriction that prevents it being used.
- » Loading the new airway sequence would exceed the capacity of the flight plan.

#### Adding Airways

Airways can be added to any flight plan. An airway can only be added if there is an existing entry waypoint in the flight plan that is part of the desired airway and is not part of an arrival or approach procedure. The system anticipates the desired airway based on the selected waypoint and the flight plan.

## GARMIN.

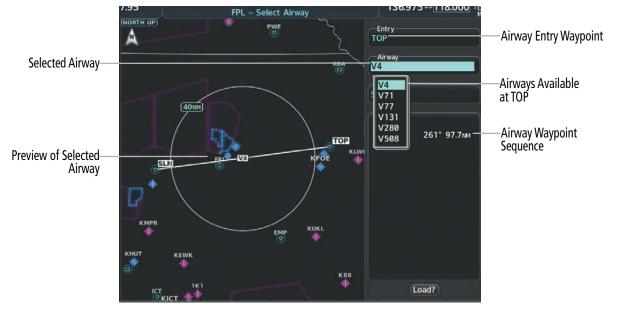

Figure 5-52 'FPL - Select Airway' Page – Selecting Airway

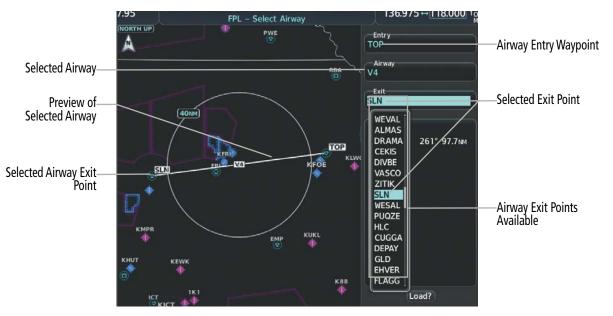

Figure 5-53 'FPL - Select Airway' Page – Selecting Exit Point

#### Adding an airway to a flight plan:

1) For the active flight plan, press the **FPL** Key, and push the **FMS** Knob to activate the cursor (not required on PFD).

Or:

For the standby flight plan, press the **FPL** Key for the MFD. Turn the small **FMS** Knob to select the 'FPL – Standby Flight Plan' Page and push the **FMS** Knob to activate the cursor.

Or:

**SYSTEM** OVERVIEW For a stored flight plan:

- a) Press the **FPL** Key for the MFD. Turn the small **FMS** Knob to select the 'FPL Flight Plan Catalog' Page and push the **FMS** Knob to activate the cursor.
- **b)** Turn the **FMS** Knob to highlight the desired flight plan.
- c) Press the EDIT Softkey; or press the ENT Key, turn the large FMS Knob clockwise to select 'Edit' and press the ENT Key; or press the MENU Key, select 'Edit Flight Plan' and press the ENT Key. The 'FPL – Stored Flight Plan' Page is displayed.
- 2) Turn the large **FMS** Knob to move the cursor below the airway entry waypoint for the insertion point. If there is no valid airway entry waypoint in the flight plan, one must be entered first.
- 3) Turn the small FMS Knob for the MFD one click clockwise and press the LD AIRWY Softkey, or press the MENU Key and select "Load Airway" (PFD or MFD). The LD AIRWY Softkey or the "Load Airway" menu item is available only when a valid airway entry waypoint has already been entered in the flight plan.
- **4)** Turn the **FMS** Knob to highlight the desired airway from the list, and press the **ENT** Key. Low altitude airways are shown first in the list, followed by "all" altitude airways, and then high altitude airways.
- 5) Turn the FMS Knob to highlight the desired airway exit point from the list, and press the ENT Key. 'Load?' is highlighted.
- 6) Press the ENT Key. The system returns to editing the flight plan with the new airway inserted.

Some airways have directional restrictions on all or part of the route. Airway "A2" in Europe has a directional restriction requiring the route to be flown in one direction only.

For example, airway "UR975" in North Africa has more complicated directional restrictions within the list of airway waypoints. That is, each waypoint may have its own conditional route in relation to another waypoint.

In the US, airways that are "one-way" for specified hours of operation are not uncommon. These airways are always bidirectional in the system database.

The system only allows correct airway sequences to be inserted. If the pilot subsequently inverts the flight plan, the system inverts the airway waypoint sequence and removes the airway header.

### **REMOVING AIRWAYS**

#### Removing an entire airway from a flight plan:

1) For the active flight plan, press the **FPL** Key, and push the **FMS** Knob to activate the cursor (not required on PFD).

#### Or:

For the standby flight plan, press the **FPL** Key for the MFD. Turn the small **FMS** Knob to select the 'FPL – Standby Flight Plan' Page and push the **FMS** Knob to activate the cursor.

Or:

**ADDITIONAL FEATURES** 

**APPENDICES** 

202

# SYSTEM

For a stored flight plan:

**GARMIN** 

- a) Press the **FPL** Key for the MFD. Turn the small **FMS** Knob to select the 'FPL Flight Plan Catalog' Page and push the **FMS** Knob to activate the cursor.
- b) Turn the FMS Knob to highlight the desired flight plan.
- c) Press the EDIT Softkey; or press the ENT Key, turn the large FMS Knob clockwise to select 'Edit' and press the ENT Key; or press the MENU Key, select 'Edit Flight Plan' and press the ENT Key. The 'FPL – Stored Flight Plan' Page is displayed.
- 2) Select the header of the airway to be removed.
- 3) Press the CLR Key. The 'Remove <airway name> from flight plan?' window is displayed.
- **4)** With 'OK' highlighted, press the **ENT** Key. To cancel the request, press the **CLR** Key, or highlight 'Cancel' and press the **ENT** Key.
- 5) Push the **FMS** Knob to remove the flashing cursor.

### COLLAPSING AIRWAYS

The system allows airways on the active flight plan to be collapsed or expanded. When airways have been collapsed, it is indicated on the airway heading.

When airways are collapsed, leg-to-leg computed values such as DIS or ETE shown for the exit waypoint reflect the total of all the legs on the airway that have been hidden in the collapsed display. The DTK value is inhibited because it is not usable in this context.

The flight plan will always keep the following three waypoints visible: "From" waypoint, "To" waypoint, and "Next" waypoint. To prevent one or more of these waypoints from being hidden in a collapsed airway segment, the airway segment that contains either the "To" or the "Next" waypoint is automatically expanded. When an airway is loaded, airways are automatically expanded to facilitate flight plan review.

| Active Flight Plan<br>KMKC / KCOS |        |                    | Active Flight Plan<br>KMKC / KCOS                                                                                                    |
|-----------------------------------|--------|--------------------|----------------------------------------------------------------------------------------------------|
| DTK                               | DIS    | ALT                | DTK DIS ALT                                                                                                    |
| Airway – V244.LAA                 |        | 11000ғт<br>11000ғт | All Airways<br>Collapsed View<br>V4.SLN Airway<br>Expanded View Airway – V4.SLN (collapsed)<br>SLN° 96.3MFT<br>Airway – V244.LAA (collapsed) |
| Airway – V263.TBE                 | 70.5мм | 11000ft<br>11000ft | LAA° 243nmFT<br>Airway – V263.TBE (collapsed)<br>TBE° 70.2nmFT<br><br>Arrival – KCOS–TBE.DBRY3                                               |

Figure 5-54 Expanded/Collapsed Airways

## SYSTEM OVERVIEW

FLIGHT INSTRUMENTS

#### Collapsing/expanding the airways in a flight plan:

1) For the active flight plan, press the **FPL** Key.

#### Or:

For the standby flight plan, press the **FPL** Key for the MFD. Turn the small **FMS** Knob to select the 'FPL – Standby Flight Plan' Page and push the **FMS** Knob to activate the cursor.

#### Or:

For a stored flight plan:

- a) Press the **FPL** Key for the MFD. Turn the small **FMS** Knob to select the 'FPL Flight Plan Catalog' Page and push the **FMS** Knob to activate the cursor.
- **b)** Turn the **FMS** Knob to highlight the desired flight plan.
- c) Press the EDIT Softkey; or press the ENT Key, turn the large FMS Knob clockwise to select 'Edit' and press the ENT Key; or press the MENU Key, select 'Edit Flight Plan' and press the ENT Key. The 'FPL – Stored Flight Plan' Page is displayed.
- 2) Press the **MENU** Key, highlight 'Collapse Airways' or 'Expand Airways', and press the **ENT** Key. The airways are collapsed/expanded.

### FLIGHT PLAN WAYPOINT CONSTRAINTS

**NOTE:** Manually specifying an FPA to the FAF, or manually creating an altitude constraint at the FAF inhibits the Transition to Approach (TTA) function.

### **ALTITUDE CONSTRAINTS**

The system can use altitude constraints associated with lateral waypoints to give guidance for vertical navigation. These altitudes are, depending on the specific instance, manually entered or retrieved from the published altitudes in the navigation database. See the following figure for an example of how different Altitude Constraint Types are displayed in the active flight plan. Any published BETWEEN altitude restriction derived from the database is displayed in white text as an AT-or-ABOVE constraint type; the lower altitude of the published restriction is used to define the constraint.

The system will auto-designate (automatically enter and enable) altitude constraints to be used for vertical guidance when a procedure is loaded. An altitude constraint which has been auto-designated by the system will be displayed as cyan text.

An altitude constraint may be manually designated for procedure waypoints and enroute waypoints by activating and moving the cursor to the desired altitude in the active flight plan, turning the small **FMS** Knob and pressing the **ENT** Key. An altitude constraint may be manually designated only if it is available for vertical guidance. Altitudes that are not available for vertical guidance are shown in white text and cannot be selected by the cursor.

The system is capable of providing vertical navigation for crossing AT the altitude constraint designated for use, regardless of published constraint type. For example, a published departure procedure may contain an AT-or-ABOVE 3,000 feet altitude crossing restriction. Designating this altitude constraint in the flight plan allows vertical navigation for crossing AT 3,000 feet.

## GARMIN

SYSTEM

EIS

**NOTE:** All designated altitudes (cyan text) will be displayed in the active flight plan without restriction bars regardless of what is shown on the published procedure.

## **NOTE:** If the Final Approach Fix (FAF) is available for vertical guidance, the FAF altitude constraint may be modified and set above or below the published FAF altitude.

For all designated altitudes, the system will automatically calculate advisory altitudes prior to the designated altitude constraint. These advisory altitudes are not auto-designated and are displayed as white text.

Altitudes that have been designated for use in vertical guidance can be "un-designated". Pressing the **CLR** Key with the altitude constraint highlighted in the active flight plan removes the altitude constraint designation. The altitude will not be used for vertical guidance and the text displayed will be shown in white. The system will recalculate advisory altitudes (white text) once any altitude constraint is designated, modified, or un-designated.

An altitude constraint may be entered as a flight level (FL), height above mean sea level (MSL), or height above ground level (AGL). AGL format is only available for airport waypoints.

VNAV guidance is only provided for valid descent altitude constraints which have been designated for use. An altitude constraint that is crossed out indicates the system has determined this constraint to be invalid based on aircraft limitations or logical sequencing of the altitude constraint within the flight plan.

Altitude constraints can be modified or removed after having been added to the flight plan. If an altitude constraint is removed and the navigation database contains an altitude restriction for the lateral waypoint, the system will display that altitude restriction in white text. The system also provides a way to reinstate a published altitude constraint that has been modified.

| -Active Fl                    | iaht Plan           |         |                    |               |                                             |
|-------------------------------|---------------------|---------|--------------------|---------------|---------------------------------------------|
| ſ                             | C / KCOS            |         |                    |               |                                             |
|                               |                     | DTK     | DIS                | ALT           |                                             |
| BRK                           |                     | 353°    | 18.2мм             | 12200ft —     |                                             |
| KCOS-                         | -RNAVGP             | s Y 35  | SR LPV             |               |                                             |
| HABL                          | JK iaf              | 164°    | 4.7 мм             | 10680гт       | Modified Altitude Constraint                |
| FALU                          | R                   | 290°    | 5.3мм              | 9000ft 🌶      | (Cyan Text with Pencil Icon)                |
| CEGI                          | K faf               | 352°    | 6.4мм              | 8100гт —      | Auto Designated Altitude                    |
| RW35                          | R map               | 352°    | 6.1мм              |               | (Cyan Text)                                 |
| 6600                          | FT                  | 352°    | 0.9NM              | <u>6600ft</u> | Published Altitude                          |
| ADA                           | NE mahp             | 056°    | 15.6мм             | 9000ft        | Not Designated<br>(White Text with Altitude |
| HOLD                          | )                   | 296°    | 7.0 <sub>NM</sub>  | ļ             | Restriction Bar)                            |
|                               | Altitude            | e Const | raint Type         | S             | -                                           |
| <u>5000ft</u>                 | 3000                | )ft     | 2300               | FT 789        | 98 <del>&amp;</del>                         |
| Cross AT or<br>ABOVE 5,000 ft | Cross A<br>BELOW 3, |         | Cross A<br>2,300 f | t Compe       | erature<br>ensated<br>tude                  |
| Figure                        | 5-55 Way            | noint l | Altitude C         | onstraints    |                                             |

Figure 5-55 Waypoint Altitude Constraints

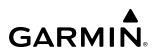

| White Text                                                                                                    | Cyan Text                                                                                                    |
|----------------------------------------------------------------------------------------------------|----------------------------------------------------------------------------------------------------|
| 5000ft                                                                                                    | 8600ft 🖊                                                                                                    |
| Advisory altitude calculated by the system estimating the altitude of the aircraft as it passes the waypoint.                                        | Altitude is designated for vertical<br>guidance. A pencil icon indicates a<br>manually modified altitude constraint. |
| <u>5000ft</u>                                                                                                    | 8100FT                                                                                                    |
| Altitude retrieved from the navigation database. White line(s) above and/or below indicate the type of constraint, as shown in the preceding figure. | The system cannot use this altitude in determining vertical guidance because of an invalid constraint condition.     |
| These altitudes are provided as a reference, and are not designated to be used in determining vertical guidance.                                     |                                                                                                    |

#### Table 5-11 Altitude Constraint Legend

#### Entering/designating or modifying an altitude constraint:

- 1) Press the **FPL** Key for the MFD to display the 'FPL Active Flight Plan' Page.
- 2) Push the FMS Knob to activate the cursor.
- 3) Turn the small FMS Knob and enter an altitude constraint value using the FMS Knob or PFD/MFD Controller or MFD Controller. To enter altitudes as a flight level, turn the small FMS Knob counter-clockwise past zero or clockwise past 9 on the first character, and the system automatically changes to show units of Flight Level. Turn the large FMS Knob clockwise to highlight the first zero and enter the three digit flight level. To enter altitudes as a flight level sate a flight level sate as a flight level wing the keypad, enter 'F' as the first character.
- 4) Press the ENT Key to accept the altitude constraint; if the selected waypoint is an aerodrome without a runway selected, an additional choice is displayed. Turn the small FMS Knob to choose 'MSL' or 'AGL', and press the ENT Key to accept the altitude.

#### **Removing/undesignating an altitude constraint:**

- 1) Press the **FPL** Key for the MFD to display the 'FPL Active Flight Plan' Page.
- 2) Push the FMS Knob to activate the cursor and turn to highlight the desired waypoint altitude constraint.
- 3) Press the **CLR** Key. A 'Remove VNV altitude?' confirmation window is displayed.
- 4) Select 'OK' and press the ENT Key.

#### Reverting a manually entered altitude constraint back to the navigation database value:

- 1) Press the FPL Key for the MFD to display the 'FPL Active Flight Plan' Page.
- 2) Push the FMS Knob to activate the cursor and turn to highlight the desired waypoint altitude constraint.
- 3) Press the **CLR** Key. A 'Remove or Revert to published VNV altitude of nnnnnFT?' confirmation window is displayed.
- 4) Select 'Revert' and press the ENT Key. The altitude is changed to the navigation database value.

FLIGHT INSTRUMENTS

**ADDITIONAL** FEATURES

APPENDICES

INDEX

## GARMIÑ

## QFE CONSTRAINTS

Baro QFE settings may be enabled within the System Setup Page so the altimeter will read zero at the selected airfield reference point (Origin or Destination airfield) or to a manual setting. Once QFE is enabled, altitude constraints based on Baro QFE may be entered or modified in the flight plan. All former QNH altitude constraints in the flight plan will be displayed as the height above the reference airfield and will be in parenthesis. QNE altitudes in the flight plan will continue to appear as "FLXXX" in white or cyan text without parenthesis. See the Flight Instruments Section for more information on how to enable Baro QFE.

| 4 | $\wedge$               |  |
|---|------------------------|--|
|   | $\left  \right\rangle$ |  |
|   |                        |  |

**WARNING:** Do not fly QFE procedures above the Transition Altitude or when navigating to a waypoint that contains a QNE (flight level) altitude constraint.

**WARNING:** Always fly a procedure that provides terrain and obstacle clearance from the reference airfield when operating in IMC while conducting QFE procedures.

**NOTE:** The system will generate a system message and inhibit VNAV guidance when the aircraft is vertically approaching a flight level altitude constraint with QFE active. The system will automatically resume VNAV guidance if QFE is disabled or the flight level altitude constraint is bypassed.

**NOTE:** 'FMS ORIG' and 'FMS DEST' references do not dynamically update with flight plan changes. Always verify QFE settings when changing the QFE reference (airfield, runway, etc.) or flight plan and re-enter settings within the Avionics Settings.

### Entering or modifying a Baro QFE altitude constraint:

- 1) With Baro QFE enabled, press the **FPL** Key for the MFD to display the 'FPL Active Flight Plan' Page.
- 2) Push the FMS Knob, and turn the large FMS Knob to highlight the desired waypoint altitude constraint ('ALT').
- 3) Turn the small FMS Knob to begin entry of the altitude constraint, and use the FMS Knob to enter the constraint in reference to Baro QFE. If modifying an existing Baro QFE altitude constraint, turning the small FMS Knob displays the existing constraint in MSL in the entry field. If adding a new altitude constraint, turning the small FMS Knob displays '00000FT' in the entry field.
- **4)** Press the **ENT** Key. Turn the small **FMS** Knob to highlight 'QFE' and press the **ENT** Key to accept the altitude constraint. The constraint is shown in parenthesis indicating it is based on the Baro QFE setting.

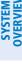

| Ś | 2 |
|---|---|
|   | S |
| E |   |
| 3 | Σ |

| KMKC /           | KEN  | )      |        |           |                                     |
|------------------|------|--------|--------|-----------|-------------------------------------|
|                  |      | DTK    | DIS    | ALT       |                                     |
| DIGGY            |      | °      | NM     | FT        |                                     |
| TIFTO            |      | °      | NM     | FT        |                                     |
| Enroute          |      |        |        |           |                                     |
|                  |      | °      | NM     | FT        |                                     |
| ь <sub>ЕМР</sub> |      | 208°   | 112мм  | (8700ft)  |                                     |
| KEND             |      | 214°   | 145мм  | (6200ft)— | System Calculated Advisory Altitude |
|                  |      |        |        |           | Baro QFE Altitude                   |
| KEND-RNA         | VGPS | 17R LM | V+VAI  |           |                                     |
| CAPNN iaf        |      | 304°   | 15.6мм | (2100гт)- | Designated Altitude Constraint      |
| ICALA            |      | 074°   | 8.8NM  | (2100ft)  | Baro QFE Altitude                   |

Figure 5-56 Baro QFE Altitude Constraints

Active Flight Plan

## FLIGHT PLAN VERTICAL NAVIGATION

**NOTE:** The system supports vertical path guidance and altitude constraints for the following leg types: AF, CD, CF, CI, CR, DF, FC, FD, HF, PI, RF, and TF. Altitude constraints are not retained in stored flight plans.

The Vertical Navigation (VNV) feature provides vertical profile guidance during the enroute and terminal phases of flight. Guidance based on specified altitudes at waypoints in the active flight plan or to a direct-to waypoint is provided. It includes vertical path guidance to a descending path, which is provided as a linear deviation from the desired path. The desired path is defined by a line joining two waypoints with specified altitudes or as a vertical angle from a specified waypoint/altitude. The vertical waypoints are integrated into the active flight plan. Both manual and autopilot-coupled guidance are supported.

Vertical navigation is available for flight director guidance when valid VNV data is entered in flight plan and the **ENBL VNV** Softkey is pressed (softkey label changes to '**CNCL VNV**' once enabled) on the 'FPL – Active Flight Plan' Page. Refer to the AFCS Section for more information on utilizing vertical navigation for aircraft control.

Canceling vertical navigation results in vertical deviation (V DEV), vertical speed required (VS REQ), and time to top of descent/bottom of descent (TOD/BOD) going invalid. The Vertical Deviation Indicator (VDI) and Required Vertical Speed Indicator (RVSI) on the PFD are removed, and the V DEV, VS REQ, and TOD items displayed in the Active VNV Profile box are dashed. VNV remains disabled until manually enabled. Vertical guidance in reversionary mode can only be enabled for a direct-to waypoint.

#### **NOTE:** VNV is inhibited while automatic waypoint sequencing has been suspended.

#### Enabling and Disabling VNV guidance:

- 1) Press the **FPL** Key for the MFD to display the 'FPL Active Flight Plan' Page.
- 2) Press the ENBL VNV Softkey; or press the MENU Key, highlight 'Enable VNV', and press the ENT Key. Vertical navigation is enabled, and vertical guidance begins with the waypoint shown in the 'Active VNV Profile' Box (defaults first waypoint in the active flight plan with an altitude enabled for vertical navigation (e.g., FALUR)).
- 3) To disable VNV guidance, press the **CNCL VNV** Softkey; or press the **MENU** Key, highlight 'Cancel VNV', and press the **ENT** Key. Vertical navigation is disabled.

## FLIGHT MANAGEMENT

ALT

8700FT

7580FT

6387FT

TOD 00:39

-570FT

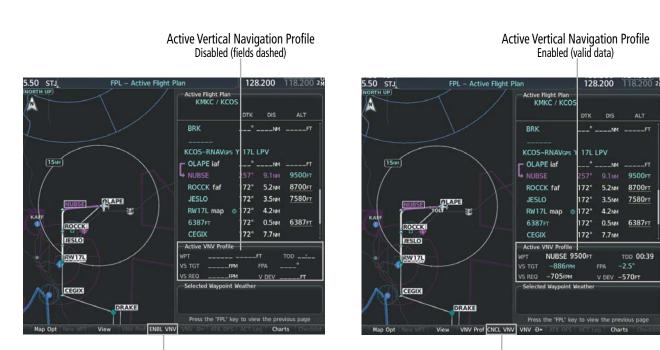

**ENBL VNV** Softkey

CNCL VNV Softkey

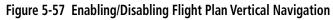

### ACTIVE VNAV PROFILE

**GARMIN** 

The active vertical navigation profile can be modified by directly entering a vertical speed target ('VS TGT') and/or flight path angle ('FPA') in the 'Active VNV Profile' Box. The default FPA is -2.5 degrees.

#### Modifying the VS TGT and FPA:

- 1) Press the **FPL** Key for the MFD to display the 'FPL Active Flight Plan' Page.
- 2) Press the VNV Prof Softkey; or press the MENU Key, highlight 'Select VNV Profile Window', and press the ENT Key. The cursor is now located in the 'Active VNV Profile' Box.
- 3) Turn the **FMS** Knob as needed to edit the values.
- 4) Push the FMS Knob to remove the flashing cursor.

### VERTICAL SITUATION DISPLAY (VSD)

A Vertical Situation Display (VSD) can be shown on the bottom of the 'Map - Navigation Map' Page. The terrain, obstacles, vertical track vector, selected altitude, and active flight plan information (active flight plan information consists of waypoints, associated altitude constraints, current VNAV profile, TOD/BOD, and destination runway) can be displayed on the VSD, depending on the selected mode. See the Hazard Avoidance section for information about winds aloft, obstacles, and relative terrain on the VSD.

The VSD horizontal range is equal to the map indicated range when the VSD is in Track mode. When the VSD is in Flight Plan mode, the horizontal range is the lower of twice the map indicated range or the lowest range the displays all of the remaining active flight plan. The VSD altitude range automatically changes when the map range is changed to keep a constant ratio of altitude range to horizontal range, until both minimum and maximum display limits have been met. At ranges above the maximum, the altitude range remains constant at the maximum.

EIS

SYSTEM

FLIGHT INSTRUMENTS

INDEX

The aircraft symbol is displayed on the left side of the VSD. The position of the aircraft symbol on the vertical scale is close to the top for a descent phase, at the bottom for on-ground or a climb phase, and in the middle for a cruise phase or if the phase is unknown.

If two waypoints are close together, and their labels or constraint values overlap enough to obscure any text, one waypoint label/constraint value is removed and the vertical dashed line for that waypoint is displayed as darker gray. The priority for which waypoint remains displayed is: (1) the current TO waypoint, (2) waypoint with an altitude constraint, and (3) waypoint closer to the aircraft.

Terrain/obstacles are available on the VSD, and will be shown if the aircraft altitude is low enough for the terrain/obstacles to be in view (terrain will be shown in gray if the terrain is selected Off). The depicted terrain profile represents an approximate forward-looking contour of the terrain based upon the highest reported terrain elevations, measured at intervals defined by the terrain database resolution, within a predefined width along the active flight plan between the aircraft present position and the end of the map range or active flight plan. The predefined width is determined by the flight plane.

The numeric constraint values are displayed below the waypoint label, using the same color and format as on the Active Flight Plan Page. See the Altitude Constraints discussion earlier in this section for more information.

Additionally, a constraint icon is displayed on the VSD along the vertical profile path for each altitude constraint, as shown in the following figure.

**NOTE:** Certain leg types (e.g. holds, heading legs) do not support VNV descents because the lateral distance of those legs in unknown. The VSD will not show a VNV profile for any legs that have no vertical path guidance.

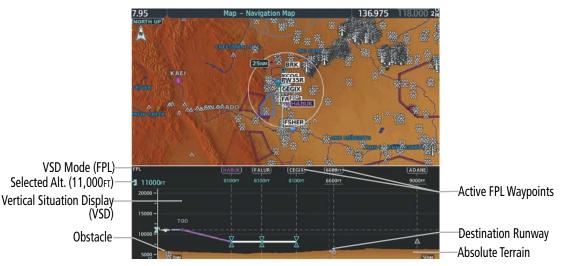

Figure 5-58 VSD Inset on 'Map - Navigation Map' Page

## GARMIN

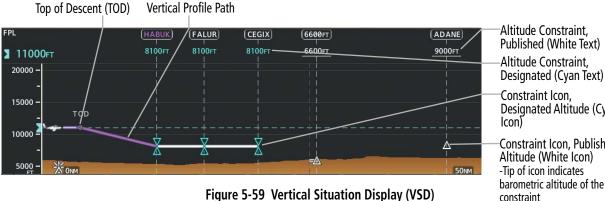

**Designated Altitude (Cyan** 

-Constraint Icon, Published Altitude (White Icon) barometric altitude of the constraint

| VSD Mode<br>Softkey | Displayed<br>Mode | FPL Criteria                                                                              | Items available on VSD                                                                                                    |
|---------------------|-------------------|-------------------------------------------------------------------------------------------|----------------------------------------------------------------------------------------------------|
|                     | AUTO FPL          | Available active FPL & aircraft within FPL swath                                          | Terrain/obstacles along the active flight plan route, vertical track vector, selected altitude, and active flight plan information <sup>1</sup> |
| Auto                | AUTO TRK          | (1) Active FPL available & aircraft not within FPL swath, or (2) Active FPL not available | Terrain/obstacles along the current track, vertical track vector, and selected altitude                                                         |
| Flight Plan         | FPL               | Active FPL available                                                                      | Terrain/obstacles along the active flight plan route, vertical track vector, selected altitude, and active flight plan information <sup>1</sup> |
|                     |                   | Active FPL not available                                                                  | Only shows message 'Flight Plan Not Available'                                                                                                  |
| Track               | TRK               | N/A                                                                                       | Terrain/obstacles along the current track, vertical track vector, and selected altitude                                                         |

<sup>1</sup> Active flight plan information consists of waypoints, associated altitude constraints, current VNAV profile, TOD/BOD, and destination runway

#### Table 5-12 VSD Modes

| Flight Phase        | Width of Swath |
|---------------------|----------------|
| Approach, Departure | 0.6 nm         |
| Terminal            | 2.0 nm         |
| En Route, Oceanic   | 4.0 nm         |

Table 5-13 VSD Width of Swath

## VSD Messages

Under certain conditions, some messages may appear in conjunction with others.

| Message                                                                               | Description                                                                                                    |
|---------------------------------------------------------------------------------------|----------------------------------------------------------------------------------------------------|
| 'Loading'                                                                             | VSD is loading data due to a range change, full/half switch, or first being selected for display.                                                                                                    |
| 'Flight Plan Not Available'                                                           | Flight Plan mode is selected and there is not a flight plan loaded with at least one leg.                                                                                                    |
| 'Flight Plan mode unavailable because aircraft off course and active leg over 200 NM' | All of the following are true:<br>- Flight Plan mode is selected<br>- The active leg is greater than 200 nm<br>- The aircraft is outside the swath                                                                                                    |
| 'Aircraft Beyond Active Leg'                                                          | Flight Plan mode is selected and the aircraft's position, as projected on the flight plan, is past the end of the active leg.                                                                                                    |
| 'VSD Not Available'                                                                   | At least one of the following is true:<br>- Valid terrain database not available<br>- GPS MSL altitude not available<br>- Current barometric altitude not available<br>- Neither current track nor current heading available<br>- GPS position not available<br>- Map range setting is less than 1 nm |
| 'VSD Data is old, disable and enable VSD'                                             | The system has encountered a delay and VSD data has failed to update<br>for 2 seconds or more. This message may be momentarily displayed<br>and then removed as the delay is overcome. In the event the message<br>persists, it is recommended to disable and enable VSD.                             |

#### Table 5-14 VSD System Messages

#### Enabling and changing settings for the Vertical Situation Display:

- 1) Select the 'Map Navigation Map' Page.
- 2) Press the Map Opt Softkey.
- **3)** Press the **Inset** Softkey.
- 4) Press the VSD or Off Softkey to enable or disable the Vertical Situation Display.
- 5) If desired, press the VSD Mode Softkey to choose between **Auto**, **FPL**, or **TRK**.

#### Or:

- 1) Select the 'Map Navigation Map' Page.
- 2) Press the **MENU** Key:
  - a) Turn the FMS Knob to highlight 'Show VSD' or 'Hide VSD' and press the ENT Key.
  - b) Press the Map Opt Softkey.
  - c) Press the Inset Softkey.
  - d) Press the VSD Mode softkey to choose between Auto, FPL, or TRK.
    - Or:

NDEX

**SYSTEM OVERVIEW** 

FLIGHT VSTRUMENTS

EIS

AUDIO & CNS

FLIGHT MANAGEMENT

HAZARD

## GARMIN

- a) Press the ENT Key to select Map Settings.
- b) Turn the large FMS Knob to select 'VSD' and press the ENT Key.
- c) Highlight the 'Mode' 'On' or 'Off' Field and turn the small FMS Knob to enable/disable VSD.
- **d)** To change the Mode setting, highlight the 'Mode' Field.
- e) Use the small FMS Knob to select 'Auto', 'FPL', or 'TRK', and press the ENT Key.

#### Disabling the Vertical Situation Display:

- 1) Select the 'Map Navigation Map' Page.
- 2) Press the Map Opt Softkey.
- 3) Press the Inset Softkey.
- 4) Press the **Off** Softkey.

#### Or:

- 1) Select the 'Map Navigation Map' Page.
- 2) Press the **MENU** Key:
  - a) Turn the FMS Knob to highlight 'Show VSD'
  - **b)** Press the **ENT** Key.

#### Or:

- a) Press the ENT Key to select Map Settings.
- b) Turn the large FMS Knob to select 'VSD' and press the ENT Key.
- c) Highlight the 'Mode' On/Off Field and turn the small FMS Knob to select 'Off'.
- d) Press the ENT Key.

## VERTICAL NAVIGATION DIRECT-TO

The system allows a vertical navigation direct-to for any waypoint in the active flight plan with an altitude constraint "designated" for vertical guidance. Pressing the **VNV**  $\rightarrow$  Softkey on the 'FPL – Active Flight Plan' Page allows the flight plan to be flown, while vertical guidance based on the altitude constraint at the VNV direct-to waypoint is provided. The altitude change begins immediately and is spread along the flight plan from current position to the vertical direct-to waypoint, not just along the leg for the direct-to waypoint. A direct-to with altitude constraint activated by pressing the  $\rightarrow$  Key also provides vertical guidance, but would bypass flight plan waypoints between the current position in the flight plan and the direct-to waypoint. A top of descent (TOD) point is computed based on the default flight path angle; descent begins once the TOD is reached. All VNV altitudes prior to the direct-to destination are removed from the active flight plan upon successful activation of a direct-to destination that is part of the active flight plan. All VNV altitudes following the direct-to waypoint are retained.

#### Activating a vertical navigation direct-to:

- 1) Press the FPL Key for the MFD to display the 'FPL Active Flight Plan' Page.
- 2) Push the **FMS** Knob to activate the cursor and turn to highlight the desired waypoint.

**SYSTEM** OVERVIEV

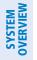

**NOTE:** The selected waypoint must have a designated altitude constraint (cyan number) to be used, not to include 'BETWEEN' altitude constraints. If not, the first waypoint in the flight plan with a designated altitude constraint is selected.

- 3) Press the VNV -D→ Softkey; or press the MENU Key, highlight 'VNV -D→', and press the ENT Key. An 'Activate vertical Direct-to to: NNNNNFT at XXXXXX?' confirmation window is displayed.
- 4) Press the ENT Key. Vertical guidance begins to the altitude constraint for the selected waypoint.
- 5) Push the **FMS** Knob to remove the flashing cursor.

#### Removing a VNV altitude constraint:

- **1)** Press the  $\rightarrow$  Key to display the 'Direct To' Window.
- 2) Press the **MENU** Key.
- 3) With 'Clear Vertical Constraints' highlighted, press the ENT Key.

## **FLIGHT PLAN OPERATIONS**

This section will discuss activating a flight plan leg, utilizing the standby flight plan, and conducting enroute operations such as creating an along track offset, parallel track, closest point from a reference point and user defined holding. For information on departures, arrivals, and approaches refer to the Procedures portion in the Flight Management Section.

In-flight, the system automatically sequences through the active flight plan, with the exception of manually terminated legs (such as FM, HM, or VM) that can occur within procedures (refer to the Procedures Section later in the Flight Management Section).

## ACTIVATING A FLIGHT PLAN LEG

The flight plan leg which is currently being used for navigation guidance is referred to as the 'active leg'. The system automatically sequences from one active leg to the next as defined by the active flight plan. Any leg in the active flight plan successive to the leg currently being flown may be selected to become the new active leg.

#### Activating a flight plan leg:

- 1) Press the FPL Key to display the 'FPL Active Flight Plan' Page (MFD) or the 'Flight Plan' Window (PFD).
- 2) Push the **FMS** Knob to activate the cursor (not required on PFD), and turn the large **FMS** Knob to highlight the destination waypoint for the desired leg.
- **3)** Press the **ACT Leg** Softkey (MFD only); or press the **MENU** Key, highlight 'Activate Leg', and press the **ENT** Key. A confirmation window is displayed with 'Activate' highlighted.
- **4)** Press the **ENT** Key to activate the flight plan leg. To cancel, press the **CLR** Key, or highlight 'Cancel' and press the **ENT** Key.
- 5) Push the **FMS** Knob to remove the flashing cursor.

### ALONG TRACK OFFSETS

GARMIN

A waypoint having an "along track offset" distance from an existing waypoint can be entered into a flight plan. Along track offset waypoints lie along the path of the existing flight plan, and can be used to make the system reach a specified altitude before or after reaching the specified flight plan waypoint. Offset distances can be entered from 1 to 999 nm in increments of 1 nm.

Offset distance is calculated as a radial distance from the reference waypoint rather than a direct distance. The system will place the offset waypoint in the flight plan leg for which the radial distance intersects, regardless of distance between preceding flight plan legs. If the system is unable to determine a point for which the radial offset distance intersects the flight path, the message 'Unable to place <offset waypoint and distance> on the existing Flight Plan' will be displayed.

Entering a negative offset distance results in an along track offset waypoint inserted before the selected waypoint, whereas entering a positive offset distance results in an along track offset waypoint inserted after the selected waypoint. Offset waypoints can span multiple flight plan legs, and multiple offset waypoints are allowed on each leg.

The system limits the along track offset distance so the along-track offset falls between the first and last waypoints in the flight plan. Assigning an along track offset to a leg with indeterminate length is not permitted. An along track offset is not allowed between the final approach fix and missed approach point of an approach.

An along track offset distance cannot be modified once entered. If the along track offset distance must be changed, the existing along track offset waypoint must be removed and a new one created with the new offset distance.

Altitude constraints can also be entered for the along track waypoint, and are modifiable. An along track offset waypoint can also be used for lateral navigation, such as the creation of a user-defined hold or a direct-to destination.

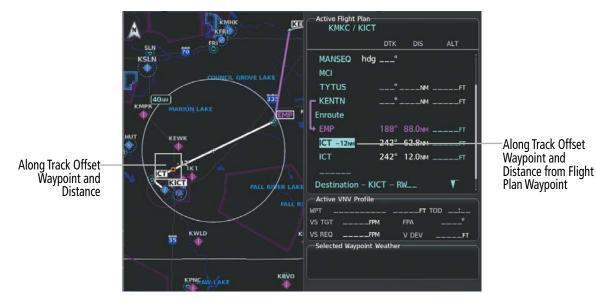

Figure 5-60 Along Track Offset

#### Entering an along track offset distance:

1) For the active flight plan, press the FPL Key. Push the FMS Knob to activate the cursor (not required on PFD).

#### 0r:

For the standby flight plan, press the **FPL** Key for the MFD. Turn the small **FMS** Knob to select the 'FPL – Standby Flight Plan' Page and push the **FMS** Knob to activate the cursor.

- 2) Turn the large **FMS** Knob to highlight the waypoint for the along track offset.
- 3) Press the **ATK OFS** Softkey (MFD only); or press the **MENU** Key, highlight 'Create ATK Offset Waypoint', and press the **ENT** Key.
- 4) Enter a positive or negative offset distance in the range of  $\pm 1$  to 999 nm (offset must fall between the first and last waypoint within the flight plan).
- **5)** Press the **ENT** Key to create the offset waypoint.
- 6) Push the **FMS** Knob to remove the flashing cursor.

#### Removing an along track offset distance:

1) For the active flight plan, press the FPL Key. Push the FMS Knob to activate the cursor (not required on PFD).

#### Or:

For the standby flight plan, press the **FPL** Key for the MFD. Turn the small **FMS** Knob to select the 'FPL – Standby Flight Plan' Page and push the **FMS** Knob to activate the cursor.

- 2) Turn the large **FMS** Knob to highlight the along track offset.
- 3) Press the **CLR** Key. The 'Remove VNAV along-track waypoint' Window is displayed.
- **4)** With 'OK' highlighted, press the **ENT** Key. To cancel the request, press the **CLR** Key, or highlight 'Cancel' and press the **ENT** Key.

#### Entering a VNV altitude and along-track offset for the waypoint:

- **1)** Press the -D Key to display the 'Direct To' Window.
- 2) Turn the large FMS Knob to place the cursor in the altitude field ('VNV' or 'ALT').
- **3)** Enter the desired altitude.
- 4) Press the **ENT** Key to accept the altitude constraint; if the selected waypoint is an airport, an additional choice is displayed. Turn the small **FMS** Knob to choose 'MSL' or 'AGL', and press the **ENT** Key to accept the altitude.
- 5) The cursor is now flashing in the offset distance field.
- 6) Enter the desired along-track distance.
- 7) Press the **ENT** Key. 'Activate?' is highlighted.
- 8) Press the ENT Key to activate.

## **CLOSEST POINT OF FPL**

'Closest Point of FPL' calculates the bearing and closest distance at which a flight plan passes a reference waypoint, and creates a new user waypoint along the flight plan at the location closest to a chosen reference waypoint.

#### Determining the closest point along the flight plan to a selected waypoint:

1) For the active flight plan, press the **FPL** Key.

Or:

**GARMIN** 

For the standby flight plan, press the **FPL** Key for the MFD. Turn the small **FMS** Knob to select the 'FPL – Standby Flight Plan' Page and push the **FMS** Knob to activate the cursor.

Or:

For a stored flight plan:

- a) Press the **FPL** Key for the MFD. Turn the small **FMS** Knob to select the 'FPL Flight Plan Catalog' Page and push the **FMS** Knob to activate the cursor.
- b) Turn the FMS Knob to highlight the desired flight plan.
- c) Press the EDIT Softkey; or press the ENT Key, turn the large FMS Knob clockwise to select 'Edit' and press the ENT Key. The 'FPL Stored Flight Plan' Page is displayed.
- 2) Press the **MENU** Key, highlight 'Closest Point Of FPL", and press the **ENT** Key. A window appears with the reference waypoint field highlighted.
- **3)** Enter the identifier of the reference waypoint and press the **ENT** Key. The system displays the bearing (BRG) and distance (DIS) to the closest point along the flight plan to the selected reference waypoint and creates a user waypoint at this location. The name for the new user waypoint is derived from the identifier of the reference waypoint.

#### **PARALLEL TRACK**

The Parallel Track feature allows creation of a parallel course offset of 1 to 50 nm left or right of the current flight plan. When Parallel Track is activated, the course line drawn on the map pages shows the parallel course, and waypoint names have a lower case "p" placed after the identifier. Activation of parallel track will apply from the current position along the flight plan until a leg that does not meet the criteria for parallel track. Guidance will be computed to return to the original track at the beginning of that leg.

If the parallel track proposed by the offset direction and distance is not allowed by the system, the activation prompt is displayed, but disabled.

The following will inhibit activation of a parallel track:

- » Initiating a direct-to, to the selected waypoint.
- » If an approach leg is active, the status indicates the system is unable to activate the parallel track with the message 'Parallel Track Unavailable Approach Leg Active'.
- » If the offset direction and distance results in an unreasonable route geometry (e.g., there is a sharp turn of more than 120 degrees), the status indicates the system is unable to activate the parallel track because of invalid geometry ('Parallel Track Unavailable Invalid Route Geometry').
- » If the active leg is not a track between two fixes (TF) or a course to a fix (DF) leg, the status indicates the system is unable to activate the parallel track because parallel track is not available for the active leg type ('Parallel Track Unavailable Not Allowed for Active Leg').

If there are no legs remaining in the flight plan after the given leg, or OBS mode is active. The following will cancel the parallel track:

- » Initiating a direct-to, to a waypoint.
- » Initiating a hold at the present position.

APPENDICES

INDEX

- » If a course change occurs greater than 120° or the parallel tracks overlap as a result of the course change.
- » No legs are remaining in the flight plan after the given leg, or OBS mode is active. Initiating a hold at a waypoint will result in the aircraft flying the parallel track until a turn is required to fly to the hold waypoint. If the hold is removed prior to reaching the hold waypoint, the parallel track will be resumed. Once the holding pattern is active, the parallel track will not be resumed upon exiting the hold.

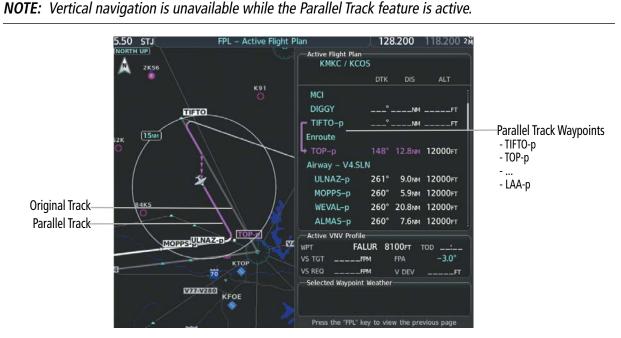

Figure 5-61 Parallel Track Active

#### Activating parallel track:

- 1) Press the FPL Key to display the 'FPL Active Flight Plan' Page (MFD) or the 'Flight Plan' Window (PFD).
- 2) Press the **MENU** Key, highlight 'Parallel Track', and press the **ENT** Key. The 'Parallel Track' Window is displayed with the 'Direction' Field highlighted.
- 3) Turn the small FMS Knob to select 'LEFT' or 'RIGHT' and press the ENT Key. The 'Distance' Field is highlighted.
- 4) Turn the small **FMS** Knob to enter a distance from 1-50 nm and press the **ENT** Key. 'Activate Parallel Track?' 'Activate Parallel Track' is highlighted.
- 5) Press the **ENT** Key to activate parallel track. Push the **FMS** Knob or the **CLR** Key to cancel the parallel track activation.

### Cancelling parallel track:

- 1) Press the **FPL** Key to display the 'FPL Active Flight Plan' Page (MFD) or the Active 'Flight Plan' Window (PFD).
- 2) Press the **MENU** Key, highlight 'Parallel Track', and press the **ENT** Key. The 'Parallel Track' Window is displayed with 'Cancel Parallel Track?' highlighted.
- **3)** Press the **ENT** Key.

218

**APPENDICES** 

## **USER-DEFINED HOLDING PATTERNS**

GARMIN

A holding pattern can be defined at any active flight plan waypoint, at the aircraft present position, or at a direct-to waypoint.

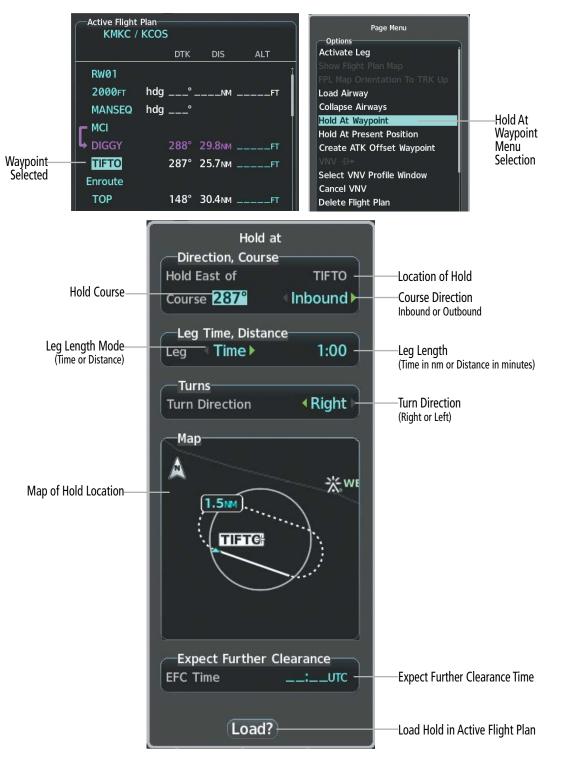

Figure 5-62 Creating a User Defined Holding Pattern at an Active Flight Plan Waypoint

## **FLIGHT MANAGEMENT**

S OVERVIEW

FLIGHT INSTRUMENTS

EIS

AUDIO & CNS

AFCS

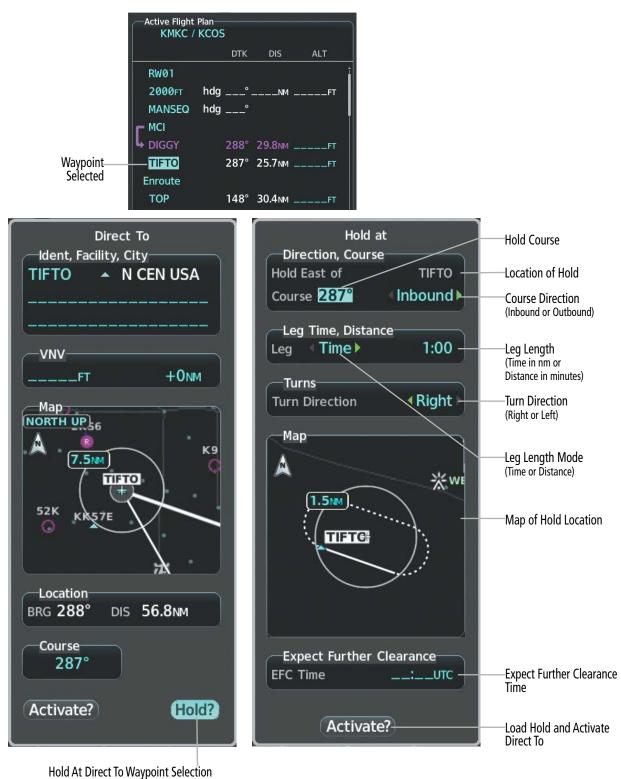

At Direct to Waypoint Sciention

Figure 5-63 Creating a User Defined Holding Pattern at a Direct To Waypoint

#### Creating a user-defined hold at a flight plan waypoint:

1) For the active flight plan, press the FPL Key. Push the FMS Knob to activate the cursor (not required on PFD).

Or:

GARMIN

For the standby flight plan, press the **FPL** Key for the MFD. Turn the small **FMS** Knob to select the 'FPL – Standby Flight Plan' Page and push the **FMS** Knob to activate the cursor.

Or:

For a stored flight plan:

- a) Press the **FPL** Key for the MFD. Turn the small **FMS** Knob to select the 'FPL Flight Plan Catalog' Page and push the **FMS** Knob to activate the cursor.
- b) Turn the FMS Knob to highlight the desired flight plan.
- c) Press the EDIT Softkey; or press the ENT Key, turn the large FMS Knob clockwise to select 'Edit' and press the ENT Key. The 'FPL Stored Flight Plan' Page is displayed.
- 2) Turn the large FMS Knob to highlight the waypoint for the hold.
- 3) Press the **MENU** Key, highlight 'Hold At Waypoint', and press the **ENT** Key. The 'Hold at' Window appears with the course field highlighted.
- 4) Use the FMS Knob to edit the course, and press the ENT Key.
- 5) Use the small FMS Knob to select 'Inbound' or 'Outbound' course direction, and press the ENT Key.
- 6) Use the small FMS Knob to select 'Time' or 'Distance' length mode, and press the ENT Key.
- 7) Use the FMS Knob to edit the length, and press the ENT Key.
- 8) Use the small FMS Knob to select 'Right' or 'Left' turn direction, and press the ENT Key.
- 9) Use the FMS Knob to edit the Expect Further Clearance Time (EFC Time), and press the ENT Key.
- **10)** Press the **ENT** Key while 'Load?' is highlighted to insert the hold into the flight plan.

#### Creating a user-defined hold at the aircraft present position:

- 1) Press the FPL Key to display the 'FPL Active Flight Plan' Page (MFD) or the 'Flight Plan' Window (PFD).
- 2) Press the **MENU** Key, highlight 'Hold At Present Position', and press the **ENT** Key. The 'Hold at' Window appears with the course field highlighted.
- 3) If desired, use the **FMS** Knob to edit the course, and press the **ENT** Key.
- 4) Use the small FMS Knob to select 'Inbound' or 'Outbound' course direction, and press the ENT Key.
- 5) Use the small **FMS** Knob to select 'Time' or 'Distance' length mode, and press the **ENT** Key.
- 6) Use the FMS Knob to edit the length, and press the ENT Key.
- 7) Use the small FMS Knob to select 'Right' or 'Left' turn direction, and press the ENT Key.
- 8) Use the FMS Knob to edit the Expect Further Clearance Time (EFC Time), and press the ENT Key.
- **9)** Press the **ENT** Key while 'Activate?' is highlighted to create an Offroute Direct-to hold waypoint at the aircraft present position and activate the hold.

**SYSTEM** OVERVIEW

FLIGHT INSTRUMENTS

EIS

## GARMIN

#### Creating a user-defined hold at a direct-to waypoint:

- 1) Press a → Key and set up the direct-to waypoint as desired, then select 'Hold?' when finished.
- 2) Use the FMS Knob to edit the course, and press the ENT Key.
- 3) Use the small FMS Knob to select 'Inbound' or 'Outbound' course direction, and press the ENT Key.
- 4) Use the small **FMS** Knob to select 'Time' or 'Distance' length mode, and press the **ENT** Key.
- 5) Use the **FMS** Knob to edit the length, and press the **ENT** Key.
- 6) Use the small **FMS** Knob to select 'Right' or 'Left' turn direction, and press the **ENT** Key.
- 7) Use the **FMS** Knob to edit the Expect Further Clearance Time (EFC Time), and press the **ENT** Key.
- 8) Press the **ENT** Key while 'Activate?' is highlighted to activate the direct-to with the user-defined hold defined at the direct-to waypoint. (If the direct-to waypoint is part of the active flight plan, 'HOLD' is inserted into the active flight plan. If the direct-to waypoint is not part of the active flight plan, an off-route direct-to hold is created.)

#### Exiting a user-defined hold inserted into the active flight plan:

Press the **SUSP** Softkey. The system will provide guidance to follow the holding pattern to the inbound course and resume automatic waypoint sequencing.

#### Removing a user-defined hold from a flight plan:

1) For the active flight plan, press the **FPL** Key. Push the **FMS** Knob to activate the cursor (not required on PFD).

#### Or:

For the standby flight plan, press the **FPL** Key for the MFD. Turn the small **FMS** Knob to select the 'FPL – Standby Flight Plan' Page and push the **FMS** Knob to activate the cursor.

#### Or:

For a stored flight plan:

- a) Press the **FPL** Key for the MFD. Turn the small **FMS** Knob to select the 'FPL Flight Plan Catalog' Page and push the **FMS** Knob to activate the cursor.
- **b)** Turn the **FMS** Knob to highlight the desired flight plan.
- c) Press the EDIT Softkey; or press the ENT Key, turn the large FMS Knob clockwise to select 'Edit' and press the ENT Key. The 'FPL Stored Flight Plan' Page is displayed.
- 2) Turn the large **FMS** Knob to highlight the 'HOLD' in the flight plan.
- 3) Press the **CLR** Key. A 'Remove Holding Pattern?' confirmation window is displayed.
- **4)** Select 'OK' and press the **ENT** Key. The holding pattern is removed from the flight plan. Select 'Cancel' and press the **ENT** Key to cancel the removal of the holding pattern.

#### Removing a user-defined hold at an off-route direct-to:

- **1)** Press a  $\rightarrow$  Key to display the 'Direct To' Window.
- 2) Press the **MENU** Key to display the 'Page Menu' Window with the cursor on the 'Cancel Direct-To NAV' selection.
- **3)** Press the **ENT** Key. The holding pattern is removed.

NDEX

222

## **ARRIVAL ALERTS**

The 'Arrival Alert' Box on the 'Aux – System Setup 1' Page allows arrival alert messages to be turned On/ Off and the alert trigger distance (up to 99.9 units) set for alerts provided on the PFD. An arrival alert can be set to notify the pilot with a message upon reaching a user-specified distance from the final destination (the direct-to waypoint or the last waypoint in a flight plan). When Arrival Alerts is set to 'On', and the set distance is reached, an "Arrival at waypoint" message is displayed in the PFD Navigation Status Box, and a "WPT ARRIVAL – Arriving at waypoint – [xxxx]" is displayed on the PFD. When Arrival Alerts is set to 'Off', only the PFD Navigation Status Box message "Arriving at waypoint" is displayed, and it is displayed when the time to the final destination is approximately ten seconds.

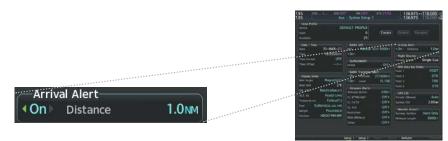

Figure 5-64 Arrival Alert Settings ('Aux - System Setup 1' Page)

#### Enabling/disabling the Arrival Alert:

- 1) Use the FMS Knob to select the 'Aux System Setup 1' Page (Setup 1 Softkey).
- 2) Push the FMS Knob momentarily to activate the flashing cursor.
- 3) Turn the large **FMS** Knob to select the 'On/Off' Field in the 'Arrival Alert' Box.
- 4) Turn the small FMS Knob clockwise to turn the arrival alert On or counterclockwise to turn the alert Off.

#### Changing the arrival alert trigger distance:

- 1) Use the FMS Knob to select the 'Aux System Setup 1' Page (Setup 1 Softkey).
- 2) Push the FMS Knob momentarily to activate the flashing cursor.
- **3)** Turn the large **FMS** Knob to highlight the 'Distance' Field in the 'Arrival Alert' Box.
- 4) Use the **FMS** Knob to enter a trigger distance and press the **ENT** Key.

## UTILIZING THE STANDBY FLIGHT PLAN

A standby flight plan may be created manually on the 'Standby Flight Plan' Page or by copying the active flight plan. The standby flight plan is available for activation (becomes the active flight plan).

#### Viewing the active and standby flight plan:

For the active flight plan, press the **FPL** Key. The active flight plan may be viewed on either the PFD or the MFD.

Or:

For the standby flight plan, press the **FPL** Key for the MFD. Turn the small **FMS** Knob to select the 'FPL – Standby Flight Plan' Page.

#### Copy the active flight plan to the standby flight plan:

- 1) Press the **FPL** Key for the MFD to display the active flight plan.
- 2) Press the Menu Key. Turn the FMS Knob to highlight 'Copy to Standby Flight Plan'.
- 3) Press the ENT Key. If a standby flight plan already exists, the message 'Copy to Standby Flight Plan and Replace Current Standby Flight Plan?' is displayed. Press the ENT Key to continue. The 'FPL – Standby Flight Plan' Page is displayed showing the copied flight plan.

#### Or:

- 1) Press the **FPL** Key for the MFD. Turn the small **FMS** Knob to select the 'FPL Standby Flight Plan' Page.
- 2) Press the Menu Key. Turn the FMS Knob to highlight 'Copy from Active Flight Plan'.
- **3)** Press the **ENT** Key. If a standby flight plan already exists, the message 'Copy from Active Flight Plan and Replace Current Standby Flight Plan?' is displayed. Press the **ENT** Key to continue.

#### Activating the standby flight plan:

- 1) Press the FPL Key for the MFD. Turn the small FMS Knob to select the 'FPL Standby Flight Plan' Page.
- 2) Press the **Activate** Softkey.

#### Or:

Press the Menu Key. Turn the FMS Knob to highlight 'Activate Flight Plan' and press the ENT Key.

3) If an active flight plan already exists, the message 'Activate standby flight plan and replace current active route?' is displayed. Press the **ENT** Key to continue. The 'FPL – Active Flight Plan' Page is displayed showing the copied flight plan.

The standby flight plan may also be used for diversion planning purposes by linking the standby flight plan to the aircraft's present position. Once linked, or "joined", a 'P. POS' reference will be added to the standby flight plan and the standby flight plan map will depict a white line between the aircraft present position and the standby flight plan waypoint for which it is currently linked to.

**NOTE:** 'Join from Present Position' is for planning purposes only. It does not create any changes to the active flight plan, nor does it provide navigation guidance to the selected waypoint in the standby flight plan.

#### Linking aircraft present position ('Join from Present Position') to the standby flight plan:

- 1) Press the FPL Key for the MFD. Turn the small FMS Knob to select the 'FPL Standby Flight Plan' Page.
- 2) Push the **FMS** Knob to activate the flashing cursor. Turn the large **FMS** Knob to highlight the desired waypoint for linking the aircraft present position to.
- 3) Press the **Menu** Key. Turn the **FMS** Knob to highlight 'Join From Present Position'.
- **4)** Press the **ENT** Key. The 'P. POS' reference is added to the standby flight plan prior to the linked waypoint. To change the waypoint that P. POS is linked to, repeat steps 2-4 for the desired waypoint.

**ADDITIONAL** FEATURES

**APPENDICES** 

## FLIGHT MANAGEMENT

## GARMIN

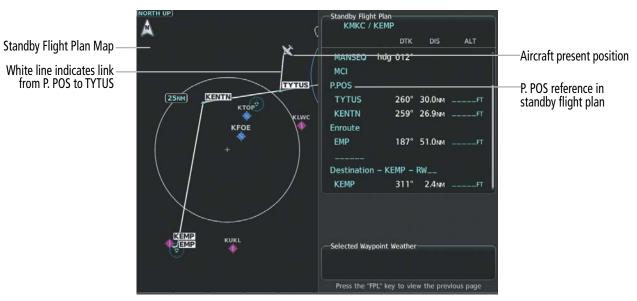

Figure 5-65 Standby Flight Plan – Join From P.POS link active

#### Removing P. POS link from the standby flight plan:

- 1) Press the **FPL** Key for the MFD. Turn the small **FMS** Knob to select the 'FPL Standby Flight Plan' Page.
- 2) Push the FMS Knob to activate the flashing cursor. Turn the large FMS Knob to highlight the 'P. POS' reference.
- 3) Press the **CLR** Key. The message, 'Remove Link?' is displayed. Press the **ENT** Key to remove the link from the standby flight plan.

#### MANAGING FLIGHT PLANS

The pilot can manage flight plans by importing/exporting via SD Card or the optional Wireless Transceiver (Flight Stream 510), and by storing, copying, inverting, and deleting. Also, the comment field (name) of each flight plan can be changed to something that is useful for identification and sorting.

#### **IMPORTING AND EXPORTING FLIGHT PLANS**

Flight plans can be transferred to or from a wireless connection via the optional Wireless Transceiver. Wireless transfer of a flight plan to a mobile device is controlled by the wireless device. When a wireless connection is attempting to transfer a flight plan to the system, the pending flight plan may be ignored, previewed, stored, or activated by the pilot.

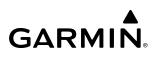

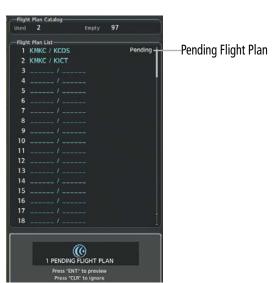

#### Figure 5-66 Pending Flight Plan Transfer from a Wireless Device

#### Ignoring a flight plan transfer from a wireless connection:

- 1) When a flight plan transfer has been initiated from a wireless connection, a Pending Flight Plan pop-up alert appears in the lower right corner of the MFD, and a Connext annunciation appears to the right of the MFD page name.
- 2) Press the **CLR** Key to remove the pop-up alert and ignore the pending flight plan. The pending flight plan will still be available on the 'FPL Flight Plan Catalog' Page.

#### Or:

Press the **Ignore** Softkey to remove the pop-up alert and ignore the pending flight plan. The pending flight plan will still be available on the 'FPL – Flight Plan Catalog' Page.

#### Previewing a flight plan transfer from a wireless connection:

- **1)** When a flight plan transfer has been initiated from a wireless connection, a Pending Flight Plan pop-up alert appears in the lower right corner of the MFD, and an Connext annunciation appears to the right of the MFD page name.
- 2) Press the ENT Key to display the 'FPL Preview Flight Plan' Page on the MFD.

#### Or:

Press the **Preview** Softkey to display the 'FPL – Preview Flight Plan' Page on the MFD.

#### Or:

- a) Press the MENU Key.
- **b)** Turn the **FMS** Knob to highlight 'Preview Flight Plan'.
- c) Press the ENT Key to display the 'FPL Preview Flight Plan' Page on the MFD.

#### Storing a pending flight plan:

1) Press the FPL Key.

GARMIN

- 2) Turn the small FMS Knob to display the 'FPL Flight Plan Catalog' Page.
- 3) Push the FMS Knob to activate the cursor.
- 4) Turn the **FMS** Knob to highlight the pending flight plan.
- 5) Press the ENT Key to display the 'FPL Preview Flight Plan' Page on the MFD.
- **6)** Press the **Store** Softkey to store the flight plan. The pending flight plan is stored and the pending annunciation is removed.

#### Or:

- a) Push the FMS Knob to activate the cursor.
- b) Turn the FMS Knob to highlight 'Store?'.
- c) Press the **ENT** Key to store the flight plan. The pending flight plan is stored and the pending annunciation is removed.

#### Or:

- a) Press the MENU Key.
- b) Turn the FMS Knob to highlight 'Store Flight Plan'.
- c) Press the **ENT** Key to store the flight plan. The pending flight plan is stored and the pending annunciation is removed.

#### Activating a pending flight plan:

- 1) Press the FPL Key and turn the small FMS Knob to display the 'FPL Flight Plan Catalog' Page.
- 2) Push the FMS Knob to activate the cursor, and turn the FMS Knob to highlight the pending flight plan.
- 3) Press the ENT Key to display the 'FPL Preview Flight Plan' Page on the MFD.
- 4) Press the **Activate** Softkey. The 'Activate Flight Plan?' window is displayed.

#### Or:

- a) Push the FMS Knob to activate the cursor.
- b) Turn the FMS Knob to highlight 'Activate?'.
- c) Press the ENT Key. The 'Activate Flight Plan?' window is displayed.

#### Or:

- a) Press the MENU Key.
- b) Turn the FMS Knob to highlight 'Activate Flight Plan'.
- c) Press the ENT Key. The 'Activate Flight Plan?' window is displayed.
- 5) With 'OK' highlighted, press the ENT Key to activate the pending flight plan. The pending flight plan becomes the active flight plan and is removed from the 'FPL Flight Plan Catalog' Page. To cancel the request, press the CLR Key, or highlight 'Cancel' and press the ENT Key.

NDEX

Deleting a pending flight plan:

- 1) Press the **FPL** Key.
- 2) Turn the small FMS Knob to display the 'FPL Flight Plan Catalog' Page.
- 3) Push the FMS Knob to activate the cursor.
- **4)** Turn the **FMS** Knob to highlight the desired pending flight plan.
- 5) Press the **Delete** Softkey. The 'Delete Flight Plan XX?' window is displayed.

## Or:

Press the **CLR** Key. The 'Delete Flight Plan XX?' window is displayed.

Or:

- a) Press the **MENU** Key.
- **b)** Turn the **FMS** Knob to highlight 'Delete Flight Plan'.
- c) Press the ENT Key. The 'Delete Flight Plan XX?' window is displayed.
- **6)** With 'OK' highlighted, press the **ENT** Key to delete the pending flight plan. The pending flight plan is removed from the 'FPL Flight Plan Catalog' Page. To cancel the request, press the **CLR** Key, or highlight 'Cancel' and press the **ENT** Key.

## Deleting all pending flight plans:

- 1) Press the FPL Key.
- 2) Turn the small **FMS** Knob to display the 'FPL Flight Plan Catalog' Page.
- 3) Press the **MENU** Key.
- 4) Turn the FMS Knob to highlight 'Delete All Pending'.
- 5) Press the ENT Key. A 'Delete all pending flight plans?' confirmation window is displayed.
- 6) With 'OK' highlighted, press the ENT Key to delete all pending flight plans. To cancel the request, press the CLR Key, or highlight 'Cancel' and press the ENT Key.

## Importing a Flight Plan from an SD Card:

- 1) Insert the SD card containing the flight plan in the top card slot on the MFD.
- 2) Press the **FPL** Key to display the 'FPL Active Flight Plan' Page on the MFD.
- 3) Turn the small FMS Knob to select the 'FPL Flight Plan Catalog' Page.
- 4) Push the **FMS** Knob to activate the cursor.
- 5) Turn either **FMS** Knob to highlight an empty or existing flight plan.
- 6) Press the Import Softkey; or press the MENU Key, select "Import Flight Plan", and press the ENT Key.

If an empty slot is selected, a list of the available flight plans on the SD card will be displayed.

Or:

If an existing flight plan is selected, an "Overwrite existing flight plan? OK or Cancel" prompt is displayed. Press the **ENT** Key to choose to overwrite the selected flight plan and see the list of available flight plans on the SD card. If overwriting the existing flight plan is not desired, select "Cancel" using the **FMS** Knob, press the **ENT** Key, select another flight plan slot, and press the **Import** Softkey again.

## GARMIN.

- 7) Turn the small FMS Knob to highlight the desired flight plan for importing.
- 8) Press the ENT Key to initiate the import.
- 9) Press the ENT Key again to confirm the import.

**NOTE:** If the imported flight plan contains a waypoint with a name that duplicates the name of a waypoint already stored on the system, the system compares the coordinates of the imported waypoint with those of the existing waypoint. If the coordinates are different, the imported waypoint is automatically renamed by adding characters to the end of the name.

#### Exporting a flight plan to an SD Card:

- 1) Insert the SD card into the top card slot on the MFD.
- 2) Press the FPL Key to display the 'FPL Active Flight Plan' Page on the MFD.
- 3) Turn the small FMS Knob to select the 'FPL Flight Plan Catalog' Page.
- 4) Push the FMS Knob to activate the cursor.
- 5) Turn the large **FMS** Knob to highlight the flight plan to be exported.
- 6) Press the Export Softkey; or press the MENU Key, select "Export Flight Plan".
- 7) If desired, change the name for the exported file by turning the large **FMS** Knob to the left to highlight the name, then use the small and large **FMS** Knob to enter the new name, and press the **ENT** Key.
- 8) Press the ENT Key to initiate the export.
- 9) Press the ENT Key to confirm the export.

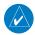

#### NOTE: The exported flight plan will not contain any procedures or airways.

Under certain conditions, some messages may appear when a flight plan is imported or exported.

| Flight Plan Import/Export Results                                                                                          | Description                                                                                                    |
|----------------------------------------------------------------------------------------------------|----------------------------------------------------------------------------------------------------|
| 'Flight plan successfully imported.'                                                                                       | A flight plan file stored on the SD card was successfully imported as a stored flight plan.                                                                                                    |
| 'File contained user waypoints only.<br>User waypoints imported successfully.<br>No stored flight plan data was modified.' | The file stored on the SD card did not contain a flight plan, only user waypoints.<br>These waypoints have been saved to the system user waypoints. No flight plans<br>stored in the system have been modified. |
| 'No flight plan files found to import.'                                                                                    | The SD card contains no flight plan data.                                                                                                    |
| 'Flight plan import failed.'                                                                                               | Flight plan data was not successfully imported from the SD card.                                                                                                    |
| 'Flight plan partially imported.'                                                                                          | Some flight plan waypoints were successfully imported from the SD card, however others had errors and were not imported. A partial stored flight plan now exists in the system.                                 |
| 'File contained user waypoints only.'                                                                                      | The file stored on the SD card did not contain a flight plan, only user waypoints.<br>One or more of these waypoints did not import successfully.                                                               |
| 'Too many points. Flight plan truncated.'                                                                                  | The flight plan on the SD card contains more waypoints than the system can support. The flight plan was imported with as many waypoints as possible.                                                            |

INDEX

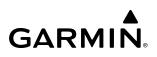

.≥

| Flight Plan Import/Export Results              | Description                                                                                                    |
|------------------------------------------------|----------------------------------------------------------------------------------------------------|
| 'Some waypoints not loaded. Waypoints locked.' | The flight plan on the SD card contains one or more waypoints the system cannot find in the navigation database. The flight plan has been imported, but must be edited within the system before it can be activated for use.                                                                                                    |
| 'User waypoint database full. Not all loaded.' | The flight plan file on the SD card contains user waypoints. The quantity of stored user waypoints has exceeded system capacity, therefore not all the user waypoints on the SD card have been imported. Any flight plan user waypoints that were not imported are locked in the flight plan. The flight plan must be edited within the system before it can be activated for use. |
| 'One or more user waypoints renamed.'          | One or more imported user waypoints were renamed when imported due to naming conflicts with waypoints already existing in the system.                                                                                                    |
| 'Flight plan contains invalid waypoint(s)'     | One or more imported flight plan waypoints is/are invalid or locked (this may occur if waypoints in the flight plan were removed in a recent database cycle). The imported flight plan can be deleted or it can be viewed and edited to remove invalid waypoints prior to use.                                                                                                    |
| 'Flight plan successfully exported.'           | The stored flight plan was successfully exported to the SD card.                                                                                                    |
| 'Flight plan export failed.'                   | The stored flight plan was not successfully exported to the SD card. The SD card may not have sufficient available memory or the card may have been removed prematurely.                                                                                                    |

Table 5-15 Flight Plan Import/Export Messages

## **INVERTING A FLIGHT PLAN**

A flight plan may be inverted (reversed) for navigation back to the original departure point.

#### Inverting the active or standby flight plan:

1) For the active flight plan, press the **FPL** Key.

#### Or:

For the standby flight plan, press the **FPL** Key for the MFD. Turn the small **FMS** Knob to select the 'FPL – Standby Flight Plan' Page and push the **FMS** Knob to activate the cursor.

- 2) Press the MENU Key, highlight 'Invert Flight Plan', and press the ENT Key.
- **3)** For the active flight plan, an 'Invert active flight plan?' confirmation window is displayed. Press the **ENT** Key to invert and activate the flight plan. To cancel, press the **CLR** Key, or highlight 'Cancel' and press the **ENT** Key.

#### Inverting and activating a stored flight plan on the MFD:

- 1) Press the **FPL** Key and turn the small **FMS** Knob to display the 'FPL Flight Plan Catalog' Page.
- 2) Push the FMS Knob to activate the cursor, and turn the FMS Knob to highlight the desired flight plan.
- 3) Press the **Invert** Softkey; or press the **MENU** Key, highlight 'Invert & Activate FPL?', and press the **ENT** Key. The 'Invert and activate stored flight plan?' window is displayed.
- **4)** With 'OK' highlighted, press the **ENT** Key. To cancel the request, press the **CLR** Key, or highlight 'Cancel' and press the **ENT** Key.

## GARMIN

## DELETING THE ACTIVE OR STANDBY FLIGHT PLAN

The active flight plan is erased when the system is turned off, overwritten when another flight plan is activated. Additionally, the system allows the pilot to delete the active and standby flight plan. Deleting the active flight plan suspends navigation by the system.

#### Deleting the active or standby flight plan:

1) For the active flight plan, press the FPL Key.

Or:

For the standby flight plan, press the **FPL** Key for the MFD. Turn the small **FMS** Knob to select the 'FPL – Standby Flight Plan' Page and push the **FMS** Knob to activate the cursor.

- Press the MENU Key, highlight 'Delete Flight Plan', and press the ENT Key. The 'Delete all waypoints in flight plan?' window is displayed.
- **3)** With 'OK' highlighted, press the **ENT** Key to delete the flight plan. To cancel the request, press the **CLR** Key, or highlight 'Cancel' and press the **ENT** Key.

## ACTIVE FLIGHT PLAN RETENTION

Upon power application, the previously active flight plan is retained and automatically repopulated if the aircraft position is at the origin airport and the aircraft is on the ground. If, however, the aircraft is not within 5 nm of the airport origin, on the ground, or if more than 12 hours have passed since the last active flight plan modification, the previously active flight plan is not retained.

## STORED FLIGHT PLAN FUNCTIONS

Up to 99 flight plans with up to 100 waypoints each can be created and stored in memory. Details about each stored flight plan can be viewed on the 'FPL – Flight Plan Catalog' Page and on the 'FPL – Stored Flight Plan' Page. If the flight plan memory is full and a flight plan is imported, it will overwrite the last flight plan in the catalog.

A stored flight plan may be viewed or edited. The system also allows copying a flight plan into a new flight plan memory slot, allowing editing, etc., without affecting the original flight plan. This can be used to duplicate an existing stored flight plan for use in creating a modified version of the original stored flight plan.

Activating a stored flight plan erases the active flight plan and replaces it with the flight plan being activated. Inverting a stored flight plan reverses the waypoint order, erases the active flight plan, and replaces it with the flight plan being activated (the stored flight plan is not changed).

When storing flight plans with an approach, departure, or arrival, the system uses the waypoint information from the current database to define the waypoints. If the database is changed or updated, the system automatically updates the information if the procedure has not been modified. If an approach, departure, or arrival procedure is no longer available, the procedure is removed from the affected stored flight plan(s), and an alert is displayed (see Miscellaneous Messages in Appendix A) advising that one or more stored flight plans need to be edited.

Lastly, individual or all stored flight plans can be deleted from the system memory.

**SYSTEM OVERVIEW** 

FLIGHT INSTRUMENTS

EIS

AUDIO & CNS

MANAGEMENI

HAZARD

AFCS

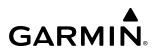

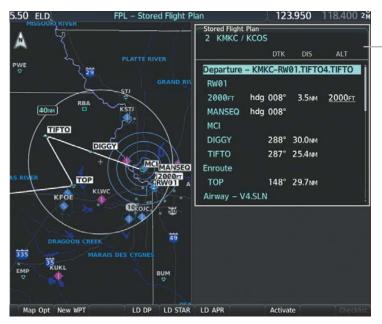

#### Stored Flight Plan Selected

- Memory Slot
- Comment
- Procedure Identifier
- Waypoint Identifier - Airway Identifier
- Desired Track to
- Waypoint
- Distance to Waypoint
- Waypoint Altitude
- Constraint

Figure 5-67 'FPL - Stored Flight Plan' Page

#### Viewing information about a stored flight plan:

- 1) Press the FPL Key for the MFD to display the 'FPL Active Flight Plan' Page.
- 2) Turn the small **FMS** Knob clockwise one click to display the 'FPL Flight Plan Catalog' Page.
- 3) Push the FMS Knob to activate the cursor and turn the FMS Knob to highlight the desired flight plan.
- **4)** The Flight Plan Information is displayed showing departure, destination, total distance, and enroute safe altitude information for the selected Flight Plan.
- 5) Press the **Edit** Softkey to open the 'FPL Stored Flight Plan' Page and view the waypoints in the flight plan.
- 6) Push the **FMS** Knob to exit the 'FPL Stored Flight Plan' Page.

## Storing a flight plan:

**1)** For the active flight plan, press the **FPL** Key.

### Or:

For the standby flight plan, press the **FPL** Key for the MFD. Turn the small **FMS** Knob to select the 'FPL – Standby Flight Plan' Page and push the **FMS** Knob to activate the cursor.

- 2) Press the **Menu** Key. Highlight 'Store Flight Plan'.
- 3) Press the ENT Key.
- **4)** With 'OK' highlighted, press the **ENT** Key. The flight plan is stored in the next available position in the flight plan list on the 'FPL Flight Plan Catalog' Page.

#### Activating a stored flight plan on the MFD:

- 1) Press the FPL Key and turn the small FMS Knob to display the 'FPL Flight Plan Catalog' Page.
- 2) Push the FMS Knob to activate the cursor, and turn the FMS Knob to highlight the desired flight plan.
- **3)** Open the 'Activate stored flight plan?' window:

Press the **Activate** Softkey.

Or:

GARMIN

Press the ENT Key. An 'Activate stored flight plan?' window will appear.

Or:

- a) Press the MENU Key.
- **b)** Highlight 'Activate Flight Plan' and press the **ENT** Key.
- **4)** With 'OK' highlighted, press the **ENT** Key. To cancel the request, press the **CLR** Key, or highlight 'Cancel' and press the **ENT** Key.

#### Copying a stored flight plan to another flight plan memory slot, on the MFD:

- 1) Press the FPL Key and turn the small FMS Knob to display the 'FPL Flight Plan Catalog' Page.
- 2) Push the FMS Knob to activate the cursor, and turn the FMS Knob to highlight the desired flight plan.
- 3) Open the 'Copy to flight plan XX?' window:

Press the **Copy** Softkey.

0r:

- a) Press the **MENU** Key, highlight 'Copy Flight Plan'.
- b) Press the ENT Key. The 'Copy to flight plan XX?' window is displayed.
- **4)** With 'OK' highlighted, press the **ENT** Key to copy the flight plan. To cancel the request, press the **CLR** Key, or highlight 'Cancel' and press the **ENT** Key.

#### Deleting a stored flight plan:

- 1) Press the FPL Key and turn the small FMS Knob to display the 'FPL Flight Plan Catalog' Page.
- 2) Push the FMS Knob to activate the cursor, and turn the FMS Knob to highlight the desired flight plan.
- 3) Open the 'Delete flight plan XX?' window:

Press the **Delete** Softkey.

Or:

Press the **CLR** Key.

Or:

- a) Press the **MENU** Key.
- **b)** Highlight 'Delete Flight Plan', and press the **ENT** Key.
- **4)** With 'OK' highlighted, press the **ENT** Key to delete the flight plan. To cancel the request, press the **CLR** Key, or highlight 'Cancel' and press the **ENT** Key.

APPENDICES

INDEX

#### **NOTE:** The option to delete all stored flight plans is not available while the aircraft is in flight.

#### Deleting all stored flight plans:

- 1) Press the **FPL** Key and turn the small **FMS** Knob to display the 'FPL Flight Plan Catalog' Page.
- 2) Press the MENU Key.
- **3)** Highlight 'Delete All' and press the **ENT** Key. A 'Delete all flight plans?' confirmation window is displayed.
- **4)** With 'OK' highlighted, press the **ENT** Key to delete all flight plans. To cancel the request, press the **CLR** Key, or highlight 'Cancel' and press the **ENT** Key.

#### Changing a Flight Plan Comment (Name):

1) For the active flight plan, press the **FPL** Key. Push the **FMS** Knob to activate the cursor (not required on PFD).

#### Or:

For the standby flight plan, press the **FPL** Key for the MFD. Turn the small **FMS** Knob to select the 'FPL – Standby Flight Plan' Page and push the **FMS** Knob to activate the cursor.

#### Or:

For a stored flight plan:

- a) Press the **FPL** Key for the MFD. Turn the small **FMS** Knob to select the 'FPL Flight Plan Catalog' Page and push the **FMS** Knob to activate the cursor.
- b) Turn the FMS Knob to highlight the desired flight plan.
- c) Press the EDIT Softkey; or press the ENT Key, turn the large FMS Knob clockwise to select 'Edit' and press the ENT Key. The 'FPL Stored Flight Plan' Page is displayed.
- **2)** Select the comment field.
- 3) Use the **FMS** Knob or alphanumeric keypad to edit the comment.
- **4)** Press the **ENT** Key to accept the changes.
- 5) Push the **FMS** Knob to remove the flashing cursor.

**SYSTEM** OVERVIEW

FLIGHT INSTRUMENTS

EIS

**AUDIO & CNS** 

FLIGHT MANAGEMENT

HAZARD

AFCS

## 5.6 PROCEDURES

The system can access the whole range of instrument procedures available. Departures (DPs), arrivals (STARs), and non-precision and precision approaches (APPRs) are stored within the database and can be loaded using any Procedures (PROC) Key.

GARMIN

**NOTE:** The charts database may contain Special Procedures. Prior to flying these procedures, pilots must have specific FAA authorization, training, and possession of the corresponding current, and legitimatelysourced chart (approach plate, etc.). Inclusion of the Special Procedure in the navigation database DOES NOT imply specific FAA authorization to fly the procedure.

NOTE: Some airports may have published instrument approach procedures not contained within the navigation database. These procedures may be available for preview from the charts database, but are not available for navigation guidance. See the Additional Features Section for more information on previewing Charts.

The selected procedure for the departure or arrival airport is added to the active flight plan. No waypoints are required to be in the active flight plan to load procedures; however, if the origin and destination airport are already loaded, the procedure loading window defaults to the appropriate airport, saving some time selecting the correct airport on the Procedure Loading Page. Furthermore, only one procedure for each type of procedure (DP, STAR, APPR) can be loaded at a time in a flight plan.

Whenever an approach, departure, or arrival procedure is loaded into the active flight plan, a set of approach, departure, or arrival waypoints is inserted into the flight plan along with a header line describing the instrument procedure the pilot selected. The original enroute portion of the flight plan remains active (unless an instrument procedure is activated) when the procedure is loaded.

The system adds terminal procedures to the flight plan based on leg types coded within that procedure in the navigation database. If the terminal procedure in the flight plan contains an identifier like '6368FT', that indicates a leg that terminates when the specified altitude (6368 feet) has been exceeded. A heading leg in the flight plan displays 'hdg' preceding the DTK (e.g. 'hdg 008°'). A flight plan leg requiring the pilot to manually initiate sequencing to the next leg displays 'MANSEQ' as the identifier.

|                                | Active Flight Pl    |          |           |         |                                |
|--------------------------------|---------------------|----------|-----------|---------|--------------------------------|
|                                |                     | ртк      | DIS       | ALT     |                                |
|                                | Departure -<br>RW01 | KMKC-RWØ | 1.TIFTO6. | TIFTO   |                                |
|                                | → 2000FT            | hdg 012° | 3.7NM     | 2000ft  | Heading Leg Terminating at the |
| Manually Sequenced Heading Leg | MANSEQ<br>MCI       | hdg 012° |           |         | Specified Altitude             |
|                                | DIGGY               | 288°     | 30.0мм    | FT      |                                |
|                                | TIFTO               | 287°     | 26.5NM    | FT      |                                |
|                                | Enroute             |          |           |         |                                |
|                                | TOP                 | 148°     | 31.6мм    | 13000ft |                                |
|                                | Airway – Y          | V4.SLN   |           |         |                                |

Figure 5-68 Procedure Leg Identifiers

## SYSTEM OVERVIEW

L L

NDEX

Viewing available procedures at an airport:

1) From the 'WPT – Airport Information' Page (Info 1 Softkey):

Press the **DP** Softkey. The 'WPT – Departure Information' Page is displayed, defaulting to the airport displayed on the 'WPT – Airport Information' Page.

#### Or:

Press the **STAR** Softkey. The 'WPT – Arrival Information' Page is displayed, defaulting to the airport displayed on the 'WPT – Airport Information' Page.

#### Or:

Press the **APR** Softkey. The 'WPT – Approach Information' Page is displayed, defaulting to the airport displayed on the 'WPT – Airport Information' Page.

- 2) To select another airport, push the **FMS** Knob to activate the cursor, enter an identifier/facility name/city, and press the **ENT** Key.
- **3)** Turn the large **FMS** Knob to highlight the procedure. The procedure is previewed on the map.
- **4)** Turn the small **FMS** Knob to view the available procedures. Press the **ENT** Key to select the procedure. The cursor moves to the next box (runway or transition). The procedure is previewed on the map.
- 5) Turn the small **FMS** Knob to view the available runway or transition. Press the **ENT** Key to select the runway or transition. The cursor moves to the next box (if available). The procedure is previewed on the map.
- 6) Repeat Step 5, until desired information has been viewed for the chosen procedure.
- 7) Press the **Info 1** Softkey to return to the 'WPT Airport Information' Page.

**Departure Airport** 

кмкс

Departu TIFT04

CHIEF5

LAKES8 RACER5

ROYAL7

TIFT04 WLDCT3 2000

MANSEO

MCI

DIGGY

TIFTO

Loaded Departure

Kansas City MO

Public 4 Wheeler Down

hdg 008° 3.5M

288° 30.0M

287° 27.0 M

hdg 008°

Load?

**Departure Choices** 

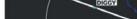

TIFTO 25N

5.50 STJ

A

**GARMIN** 

DEPARTURES

transition waypoints, and a runway.

41

V10-V12

Loaded Procedures

**Available Procedure Actions** 

Select Approach

ect Departure

Press the "PROC" key to view the previous page

Select Arrival

Acti

Origin

Desti

Activ

Selec

KLXT

128.200

Departure Preview

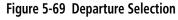

A Departure Procedure (DP) is loaded at the departure airport in the flight plan. Only one departure can be loaded at a time in a flight plan. If a departure is loaded when another departure is already in the active flight plan, the new departure replaces the previous departure. The route is defined by selection of a departure, the

5 50

TIFTO 25MM

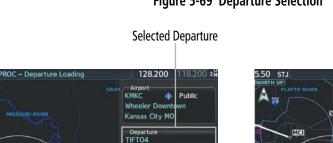

hdg 008° 3.5N

Runw RW01

Transit

Sequ RW01

2000FT

MANSEQ hda 008 DIGGY 288° 30.0M TIFTO 287° 27.0N Load?

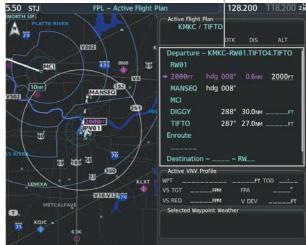

Procedure Loading Page Selection Softkeys

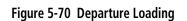

190-02799-00 Rev. B

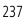

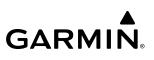

#### Loading a departure into the active flight plan using the PROC Key:

- 1) Press the **PROC** Key. The 'Procedures' Window is displayed.
- **2)** Highlight 'Select Departure'.
- **3)** Press the **ENT** Key. The 'PROC Departure Loading' Page is displayed.
- 4) Use the FMS Knob to select an airport and press the ENT Key.
- 5) Select a departure from the list and press the ENT Key.
- 6) Select a runway (if required) and press the **ENT** Key.
- 7) Select a transition (if required) and press the **ENT** Key. 'Load?' is highlighted.
- 8) Press the **ENT** Key to load the departure procedure.

### Loading a departure into the active flight plan from the 'WPT – Departure Information' Page:

- From the 'WPT Airport Information' Page (first page in the WPT group), press the DP Softkey. The 'WPT Departure Information' Page is displayed, defaulting to the airport displayed on the 'WPT – Airport information' Page.
- 2) To select another airport, push the **FMS** Knob to activate the cursor, enter an identifier/facility name/city, and press the **ENT** Key.
- **3)** Select a different departure, if desired.
  - a) Turn the large **FMS** Knob to place the cursor in the 'Departure' Box. The departure is previewed on the map.
  - **b)** Turn the small **FMS** Knob to view the available departures. Press the **ENT** Key to select the departure. The cursor moves to the 'Runway' Box. The departure is previewed on the map.
  - c) Turn the small **FMS** Knob to view the available runways. Press the **ENT** Key to select the runway. The cursor moves to the 'Transition' Box (only if there are available transitions). The departure is previewed on the map.
  - **d)** Turn the small **FMS** Knob to view the available transitions. Press the **ENT** Key to select the transition. The cursor moves to the 'Sequence' Box. The departure is previewed on the map.
- 4) Press the **MENU** Key to display the 'Page Menu' Window.
- 5) Turn the FMS Knob to highlight 'Load Departure'.
- 6) Press the **ENT** Key to load the departure procedure into the active flight plan.

### Loading a departure procedure into a standby flight plan or a stored flight plan:

**1)** Select the Standby or Stored Flight Plan page:

If loading into the standby flight plan, press the **FPL** Key for the MFD. Turn the small **FMS** Knob to select the 'FPL – Standby Flight Plan' Page.

Or:

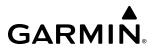

SYSTEM

If loading into the stored flight plan:

- a) Press the FPL Key for the MFD. Turn the small FMS Knob to select the 'FPL Flight Plan Catalog' Page.
- **b)** Push the **FMS** Knob to activate the cursor.
- c) Turn the FMS Knob to highlight the desired flight plan.
- d) Press the EDIT Softkey; or press the ENT Key, turn the large FMS Knob clockwise to select 'Edit' and press the ENT Key. The 'FPL Stored Flight Plan' Page is displayed.
- 2) Press the LD DP Softkey; or press the MENU Key, select 'Load Departure', and press the ENT Key. The 'PROC Departure Loading' Page is displayed.
- **3)** Select a departure. Press the **ENT** Key.
- 4) Select a runway served by the selected departure (if required). Press the ENT Key.
- 5) Select a transition for the selected departure (if required). Press the ENT Key.
- 6) Press the ENT Key to load the selected departure procedure.

#### Removing a departure procedure from a flight plan:

1) If removing from the active flight plan, press the FPL Key for the MFD.

#### Or:

If removing from the standby flight plan, press the **FPL** Key for the MFD. Turn the small **FMS** Knob to select the 'FPL – Standby Flight Plan' Page.

#### Or:

If removing from the stored flight plan:

- a) Press the FPL Key for the MFD. Turn the small FMS Knob to select the 'FPL Flight Plan Catalog' Page.
- **b)** Push the **FMS** Knob to activate the cursor.
- c) Turn the **FMS** Knob to highlight the desired flight plan.
- d) Press the EDIT Softkey; or press the ENT Key, turn the large FMS Knob clockwise to select 'Edit' and press the ENT Key. The 'FPL Stored Flight Plan' Page is displayed.
- **2)** Select the departure for removal:
  - a) Press the MENU Key, and highlight 'Remove Departure'.
  - **b)** Press the **ENT** Key. A confirmation window is displayed listing the departure procedure.

#### Or:

- a) Push the FMS Knob to activate the cursor (not required on PFD).
- **b)** Turn the large **FMS** Knob to highlight the departure header in the flight plan.
- c) Press the CLR Key. A confirmation window is displayed listing the departure procedure.
- 3) With 'OK' highlighted, press the ENT Key. To cancel the removal request, highlight 'Cancel' and press the ENT Key.
- 4) Push the **FMS** Knob to remove the flashing cursor.

### **ARRIVALS**

A Standard Terminal Arrival (STAR) can be loaded at any airport that has one available. Only one arrival can be loaded at a time in a flight plan. If an arrival is loaded when another arrival is already in the active flight plan, the new arrival replaces the previous arrival. The route is defined by selection of an arrival, the transition waypoints, and a runway.

Available Procedure Actions

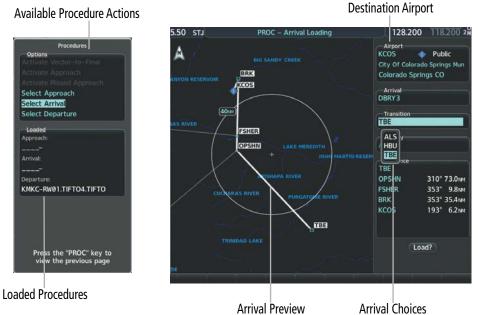

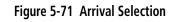

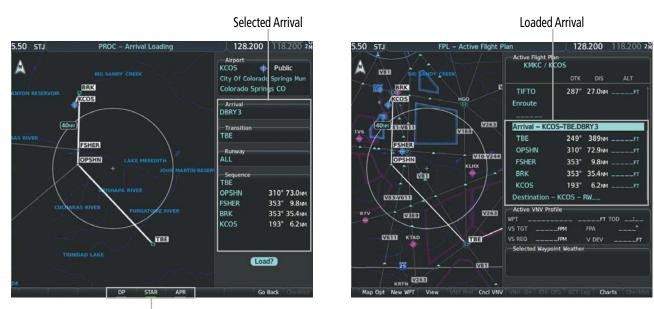

Procedure Loading Page Selection Softkeys

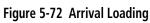

#### Loading an arrival into the active flight plan using the PROC Key:

- 1) Press the **PROC** Key. The 'Procedures' Window is displayed.
- 2) Highlight 'Select Arrival'.
- 3) Press the ENT Key. The 'PROC Arrival Loading' Page is displayed.
- 4) Use the FMS Knob to select an airport and press the ENT Key.
- 5) Select an arrival from the list and press the ENT Key.
- 6) Select a transition (if required) and press the **ENT** Key.
- 7) Select a runway (if required) and press the ENT Key. 'Load?' is highlighted.
- 8) Press the ENT Key to load the arrival procedure

#### Loading an arrival into the active flight plan from the 'WPT – Arrival Information' Page:

- From the 'WPT Airport Information' Page (first page in the WPT group), press the STAR Softkey. The 'WPT Arrival Information' Page is displayed, defaulting to the airport displayed on the 'WPT – Airport Information' Page.
- 2) To select another airport, push the FMS Knob to activate the cursor, enter an identifier/facility name/city, and press the ENT Key.
- **3)** Select a different arrival, if desired.
  - a) Turn the large FMS Knob to highlight the arrival. The arrival is previewed on the map.
  - **b)** Turn the small **FMS** Knob to view the available arrivals. Press the **ENT** Key to select the arrival. The cursor moves to the 'Transition' Box (only if there are available transitions). The arrival is previewed on the map.
  - c) Turn the small **FMS** Knob to view the available transitions. Press the **ENT** Key to select the transition. The cursor moves to the 'Runway' Box. The arrival is previewed on the map.
  - d) Turn the small **FMS** Knob to view the available runways. Press the **ENT** Key to select the runway. The cursor moves to the 'Sequence' Box. The arrival is previewed on the map.
- 4) Press the **MENU** Key to display the Arrival Information 'Page Menu' Window.
- 5) Turn the FMS Knob to highlight 'Load Arrival'.
- 6) Press the ENT Key to load the arrival procedure into the active flight plan.

#### Loading an arrival procedure into the standby flight plan or stored flight plan:

1) If loading into the standby flight plan, press the **FPL** Key for the MFD. Turn the small **FMS** Knob to select the 'FPL – Standby Flight Plan' Page.

#### Or:

If loading into the stored flight plan:

- a) Press the **FPL** Key for the MFD. Turn the small **FMS** Knob to select the 'FPL Flight Plan Catalog' Page.
- **b)** Push the **FMS** Knob to activate the cursor.
- c) Turn the **FMS** Knob to highlight the desired flight plan.
- d) Press the EDIT Softkey; or press the ENT Key, turn the large FMS Knob clockwise to select 'Edit' and press the ENT Key. The 'FPL Stored Flight Plan' Page is displayed.

### Garmin G1000 NXi Pilot's Guide for the Diamond DA50

- 2) Press the LD STAR Softkey; or press the MENU Key, select 'Load Arrival', and press the ENT Key. The 'PROC Arrival Loading' Page is displayed.
- **3)** Select an arrival. Press the **ENT** Key.
- 4) Select a transition for the selected arrival (if required). Press the ENT Key.
- 5) Select a runway served by the selected arrival (if required). Press the ENT Key.
- 6) Press the ENT Key to load the selected arrival procedure.

#### Removing an arrival procedure from a flight plan:

1) If removing from the active flight plan, press the **FPL** Key for the MFD.

#### Or:

If removing from the standby flight plan, press the **FPL** Key for the MFD. Turn the small **FMS** Knob to select the 'FPL – Standby Flight Plan' Page.

#### Or:

If removing from the stored flight plan:

- a) Press the **FPL** Key for the MFD. Turn the small **FMS** Knob to select the 'FPL Flight Plan Catalog' Page.
- **b)** Push the **FMS** Knob to activate the cursor.
- c) Turn the FMS Knob to highlight the desired flight plan.
- d) Press the EDIT Softkey; or press the ENT Key, turn the large FMS Knob clockwise to select 'Edit' and press the ENT Key. The 'FPL Stored Flight Plan' Page is displayed.
- **2)** Select the arrival for removal:
  - a) Press the MENU Key, and highlight 'Remove Arrival'.
  - b) Press the ENT Key. A confirmation window is displayed listing the arrival procedure.

#### Or:

- a) Push the FMS Knob to activate the cursor (not required on PFD).
- **b)** Turn the large **FMS** Knob to highlight the arrival header in the flight plan.
- c) Press the **CLR** Key. A confirmation window is displayed listing the arrival procedure.
- 3) With 'OK' highlighted, press the ENT Key. To cancel the removal request, highlight 'Cancel' and press the ENT Key.
- 4) Push the FMS Knob to remove the flashing cursor.

EIS

SYSTEM OVERVIEW

**ADDITIONAL** FEATURES

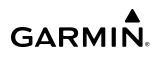

## **APPROACHES**

The system can provide navigation guidance for GPS and NAVAID instrument approach procedures. Visual Approach guidance is also available. This section will discuss loading, activating, and removing approaches designated for navigation. For information on changing the navigation source of the CDI, and for information on the display of vertical guidance on the PFD, see the Flight Instruments Section. See the Audio & CNS Section for information on selecting and tuning a NAV receiver.

### **INSTRUMENT APPROACH**

The system provides guidance for non-precision and precision approaches to airports with published instrument approach procedures. Only one approach can be loaded at a time in a flight plan. If an approach is loaded when another approach is already in the active flight plan, the new approach replaces the previous approach. The route is defined by selection of an approach and the transition waypoints.

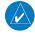

**NOTE:** When flying Direct-to the Final Approach Fix (FAF), the system will suspend (SUSP) leg sequencing if the approach intercept angle exceeds 45 degrees.

**NOTE:** When Vectors to Final is selected, the system will display an extended centerline, but guidance is not provided to the Final Approach Course.

#### PUBLISHED APPROACHES USING GPS

RNAV/GPS approach procedures require GPS and can be selected for use. When the display shows 'GPS' after a NAVAID prefix (such as 'VORGPS 17L'), this indicates the procedure is an Overlay Approach. The procedure may be flown either as a conventional, ground-based approach procedure or may be flown using GPS. When the display shows an approach with '+V', this indicates the system will provide advisory vertical guidance when using GPS to fly the approach.

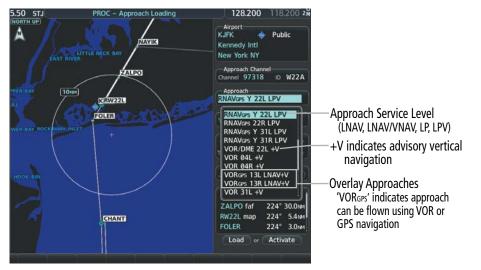

Figure 5-73 Example of Available Approaches with GPS Guidance

The system will allow the applicable level of service for the chosen approach using GPS navigation. See the following table for approach service levels allowed by the system:

| <b>HSI Annunciation</b> | Description                     | Example on HSI                                                   |
|-------------------------|---------------------------------|------------------------------------------------------------------|
| LNAV                    | Approach to the published MDA   | <b>296°</b>                                                      |
| LP                      | Approach to the published MDA   | 30                                                               |
| LNAV+V                  | Approach with advisory vertical | 10                                                               |
| LP+V                    | guidance to the published MDA   | GPS LPV                                                          |
| L/VNAV                  | Approach with approved vertical | Approach Service Level<br>- LNAV, LNAV+V, L/VNAV, LP, LP+V, LPV, |
| LPV                     | guidance to the published DA    |                                                                  |

#### Table 5-16 Approach Service Levels

The system GPS receivers will use Satellite Based Augmentation (SBAS) when available. Some approaches require the use of SBAS for lateral and/or vertical GPS navigation. For information on how lateral and vertical guidance is depicted on the PFD, see the Flight Instruments Section.

| Approach Service Level | Lateral Navigation Source | Vertical Navigation<br>Source       |
|------------------------|---------------------------|-------------------------------------|
| LNAV                   | GPS                       | N/A                                 |
| LNAV+V                 | GPS                       | GPS<br>(advisory only)              |
| LNAV/VNAV              | GPS                       | GPS 1                               |
| LP                     | GPS <sup>1</sup>          | N/A                                 |
| LP+V                   | GPS <sup>1</sup>          | GPS <sup>1</sup><br>(advisory only) |
| LPV                    | GPS 1                     | GPS 1                               |

<sup>1</sup> SBAS required

#### Table 5-17 Source of Lateral and Vertical Navigation per Approach Service Level

#### Loss of SBAS

Due to the high level of precision required by some approach service levels, losing SBAS may require the pilot to acknowledge a downgrade of approach service level, or to abort the approach. See the following table for approach degradation behavior:

**NOTE:** Refer to the current, pertinent flight manual for additional information regarding crew responses for loss of SBAS and approach downgrade procedures.

INDEX

244

### **FLIGHT MANAGEMENT**

| Approach       | SBAS Becomes<br>Unavailable         | Description                                                                                         | Action Required                                             | Downgrade |
|----------------|-------------------------------------|----------------------------------------------------------------------------------------------------|-------------------------------------------------------------|-----------|
| LNAV<br>LNAV+V | Approach phase<br>not specified     | SBAS not required.<br>The approach is continued.                                                    | None                                                        | N/A       |
| LNAV/          | Prior to the FAF                    | HSI displays approach service level<br>in amber;<br>VDI displays 'NO GP'. <sup>2</sup>              | None                                                        | N/A       |
| VNAV           | At/after the FAF                    | HSI displays downgraded approach<br>service level in magenta;<br>VDI displays 'NO GP'.              | None                                                        | LNAV 1    |
|                | More than 1 min prior to the FAF    | HSI displays approach service level in amber.                                                       | None                                                        | N/A       |
| LP             | Within 1 min<br>prior to the FAF    | HSI displays downgraded approach<br>service level in magenta;<br>CDI is removed. <sup>2</sup>       | Acknowledge message to redisplay CDI with LNAV <sup>1</sup> | LNAV 1    |
|                | At/after the FAF                    | CDI is removed. <sup>2</sup>                                                                        | Acknowledge<br>ABORT APR message to<br>redisplay CDI        | N/A       |
|                | More than 1 min<br>prior to the FAF | HSI displays approach service level<br>in amber;<br>VDI displays 'NO GP'.                           | None                                                        | N/A       |
| LP+V           | HSI displays downgraded approach    |                                                                                                    | Acknowledge message to redisplay CDI with LNAV <sup>1</sup> | LNAV 1    |
|                | At/after the FAF                    | CDI is removed;<br>VDI displays 'NO GP'. <sup>2</sup>                                               | Acknowledge<br>ABORT APR message to<br>redisplay CDI        | N/A       |
|                | More than 1 min prior to the FAF    | HSI displays approach service level in amber;                                                       | None                                                        | N/A       |
| LPV            | Within 1 min<br>prior to the FAF    | HSI displays downgraded approach<br>service level in magenta;<br>VDI displays 'NO GP'. <sup>2</sup> | None                                                        | LNAV 1    |
|                | At/after the FAF                    | HSI displays downgraded approach<br>service level in magenta;<br>VDI displays 'NO GP'.              | None                                                        | LNAV 1    |

FLIGHT

**SYSTEM** OVERVIEW

<sup>1</sup> Some approaches may not publish minimums for the downgrade given as an example in this table. The system will determine the appropriate downgrade, if available, for each published approach as it is derived from the database. If an appropriate downgrade is not available, the approach should be aborted.

<sup>2</sup> System message is generated.

#### Table 5-18 Approach Degradation Behavior

#### Loss of GPS on a Published GPS Approach

When the system is no longer receiving sufficient GPS integrity while on the final segment of a GPS approach, the approach service level on the HSI will turn amber, the annunciation 'GPS LOI' will be displayed on the PFD, and the 'LOSS OF GPS NAVIGATION' system message will be given. If the aircraft is at or beyond the FAF when the condition occurs, the 'ABORT APR' system message is given, and the CDI deviation bar is removed from the HSI. The CDI deviation bar will reappear when the 'ABORT APR' message is acknowledged.

If a total loss of GPS positioning occurs while on the final segment of a GPS approach, the approach service level on the HSI will turn amber, the annunciation 'GPS LOI' will be displayed on the PFD, and the 'LOSS OF GPS NAVIGATION' system message will be given. If the aircraft is at or beyond the FAF when the condition occurs, the 'ABORT APR' message is displayed. The CDI deviation bar is removed from the HSI and cannot be restored when GPS positioning is unavailable.

#### **VISUAL APPROACH**

The system provides a visual approach feature. Unlike instrument approaches, visual approaches are not defined in the navigation database and do not follow a precise prescribed path. Instead, the system calculates the lateral and vertical path for the chosen runway and creates visual approach waypoints based on runway position and course as specified in the navigation database.

**NOTE:** The charts database may contain Charted Visual Flight Procedures (CVFPs) for certain airports. CVFPs follow a precise prescribed path and are classified as Instrument Approach Procedures (IAPs). See the Additional Features Section for more information on Charts.

Each visual approach will have two transitions, the straight in transition (STRAIGHT) and the Vectors-to-Final transition (VECTORS). The visual approach waypoints (fixes) consist of the initial fix (STRGHT), the final approach fix (FINAL), and the missed approach point (RWxx).

# **NOTE:** When flying direct-to the visual approach 'FINAL' waypoint, the system will suspend (SUSP) leg sequencing if the approach intercept angle exceeds 45 degrees. For visual approaches only, if leg sequencing is subsequently unsuspended, turn anticipation from 'FINAL' will be provided.

For visual approaches, the pilot is responsible for avoiding terrain, obstacles and traffic. Therefore, when a visual approach is selected, the message "Obstacle clearance is not provided for visual approaches" is displayed on the approach selection page and must be acknowledged before the visual approach is loaded into the flight plan.

AFCS

246

### **FLIGHT MANAGEMENT**

ALT

\_\_\_FT

500ft

500ft

472ft

2+41

\_FT

## GARMIN

KCC

City Col

-Ap Char

VIS

Obs

STI

RW

MA

| 5 <b>(</b> Public       | Active Flight Plan<br>KMKC / KCOS                  |
|-------------------------|----------------------------------------------------|
| Of Colorado Springs Mun | DTK DIS                                            |
| do Springs CO           | <b>F</b> <sup>EMP</sup> <sup>°</sup> <sup>NM</sup> |
| ach Channel             | SPRK 276° 404№ 6                                   |
| ID                      |                                                    |
|                         | KCOS-VISUAL 35R                                    |
|                         | STRGHT 182° 11.4м 6                                |
|                         | FINAL faf 352° 0.5 <sub>NM</sub> 6                 |
| ance is not             | R₩35R map 🐵 352° 1.0мм                             |
| visual                  | MANSEQ 352° 5.0nm                                  |
| s                       |                                                    |
| ncel                    | Destination – KCOS – RW35R                         |
| )                       | Active VNV Profile                                 |
|                         | WPT FINAL faf 6472FT TOD                           |
|                         | VS TGT -681FPM FPA -2.5                            |
| Ì                       | VS REQFPM V DEV<br>Selected Waypoint Weather       |
| .0NM                    |                                                    |
| JM<br>JM                |                                                    |
|                         | 2                                                  |
|                         |                                                    |
|                         |                                                    |

Figure 5-74 Loading Visual Approach

#### LOADING AND ACTIVATING AN APPROACH

Whenever an approach is selected, the choice to either 'Load?' or 'Activate?' is given. 'Load' adds the approach to the end of the flight plan without immediately using it for navigation guidance. This allows continued navigation via the intermediate waypoints in the original flight plan, but keeps the procedure available for quick activation when needed. 'Activate' also adds the procedure to the end of the flight plan but immediately begins to provide guidance to the first waypoint in the approach.

In many cases, it may be easiest to load the full approach while still some distance away, enroute to the destination airport. Later, if vectored to final, use the steps below to select 'Activate Vector-To- Final' — which makes the inbound course to the FAF waypoint active.

**NOTE:** If there is no arrival procedure in the active flight plan, loading an approach to a flight plan in which the destination airport has already been entered, will result in the previously entered destination airport waypoint becoming a fly-over waypoint followed by the newly loaded approach.

#### **FLIGHT MANAGEMENT**

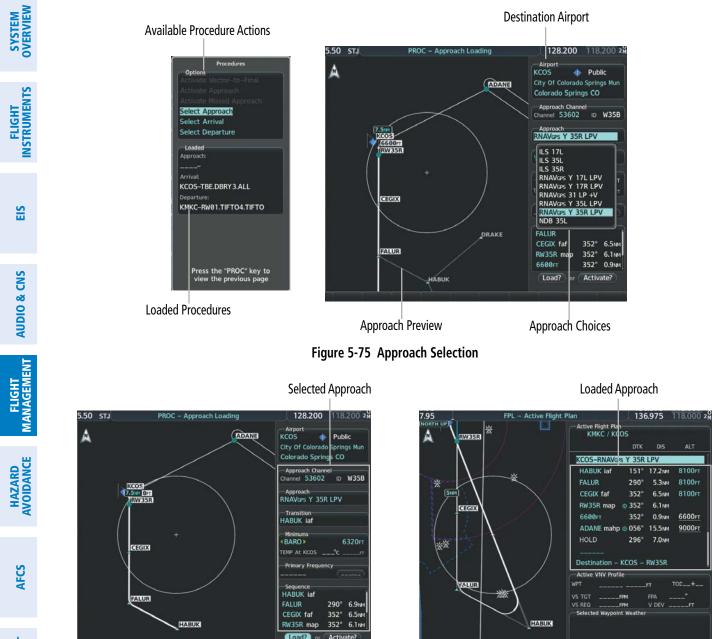

Procedure Loading Page Selection Softkeys

Load or Activate? Annunciation

#### Figure 5-76 Approach Loading

#### Loading an approach into the active flight plan using the PROC Key:

- 1) Press the **PROC** Key. The 'Procedures' Window is displayed.
- 2) Highlight 'Select Approach', and press the ENT Key. The 'PROC Approach Loading' Page is displayed.
- **3)** Select the airport and approach:
  - a) Use the FMS Knob to select an airport and press the ENT Key.
  - **b)** Select an approach from the list and press the **ENT** Key.
    - Or:

Press the "FPL" key to

ACT Leg

**ADDITIONAL FEATURES** 

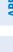

NDEX

GARMIN.

- a) If necessary, push the **FMS** Knob to exit the approach list, and use the large **FMS** Knob to move the cursor to the Approach 'Channel' Field.
- **b)** Use the **FMS** Knob to enter the approach channel number, and press the **ENT** Key to accept the approach channel number. The airport and approach are selected.
- **4)** Select a transition (if required) and press the **ENT** Key.
- 5) Enter minimums:

To skip setting minimums, press the **ENT** Key.

Or:

- a) To set 'Minimums', turn the small **FMS** Knob to select 'BARO' or 'TEMP COMP', and press the **ENT** Key. Turn the small **FMS** Knob to select the altitude, and press the **ENT** Key.
- **b)** If 'TEMP COMP' was selected, the cursor moves to the temperature field. Turn the small **FMS** Knob to select the temperature (as reported at the destination airport), and press the **ENT** Key.
- 6) Press the ENT Key with 'Load?' highlighted to load the approach procedure; or turn the large FMS Knob to highlight 'Activate?' and press the ENT Key to load and activate the approach procedure.

If a visual approach was selected, the message 'Obstacle clearance is not provided for visual approaches' is displayed. With 'OK' highlighted, press the **ENT** Key.

#### Loading an approach into the active flight plan from the 'NRST – Nearest Airport' Page:

- **1)** Select the 'NRST Nearest Airports' Page.
- 2) Push the **FMS** Knob, then turn the large **FMS** Knob to highlight the desired nearest airport. The airport is previewed on the map.
- 3) Press the APR Softkey; or press the MENU Key, highlight 'Select Approach Window', and press the ENT Key.
- 4) Turn the **FMS** Knob to highlight the desired approach.
- 5) Press the LD APR Softkey; or press the MENU Key, highlight 'Load Approach', and press the ENT Key. The 'PROC Approach Loading' Page is displayed with the 'Transition' Field highlighted.
- 6) Turn the **FMS** Knob to highlight the desired transition, and press the **ENT** Key.
- **7)** Enter Minimums:

To skip setting minimums, press the **ENT** Key. The 'Load?' Field is highlighted.

Or:

- a) To set 'Minimums', turn the small **FMS** Knob to select 'BARO' or 'TEMP COMP', and press the **ENT** Key. Turn the small **FMS** Knob to select the altitude, and press the **ENT** Key.
- **b)** If 'TEMP COMP' was selected, the cursor moves to the temperature field. Turn the small **FMS** Knob to select the temperature, and press the **ENT** Key.
- 8) Press the **ENT** Key with 'Load?' highlighted to load the approach procedure; or turn the large **FMS** Knob to highlight 'Activate?' and press the **ENT** Key to load and activate the approach procedure.

If a visual approach was selected, the message 'Obstacle clearance is not provided for visual approaches' is displayed. With 'OK' highlighted, press the **ENT** Key.

## SYSTEM OVERVIEW

FLIGHT INSTRUMENTS

#### Loading an approach procedure into a standby flight plan or a stored flight plan:

1) For the standby flight plan, press the **FPL** Key for the MFD. Turn the small **FMS** Knob to select the 'FPL – Standby Flight Plan' Page.

#### Or:

For a stored flight plan:

- a) Press the **FPL** Key for the MFD. Turn the small **FMS** Knob to select the 'FPL Flight Plan Catalog' Page and push the **FMS** Knob to activate the cursor.
- **b)** Turn the **FMS** Knob to highlight the desired flight plan.
- c) Press the EDIT Softkey; or press the ENT Key, turn the large FMS Knob clockwise to select 'Edit' and press the ENT Key. The 'FPL Stored Flight Plan' Page is displayed.
- 2) Press the LD APR Softkey; or press the MENU Key, select "Load Approach", and press the ENT Key. The 'PROC Approach Loading' Page is displayed.
- **3)** Select the airport and approach:
  - a) Use the FMS Knob to select an airport and press the ENT Key.
  - b) Select an approach from the list and press the ENT Key.

#### Or:

- a) If necessary, push the **FMS** Knob to exit the approach list, and use the large **FMS** Knob to move the cursor to the Approach 'Channel' Field.
- **b)** Use the **FMS** Knob to enter the approach channel number, and press the **ENT** Key to accept the approach channel number. The airport and approach are selected.
- **4)** Select a transition for the selected approach. Press the **ENT** Key.
- 5) Press the ENT Key to load the selected approach procedure.

If a visual approach was selected, the message 'Obstacle clearance is not provided for visual approaches' is displayed. With 'OK' highlighted, press the **ENT** Key.

#### Activating a previously loaded approach:

- 1) Press the **PROC** Key. The 'Procedures' Window is displayed with 'Activate Approach' highlighted.
- 2) Press the ENT Key to activate the approach.

#### Activating a previously loaded approach with vectors to final:

- 1) Press the **PROC** Key to display the 'Procedures' Window.
- 2) Highlight 'Activate Vector-to-Final' and press the ENT Key.

#### Loading and activating an approach using the MENU Key:

- 1) From the 'PROC Approach Loading' Page, press the **MENU** Key. The 'Page Menu' Window is displayed with 'Load & Activate Approach' highlighted.
- 2) Press the ENT Key.
  - Or:

- 1) Press the **PROC** Key.
- 2) Use the large FMS Knob to highlight 'Select Approach' and press the ENT Key.
- **3)** From the 'PROC Approach Loading' Page, press the **MENU** Key for the MFD. The 'Page Menu' Window is displayed with 'Load & Activate Approach' highlighted.
- 4) Press the ENT Key.

If a visual approach was selected, the message 'Obstacle clearance is not provided for visual approaches' is displayed. With 'OK' highlighted, press the **ENT** Key.

### **REMOVING AN APPROACH**

#### Removing an approach from the active, standby, or stored flight plan:

**1)** Open the appropriate flight plan page:

For the active flight plan, press the **FPL** Key, or turn the **FMS** Knob to select the 'FPL – Active Flight Plan' Page.

Or:

For the standby flight plan, turn the FMS Knob for the MFD to select the 'FPL - Standby Flight Plan' Page.

#### Or:

For a stored flight plan:

- a) Turn the FMS Knob to select the 'FPL Flight Plan Catalog' Page and push the FMS Knob to activate the cursor.
- **b)** Turn the **FMS** Knob to highlight the desired flight plan.
- c) Press the EDIT Softkey; or press the ENT Key, turn the large FMS Knob clockwise to select 'Edit Flight Plan' and press the ENT Key. The 'FPL Stored Flight Plan' Page is displayed.
- 2) Remove the approach:
  - a) Press the **MENU** Key, and highlight 'Remove Approach'.
  - **b)** Press the **ENT** Key. A confirmation window is displayed listing the approach procedure.
  - c) With 'OK' highlighted, press the ENT Key.

Or:

- a) Push the FMS Knob to activate the cursor if not already activated.
- **b)** Turn the large **FMS** Knob to highlight the approach header in the active flight plan.
- c) Press the CLR Key. A confirmation window is displayed listing the approach procedure.
- **d)** With 'OK' highlighted, press the **ENT** Key.
- e) Push the FMS Knob to remove the flashing cursor.

FLIGHT MANAGEMENT

EIS

**AUDIO & CNS** 

#### **MISSED APPROACH**

SYSTEM

FLIGHT INSTRUMENTS **NOTE:** When changing the destination while navigating on a missed approach, delete the arrival (if loaded) or the approach prior to changing the destination in order to preserve the missed approach guidance. DF legs on the missed approach will still be preserved even if the arrival and approach are not deleted.

The system is capable of providing guidance for the approach as well as the missed approach. Once the missed approach is activated, MAPR will be displayed on the HSI next to the CDI. If the missed approach is activated prior to the Missed Approach Point (MAP), waypoint sequencing will continue along the approach to the missed approach. If the missed approach is not activated prior to the MAP, the system will enter SUSP Mode once the aircraft crosses the MAP until the missed approach is activated or SUSP Mode is disabled. See the Flight Instruments, Course Deviation Indicator section for more information on SUSP Mode.

See the Using Map Displays, Map Symbols discussion previously given in this section for information on displaying the missed approach preview on map displays.

In the missed approach procedure shown in the following figure, the altitude immediately following the MAP may or may not be part of the published procedure. Regardless, it represents a Course to Altitude (CA) leg along the runway centerline. The altitude shown must be achieved before turning safely toward the MAHP. If the aircraft altitude is below the specified altitude after crossing the MAP, a direct-to is established to provide a course on runway heading until the altitude is reached. After reaching the altitude, a direct-to is established to the next published waypoint. If the aircraft altitude is above the specified altitude after crossing the MAP, a direct-to is established to the published to the published fix to begin the missed approach procedure.

|                        |             | DTK                 | DIS               | ALT           |
|------------------------|-------------|---------------------|-------------------|---------------|
|                        | KROA-RNAVGP | s Y 06 L            | NAV+V             |               |
|                        | RIVRE iaf   | 080°                | 1152мм            | 6000ft        |
|                        | DIXXY       | 072°                | 5.0мм             | 5200ft        |
|                        | CLAMM faf   | 073°                | 5.3мм             | 4300ft        |
|                        | HIVLU       | 073°                | 5.0мм             | <u>2700ft</u> |
|                        | CAKIX map   | <mark>⊗</mark> 073° | 4.2мм             |               |
| Course to Altitude Leg | —1575ғт     | 073°                | 0.5мм             | <u>1575ft</u> |
|                        | DEWET mahp  | <mark>⊗</mark> 168° | 15.2мм            | <u>4000ft</u> |
|                        | HOLD        | 259°                | 4.0 <sub>NM</sub> |               |

Figure 5-77 Course to Altitude

#### Activating a missed approach in the active flight plan:

Press the Go-Around Button.

Or:

Fly past the MAP, and press the **SUSP** Softkey on the PFD.

Or:

- 1) Press the **PROC** Key.
- 2) Turn the **FMS** Knob to highlight 'Activate Missed Approach'. (This option is selectable after the leg to the FAF becomes active and GPS is the active NAV source.)
- 3) Press the ENT Key.

## TRANSITION TO APPROACH FUNCTION

When utilizing Baro-VNAV to descend to the FAF on an approach, the system utilizes the Transition to Approach (TTA) function to calculate and adjust the descent path between the FAF and the waypoint preceding the FAF so that a seamless capture of and transition to approach vertical guidance occurs. The time and location of the Bottom of Descent (BOD) may change once any TTA adjustments are made.

### TEMPERATURE COMPENSATED ALTITUDE

#### TEMPERATURE COMPENSATION FOR APPROACH ALTITUDES

If desired, the system can calculate temperature compensation for waypoint crossing altitudes loaded as part of an approach procedure. The pilot must manually enable temperature compensation and then enter the destination airport temperature. The system adjusts the altitudes accordingly, and the snowflake icon () is displayed next to those altitudes.

**NOTE:** Manually enabling temperature compensation for approach altitudes inhibits the Transition to Approach (TTA) function.

#### Manually setting temperature compensation for approach waypoint altitudes:

- 1) From the 'FPL Active Flight Plan' Page, press the **MENU** Key. The 'Page Menu' Window is displayed.
- 2) Turn the FMS Knob to highlight 'Temperature Compensation'.
- 3) Press the ENT Key. The 'Temperature Compensation' Window is displayed with the temperature highlighted.
- **4)** Use the small **FMS** Knob to change the 'Temperature at <airport>' Field. The compensated altitude is computed as the temperature is selected.
- 5) Press the **ENT** Key. 'Activate Compensation?' is highlighted.
- 6) Press the **ENT** Key. The compensated altitudes for the approach are shown in the flight plan.

#### Cancelling temperature compensation setting for approach waypoint altitudes:

- 1) From the 'FPL Active Flight Plan' Page, press the **MENU** Key. The 'Page Menu' Window is displayed.
- 2) Turn the FMS Knob to highlight 'Temperature Compensation'.
- 3) Press the ENT Key. The 'Temperature Compensation' Window is displayed.
- 4) Press the ENT Key. 'Cancel Compensation?' is highlighted.
- 5) Press the ENT Key.

**NOTE:** Activating/cancelling temperature compensation for the loaded approach altitudes does not select/ deselect temperature compensated minimums (MDA/DH), nor does selecting/deselecting temperature compensated minimums activate/cancel temperature compensated approach altitudes.

**NOTE:** Regardless of when the destination temperature setting is entered (when enabling temperature compensation for approach waypoint altitudes, or when enabling temperature compensation for approach minimums), the system will use the same temperature setting for all temperature compensation calculations.

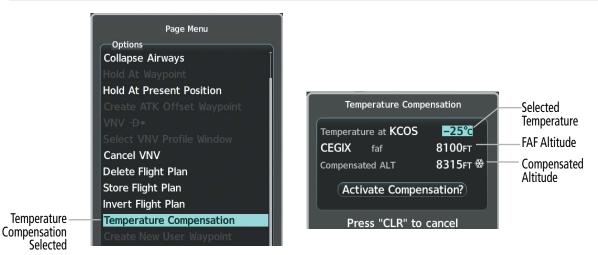

#### Figure 5-78 Manually Setting Temperature Compensation

|                            | Active Flight Plan<br>KMKC / KCOS |           |                   | Active Flight Pla<br>KMKC / K |          |        |         |                       |
|----------------------------|-----------------------------------|-----------|-------------------|-------------------------------|----------|--------|---------|-----------------------|
|                            |                                   | DTK DIS   | ALT               |                               | DTK      | DIS    | ALT     |                       |
|                            | KCOS-RNAVGPS Y 3                  | 35R LPV   | Ì                 | KCOS-RNAVG                    | ps y 35R | LPV    | Î       |                       |
|                            | HABUK iaf 16                      | 54° 24.6№ | 4 10000FT         | HABUK iaf                     | 164°     | 24.6мм | 10000ft |                       |
|                            | FALUR 29                          | 90° 6.7№  | и 8315гт 🛞        | FALUR                         | 290°     | 6.7NM  | 8100ft  |                       |
| Commented                  | CEGIX faf 35                      | 52° 6.5№  | и 8315ft 💥        | CEGIX faf                     | 352°     | 6.5мм  | 8100ft  |                       |
| Compensated —<br>Altitudes | RW35R map 🛞 35                    | 52° 6.1 N | 1                 | RW35R map                     | ⊗ 352°   | 6.1 мм |         | Uncompen<br>Altitudes |
| Annuaes                    | 6600FT 35                         | 52° 0.9№  | 4 <u>6646ft</u> 🛞 | 6600ft                        | 352°     | 0.9мм  | 6600ft  | Annuacs               |
|                            | ADANE mahp 🛞 05                   | 54° 15.4№ | 4 9318FT 🛞        | ADANE mah                     | p 🐵 054° | 15.4мм | 9000ft  |                       |
|                            | HOLD 29                           | 96° 7.0№  | <u>ا</u>          | HOLD                          | 296°     | 7.0мм  |         |                       |
|                            |                                   |           |                   |                               |          |        |         |                       |
|                            | Destination - KCOS                | S – RW35R | T I               | Destination -                 | KCOS -   | RW35R  |         |                       |

Figure 5-79 Temperature Compensation set for approach loaded altitudes

EIS

#### TEMPERATURE COMPENSATION FOR APPROACH MINIMUMS

A temperature compensated minimum descent altitude can be entered for the approach. Once this is entered, the altitude is also displayed on the PFD.

#### Entering a temperature compensated minimum into an approach:

- 1) From the 'FPL Active Flight Plan' Page, press the **PROC** Key. The 'Procedures' Window is displayed.
- 2) If necessary, turn the large FMS Knob to highlight 'Select Approach'. Press the ENT Key.
- 3) If necessary, use the FMS Knob and the ENT Key to select the desired airport, approach, and transition.
- **4)** Use the **FMS** Knob to place the flashing cursor in the 'Minimums' Box. Turn the small **FMS** Knob to select 'TEMP COMP'. Press the **ENT** Key.
- 5) Turn the small **FMS** Knob to enter the minimums altitude. Press the **ENT** Key. The cursor is placed in the 'TEMP AT <destination airport>' Field.
- 6) Turn the small **FMS** Knob to enter the temperature at the destination. Press the **ENT** Key.
- 7) Press the **ENT** Key with either 'Load?' or 'Activate?' highlighted. The approach is added to the active flight plan, and the temperature compensated minimums are displayed on the PFD.

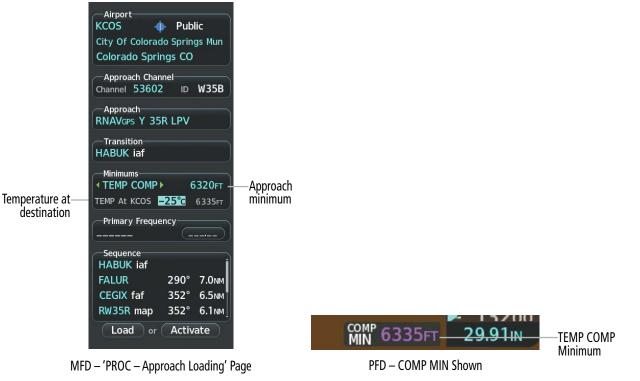

Figure 5-80 Entering Temp Comp Minimums for an Approach

## 5.7 TRIP PLANNING

The system allows the pilot to view trip planning information, fuel information, and other information for a specified flight plan or flight plan leg based on automatic data, or based on manually entered data. All of the input of data needed for calculation and viewing of the statistics is displayed on the 'Aux – Trip Planning' Page.

Selected Flight Plan Segment

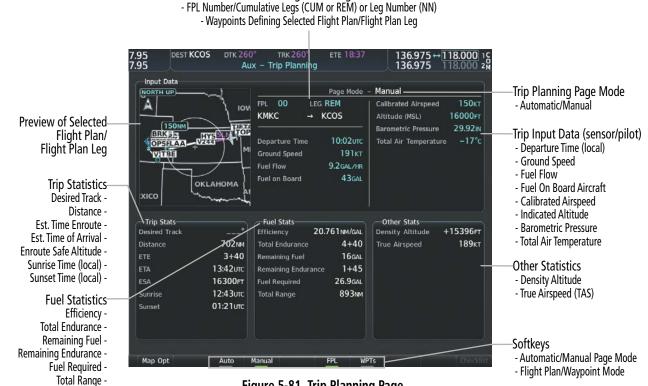

Figure 5-81 Trip Planning Page

The trip planning calculations for the current flight plan are based on fuel weight and sensor inputs (automatic page mode) or pilot inputs (manual page mode). Some additional explanation of the sources for some of the inputs is as follows:

- Departure Time This defaults to the current time in automatic page mode. The computations are from the aircraft present position, so the aircraft is always just departing.
- Calibrated Airspeed The primary source is from the air data system, and the secondary source of information is GPS ground speed.
- Indicated Altitude The primary source is the barometric altitude, and the secondary source of information is GPS altitude.

## TRIP STATISTICS

The trip statistics are calculated based on the selected starting and ending waypoints and the trip planning inputs.

In flight plan mode (FPL) with a stored flight plan selected (01-99), and the entire flight plan (CUM) selected, the waypoints are the starting and ending waypoints of the selected flight plan.

In flight plan mode (FPL) with a stored flight plan selected (01-99) and a specific leg selected, the waypoints are the endpoints of the selected leg.

**APPENDICES** 

256

NDEX

In flight plan mode (FPL) with the active flight plan selected (00), and the remaining flight plan (REM) selected, the 'from' waypoint is the present position of the aircraft and the 'to' waypoint is the endpoint of the active flight plan.

In flight plan mode (FPL) with the active flight plan selected (00), and a specific leg selected, the 'from' waypoint is the current aircraft position and the 'to' waypoint is the endpoint of the selected leg.

In waypoint (WPTs) mode these are manually selected waypoints (if there is an active flight plan, these default to the endpoints of the active leg).

Some of the calculated trip statistics are dashed when the selected leg of the active flight plan has already been flown.

- Desired Track Desired Track is shown as nnn° and is the desired track between the selected waypoints. It is dashed unless only a single leg is selected.
- Distance The distance is shown in tenths of units up to 99.9, and in whole units up to 9999.
- Estimated time enroute (ETE) ETE is shown as hours+minutes until less than an hour, then it is shown as minutes:seconds.
- Estimated time of arrival (ETA) ETA is shown as hours:minutes and is the local time at the destination.
  - » If in waypoint mode then the ETA is the ETE added to the departure time.
  - » If a flight plan other than the active flight plan is selected it shows the ETA by adding to the departure time all of the ETEs of the legs up to and including the selected leg. If the entire flight plan is selected, then the ETA is calculated as if the last leg of the flight plan was selected.
  - » If the active flight plan is selected, the ETA reflects the current position of the aircraft and the current leg being flown. The ETA is calculated by adding to the current time the ETEs of the current leg up to and including the selected leg. If the entire flight plan is selected, then the ETA is calculated as if the last leg of the flight plan was selected.
- Enroute safe altitude (ESA) The ESA is shown as nnnnnFT.
- Destination sunrise and sunset times (Sunrise, Sunset) These times are shown as hours:minutes of the time at the destination.

## FUEL STATISTICS

GARMIN

The fuel statistics are calculated based on the selected starting and ending waypoints and the trip planning inputs. Some of the calculated trip statistics are dashed when the selected leg of the active flight plan has already been flown.

- Fuel efficiency (Efficiency) This value is calculated by dividing the current Ground Speed by the current Fuel Flow.
- Time of fuel endurance (Total Endurance) This time is shown as hours+minutes. This value is obtained by dividing the amount of Fuel on Board by the current Fuel Flow.
- Fuel on Board upon reaching end of selected leg (Remaining Fuel) This value is calculated by taking the amount of Fuel on Board and subtracting the Fuel Required to reach the end of the selected leg.
- Fuel endurance remaining at end of selected leg (Remaining Endurance) This value is calculated by taking the time of Remaining Endurance and subtracting the ETE to the end of the selected leg.
- Fuel required for trip (Fuel Required) This value is calculated by multiplying the time to go by the Fuel Flow.
- Total range at entered fuel flow (Total Range) This value is calculated by multiplying the time of Remaining Endurance by the Ground Speed.

SYSTEM

FLIGHT

EIS

**AUDIO & CNS** 

FLIGHT MANAGEMENT

HAZARD

### **OTHER STATISTICS**

These statistics are calculated based on the system sensor inputs or the manual trip planning inputs.

- Density Altitude
- True Airspeed

The pilot may select Automatic or Manual page mode, and flight plan (FPL) or waypoint (WPTs) mode. In automatic page mode, only the FPL, LEG, or waypoint IDs are editable (based on FPL/ WPTs selection). In manual page mode, the other eight trip input data fields must be entered by the pilot, in addition to flight plan and leg selection.

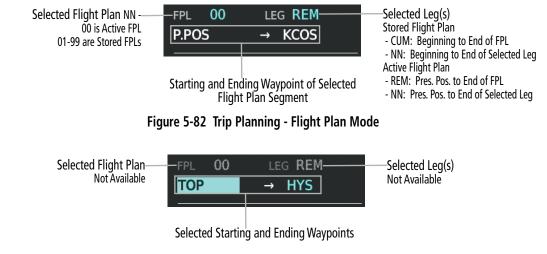

Figure 5-83 Trip Planning - Waypoint Mode

NDEX

#### Selecting automatic or manual page mode:

From the 'Aux – Trip Planning' Page, press the **Auto** Softkey or the **Manual** Softkey; or press the **MENU** Key, highlight 'Auto Mode' or 'Manual Mode', and press the **ENT** Key.

#### Selecting flight plan or waypoint mode:

From the 'Aux – Trip Planning' Page, press the **FPL** Softkey or the **WPTs** Softkey; or press the **MENU** Key, highlight 'Flight Plan Mode' or 'Waypoints Mode', and press the **ENT** Key.

#### Selecting a flight plan and leg for trip statistics:

- 1) From the 'Aux Trip Planning' Page, push the FMS Knob to activate the cursor in the 'FPL' Field.
- 2) Turn the small FMS Knob to select the desired flight plan number.
- **3)** Turn the large **FMS** Knob to highlight 'CUM' or 'REM'. The statistics for each leg can be viewed by turning the small **FMS** Knob to select the desired leg. The Trip Planning Map also displays the selected data.

#### Selecting waypoints for waypoint mode:

- 1) From the 'Aux Trip Planning' Page, press the **WPTs** Softkey; or press the **MENU** Key, highlight 'Waypoints Mode', and press the **ENT** Key. The cursor is positioned in the waypoint field directly below the 'FPL' Field.
- 2) Turn the **FMS** Knob to select the desired waypoint (or select from the 'Page Menu' Window 'Set WPT to Present Position' if that is what is desired), and press the **ENT** Key. The cursor moves to the second waypoint field.
- 3) Turn the FMS Knob to select the desired waypoint, and press the ENT Key. The statistics for the selected leg are displayed.

#### Entering manual data for trip statistics calculations:

- 1) From the 'Aux Trip Planning' Page, press the **Manual** Softkey or select 'Manual Mode' from the 'Page Menu' Window, and press the **ENT** Key. The cursor may now be positioned in any field within the input data box.
- 2) Turn the FMS Knob to move the cursor onto the 'Departure Time' Field and enter the desired value. Press the ENT Key. The statistics are calculated using the new value and the cursor moves to the next entry field. Repeat until all desired values have been entered.

## **5.8 ABNORMAL OPERATION**

### **DEAD RECKONING**

This section discusses the Dead Reckoning mode of operation and the subsequent indications.

**NOTE:** Dead Reckoning Mode only functions in the Enroute or Oceanic phase of flight. In all other phases, an invalid GPS solution produces a "NO GPS POSITION" annunciation on the map and the system stops using GPS.

The system will revert to Dead Reckoning (DR) Mode if the system is no longer using GPS for position fixing. In DR Mode, the system uses its last-known position combined with continuously updated airspeed and heading data (when available) to calculate and display the aircraft's current estimated position. It is important to note that estimated navigation data supplied by the system in DR Mode may become increasingly unreliable and must not be used as a sole means of navigation.

DR Mode is inherently less accurate than the standard GPS/SBAS Mode due to the lack of satellite measurements needed to determine a position. Changes in wind speed and/or wind direction compound the relative inaccuracy of DR Mode. Because of this degraded accuracy, other navigation equipment must be relied upon for position awareness until GPS-derived position data is restored.

DR mode is indicated on the system by the appearance of the letters "DR" displayed in amber on the HSI below and to the left of the aircraft symbol, and on top of the aircraft symbol on map displays. The CDI deviation bar is removed. The autopilot will not couple in DR Mode. Lastly, but at the same time, a 'GPS NAV LOST' alert message appears on the PFD. Normal navigation using GPS/SBAS source data resumes automatically once a valid GPS solution is restored.

**NOTE:** GPS derived information will remain displayed in magenta (not amber) on the Flight Plan Progress if operating in Dead Reckoning mode. However, this information shall still be considered as degraded navigation source information.

As a result of operating in DR mode, all data that is dependent upon GPS is displayed as amber text to denote degraded navigation source information. The accuracy of all bearing and distance information on nearest pages (airports, airspaces, and waypoints) and waypoint information pages is questionable, and is displayed in amber. If the VSD Inset is enabled, 'VSD Not Available' will be displayed. Airspace alerts continue to function, but with degraded accuracy. Also, while the system is in DR mode, optional SVT and terrain alerting functions are disabled.

EIS

### **FLIGHT MANAGEMENT**

SYSTEM

FLIGHT INSTRUMENTS

EIS

**AUDIO & CNS** 

FLIGHT MANAGEMENT

HAZARD

AFCS

ADDITIONAL FEATURES

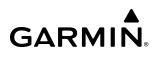

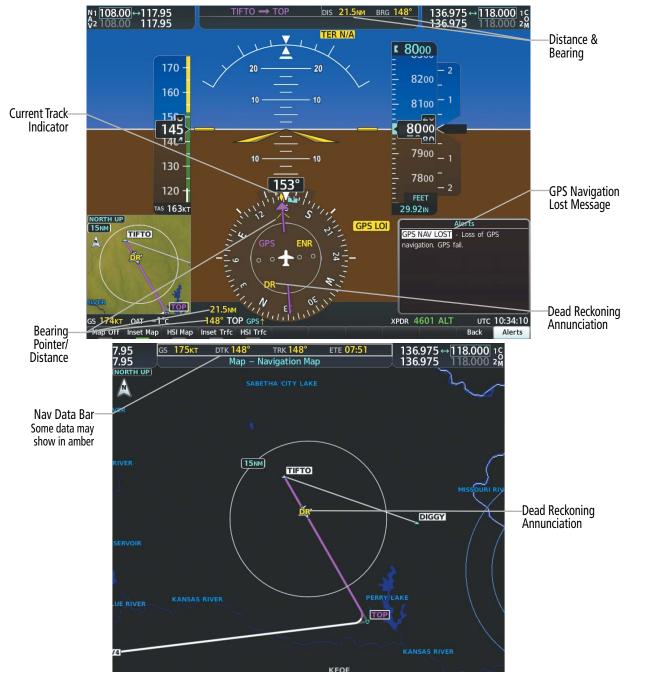

Figure 5-84 Dead Reckoning Mode - GPS Derived Data Shown in Amber

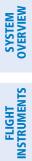

INDEX

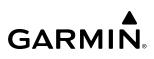

Blank Page

## **SECTION 6 HAZARD AVOIDANCE**

Hazard avoidance features available for the system are designed to aid situational awareness and provide advisory information with regard to potential hazards to flight safety associated with weather, terrain, and air traffic.

#### • Weather

- GDL 69/69A SXM SiriusXM Weather (Subscription Optional)
- GSR 56 Garmin Connext Weather (Optional)
- Flight Information Services-Broadcast (Optional)
- L-3 Stormscope<sup>®</sup> WX-500 Lightning Detection System (Optional)
- GWX 75 Weather Radar (Optional)
- Terrain Avoidance
  - Terrain Proximity
  - Terrain-SVT (included with Garmin SVT option)
- Traffic
  - Traffic Information Service (TIS)
  - Traffic Advisory System (TAS) (Optional)
  - Automatic Dependent Surveillance-Broadcast (ADS-B) Traffic (Optional)

## 6.1 DATA LINK WEATHER

**WARNING:** Do not use data link weather information for maneuvering in, near, or around areas of hazardous weather. Information contained within data link weather products may not accurately depict current weather conditions.

**WARNING:** Do not use the indicated data link weather product age to determine the age of the weather information shown by the data link weather product. Due to time delays inherent in gathering and processing weather data for data link transmission, the weather information shown by the data link weather product age.

The Data Link Weather feature enables the system to receive weather information from a variety of weather sources, depending on the equipment installed in the aircraft. These sources may include SiriusXM Weather, Garmin Connext Weather, and Flight Information Services-Broadcast (FIS-B). For each source, a ground-based system processes the weather information collected from a network of sensors and weather data providers.

The SiriusXM Weather service, available with the Garmin 69A SXM data link receiver and an active service subscription, updates its weather data periodically and automatically, and transmits this information to the aircraft's receiver via satellite on the S-Band frequency. This service provides continuous reception capabilities at any altitude throughout North America.

The FIS-B Weather service, available when equipped with a capable transponder or data link receiver which can receive 978 MHz Universal Access Transceiver (UAT) data, delivers subscription-free weather information periodically and automatically to the aircraft. FIS-B uses a network of FAA-operated Ground-Based Transceivers (GBTs) to transmit the information to the aircraft's receiver. Reception is limited to line-of-sight, and is available below 24,000 feet MSL in the United States. FIS-B broadcasts provide weather data in a repeating cycle which may take approximately ten minutes to transmit all available weather data. Therefore, not all weather data may be present immediately upon initial FIS-B signal acquisition. FIS-B is a component of the Automatic Dependent Surveillance (ADS-B) system, which offers both weather and traffic data; refer to the ADS-B Traffic discussion later in this section for a more detailed discussion of the ADS-B system and its capabilities.

The Garmin Connext Weather service, available when equipped with the Garmin GSR 56 Iridium Satellite Transceiver and an active service subscription, provides data link weather information to the aircraft after the pilot defines a geographic area and subsequently selects a manual or automatically recurring Connext Data Request. The transceiver then contacts the Garmin Connext Weather service using the Iridium Satellite telephone system and retrieves the weather data for the specified area. The Garmin Connext Weather service offers worldwide weather coverage, but the availability of individual weather products, such as radar precipitation, varies by region.

**NOTE:** To check the availability of Garmin Connext weather products offered in a particular region, visit flygarmin.com

FLIGHT INSTRUMENTS

**APPENDICES** 

# SYSTEM

## ACTIVATING DATA LINK WEATHER SERVICES

**NOTE:** Service activation is not applicable to the FIS-B Weather service.

### ACTIVATING THE SIRIUSXM WEATHER SERVICE

Before SiriusXM Weather can be used, the service must be enabled by providing SiriusXM's customer service the coded ID(s) unique to the installed data link receiver. The Data Radio ID must be provided to activate the weather service. A separate Audio Radio ID, if present, enables the receiver to provide SiriusXM Radio entertainment. To view this information, refer to the following locations:

- » The 'Aux XM Information' Page on the MFD
- » The SiriusXM Activation Instructions included with the Data Link Receiver
- » The label on the back of the Data Link Receiver

SiriusXM uses the coded IDs to send an activation signal that allows the system to display weather data and/ or provide audio entertainment programming through the data link receiver.

#### Establishing an account for SiriusXM services:

- 1) Select the XM Radio Page in the Aux Page Group.
- 2) If necessary, press the Info Softkey to display the 'Aux XM Information' Page.
- 3) Note the Data Radio ID (for SiriusXM Weather data) and/or the Audio Radio ID (for SiriusXM Satellite Radio).
- **4)** Contact SiriusXM customer service through the phone number listed on its website, www.siriusxm.com.
- 5) Provide SiriusXM customer service the Data Radio ID and/or Audio Radio ID, in addition to payment information, and the desired weather product subscription package.

After SiriusXM has been contacted, it may take approximately 15 minutes until the activation occurs.

#### Verifying the SiriusXM Weather service activation:

- 1) Once a SiriusXM Weather account has been established, select the XM Radio Page in the Auxiliary Page Group.
- 2) If necessary, press the Info Softkey to display the 'Aux XM Information' Page.
- **3)** View the list of supported Weather Products. An empty box appears next to an unavailable weather product; a green filled box appears next to an available weather product. During activation, it may take several minutes for weather products in the selected subscription package to become available.

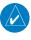

**NOTE:** Not all weather products offered by SiriusXM are supported for display on this system. This pilot's guide only discusses supported weather products.

| Data Radio ID<br>(for SiriusXM—<br>Weather                   | Data Radio ID<br>A1B2C3                                                                                                    |                          |                        | Audio Radio ID<br>1059XYZ | Audio Radio ID<br>— (for SiriusXM Satellite<br>Radio) |
|--------------------------------------------------------------|----------------------------------------------------------------------------------------------------|--------------------------|------------------------|---------------------------|-------------------------------------------------------|
| Data Signal Strength<br>Strong<br>Service Class<br>Pilot Pro | <ol> <li>Sector and a sector of the sector of the sect</li></ol> |                          |                        | Audio Signal Strength     | Radioy                                                |
|                                                              |                                                                                                    |                          |                        | )                         |                                                       |
|                                                              | Weather Products                                                                                                    |                          |                        |                           |                                                       |
|                                                              |                                                                                                    | Echo Tops                | Cell Movement          | Icing/SLD                 |                                                       |
|                                                              | Canada                                                                                                    | Freezing Levels          | SIGMET                 | Turbulence                |                                                       |
|                                                              | City Forecast                                                                                                    | Lightning                | Surface Analys         | is 📕 AIREPS               |                                                       |
|                                                              | Cloud Tops                                                                                                    | METAR                    | TAF                    | PIREPS                    | Weather Products                                      |
|                                                              | County Warnings                                                                                                    | NEXRAD                   | TFR T                  |                           | (Available Products for                               |
|                                                              | Cyclone                                                                                                    | Radar Coverage           | Uinds Aloft            |                           | Service Class Indicated in<br>Green)                  |
|                                                              | Unstruction<br>When activation has be                                                                                                    | een completed, press the | "Lock" softkey to lock | the activation.           |                                                       |

Figure 6-1 XM Information Page

#### ACTIVATING GARMIN CONNEXT WEATHER

The Garmin Connext weather service requires an active Iridium satellite telephone and weather data subscription. Registration begins by first obtaining the serial number(s) for the installed Iridium Satellite Transceiver (GSR 1), and the System ID. Then go to the website flygarmin.com and follow the instructions for establishing an account for Garmin Connext data services. Note additional information about the airframe may be required. After an account has been established, Garmin provides an access code that must be entered on the system and successfully transmitted to the Garmin Connext service via the Iridium satellite network.

#### **Obtaining the LRU serial numbers and System ID:**

- **1)** Select the 'Aux System Status' Page.
- 2) Press the LRU Softkey.
- 3) Turn the FMS Knob to scroll the cursor until 'GSR 1' is visible in the 'LRU Information' window.
- 4) Note the serial number displayed for 'GSR 1'.
- 5) Push the FMS Knob to deactivate the cursor.

NDEX

| 10 GS 159<br>10  |                      | TRK 254°<br>stem Status | ETE: 133                               | 3.300 ↔ 118.900 10<br>4.350 118.000 2m |                     |
|------------------|----------------------|-------------------------|----------------------------------------|----------------------------------------|---------------------|
| -LRU Information |                      |                         | Airframe                               |                                        |                     |
|                  | Status Serial Number | Version                 | Airframe                               | Diamond DA50                           |                     |
| GS2              | ×                    | Î                       | SYS Software Version                   | 2926.10                                |                     |
| GSA PTCH CTL     | ×                    |                         | Configuration ID                       | 3EC7910                                |                     |
| GSA PTCH MON     | ×                    |                         | CRG Part Number                        | 190-02526-01                           |                     |
|                  | ×                    |                         | System ID                              | 000000001                              | System ID Number    |
|                  |                      |                         | Checklist                              | Not Available                          |                     |
| GSA PTCH TRM     | ×                    |                         |                                        |                                        |                     |
| GSA ROLL CTL     | ×                    |                         | MFD1 Database<br>Navigation – SIM FOLD |                                        |                     |
| GSA ROLL MON     | ×                    |                         | Region                                 | WW-ADB2                                |                     |
| GSA YAW CTL      | ×                    |                         | Cvcle                                  | 1811                                   |                     |
|                  |                      |                         | Effective                              | 11–JAN–21                              |                     |
| GSA YAW MON      | ×                    |                         | Errective                              | 08_FFB_21                              |                     |
| GSR 1            | ✓ 45T000343—         | 2.02                    |                                        |                                        | Iridium Transceiver |
| GTX1             | V                    |                         |                                        | 2021. Jeppesen Sa                      | Serial Number       |
| GWX              | V 012345             | 2.20                    | BASEMAP - BOTTOM C                     |                                        |                     |
|                  |                      |                         | Region                                 | WORLDWIDE                              |                     |
| MFD1             | ✓ 1F1000246          | 2006306                 | Version                                | 5.15                                   |                     |
| NAV1             | ×                    |                         |                                        | D. AND ITS SUBSIDI                     |                     |
| NAV2             | ×                    |                         | SAFETAXI – BOTTOM C                    |                                        |                     |
| WX-500           | ×                    |                         | Region                                 | US                                     |                     |
|                  |                      | -                       | Version                                | 2.85 🗍                                 |                     |
|                  |                      |                         |                                        |                                        |                     |
| LRU              | ARFRM MFD1 DE        | В                       | ANN Test                               |                                        |                     |

Figure 6-2 Identification Needed for Iridium Registration

When an account is established, Garmin provides an Access Code which must be entered on the system in order to complete the registration process.

#### Registering the system to receive Garmin Connext Weather:

- 1) Go to flygarmin.com. Locate the information for subscribing to Garmin Connext Satellite Services on the website.
- 2) Choose a desired service which includes weather data and enter the requested information about the aircraft.
- 3) Note the Access Code provided during the registration process and any additional instructions received.
- **4)** With the aircraft outside and having a clear view of the sky, turn the large **FMS** Knob on the MFD to select the Map page group.
- 5) Turn the small FMS Knob to select the 'Map Weather Data Link (CNXT)' Page. If another data link weather source such as 'XM' or 'FIS-B' is displayed in the page title, it will be necessary to change the data link weather source to CNXT before continuing. Refer to 'Viewing the Weather Data Link (CNXT) Page' procedure to change the data link source to prior to registration.
- 6) If the system displays the Connext Registration Window, proceed to step 8. Otherwise, press the **MENU** Key. The page menu window is now displayed.
- 7) Turn the large FMS Knob to select 'Register With Connext' in the menu list.
- 8) Press the ENT Key. The Connext Registration Window appears as shown in the following figure.
- 9) Enter the access code provided by Garmin in the 'Access Code' field.

**SYSTEM** OVERVIEV

FLIGHT INSTRUMENTS

EIS

**AUDIO& CNS** 

FLIGHT MANAGEMENT

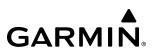

- 10) Press the ENT Key. 'Register' is highlighted.
- **11)** Press the **ENT** Key. The system contacts Garmin through the Iridium network. System registration is complete when the Current Registration Window displays the correct information for the Airframe, Tail Number, Airframe Serial Number, and Iridium Serial Number.
- 12) When finished, push the FMS Knob to remove the Connext Registration Window.

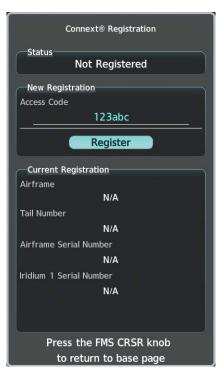

Figure 6-3 Enter Access Code

## WEATHER PRODUCT AGE

Unlike real-time weather information collected directly from weather sensors on-board an aircraft, such as an airborne weather radar or a lightning detection system, data link weather in contrast relies on external service providers to collect, process, and transmit weather information to the aircraft. This information can come from a variety of sources such as government agencies.

**NOTE:** Due to the time it takes to collect, process, and distribute data link weather information, it is imperative for pilots to understand that data link weather information is not real-time information and may not accurately depict current conditions.

**ADDITIONAL FEATURES** 

NDEX

For each data link weather product which can be displayed as a map overlay, such as radar precipitation, the system can also show a weather product age. This age represents the elapsed time, in minutes, since the weather service provider compiled the weather product and the current time. It does not represent the age of the information contained within the weather product itself. For example, a single mosaic of radar precipitation is comprised data from multiple radar sites providing data at differing scan rates or intervals. The weather service provider periodically compiles this data to create a single composite image, and assigns one time to this image which becomes the basis of the product age. The service provider then makes this weather product available for data link transmission at the next scheduled update time. The actual age of the weather data contained within the mosaic is therefore older than its weather product age and should never be considered current.

SiriusXM and FIS-B weather products are broadcast automatically on a repeating cycle without pilot intervention. For the Garmin Connext service, the pilot schedules a one-time or repeating data request at regular intervals.

Each data link weather product age has an expiration time. The weather product age is shown in white if it is less than half of this expiration time, otherwise it is shown in amber until reaching its expiration time. After a weather product has expired, the system removes the expired weather product from the displays, and shows white dashes instead of the age. If the data link receiver has not yet received a weather product 'N/A' appears instead of the age to show the product is currently not available for display. This may occur, for example, after powering on the system but before the data link receiver has received a complete weather data transmission. It could also indicate a possible outage of a weather product.

The weather product age is shown automatically for weather products displayed on MFD maps. For PFD maps, the pilot can manually enable/disable the age information.

#### Enabling/disabling the weather product age for PFD Maps:

- 1) With the PFD Inset Map or HSI Map displayed, press the Map/HSI Softkey.
- 2) Press the WX LGND to show/remove the weather product age information for PFD maps.

The following tables show the weather product symbols, and the expiration times for SiriusXM Weather and FIS-B Weather, respectively. The FIS-B broadcast rate represents the interval at which the FIS-B Weather service transmits new signals that may or may not contain updated weather product information. It does not represent the rate at which the weather information is updated or when the Data Link Receiver receives new data. The service provider and its weather data suppliers define and control the data update intervals, which are subject to change.

### HAZARD AVOIDANCE

| SYSTEM | OVERVIEV           |
|--------|--------------------|
|        |                    |
| FLIGHT | <b>INSTRUMENTS</b> |

| × |
|---|
| Ë |
| Z |
|   |

| SiriusXM Weather Product             | Product Symbol                           | Expiration Time<br>(Minutes) |
|--------------------------------------|------------------------------------------|------------------------------|
| Next-generation Radar (NEXRAD)       |                                          | 30                           |
| Cloud Tops                           |                                          | 60                           |
| Echo Tops                            | <u>.</u>                                 | 30                           |
| SiriusXM Lightning                   | <b>*</b>                                 | 30                           |
| Storm Cell Movement                  |                                          | 30                           |
| SIGMETs                              | SIGM                                     | 60                           |
| AIRMETs                              | AIRM                                     | 60                           |
| METARs                               | V                                        | 90                           |
| City Forecast                        |                                          | 90                           |
| Surface Analysis                     | <u> </u>                                 | 60                           |
| Freezing Levels                      |                                          | 120                          |
| Winds Aloft                          | s an an an an an an an an an an an an an | 90                           |
| County Warnings                      |                                          | 60                           |
| Cyclone (Hurricane) Warnings         | 9                                        | 60                           |
| Icing Potential (CIP and SLD)        |                                          | 90                           |
| Pilot Weather Report (PIREPs)        |                                          | 90                           |
| Air Report (AIREPs)                  |                                          | 90                           |
| Turbulence                           | A                                        | 180                          |
| No Radar Coverage                    | No product symbol                        | 30                           |
| Temporary Flight Restrictions (TFRs) | TFR                                      | 60                           |
| Terminal Aerodrome Reports (TAFs)    | No product symbol                        | 60                           |

Table 6-1 SiriusXM Weather Product Symbols and Data Timing

## GARMIN.

| FIS-B Weather Product                | Product Symbol    | Expiration Time<br>(Minutes) |
|--------------------------------------|-------------------|------------------------------|
| NEXRAD Composite (US)                |                   | 30                           |
| NEXRAD Composite (Regional)          | ۲                 | 30                           |
| METARs                               | V                 | 90                           |
| Pilot Weather Report (PIREP)         |                   | 90                           |
| Winds Aloft                          | <b>~</b> ^~       | 90                           |
| SIGMETs/AIRMETs                      | SIGM<br>AIRM      | 60                           |
| No Radar Coverage                    | No product symbol | 30                           |
| Terminal Aerodrome Forecast<br>(TAF) | No product symbol | 60                           |
| Temporary Flight Restriction (TFR)   | TFR               | 60                           |

Table 6-2 FIS-B Weather Product Symbols and Data Timing

## HAZARD AVOIDANCE

The following table shows the Garmin Connext Weather product symbols, the expiration times and the refresh rates. The refresh rate represents the interval at which Garmin Connext weather service makes available the most current known weather data. It does not necessarily represent the rate at which the service receives new data from various weather sources. The pilot chooses how often to contact the Garmin Connext weather service in order to retrieve weather data through the Connext Data Request.

| Garmin Connext Weather<br>Product           | Product Symbol                           | Expiration Time<br>(Minutes) |
|---------------------------------------------|------------------------------------------|------------------------------|
| Connext Radar                               |                                          | 30                           |
| IR Satellite                                |                                          | 60                           |
| Connext Lightning                           | **                                       | 30                           |
| SIGMETs                                     | SIGM                                     | 60                           |
| AIRMETs                                     | AIRM                                     | 60                           |
| Meteorological Aerodrome Report<br>(METARs) | V                                        | 90                           |
| Winds Aloft                                 | s an an an an an an an an an an an an an | 90                           |
| Pilot Weather Reports<br>(PIREPs)           |                                          | 90                           |
| Temporary Flight Restrictions<br>(TFRs)     | TFR                                      | 60                           |
| Terminal Aerodrome Reports<br>(TAFs)        | No product symbol                        | 60                           |

<sup>1</sup> The composite precipitation image is updated every 3 minutes, but individual radar sites may take between 3 and 10 minutes to provide new data.

<sup>2</sup> Canadian radar precipitation data provided by Environment Canada.

<sup>3</sup> Australian radar precipitation data provided by the Australia Bureau of Meteorology.

#### Table 6-3 Garmin Connext Weather Product Symbols and Data Timing

### DISPLAYING DATA LINK WEATHER PRODUCTS

#### WEATHER DATA LINK PAGE

The Weather Data Link Page is the principal map page for viewing data link weather information. This page provides the capability for displaying the most data link weather products of any map on the system. The Weather Data Link Page also provides system-wide controls for selecting the data link weather source, if more than one source has been installed. The page title indicates the selected data link weather source (e.g., 'XM', 'FIS-B' or 'CNXT').

**ADDITIONAL FEATURES** 

## GARMIN

## HAZARD AVOIDANCE

NEXRAD Weather

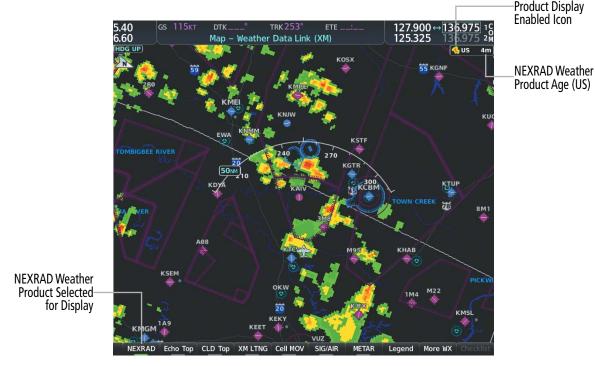

Figure 6-4 Weather Data Link (XM) Page

#### Viewing the Weather Data Link Page and changing the data link weather source, if applicable:

- 1) Turn the large **FMS** Knob to select the Map Page Group.
- 2) Turn the small **FMS** Knob to select the Weather Data Link (XM or CNXT or FIS-B) Page. The currently selected data link weather source appears in the page title.
- 3) If the page title does not contain the desired weather source, press the **MENU** Key.
  - a) Turn the **FMS** Knob to highlight 'Display XM Weather', 'Display Connext Weather' or 'Display FIS-B Weather' (choices may vary depending on the installed equipment).
  - b) Press the ENT Key.

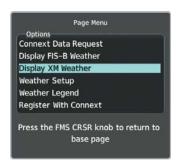

Figure 6-5 Changing the Data Link Weather Source

The system presents the softkeys for the selected source on the Weather Data Link Page, and for map overlays used throughout the system. The following figures show the softkeys for the Weather Data Link Page based on the selected source. SYSTEM OVERVIEW

## WEATHER DATA LINK (XM) PAGE SOFTKEYS

**NOTE:** Only softkeys pertaining to data link weather features are shown in the following tables.  $\swarrow$ 

| Level 1  | Level 2 | Level 3                                                                          | Description                                                                                                    |
|----------|---------|----------------------------------------------------------------------------------|----------------------------------------------------------------------------------------------------|
| NEXRAD   |         |                                                                                  | Enables/disables the NEXRAD weather product overlay.                                                                                                  |
| Echo Top |         |                                                                                  | Enables/disables the Echo Tops weather product overlay.                                                                                               |
| CLD Top  |         |                                                                                  | Enables/disables the Cloud Tops weather product overlay.                                                                                              |
| XM LTNG  |         |                                                                                  | Enables/disables the SiriusXM Lightning weather product overlay.                                                                                      |
| Cell MOV |         |                                                                                  | Enables/disables the Cell Movement weather product overlay.                                                                                           |
| SIG/AIR  |         |                                                                                  | Enables/disables the SIGMET/AIRMET weather product overlay.                                                                                           |
| METAR    |         |                                                                                  | Enables/disables the graphical METAR weather product overlay.                                                                                         |
| Legend   |         |                                                                                  | Enables/disables the SiriusXM Weather Legends Window. Softkey available for selection when at least one SiriusXM Weather product is enabled.          |
| More WX  |         |                                                                                  | Displays second-level SiriusXM Weather product softkeys.                                                                                              |
|          | Cyclone |                                                                                  | Enables/disables the Cyclone weather product overlay.                                                                                                 |
|          | SFC     |                                                                                  | Displays third level softkey for enabling/disabling the Surface Analysis and City Forecast weather product and selecting a forecast period.           |
|          |         | Off                                                                              | Disables the Surface Analysis and City Forecast weather product overlay.                                                                              |
|          |         | Current                                                                          | Displays the Surface Analysis for the current time period overlay.                                                                                    |
|          |         | 12 HR, 24 HR, 36 HR,<br>48 HR                                                    | These softkeys display a Surface Analysis and City Forecast overlay for the selected future time period.                                              |
|          |         | Legend                                                                           | Enables/disables the SiriusXM Weather Legends Window. Softkey available for selection when at least one SiriusXM Weather product is enabled.          |
|          |         | Back                                                                             | Returns to the second-level softkeys.                                                                                                    |
|          | FRZ LVL |                                                                                  | Enables/disables the Freezing Level weather product overlay.                                                                                          |
|          | Wind    |                                                                                  | Displays third level softkeys for enabling/disabling the Winds Aloft weather product and selecting a winds aloft altitude.                            |
|          |         | PREV                                                                             | Shows the previous level of winds aloft altitude softkeys.                                                                                            |
|          |         | Off                                                                              | Disables the Winds Aloft weather product overlay.                                                                                                    |
|          |         | Softkeys available for<br>selecting winds from<br>the Surface to 42,0000<br>feet | Enables/disables the Winds Aloft weather product for the surface (SFC) through 15,000 feet. Softkeys available for 3,000 foot increments of altitude. |
|          |         | Next                                                                             | Shows the next level of winds aloft altitude softkeys.                                                                                                |
|          |         | Legend                                                                           | Enables/disables the SiriusXM Weather Legends Window. Softkey available for selection when at least one SiriusXM Weather product is enabled.          |
|          |         | Back                                                                             | Returns to the second-level softkeys.                                                                                                    |
|          | ICNG    |                                                                                  | Displays altitude softkeys for the Icing weather product overlay.                                                                                     |
|          |         | PREV                                                                             | Shows the previous level of Icing altitude softkeys.                                                                                                  |
|          |         | Off                                                                              | Disables the Icing weather product.                                                                                                    |

FLIGHT INSTRUMENTS

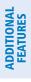

INDEX

## HAZARD AVOIDANCE

## GARMIN.

| Level 1 | Level 2 | Level 3                                                                                              | Description                                                                                                    |
|---------|---------|----------------------------------------------------------------------------------------------------|----------------------------------------------------------------------------------------------------|
|         |         | Softkeys available for<br>selecting winds from<br>the Icing altitude from<br>to 1,000 to 30,000 feet | Enables/disables the Icing weather product overlay from 1,000 feet to 30,000 feet. Softkeys available for 3,000 foot increments of altitude.  |
|         |         | Next                                                                                                 | Shows the next level of Icing weather product softkeys.                                                                                       |
|         |         | Legend                                                                                               | Enables/disables the SiriusXM Weather Legends Window. Softkey available for selection when at least one SiriusXM Weather product is enabled.  |
|         | TURB    |                                                                                                    | Displays softkeys for enabling/disabling the Turbulence weather product overlay.                                                              |
|         |         | PREV                                                                                                 | Shows the previous level of Turbulence altitude softkeys.                                                                                     |
|         |         | Off                                                                                                  | Disables the Turbulence weather product overlay.                                                                                              |
|         |         | Softkeys available for<br>selecting Turbulence<br>altitude from 21,000<br>feet to 45,000 feet        | Enables/disables the Icing weather product overlay from 21,000 feet to 45,000 feet. Softkeys available for 3,000 foot increments of altitude. |
|         |         | Next                                                                                                 | Shows the next level of Icing weather product softkeys.                                                                                       |
|         |         | Legend                                                                                               | Enables/disables the SiriusXM Weather Legends Window. Softkey available for selection when at least one SiriusXM Weather product is enabled.  |
|         |         | Back                                                                                                 | Returns to the second-level softkeys.                                                                                                    |
|         | AIREPS  |                                                                                                    | Enables/disables the AIREPs weather product overlay.                                                                                          |
|         | PIREPS  |                                                                                                    | Enables/disables the PIREPs weather product overlay.                                                                                          |
|         | County  |                                                                                                    | Enables/disables the County Warnings weather product overlay.                                                                                 |
|         | Back    |                                                                                                    | Returns to the first level softkeys.                                                                                                    |

## WEATHER DATA LINK (CNXT) PAGE SOFTKEYS

| Level 1 | Level 2 | Level 3 | Description                                                                                                    |
|---------|---------|---------|----------------------------------------------------------------------------------------------------|
| PRECIP  |         |         | Enables/disables the Precipitation weather product overlay.                                                                                |
| IR SAT  |         |         | Enables/disables the Infrared Satellite weather product overlay.                                                                           |
| SIG/AIR |         |         | Enables/disables the SIGMET/AIRMET weather product overlay.                                                                                |
| DL LTNG |         |         | Enables/disables Lightning weather product overlay.                                                                                        |
| METAR   |         |         | Enables/disables the METAR weather product overlay.                                                                                        |
| Legend  |         |         | Enables/disables the Connext Weather Legends Window. Softkey available for selection when at least one Connext Weather product is enabled. |
| More WX |         |         | Displays second-level Connext Weather product softkeys.                                                                                    |
|         | Wind    |         | Displays third level softkeys for enabling/disabling the Winds Aloft weather product and selecting a winds aloft altitude.                 |
|         |         | PREV    | Shows the previous level of winds aloft altitude softkeys.                                                                                 |
|         |         | Off     | Disables the Winds Aloft weather product overlay.                                                                                          |

ADDITIONAL FEATURES

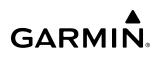

| Level 1 | Level 2 | Level 3                                                                          | Description                                                                                                    |
|---------|---------|----------------------------------------------------------------------------------|----------------------------------------------------------------------------------------------------|
|         |         | Softkeys available for<br>selecting winds from<br>the Surface to 42,0000<br>feet | Enables/disables the Winds Aloft weather product for the surface (SFC) through 15,000 feet. Softkeys available for 3,000 foot increments of altitude. |
|         |         | Next                                                                             | Shows the next level of winds aloft altitude softkeys.                                                                                                |
|         |         | Legend                                                                           | Enables/disables the Connext Weather Legends Window. Softkey available for selection when at least one Connext Weather product is enabled.            |
|         |         | Back                                                                             | Returns to the second-level softkeys.                                                                                                    |
|         | PIREPs  |                                                                                  | Enables/disables the PIREPs weather product overlay.                                                                                                  |
|         | Back    |                                                                                  | Returns to the first level softkeys.                                                                                                    |

## WEATHER DATA LINK (FIS-B) PAGE SOFTKEYS)

| Level 1 | Level 2 | Level 3                                                                          | Description                                                                                                    |
|---------|---------|----------------------------------------------------------------------------------|----------------------------------------------------------------------------------------------------|
| NXRD    |         |                                                                                  | Cycles through NEXRAD display modes with each press:                                                                                                  |
| or      |         |                                                                                  | - NEXRAD (with annunciator disabled): No NEXRAD is shown.                                                                                             |
| US      |         |                                                                                  | - <b>US</b> : Displays NEXRAD data for the Continental US (CONUS).                                                                                    |
| or      |         |                                                                                  | - <b>REG</b> : Displays regional NEXRAD data.                                                                                                    |
| REG     |         |                                                                                  | - ALL: Displays regional NEXRAD data where available, and CONUS                                                                                       |
| or      |         |                                                                                  | NEXRAD data in other coverage areas.                                                                                                    |
| ALL     |         |                                                                                  |                                                                                                    |
| SIG/AIR |         |                                                                                  | Enables/disables the SIGMET/AIRMET weather product overlay.                                                                                           |
| METAR   |         |                                                                                  | Enables/disables the METAR weather product overlay.                                                                                                   |
| Legend  |         |                                                                                  | Enables/disables the Connext Weather Legends Window. Softkey available for selection when at least one Connext Weather product is enabled.            |
| More WX |         |                                                                                  | Displays second-level Connext Weather product softkeys.                                                                                               |
|         | Wind    |                                                                                  | Displays third level softkeys for enabling/disabling the Winds Aloft weath product and selecting a winds aloft altitude.                              |
|         |         | PREV                                                                             | Shows the previous level of winds aloft altitude softkeys.                                                                                            |
|         |         | Off                                                                              | Disables the Winds Aloft weather product overlay.                                                                                                    |
|         |         | Softkeys available for<br>selecting winds from<br>the Surface to 42,0000<br>feet | Enables/disables the Winds Aloft weather product for the surface (SFC) through 15,000 feet. Softkeys available for 3,000 foot increments of altitude. |
|         |         | Next                                                                             | Shows the next level of winds aloft altitude softkeys.                                                                                                |
|         |         | Legend                                                                           | Enables/disables the Connext Weather Legends Window. Softkey available for selection when at least one Connext Weather product is enabled.            |
|         |         | Back                                                                             | Returns to the second-level softkeys.                                                                                                    |
|         | PIREPs  |                                                                                  | Enables/disables the PIREPs weather product overlay.                                                                                                  |
|         | Back    |                                                                                  | Returns to the first level softkeys.                                                                                                    |

INDEX

The Weather Data Link Page can display a legend for each enabled weather product.

## Viewing legends for displayed weather products on the Weather Data Link Page:

- 1) Select the Weather Data Link Page.
- 2) Press the Legend Softkey to display the legends for the displayed weather products.

Or:

**GARMIN** 

- a) Press the **MENU** Key.
- b) Select 'Weather Legend' and press the ENT Key.
- 3) Turn the **FMS** Knob to scroll through the legends if more are available than fit in the window.
- 4) To remove the Weather Legends Window, press the Legend Softkey, the ENT or the CLR Key, or push the FMS Knob.

Additional information about the following weather products can be displayed by panning the Map Pointer over the following products on the Weather Data Link Page:

- Echo Tops
- Cloud Tops
- Cell Movement
- SIGMETs
- AIRMETs

Additional

Feature

Information on Weather

Selected with

Map Pointer

- METARs
- County Warnings
- TFRs
- AIREPs
- PIREPs

The map panning feature is enabled by pushing the **Joystick**. The map range is adjusted by turning the Joystick. If the map range is adjusted while panning is enabled, the map is re-centered on the Map Pointer.

Garmin G1000 NXi Pilot's Guide for the Diamond DA50

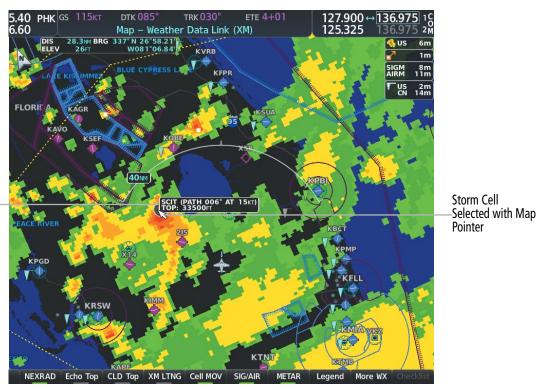

Figure 6-6 Panning on the Weather Data Link (XM) Page

AFCS

ADDITIONAL FEATURES

APPENDICES

INDEX

Certain weather products, such as METARs or TFRs have associated full text. When a weather product is selected with the Map Pointer, press the **ENT** Key. The system displays the full text for the selected weather product in a window. To remove the window, push the **FMS** Knob or the **CLR** Key.

The Weather Data Link Page also has a page menu that can be accessed by pressing the **MENU** Key. It has controls for enabling/disabling the weather products as an alternative to using the softkeys.

#### CUSTOMIZING THE WEATHER DATA LINK PAGE

The Weather Data Link Page includes controls for selecting the maximum map range to display each weather product on the page. If the pilot increases the map range beyond this selected maximum range, the system removes the weather product from the map. If more than one data link weather source has been installed, the system uses the same maximum map range for the comparable weather product of another source.

#### Setting up and customizing the Weather Data Link Page:

- 1) Select the Weather Data Link Page.
- 2) Press the MENU Key.
- 3) Turn the FMS Knob to highlight 'Weather Setup', then press the ENT Key.
- 4) Turn the small FMS Knob to select 'Product Group 1' or 'Product Group 2', and press the ENT Key.
- 5) Turn the large FMS Knob or press the ENT Key to scroll through product selections.
- 6) Turn the small FMS Knob to scroll through options for each product (On/Off, range settings, etc.).
- 7) Press the **ENT** Key to select an option.
- 8) Push the **FMS** Knob or press the **CLR** Key to return to the Weather Data Link (XM) Page with the changed settings.

NDEX

## HAZARD AVOIDANCE

## GARMIN

SYSTEM

**NOTE:** 'Product Group 2' is only applicable to SiriusXM and Garmin Connext Weather.

#### Restoring default Weather Data Link Page settings:

- **1)** Select the Weather Data Link Page.
- 2) Press the **MENU** Key.
- 3) Turn the FMS Knob to highlight 'Weather Setup', then press the ENT Key.
- 4) Press the **MENU** Key.
- 5) Highlight the desired default(s) to restore (all or for selection) and press ENT Key.
- 6) When finished, push the **FMS** Knob or press the **CLR** Key.

## **SYSTEM OVERVIEW**

FLIGHT NSTRUMENTS

EIS

AUDIO & CNS

Other PFD and MFD maps and pages can display a smaller set of data link weather products. The following table shows which data link weather products can be displayed on specific maps, indicated with a '+' symbol.

| Data Link Weather Product        | PFD Map | Navigation Map | Weather Data Link Page | Weather Information Page | Aux - Trip Planning Page | Aux - Video Page | Nearest Page Group | Flight Plan Pages |
|----------------------------------|---------|----------------|------------------------|--------------------------|--------------------------|------------------|--------------------|-------------------|
| NEXRAD                           | +       | +              | +                      |                          | +                        | +                | +                  | +                 |
| Cloud Top                        |         |                | +                      |                          |                          |                  |                    |                   |
| Echo Top                         |         |                | +                      |                          |                          |                  |                    |                   |
| Data Link Lightning              | +       | +              | +                      |                          | +                        | +                | +                  | +                 |
| Cell Movement                    |         | +              | +                      |                          | +                        |                  |                    |                   |
| SIGMETs/AIRMETs                  |         |                | +                      |                          |                          |                  |                    |                   |
| METARs                           | +       | +              | +                      | +                        | +                        | +                | +                  | +                 |
| Surface Analysis & City Forecast |         |                | +                      |                          |                          |                  |                    |                   |
| Freezing Levels                  |         |                | +                      |                          |                          |                  |                    |                   |
| Winds Aloft                      |         | +1             | +                      |                          |                          |                  |                    |                   |
| County Warnings                  |         |                | +                      |                          |                          |                  |                    |                   |
| Cyclone Warnings                 |         |                | +                      |                          |                          |                  |                    |                   |
| Icing Potential                  |         |                | +                      |                          |                          |                  |                    |                   |
| PIREPs                           |         |                | +                      | +                        |                          |                  |                    |                   |
| AIREPs                           |         |                | +                      | +                        |                          |                  |                    |                   |
| Turbulence (TURB)                |         |                | +                      |                          |                          |                  |                    |                   |
| No Radar Coverage                | +       | +              | +                      |                          | +                        | +                | +                  | +                 |
| TFRs                             | +       | +              | +                      | +                        | +                        | +                | +                  | +                 |
| TAFs                             |         |                |                        | +                        |                          |                  |                    |                   |

<sup>1</sup> Winds Aloft data is available inside the VSD when VSD is enabled on the 'Map - Navigation Map' Page.

Table 6-4 Weather Product Display Maps

#### Displaying Data Link Weather Products on the 'Map - Navigation Map' Page:

- 1) Select the 'Map Navigation Map' Page.
- 2) Press the Map Opt Softkey.
- 3) Press the softkey to enable/disable the desired weather product.

The 'Map - Navigation Map' Page also can display legends for weather products enabled on this map with the **Legend** Softkey. This softkey is subdued if no weather products are enabled.

#### Showing/removing the weather legend on the 'Map - Navigation Map' Page:

- **1)** Select the 'Map Navigation Map' Page.
- 2) Press the Map Opt Softkey.

GARMIN

- 3) Press the Legend Softkey to show the weather legends window.
- 4) When finished, press the Legend Softkey again, or press the FMS Knob or the CLR Key to remove the window.

The 'Map - Navigation Map' Page also allows the pilot to select the maximum map range to display weather products. If the pilot increases the map range beyond this selected maximum range, the system removes the weather product from the map. The system uses this setting for all navigation maps, including those displayed on the PFD.

#### Setting up and customizing weather data for the navigation maps:

- 1) Select the 'Map Navigation Map' Page.
- 2) Press the MENU Key.
- 3) With 'Map Settings' highlighted, press the ENT Key.
- 4) Turn the small FMS Knob to select the 'WX' Group and press the ENT Key.
- 5) Turn the large FMS Knob or press the ENT Key to scroll through product selections.
- 6) Turn the small FMS Knob to scroll through options for each product (ON/OFF, range settings).
- 7) Press the ENT Key to select an option.
- 8) Push the FMS Knob or press the CLR Key to return to the 'Map Navigation Map' Page with the changed settings.

The system can also display data link weather information on the PFD navigation maps.

#### Displaying Data Link Weather products on the PFD:

- 1) On the PFD, press the Map/HSI Softkey.
- 2) To enable/disable a data link lightning weather product on a PFD, press the Lightning Softkey.
  - a) Press the desired source of lightning or press the LTNG Off Softkey.
  - **b)** Press the **Back** Softkey twice to return to the top-level PFD Softkeys.

#### NOTE: Data link lightning is not applicable to the FIS-B Weather service.

On the MFD maps, the weather product icon and age appear automatically when a weather is enabled and the range is within the maximum display limits. On PFD maps, this information is available using the PFD softkeys.

#### Enabling/disabling the weather product icon and age display (PFD maps):

1) On the PFD, press the **Map/HSI** Softkey.

APPENDICES

INDEX

 Press the WX LGND Softkey to enable/disable the weather product age, source, and icon box display on PFD Maps.

The setup menus for the 'Map - Navigation Map' Page and the Weather Data Link Page control the map range settings above which weather products data are decluttered from the display. If a map range larger than the weather product map range setting is selected, the weather product data is removed from the map. The page menus also provide an alternative to using the softkeys to enable/disable data link weather product overlays on maps.

## **CONNEXT DATA REQUESTS**

#### **NOTE:** Data requests are not applicable to the SiriusXM Weather or FIS-B Weather services.

The Connext Data Request Menu provides the pilot with the options to define the requested weather coverage area(s), choose automatic weather update intervals (if desired), and the ability to send or cancel weather data requests. A Request Status Window inside the menu shows the status of the Connext Data Request.

Before a Connext Data Request can occur, a valid request coverage area must be defined from which all currently available Garmin Connext Weather products will be retrieved. At a minimum, either the aircraft's present position or a waypoint (as part of a flight plan or entered directly in the 'Waypoint' coverage field) must be part of the request coverage area, otherwise the request status window indicates 'Invalid Coverage Area' and the system will not allow a request to occur.

It is not necessary for a destination (based on an active flight plan), a flight plan, or waypoint to be specified prior to enabling these coverage areas; however no weather data will be retrieved for these option(s) until a flight plan or waypoint is provided, respectively.

#### Manually Requesting Garmin Connext Weather information:

- 1) Select the 'Weather Data Link (CNXT)' Page.
- 2) Press the MENU Key.
- 3) With 'Connext Data Request' highlighted, press the ENT Key.
- 4) Turn the large **FMS** Knob to highlight the desired coverage option(s) and press the **ENT** Key to show or hide a green check mark to select one of more of the following coverage selections:
  - Present Position Requests data based on current location.
  - Destination Requests data based on the active flight plan destination (Direct-To destinations excluded). See the Flight Management section for more information about entering and activating flight plans.
  - FPL Requests data along an active flight plan, if one currently exists. Turn the small **FMS** Knob to select the desired flight plan look-ahead distance option (or choose 'Remaining FPL' to request weather data for the remainder of the flight plan), then press the **ENT** Key.
  - Waypoint Requests data based on a waypoint (which may be off-route). Turn the large and small **FMS** Knobs to enter a waypoint, then press the **ENT** Key.
- 5) Turn the large **FMS** Knob highlight to the 'Diameter / Route Width' distance field and turn the small **FMS** Knob to select the desired diameter and route width of the request, then press the **ENT** Key.

AFCS

282

## HAZARD AVOIDANCE

6) Turn the large **FMS** Knob until the 'Send Request' field is highlighted. Press the **ENT** Key to initiate the request immediately or push the **FMS** Knob to return to the 'Map - Weather Data Link (CNXT)' Page without requesting weather data.

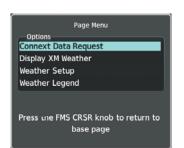

GARMIN

Figure 6-7 'Map - Weather Data Link (CNXT)' Page Menu

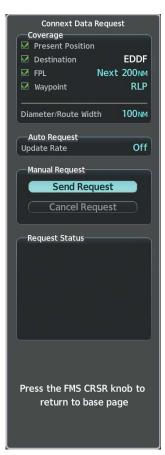

Figure 6-8 Connext Data Request Window

## HAZARD AVOIDANCE

## GARMIN

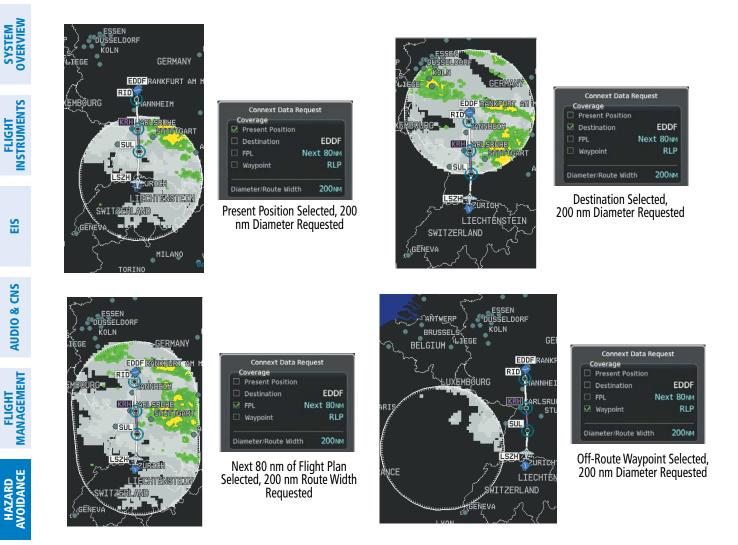

Figure 6-9 Garmin Connext Weather Data Request Results with Precipitation Data Displayed

During a Connext Data Request, the Request Status Window initially displays "Contacting Connext...". Once a connection is established, the Request Status Window displays "Receiving Wx Data... Time Remaining:" with an estimated data transfer time (either minutes or seconds). If desired, the Connext Data Request Menu may be removed while the data request is processing by pushing the **FMS** Knob; the data request will continue to process in the background. Connext Data Requests typically take between 1 to 4 minutes to complete depending on the size of the selected weather coverage area, the amounts of weather activity present, and the Iridium signal strength.

The system retrieves all available Garmin Connext Weather products within the selected coverage area during an initial Connext Data Request, regardless of which products (if any) are currently enabled for display. On subsequent requests, the system retains previously retrieved textual data (such as METARs and TAFS) if it has not expired, while new textual weather data matching the current coverage area and all graphical weather data is transferred to the aircraft during every data request.

At the completion of a successful weather data request, the Request Status Window indicates 'OK' if the Connext Data Request menu is still within view.

#### Cancelling a Connext Data Request in Progress:

**APPENDICES** 

NDEX

SYSTEM

## 1) Select the 'Weather Data Link (CNXT)' Page.

- 2) Press the MENU Key.
- 3) With 'Connext Data Request' highlighted, press the ENT Key.
- **4)** Turn the large **FMS** Knob to select the 'Cancel Request' field and press the **ENT** Key. The request status box indicates 'Request Cancelled'.
- 5) Push the FMS Knob to return to the 'Weather Data Link (CNXT)' Page.

The flight crew can schedule Connext Data Requests to recur automatically. Automatic requests remain enabled until the flight crew them, or the system power is removed. The Request Status Window indicates the number of minutes or seconds until the next automatic data request occurs.

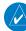

**NOTE:** If automatic Connext Data Requests were enabled prior to the system entering Reversionary Mode, the automatic weather data requests will continue in Reversionary Mode, however the Connext Data Request Window and its associated options will not be available in Reversionary Mode.

#### Enabling/disabling automatic Connext Data Requests:

- 1) Select the 'Weather Data Link (CNXT)' Page.
- 2) Press the MENU Key.
- 3) With 'Connext Data Request' highlighted, press the ENT Key.
- 4) Choose the desired weather coverage options.
- 5) Turn the large **FMS** Knob to select the 'Update Rate' field. Then turn the small **FMS** Knob to highlight the desired automatic update frequency (Off, 5 Min, 10 Min, 15 Min, 20 Min, 30 Min, 45 Min, or 60 Min), then press the **ENT** Key.
- 6) The 'Send Request' field is highlighted and a countdown timer is displayed in the 'Request Status' Window based on the currently selected update rate. Press the **ENT** Key to immediately send an immediate Connext Data Request.
- 7) Push the **FMS** Knob to return to the 'Weather Data Link (CNXT)' Page.

### WEATHER PRODUCT OVERVIEW

The following is an overview of data link weather products the system can display.

## NEXRAD (SIRIUSXM)

**NOTE:** Datalink weather radar information cannot be displayed at the same time as relative terrain, echo tops, icing, or turbulence data.

The National Weather Service (NWS) operates the WSR-88D, or NEXRAD (NEXt-generation RADar) system, an extensive network of 156 high-resolution Doppler radar systems. The NEXRAD network provides centralized meteorological information for the continental United States and selected overseas locations. The maximum range of a single NEXRAD site is 250 nm.

Individual NEXRAD sites supply the network with radar images, and the images from each radar site may arrive at the network at different rates and times. Periodically, the weather data provider compiles the available

individual site images from the network to form a composite image, and assigns a single time to indicate when it created the image. This image becomes the NEXRAD weather product. Individual images--gathered from each NEXRAD site--differ in age, and are always older than the displayed NEXRAD weather product age. The data provider then sends the NEXRAD data to the SiriusXM Weather service, whose satellites transmit this information during the next designated broadcast time for the NEXRAD weather product.

Because of the time required to detect, assemble, and distribute the NEXRAD weather product, the displayed weather information contained within the product may be significantly older than the current radar synopsis and may not depict the current weather conditions. The NEXRAD weather product should never be used as a basis for maneuvering in, near, or around areas of hazardous weather regardless of the information it contains.

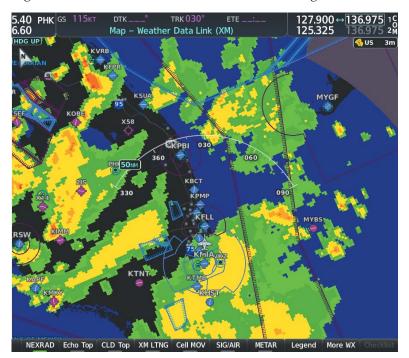

Figure 6-10 NEXRAD Weather Product on the Weather Data Link (XM) Page

For radar sites in the United States, the NEXRAD weather product shows a composite reflectivity image. This shows the *highest* radar energy received from multiple antenna tilt angles at various altitudes. For radar sites based in Canada, the NEXRAD weather product shows radar returns from the lowest antenna tilt angle, known as base reflectivity. The display of the information is color-coded to indicate the intensity of the echoes and the type of precipitation, if known.

#### Displaying the NEXRAD weather product on the 'Map - Weather Data Link (XM)' Page

- 1) Select the 'Map Weather Data Link (XM)' Page.
- 2) Press the NEXRAD Softkey.

A mosaic of data from all the available NEXRAD radar sites is shown.

**ADDITIONAL FEATURES** 

**APPENDICES** 

## GARMIN

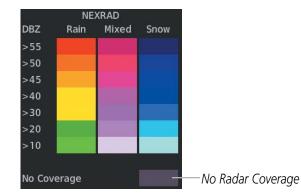

Figure 6-11 NEXRAD Weather Product Legend

#### Displaying the NEXRAD weather product on the 'Map - Navigation Map' Page

- 1) Press the Map Opt Softkey.
- 2) Press the NEXRAD Softkey.

#### Displaying the NEXRAD weather product on PFD maps

- 1) Press the Map/HSI Softkey.
- 2) Press the **NEXRAD** Softkey to enable/disable the display of NEXRAD information.

The display of No Radar Coverage is always active when either NEXRAD or Echo Tops is selected. Areas where NEXRAD radar coverage and Echo Tops information is not currently available or is not being collected are indicated in gray shade of purple.

The pilot can select either the Base or Composite region for the desired NEXRAD coverage area on the Weather Data Link (XM) Page. NEXRAD information is shown for the selected region, while a gray shade of purple is shown for the region which is not selected.

#### Selecting the NEXRAD Coverage Region on the 'Map - Weather Data Link (XM)' Page:

- 1) Press the **MENU** Key.
- 2) Turn the FMS Knob to select 'Weather Setup' and press the ENT Key.
- 3) With Product Group 1 selected, turn the large FMS Knob to highlight the NEXRAD Region field.
- 4) Turn the small **FMS** Knob to select 'COMP' or 'Base', then press the **ENT** Key.
- 5) To remove the menu, push the **FMS** Knob or the **CLR** Key.

The NEXRAD weather product age display indicates either 'COMP' or 'Base' for the selected coverage region.

#### REFLECTIVITY

Reflectivity is the amount of transmitted power returned to the radar receiver. Colors on the NEXRAD display are directly correlative to the level of detected reflectivity. Reflectivity as it relates to hazardous weather can be very complex.

The role of radar is essentially to detect moisture in the atmosphere. Simply put, certain types of weather reflect radar better than others. The intensity of a radar reflection is not necessarily an indication of the weather hazard level. For instance, wet hail returns a strong radar reflection, while dry hail does not. Both wet and dry hail can be extremely hazardous.

The different NEXRAD echo intensities are measured in decibels (dB) relative to reflectivity (Z). NEXRAD measures the radar reflectivity ratio, or the energy reflected *back to* the radar receiver (designated by the letter Z). The value of Z increases as the returned signal strength increases.

#### **NEXRAD LIMITATIONS**

NEXRAD radar images may have certain limitations:

- Undetermined precipitation types may be displayed as mixed.
- An individual NEXRAD site cannot depict high altitude storms at close ranges. It has no information about storms directly over the site.
- Precipitation may be occurring below the lowest antenna tilt angle (0.5°), and therefore the radar beam overshoots the precipitation. For example, at a distance of 124 miles from the radar site, the radar beam is approximately 18,000 feet above the radar site. The radar cannot detect any precipitation occurring below the beam at this distance and altitude.
- At smaller map ranges, the smallest square block on the display represents an area of approximately four square kilometers. The intensity level reflected by each square represents the highest level of radar reflectivity sampled within the area.
- Unknown precipitation below 52°N is displayed as rain regardless of actual precipitation type.

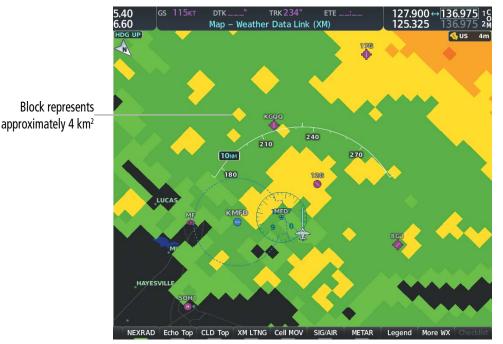

#### Figure 6-12 NEXRAD Weather Product with 30 NM Map Range

The following may cause abnormalities in displayed NEXRAD radar images:

- Ground clutter
- Strobes and spurious radar data
- Sun strobes (when the radar antenna points directly at the sun)
- Interference from buildings or mountains, which may cause shadows
- Metallic dust (chaff) from military aircraft, which can cause alterations in radar scans

**APPENDICES** 

NDEX

### NEXRAD LIMITATIONS (CANADA)

GARMIN

- Radar coverage extends to 55°N.
- Any precipitation displayed between 52°N and 55°N is displayed as mixed precipitation regardless of actual precipitation type.
- If the precipitation type is unknown, the system displays the precipitation as rain, regardless of actual precipitation type.

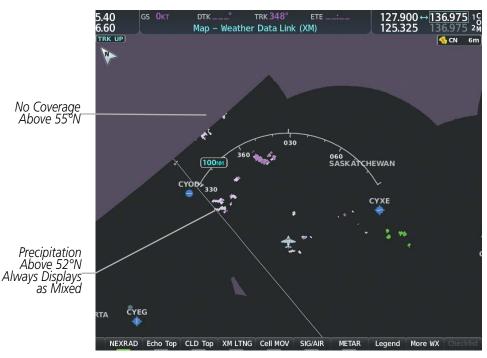

Figure 6-13 NEXRAD Weather Product - Canada

## NEXRAD (FIS-B)

**NOTE:** The NEXRAD weather product cannot be displayed at the same time as terrain.

The National Weather Service (NWS) operates the WSR-88D, or NEXRAD (NEXt-generation RADar) system, an extensive network of 156 high-resolution Doppler radar systems. The NEXRAD network provides centralized meteorological information for the continental United States and selected overseas locations. The maximum range of a single NEXRAD site is 250 nm.

Individual NEXRAD sites supply the network with radar images, and the images from each radar site may arrive at the network at different rates and times. Periodically, the weather data provider to FIS-B compiles the available individual site images from the network to form a composite image, and assigns a single time to indicate when it created the image. This image becomes the NEXRAD weather product. Individual images--gathered from each NEXRAD site--differ in age, and are always older than the displayed NEXRAD weather product age. The data provider then sends the NEXRAD data to the FIS-B GBTs, which transmit this information during the next designated broadcast time for the NEXRAD weather product.

Because of the time required to detect, assemble, and distribute the NEXRAD weather product, the displayed weather information contained within the product may be older than the current radar synopsis and may not depict the current weather conditions. NEXRAD information should never be used as a basis for maneuvering in, near, or around areas of hazardous weather regardless of the information it contains.

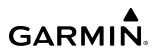

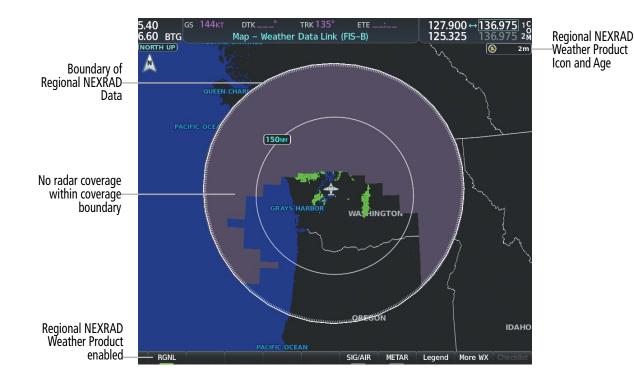

#### Figure 6-14 Regional NEXRAD Weather Product on the 'Map - Weather Data Link (FIS-B)' Page

The FIS-B NEXRAD weather product may be displayed for a region around the GBT (higher resolution, updated more frequently) or for across the continental United States (lower resolution, updated less frequently). A combined version of both weather products is also available for display on the same map. When the combined NEXRAD is selected, regional NEXRAD takes display precedence where data is available, and continental US NEXRAD is displayed outside of the regional NEXRAD coverage area.

#### Displaying the FIS-B NEXRAD weather product on the 'Map - Weather Data Link (FIS-B)' Page

- 1) Select the 'Map Weather Data Link (FIS-B)' Page.
- 2) Press the NXRD Softkey. Each press cycles though a coverage option as the softkey name changes (NXRD US, NXRD REG, NXRD OFF, or NXRD ALL).

**0r**:

- 1) Press the MENU Key.
- 2) Turn the FMS Knob to highlight 'Weather Setup' and press the ENT Key.
- **3)** To enable/disable the display of NEXRAD information for the continental United States, turn the small **FMS** Knob to highlight the NEXRAD On/Off field.
  - a) Turn the small FMS Knob to highlight 'On' to enable the display of NEXRAD or 'Off' to disable.
  - **b)** Press the **ENT** Key.
- 4) To select the region, turn the small FMS Knob to highlight the Region field.
  - a) Turn the small FMS Knob to select the desired region. (CONUS, Regional, or Combined)
  - **b)** Press the **ENT** Key.
- 5) When finished, push the **FMS** Knob.

**SYSTEM OVERVIEW** 

FLIGHT INSTRUMENTS

ADDITIONAL FEATURES

## HAZARD AVOIDANCE

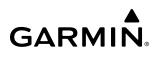

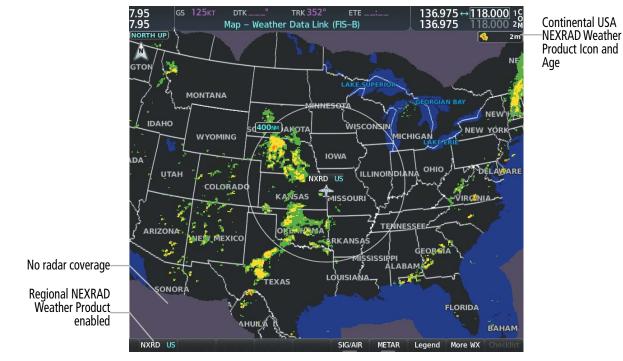

Figure 6-15 Continental US (CONUS) NEXRAD Weather Product on the 'Map - Weather Data Link (FIS-B)' Page

|                                                                                                    | Selects regions for | Weather<br>Group<br>Product Group                                             |                                                                                       | Enables/disables NEXRAD<br>data display for the<br>continental United States |
|----------------------------------------------------------------------------------------------------|---------------------|-------------------------------------------------------------------------------|---------------------------------------------------------------------------------------|------------------------------------------------------------------------------|
|                                                                                                    | NEXRAD display      | Region<br>SIGMET / AIRMET                                                     | CONUS<br>Off 1000nm                                                                   |                                                                              |
| Page Menu<br>Options<br>Display Connext Weather<br>Display XM Weather<br>Weather Setup<br>Weather Legend<br>Disable FIS-B Weather |                     | METAR<br>Winds Aloft<br>TEMP (°c)<br>Altitude<br>PIREPS<br>TFR<br>Orientation | Off 1000nm<br>Off 1000nm<br>On 1000nm<br>1000FT<br>Off 1000nm<br>Off 1000nm<br>HDG up |                                                                              |
| Press the FMS CRSR knob to return to<br>base page<br>Figure 6-16 'Map - Weather Data<br>Link (FIS-B)' Page Menu                   |                     | Press the FMS<br>to return to                                                 |                                                                                       |                                                                              |

Figure 6-17 'Map - Weather Data Link (FIS-B)' Page Setup Menu

#### Displaying the FIS-B NEXRAD weather product on the 'Map - Navigation Map' Page

- 1) Press the **Map Opt** Softkey.
- Press the NEXRAD Softkey. Each press cycles though a coverage option as the softkey name changes (US, REG, or ALL).

**0r**:

- 3) Press the MENU Key.
- 4) With 'Map Settings' highlighted, press the ENT Key.
- 5) Turn the small FMS Knob to select the 'Weather' Group, then press the ENT Key.
- 6) Turn the large FMS Knob to highlight the NEXRAD Data Region field.
- **7)** Turn the small **FMS** Knob to highlight 'CONUS' (continental United States), 'RGNL' (regional), or 'Combined', then press the **ENT** Key. This selection also affects display of NEXRAD on the PFD Maps.
- 8) When finished, push the FMS Knob or press the CLR Key.

#### Displaying the FIS-B NEXRAD weather product on PFD maps:

- 1) Press the Map/HSI Softkey.
- 2) Press the **NEXRAD** Softkey to enable/disable the display of NEXRAD information.

The regional NEXRAD weather product coverage area varies, as it is determined by the data received from ground-based sources. When the regional NEXRAD weather product is enabled, a white spiked boundary encloses this area to indicate the geographic limits of the regional NEXRAD coverage being displayed. The system shows composite radar data from all available NEXRAD sites inside of this boundary area.

If the continental United States version of the NEXRAD weather product is shown (**US** Softkey enabled), the coverage boundary is not shown on the map.

This data is composed of the maximum reflectivity from the individual radar sweeps. The display of the information is color-coded to indicate the weather severity level. All weather product legends can be viewed on the 'Map - Weather Data Link (FIS-B)' Page. For the NEXRAD legend, select the **Legend** Softkey when the NEXRAD weather product is enabled.

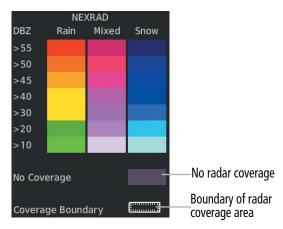

Figure 6-18 NEXRAD Weather Product Legend

**SYSTEM OVERVIEW** 

FLIGHT INSTRUMENTS

AFCS

**ADDITIONAL FEATURES** 

**APPENDICES** 

NDEX

## GARMIN The display of no radar coverage is enabled when NEXRAD is selected for display. Areas where radar data is not currently available, has not yet been received, or is not being collected are indicated in gray shade of purple.

**NOTE:** If the system has not received all available NEXRAD weather data (such as during initial FIS-B signal acquisition or in areas of marginal or poor signal reception), the system may display areas of no radar coverage which are subsequently removed as radar data is received. It may take up to approximately ten minutes to receive all FIS-B data, when adequate reception is available.

#### REFLECTIVITY

Reflectivity is the amount of transmitted power returned to the radar receiver. Colors on the NEXRAD display are directly correlative to the level of detected reflectivity. Reflectivity as it relates to hazardous weather can be very complex.

The role of radar is essentially to detect moisture in the atmosphere. Simply put, certain types of weather reflect radar better than others. The intensity of a radar reflection is not necessarily an indication of the weather hazard level. For instance, wet hail returns a strong radar reflection, while dry hail does not. Both wet and dry hail can be extremely hazardous. The different NEXRAD echo intensities are measured in decibels (dB) relative to reflectivity (Z). NEXRAD measures the radar reflectivity ratio, or the energy reflected *back to* the radar receiver (designated by the letter Z). The value of Z increases as the returned signal strength increases.

#### **NEXRAD LIMITATIONS**

NEXRAD radar images may have certain limitations:

- At smaller map ranges, individual blocks of NEXRAD weather data are viewable. For the regional version of the NEXRAD weather product, the smallest block represents 1.5 nm wide by 1 nm tall. For the continental United States version of the NEXRAD weather product, each block is 7.5 nm wide by 5 nm wide. The color of each block represents the highest radar reflectivity detected within that area.
- The continental US version of the NEXRAD weather product is not available above 60° of latitude. The following may cause abnormalities in displayed NEXRAD radar images:
- Ground clutter
- Strobes and spurious radar data
- Sun strobes (when the radar antenna points directly at the sun)
- Interference from buildings or mountains, which may cause shadows
- Metallic dust (chaff) from military aircraft, which can cause alterations in radar scans

## PRECIPITATION (GARMIN CONNEXT)

#### **NOTE:** Precipitation data cannot be displayed at the same time as terrain data.

The Precipitation weather product provides radar precipitation information in selected radar coverage areas. This information comes from individual weather radar sites and weather data sources such as government agencies. Each radar site or source may provide weather data at differing rates and times. Periodically, the Garmin Connext Weather service compiles the available information to form a composite image, and assigns a single time to indicate when it created the image. This image becomes the Precipitation weather product. Individual images--gathered from each radar site--differ in age, and are always older than the displayed Precipitation weather product age.

#### Garmin G1000 NXi Pilot's Guide for the Diamond DA50

FLIGHT INSTRUMENTS

APPENDICES

INDEX

Because of the time required to detect, assemble, and distribute the Precipitation weather product, the displayed weather information contained within the product may be significantly older than the current radar synopsis and may not depict the current weather conditions. The Precipitation weather product should never be used as a basis for maneuvering in, near, or around areas of hazardous weather regardless of the information it contains.

Boundary of weather data

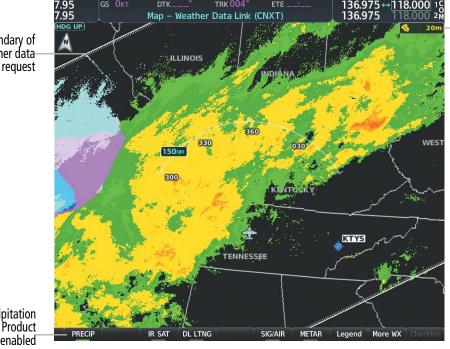

Precipitation Weather Product Icon and Age

Precipitation Weather Product enabled

Figure 6-19 Precipitation Weather Product on the 'Map - Weather Data Link (CNXT)' Page

#### **Displaying Precipitation weather information:**

- 1) Press the Map Opt Softkey (for PFD maps, press the Map/HSI Softkey). This step is not necessary on the 'Map - Weather Data Link (CNXT)' Page.
- 2) Press the **PRECIP** Softkey.

The system displays either base or composite radar imagery, depending on the region.

| Region                    | Radar Reflectivity Type |
|---------------------------|-------------------------|
| United States             | Composite Reflectivity  |
| Canada, Europe, Australia | Base Reflectivity       |

The base reflectivity precipitation weather product shows the radar returns from the perspective of a single antenna tilt angle. The composite reflectivity precipitation weather product shows the highest radar energy received from multiple antenna tilt angles. The display of the information is color-coded to indicate the intensity of the echoes and the type of precipitation.

**APPENDICES** 

All weather product legends can be viewed on the 'Map - Weather Data Link (CNXT)' Page. For the Precipitation legend, press the **Legend** Softkey when Precipitation is selected for display.

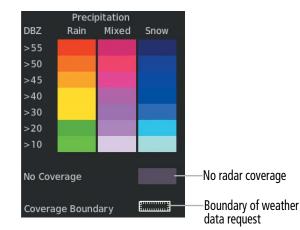

Figure 6-20 Precipitation Weather Product Legend

The display of radar coverage is enabled active when Precipitation is selected for display. Areas where precipitation radar coverage is not currently available or is not being collected are indicated in gray shade of purple. A white boundary line depicting the selected coverage area of the Connext Data Request encloses the precipitation data when this weather product is displayed.

#### REFLECTIVITY

GARMIN

Reflectivity is the amount of transmitted power returned to the radar receiver. Colors on the Precipitation display directly correlate to the level of detected reflectivity. Reflectivity as it relates to hazardous weather can be very complex.

The role of radar is essentially to detect moisture in the atmosphere. Simply put, certain types of weather reflect radar better than others. The intensity of a radar reflection is not necessarily an indication of the weather hazard level. For instance, wet hail returns a strong radar reflection, while dry hail does not. Both wet and dry hail can be extremely hazardous.

The different radar echo intensities are measured in decibels (dB) relative to reflectivity (Z). Weather radars measure the reflectivity ratio, or the energy reflected *back to* the radar receiver (designated by the letter Z). The value of Z increases as the returned signal strength increases.

#### **P**RECIPITATION LIMITATIONS

Radar images may have certain limitations:

- Radar composite reflectivity does not provide sufficient information to determine precipitation characteristics (wet hail vs. rain). For example, it is not possible to distinguish between wet snow, wet hail, and rain.
- An individual radar site cannot depict high altitude storms at close ranges. It has no information about storms directly over the site.
- At smaller map ranges, individual blocks of radar data are viewable. Each block of radar information represents approximately four square kilometers and depicts the highest level of reflectivity detected within that area.

INDEX

**Block represents** 

approximately 4 km<sup>2</sup>

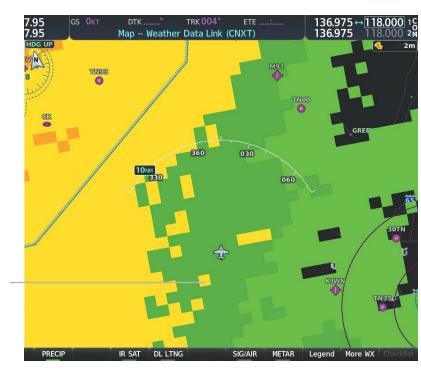

Figure 6-21 Precipitation Weather Product at 10 NM Map Range

The following may cause abnormalities in displayed radar images:

- Ground clutter
- Strobes and spurious radar data
- Sun strobes (when the radar antenna points directly at the sun)
- Interference from buildings or mountains, which may cause shadows
- Metallic dust (chaff) from military aircraft, which can cause alterations in radar scans

## ECHO TOPS (SIRISUXM)

**NOTE:** Echo Tops cannot be displayed at the same time as Cloud Tops or NEXRAD data is displayed.

The Echo Tops weather product shows the location, elevation, and direction of the highest radar echo. The highest radar echo does not indicate the top of a storm or clouds; rather it indicates the highest altitude at which precipitation is detected. Information is derived from NEXRAD data.

## GARMIN

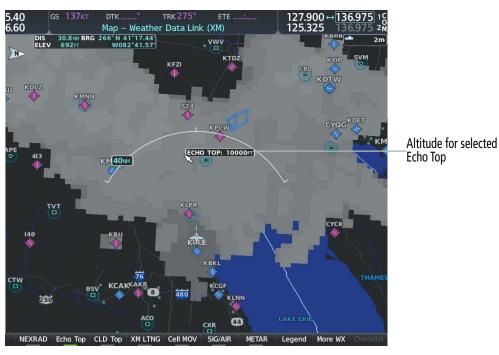

Figure 6-22 Echo Tops Weather Product

#### **Displaying Echo Tops information:**

- 1) Select the 'Map Weather Data Link (XM)' Page.
- 2) Press the Echo Top Softkey.

Since Echo Tops and Cloud Tops use the same color scaling to represent altitude, display of these weather products is mutually exclusive. When Echo Tops is activated, NEXRAD and Cloud Tops data are removed.

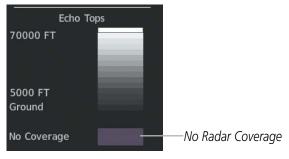

Figure 6-23 Echo Tops Legend

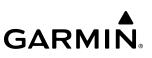

## CLOUD TOPS (SIRIUSXM)

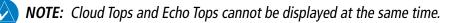

**NOTE:** If a GDL 69/69A SXM receiver is installed, the broadcast rate for Cloud Tops is 30 minutes. As with all SiriusXM Weather products, the product age becomes amber when it reaches half of the expiration time, which is 60 minutes for Cloud Tops. Therefore, this weather product age may be amber during routine operation.

The Cloud Tops weather product depicts cloud top altitudes as determined from satellite imagery.

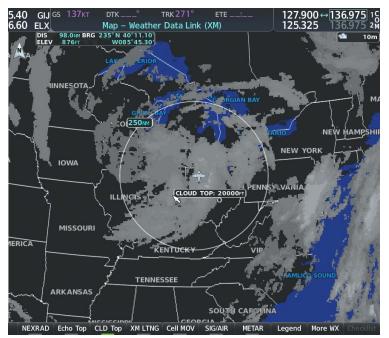

Figure 6-24 Cloud Tops Weather Product

### **Displaying Cloud Tops information:**

- 1) Select the 'Map Weather Data Link (XM)' Page with the FMS Knob.
- 2) Press the **CLD Top** Softkey.

Since Cloud Tops and Echo Tops use the same color scaling to represent altitude, display of these weather products is mutually exclusive. When Cloud Tops is activated, Echo Tops data is removed.

| Cloud    | Tops |
|----------|------|
| 70000 FT |      |
|          |      |
|          |      |
|          |      |
| 0 FT     |      |

Figure 6-25 Cloud Tops Legend

SYSTEM OVERVIEW

AFCS

## GARMIN

## DATA LINK LIGHTNING (SIRIUSXM, GARMIN CONNEXT)

**NOTE:** Lightning from a data link source cannot be displayed simultaneously on the same map as information from an optional on-board lightning detection system.

The Data Link Light weather product shows the approximate location of cloud-to-ground lightning strikes. A strike icon represents a strike that has occurred within a two-kilometer region. The exact location of the lightning strike is not displayed.

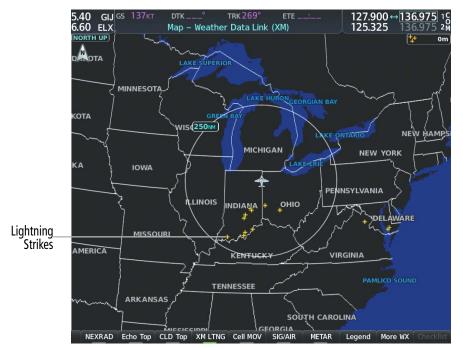

Figure 6-26 Data Link Weather Product

#### Displaying Data Link Lightning information on Weather Data Link Page:

- 1) Turn the FMS Knob to select the Weather Data Link (XM, CNXT) Page.
- 2) Press the XM LTNG or DL LTNG Softkey (softkey name depends on the selected weather source).

To display the Lightning legend on the Weather Data Link Page, press the **Legend** Softkey when Data Link Lightning is selected for display.

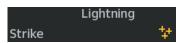

Figure 6-27 Data Link Lightning Legend

#### Displaying Data Link Lightning information on the 'Map - Navigation Map' Page:

- 1) Turn the **FMS** Knob to select the 'Map Navigation Map' Page.
- 2) Press the Map Opt Softkey.
- 3) Press the XM LTNG or DL LTNG Softkey.

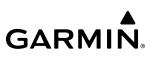

#### Enabling/disabling Data Link Lightning information on PFD maps:

- 1) On the PFD, press the **Map/HSI** Softkey.
- 2) Press the Lightning Softkey.
- **3)** Press the **Datalink** Softkey to enable data link lightning from the selected data link weather source, or press the **LTNG Off** Softkey to disable data link lightning.
- 4) When finished, press the **Back** Softkey.

## **CELL MOVEMENT (SIRIUSXM)**

The Cell Movement weather product shows the location and movement of storm cells as identified by the ground-based system. Cells are represented by yellow squares, with direction of movement indicated with short, orange arrows.

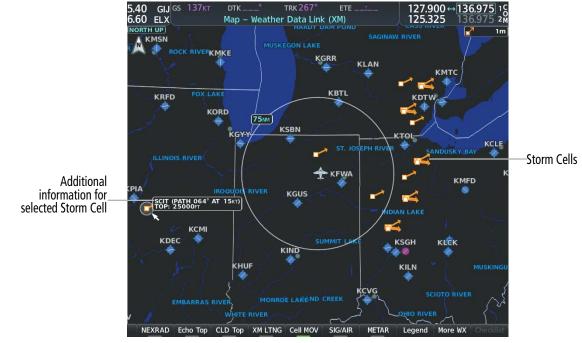

Figure 6-28 Cell Movement Weather Product

On the Weather Data Link (XM) Page, the Cell Movement weather product has a dedicated **Cell MOV** softkey for enabling/disabling this weather product on this page.

**NOTE:** The Storm Cell base height is not available if a GDL 69 SXM or 69A SXM data link receiver is installed. In this case, the Storm Cell base height is displayed as 0 feet when the map pointer selects a storm cell.

## Displaying Cell Movement information on the Weather Data Link (XM) Page:

- 1) Select the 'Map -Weather Data Link (XM)' Page using the FMS Knob.
- 2) Press the **Cell MOV** Softkey.

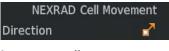

Figure 6-29 Cell Movement Legend

### HAZARD AVOIDANCE

For navigation maps, the pilot can enable/disable the Cell Movement weather product using the **NEXRAD** Softkey. For this to occur, the pilot must first enable the 'Cell Movement' option in the Map Settings menu of the 'Map - Navigation Map' Page.

#### Setting up the system to display Cell Movement with NEXRAD on navigation maps:

- 1) Use the FMS Knob to select the 'Map Navigation Map' Page.
- 2) Press the **MENU** Key.

GARMIN

- 3) With 'Map Settings' highlighted, press the ENT Key.
- 4) Turn the small FMS Knob to highlight 'Weather' and press the ENT Key.
- 5) Turn the large **FMS** Knob to 'On' or 'Off' for the Cell Movement menu option. When set to 'On', Cell Movement is enabled/disabled with the NEXRAD weather product on navigation maps. When set to 'Off', Cell Movement is not displayed on navigation maps.
- 6) When finished, push the FMS Knob or CLR Key to remove the menu.

After the 'Cell Movement' option is set to 'On', refer to the previous procedures for enabling/disabling the NEXRAD weather product to control both products simultaneously on navigation maps using the **NEXRAD** Softkey.

## **INFRARED SATELLITE (GARMIN CONNEXT)**

The Infrared Satellite (IR SAT) weather product depicts cloud top temperatures from satellite imagery. Brighter cloud top colors indicate cooler temperatures occurring at higher altitudes.

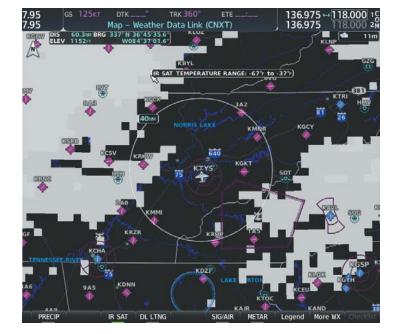

Figure 6-30 Infrared Satellite Weather Product on the 'Map - Weather Data Link (CNXT)' Page

#### Displaying Intrared Satellite information:

- 1) Select the 'Weather Data Link (CNXT)' Page.
- 2) Select the IR SAT Softkey.

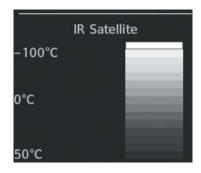

Figure 6-31 Infrared Satellite Legend

### SIGMETS AND AIRMETS

SIGMET (SIGnificant METeorological Information) and AIRMET (AIRmen's METeorological Information) are issued for potentially hazardous weather. A Convective SIGMET is issued for hazardous convective weather such as severe or widespread thunderstorms. A localized SIGMET is a significant weather condition occurring at a localized geographical position.

**NOTE:** If SiriusXM Weather is the active data link weather source and a GDL 69/69A SXM receiver installed, the SIGMET and AIRMET weather products are not available unless at least one SIGMET or AIRMET has been received. The weather product age indicates 'N/A' when no SIGMET or AIRMET is available.

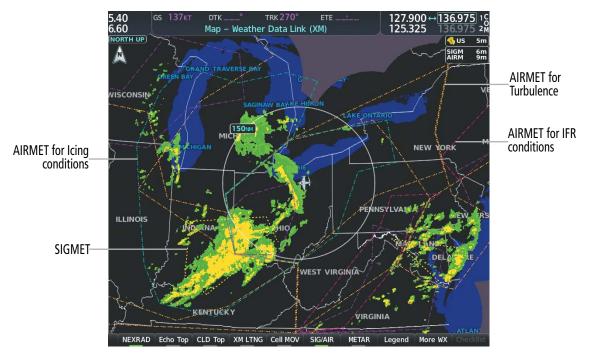

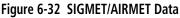

EIS

**ADDITIONAL FEATURES** 

**APPENDICES** 

NDEX

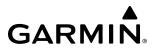

# SYSTEM

| Displaying | SIGMETs | and | AIRMETs: |
|------------|---------|-----|----------|
|------------|---------|-----|----------|

- **1)** Select the Weather Data Link Page.
- 2) Press the **SIG/AIR** Softkey.
- **3)** To view the text of the SIGMET or AIRMET, push the **Joystick** and move the Map Pointer over the icon.
- 4) Press the ENT key. The following figure shows sample SIGMET text.

| Information         |  |
|---------------------|--|
| SIGMET / AIRMET     |  |
| 1 CONVECTIVE SIGMET |  |
| 32CVALID UNTIL      |  |
| 2255ZSD MT WYFROM   |  |
| 60ENE DPR-10W PIR-  |  |
| 50S RAP-90NW RAP-   |  |
| 60ENE DPRAREA TS    |  |
| MOV FROM 31020KT.   |  |
| TOPS TO FL430.      |  |

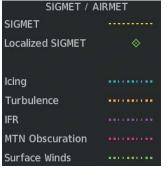

Sample SIGMET Text

SIGMET/AIRMET Legend

#### Figure 6-33 SIGMET/AIRMET Text and Legend

### **METARS AND TAFS**

**NOTE:** Atmospheric pressure as reported for METARs is given in hectopascals (hPa), except for in the United States, where it is reported in inches of mercury (in Hg). Temperatures are reported in Celsius.

**NOTE:** METAR information is only displayed within the installed navigation database service area.

METARs (METeorological Aerodrome Reports) typically contain information about the temperature, dewpoint, wind, precipitation, cloud cover, cloud heights, visibility, and barometric pressure at an airport or observation station. They can also contain information on precipitation amounts, lightning, and other critical data. METARs reflect hourly observations; non-routine updates include the code "SPECI" in the report. METARs are shown as colored flags at airports that provide them.

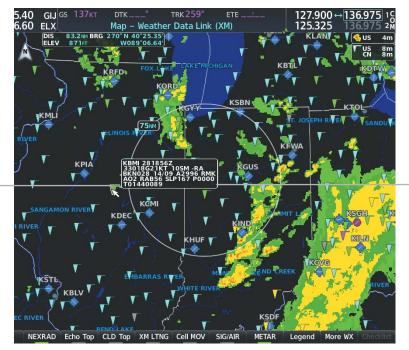

Additional Information on Weather Feature Selected with Map Pointer

METAR flag selected with Map Pointer

| Figure 6-3/ | METAR Flags    | on the Weather | Data Link Page  |
|-------------|----------------|----------------|-----------------|
| Figure 0-54 | IVIE IAN FIAYS | on the weather | Data LIIIK Faye |

TAFs (Terminal Aerodrome Forecasts) are weather predictions for specific airports within a 24- hour period, and may span up to 36 hours. TAFs typically include forecast wind, visibility, weather phenomena, and sky conditions using METAR codes.

METAR and TAF text are displayed on the Weather Information Page. METAR data is displayed first in a decoded fashion, followed by the original text. Note the original text may contain additional information not found in the decoded version. TAF information is displayed only in its original form when TAFs are available.

#### Displaying METAR and TAF text on the MFD:

- 1) On the Weather Data Link Page, press the **METAR** Softkey.
- 2) Push the Joystick and pan to the desired airport.
- 3) Press the ENT Key. The Weather Information Page is shown with METAR and TAF text.
- **4)** Use the **FMS** Knob or the **ENT** Key to scroll through the METAR and TAF text. METAR text must be completely scrolled through before scrolling through the TAF text.
- 5) Push the **FMS** Knob or the **CLR** Key to return to the Weather Data Link Page.

#### Or:

- 1) Turn the large FMS Knob to select the Waypoint Page Group
  - **a)** Select the Airport Information Page.
  - **b)** Press the **WX** Softkey to select the Weather Information Page.
- 2) Push the **FMS** Knob to display the cursor.
- 3) Use the FMS Knob to enter the desired airport and press the ENT Key.
- **4)** Use the **FMS** Knob or the **ENT** Key to scroll through the METAR and TAF text. Note the METAR text must be completely scrolled through before scrolling through the TAF text.

304

EIS

**SYSTEM OVERVIEW** 

FLIGHT INSTRUMENTS

**ADDITIONAL FEATURES** 

**APPENDICES** 

NDEX

## GARMIN

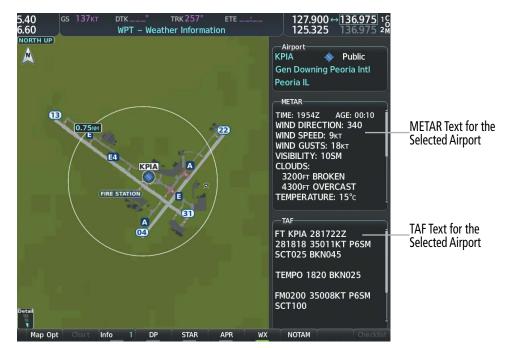

Figure 6-35 METAR and TAF Text on the Weather Information Page

To display the METAR legend on the Weather Data Link (XM) Page, select the **Legend** Softkey when METARs are enabled for display.

The METAR flag color is determined by the information in the METAR text. The system displays a gray METAR flag when the system cannot determine the METAR category based on the information available.

|         | METAR | 94 - Se  |
|---------|-------|----------|
| VFR     |       | T        |
| MVFR    |       | T        |
| IFR     |       |          |
| LIFR    |       | <b>V</b> |
| Unknown |       |          |

Figure 6-36 METAR Legend

The system also shows METAR flags and their associated text on the Active Flight Plan Page on the MF.D. The system shows a METAR flag next to waypoints in the flight plan with an available METAR.

#### Displaying original METAR text on the Active Flight Plan Page:

- 1) Select the 'FPL Active Flight Plan' Page on the MFD.
- 2) Push the **FMS** Knob to activate the cursor.
- **3)** Turn the large **FMS** Knob to highlight a waypoint with an available METAR (indicated with a METAR flag next to it). The METAR text will appear in the 'Selected Waypoint Weather' Window below.
- 4) When finished, push the **FMS** Knob to remove the cursor or press the **FPL** Key to exit the Active Flight Plan Page.

Original METAR text is also accessible on navigation maps displaying METAR flags. When the map pointer is panned over a METAR flag, the METAR text is shown in a box near the flag.

**SYSTEM** OVERVIEV

FLIGHT INSTRUMENTS

EIS

**AUDIO& CNS** 

FLIGHT MANAGEMENT

HAZARD AVOIDANCE

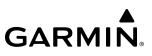

#### Displaying original METAR text information on the PFD Inset Map:

- 1) On the PFD, press the Map/HSI Softkey.
- 2) Press the **METAR** Softkey.
- 3) Push the Joystick and pan to the desired METAR flag. Original METAR text appears on the map.
- 4) When finished, push the **Joystick** to remove the Map Pointer.

## SURFACE ANALYSIS AND CITY FORECAST (SIRIUSXM)

Surface Analysis and City Forecast information is available for current and forecast weather conditions. Forecasts are available for intervals of 12, 24, 36, and 48 hours.

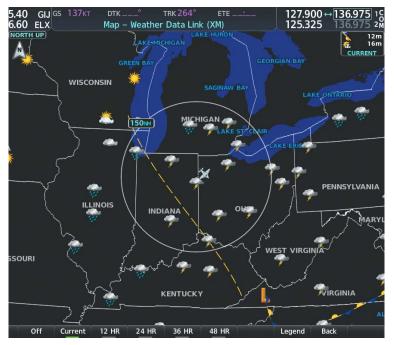

Figure 6-37 Current Surface Analysis Data

#### Displaying Surface Analysis and City Forecast information:

- **1)** Select the 'Map Weather Data Link' Page.
- 2) Press the More WX Softkey.
- 3) Press the SFC Softkey.
- 4) Press the softkey for the desired forecast time: **Current**, **12 HR**, **24 HR**, **36 HR**, or **48 HR**. The **SFC** Softkey label changes to show the forecast time selected.

0r:

Press the **Off** Softkey to disable the display of the weather product.

**ADDITIONAL FEATURES** 

**APPENDICES** 

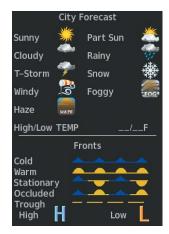

Figure 6-38 Surface Analysis Legend

#### FREEZING LEVEL (SIRIUSXM)

The Freezing Level weather product shows the color-coded contour lines for the altitude and location at which the first isotherm is found. When no data is displayed for a given altitude, the data for that altitude has not been received, or is out of date and has been removed from the display. New data appears when it becomes available.

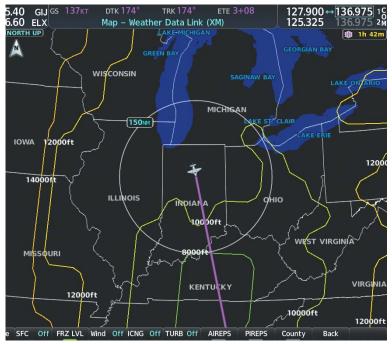

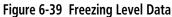

#### **Displaying Freezing Level information:**

- 1) Select the 'Map Weather Data Link' Page.
- 2) Press the More WX Softkey.
- 3) Press the FRZ LVL Softkey.

SYSTEM OVERVIEW

NDEX

| Freezing Levels (FT) |  |       |  |  |
|----------------------|--|-------|--|--|
| 2000                 |  | 12000 |  |  |
| 4000                 |  | 14000 |  |  |
| 6000                 |  | 16000 |  |  |
| 8000                 |  | 18000 |  |  |
| 10000                |  | 20000 |  |  |

Figure 6-40 Freezing Levels Legend

### WINDS ALOFT

The Winds Aloft weather product shows the forecast wind speed and direction at the surface and at selected altitudes. Altitude can be displayed in 3000-foot increments beginning at the surface up to 42,000 feet MSL.

If the FIS-B option is installed and FIS-B is the active data link weather source, the Winds Aloft weather product also displays temperatures aloft next to the winds aloft arrows on the 'Map - Weather Data Link (FIS-B)' Page.

#### Displaying the Winds Aloft weather product:

- 1) Select the 'Map Weather Data Link' Page with the **FMS** Knob.
- Press the More WX Softkey. 2)
- Press the **Wind** Softkey. 3)
- 4) Select a softkey for the desired altitude level: SFC (surface) up to 42,000 feet. Press the Next or Prev Softkey to cycle through the altitude softkeys. The Wind Softkey label changes to reflect the altitude selected.

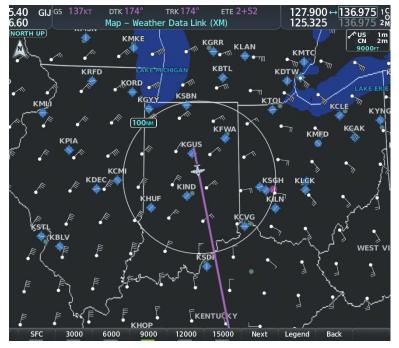

Figure 6-41 Winds Aloft Data at 12,000 Feet

| Winds Aloft      |   |
|------------------|---|
| 0 Knots          | • |
| 5 Knots or Less  | • |
| 10 Knots or Less | • |
| 50 Knots or Less | • |

Figure 6-42 Winds Aloft Data with Legend

Headwind and tailwind components aloft are available inside the Vertical Situation Display (VSD) on the 'Map - Navigation Map' Page. The displayed components are relative to current aircraft altitude and track, but not to aircraft speed.

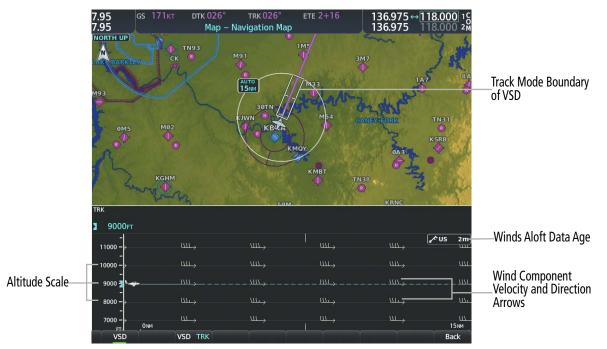

Figure 6-43 Navigation Map Page with Winds Aloft Data on VSD

Arrows pointing to the left indicate headwind components; tailwind component arrows point to the right, as shown in the following table.

| Headwind Symbol  | Tailwind Symbol                 | Headwind/Tailwind Component |
|------------------|---------------------------------|-----------------------------|
| None             | None                            | Less than 5 knots           |
| $\leftarrow$     | $\longrightarrow$               | 5 knots                     |
| $\longleftarrow$ | ${}^{{\color{red}}{\smile}}$    | 10 knots                    |
| <b>▲</b>         | ${}^{\bigstar} \longrightarrow$ | 50 knots                    |

Table 6-5 VSD Headwind/Tailwind Component Symbols

NDEX

# Enabling/disabling the Vertical Situation Display (containing winds aloft data):

- **1)** Select the 'Map Navigation Map' Page.
- 2) Press the Map Opt Softkey.
- 3) Press the Inset Softkey.
- 4) Press the VSD Softkey to enable/disable the Vertical Situation Display.

### Or:

- 1) Select the 'Map Navigation Map' Page.
- 2) Press the MENU Key.
- **3)** Turn the FMS Knob to highlight 'Show VSD' or 'Hide VSD' and press the **ENT** Key.

Winds Aloft data inside the VSD is enabled by default when the VSD is displayed on the 'Map - Navigation Map' Page. This behavior can be changed on the 'Map - Navigation Map' Page.

# Enabling/disabling winds aloft data display for the VSD:

- 1) Select the 'Map Navigation Map' Page.
- 2) Press the **MENU** Key.
- **3)** With 'Map Settings' highlighted, press the **ENT** Key.
- 4) Turn the small **FMS** Knob to select 'VSD' and press the **ENT** Key.
- 5) Turn the large **FMS** Knob to highlight the Winds on/off field.
- 6) Turn the small FMS Knob to select 'On' or 'Off'.
- 7) Push the FMS Knob or CLR Key to return to the 'Map Navigation Map' Page with the changed settings.

# **COUNTY WARNINGS (SIRIUSXM)**

GARMIN

The County warning weather product provides specific public awareness and protection weather warnings from the National Weather Service (NWS). This can include information on tornadoes, severe thunderstorms, and flood conditions.

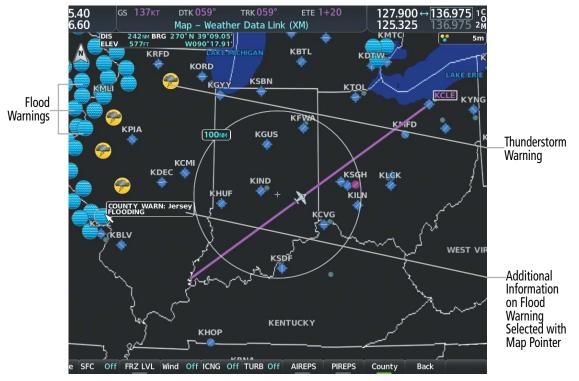

Figure 6-44 County Flood Warning

#### **Displaying County Warning information:**

- 1) Select the 'Map Weather Data Link' Page with the FMS Knob.
- 2) Press the More WX Softkey.
- 3) Press the **County** Softkey.

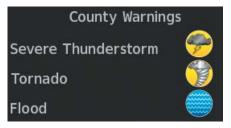

Figure 6-45 County Warnings Legend

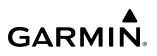

### CYCLONE (SIRIUSXM)

The Cyclone weather product shows the current location of cyclones (hurricanes), tropical storms, and their projected tracks. The system displays the projected track information in the form of DD/HH:MM.

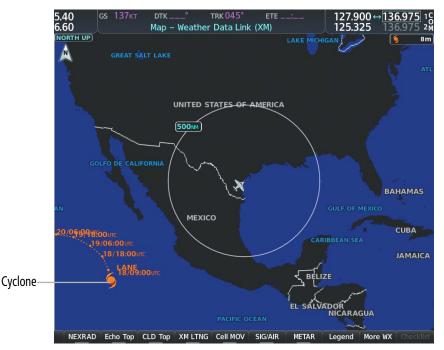

Figure 6-46 Cyclone Weather Product on the Weather Data Link (XM) Page

#### Displaying cyclone (hurricane) track information:

- 1) Select the 'Map Weather Data Link' Page with the FMS Knob.
- 2) Press the More WX Softkey.
- 3) Press the Cyclone Softkey.

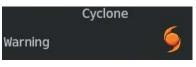

Figure 6-47 Cyclone Legend

**NOTE:** The Cyclone weather product is not available unless at least one cyclone or tropical storm has been received. The weather product age indicates 'N/A' when no cyclone or tropical storm has been received.

# ICING (CIP & SLD) (SIRIUSXM)

The Current Icing Product (CIP) weather product shows a graphical view of the current icing environment. Icing severity is displayed in four categories: light, moderate, severe, and extreme (not specific to aircraft type). The CIP product is not a forecast, but a presentation of the current conditions at the time of the analysis.

312

### HAZARD AVOIDANCE

Supercooled Large Droplet (SLD) icing conditions are characterized by the presence of relatively large, super cooled water droplets indicative of freezing drizzle and freezing rain aloft. SLD threat areas are depicted as magenta dots over the CIP colors.

#### **Displaying Icing data:**

GARMIN

- 1) Select the 'Map Weather Data Link' Page.
- 2) Press the More WX Softkey.
- 3) Press the ICNG Softkey.
- **4)** Select a softkey for the desired altitude level: 1,000 feet up to 30,000 feet. Press the **Next** or **PREV** Softkey to cycle through the altitude softkeys. The **ICNG** Softkey label changes to indicate the altitude selected.

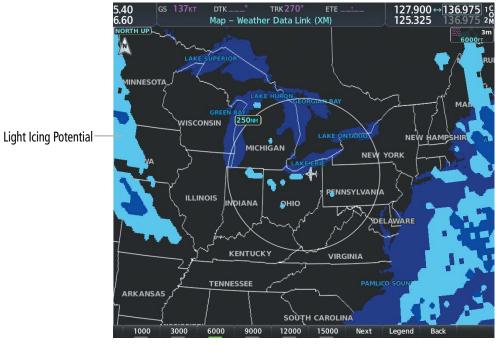

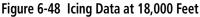

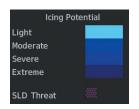

Figure 6-49 Icing Potential Legend

# **TURBULENCE (SIRIUSXM)**

The Turbulence weather product identifies the potential for erratic movement of high-altitude air mass associated winds. Turbulence is classified as light, moderate, severe or extreme, at altitudes between 21,000 and 45,000 feet. Turbulence information is intended to supplement AIRMETs, SIGMETs, and PIREPs.

#### Displaying Turbulence data:

- 1) Select the 'Map Weather Data Link' Page.
- 2) Press the More WX Softkey.
- 3) Press the **TURB** Softkey.
- 4) Select a softkey for the desired altitude: 21,000 feet up to 45,000 feet. Press the **Next** or **PREV** Softkey to cycle through the altitude softkeys. The **TURB** Softkey label changes to indicate the altitude selection.

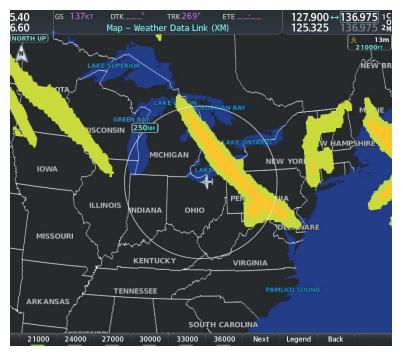

Figure 6-50 Turbulence Weather Product at 21,000 Feet

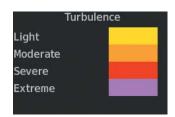

Figure 6-51 Turbulence Legend

NDEX

# HAZARD AVOIDANCE

# SYSTEM

# **PIREPS AND AIREPS**

GARMIN

#### **NOTE:** AIREPs are only available with the SiriusXM Weather service.

Pilot Weather Reports (PIREPs) are in-flight weather observations collected from pilots. When significant weather conditions are reported or forecast, Air Traffic Control (ATC) facilities are required to solicit PIREPs. A PIREP may contain adverse weather conditions, such as low in-flight visibility, icing conditions, windshear, and turbulence. PIREPs are issued as either Routine (UA) or Urgent (UUA).

Another type of PIREP is an Air Report (AIREP). Commercial airlines typically generate AIREPs.

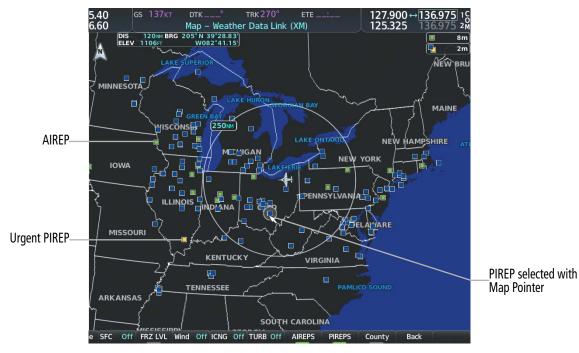

Figure 6-52 PIREPs and AIREPS on the Weather Data Link (XM) Page

#### Displaying PIREP and AIREP text:

- 1) Select the Map Weather Data Link Page.
- 2) Press the More WX Softkey.
- **3)** Press the **PIREPS** or **AIREPS** Softkey. (Note the **AIREPS** Softkey is only available with the SiriusXM Weather service.)
- **4)** Push the **Joystick** and pan to the desired weather report. A gray circle will appear around the weather report when it is selected.
- 5) Press the **ENT** Key. The Weather Information Page is shown with PIREP or AIREP text. The data is first displayed in a decoded fashion, followed by the original text. Note the original text may contain additional information not present in the decoded version.
- 6) Use the FMS Knob or the ENT Key to scroll through the PIREP or AIREP text.
- 7) Push the FMS Knob or the CLR Key to return to the 'Map Weather Data Link' Page.

# HAZARD AVOIDANCE

Information Location N 39°34.20' W082°34.80' Age 1+41 PIREPS TIME: 12:45utc Decoded PIREP Text ALTITUDE: 38000FT TURBULENCE: MODERATE AIRCRAFT: HS25 ORIGINAL PIREP TEXT: -Original PIREP Text CMH UA /OV APE180035 /TM 1245 /FL380 /TP HS25 Press the "ENT" key to return to the base page

#### Figure 6-53 PIREP Text on the Weather Data Link (XM) Page

The PIREP color is determined by the type (routine or urgent).

|            | AIREPS | - arm [] |
|------------|--------|----------|
| All Aireps |        |          |
|            | PIREPS |          |
| Urgent     |        |          |
| Routine    |        |          |

Figure 6-54 AIREPs & PIREPs Legend

INDEX

#### TFRS

**NOTE:** Do not rely solely upon data link services to provide Temporary Flight Restriction (TFR) information. Always confirm TFR information through official sources such as Flight Service Stations or Air Traffic Control.

**NOTE:** Temporary Flight Restriction (TFR) data from Garmin Connext is only available in the United States (not including any U.S. territories.) Refer to http://sites.garmin.com/connext for product coverage information.

In the United States, the FAA issues Temporary Flight Restrictions (TFRs) to designate areas where flight is restricted. TFRs are issued to restrict flight for a variety of reasons including national security, law enforcement, natural disasters, and large sporting events. TFRs may be issued at any time, and TFR data displayed on the system is only intended to supplement official TFR information obtained from Flight Service Stations (FSS), and air traffic control.

The age of TFR data is not shown; however, if TFR data is not available or has expired, the system displays 'TFR N/A' in the upper-left corner of maps on which TFRs can be displayed.

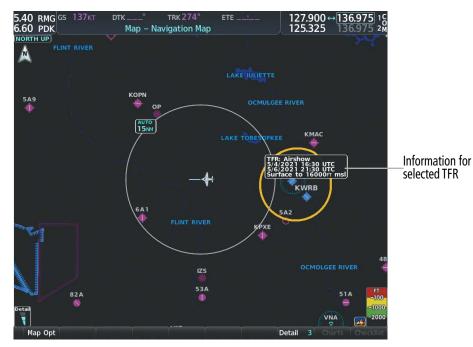

Figure 6-55 TFR Data on the Weather Data Link (XM) Page

#### Displaying TFR Data:

- 1) Select the 'Map Weather Data Link' Page or the 'Map Navigation Map' Page.
- **2)** Push the **Joystick** and pan the map pointer over a TFR to highlight it. The system displays TFR summary information above the map.
- 3) Press the ENT Key. The system displays a pop-up menu.
- **4)** If necessary, turn the **FMS** Knob to select 'Review Airspaces' and press the **ENT** Key. The system displays the TFR Information window.
- 5) Push the **FMS** Knob or the **CLR** Key to remove the TFR Information window.

NDEX

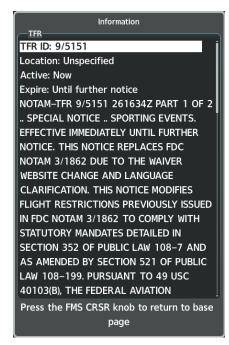

Figure 6-56 Full Text for Selected TFR

The setup menus for the 'Map - Navigation Map' Page control the map range settings above which TFR data is decluttered from the display. If a map range larger than the TFR product map range setting is selected, the TFR product data is removed from the map.

Maps other than the 'Map - Navigation Map' Page use settings based on those selected for the 'Map - Navigation Map' Page.

#### Setting up and customizing TFR data for maps on which TFR data can be displayed:

- 1) Select the 'Map Navigation Map' Page.
- 2) Press the MENU Key.
- 3) With 'Map Settings' highlighted, press the ENT Key.
- 4) Turn the small FMS Knob to select the 'Aviation' Group and press the ENT Key.
- 5) Turn the large FMS Knob to scroll to the TFR product range setting.
- 6) Turn the small FMS Knob to scroll through options (Off, range settings).
- 7) Press the ENT Key to select an option.
- 8) Push the FMS Knob or CLR Key to return to the 'Map Navigation Map' Page with the changed settings.

# **FIS-B WEATHER STATUS**

Additional information about the status of FIS-B weather products is available on the 'Aux - ADS-B Status' Page.

#### Viewing FIS-B status:

- 1) Turn the large **FMS** Knob to select the Aux Page Group.
- 2) Turn the small FMS Knob to select the 'Aux ADS-B Status' Page.

On the 'Map - Weather Data Link (FIS-B)' Page, the pilot can enable/disable the FIS-B weather feature, which includes all FIS-B weather products and related softkeys on various maps.

#### **Enabling/disabling the FIS-B weather feature:**

- 1) Select the 'Map Weather Data Link' Page.
- 2) Press the MENU Key.
- 3) Turn the small **FMS** Knob to highlight 'Enable FIS-B Weather' or 'Disable FIS-B Weather', and press the **ENT** Key.

| Traffic Application Stat | us               | -Weather Products- |               |
|--------------------------|------------------|--------------------|---------------|
| Airborne (AIRB)          | On               |                    | Status        |
| urface (SURF)            | Available to Run | AIRMET             | Not Available |
| Airborne Alerts (CSA)    | On               | CONUS NEXRAD       | Not Available |
| TIS-B/ADS-R Status       |                  | METAR              | Not Available |
| IS-B/ADS-R Coverage      | Available        | METAR Graphical    | Not Available |
|                          |                  | NOTAM/TFR          | Not Available |
| GPS Status               | External #2      | PIREP              | Not Available |
| ir 5 Source              | External #2      | Regional NEXRAD    | Not Available |
| Ground Uplink Status     |                  | SIGMET             | Not Available |
| ast Uplink               |                  | TAF                | Not Available |
| FIS-B Weather Status     |                  | Winds/Temp Aloft   | Not Available |
| IS-B Processing          | Enabled          |                    |               |
|                          |                  |                    |               |
|                          |                  |                    |               |
|                          |                  |                    |               |
|                          |                  |                    |               |
|                          |                  |                    |               |

Figure 6-57 Viewing FIS-B Weather Status on the ADS-B Status Page

# HAZARD AVOIDANCE

|    | S            |
|----|--------------|
|    |              |
|    | - <b>-</b> - |
|    | <            |
| -  | ш.           |
|    |              |
|    | 2            |
| 9  | =            |
|    | _            |
| _  | ~            |
| ш. |              |
|    |              |
|    | <u> </u>     |
|    | 2            |
|    |              |
|    |              |

| S        |
|----------|
| Ш.       |
| 0        |
|          |
|          |
| 2        |
|          |
|          |
| ₽.       |
| <b>_</b> |
| 4        |
|          |
|          |
|          |

INDEX

| ADS-B Status Page Item                                                                        | Status<br>Message | Description                                                                                                    |
|-----------------------------------------------------------------------------------------------|-------------------|----------------------------------------------------------------------------------------------------|
| FIS-B Weather Status:<br>FIS-B Processing                                                     | Enabled           | The FIS-B weather feature is enabled to process and display FIS-B weather products.                                             |
|                                                                                               | Disabled          | The FIS-B weather feature is disabled.                                                                                          |
|                                                                                               |                   | No FIS-B weather data received from the transponder.                                                                            |
| Weather Products:<br>AIRMET                                                                   | Available         | FIS-B weather data is available for display for the weather product.                                                            |
| CONUS NEXRAD<br>METAR                                                                         | Not Available     | FIS-B weather data is not available for the weather product, and/or the system is not receiving the FIS-B weather service.      |
| METAR Graphical<br>NOTAM/TFR<br>PIREP<br>Regional NEXRAD<br>SIGMET<br>TAF<br>Winds/Temp Aloft | Awaiting Data     | The system is receiving the FIS-B weather service, and is waiting to receive the weather product from the FIS-B data broadcast. |

GARMIN.

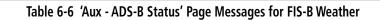

# **ABNORMAL OPERATIONS FOR GARMIN CONNEXT WEATHER**

If the system cannot complete a Connext Data Request, one or more messages will appear in the Request Status Window.

| Weather Request<br>Status Message                           | Description                                                                                                    |  |  |
|-------------------------------------------------------------|----------------------------------------------------------------------------------------------------|--|--|
| Auto requests inhibited<br>Send manual request to<br>reset. | The system has disabled automatic weather data requests due to excessive errors. Automatic weather data requests have stopped. Send a manual weather data request to resume automatic updates.                                                                                  |  |  |
| Auto update retry: ##<br>Seconds                            | The system will attempt another automatic weather data request after an error occurred during the previous request. Timer counts down until the next automatic request occurs.                                                                                                  |  |  |
| Connext Comm Error [1]                                      | A general error has occurred. If the error persists, the system should be serviced.                                                                                                    |  |  |
| Connext Comm Error [2]                                      | A communications error has occurred with the GIA. The system should be serviced.                                                                                                    |  |  |
| Connext Comm Error [3]                                      | A general error has occurred. If the error persists, the system should be serviced.                                                                                                    |  |  |
| Connext Comm Error [4]                                      | This occurs if multiple automatic weather data requests have recently failed, or the GIA is off-line.                                                                                                    |  |  |
| Connext Comm Error [5]                                      | This can occur if the Iridium or Garmin Connext services are not accessible. Check Iridium signal strength. If this error persists, the system should be serviced.                                                                                                    |  |  |
| Connext Comm Error [6]                                      | A communications error has occurred. It this error persists, the system should be serviced.                                                                                                    |  |  |
| Connext Comm Error [7]                                      | A weather data transfer has timed out. Check Iridium signal strength and re-send the data request.                                                                                                    |  |  |
| Connext Comm Error [8]                                      | A server error has occurred or invalid data received.                                                                                                    |  |  |
| Connext Comm Error [9]                                      | An error occurred while reading or writing data. If the error persists, the system should be serviced.                                                                                                    |  |  |
| Connext Login Invalid                                       | There is a problem with the Garmin Connext registration.                                                                                                    |  |  |
| Connext Server Temp<br>Inop                                 | The Garmin Connext Weather data server is temporarily out of service, but is expected to return to service in less than 30 minutes.                                                                                                    |  |  |
| Connext Server Inop                                         | The Garmin Connext Weather data server will be out of service for at least 30 minutes.                                                                                                    |  |  |
| Invalid Coverage Area                                       | The weather data request coverage area does not contain at least one of the following: a waypoint, a flight plan, or a flight plan destination. Verify at least one of the coverage options is enabled (checked) and contains required criteria, then re-send the data request. |  |  |
| No Connext<br>Subscription                                  | The system is not be currently subscribed to Garmin Connext services or the access code is incorrect. Verify the access code.                                                                                                    |  |  |
| Reduce Request Area                                         | The size of the received weather data has exceeded system memory limits. Reduce the size of the coverage area and issue another Connext Data Request to ensure all available weather data has been received.                                                                    |  |  |
| Request Canceled                                            | The user has cancelled a Connext Data Request.                                                                                                    |  |  |
| Request Failed - Try<br>Again                               | The weather data request timed-out. Re-send data request.                                                                                                    |  |  |

Table 6-7 Abnormal Garmin Connext Data Request Status Messages

GARMIN

When the system is operating in Reversionary Mode, only those weather products which can be displayed on the PFD maps will be available for display.

If manual Connext Data Requests were enabled prior to entering Reversionary Mode, no new weather data will be retrieved while operating in Reversionary Mode. If automatic Connext Data Requests were enabled prior to Reversionary Mode operation, the system will continue the automatic data requests in Reversionary Mode (provided automatic requests have not been inhibited due to a system error).

**SYSTEM OVERVIEW** 

NDEX

### HAZARD AVOIDANCE

# 6.2 STORMSCOPE LIGHTNING DETECTION SYSTEM

**WARNING:** Do not rely on information from the lightning detection system display as the sole basis for hazardous weather avoidance. Range limitations and interference may cause the system to display inaccurate or incomplete information. Refer to documentation from the lightning detection system manufacturer for detailed information about the system.

**NOTE:** Stormscope lightning information cannot be displayed simultaneously on the same map as lightning information from data link lightning sources.

The system can display L-3 WX-500 Stormscope lightning detection system information on the Stormscope Page, and as an overlay on navigation maps. The system uses the symbols shown in the following table to depict lightning strikes and cells based on the age of the information.

| Lightning Age                          | Symbol |
|----------------------------------------|--------|
| Strike is less than 6 seconds old      | 4      |
| Strike is between 6 and 60 seconds old | 47     |
| Strike is between 1 and 2 minutes old  | ÷      |
| Strike is between 2 and 3 minutes old  | ¢      |

#### Table 6-8Lightning Age and Symbols

#### **USING THE STORMSCOPE PAGE**

On the Stormscope Page, lightning information can be displayed at the ranges of 25 nm, 50 nm, 100 nm, and 200 nm.

#### Adjusting the Stormscope Map Range:

- 1) Turn the large **FMS** Knob to select the Map Page Group.
- 2) Turn the small FMS Knob to select the Stormscope Page.
- 3) Turn the **Joystick** clockwise to increase the map range or counter-clockwise to decrease the map range.

GARMIN

EIS

AUDIO & CNS

FLIGHT MANAGEMENT

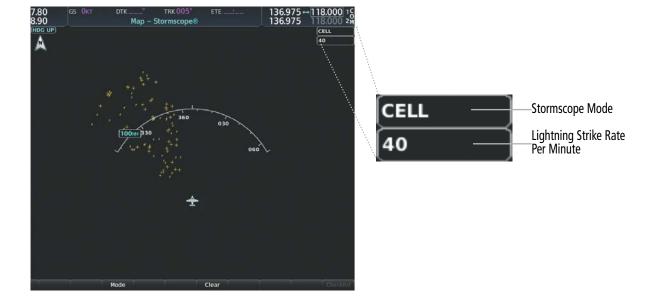

Figure 6-58 Stormscope Page with Cell Mode Selected

#### Selecting 'cell' or 'strike' mode:

- **1)** Select the 'Map Stormscope®' Page.
- 2) Press the Mode Softkey. The Cell and Strike softkeys are displayed.
- **3)** Press the **Cell** Softkey to display 'CELL' data or select the **Strike** Softkey to display 'STRIKE' data. 'CELL' or 'STRIKE' is displayed in the mode box in the upper right corner of the Stormscope Page.
- **4)** Press the **Back** Softkey to return to the top level softkeys for the Stormscope Page.

#### Or:

- **1)** Select the 'Map Stormscope®' Page.
- 2) Press the **MENU** Key to display the Stormscope Page Menu. Either 'Cell Mode' or 'Strike Mode' is highlighted in cyan to indicate the mode to be selected.
- 3) Press the **ENT** Key to select the highlighted mode and remove the menu. To remove the menu without changing modes, press the **MENU** Key or the **CLR** Key, or push the **FMS** Knob.

If heading input is lost, strikes and/or cells must be cleared manually after the execution of each turn. This is to ensure the strike and/or cell positions are depicted accurately in relation to the nose of the aircraft. Clearing Stormscope lightning on any map clears this information from all displays on the system.

#### Manually clearing Stormscope cell or strike information:

- 1) Select the 'Map Stormscope®' Page.
- 2) Press the **Clear** Softkey.

Or:

- a) Press the **MENU** Key.
- **b)** Turn the **FMS** Knob to highlight 'Clear Lightning Data', then press the **ENT** Key.
- Or:

NDEX

# HAZARD AVOIDANCE

SYSTEM OVERVIEW

1) Select the 'Map - Navigation Map' Page.

- 2) Press the **MENU** Key.
- 3) Turn the FMS Knob to highlight 'Clear Stormscope® Lightning', then press the ENT Key.

#### Displaying Stormscope information on MFD navigation maps:

- 1) Press the Map Opt Softkey.
- 2) Press the STRMSCP Softkey.

#### Displaying Stormscope information on PFD maps:

- 1) On the PFD, press the Map/HSI Softkey.
- 2) Press the Lightning Softkey.
- 3) Press the STRMSCP Softkey.

# SETTING UP STORMSCOPE ON THE NAVIGATION MAP

#### Setting up Stormscope options on the 'Map - Navigation Map':

- 1) On the 'Map Navigation Map' Page, press the **MENU** Key.
- 2) With 'Map Settings' selected, press the **ENT** Key.
- 3) Turn the small **FMS** Knob to display the group selection window. Turn the small **FMS** Knob to select 'WX', and press the **ENT** Key.
- 4) Turn the large **FMS** Knob to highlight and move between the product selections.
- 5) When an item is highlighted, turn the small **FMS** Knob to select the option.
- 6) Press the ENT Key.
- 7) Push the FMS Knob to return to the 'Map Navigation Map' Page.

The following options are available:

- Stormscope On/Off field Enables/disables the display of Stormscope lightning symbols.
- Stormscope maximum display range Selects the maximum map range to display Stormscope symbols. Stormscope data is removed when a map range greater than the STRMSCP SMBL value is selected.
- Stormscope Mode Selects the Cell or Strike mode of lightning activity. Cell mode identifies clusters or cells of electrical activity. Strike mode indicates the approximate location of lightning strikes.

# CELL AND STRIKE MODE ON THE NAVIGATION MAP

On the Navigation Map, cell mode identifies cells of lightning activity. Stormscope identifies clusters of electrical activity that indicate cells. Strike mode indicates the approximate location of lightning strikes.

#### Selecting the 'cell' or 'strike' mode on the 'Map - Navigation Map':

- 1) Press the **MENU** Key.
- 2) With 'Map Settings' selected, press the ENT Key.
- 3) Turn the FMS Knob to select the 'Weather' group and press the ENT Key.
- 4) Turn the large FMS Knob to select the Stormscope Mode field.

#### Garmin G1000 NXi Pilot's Guide for the Diamond DA50

5) Turn the small **FMS** Knob to change between 'Cell' and 'Strike' options. When the desired item is selected, press the **ENT** Key.

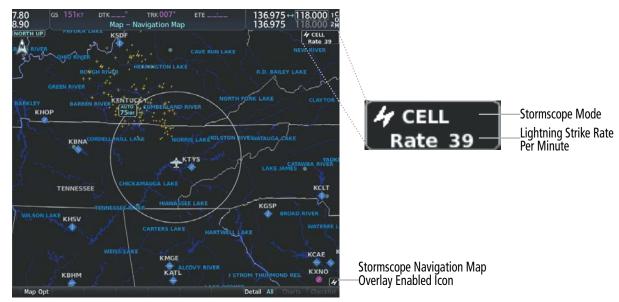

6) Push the FMS knob to return to the 'Map - Navigation Map' Page.

Figure 6-59 Navigation Map Page with Stormscope Lightning Data

If heading input is lost, strikes and/or cells must be cleared manually after the execution of each turn. This is to ensure the strike and/or cell positions are depicted accurately in relation to the nose of the aircraft.

#### Manually clearing Stormscope data on the 'Map - Navigation Map':

- 1) Press the **MENU** Key.
- 2) Turn the FMS Knob to highlight 'Clear Stormscope® Lightning'.
- 3) Press the ENT Key.

#### Selecting a Stormscope range on the 'Map - Navigation Map':

- 1) Press the MENU Key.
- 2) With 'Map Settings' highlighted, press the ENT Key.
- 3) Turn the **FMS** Knob to highlight the select the 'Weather' group, and press the **ENT** Key.
- 4) Turn the large **FMS** Knob to highlight the Stormscope maximum map display range distance.
- 5) Turn the small FMS Knob to select the Stormscope maximum map display range distance.
- 6) Press the ENT Key.
- 7) Push the FMS Knob to return to the 'Map Navigation Map' Page.

To change the display range on the 'Map - Navigation Map' Page, turn the **Joystick** clockwise to increase the map range or counter-clockwise to decrease the map range.

**APPENDICES** 

# 6.3 AIRBORNE COLOR WEATHER RADAR

# SYSTEM DESCRIPTION

The Garmin GWX 75 Airborne Color Weather Radar is a solid-state pulsed radar with forty watts of output power. The radar combines excellent range and adjustable scanning profiles with a high-definition target display. The GWX 75 has an effective pulse length of 27.31 microseconds (µs), and the system optimizes the pulse length to maximize resolution at each range setting.

The Diamond DA50 uses a 10-inch antenna that is fully stabilized to accommodate 30° of pitch and roll.

To focus radar scanning on specific areas, Sector Scanning offers pilot-adjustable horizontal scan angles. A vertical scanning function helps to analyze storm tops, gradients, and cell buildup activity at various altitudes.

Radar features include:

- Extended Sensitivity Time Constant (STC) logic that automatically correlates distance of the return echo with intensity, so cells do not suddenly appear to get larger as they get closer.
- WATCH™ (Weather ATtenuated Color Highlight) helps identify possible shadowing effects of short-range cell activity, identifying areas where radar return signals are weakened or attenuated by intense precipitation (or large areas of lesser precipitation) and may not fully reflect the weather behind a storm.
- Weather Alert that looks ahead for intense cell activity in the 80-320 nm range, even if these ranges are not being monitored.

If a GWX 75 is installed, the following features may also be available:

- Altitude-Compensated Tilt (ACT) management, which automatically adjusts the antenna tilt angle as the aircraft altitude changes.
- Independent weather radar scans for each PFD HSI Map while the aircraft is in the air.
- Optional Turbulence Detection presents areas of turbulence associated with precipitation using Doppler measurements.
- Optional Ground Clutter Suppression (GCS), to remove ground clutter from the displays.

# **NOTE:** Garmin recommends the user obtain instruction in the proper operation of airborne weather radar.

# PRINCIPLES OF AIRBORNE WEATHER RADAR

The term RADAR is an acronym for RAdio Detecting And Ranging. Pulsed radar locates targets by transmitting a microwave pulse beam that, upon encountering a target, is reflected back to the radar receiver as a return echo. The microwave pulses are focused and radiated by the antenna, with the most intense energy in the center of the beam and decreasing intensity near the edge. The same antenna is used for both transmitting and receiving.

Radar detection is a two-way process that requires 12.36 µs for the transmitted microwave pulses to travel out and back for each nautical mile of target range. It takes 123.6 µs for a transmitted pulse to make the round trip if a target is ten nautical miles away.

The airborne weather radar has the capability to detect the velocity of precipitation moving toward or away from the radar antenna. As the radar pulse beam strikes a moving object, the frequency of the returned echo shifts in relation to the speed at which the object is moving. This effect is analogous to the audible pitch change observed when an emergency vehicle's siren gets closer or moves away. Doppler radar employs this effect to detect areas of precipitation moving at a high rate of speed (indicative of turbulence), and to determine when an object, such as the ground, is stationary. The system can use this information to suppress the display of ground clutter.

Airborne weather radar should be used to avoid severe weather. The decision to fly into an area of radar targets depends on target intensity, spacing between the targets, aircraft capabilities, and crew experience. Airborne weather radar is efficient at detecting wet precipitation such as rain, wet snow, and water coated hail, however it will not detect clouds or mist. The display may indicate clear areas between intense returns, but this does not necessarily mean it is safe to fly between them, as these areas may contain severe turbulence or other hazards such as hail. In addition, Doppler radar measurement of precipitation velocity only occurs when rain or hail is moving along the radar beam and either toward or away from the antenna. Airborne weather radar systems cannot detect Clear Air Turbulence (CAT) as there are no particulate for the radar to detect.

Airborne weather radar has other capabilities beyond weather detection. It also has the ability to detect and provide distance to cities, mountains, coastlines, rivers, lakes, and oceans.

#### NEXRAD AND AIRBORNE WEATHER RADAR

Both Airborne Weather Radar and NEXRAD measure weather reflectivity in decibels (dB). A decibel is a logarithmic expression of the ratio of two quantities. Airborne Weather Radar measures the ratio of power against the gain of the antenna, while NEXRAD measures the energy reflected back to the radar, or the radar reflectivity ratio.

Although both radar systems use colors to identify the different echo intensities, the thresholds and colors are not interchangeable. Airborne color radar values from the installed weather radar system must not be confused with NEXRAD radar values. In addition, NEXRAD depicts lower intensity returns than airborne weather radar. Airborne weather radar return images will not appear the same as NEXRAD return images.

Convective weather activity is known to develop rapidly, with cell growth capable of exceeding several thousand feet per minute. Airborne weather radar provides the flight crew with real-time weather avoidance information for precipitation detected within the airborne weather radar's beam. NEXRAD information is **not** real-time. It is intended to assist the flight crew with hazardous weather avoidance planning. NEXRAD images are comprised of individual radar scans arriving at a network at different rates and times, which are periodically compiled into a mosaic (the NEXRAD weather product) and transmitted via data link. Due to inherent delays in this process, it is common for the displayed NEXRAD images to be significantly older than the current weather situation, and may also differ from information the airborne weather radar presents.

Because NEXRAD operates from an extensive network of ground-based radar antennas performing 360° scans, it is capable of providing information on large-scale weather patterns such as precipitation associated with significant frontal activity from multiple radar locations. The airborne weather radar can perform up to 90° scan, but is more affected by distance and precipitation attenuation discussed earlier in this section. Other factors including curvature of the earth (particularly at map ranges greater than 150 miles), antenna tilt setting, and aircraft altitude may also cause the airborne weather radar's antenna beam to miss areas of precipitation which are detected by NEXRAD. In addition, since the airborne weather radar's beam often produces ground returns, it may be difficult to distinguish precipitation from ground returns, especially stratus rain when the aircraft is above the precipitation.

Both airborne weather radar and the NEXRAD system can detect a radar top of a storm cell. Airborne weather radar can display this information in vertical scan mode, while NEXRAD radar top information appears in the Echo Tops SiriusXM Weather Product (Refer to Section 6.1 for more information about SiriusXM Weather). Because airborne weather radar and NEXRAD use different detection thresholds, a radar top from airborne weather radar may appear 5,000 feet or more below the NEXRAD-derived Echo Top. Furthermore, radar top information provided from either source is not the actual or true top of the storm, which is only observable with the eyes in clear air and may be much higher than the radar top detected by either system.

Because airborne weather radar and NEXRAD present information using similar (but not interchangeable colors), only one radar source may be shown on a map Display Page at a time. Pilots should carefully consider information from airborne and data link weather sources, in addition to other available resources to avoid flight into hazardous weather conditions.

#### **ANTENNA BEAM ILLUMINATION**

GARMIN

Radar beams are much like the beam of a flashlight, in that they will illuminate targets within the beam. Just as with a flashlight, the further the beam travels, the wider it becomes and the less effective it is at illuminating targets. The certified beam width contains 90% of the energy of the radar signal, with the strongest part of the beam in the center. Pointing the center of the beam at targets to investigate provides the best returns for a particular target.

The remaining 10% of beam energy (outside the certified beam) has sufficient strength and the antenna has the sensitivity to display highly reflective targets, including additional weather and ground returns. Weather returns from this portion of the beam energy will most likely be under representative of the true intensity of the hazards, because they are so far from the center of the beam (and outside of the certified beam width). The strong reflective nature of terrain features will cause the display of ground clutter well short of where the certified beam width intersects the ground. For the 10-inch antenna this additional beam energy represents approximately four additional degrees at the top and bottom of the certified beam width of 10 degrees.

The following figure depicts the radar beam as seen from the side, with both the certified beam width and the additional beam energy illustrated. With the aircraft at 30,000 ft. AGL and a radar tilt angle of zero degrees, ground clutter may be observed starting at approximately 30 NM. The cell located 20 NM from own ship would be over-scanned by the beam, and as a result would not be represented on the radar display. The cell located 80 NM from own ship displays radar tops of 22,000 ft. AGL which is relatively close to the beam center, so this cell would be represented on the display. However, utilizing a lower radar tilt angle would better depict the precipitation intensities of this cell. The cell located at approximately 190 NM displays radar tops of 28,000 ft. AGL, while the center of the beam is at about 65,500 ft. AGL (due to the Earth's curvature at that distance). While this particular cell may appear on the display due to being within the certified beam width, it would most likely be under-represented due to being so distant from the beam center. The radar tilt angle would need to be adjusted downwards to properly explore this cell's precipitation intensity.

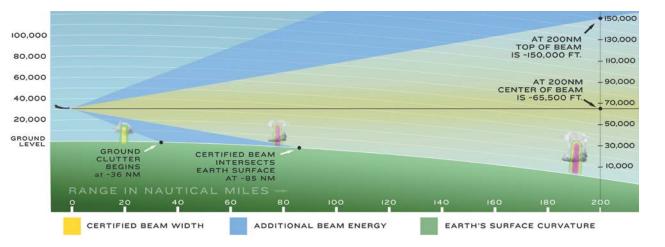

Figure 6-60 Radar Beam in Relation to the Curvature of the Earth from a 12 inch Antenna

#### **RADAR SIGNAL ATTENUATION**

The phenomenon of radar signal attenuation affects the operation of weather radar. When the radar signal is transmitted, it is progressively absorbed and scattered, making the signal weaker. This weakening, or attenuation, is caused by two primary sources, distance and precipitation.

Distance attenuation occurs due to the fact the radar energy leaving the antenna is inversely proportional to the square of the distance. The reflected radar energy from a target 40 miles away that fills the radar beam is one fourth the energy reflected from an equivalent target 20 miles away. This would appear to the operator the storm is gaining intensity as the aircraft gets closer. Internal signal processing within the equipped weather radar system compensates for much of this distance attenuation.

Attenuation due to precipitation is not as predictable as distance attenuation. It is also more intense. As the radar signal passes through moisture, a portion of the radar energy is reflected back to the antenna. However, much of the energy is absorbed. If precipitation is very heavy, or covers a large area, the signal may not reach completely through the area of precipitation. The weather radar system cannot distinguish between an attenuated signal and an area of no precipitation. If the signal has been fully attenuated, the radar displays a radar shadow. This appears as an end to the precipitation when, in fact, the heavy rain may extend much further. A cell containing heavy precipitation may block another cell located behind the first, preventing it from being displayed on the radar. Never fly into these shadowed areas and never assume that all of the heavy precipitation is being displayed unless another cell or a ground target can be seen beyond the heavy cell. The WATCH<sup>®</sup> feature of the installed weather radar system can help to identify these shadowed areas. Areas in question appear as shadowed or gray on the radar display. Proper use of the antenna tilt control can also help detect radar shadows.

Attenuation can also be due to poor maintenance or degradation of the radome. Even the smallest amount of wear and scratching, pitting, and pinholes on the radome surface can cause damage and system inefficiency.

#### **RADAR SIGNAL REFLECTIVITY**

#### PRECIPITATION

Precipitation or objects more dense than water, such as the surface of the earth or solid structures, are detected by the weather radar. The weather radar does not detect clouds, thunderstorms, or turbulence directly. It detects precipitation associated with clouds, thunderstorms, and turbulence. The best radar signal reflectors are raindrops, wet snow, or wet hail. The larger the raindrop, the better the reflectivity. The size of the precipitation droplet is the most important factor in radar reflectivity. Because large drops in a small concentrated area are characteristic of a severe thunderstorm, the radar displays the storm as a strong return. Ice crystals, dry snow, and dry hail have low levels of reflectivity as shown in the illustration, and often are not displayed by the radar. Additionally, a cloud that contains only small raindrops, such as fog or drizzle, does not reflect enough radar energy to produce a measurable target return.

**ADDITIONAL FEATURES** 

**APPENDICES** 

330

**SYSTEM** OVERVIEW

FLIGHT INSTRUMENTS

EIS

AUDIO& CNS

FLIGHT MANAGEMENT

HAZARD

AFCS

ADDITIONAL FEATURES

APPENDICES

INDEX

# GARMIN

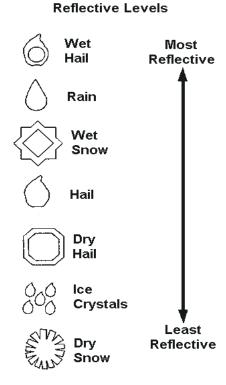

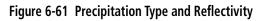

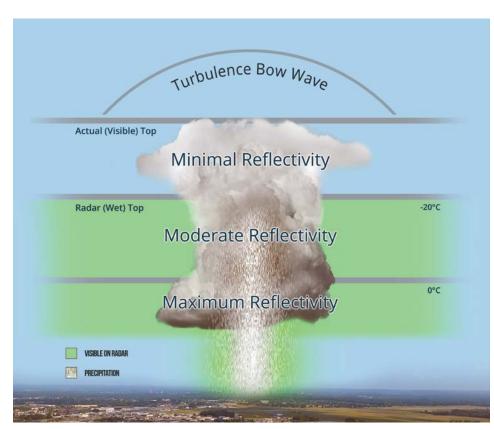

Figure 6-62 Precipitation Reflectivity by Altitude

When using the airborne weather radar to explore a more intense thunderstorm cell, it is critical to understand where radar returns can be expected to be intense, and where they can be expected to decrease to a point where no returns will be displayed. Since wet precipitation reflects radar energy far better than dry precipitation, strong radar returns can be expected at lower altitudes, with the strongest radar returns found near the melting level. At higher altitudes, precipitation becomes frozen, and reflectivity is significantly reduced. At a certain altitude within in a thunderstorm cell, returns will begin to diminish. This is the "echo top" of a cell, where radar can no longer detect the frozen precipitation, but this is not the actual top of the cell, which could extend significantly further into the atmosphere. Since it is difficult to detect the actual tops of a thunderstorm cell with radar, and invisible bow waves may extend beyond visible tops, overflight of thunderstorms should never be attempted.

#### **GROUND RETURNS**

The intensity of ground target returns depends upon the angle at which the radar beam strikes the ground target (Angle of Incidence) and the reflective properties of that target. The gain can be adjusted so shorelines, rivers, lakes, and cities are well defined. Increasing the gain too much causes the display to fill in between targets, thus obscuring some landmarks.

Cities normally provide a strong return signal. While large buildings and structures provide good returns, small buildings can be shadowed from the radar beam by the taller buildings. As the aircraft approaches and shorter ranges are selected, details become more noticeable as the highly reflective regular lines and edges of the city become more defined.

Bodies of water such as lakes, rivers, and oceans are not good reflectors and normally do not provide good returns. The energy is reflected in a forward scatter angle with inadequate energy being returned. They can appear as dark areas on the display. However, rough or choppy water is a better reflector and provides stronger returns from the downwind sides of the waves.

Mountains also provide strong return signals to the antenna, but also block the areas behind. However, over mountainous terrain, the radar beam can be reflected back and forth in the mountain passes or off canyon walls, using up all or most of the radar energy. In this case, no return signal is received from this area, causing the display to show a dark spot which could indicate a pass where no pass exists.

#### **GROUND CLUTTER SUPPRESSION (OPTIONAL)**

Ground Clutter Suppression (GCS) enhances the flight crews ability to differentiate precipitation returns from ground clutter, by suppressing most, but not all, returns from ground objects. The optional feature is most effectively used by first obtaining the desired tilt and range settings, and then activating GCS. For normal surveillance of an air mass, tilt angle and range should be adjusted to obtain minimal ground clutter prior to activation of the GCS feature. This ensures the radar beam is functioning and tilt is set to observe the air above the ground clutter before that clutter is suppressed. The same holds true for investigating suspected precipitation returns. Tilt angle and range should be set to maximize the precipitation return image prior to activation of GCS to suppress clutter.

#### ANGLE OF INCIDENCE

The angle at which the radar beam strikes the target is called the Angle of Incidence. The figure illustrates the incident angle ('A'). This directly affects the detectable range, the area of illumination, and the intensity of the displayed target returns. A large incident angle gives the radar system a smaller detectable range and lower display intensity due to minimized reflection of the radar energy.

EIS

**SYSTEM OVERVIEW** 

FLIGHT MANAGEMENT

**ADDITIONAL FEATURES** 

**APPENDICES** 

NDEX

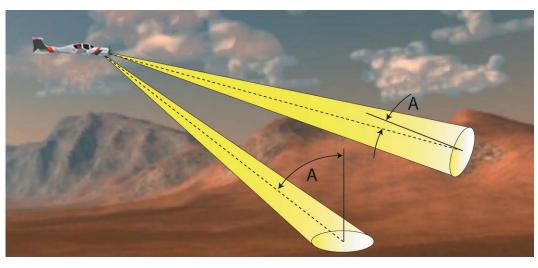

Figure 6-63 Angle of Incidence

A smaller incident angle gives the radar a larger detectable range of operation and the target display shows a higher intensity. Since more radar energy is reflected back to the antenna with a low incident angle, the resulting detectable range is increased for mountainous terrain.

# **SAFE OPERATING DISTANCE**

**WARNING:** Do not operate the weather radar in a transmitting mode when personnel or objects are within the MPEL boundary.

The following information establishes a minimum safe distance from the antenna for personnel near operating weather radar. The minimum safe distance is based on the FCC's exposure limit at 9.3 to 9.5 GHz for general population/uncontrolled environments, which is 1 mW/cm2. See Advisory Circular 20-68B for more information on safe distance determination.

# MAXIMUM PERMISSIBLE EXPOSURE LEVEL (MPEL)

The zone in which the radiation level exceeds the US Government standard of 1 mW/cm2 is the semicircular area of at least 14 feet from the 12-inch antenna. All personnel must remain outside of this zone. This recommendation slightly exceeds the calculation methods defined in Advisory Circular 20-68B. With a scanning or rotating beam, the averaged power density at the MPEL boundary is significantly reduced.

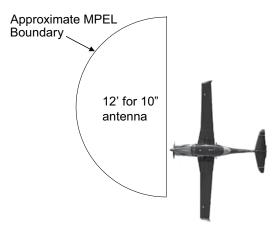

Figure 6-64 MPEL Boundary

NOTE:

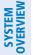

OVER

FLIGHT INSTRUMENTS

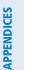

**NOTE:** It is the sole responsibility of the flight crew to avoid areas of hazardous weather by adequate margins.

The previously published MPEL values are still valid and beyond the minimum safe distances as

determined by AC 20-68B. For elevated safety margins, Garmin recommends minimum safe distance values

Proper antenna tilt management techniques are a major factor for the successful use of any airborne weather system. If the antenna tilt angle is set too low, the radar display will show excessive ground returns, making it difficult for the pilot to distinguish adverse weather phenomena from ground clutter. If the antenna tilt angle is set too high, the radar beam will overscan the top of the adverse weather. In either of these examples, the flight

The following discussion is a simple method for setting up the weather radar antenna tilt for most situations. It is not to be considered an all encompassing setup that works in all situations, but this method does provide

good overall parameters for the monitoring of intense weather threats. Correct application of tilt angle is directly dependent on the storms height and intensity and its relative distance from own ship. Adjusting the airborne weather radar tilt angle setting until minimal ground clutter is displayed is the simplest setup method for general surveillance of precipitation returns. For ranges of up to 80 NM this ground clutter should appear on the outer portion of the radar display. At ranges greater than 80 NM, the displayed ground clutter will move

lower on the radar display due to the curvature of the earth. By displaying a minimal amount of ground clutter on the installed weather radar system the flight crew can ensure the system is operating and the air mass above

When a strong a weather return is detected within the ground clutter it must be further investigated to determine the source of this return. Further tilt angle adjustment of the airborne radar may be required to explore this return. Adjusting the radar tilt angle upwards can reveal the radar tops of this return, while adjusting the tilt angle downwards may be necessary to investigate the strongest intensity of a particular return. Effective airborne weather radar range management during all phases of flight should be based on the volume of air to be scanned for returns ahead of own aircraft, to allow sufficient time needed to investigate, analyze, decide, and tactically maneuver around these hazardous weather returns. Longer ranges may be used to

tactically identify intense weather returns that may warrant further investigation, and closer ranges may be used

There is no one tilt or range setting that works for all situations. It is best to remember that active tilt and

**NOTE:** When a strong weather return is displayed on the weather radar, the tilt angle may be adjusted to

that exercise further caution than those determined in AC 20-68B.

crew would be unable to adequately recognize critical weather information.

range management is necessary to identify and then investigate returns.

explore return intensities at various altitudes to aid in determination of radar tops.

BASIC ANTENNA TILT AND RANGE SETUP

the ground clutter is being scanned.

during the investigation process.

NDEX

334

**WARNING:** Overflight of thunderstorms should not be considered safe, as extreme turbulence may exist significantly above observed returns.

# MANAGING TILT ANGLE AND RANGE

There are many factors to be considered in order to become proficient at using airborne weather radar in all situations. The following setup provides a good starting point for the practical application of radar tilt management.

Radar tilt management can easily be remembered by use of the 1-10-1000 rule. The summary of this rule is the fact that when the flight crew changes the radar tilt angle by 1 degree the resulting change will displace the center of the beam 1000 feet vertically at a range of 10 nautical miles. Applying the 1-10-1000 rule to various distances provides the flight crew with the ability to determine how much a 1-degree change in tilt will move the beam vertically. The radar tilt angle is capable of being adjusted in one-quarter degree increments, allowing for greater accuracy in the placement of the beam center at desired altitudes.

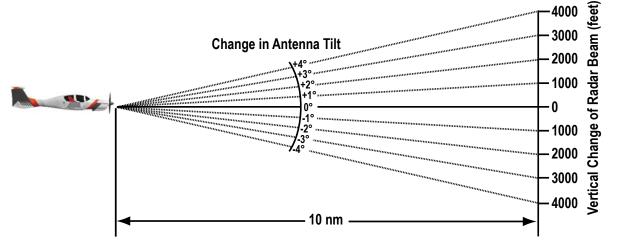

Figure 6-65 Vertical Change in Radar Beam per Nautical Mile

The 10-inch antenna has a certified beam width of 10 degrees, which means the beam is approximately 10,000 feet in height (and width) at 10 NM and approximately 100,000 feet in height (and width) at 100 NM.

- » At 20 NM range the beam height changes by 2,000 ft. per degree of tilt change.
- » At 40 NM range the beam height changes by 4,000 ft. per degree of tilt change.
- » At 100 NM range the beam height changes by 10,000 ft. per degree of tilt change.

Additionally, setting the tilt to UP 4.00 degrees places the bottom of the certified beam at the same altitude as the aircraft, which is a technique used to determine whether radar tops reach your current altitude.

| Phase of Flight            | Tilt Angle                                                  | Range Setting | Notes                                                                                                    |
|----------------------------|-------------------------------------------------------------|---------------|----------------------------------------------------------------------------------------------------|
| Taxi                       | Up 7.50° to<br>10.00°                                       | 20 NM         | Activate weather mode when clear of ramp area.                                                                                |
| Takeoff / Initial<br>Climb | Up 7.50° to<br>10.00°<br>Altitude<br>Compensated Tilt<br>On | 40 - 60 NM    | If precipitation is observed in<br>the departure path, gain can be<br>reduced to aid in identification of<br>intense returns. |

Table 6-9 Typical Tilt Settings by Phase of Flight

| Phase of Flight            | Tilt Angle                                                        | Range Setting | Notes                                                                                                    |
|----------------------------|-------------------------------------------------------------------|---------------|----------------------------------------------------------------------------------------------------|
| 10,000 Ft. AGL             | Up 3.00 to 5.00°<br>Altitude<br>Compensated Tilt<br>On            | 60 - 80 NM    | Range setting is dependent upon<br>ground speed and time available<br>for deviations.                                                                           |
| Cruise                     | Tilt to Minimize<br>Clutter<br>Altitude<br>Compensated Tilt<br>On | 60 - 120 NM   | Range setting is dependent upon<br>ground speed and time available<br>for deviations. Tilt angle set to<br>show minimal ground clutter.                         |
| Descent To<br>10,000 FT    | Tilt to Minimize<br>Clutter<br>Altitude<br>Compensated Tilt<br>On | 60 - 120 NM   | Range setting is dependent upon<br>ground speed and time available<br>for deviation.                                                                            |
| Descent Below<br>10,000 FT | Up 7.50° to<br>10.00°<br>Altitude<br>Compensated Tilt<br>On       | 40 - 60 NM    | Range setting is dependent upon<br>ground speed and time available<br>for deviation. Tilt angle set to show<br>ground clutter in outer 1/3 of radar<br>display. |
| Approach                   | Up 7.50° to<br>10.00°<br>Altitude<br>Compensated Tilt<br>On       | 20 NM         | These settings allow for observation<br>of the approach area and the<br>missed approach holding area.                                                           |

Table 6-9 Typical Tilt Settings by Phase of Flight

NOTE: Garmin recommends the user obtain instruction in the proper operation of airborne weather radar.

# ALTITUDE COMPENSATED TILT (ACT)

After the pilot has identified an area of precipitation using manual antenna tilt controls, the Altitude Compensated Tilt (ACT) feature can help maintain the display of the identified precipitation during climbs or descents. ACT automatically adjusts the antenna tilt angle setting as the aircraft altitude changes. It keeps the center of the radar beam at a constant altitude at 75% of the map range.

For example, if the ACT feature is enabled and the aircraft climbs, the system compensates by adjusting the tilt downward. As the aircraft descends with ACT enabled, the system adjusts the antenna tilt upward. The system uses the ground as a reference for adjusting the antenna tilt setting with ACT enabled. The ACT feature is not typically used for an extended period during level flight.

# WEATHER MAPPING AND INTERPRETATION

### WEATHER DISPLAY INTERPRETATION

When evaluating various target returns on the weather radar display, the colors denote precipitation intensity and rates shown in the table.

AFCS

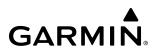

**OVERVIEW** 

| $\langle \rangle$ | NO  |  |
|-------------------|-----|--|
|                   | inc |  |

**NOTE:** The color white only represents turbulence on the GWX 75 when the turbulence detection option is installed.

| Weather Mode Color | Intensity (in dBz)                                                                                             |  |  |
|--------------------|----------------------------------------------------------------------------------------------------|--|--|
| Black              | < 23 dBZ                                                                                                    |  |  |
| Green              | 23 dBZ or 24 dBZ                                                                                               |  |  |
| Green              | 25 dBZ or 26 dBZ                                                                                               |  |  |
| Green              | 27 dBZ or 28 dBZ                                                                                               |  |  |
| Green              | 29 dBZ or 30 dBZ                                                                                               |  |  |
| Green              | 31 dBZ or 32 dBZ                                                                                               |  |  |
| Yellow             | 33 dBZ or 34 dBZ                                                                                               |  |  |
| Yellow             | 35 dBZ or 36 dBZ                                                                                               |  |  |
| Yellow             | 37 dBZ or 38 dBZ                                                                                               |  |  |
| Yellow             | 39 dBZ or 40 dBZ                                                                                               |  |  |
| Red                | 41 dBZ or 42 dBZ                                                                                               |  |  |
| Red                | 43 dBZ or 44 dBZ                                                                                               |  |  |
| Red                | 45 dBZ or 46 dBZ                                                                                               |  |  |
| Red                | 47 dBZ or 48 dBZ                                                                                               |  |  |
| Magenta            | 49 dBZ to 50 dBZ                                                                                               |  |  |
| Magenta            | 51 dBZ to 53 dBZ                                                                                               |  |  |
| Magenta            | > 54 dBZ                                                                                                    |  |  |
| White              | TURB- Turbulence Detection uses the color white to show areas of rain or hail that may also contain turbulence |  |  |

Table 6-10 Precipitation Intensity Levels (GWX-75)

In addition, when the optional Turbulence Detection feature is enabled, the system uses the color white to show areas of rain or hail which likely contain turbulence.

#### THUNDERSTORMS

Updrafts and downdrafts in thunderstorms carry water through the cloud. The more severe the drafts, the greater the number and size of the precipitation droplets. With this in mind, the following interpretations can be made from what is displayed on the weather radar. Avoid these areas by an extra wide margin.

- Areas that show steep color gradients (intense color changes) over thin bands or short distances suggest irregular rainfall rate, hail, and severe turbulence. Vertical scanning and antenna tilt management may be necessary in order to assist in identifying areas of maximum intensity.
- In areas where the displayed weather return intensity is strong (indicating high precipitation rates), the associated turbulence should be considered severe.
- Areas of radar shadowing which can result from an attenuated (weakened) signal from a nearby storm, hiding a larger and more dangerous storm which may exist in the apparently benign area directly behind the nearby return.

Along squall lines (multiple cells or clusters of cells in a line) individual cells may be in different stages of development. Areas between closely spaced, intense targets may contain developing clouds not having

#### Garmin G1000 NXi Pilot's Guide for the Diamond DA50

enough moisture to produce a return. However, these areas could have strong updrafts or downdrafts. Targets showing wide areas of green are generally precipitation without severe turbulence.

Irregularities in the target return may also indicate turbulence, appearing as hooks, fingers, or scalloped edges. These irregularities may be present in green areas in the absence of a steep color gradient return and should be treated as highly dangerous areas. These areas of irregularity should be avoided.

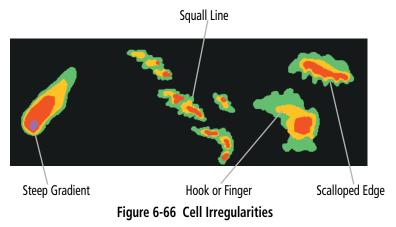

Thunderstorm development is rapid. A course may become blocked within a short time. When displaying shorter ranges, periodically select a longer range to see if problems are developing further out. That can help prevent getting trapped in a blind alley or an area that is closed at one end by convective weather.

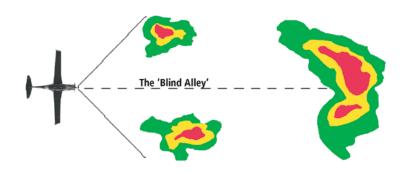

Figure 6-67 The Blind Alley - Horizontal Scan

In areas of multiple heavy cells, use the Vertical Scan feature along with antenna tilt management to examine the areas. Remember to avoid shadowed areas behind targets.

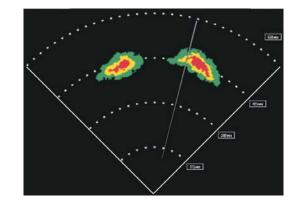

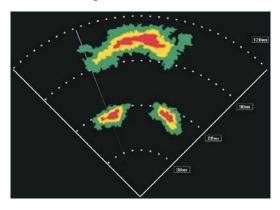

The Blind Alley at Close Range

The Large Storm Behind

Figure 6-68 The Blind Alley

**ADDITIONAL** FEATURES

NDEX

#### TORNADOES

There are no conclusive radar target return characteristics which identify a tornado. However, tornadoes may be present if the following characteristics are observed:

- A narrow, finger-like portion extends and in a short time curls into a hook and closes on itself.
- A hook, which may be in the general shape of the numeral 6 (9 in the southern hemisphere), especially if bright and projecting from the southwest quadrant (northeast quadrant in the southern hemisphere) of a major thunderstorm.
- V-shaped notches.
- Doughnut shapes.

These shapes do not always indicate tornadoes, and tornado returns are not limited to these characteristics. Confirmed radar observations of tornadoes most often have not shown shapes different from those of a normal thunderstorm display.

### HAIL AND RADAR TOPS

Hail results from updrafts carrying water high enough to freeze. Therefore, the higher the top of a thunderstorm, the greater the probability it contains hail. Vertically scanning the target return can give the radar top of a thunderstorm that contains hail. Radar top is the top of a storm cell as detected by radar. It is not the actual top, or true top of the storm. The actual top of a storm cell is seen with the eyes in clear air and may be much higher than the radar top. Neither the radar top nor the actual top necessarily indicate the top of the hazardous area, which may be much higher.

Hail can fall below the minimum reflectivity threshold for radar detection. It can have a film of water on its surface, making its reflective characteristics similar to a very large water droplet. Because of this film of water, and because hail stones usually are larger than water droplets, thunderstorms with large amounts of wet hail return stronger signals than those with rain. Some hail shafts are extremely narrow (100 yards or less) and make poor radar targets. In the upper regions of a cell where ice particles are dry (no liquid coating), target returns are less intense.

Hail shafts are associated with the same radar target return characteristics as tornados. U-shaped cloud edges three to seven miles across can also indicate hail. These target returns appear quite suddenly along any edge of the cell outline. They also change in intensity and shape in a matter of seconds, making vigilant monitoring essential.

**WARNING:** Overflight of thunderstorms should not be considered safe, as extreme turbulence may exist significantly above observed returns.

### STRATUS PRECIPITATION

Detecting areas of low altitude, stratus precipitation while the aircraft altitude is significantly above the precipitation is difficult to accomplish with airborne weather radar. This is because as the radar beam detects the low altitude precipitation, it also receives significant ground returns which are displayed with the precipitation. Raising the antenna tilt angle may reduce the ground returns, however the radar beam is likely to overshoot the low-altitude precipitation when the aircraft is at a high altitude above the precipitation.

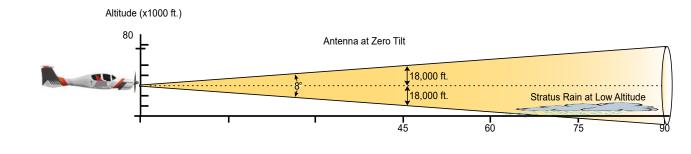

Figure 6-69 Stratus Rain Combines with Ground Returns when Aircraft is at Higher Altitudes

As the aircraft descends to a lower altitude, increasing the antenna tilt angle may help to reduce unwanted ground returns and make the display of stratus precipitation more apparent.

#### **OPERATION IN WEATHER MODE**

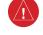

**WARNING:** Do not operate the weather radar in a transmitting mode when personnel or objects are within the MPEL boundary.

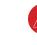

**WARNING:** Do not assume weather radar transmission is disabled unless all display panes displaying weather radar are set to Standby Mode, and are displaying 'STANDBY' in the center of each weather radar display.

**CAUTION:** In Standby mode, the antenna is parked at the center line. It is always a good idea to ensure the radar is in Standby mode before taxiing the aircraft to prevent the antenna from bouncing on the bottom stop and possibly causing damage to the radar assembly.

AFCS

**NOTE:** Garmin recommends the user obtain instruction in the proper operation of airborne weather radar.

When the weather radar system is in the Weather or Ground Map mode, the system automatically switches to Standby mode on landing.

In Reversionary mode, the weather radar system automatically switches to Standby mode. The system remains in Standby mode until both displays are restored. In Reversionary mode, the weather radar system cannot be controlled.

NDEX

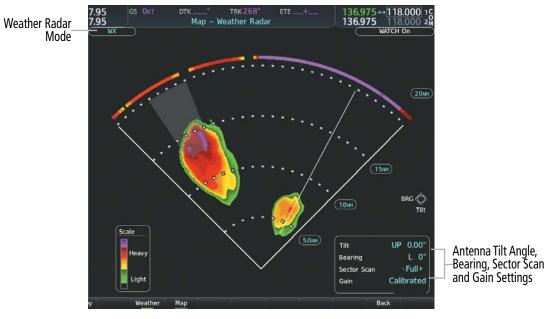

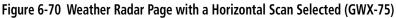

#### Displaying weather on the 'Map - Weather Radar' Page:

- 1) Select the 'Map Weather Radar' Page in the Map Page Group with the FMS Knob.
- 2) Select the **Mode** Softkey.
- 3) While on the ground, select the **Standby** Softkey.
  - a) Select the Weather Softkey. A confirmation window is displayed.
  - **b)** Turn the small **FMS** Knob to highlight '**Yes'** and press the **ENT** Key to continue radar activation.

#### Or:

If the aircraft is airborne, select the Weather Softkey.

- 4) Turn the **Joystick** to select the desired map range.
- 5) The horizontal scan is initially displayed. If desired, select the Vertical Softkey to change to vertical scanning.

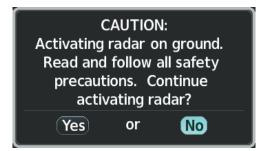

Figure 6-71 Confirming Activating Radar

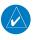

**NOTE:** Vertical scanning of a storm cell should be done with the aircraft wings level to avoid constant adjustment of the Bearing Line.

# SYSTEM IS OVERVIEW

Vertically scanning a storm cell:

1) While in the Horizontal Scan view, press the **BRG** Softkey. This places the cursor in the 'Bearing' field and displays the Bearing Line.

If the Bearing Line is not displayed, press the **MENU** Key and turn the large **FMS** Knob to select 'Show Bearing Line'. Press the **ENT** Key.

- 2) Press the ENT Key.
- **3)** Turn the small **FMS** Knob to place the Bearing Line on the desired storm cell or other area to be vertically scanned.
- 4) Press the **Vertical** Softkey. A vertical scan of the selected area is now displayed.
- 5) The small FMS Knob may be used to move the scanned bearing line a few degrees right or left.
- 6) Turn the **Joystick** to adjust the range.
- 7) Press the **FMS** Knob to remove the cursor.
- **8)** To select a new area to be vertically scanned, press the **Horizontal** Softkey to return to the Horizontal Scan view and repeat the previous steps.

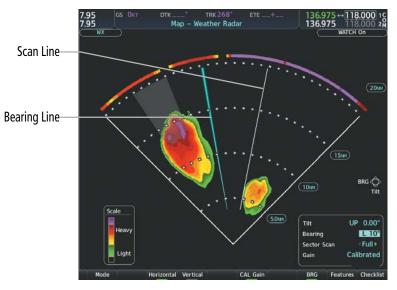

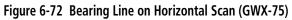

The **Joystick** can also be used to adjust bearing from left to right.

# GARMIN

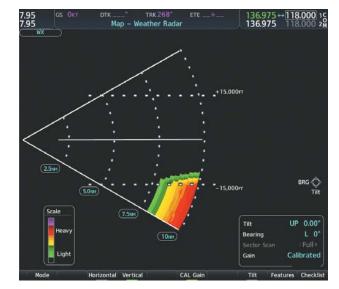

Figure 6-73 Vertical Scan Display (GWX-75)

### Adjusting Antenna Tilt Angle

In order to make an accurate interpretation of a storm cell, the radar beam should be pointed at the wet part of the weather cell to record the proper rainfall intensity (color level). The ideal aiming point is just below the freezing level of the storm. The best way to find this point is to use the Vertical Scan feature. The antenna tilt angle can be centered on the strongest return area in the vertical scan to get a more accurate view of the coverage and intensity of the target in the horizontal scan.

### Adjusting antenna tilt on the Horizontal Scan display:

- 1) Press the FMS Knob to activate the cursor in the 'Tilt' Field.
- 2) Turn the small FMS Knob to select the desired antenna tilt angle.
- 3) Press the ENT Key.
- 4) Press the FMS Knob to remove the cursor.

The **Joystick** can also be used to adjust tilt up and down.

### Adjusting antenna tilt on the Vertical Scan display:

1) Press the **Tilt** Softkey to activate the cursor in the 'Tilt' Field and display the Tilt Line.

If the Tilt Line is not displayed, press the **MENU** Key and turn the large **FMS** Knob to select Show Tilt Line. Press the **ENT** Key.

2) Turn the small **FMS** Knob to adjust the antenna tilt angle. The selected tilt angle is implemented when Horizontal Scan is again selected.

The **Joystick** can also be used to adjust tilt.

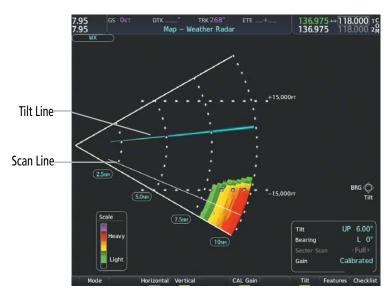

Figure 6-74 Adjusting Antenna Tilt Angle on a Vertical Scan Display (GWX-75)

### Enabling/disabling manual gain adjustment:

- 1) Press the **CAL Gain** Softkey to activate the cursor in the 'Gain' Field.
- 2) Turn the small **FMS** Knob to adjust the gain for the desirable level. The gain setting is visible in the 'Gain' Field as a movable horizontal bar in a flashing box. The line pointer is a reference depicting the calibrated position.
- **3)** Press the **FMS** Knob to remove the cursor.
- Press the CAL Gain Softkey again to return to the calibrated gain setting. 'Calibrated' is displayed in the 'Gain' Field.
- **WARNING:** Changing the gain in weather mode causes precipitation intensity to be displayed as a color not representative of the true intensity. Remember to return the gain setting to Calibrated for viewing the actual intensity of precipitation.

FLIGHT VSTRUMENTS

NDEX

### HAZARD AVOIDANCE

SYSTEM

FLIGHT INSTRUMENTS

EIS

**AUDIO& CNS** 

FLIGHT MANAGEMENT

HAZARD

AFCS

ADDITIONAL FEATURES

## GARMIN

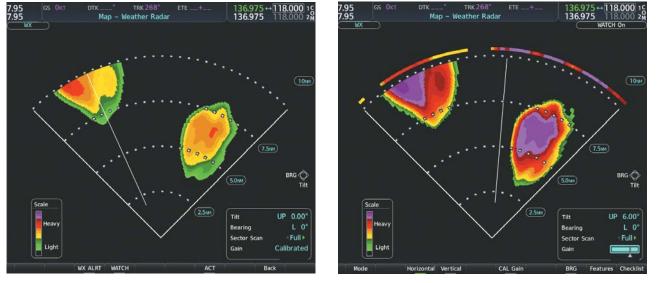

Calibrated Gain Setting

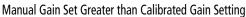

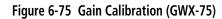

### Enabling/disabling Sector Scanning:

- 1) While in horizontal scan mode, press the **BRG** Softkey to display the Bearing Line and place the cursor in the 'Bearing' Field. If the Bearing Line is not displayed, press the **MENU** Key and turn the large **FMS** Knob to select Show Bearing Line.
- 2) Press the ENT Key.
- **3)** Turn the small **FMS** Knob to place the Bearing Line in the desired position. The location of the Bearing Line becomes the center point of the Sector Scan.
- 4) Turn the large **FMS** Knob to place the cursor in the 'Sector Scan' Field.
- 5) Turn the small **FMS** Knob to highlight the desired scan. Selecting 'Full' enables a 120° scan.
- **6)** If desired, readjust the Bearing Line as discussed previously to change the center of the Sector Scan.
- 7) Press the **BRG** Softkey again to remove the Bearing Line and cursor. The bearing reference is reset to 0°.

APPENDICES

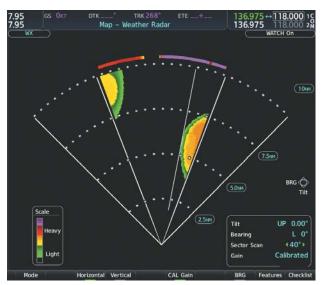

Figure 6-76 40° Sector Scan (GWX-75)

### **TURBULENCE DETECTION**

The optional Turbulence Detection feature, available with the GWX 75, identifies areas of turbulence associated with precipitation using the color white during a horizontal scan. The magenta or white areas represent precipitation moving at a high rate of speed either toward or away from the radar antenna, using Doppler radar measurements. This feature cannot detect areas of Clear Air Turbulence.

The Turbulence Detection feature is only available in Weather Mode while a horizontal scan is selected. The GWX 75 can detect turbulence up to 40 nm in front of the aircraft. Turbulence detection will be shown regardless of the range selected beyond 40 nm. If the system is missing information needed to detect turbulence, a 'TURB Detection Unavailable' annunciation appears on the "Map - Weather Radar' Page.

### Enabling/Disabling Turbulence Detection during a Horizontal Scan:

- 1) Select the 'Map Weather Radar' Page.
- 2) With the radar in weather mode, press the **Features** Softkey.
- 3) To activate or deactivate the turbulence detection feature, press the TURB Softkey. Turbulence detection is enabled when the softkey annunciator is green; turbulence detection is disabled when the softkey annunciator is gray. The system indicates the current turbulence detection feature status in the upper right of the 'Map Weather Radar' Page.

### Weather Attenuated Color Highlight (WATCH<sup>™</sup>)

While in horizontal scan mode, this feature can be used as a tool to determine areas of possible inaccuracies in displayed intensity due to weakening of the radar energy. This weakening is known as attenuation. The radar energy weakens as it passes through areas of intense precipitation, large areas of lesser precipitation, and distance. Issues with the radome also attenuates the radar energy. All these factors have an effect on the return intensity. The more energy that dissipates, the lesser the displayed intensity of the return. Accuracy of the displayed intensity of returns located in the shaded areas are suspect. Make maneuvering decisions with this information in mind. Proper antenna tilt management should still be employed to determine the extent of attenuation in a shaded area.

AFCS

**APPENDICES** 

346

### Enabling/Disabling Weather Attenuated Color Highlight (WATCH) during a Horizontal Scan:

1) Select the 'Map - Weather Radar' Page.

GARMIN

- 2) With the radar in weather mode, press the Features Softkey.
- **3)** To activate or deactivate the WATCH feature, press the **WATCH** Softkey. The WATCH feature is enabled when the softkey annunciator is green; WATCH is disabled when the softkey annunciator is gray.

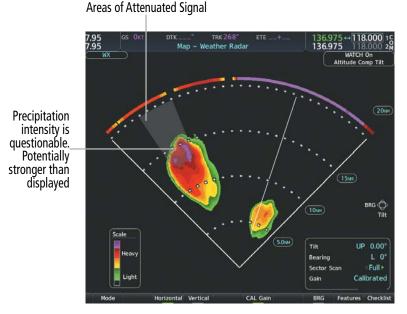

#### Figure 6-77 Horizontal Scan with WATCH Enabled (GWX-75)

### **REMOVING GROUND CLUTTER**

The optional Ground Clutter Suppression (GCS) feature can distinguish between reflected ground returns (such as terrain features and buildings) and airborne weather phenomena. Ground clutter may be most pronounced when using a low antenna tilt angle, or when approaching mountainous terrain.

The Ground Clutter Suppression feature is available while the weather radar Sector Scan is set to **Full**. When Ground Clutter Suppression is enabled, the system removes echoes determined to be ground clutter from the display. While viewing a map with GCS enabled, adjustment of the map range or antenna tilt angle will momentarily cause the display of ground clutter to return.

**NOTE:** The GCS feature of the airborne weather radar may remove the display of low-intensity precipitation in addition to ground returns when the feature is enabled.

**NOTE:** The ground clutter suppression feature is optional.

### Enabling/disabling Ground Clutter Suppression:

- 1) Select the 'Map Weather Radar' Page.
- 2) Press the Mode Softkey.
- **3)** To enable or disable the ground clutter suppression feature, press the **GCS** Softkey. Ground clutter suppression is enabled when the softkey annunciator is green; ground clutter suppression is disabled when the annunciator is gray.

#### Garmin G1000 NXi Pilot's Guide for the Diamond DA50

**SYSTEM** OVERVIEV

FLIGHT INSTRUMENTS

EIS

AUDIO& CNS

**FLIGHT** MANAGEMENT

INDEX

### WEATHER ALERT BANDS AND PFD ALERT

The Weather Alert feature indicates the presence of heavy precipitation between the ranges of 80 and 320 nm regardless of the currently displayed range. Weather Alerts are displayed as red bands along the outer range ring at the approximate azimuth of the detected returns.

If a Weather Alert is detected within  $\pm 10^{\circ}$  of the aircraft heading, and the **WX ALRT** Softkey is enabled, the system also displays an alert on the PFD in the Alerts Window.

If the antenna tilt is adjusted too low, a weather alert can be generated by ground returns. To avoid unwanted weather alerts from being displayed on the PFD, deselect the **WX ALRT** Softkey.

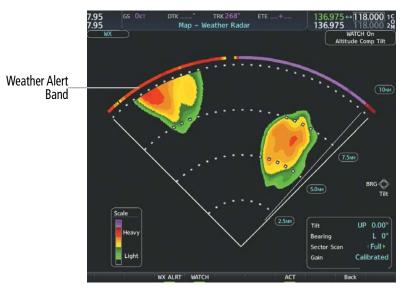

Figure 6-78 Weather Alert Bands on the 'Map - Weather Radar' Page (GWX-75)

The pilot can enable or disable the Weather Alert Bands and the Weather Alerts which appear in the Alerts Window on the PFD, press the **WX ALRT** Softkey.

### Enabling/disabling the Weather Alerts Bands and Alerts Window Message:

- 1) Select the 'Map Weather Radar' Page.
- 2) Select the **Features** Softkey.
- 3) Select the **WX ALRT** Softkey to enable/disable the Weather Alert Bands and 'Alerts' Window message for severe weather head.
- 4) Select the **Back** Softkey to return to the top-level softkeys.

### Enabling/disabling the Weather Alerts Bands and Alerts Window Message on the PFD.

- 1) If necessary, enable the HSI Map on the PFD.
- 2) On the PFD, press the Map/HSI Softkey.
- 3) Press the **WX Radar** Softkey to enable/disable the airborne weather radar HSI Map overlay.
- 4) Press the RDR Opt Softkey.

NDEX

5) Press the Features Softkey.

GARMIN

- 6) Press the **WX ALRT** Softkey to enable/disable the Weather Alert Bands and 'Alerts' Window message for severe weather head.
- 7) Press the **Back** Softkey three times to return to the top-level softkeys.

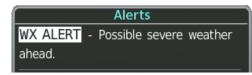

Figure 6-79 Weather Alert on PFD

### **GROUND MAPPING AND INTERPRETATION**

A secondary use of the weather radar system is for the presentation of terrain. This can be a useful tool for verifying aircraft position. A picture of the ground is represented much like a topographical map that can be used as a supplement to the navigation map on the MFD.

Ground Map mode uses a different gain range than Weather mode. Different colors are also used to represent the intensity levels. The displayed intensity of ground target returns are defined in the table below. Use of the **Gain** and **Tilt** Softkeys help improve contrast so that specific ground targets can be recognized more easily. As previously discussed, the type and orientation of the target in relation to the aircraft affects the intensity displayed.

When the weather radar system is in either the Weather or Ground Map mode, the system automatically switches to Standby mode upon landing.

| Ground Map<br>Mode Color | Intensity                |
|--------------------------|--------------------------|
| Black                    | 0 to 2 dB                |
| Cyan                     | 3 dB to < 13 dB          |
| Yellow                   | 13 dB to less than 21 dB |
| Magenta                  | 21 dB to less than 29 dB |
| Blue                     | 29 dB and greater        |

Table 6-11 Ground Target Return Intensity Levels

### **Operation in Ground Map Mode:**

- 1) Press the **Mode** Softkey.
- 2) Press the Ground Softkey to place the radar in Ground Map mode.
- **3)** Press the **Back** Softkey.
- 4) Press the FMS Knob to activate the cursor.
- 5) Turn the large **FMS** Knob to place the cursor in the 'Tilt' Field.
- 6) Adjust the antenna tilt angle by turning the small FMS Knob to display ground returns at the desired distance.
- 7) Press the **FMS** Knob to remove the cursor.

**AUDIO& CNS** 

FLIGHT

HAZARD

AFCS

ADDITIONAL FEATURES

APPENDICES

INDEX

### **SYSTEM OVERVIEW**

ADDITIONAL WEATHER RADAR DISPLAYS

### **NOTE:** The NEXRAD weather product cannot be displayed simultaneously on the 'Map - Navigation Map' Page with weather radar information.

The 'Map - Weather Radar' Page is the principal map page for viewing airborne weather radar information. Airborne weather radar information may also be shown as an overlay on the 'Map - Navigation Map' Page. The airborne weather radar is also available on the HSI Map, with independent weather radar controls for each PFD, allowing for different settings and modes for each display. The radar range increases or decreases automatically as the map range increases or decreases.

When the airborne weather radar overlay is enabled on a navigation map, a weather radar information box appears on the map. It indicates the selected radar mode, radar range, antenna tilt angle, and gain setting. The navigation map overlay uses a horizontal scan. The GWX 75 allows for either horizontal or vertical scan to be selected on the 'Map - Weather Radar' Page, and shows a horizontal scan on the navigation maps with the weather radar overlay.

The pilot may enable airborne weather radar information with other map overlays on navigation maps, such as traffic, absolute terrain information, and aviation data. However, relative terrain and data link weather radar (such as NEXRAD) cannot be enabled simultaneously with airborne weather radar information on the same navigation map. If relative terrain or data link radar is enabled, the system automatically disables the airborne weather radar overlay for the selected map.

**NOTE:** When viewing airborne weather radar information overlay on the 'Map - Navigation Map' Page, selecting a Heading Up navigation map orientation may be desired, since it is identical to the orientation on the 'Map - Weather Radar' Page.

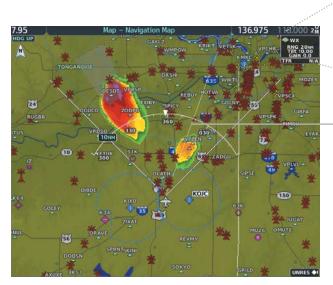

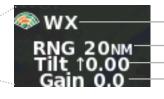

Weather Radar Mode Weather Radar Range Antenna Tilt Angle Gain Setting

-Scan Line

Figure 6-80 Airborne Weather Radar Overlay on the 'Map - Navigation Map' Page

SYSTEM

FLIGHT INSTRUMENTS

EIS

**AUDIO& CNS** 

FLIGHT MANAGEMENT

HAZARD AVOIDANCE

AFCS

ADDITIONAL FEATURES

### Enabling/disabling Airborne Weather Radar Overlay on the 'Map - Navigation Map' Page:

- 1) Select the 'Map- Navigation Map' Page.
- 2) Select the Map Opt Softkey.
- 3) Select the WX Radar Softkey.

Or:

GARMIN

- 1) On the 'Map Navigation Map' Page, press the MENU Key.
- 2) With 'Map Settings' highlighted, press the ENT Key.
- 3) Turn the small FMS Knob to select the 'Weather' group, then press the ENT Key.
- 4) Turn the large **FMS** Knob to scroll through the product selections and highlight the 'Weather Radar' overlay selection ('On' or 'Off'). Turn the small **FMS** knob to highlight the desired selection.
- 5) To remove the menu, press the FMS Knob or CLR Key.

Weather radar controls on the 'Map - Navigation Map' Page are limited to adjustment of the radar range, bearing, and antenna tilt angle. The airborne weather radar overlay is viewable at Navigation Map Ranges between 1.5 and 500 nautical miles. At map ranges beyond these limits, the system removes the weather radar information from the map. Adjusting the range on the 'Map - Navigation Map' Page simultaneously adjusts the range of the weather radar proportionally. This radar range is annunciated in the weather radar information box that appears when the overlay is enabled. When the radar range is adjusted on the 'Map - Navigation Map' Page, system synchronizes the same range to the 'Map - Weather Radar' Page.

The radar bearing is adjustable in one degree increments on the 'Map - Navigation Map' Page using the **Joystick** when the overlay is enabled. The bearing line appears on the 'Map - Navigation Map' Page as a white dashed line, and is displayed during and momentarily after adjustment.

Radar antenna tilt angle is adjustable in 0.25 degree increments on the 'Map - Navigation Map' Page using the **Joystick**. An up or down arrow next to the antenna tilt angle setting indicates the direction of the antenna tilt angle.

#### Adjusting the bearing and antenna tilt angle on the 'Map - Navigation Map' Page:

- 1) With the weather radar overlay enabled, push the Joystick twice. The bearing and tilt legend is displayed.
- 2) Move the **Joystick** up to adjust the antenna tilt angle downward, or move the **Joystick** up to adjust the antenna tilt angle upward.
- **3)** Move the **Joystick** left or right to adjust the bearing line in the desired direction. The bearing line is displayed during and momentarily after adjustment.

If a GWX 75 is installed and the aircraft is in the air, PFD softkeys control the airborne weather radar overlay when the HSI Map is displayed. These softkeys are subdued if the aircraft is on the ground. The pilot and copilot can select a weather radar mode for each PFD (Standby, Weather, Ground), make adjustments to antenna gain, antenna tilt angle, or enable/disable antenna stabilization or Altitude Compensated Tilt features. Weather radar settings on the HSI Map are independent for each PFD. For example, the pilot's PFD may have Weather Mode selected while the copilot's PFD may have Standby Mode selected. The GWX 75 weather radar perform multiple scans as necessary to accommodate displays of weather radar data among the PFDs and MFD.

APPENDICES

When the airborne weather radar overlay is enabled on the HSI Map, a weather radar information box appears on the right side of this map. It indicates the selected radar mode, radar range, antenna tilt angle, and gain setting. When increasing or decreasing the HSI Map range the corresponding airborne weather radar range overlay will be the same as the HSI Map range, in most cases. However, a few instances do exist where the selected airborne weather radar overlay range does not match the current displayed HSI Map range. For example, if 25 nm is selected for the HSI Map range, the airborne weather radar range will be automatically selected to 40 nm, but only 25 nm of radar data will be displayed.

### **NOTE:** The aircraft must be in the air in order for HSI Map airborne weather radar softkeys to become available.

### Controlling of weather radar information on the HSI Map (GWX-70/75):

- 1) If necessary, enable the HSI Map on the PFD.
- 2) On the PFD, press the Map/HSI Softkey.
- 3) Press the Wx Radar Softkey to enable/disable the airborne weather radar HSI Map overlay.
- 4) Press the **RDR Opt** Softkey.
- 5) To select a weather radar mode, press the Mode SEL Softkey
  - a) Press a softkey for the desired mode: Standby, Weather, or Ground.
  - b) When finished, press the **Back** Softkey.
- 6) Press the **Gain-** Softkey to decrease the gain setting or press the **Gain+** Softkey to increase the gain setting in increments of 0.5 with each press, or press and hold the softkey for continuous adjustment. A gain setting of 0.0 is equivalent to the calibrated gain setting.
- 7) Move the PFD **Joystick** up to adjust the antenna tilt angle downward, or move the **Joystick** down to adjust the antenna tilt angle upward.
- 8) Press the **WX Alert** Softkey to enable/disable the display of Weather Alerts.
- 9) Press the ACT Softkey to enable/disable the Altitude Compensated Tilt feature.
- **10)** Press the **GCS** Softkey to enable/disable the optional Ground Clutter Suppression feature.
- **11)** Press the **TURB** Softkey to enable/disable the optional Turbulence Detection feature.
- 12) When finished adjusting the HSI Map display of the airborne weather radar, press the **Back** Softkey.

The airborne weather radar overlay uses the same colors as those shown on the 'Map - Weather Radar' Page to indicate the intensity of radar returns. However, the display of gray WATCH radar attenuation and red weather alert bands is exclusive to the 'Map - Weather Radar' Page. Because data link radar precipitation and relative terrain present information using similar colors, enabling the airborne weather radar overlay on the navigation amps disables the display of the data link radar and relative terrain information for this page.

EIS

**APPENDICES** 

NDEX

# GARMIN

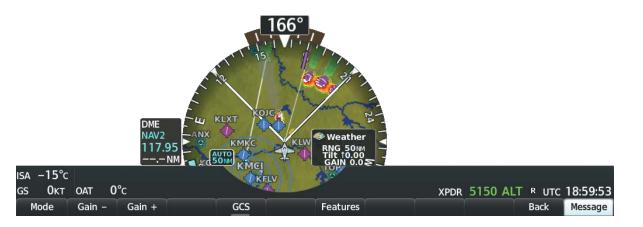

Figure 6-81 HSI Map with Airborne Weather Radar Overlay and Softkeys

### SYSTEM STATUS

The system displays the radar mode annunciation in the upper left corner of the 'Map - Weather Radar' Page. Additional information may be displayed in the center of the 'Map - Weather Radar' Page as a center banner annunciation. Refer to the following tables for a list of annunciations and their locations for airborne weather radar.

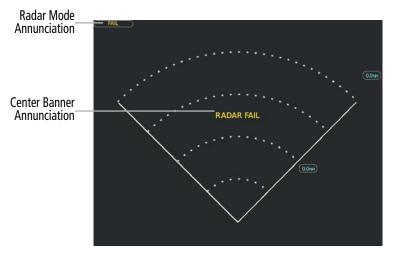

Figure 6-82 Radar System Status Indications on 'Map - Weather Radar' Page

| Radar Mode                                                       | Radar Mode Annunciation Box | Center Banner Annunciation |  |
|------------------------------------------------------------------|-----------------------------|----------------------------|--|
| Standby                                                          | Standby                     | STANDBY                    |  |
| Weather                                                          | Weather                     | None                       |  |
| Ground Mapping                                                   | Ground Mapping              | None                       |  |
| Radar Failed <sup>1</sup>                                        | FAIL                        | RADAR FAIL                 |  |
| <sup>1</sup> See Table 6-14 for additional failure annunciations |                             |                            |  |

Table 6-12 Radar Modes on the 'Map - Weather Radar' Page

The system displays the status of the weather radar features in the upper-right corner of the 'Map - Weather Radar' Page.

| Radar Feature Status          | Description                                                                                                    |
|-------------------------------|----------------------------------------------------------------------------------------------------|
| STAB INOP                     | The radar is not receiving pitch and roll information. The antenna stabilization feature is inoperative.                                                           |
| ALTITUDE COMP TILT ON         | The altitude-compensated tilt feature is selected on.                                                                                                    |
| ALTITUDE COMP TILT OFF        | The altitude-compensated tilt feature is selected off.                                                                                                    |
| GND CLTR SUPPRESS ON          | The ground clutter suppression feature is selected on.                                                                                                    |
| GND CLTR SUPPRESS INACTIVE    | The ground clutter suppression feature is enabled, but the radar is in a mode which cannot support ground clutter suppression (e.g. vertical scan or sector scan). |
| GND CLTR SUPPRESS UNAVAILABLE | The radar is missing data needed to suppress ground clutter.                                                                                                    |
| TURB DETECTION ON             | The turbulence detection feature is selected on.                                                                                                    |
| TURB DETECTION INACTIV        | Turbulence detection is inactive when a radar is in a mode which cannot support turbulence detection.                                                              |
| TURB DETECTION UNAVAILABLE    | The radar is missing data needed to detect turbulence.                                                                                                    |

### Table 6-13 Radar Feature Status Annunciations on the 'Map - Weather Radar' Page

If the weather radar unit fails, an annunciation as to the cause of the failure is shown as a banner in the center of the 'Map - Weather Radar' Page.

| Weather Radar<br>Page Center Banner<br>Annunciation | Description                                                                                |
|-----------------------------------------------------|--------------------------------------------------------------------------------------------|
| BAD CONFIG                                          | The radar configuration is invalid. The radar should be serviced.                          |
| RDR FAULT                                           | The radar unit is reporting a fault. The radar should be serviced.                         |
| RADAR FAIL                                          | The system is not receiving valid data from the radar unit. The system should be serviced. |

Table 6-14 Abnormal Radar Status Annunciations on the 'Map - Weather Radar' Page

**NDEX** 

# GARMIN

6.4 TERRAIN DISPLAYS

EIS

**AUDIO& CNS** 

FLIGHT

HAZARD AVOIDANCE

AFCS

ADDITIONAL FEATURES

WARNING: Do not use terrain avoidance displays as the sole source of information for maintaining separation from terrain and obstacles. Garmin obtains terrain and obstacle data from third party sources and cannot independently verify the accuracy of the information.

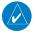

**NOTE:** Terrain data is not displayed when the aircraft is outside of the installed terrain database coverage area.

NOTE: Terrain and obstacle alerting is not available north of 89° North latitude and south of 89° South latitude. This is due to limitations present within the Terrain database and the system's ability to process the data representing the affected areas.

**NOTE:** Terrain and obstacle alerting requires the Terrain-SVT option included with Garmin SVT. No terrain or obstacle alerting occurs for the Terrain Proximity feature.

The terrain system increases situational awareness and aids in reducing controlled flight into terrain (CFIT) and obstacles.

One of the following terrain systems is installed on this aircraft:

- Terrain Proximity
- Terrain-SVT (included with the Garmin SVT option) is not installed; refer to the Flight Instruments section for more information about Garmin SVT.)taws

The installed terrain system provides color indications on map displays when terrain or obstacles are within a certain altitude threshold from the aircraft. Terrain-SVT furthermore provides advisory visual annunciations and voice alerts to indicate the presence of threatening terrain or obstacles relevant to the projected flight path. This alerting capability is **not** present in the Terrain Proximity feature. The terrain system requires the following for proper operation:

- Valid 3-D GPS position
- Valid terrain and obstacle databases

The terrain system uses terrain and obstacle information supplied by government sources. Terrain information is based on terrain elevation information in a database that may contain inaccuracies. Individual obstructions may be shown if available in the database. Garmin verifies the data to confirm accuracy of the content. However, the displayed information should never be understood as being all-inclusive and data may still contain inaccuracies.

The terrain system uses information provided from the GPS receiver to provide a horizontal position and altitude. GPS altitude is derived from satellite measurements. GPS altitude is then converted to the height above geodetic sea level (GSL), which is the height above mean sea level (MSL) calculated geometrically. The system uses GSL altitude to determine alerts for the Terrain-SVT system. GSL altitude accuracy is affected by satellite geometry, but is not subject to variations in pressure and temperature that normally affect pressure altitude sensors. GSL altitude does not require local altimeter settings to determine MSL altitude. It is a widely-used MSL altitude source. Therefore, GSL altitude provides a highly accurate and reliable MSL altitude source to calculate terrain and obstacle alerts.

The terrain and obstacle databases used by the terrain system are referenced to MSL. Using the GPS position and GSL altitude, terrain system displays a 2-D picture of the surrounding terrain and obstacles relative to the position and altitude of the aircraft. Furthermore, for the Terrain-SVT, the system uses the GPS position and GSL altitude to calculate and "predict" the aircraft's flight path in relation to the surrounding terrain and obstacles. In this manner, the Terrain-SVT can provide advanced alerts of predicted dangerous terrain conditions.

Baro-corrected altitude (or indicated altitude) is derived by adjusting the altimeter setting for local atmospheric conditions. The most accurate baro-corrected altitude can be achieved by frequently updating the altimeter setting to the nearest reporting station along the flight path. However, because actual atmospheric conditions seldom match the standard conditions defined by the International Standard Atmosphere (ISA) model (where pressure, temperature, and lapse rates have fixed values), it is common for the baro-corrected altitude (as read from the altimeter) to differ from the GSL altitude. This variation results in the aircraft's GSL altitude differing from the baro-corrected altitude.

### **RELATIVE TERRAIN SYMBOLOGY**

The terrain system uses colors and symbols to represent terrain and obstacles (with heights greater than 200 feet above ground level, AGL) present in the databases relative to aircraft altitude. The system dynamically adjusts these colors as the aircraft altitude changes, and after takeoff and landing.

While the aircraft is on the ground, the system displays relative terrain 400 feet or more above the aircraft altitude using red, and terrain at less than 400 feet above aircraft altitude using black, as shown on the On-Ground Legend. When the aircraft is in the air, the system displays relative terrain information using red, yellow, green, and black, as shown on the In-Air Legend. As the aircraft transitions from on-ground to in-air, or from in-air to on-ground, the display of relative terrain momentarily fades into the corresponding colors. For Terrain-SVT system, if an alert occurs, the relative terrain colors transition to the In-Air Legend if in the On-Ground Legend was shown in order to provide the flight crew with the most information possible.

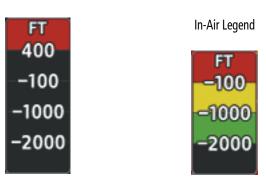

Figure 6-83 Relative Terrain Legend

The following figure shows the relative terrain coloring for the Terrain Proximity system.

On-Ground Legend

FLIGHT INSTRUMENTS

**ADDITIONAL FEATURES** 

**APPENDICES** 

# GARMIN

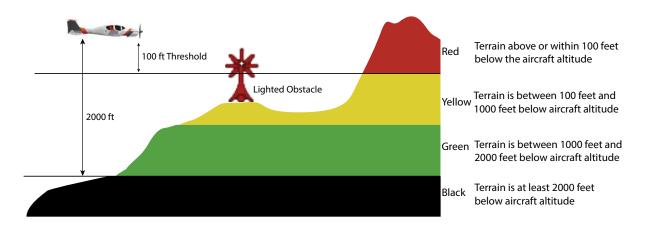

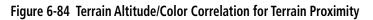

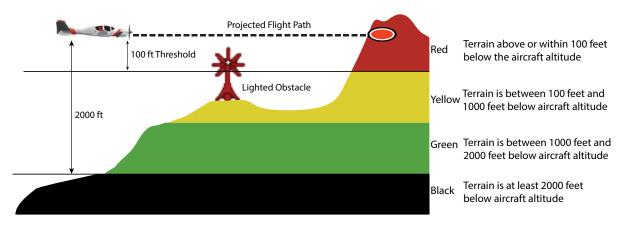

The following figure shows relative terrain coloring for the Terrain-SVT.

### Figure 6-85 Terrain Altitude/Color Correlation for the Terrain-SVT System

The following tables show the relative obstacle coloring used by the terrain systems.

| Unlighted   | Obstacle Lighted Obstacle Obstacle Location |             | Obstacle Location |                                                                           |
|-------------|---------------------------------------------|-------------|-------------------|---------------------------------------------------------------------------|
| < 1000' AGL | > 1000' AGL                                 | < 1000' AGL | > 1000' AGL       |                                                                           |
| $\land$     | ¥                                           | *           | ×                 | Red obstacle is above or within 100 ft below the aircraft altitude        |
| ۸           | ¥                                           | *           | X                 | Yellow obstacle is between 100 ft and 1000 ft below the aircraft altitude |
| ٨           | Y                                           | *           | ×                 | White obstacle is more than 1000 ft below aircraft altitude               |

Table 6-15 Relative Obstacle Symbols and Colors

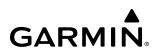

| Wire Obstacle | Wire Obstacle Location                                                                               |
|---------------|----------------------------------------------------------------------------------------------------|
|               | Red wire obstacle is at or above the aircraft altitude                                               |
|               | Yellow wire obstacle is between the aircraft altitude to within 250 feet below the aircraft altitude |
|               | White wire obstacle is more than 250 ft below the aircraft altitude                                  |

 Table 6-16 Relative Wire Obstacles and Colors

| Unlighted Wind<br>Turbine Obstacle | Lighted Wind<br>Turbine Obstacle | Wind Turbine Obstacle Location                                            |
|------------------------------------|----------------------------------|---------------------------------------------------------------------------|
| <b>1</b>                           | 岺                                | Red obstacle is above or within 100 ft below the aircraft altitude        |
| <b>1</b>                           | শ                                | Yellow obstacle is between 100 ft and 1000 ft below the aircraft altitude |
| $\mathbf{\uparrow}$                | শ                                | White obstacle is more than 1000 ft below aircraft altitude               |

#### Table 6-17 Wind Turbine Obstacles and Colors

The Terrain-SVT system shows potential impacts areas for terrain and obstacles using yellow and red as shown in the following table.

| Potential Impact<br>Area Examples | Alert Type | Example Annunciation |
|-----------------------------------|------------|----------------------|
| or 🐝                              | Warning    | TERRAIN              |
| 🦲 <sub>or</sub> 💥                 | Caution    | TERRAIN              |

#### Table 6-18 Terrain-SVT Potential Impact Area with Annunciations

The Map - Terrain Proximity or Terrain-SVT Page is the principal map page for viewing terrain information. Terrain and obstacle information can be displayed on the following maps and pages:

- PFD Maps
- Navigation Map Page
- Terrain Proximity/Terrain-SVT Page

- Trip Planning Page
- Flight Plan Page

SYSTEM

**ADDITIONAL FEATURES** 

**APPENDICES** 

### Displaying terrain and obstacle information (MFD maps other than the terrain page):

- 1) Press the **Map Opt** Softkey (for the PFD Inset Map, press the **Map/HSI** Softkey).
- 2) Press the **TER** Softkey to cycle through a terrain option with each press. The selected mode is displayed in cyan: Off, Topo, REL. Press the **TER** Softkey as needed until 'REL' is displayed on the softkey.

### Displaying relative terrain information on PFD Inset Map or HSI Map

1) Press the Map/HSI Softkey.

GARMIN

2) Press the Ter Softkey until REL appears in cyan.

When relative terrain is selected on maps other than the terrain page, an icon to indicate the feature is enabled for display and a legend for the relative terrain colors are shown.

The 'Map - Navigation Map' Page Setup Menu provides a means in addition to the softkey for enabling/ disabling display of relative terrain, point obstacles (such as towers), and wire obstacles (such as power lines).. The setup menu also controls the map range settings above which terrain and obstacle data are decluttered from the display. If a map range larger than the map range setting is selected, the data is removed from the map.

The pilot can display relative terrain information independently of point or wire obstacle information; however, obstacles for which Terrain-SVT warnings and cautions are issued are shown when terrain is selected for display and the map range is within the setting limit.

Maps besides the Terrain Proximity Page use settings based on those selected for the 'Map - Navigation Map' Page. The maximum display ranges for obstacles on each map are dependent on the range setting made for the Navigation Map.

### Customizing terrain and obstacle display on the 'Map - Navigation Map' Page:

- 1) Select the 'Map Navigation Map' Page.
- 2) Press the **MENU** Key.
- 3) With 'Map Settings' highlighted, press the ENT Key.
- 4) Turn the small FMS Knob to select the 'Map' Group and press the ENT Key.
- 5) Turn the large FMS Knob or press the ENT Key to scroll through product selections.
  - Terrain Display Turns the display of relative ('REL') terrain data on or off and sets maximum range at which terrain is shown.

• Point Obstacle– Turns the display of obstacle data on or off and sets maximum range at which obstacles are shown

• Wire Obstacle – Enables/disables the display of wire obstacle data and sets maximum range at which wire obstacles are shown

- 6) Turn the small FMS Knob to scroll through options for each product (On/Off, range settings, etc.).
- 7) Press the ENT Key to select an option.
- 8) Push the **FMS** Knob or press the **CLR** Key to return to the 'Map Navigation Map' Page with the changed settings.

Additional information about obstacles can be displayed by panning over the display on the map. The map panning feature is enabled by pressing the **Joystick**. The map range is adjusted by turning the **Joystick**. If the map range is adjusted while panning is enabled, the map is re-centered on the Map Pointer.

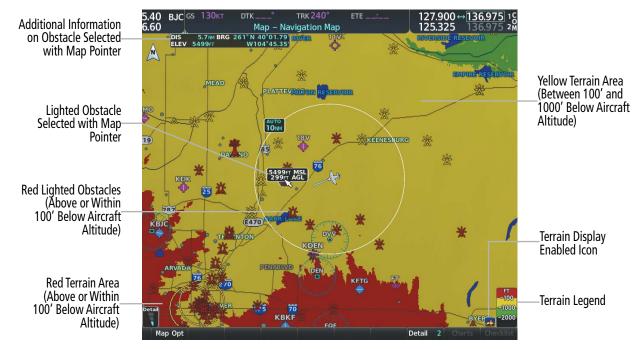

Figure 6-86 Terrain Information on the Navigation Map Page

### TERRAIN PAGE

The 'Map - Terrain Proximity', 'Map - Terrain-SVT', is specialized to show terrain, and obstacle in relation to the aircraft's current altitude, without clutter from the basemap. This page is the principal page for viewing terrain information. Aviation data (airports, VORs, and other NAVAIDs) can be enabled for reference.

For Terrain-SVT systems only, this page also shows potential impact areas. If terrain or obstacles (including wire obstacles) and the projected flight path of the aircraft intersect, the display automatically adjusts to a map range if necessary to emphasize the display of the potential impact area.

Aircraft orientation on this map is always heading up unless there is no valid heading, in which case the orientation is track up. Map range is adjustable with the **Joystick** from 1 to 200 nm, as indicated by the map range rings (or arcs).

### Displaying the terrain page:

- 1) Turn the large **FMS** Knob to select the Map Page Group.
- 2) Turn the small FMS Knob to select the 'Map Terrain Proximity Page/Terrain-SVT' Page.

### Showing/hiding aviation information on the terrain page:

- 1) Press the **MENU** Key.
- 2) Select 'Show Aviation Data' or 'Hide Aviation Data' (choice dependent on current state) and press the ENT Key.

**SYSTEM** OVERVIEV

FLIGHT INSTRUMENTS

EIS

**AUDIO& CNS** 

FLIGHT MANAGEMENT

HAZARD

AFCS

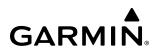

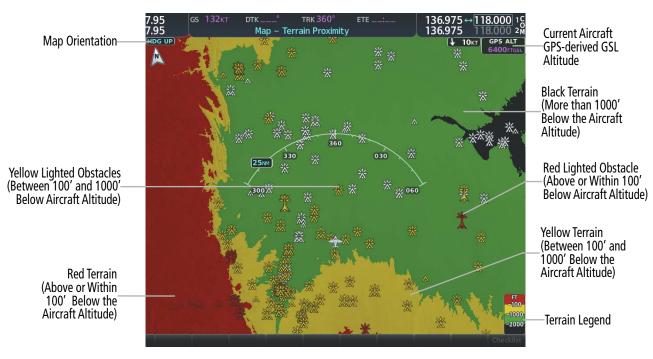

Figure 6-87 Terrain Proximity Page

### WIRE OBSTACLE INFORMATION AND ALERTING

For additional safety, the terrain system incorporates Garmin's WireAware<sup>™</sup> wire obstacle information. For wire obstacles such as power lines present in the obstacle database, the system shows these on the maps as well as the Synthetic Vision display; see the Flight Instruments section for more information about Synthetic Vision displays of power lines. For the Terrain-SVT only, this system can also issue cautions or warnings for potential impact with wire obstacles.

WireAware database information mainly includes Hazardous Obstacle Transmission (HOT) power lines which are typically high voltage transmission lines depicted on VFR Sectional charts, and are considered of special interest to fixed-wing pilots. These include power lines which may span rivers, valleys, canyons, or be in close proximity to airports/heliports.

It is important to note the obstacle database does not contain all power lines. In fact, WireAware database coverage is mostly limited to HOT power lines, such as the especially tall transmission lines and their associated support structures. It does not typically have information for the more prevalent smaller utility poles or lines, such as those found in residential areas. Furthermore, WireAware obstacle database coverage exists mainly in the United States; with limited coverage in portions of Canada and Mexico. In addition, the height of the wire obstacles is commonly estimated and should not be relied upon for maneuvering decisions.

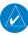

**NOTE:** Wire obstacle symbols are not depicted in the Vertical Situation Display (VSD).

### ALERTING DISPLAYS

Alerts are issued when flight conditions meet parameters that are set within Terrain-SVT software algorithms. Terrain alerts typically employ a CAUTION or a WARNING alert severity level, or both. When an alert is issued, visual annunciations are displayed and voice alerts are simultaneously issued.

When an alert is issued, annunciations appear on the PFD and MFD. The terrain alert annunciation appears to the left of the Selected Altitude box on the PFD, and bottom left on the MFD on the Terrain-SVT Page. If the terrain page is not displayed at the time, a pop-up alert appears on the MFD. To acknowledge the pop-up alert:

- Press the **CLR** Key (returns to the currently viewed page), or
- Press the ENT Key (accesses the Terrain-SVT Page)

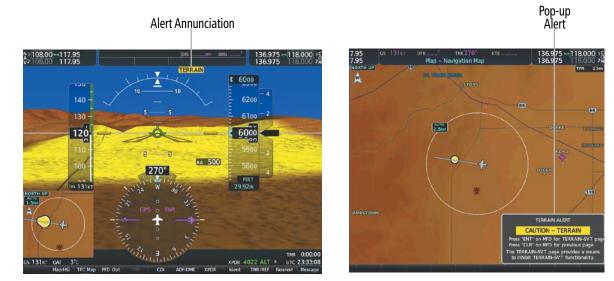

Figure 6-88 Terrain-SVT Alert Annunciations

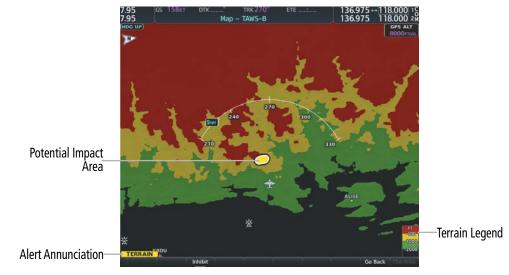

Figure 6-89 TAWS-B Page With Impact Point

## GARMIN

The following table lists the possible Terrain-SVT alerts.

| Alert Type                                           | PFD/Terrain-<br>SVT<br>Annunciation | MFD<br>Pop-Up Alert (except<br>Terrain-SVT Page) | Voice Alert                   |
|------------------------------------------------------|-------------------------------------|--------------------------------------------------|-------------------------------|
| Reduced Required Terrain Clearance<br>Warning (RTC)  | TERRAIN                             | WARNING – TERRAIN                                | "Warning; Terrain, Terrain"   |
| Reduced Required Line Clearance (RLC)                | TERRAIN                             | WARNING - WIRE                                   | "Warning; Wire, Wire"         |
| Imminent Terrain Impact Warning (ITI)                | TERRAIN                             | WARNING - TERRAIN                                | "Warning; Terrain, Terrain"   |
| Reduced Required Obstacle Clearance<br>Warning (ROC) | TERRAIN                             | WARNING - OBSTACLE                               | "Warning; Obstacle, Obstacle" |
| Imminent Obstacle Impact Warning (IOI)               | TERRAIN                             | WARNING - OBSTACLE                               | "Warning; Obstacle, Obstacle" |
| Reduced Required Terrain Clearance<br>Caution (RTC)  | TERRAIN                             | CAUTION - TERRAIN                                | "Caution; Terrain, Terrain"   |
| Imminent Line Impact Caution (ILI)                   | TERRAIN                             | CAUTION - WIRE                                   | "Caution, Wire, Wire"         |
| Imminent Terrain Impact Caution (ITI)                | TERRAIN                             | CAUTION - TERRAIN                                | "Caution; Terrain, Terrain"   |
| Reduced Required Line Clearance<br>Caution (RLC)     | TERRAIN                             | CAUTION - WIRE                                   | "Caution, Wire, Wire"         |
| Reduced Required Obstacle Clearance<br>Caution (ROC) | TERRAIN                             | CAUTION - OBSTACLE                               | "Caution; Obstacle, Obstacle" |
| Imminent Obstacle Impact Caution (IOI)               | TERRAIN                             | CAUTION - OBSTACLE                               | "Caution; Obstacle, Obstacle" |

Table 6-19 Terrain-SVT Alerts Summary

### SYSTEM OVERVIEW

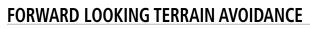

The Forward Looking Terrain Avoidance (FLTA) feature of Terrain-SVT compares the projected flight path as derived from GPS data with terrain features and obstacles from the terrain and obstacle databases. The system issues FLTA alerts when the projected flight path conflicts with terrain or obstacles.

The projected flight path is a calculated area ahead of, to the sides, and below the aircraft. The size of the projected flight path varies based on factors including ground speed (the path ahead is larger when the ground speed is higher), whether the aircraft is level, turning, or descending, and the proximity to the nearest runway along the current track. As the aircraft approaches the runway, the projected flight path becomes narrower until the system automatically disables FLTA alerts or the pilot manually inhibits them.

There are two types of FLTA alerts, Reduced Required Terrain/Obstacle Clearance (RTC or ROC respectively) and Imminent Terrain/Obstacle Impact (ITI or IOI respectively).

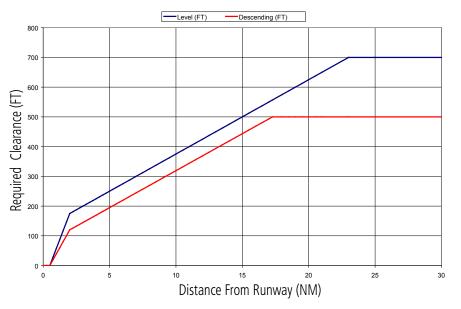

Figure 6-90 FLTA Alert Minimum Terrain and Obstacle Clearance Values

The system automatically disables FLTA alerts when the aircraft is less than 200 feet above the destination runway elevation while within 0.5 nm of the approach runway or the aircraft is between runway ends.

When Terrain-SVT or FLTA alerts are manually inhibited, the annunciation is shown on the PFD and in the MFD for maps displaying relative terrain

Terrain-SVT System

TAWS System

TER INH

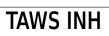

Figure 6-91 Alerting is Inhibited when Annunciation is displayed

### HAZARD AVOIDANCE

# SYSTEM

### SYSTEM STATUS

GARMIN

### **TERRAIN-SVT**

During power-up, Terrain-SVT conducts a self-test of its visual annunciations and voice alerts. An voice alert is issued at test completion.

Terrain-SVT continually monitors several system-critical items such as database validity, hardware status, and GPS status. If the terrain/obstacle database is not available, the system issues the voice alert *"Terrain System Failure"* along with the 'TER FAIL' alert annunciation.

Terrain-SVT requires a 3-D GPS navigation solution along with specific vertical accuracy minimums. Should the navigation solution become degraded or if the aircraft is out of the database coverage area, the annunciation 'TER N/A' is generated in the annunciation window and on the Terrain-SVT Page. The voice alert *"Terrain System Not Available"* is generated. When sufficient GPS signal is returns and the aircraft is within the database coverage area, the voice alert *"Terrain System Available"* is generated.

| Alert Type                                                                                                    | PFD/Terrain-<br>SVT<br>Annunciation | Terrain-SVT Page Center<br>Banner Annunciation | Voice Alert                    |
|----------------------------------------------------------------------------------------------------|-------------------------------------|------------------------------------------------|--------------------------------|
| System Test in Progress                                                                                                    | TER TEST                            | TERRAIN TEST                                   | None                           |
| System Test Pass                                                                                                    | None                                | None                                           | "Terrain System Test OK"       |
| Terrain Alerting Inhibited                                                                                                    | TER INH                             | None                                           | None                           |
| No GPS position                                                                                                    | TER N/A                             | NO GPS POSITION                                | "Terrain System Not Available" |
| Excessively degraded GPS signal;<br>or Out of database coverage area                                                                             | TER N/A                             | None                                           | "Terrain System Not Available" |
| Terrain System Test Fail; Terrain<br>or Obstacle database unavailable<br>or invalid; Invalid software<br>configuration; or System audio<br>fault | TER FAIL                            | TERRAIN FAIL                                   | "Terrain System Failure"       |
| MFD Terrain or Obstacle database<br>unavailable or invalid, and<br>Terrain-SVT operating with PFD<br>Terrain or Obstacle databases               | None                                | TERRAIN DATABASE FAILURE                       | None                           |

<sup>1</sup> "Terrain System Available" will be heard when sufficient GPS signal is received, or Terrain database coverage area re-entered.

### Table 6-20 Terrain-SVT System Status Annunciations

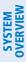

FLIGHT INSTRUMENTS

EIS

### 6.5 TRAFFIC INFORMATION SERVICE (TIS)

- **WARNING:** Do not rely solely upon the display of traffic information for collision avoidance maneuvering. The traffic display does not provide collision avoidance resolution advisories and does not under any circumstances or conditions relieve the pilot's responsibility to see and avoid other aircraft.
  - **NOTE:** TIS is available only when the aircraft is within the service volume of a TIS-capable terminal radar site. Aircraft without an operating transponder are invisible to both Traffic Advisory Systems (TAS), Traffic Alert and Collision Avoidance Systems (TCAS) and TIS. Aircraft without altitude reporting capability are shown without altitude separation data or climb descent indication.
- AUDIO & CNS

**NOTE:** Mode S TIS is disabled if another traffic system such as TAS or Automatic Dependent Surveillance-Broadcast (ADS-B) is installed.

Traffic Information Service (TIS) is designed to help in detection and avoidance of other aircraft. TIS uses the Mode S transponder for the traffic data link. TIS receives traffic information from ground stations, and is updated every five seconds. The system displays up to eight traffic symbols within a 7.5-nm radius, from 3000 feet below to 3500 feet above the requesting aircraft. The system displays TIS traffic with the symbology shown in the following table.

| TIS Symbol | Description                |
|------------|----------------------------|
| $\diamond$ | Non-Threat Traffic         |
|            | Traffic Advisory (TA)      |
|            | Traffic Advisory Off Scale |

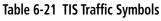

Traffic Advisories (TA) alert the crew to intruding aircraft. When traffic meets the advisory criteria for the TA, a solid amber circle symbol appears. A TA which is detected but is outside the range of the map on which traffic is displayed are indicated with a message in the lower left corner of the map.

TIS also provides a vector line showing the direction in which the traffic is moving, to the nearest 45°. Traffic information for which TIS is unable to determine the bearing (non-bearing traffic) is displayed in the center of the Traffic Map Page or in a banner at the lower left corner of maps other than the Traffic Map Page on which traffic can be displayed.

The altitude difference between the requesting aircraft and other intruder aircraft is displayed above/below the traffic symbol in hundreds of feet. If the other aircraft is above the requesting aircraft, the altitude separation appears above the traffic symbol; if below, the altitude separation appears below. Altitude trend is displayed as an up/down arrow (for speeds greater than 500 fpm in either direction) to the right of the target symbol. Traffic symbols for aircraft without altitude reporting capability appear without altitude separation or climb/descent information.

# GARMIN

# SYSTEM

### DISPLAYING TRAFFIC DATA

The 'Map - Traffic Map' Page is the principal map page for viewing traffic information. Traffic information can also be displayed on the following other maps for additional reference on the MFD when the traffic TIS is operating:

- PFD Maps
- Navigation Map Page

- Nearest Pages

- Trip Planning Page

- Traffic Map Page

- Active Flight Plan Page

Traffic information can also be displayed on the PFD when the Terrain-SVT option is installed and enabled. See the Flight Instruments Section for details.

### Enabling/disabling traffic overlays (MFD navigation maps):

- 1) Press the Map Opt Softkey.
- 2) Press the **Traffic** Softkey. Traffic is now displayed on the navigation map.

When traffic is selected on maps other than the 'Map - Traffic Map' Page, an icon is shown to indicate the feature is enabled for display.

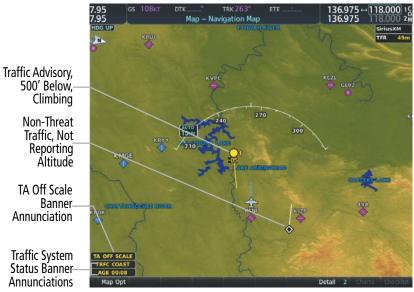

Figure 6-92 TIS Traffic on Navigation Map Page

The 'Map - Navigation Map' Page Setup Menu provides a means in addition to the softkey for enabling/ disabling display of traffic. The setup menu also controls the map range settings above which traffic data (symbols and labels) are decluttered from the display. If a map range larger than the map range setting is selected, the data is removed from the map. Maps besides the Traffic Map Page use settings based on those selected for the 'Map - Navigation Map' Page.

### Enabling/disabling traffic information on the PFD Inset Map or HSI Map:

- 1) On the PFD, press the Map/HSI Softkey.
- 2) Press the Traffic Softkey to enable/disable the display traffic information on the Inset Map or HSI Map.

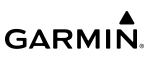

### Customizing traffic display on the 'Map - Navigation Map' Page:

- 1) Select the 'Map Navigation Map' Page.
- 2) Press the **MENU** Key.
- 3) With 'Map Settings' highlighted, press the ENT Key.
- 4) Turn the small **FMS** Knob to select the 'Traffic' Group and press the **ENT** Key.
- 5) Turn the large FMS Knob or press the ENT Key to scroll through product selections.
  - Traffic Turns the display of traffic data on or off
  - Traffic Mode Selects the traffic mode for display; select from:
    - All Traffic Displays all traffic
    - TA/PA Traffic Alerts and Proximity Alerts.
    - TA Only Displays Traffic Alerts only
  - Traffic Symbols Selects the maximum range at which traffic symbols are shown
  - Traffic Labels Selects the maximum range at which traffic labels are shown (with the option to turn off)
- 6) Turn the small FMS Knob to scroll through options for each product (On/Off, range settings, etc.).
- 7) Press the **ENT** Key to select an option.
- 8) Push the FMS Knob or CLR Key to return to the 'Map Navigation Map' Page with the changed settings.

### TRAFFIC MAP PAGE

The 'Map - Traffic Map' Page is specialized to show surrounding TIS traffic data in relation to the aircraft's current position and altitude, without clutter from the basemap. Aircraft orientation on this map is always heading up unless there is no valid heading. Map range is adjustable with the **Joystick** from 2 to 12 nm, as indicated by the map range rings.

The traffic mode is annunciated in the upper left corner of the 'Map - Traffic Map' Page. When the aircraft is on the ground, TIS automatically enters Standby Mode. Once the aircraft is airborne, TIS switches from Standby to Operating Mode and the system begins to display traffic information. Refer to the System Status discussion for more information.

### Displaying traffic on the Traffic Map Page:

- 1) Turn the large FMS Knob to select the Map Page Group.
- 2) Turn the small FMS Knob to select the 'Map Traffic Map' Page.
- **3)** Confirm TIS is in Operating Mode:
  - a) Press the **TIS OPER** Softkey to begin displaying traffic.

Or:

- a) Press the **MENU** Key.
- **b)** Select 'Operate Mode' (shown if TIS is in Standby Mode) and press the **ENT** Key.

**ADDITIONAL** FEATURES

**APPENDICES** 

INDEX

### HAZARD AVOIDANCE

Traffic Mode Annunciation

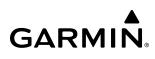

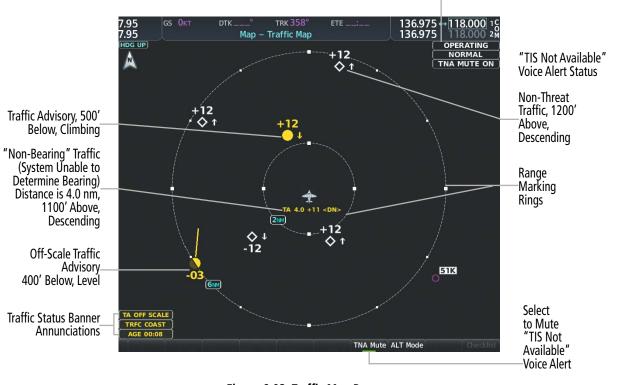

#### Figure 6-93 Traffic Map Page

### **TIS ALERTS**

When the number of TAs on the 'Map - Traffic Map' Page increases from one scan to the next, the following occur:

- A single "Traffic" voice alert is generated.
- A 'TRAFFIC' Annunciation appears to the right of the airspeed tape, flashes for five seconds, and remains displayed until no TAs are detected in the area.
- The PFD Inset Map or HSI Map is automatically displayed with traffic.

To reduce the number of nuisance alerts due to proximate aircraft, the *"Traffic"* voice alert is generated only when the number of TAs increases. For example, when the first TA is displayed, a voice and visual annunciation are generated. As long as a single TA remains on the display, no additional voice alerts are generated. If a second TA appears on the display or if the number of TAs initially decreases and then subsequently increases, another voice alert is generated.

SYSTEM

FLIGHT INSTRUMENTS

EIS

**AUDIO& CNS** 

SYSTEM SYSTEM CVERVIEW

EIS

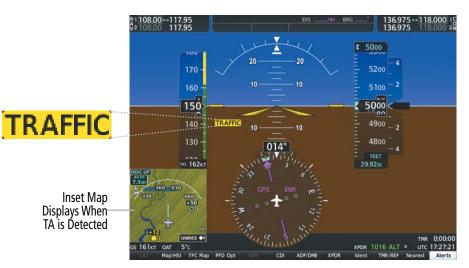

Figure 6-94 Traffic Annunciation (PFD)

A *"TIS Not Available"* (TNA) voice alert is generated when the TIS service becomes unavailable or is out of range. TIS may be unavailable in the radar coverage area due to the following:

- Radar site TIS Mode S sensor is not operational or is out of service
- Traffic or requesting aircraft is beyond the maximum range of the TIS-capable Mode S radar site.
- Traffic or requesting aircraft is above the radar site in the cone of silence and out of range of an adjacent site.
- Traffic or requesting aircraft is below radar coverage. In flat terrain, the coverage extends from about 3000 feet upward at 55 miles. Terrain and obstacles around the radar site can further decrease radar coverage in all directions.
- Traffic does not have an operating transponder.

The *"TIS Not Available"* (TNA) voice alert can be manually muted to reduce nuisance alerting. TNA muting status is shown in the upper right corner of the Traffic Map Page.

### Muting the "TIS Not Available" voice alert:

- 1) Select the 'Map Traffic Map' Page.
- 2) Press the TNA Mute Softkey. The status is displayed in the upper left corner of the Traffic Map Page.

Or:

- a) Press the **MENU** Key.
- b) Select "'Not Available" Mute On' (shown if TNA muting is currently off) and press the ENT Key.

### SYSTEM STATUS

GARMIN

The system performs an automatic test of TIS during power-up. If TIS passes the test, TIS enters Standby Mode (on the ground) or Operating Mode (in the air). If TIS fails the power up test, an annunciation is shown in the center of the 'Map - Traffic Map' Page.

| Traffic Map Page Center<br>Banner Annunciation | Description                                                                                            |
|------------------------------------------------|----------------------------------------------------------------------------------------------------|
| NO DATA                                        | Data is not being received from the transponder <sup>1</sup>                                           |
| DATA FAILED                                    | Data is being received from the transponder, but a failure is detected in the data stream <sup>1</sup> |
| FAILED                                         | The transponder has failed <sup>1</sup>                                                                |
| UNAVAILABLE                                    | TIS is unavailable or out of range                                                                     |

<sup>1</sup> Contact a service center or Garmin dealer for corrective action

### Table 6-22 TIS Failure Annunciations

The traffic mode is annunciated in the upper right corner of the Traffic Map Page. When the aircraft is on the ground, TIS automatically enters Standby Mode. If traffic is selected for display on another map while Standby Mode is selected, the traffic display enabled icon is crossed out (also the case whenever TIS has failed). Once the aircraft is airborne, TIS switches to Operating Mode and traffic information is displayed. The mode can be changed manually using softkeys or the page menu.

| Traffic Map Mode<br>Annunciation | Traffic Map Center<br>Banner Annunciation | Traffic Overlay Status<br>Icon (Navigation Maps) | Description                                                                                               |
|----------------------------------|-------------------------------------------|--------------------------------------------------|----------------------------------------------------------------------------------------------------|
| DATA FAILED                      | TRFC FAIL                                 | $\left  \mathbf{X} \right $                      | Data is being received from the transponder,<br>but a failure is detected in the data stream <sup>1</sup> |
| NO DATA                          | TRFC FAIL                                 | $\mathbb{X}$                                     | Data is not being received from the transponder <sup>1</sup>                                              |
| OPERATING                        | None                                      |                                                  | TIS is operating and is receiving traffic data from a data link.                                          |
| OPERATING                        | UNAVAILABLE                               | $\mathbb{X}$                                     | TIS is operating, but the traffic service is currently unavailable or is out of reception range.          |
| STANDBY                          | STANDBY                                   | $\mathbb{X}$                                     | TIS is in Standby Mode.                                                                                   |
| UNIT FAILED                      | TRFC FAIL                                 | $\mathbb{X}$                                     | The transponder has failed <sup>1</sup>                                                                   |

<sup>1</sup> Contact a service center or Garmin dealer for corrective action

#### Table 6-23 TIS Modes and Status Annunciations

FLIGHT INSTRUMENTS

EIS

**ADDITIONAL** FEATURES Switching between TIS modes:

- **1)** Select the 'Map Traffic Map' Page.
- 2) Press the **Standby** or **Operate** Softkey to switch between modes. The mode is displayed in the upper right corner of the Traffic Map Page.

Or:

- a) Press the **MENU** Key.
- b) Select 'Operate Mode' or 'Standby Mode' (choice dependent on current state) and press the ENT Key.

The annunciations to indicate the status of traffic information appear in a banner at the lower left corner of maps on which traffic can be displayed, as shown in the following table.

| Traffic Status Banner<br>Annunciation | Description                                                                                                    |  |
|---------------------------------------|----------------------------------------------------------------------------------------------------|--|
| TA OFF SCALE                          | A Traffic Advisory is outside the selected display range <sup>1</sup><br>Annunciation is removed when traffic comes within the selected display range                                                                             |  |
| TA X.X ± XX                           | System cannot determine bearing of Traffic Advisory <sup>2</sup><br>Annunciation indicates distance in nm, altitude separation in hundreds of feet, and<br>altitude trend arrow (climbing/descending)                             |  |
| AGE MM:SS                             | Appears if traffic data is not refreshed within 6 seconds<br>If after another 6 seconds data is not received, traffic is removed from the display<br>The quality of displayed traffic information is reduced as the age increases |  |
| TRFC COAST                            | The displayed data is not current (6 to 12 seconds since last message)<br>The quality of displayed traffic information is reduced when this message is displayed                                                                  |  |
| TRFC RMVD                             | Traffic is removed because it is too old for coasting (12 to 60 seconds since last message)<br>Traffic may exist within the selected display range, but it is not displayed                                                       |  |
| TRFC FAIL                             | Traffic data has failed                                                                                                    |  |
| NO TRFC DATA                          | Traffic has not been detected                                                                                                    |  |
| TRFC UNAVAIL                          | The traffic service is unavailable or out of range                                                                                                    |  |

<sup>1</sup> Shown as symbol on 'Map -Traffic Map' Page

<sup>2</sup> Shown in center of 'Map - Traffic Map' Page

### Table 6-24 TIS Traffic Status Annunciations

### HAZARD AVOIDANCE

### 6.6 TAS TRAFFIC

**WARNING:** Do not rely solely upon the display of traffic information for collision avoidance maneuvering. The traffic display does not provide collision avoidance resolution advisories and does not under any circumstances or conditions relieve the pilot's responsibility to see and avoid other aircraft.

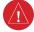

GARMIN

**WARNING:** Do not rely solely upon the display of traffic information to accurately depict all of the traffic information within range of the aircraft. Due to lack of equipment, poor signal reception, and/or inaccurate information from other aircraft, traffic may be present but not represented on the display.

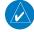

**NOTE:** Pilots should be aware of traffic system limitations. Traffic systems require transponders of other aircraft to respond to system interrogations. If the transponders do not respond to interrogations due to phenomena such as antenna shading or marginal transponder performance, traffic may be displayed intermittently, or not at all. Aircraft without altitude reporting capability are shown without altitude separation data or climb descent indication. Pilots should remain vigilant for traffic at all times.

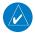

**NOTE:** Mode-S TIS is disabled when another traffic system is installed.

**NOTE:** Refer to the Avidyne TAS600 Series Pilot's Guide for a detailed discussion of the Avidyne TAS600 System.

The optional Garmin GTS 800 or Avidyne TAS600 is a Traffic Advisory System (TAS). It enhances flight crew situational awareness by displaying traffic information for transponder-equipped aircraft. The system also provides visual annunciations and voice alerts to help the pilot visually acquire traffic.

The Garmin GTS 800 is capable of tracking up to 45 intruding aircraft equipped with Mode A or C transponders, and up to 30 intruding aircraft equipped with Mode S transponders. A maximum of 30 aircraft with the highest threat potential can be displayed simultaneously.

No TAS surveillance is provided for aircraft without operating transponders.

### TAS THEORY OF OPERATION

When the traffic system is in Operating Mode, the system directly interrogates the transponders of other aircraft in the vicinity. The traffic system uses this information to derive the distance, relative bearing, and if reported, the altitude and vertical trend for each aircraft within its surveillance range. The traffic system then calculates a closure rate to each intruder based on the projected Closest Point of Approach (CPA). If the closure rate meets the threat criteria for a Traffic Advisory (TA), the traffic system provides visual annunciations and voice alerts.

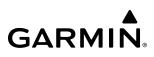

### TAS SURVEILLANCE VOLUME AND SYMBOLOGY

The GTS 800 TAS surveillance system actively scans the airspace within ±10,000 feet of its altitude. Under ideal conditions, the GTS 800 scans transponder traffic up to 22 nm in the forward direction. The range is somewhat reduced to the sides and aft of the aircraft due to the directional interrogation signal patterns. In areas of greater transponder traffic density or when TCAS II (Traffic Alert and Collision Avoidance System II) systems are detected, the on-board traffic system automatically reduces its interrogation transmitter power (and therefore range) in order to limit potential interference from other signals.

If a Garmin GTX 335 or GTX 345R transponder is installed with the TAS, the symbols in the following tables depict traffic, and include Automatic Dependent Surveillance-Broadcast (ADS-B) information. Refer to the ADS-B Traffic discussion later in this section for more information.

| Traffic Symbol | Description                |
|----------------|----------------------------|
| $\diamond$     | Other Non-Threat Traffic   |
|                | Proximity Advisory (PA)    |
|                | Traffic Advisory (TA)      |
|                | Traffic Advisory Off Scale |

#### Table 6-25 TAS Symbol Description

| Traffic Symbol | Description                                                                                                    |  |
|----------------|----------------------------------------------------------------------------------------------------|--|
|                | Traffic Advisory with ADS-B directional information. Points in the direction of the intruder aircraft track.         |  |
|                | Proximity Advisory with ADS-B directional information. Points in the direction of the aircraft track.                |  |
| $\land$        | Other Non-threat traffic with ADS-B directional information. Points in the direction of the intruder aircraft track. |  |

Table 6-26 Traffic with ADS-B Symbology (GTX 335 Transponder)

### HAZARD AVOIDANCE

# GARMIN

| Symbol     | Description                                                                                                    |
|------------|----------------------------------------------------------------------------------------------------|
|            | Traffic Advisory with ADS-B directional information. Arrow points in the direction of the intruder aircraft track.                                                                                                    |
|            | Traffic Advisory without directional information.                                                                                                    |
|            | Traffic Advisory with ADS-B directional information is beyond the selected display range. Displayed at outer range ring at proper bearing. Arrow points in the direction of the intruder aircraft track.                          |
|            | Traffic Advisory out of the selected display range without directional information. Displayed at outer range ring at proper bearing.                                                                                              |
|            | Proximity Advisory with ADS-B directional information. Arrow points in the direction of the aircraft track.                                                                                                    |
|            | Proximity Advisory without directional information.                                                                                                    |
| $\land$    | Other Non-Threat traffic with ADS-B directional information. Arrow points in the direction of the intruder aircraft track.                                                                                                    |
| $\Diamond$ | Other Non-Threat traffic without directional information.                                                                                                    |
|            | Traffic located on the ground with ADS-B directional information. Arrow points in the direction of the aircraft track.<br>Ground traffic is only displayed when ADS-B is in Surface (SURF) Mode or own aircraft is on the ground. |
|            | Ground traffic without ADS-B directional information. Ground traffic is only displayed when ADS-B is in Surface (SURF)<br>Mode or own aircraft is on the ground.                                                                  |
| :          | Non-aircraft ground traffic with ADS-B directional information. Pointed end indicates direction of travel. Ground traffic is only displayed when ADS-B is in Surface (SURF) Mode or own aircraft is on the ground.                |
|            | Non-aircraft ground traffic without ADS-B directional information. Ground traffic is only displayed when ADS-B is in Surface (SURF) Mode or own aircraft is on the ground.                                                        |

### Table 6-27 ADS-B Traffic Symbology with GTX 345R Transponder

A Traffic Advisory (TA), displayed as a solid amber circle or circle enclosing an arrow, alerts the crew to a potentially hazardous intruding aircraft, if the closing rate, distance, and vertical separation meet TA criteria. A TA that is beyond the selected display range (off scale) is indicated by a half TA symbol at the edge of the screen at the relative bearing of the intruder.

A Proximity Advisory (PA), displayed as a solid white diamond or arrow, indicates the intruding aircraft is within ±1200 feet and is within a 6 nm range, but is still not considered a TA threat.

Other, non-threat traffic, shown as an open white diamond or arrow, is displayed for traffic beyond six nautical miles that is neither a TA or PA.

**SYSTEM** OVERVIEV

FLIGHT INSTRUMENTS

EIS

INDEX

Relative altitude, when available, is displayed above or below the corresponding intruder symbol in hundreds of feet. When this altitude is above own aircraft, it is preceded by a '+' symbol; a minus sign '-' indicates traffic is below own aircraft.

The system displays the altitude vertical trend as an up/down arrow (for speeds greater than 500 fpm in either direction) to the right of the intruder symbol.

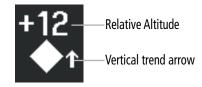

Figure 6-95 Intruder Altitude and Vertical Trend Arrow

### TA ALERTING CONDITIONS (GTS 800)

The GTS 800 traffic system automatically adjusts its TA sensitivity level to reduce the likelihood of nuisance TA alerting when the aircraft is more likely to be near an airport. The system uses Level A (less) sensitivity when the height above terrain is at or below 2,000' AGL. If the height above terrain is unavailable, Level A sensitivity applies when the ground speed is less than 120 knots. In all other conditions, Level B (higher) sensitivity applies.

| Sensitivity<br>Level | Intruder Altitude<br>Available | TA Alerting Conditions                                                                                                    |  |
|----------------------|--------------------------------|----------------------------------------------------------------------------------------------------|--|
| A                    | Yes                            | Intruder closing rate provides less than 20 seconds of vertical and horizontal separation.<br>Or:<br>Intruder closing rate provides less than 20 seconds of horizontal separation and vertical<br>separation is within 600 feet.<br>Or:<br>Intruder range is within 0.2 nm and vertical separation is within 600 feet.  |  |
| А                    | No                             | Intruder closing rate provides less than 15 seconds of separation or intruder range is within 0.2 NM.                                                                                                    |  |
| В                    | Yes                            | Intruder closing rate provides less than 30 seconds of vertical and horizontal separation.<br>Or:<br>Intruder closing rate provides less than 30 seconds of horizontal separation and vertical<br>separation is within 800 feet.<br>Or:<br>Intruder range is within 0.55 nm and vertical separation is within 800 feet. |  |
| В                    | No                             | Intruder closing rate provides less than 20 seconds of separation or intruder range is within 0.55 NM.                                                                                                    |  |

Table 6-28 TA Sensitivity Level and TA Alerting Criteria

### TAS ALERTS

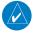

GARMIN

**NOTE:** If an optional Avidyne TAS600 is installed, refer to the applicable Pilot's Guide from the manufacturer for information about applicable voice alerts for the system test.

When the GTS 800 or Avidyne TAS600 detects a new TA, the following occur:

- The system issues a single *"Traffic!"* voice alert, followed by additional voice information about the bearing, relative altitude, and approximate distance from the intruder that triggered the TA. For example, the announcement *"Traffic! 12 o'clock, high, four miles,"* would indicate the traffic is in front of own aircraft, above own altitude, and approximately four nautical miles away.

| Bearing               | Relative Altitude                    | Approximate Distance (nm)          |
|-----------------------|--------------------------------------|------------------------------------|
| "One o'clock" through | "High", "Low", "Same Altitude" (if   | "Less than one mile",              |
| "Twelve o'clock"      | within 200 feet of own altitude), or | "One Mile" through "Ten Miles", or |
| or "No Bearing"       | "Altitude not available"             | "More than ten miles"              |

### Table 6-29 TA Descriptive Voice Announcements

- A TRAFFIC Annunciation appears at the right of the airspeed on the PFD, flashes for five seconds, and remains displayed until no TAs are detected in the area.
- The system displays the TA traffic on a PFD map. If a navigation map, such as the Inset Map or HSI Map was already shown on the PFD prior to a TA occurrence, the system automatically enables the traffic overlay on the map if necessary in order to show the TA. If no map was shown on the PFD prior to the TA, then the Traffic Inset Map is displayed on the PFD.
- If the bearing of TA traffic cannot be determined, a yellow text banner will be displayed in the center of the 'Map Traffic Map' Page and in the lower-left of the PFD inset map instead of a TA symbol. The text will indicate "TA" followed by the distance, relative altitude, and vertical trend arrow for the TA traffic, if known.

A TA will be displayed for at least eight seconds, even if the condition(s) that initially triggered the TA are no longer present.

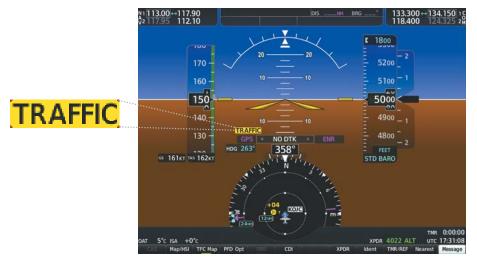

Figure 6-96 Traffic Annunciation (PFD)

### SYSTEM TEST

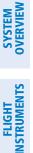

**NOTE:** If an optional Avidyne TAS600 is installed, refer to the applicable Pilot's Guide from the manufacturer for information about applicable voice alerts for the system test.

The traffic system provides a system test mode to verify the TAS is operating normally. The test takes about ten seconds to complete. When the system test is initiated, a test pattern of traffic symbols appears on the 'Map - Traffic Map' Page. For the GTS 800, if system test passes, the system announces, "TAS System Test Passed" or "TAS System Test Failed." When the system test is complete, the traffic system enters Standby Mode.

### Testing the traffic system:

- 1) Turn the large **FMS** Knob to select the Map Page Group.
- 2) Turn the small FMS Knob to select the 'Map Traffic Map' Page.
- 3) Turn the Joystick to set the range to 2/6 nm to allow for full test pattern to be displayed during test.
- 4) Press the **Standby** or **TAS STBY** Softkey.
- 5) Press the Test Softkey.

### Or:

- 1) With the Traffic system in Standby mode, press the MENU Key.
- 2) Turn the small FMS Knob to select 'Test Mode'.
- 3) Press the ENT Key.

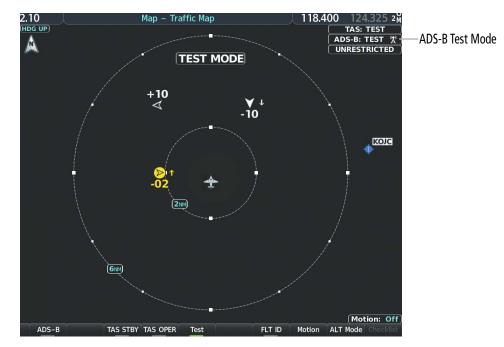

Figure 6-97 System Test in Progress with Test Pattern

NDEX

## HAZARD AVOIDANCE

## OPERATION

GARMIN

**NOTE:** The Garmin GTS 800 TAS automatically changes from **Standby** to **Operating** mode eight seconds after takeoff. The system also automatically changes from **Operating** to **Standby** mode 24 seconds after landing.

**NOTE:** Refer to the Avidyne TAS600 Series Pilot's Guide for a detailed discussion of the Avidyne TAS600 system operation.

When the avionics system initially receives power on the ground, the traffic system is in Standby Mode. The system must be in Operating Mode for traffic to be displayed and for TAs to be issued.

### Changing traffic system modes on the 'Map - Traffic Map' Page:

- 1) Turn the large **FMS** Knob to select the Map Page Group.
- 2) Turn the small FMS Knob to select the 'Map Traffic Map' Page.
- **3)** Press the **Operate** or **TAS OPER** Softkey to begin displaying traffic. 'TAS: OPERATING' is displayed in the Traffic mode field.
- **4)** Press the **Standby** or **TAS STBY** Softkey to place the system in the Standby mode. 'TAS: STANDBY' is displayed in the Traffic mode field.

Or:

- 1) With the 'Map Traffic Map' Page displayed, press the **MENU** Key.
- 2) Turn the small FMS knob to highlight the desired mode.
- 3) Press the ENT Key.

## **TRAFFIC MAP PAGE**

The 'Map - Traffic Map' Page shows surrounding traffic data in relation to the aircraft's current position and altitude, without basemap clutter. It is the principal map page for viewing traffic information. Aircraft orientation is always heading up unless there is no valid heading. The pilot can adjust the map range with the **Joystick.** A range indication appears on each range ring.

The system annunciates the traffic mode and altitude display mode in the upper right corner of the 'Map - Traffic Map' Page.

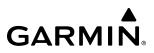

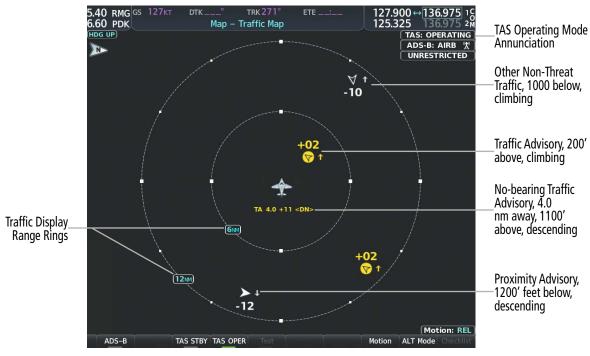

Figure 6-98 'Map - Traffic Map' Page

## ALTITUDE DISPLAY MODE

The pilot can select the volume of airspace in which Other Non-Threat and Proximity Advisory traffic is displayed. If traffic meets the criteria for a TA, it is also displayed even if it is outside of the selected volume of airspace.

#### Changing the altitude range:

- 1) On the 'Map Traffic Map' Page, select the **ALT Mode** Softkey.
- 2) Select one of the following Softkeys:
  - **Above:** Displays Other Non-Threat and Proximity Advisory traffic from 9900 feet above the aircraft to 2700 feet below the aircraft. Typically used during climb phase of flight.
  - **Normal:** Displays Other Non-Threat and Proximity Advisory traffic from 2700 feet above the aircraft to 2700 feet below the aircraft. Typically used during enroute phase of flight.
  - **Below:** Displays Other Non-Threat and Proximity Advisory traffic from 2700 feet above the aircraft to 9900 feet below the aircraft. Typically used during descent phase of flight.
  - **UNREST** (unrestricted): All traffic is displayed from 9900 feet above and 9900 feet below the aircraft.
- **3)** To return to the Traffic Page, select the **Back** Softkey.

Or:

NDEX

1) Press the **MENU** Key.

GARMIN

- 2) Turn the small **FMS** Knob to select one of the following (see softkey description in the previous step 2):
  - Above
  - Normal
  - Below
  - Unrestricted
- 3) Select the ENT Softkey.

## TRAFFIC MAP PAGE DISPLAY RANGE

The display range on the 'Map - Traffic Map' Page can be changed at any time. Map range is adjustable with the **Joystick**, and rings on the map denote the ranges.

## Changing the display range on the 'Map - Traffic Map' Page:

- 1) Turn the **Joystick**.
- 2) The following range options are available:
  - 750 ft (with optional ADS-B)
  - 750 ft and 1500 ft (with optional ADS-B)
  - 1500 ft and 0.5 nm (with optional ADS-B)
  - 0.5 nm and 1 nm (with optional ADS-B)
  - 1 nm and 2 nm (with optional ADS-B)
  - 2 nm
  - 2 and 6 nm
  - 6 and 12 nm
  - 12 and 24 nm
  - 24 and 40 nm (available with ADS-B)

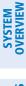

## ADDITIONAL TRAFFIC DISPLAYS

The 'Map - Traffic Map' Page is the principal map page for viewing traffic information. Traffic information can also be displayed on the following other maps for additional reference on the MFD when the traffic unit is operating:

- » 'Map Navigation Map' Page
- » 'Map Traffic Map' Page
- » Trip Planning Page

- » Nearest Pages
- » 'FPL Active Flight Plan' Page
- » 'Aux Aux Video' Page

## Enabling/disabling traffic information (MFD maps other than the 'Map - Traffic Map' Page):

- 1) Press the Map Opt Softkey.
- 2) Press the Traffic Softkey. Traffic is now displayed on the map.

When traffic is selected on maps other than the 'Map - Traffic Map' Page, the system shows a traffic status icon to indicate traffic is enabled for display as well as the altitude display mode (Above, Below, Normal, Unres).

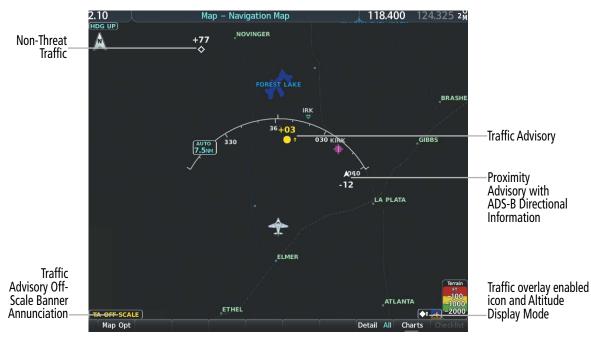

Figure 6-99 TAS Traffic on Navigation Map

## HAZARD AVOIDANCE

#### Customizing the traffic display on the 'Map - Navigation Map' Page:

- 1) Select the 'Map Navigation Map' Page.
- 2) Press the **MENU** Key.

GARMIN

- 3) With 'Map Settings' highlighted, press the ENT Key.
- 4) Turn the small FMS Knob to select the Traffic Group and press the ENT Key.
- 5) Turn the large FMS Knob or press the ENT Key to scroll through the selections.
  - Traffic Turns the display of traffic data on or off
  - Traffic Mode Selects the traffic mode for display; select from:
    - All Traffic Displays all traffic
    - TA/PA Displays only Traffic Advisories and Proximity Advisories
    - TA Only Displays Traffic Advisories only
  - Traffic Symbols Selects the maximum range at which traffic symbols are shown
  - Traffic Labels Selects the maximum range at which traffic labels (relative altitude, vertical trend) are shown with the option to turn off
- 6) Turn the small FMS Knob to scroll through options (On/Off, range settings, etc.).
- 7) Press the ENT Key to select an option.
- 8) Push the **FMS** Knob or **CLR** Key to return to the 'Map Navigation Map' Page.

The 'Map - Navigation Map' Page Setup Menu also controls the display of traffic. The setup menu controls the map range settings. Traffic data symbols and labels can be decluttered from the display. If a map range larger than the map range setting is selected, the data is removed from the map. Maps, besides the 'Map - Traffic Map' Page, use settings based on those selected for the 'Map - Navigation Map' Page.

A traffic-only inset map is available on the PFD by pressing the **TFC Map** Softkey. A traffic map appears on the PFD. This map resembles the 'Map - Traffic Map' Page, and presents a heading up format. Traffic information can also be overlaid on PFD navigation maps.

#### Enabling/disabling traffic overlay on PFD navigation maps:

- 1) With the Inset Map or HSI Map displayed, press the **Map/HSI** Softkey on the PFD.
- 2) Press the **Traffic** Softkey to enable/disable the display traffic information.

**Or**:

Press the **TFC Map** Softkey on the PFD.

## SYSTEM STATUS

The traffic mode is annunciated in the upper right corner of the 'Map - Traffic Map' Page.

| Mode                               | Traffic Mode Annunciation<br>(Traffic Map Page)           | Traffic Display Status Icon<br>(Other Maps) |
|------------------------------------|-----------------------------------------------------------|---------------------------------------------|
| Traffic System Test<br>Initiated   | TEST<br>('TEST MODE' shown in center of page)             | $\gg$                                       |
| Operating                          | OPERATING                                                 | <b>(</b> 1                                  |
| Standby                            | <b>STANDBY</b><br>(also shown in white in center of page) | $\varkappa$                                 |
| Traffic System Failed <sup>1</sup> | FAIL                                                      | $\varkappa$                                 |

<sup>1</sup> See Table 6-32 for additional failure annunciations

## Table 6-30 Traffic Modes

If the traffic unit fails, an annunciation as to the cause of the failure is shown in the center of the 'Map - Traffic Map' Page. During a failure condition, the Operating Mode cannot be selected.

| Traffic Map Page Center<br>Annunciation | Description                                                                        |  |
|-----------------------------------------|------------------------------------------------------------------------------------|--|
| NO DATA                                 | Data is not being received from the TAS unit                                       |  |
| DATA FAILED                             | Data is being received from the TAS unit, but the unit is self-reporting a failure |  |
| FAILED                                  | Incorrect data format received from the TAS unit                                   |  |

## Table 6-31 TAS Failure Annunciations

The annunciations to indicate the status of traffic information appear in a banner at the lower left corner of maps on which traffic can be displayed.

| Traffic Status Banner<br>Annunciation | Description                                                                                                    |
|---------------------------------------|----------------------------------------------------------------------------------------------------|
| TA OFF SCALE                          | A Traffic Advisory is outside the selected display range. <sup>1</sup><br>Annunciation is removed when traffic comes within the selected display range.                                                 |
| TA X.X ± XX                           | System cannot determine bearing of Traffic Advisory. <sup>2</sup><br>Annunciation indicates distance in nm, altitude separation in hundreds of feet, and<br>altitude trend arrow (climbing/descending). |
| TRFC FAIL                             | TAS unit has failed (unit is self-reporting a failure or sending incorrectly formatted data)                                                                                                    |
| NO TRFC DATA                          | Data is not being received from the TAS unit                                                                                                    |

<sup>1</sup> Shown as symbol on 'Map - Traffic Map' Page <sup>2</sup> Shown in center of 'Map - Traffic Map' Page

## Table 6-32 TAS Traffic Status Annunciations

384

## GARMIN

EIS

**AUDIO& CNS** 

FLIGHT

HAZARD

AFCS

ADDITIONAL FEATURES

APPENDICES

## 6.7 ADS-B TRAFFIC

**WARNING:** Do not rely solely upon the display of traffic information for collision avoidance maneuvering. The traffic display does not provide collision avoidance resolution advisories and does not under any circumstances or conditions relieve the pilot's responsibility to see and avoid other aircraft.

**WARNING:** Do not rely solely upon the display of traffic information to accurately depict all of the traffic information within range of the aircraft. Due to lack of equipment, poor signal reception, and/or inaccurate information from other aircraft, traffic may be present but not represented on the display.

## **ADS-B SYSTEM OVERVIEW**

Automatic Dependent Surveillance-Broadcast (ADS-B) is a core technology in the FAA NextGen air traffic control system. It offers improved surveillance services, both air-to-air and air-to-ground, especially in areas where radar coverage is ineffective due to terrain, or where it is impractical or cost prohibitive. ADS-B is comprised of three segments for the purposes of providing traffic information: ADS-B (Broadcast), ADS-R (Rebroadcast), and Traffic Information Service-Broadcast (TIS-B).

ADS-B includes the automatic broadcast of position reports by aircraft, surface vehicles, and transmitters on fixed objects. These broadcasts contain information such as GPS position, identity (Flight ID, Call Sign, Tail Number, ICAO registration number, etc.), ground track, ground speed, pressure altitude, and emergency status.

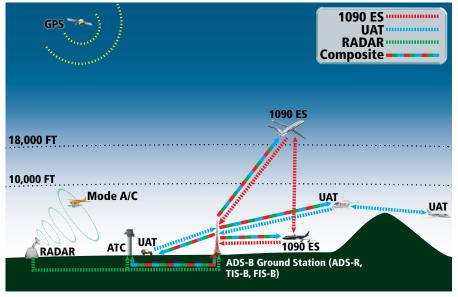

Figure 6-100 ADS-B System

For the purpose of distinguishing between levels of ADS-B service, there are three classifications of aircraft or system capability: ADS-B In, ADS-B Out, and ADS-B participating. ADS-B In refers to the capability to receive ADS-B information. ADS-B Out refers to the capability to transmit ADS-B information. ADS-B participating refers to the capability to both send and receive ADS-B information. Aircraft lacking either ADS-B Out, or both ADS-B capabilities may also be referred to as ADS-B nonparticipating aircraft.

The ADS-B system operates on two frequencies: 1090 MHz and 978 MHz. Both frequencies provide the same traffic information. An aircraft may be ADS-B In, Out, or participating on one or both frequencies, depending on the installed equipment. The 1090 MHz frequency portion of ADS-B is known as 1090 Extended Squitter (1090 ES). The 978 MHz portion of ADS-B is known as Universal Access Transceiver (UAT).

The optional Garmin GTX 345R transponder provides ADS-B Out functions using the 1090 ES data link. It also performs ADS-B In functions using the UAT data link. This includes the reception of Flight Information Services-Broadcast (FIS-B) data link weather service, provided when the aircraft is receiving data from a participating ground station; refer to the Data Link Weather section for more information about FIS-B Weather.

## AUTOMATIC DEPENDENT SURVEILLANCE-REBROADCAST (ADS-R)

Because it is not required that ADS-B In capable aircraft be able to receive ADS-B data on both the 1090 MHz and 978 MHz data links, a method exists to get data from one data link to the other. ADS-R is the rebroadcast of ADS-B data by FAA ground stations, which provide this service by taking traffic data from one link and rebroadcasting it on the other. For example, if two aircraft are in the service volume for a ground station, and one is transmitting on 1090 MHz and the other is transmitting on 978 MHz, the ground station retransmits the data from each aircraft on the other link to ensure the two aircraft can "see" each other as traffic.

If another aircraft can only receive 978 MHz UAT information, it cannot directly 'see' another aircraft sending only 1090 ES information aircraft unless an ADS-R ground station in the vicinity rebroadcasts the 1090 ES data over the 978 MHz UAT frequency. This is also true for an aircraft when can only receive 1090 ES data; it would need an ADS-R ground station to 'see' another aircraft operating on the UAT frequency.

## TRAFFIC INFORMATION SERVICE-BROADCAST (TIS-B)

TIS-B provides a link between the secondary surveillance radar (SSR)-based system ATC uses and the ADS-B-based system. When an ADS-B In or Out capable aircraft is within the service volume of an FAA ADS-B ground station, the ground station broadcasts a portion of the ATC radar data to the aircraft. This aircraft is then included in the list of aircraft being provided TIS-B service and is then considered a "TIS-B participant."

TIS-B coverage is available when the aircraft is within ground station coverage, in SSR coverage, and the other aircraft is also in SSR coverage, and is transmitting its altitude.

The ground station provides ATC radar information for other aircraft within ±3,500 feet and 15 NM of the participant, to include altitude, position, ground speed, and ground track. TIS-B broadcasts occur once every three to thirteen seconds, depending on the characteristics of the ground station providing the TIS-B service.

The following table describes the aircraft that are observed by a GTX 345R-equipped aircraft according to the level of equipment installed in the other aircraft.

**ADDITIONAL FEATURES** 

386

## GARMIN.

| Other Aircraft Equipment                             | Viewable by GTX 345R Equipped Aircraft |
|------------------------------------------------------|----------------------------------------|
| 1090ES Out Equipped                                  | Yes                                    |
| UAT Receive Only Capable                             | No                                     |
| UAT Transmit Equipped                                | Yes                                    |
| No Transponder, No ADS-B                             | No                                     |
| Non ADS-B Equipped, but with Mode C or S Transponder | Yes <sup>1</sup>                       |

<sup>1</sup> Only when in ADS-B ground station coverage and when the other aircraft is in ATC radar coverage. Table 6-33 Aircraft Available for Viewing by an ADS-B Equipped Own Aircraft

## ADS-B WITH TAS

When an optional Traffic Advisory System (TAS) is also installed and operating with the UAT, the UAT receives traffic from the active traffic system and attempts to match (or "correlate") this traffic with ADS-B traffic the UAT is tracking. When a correlation is made, only the traffic with the most accurate information is displayed to the flight crew. Any traffic that is not correlated (i.e., only detected by one system but not the other) is also displayed for the flight crew. This correlation of traffic by the UAT improves the accuracy of the traffic displayed, while reducing the occurrence of the same aircraft being displayed twice.

**NOTE:** In certain situations, a single aircraft may be depicted as two aircraft on the display if the system is unable to correlate the traffic. This may occur, for example, when operating on the edges of ATC radar coverage, or when using an optional active traffic system providing intermittent data. This may also occur if TIS-B traffic data does not closely match the traffic data from other sources, especially while the traffic tracked by ATC radar is turning.

**NOTE:** The TAS system issues alerts for traffic it is tracking using TAS alerting criteria. The ADS-B system issues alerts for traffic it is tracking using the Conflict Situational Awareness & Alerting (CSA) criteria.

Either the TAS or the UAT unit can issue a traffic alert. If both systems determine an alert is necessary, and the traffic is correlated, only the TAS-generated alert is issued. If traffic is not correlated, and both systems determine an alert is necessary, the TAS-generated alert occurs first, followed by the UAT-generated alert.

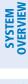

**CONFLICT SITUATIONAL AWARENESS & ALERTING (CSA)** 

Conflict Situational Awareness (CSA) is an alerting algorithm which provides ADS-B traffic alerting similar to the TAS system discussed previously.

When a TA occurs with this equipment, the system displays a 'TRAFFIC' annunciation and provides a voice alert for example "Traffic! Two O'clock, Low, Two Miles.".

The own aircraft altitude above terrain determines the sensitivity of the CSA algorithm to minimize nuisance alerts. Height Above Terrain, and Geodetic Sea Level (GSL) altitude are used to adjust the sensitivity of the CSA algorithm in accordance with the following table:

| Sensitivity<br>Level | Height Above<br>Terrain (HAT) | GPS Phase of Flight                                         | Own Altitude<br>(Feet) | Look-ahead<br>time (sec) | Vertical<br>Threshold for<br>Alert (feet) | Protected<br>Volume<br>(NM) |
|----------------------|-------------------------------|-------------------------------------------------------------|------------------------|--------------------------|-------------------------------------------|-----------------------------|
| 4                    | Any                           | Any                                                         | Any                    | 20                       | 850                                       | 0.20                        |
| 4                    | Any                           | Any                                                         | Any                    | 20                       | 850                                       | 0.20                        |
| 4                    | Unavailable                   | Approach                                                    | Any                    | 20                       | 850                                       | 0.20                        |
| 5                    | Any                           | Any                                                         | Any                    | 25                       | 850                                       | 0.20                        |
| 5                    | >1000<br><=2350               | Any                                                         | Any                    | 25                       | 850                                       | 0.20                        |
| 5                    | Unavailable                   | Terminal                                                    | Any                    | 25                       | 850                                       | 0.20                        |
| 6                    | Unavailable or<br>>2350       | Not approach and not<br>Terminal (including<br>unavailable) | <=5000                 | 30                       | 850                                       | 0.35                        |
| 7                    | Unavailable or<br>>2350       | Not approach and not<br>Terminal (including<br>unavailable) | >5000<br><=10,000      | 40                       | 850                                       | 0.55                        |
| 8                    | Unavailable or<br>>2350       | Not approach and not<br>Terminal (including<br>unavailable) | >10,000<br><=20,000    | 45                       | 850                                       | 0.80                        |
| 9                    | Unavailable or<br>>2350       | Not approach and not<br>Terminal (including<br>unavailable) | >20,000<br><=42,000    | 48                       | 850                                       | 1.10                        |
| 10                   | Unavailable or<br>>2350       | Not approach and not<br>Terminal (including<br>unavailable) | > 42,000               | 48                       | 1200                                      | 1.10                        |

Table 6-34 CSA Alerting Thresholds for ADS-B Traffic

When the system detects a new Traffic Advisory (TA), the following occur:

- The system issues a single "*Traffic*!" voice alert, followed by additional voice information about the bearing, relative altitude, and approximate distance from the intruder that triggered the TA. For example, the announcement "*Traffic*! 12 o'clock, high, four miles," would indicate the traffic is in front of own aircraft, above own altitude, and approximately four nautical miles away.

| Bearing               | Relative Altitude                    | Approximate Distance (nm)           |
|-----------------------|--------------------------------------|-------------------------------------|
| "One o'clock" through | "High", "Low", "Same Altitude" (if   | "Zero miles", "Less than one mile", |
| "Twelve o'clock"      | within 200 feet of own altitude), or | "One Mile" through "Ten Miles", or  |
| or "No Bearing"       | "Altitude not available"             | "More than ten miles"               |

Table 6-35 TA Descriptive Voice Announcements

- A 'TRAFFIC' annunciation appears to the right of the Airspeed Indicator on the PFD, flashes for five seconds, and remains displayed until no TAs are detected in the area..
- If the PFD Inset Map or HSI Map was already displayed, the traffic is shown on the displayed map. Otherwise the Traffic Map is shown on the PFD.
- If the bearing of TA traffic cannot be determined, a yellow text banner will be displayed in the center of the Traffic Map and in the lower-left of the PFD inset map instead of a TA symbol. The text will indicate 'TA' followed by the distance, relative altitude, and vertical trend arrow for the TA traffic, if known.

A TA will be displayed for at least eight seconds, even if the condition(s) that initially triggered the TA are no longer a factor.

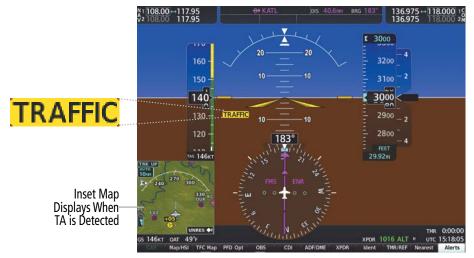

Figure 6-101 Traffic Annunciation (PFD)

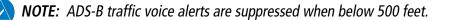

**SYSTEM** OVERVIEW

FLIGHT INSTRUMENTS

EIS

**AUDIO& CNS** 

FLIGHT

GARMIN

EIS

## **AIRBORNE AND SURFACE APPLICATIONS**

ADS-B traffic can help the pilot visually acquire traffic both in the air and on-the-ground. There are two ADS-B applications or modes: Airborne Situational Awareness (AIRB) and Surface Situational Awareness (SURF). The system automatically selects the appropriate application based on conditions.

The AIRB application is on when the aircraft is more than five NM and 1,500 feet above the nearest airport. When the AIRB application is active, the system only displays traffic which is airborne.

The SURF application is on when the aircraft is within five NM and less than 1,500 feet above field elevation. When the SURF applications is on, the system displays airborne and on the ground traffic. At a Traffic Map Page range of one nm or less, the airport environment (including taxiways and runways) appears in addition to traffic. The airport displays are derived from the SafeTaxi database. Refer to the Additional Features section for more information about SafeTaxi displays.

## **NOTE:** Do not rely on the solely on the traffic display to determine the runway alignment of traffic, especially when runways are in close proximity to each other.

Due to the varying precision of the data received via ADS-B, ADS-R, and TIS-B services, not all traffic symbols may be depicted on the traffic display. Because higher data precision is required for traffic to be displayed in the SURF environment, some traffic eligible for AIRB will not be displayed while SURF is on. Availability for AIRB and SURF is depicted on the Aux - ADS-B Status Page, discussed later in this section.

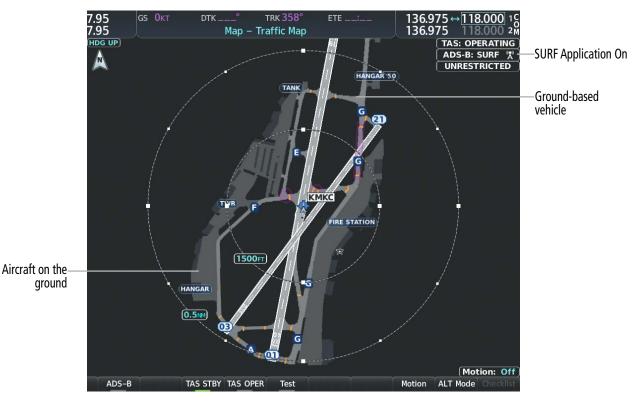

Figure 6-102 Traffic Map Page with SURF Mode On

## GARMIN

# SYSTEM

The symbols used to display ADS-B traffic are shown in the following table.

| Symbol     | Description                                                                                                    |
|------------|----------------------------------------------------------------------------------------------------|
|            | Traffic Advisory with ADS-B directional information. Arrow points in the direction of the intruder aircraft track.                                                                                                    |
|            | Traffic Advisory without directional information.                                                                                                    |
|            | Traffic Advisory with ADS-B directional information is beyond the selected display range. Displayed at outer range ring at proper bearing. Arrow points in the direction of the intruder aircraft track.                       |
|            | Traffic Advisory out of the selected display range without directional information. Displayed at outer range ring at proper bearing.                                                                                           |
|            | Proximity Advisory with ADS-B directional information. Arrow points in the direction of the aircraft track.                                                                                                    |
|            | Proximity Advisory without directional information.                                                                                                    |
| $\land$    | Other Non-Threat traffic with ADS-B directional information. Arrow points in the direction of the intruder aircraft track.                                                                                                    |
| $\Diamond$ | Other Non-Threat traffic without directional information.                                                                                                    |
|            | Traffic located on the ground with ADS-B directional information. Arrow points in the direction of the aircraft track. Ground traffic is only displayed when ADS-B is in Surface (SURF) Mode or own aircraft is on the ground. |
|            | Ground traffic without ADS-B directional information. Ground traffic is only displayed when ADS-B is in Surface (SURF) Mode or own aircraft is on the ground.                                                                  |
|            | Non-aircraft ground traffic with ADS-B directional information. Pointed end indicates direction of travel. Ground traffic is only displayed when ADS-B is in Surface (SURF) Mode or own aircraft is on the ground.             |
|            | Non-aircraft ground traffic without ADS-B directional information. Ground traffic is only displayed when ADS-B is in Surface (SURF) Mode or own aircraft is on the ground.                                                     |

Table 6-36 ADS-B Traffic Symbology

## OPERATION

## TRAFFIC MAP PAGE

The 'Map - Traffic Map' Page shows surrounding traffic data in relation to the aircraft's current position and altitude, without basemap clutter. Aircraft orientation is always heading up unless there is no valid heading. Map range is adjustable with the **Joystick**, as indicated by the map range rings.

The traffic mode and altitude display mode are annunciated in the upper right corner of the page.

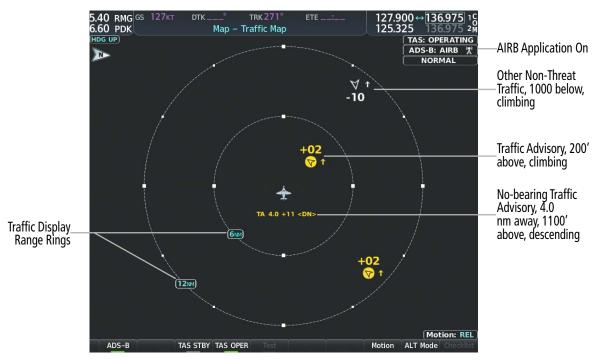

Figure 6-103 'Map - Traffic Map' Page (GTS 800)

## Enabling/disabling the display of ADS-B traffic:

- 1) Select the 'Map Traffic Map' Page.
- 2) Press the ADS-B Softkey.
  - Or:
  - a) Press the MENU Key and turn the small FMS Knob to highlight 'ADS-B On' or 'ADS-B Off'.
  - **b)** Press the **ENT** Key.

## Testing the display of ADS-B traffic:

- 1) Select the 'Map Traffic Map' Page.
- 2) If necessary, turn the Joystick to select a map range of 2 and 6 nm to ensure full test pattern display.
- 3) Ensure the **ADS-B** Softkey is disabled.
- 4) If the optional TAS is installed, ensure the **TAS STBY** Softkey is enabled.

**APPENDICES** 

## GARMIN

SYSTEM

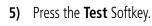

Or:

- a) Press the **MENU** Key.
- b) Turn the small FMS Knob to highlight 'Test Mode'.
- c) Press the ENT Key.

A test pattern of traffic symbols appears during the test, and a 'TRAFFIC' annunciation appears on the PFD. At the conclusion of the test, the system issues the voice alert "Traffic System Test". If the test pattern is displayed and the voice alert is heard, the system has passed the test.

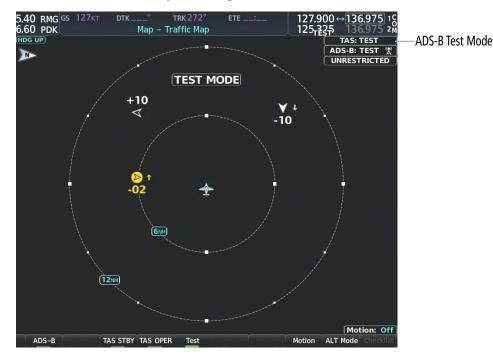

Figure 6-104 System Test in Progress on the 'Map - Traffic Map' Page (GTS 800)

The pilot can select the volume of airspace in which Other Non-Threat and Proximity traffic is displayed. TAs occurring outside of these limits will always be shown.

## Changing the altitude range:

- 1) On the 'Map Traffic Map' Page, press the **ALT Mode** Softkey.
- 2) Press one of the following softkeys:
  - **Above:** Displays Other Non-Threat and proximity traffic from 9000 feet above the aircraft to 2700 feet below the aircraft. Typically used during climb phase of flight.
  - **Normal:** Displays Other Non-Threat and proximity traffic from 2700 feet above the aircraft to 2700 feet below the aircraft. Typically used during enroute phase of flight.
  - **Below:** Displays Other Non-Threat and proximity traffic from 2700 feet above the aircraft to 9000 feet below the aircraft. Typically used during descent phase of flight.
  - **UNREST** (unrestricted): All traffic is displayed from 9900 feet above and 9900 feet below the aircraft.
- 3) To return to the 'Map Traffic Map' Page, press the **Back** Softkey.

0r:

#### Garmin G1000 NXi Pilot's Guide for the Diamond DA50

- 1) Press the **MENU** Key.
- 2) Turn the small **FMS** Knob to highlight one of the following options (see softkey description in the previous step 2):
  - Above
  - Normal
  - Below
  - Unrestricted
- 3) Press the ENT Key.

## **DISPLAYING MOTION VECTORS**

When Absolute Motion Vectors are selected, the vectors extending from the traffic symbols depict the traffic's reported track and speed over the ground. When Relative Motion Vectors are selected, the vectors extending from the traffic symbols display how the traffic is moving relative to own aircraft. These vectors are calculated using the traffic's track and ground speed and own aircraft's track and ground speed. These two values are combined to depict where the traffic is moving purely with respect to own aircraft, and provide a forecast of where the traffic will be, relative to own aircraft, in the near future.

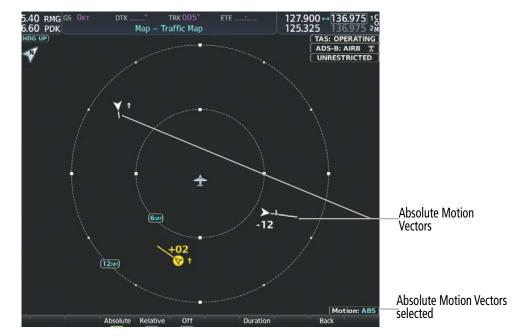

Figure 6-105 Absolute Motion Vectors Enabled on the 'Map - Traffic Map' Page (GTS 800)

FLIGHT INSTRUMENTS

EIS

**APPENDICES** 

## GARMIN

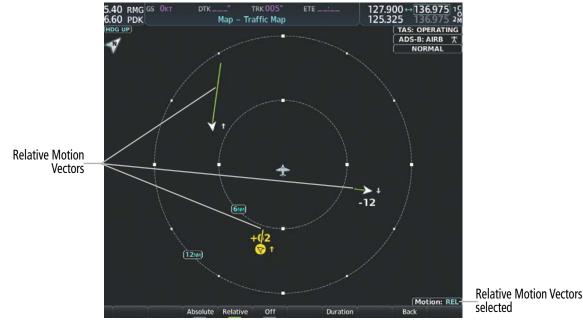

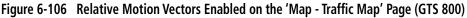

## Enabling/disabling the Motion Vector display:

- **1)** Press the 'Map -Traffic Map' Page.
- 2) Press the **Motion** Softkey.
- **3)** Select one of the following softkeys:
  - Absolute: Displays the motion vector pointing in the absolute direction.
  - Relative: Displays the motion vector relative to own aircraft
  - **Off**: Disables the display of the motion vector.

#### Or:

- **1)** Select the 'Map -Traffic Map' Page.
- 2) Press the **MENU** Key.
- 3) Turn the small FMS Knob to highlight 'Relative Motion', 'Absolute Motion' or 'Motion Vector Off'.
- 4) Press the ENT Key.

### Adjusting the duration for the Motion Vector projected time:

- 1) Select the 'Map Traffic Map' Page.
- 2) Press the Motion Softkey.
- 3) Press the Duration Softkey.
- 4) Press a softkey for the desired duration (30 SEC, 1 MIN, 2 MIN, 5 MIN).
- 5) When finished, press the **Back** Softkey to return to the 'Map Traffic Map' Page.

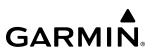

#### **DISPLAYING ADDITIONAL TRAFFIC INFORMATION**

The 'Map - Traffic Map' Page can display additional information for a selected aircraft symbol. This may include the aircraft tail number/Flight ID, type of aircraft (e.g., glider, small/medium/large aircraft, service vehicle, unmanned airborne vehicle (UAV), course, track, groundspeed), and other information.

#### Showing additional traffic information:

- **1)** Select the 'Map Traffic Map' Page.
- 2) Push the **FMS** Knob. A cyan border appears on the first selected traffic symbol. Additional information appears in a window in the lower-left corner of the 'Map Traffic Map' Page.
- 3) To select a different aircraft symbol, turn the **FMS** Knob to move the cyan border until another symbol is selected.
- 4) When finished, push the **FMS** Knob again to disable the traffic selection.

## TRAFFIC MAP PAGE DISPLAY RANGE

The display range on the 'Map - Traffic Map' Page can be changed at any time. Map range is adjustable with the **Joystick**, as indicated by the map range rings.

### Changing the display range on the Traffic Map Page:

- 1) Turn the **Joystick**.
- 2) The following range options are available:
  - 750 feet
  - 750 feet and 1500 feet
  - 1500 feet and 0.5 nm
  - 0.5 and 1 nm
  - 1 and 2 nm
  - 2 and 6 nm
  - 6 and 12 nm
  - 12 and 24 nm
  - 24 and 40 nm

**NOTE:** ADS-B traffic can be displayed as an overlay to navigation maps and IFR/VFR Charts. Refer to the previous TAS discussions for information about these additional traffic displays.

**ADDITIONAL** FEATURES

## ADS-B SYSTEM STATUS

GARMIN

| ADS-B Mode                          | Traffic Mode Annunciation<br>(Traffic Map Page) | Traffic Map Page Center<br>Banner Annunciation | Traffic Display Status Icon<br>(Other Maps) |
|-------------------------------------|-------------------------------------------------|------------------------------------------------|---------------------------------------------|
| ADS-B System Test<br>Initiated      | ADS-B: TEST                                     | TEST MODE                                      | ×                                           |
| ADS-B Operating in<br>Airborne Mode | ADS-B: AIRB                                     | None                                           |                                             |
| ADS-B Operating in<br>Surface Mode  | ADS-B: SURF                                     | None                                           |                                             |
| ABS-B Traffic Off                   | ADS-B: OFF                                      | ADS-B TRFC OFF                                 | $\mathbb{X}$                                |
| ADS-B Traffic Not<br>Available      | ADS-B: N/A                                      | ADS-B TRFC N/A                                 | $\bowtie$                                   |
| ADS-B Failed <sup>1</sup>           | ADS-B: FAIL                                     | ADS-B TRFC FAIL                                | ×                                           |

The traffic mode is annunciated in the upper right corner of the 'Map - Traffic Map' Page.

<sup>1</sup> See Table 6-38 for additional failure annunciations

### Table 6-37 ADS-B Modes

**NOTE:** If the optional TAS fails, the display of ADS-B traffic (ADS-B In) also fails, unless a GTX 345R transponder is installed. In this case, if the TAS fails, the display of ADS-B traffic continues even if the TAS has failed.

If the traffic unit fails, an annunciation as to the cause of the failure is shown in the center of the 'Map - Traffic Map' Page. During a failure condition, the Operating Mode cannot be selected.

| Traffic Map Page Center<br>Annunciation | Description                                                                            |
|-----------------------------------------|----------------------------------------------------------------------------------------|
| NO DATA                                 | Data is not being received from the traffic unit                                       |
| DATA FAILED                             | Data is being received from the traffic unit, but the unit is self-reporting a failure |
| FAILED                                  | Incorrect data format received from the traffic unit                                   |

Table 6-38 Traffic Failure Annunciations

The annunciations to indicate the status of traffic information appear in a banner at the lower left corner of maps on which traffic can be displayed.

| Traffic Status Banner<br>Annunciation | Description                                                                                                    |
|---------------------------------------|----------------------------------------------------------------------------------------------------|
| TA OFF SCALE                          | A Traffic Advisory is outside the selected display range <sup>1</sup> .<br>Annunciation is removed when traffic comes within the selected display range.                                              |
| TA X.X ± XX ↓                         | System cannot determine bearing of Traffic Advisory <sup>2</sup> .<br>Annunciation indicates distance in nm, altitude separation in hundreds of feet, and altitude trend arrow (climbing/descending). |
| TRFC FAIL                             | Traffic unit has failed (unit is self-reporting a failure or sending incorrectly formatted data)                                                                                                    |
| NO TRFC DATA                          | Data is not being received from the traffic unit                                                                                                    |

<sup>1</sup> Shown as symbol on 'Map - Traffic Map' Page <sup>2</sup> Shown in center of 'Map - Traffic Map' Page

2

#### Table 6-39 Traffic Status Annunciations

Additional information about the status of ADS-B traffic products is available on the 'Aux - ADS-B Status' Page.

#### **Viewing ADS-B Traffic Status:**

- 1) Turn the large **FMS** Knob to select the Aux Page Group.
- Turn the small FMS Knob to select the 'Aux ADS-B Status' Page. 2)

| -Traffic Application Stat |                  | -Weather Products |           |
|---------------------------|------------------|-------------------|-----------|
| Airborne (AIRB)           | On               |                   | Status    |
| Surface (SURF)            | Available to Run | AIRMET            | Available |
| Airborne Alerts (CSA)     | Available to Run | CONUS NEXRAD      | Available |
| TIS-B/ADS-R Status        |                  | METAR             | Available |
| TIS-B/ADS-R Coverage      | Available        | METAR Graphical   | Available |
|                           |                  | NOTAM/TFR         | Available |
| -GPS Status<br>GPS Source | External #1      | PIREP             | Available |
| ars source                | External #1      | Regional NEXRAD   | Available |
| Ground Uplink Status      |                  | SIGMET            | Available |
| .ast Uplink               | 0 MIN            | TAF               | Available |
| FIS-B Weather Status      |                  | Winds/Temp Aloft  | Available |
| IS-B Processing           | Enabled          |                   |           |
|                           |                  |                   |           |
|                           |                  |                   |           |
|                           |                  |                   |           |
|                           |                  |                   |           |
|                           |                  |                   |           |
|                           |                  |                   |           |
|                           |                  |                   |           |
|                           |                  |                   |           |

Figure 6-107 Viewing ADS-B Traffic Status on ADS-B Status Page

## HAZARD AVOIDANCE

## GARMIN

| ADS-B Status Page<br>Item                        | Status Message              | Description                                                                                                    |
|--------------------------------------------------|-----------------------------|----------------------------------------------------------------------------------------------------|
| Traffic Application<br>Status: Airborne          | On                          | Traffic application is currently on. Required input data is available, and it meets performance requirements.                                                                                                    |
| (AIRB), Surface (SURF),<br>Airborne Alerts (CSA) | Available to Run            | Traffic application is not currently active, but application is ready to run when condition(s) determine the application should be active. Required input data is available, and it meets performance requirements. |
|                                                  | Not Available               | Traffic application is not available. Required input data is available, but it does not meet performance requirements.                                                                                              |
|                                                  | Fault                       | Traffic application is not available. Required input data is not available or the application has failed.                                                                                                    |
|                                                  | Not Configured              | Traffic application is not available, because it has not been configured. If this annunciation persists, the system should be serviced.                                                                             |
|                                                  |                             | Traffic application status is invalid or unknown.                                                                                                    |
| TIS-B/ADS-R Coverage                             | Available                   | The system is receiving the ADS-R coverage from an FAA ground station.                                                                                                    |
| Not Available The syste                          |                             | The system is not receiving the ADS-R coverage from an FAA ground station.                                                                                                    |
|                                                  |                             | ADS-R coverage is invalid or unknown.                                                                                                    |
| GPS Status: GPS                                  | External #1                 | The system is using the #1 GPS receiver for the GPS position source.                                                                                                    |
| Source                                           | External #2                 | The system is using the #2 GPS receiver for the GPS position source.                                                                                                    |
|                                                  |                             | The GPS source is invalid or unknown.                                                                                                    |
| Ground Uplink Status:<br>Last Uplink             | Number of minutes, or<br>'' | Displays the number of minutes since the last uplink from a ground station occurred. If no uplink has been received, or the status is invalid, dashes appear instead of the number of minutes.                      |

### Table 6-40 Aux-ADS-B Status Page Messages for ADS-B Traffic

The 'Traffic Map' Page displays a white antenna icon to indicate the successful reception of ADS-B traffic services from a ground station. A white-X over this icon indicates reception of ADS-B services is unavailable.

| ADS-B Ground Station Reception Status                      | 'Traffic Map' Pane Icon |
|------------------------------------------------------------|-------------------------|
| Receiving ADS-B traffic services from a ground station     | R                       |
| Not receiving ADS-B traffic services from a ground station | ×                       |

Table 6-41 ADS-B Modes

INDEX

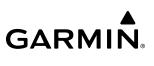

Blank Page

• GSA 8X Servo Actuator (4) (Pitch, Roll, Pitch-Trim,

## SECTION 7 AUTOMATIC FLIGHT CONTROL SYSTEM

## 7.1 OVERVIEW

**GARMIN** 

**NOTE**: The current version of the pertinent flight manual always supersedes the information in this Pilot's Guide.

Yaw Damper)

The Garmin Automatic Flight Control System (AFCS) is fully integrated within the system avionics architecture. The System Overview Section provides a block diagram to support this system description. Garmin AFCS functionality is distributed across the following Line Replaceable Units (LRUs):

- GDU 1050 Flight Display (1)
- GDU 1055 Flight Display (1)
- GIA 64W Integrated Avionics Unit (2)

The AFCS can be divided into these main operating functions:

- **Flight Director (FD)** The aircraft has two flight directors, each operating within an IAU. Flight director commands are displayed on the PFD. The flight director provides:
  - Vertical/lateral mode selection and processing.
  - Command bars showing pitch/roll guidance.
  - Pitch and roll commands to the autopilot.
- **Autopilot (AP)** Autopilot operation occurs within the pitch and roll servos. It provides automatic flight control in response to flight director steering commands, Attitude and Heading Reference System (AHRS) attitude and rate information, and airspeed.
- **Yaw Damper (YD**) The yaw servo provides Dutch roll damping and turn coordination in response to yaw rate, roll angle, lateral acceleration, and airspeed.
- Manual Electric Trim (MET) Manual electric trim pitch trim and rudder trim is available when the autopilot is not engaged.

## **BASIC AUTOPILOT OPERATION**

This section provides an overview for autopilot engagement and disengagement. A more detailed description follows in the Autopilot and Yaw Damper Operation Section.

- **Autopilot Engagement** The autopilot may be engaged by pushing the **AP** Key on the AFCS Controller. Annunciations regarding the engagement are indicated on the PFD. Engaging the autopilot also engages the yaw damper.
- **Autopilot Engagement with Flight Director Off** Upon engagement, the autopilot will be set to hold the current attitude of the airplane, if the flight director was not previously on. In this case, 'PIT' and 'ROL' will be annunciated.
- **Autopilot Engagement with Flight Director On** If the flight director is on, the autopilot will smoothly pitch and roll the airplane to capture the FD command bars. The prior flight director modes remain unchanged.

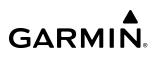

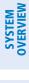

NDEX

 Autopilot Disengagement — The most common way to disconnect the autopilot is to press and release the AP DISC Switch, which is located on each control stick. An autopilot disconnect tone will be heard and annunciated on the PFD. Other ways to disconnect the autopilot include:

- » Pressing the **AP** Key on the MFD.
- » Operating the AP TRIM Switch.
- » Pulling the autopilot circuit breaker.

In the event of unexpected autopilot behavior, pressing and holding the **AP DISC** Switch will disconnect the autopilot and remove all power to the servos.

## AUTOMATIC FLIGHT CONTROL SYSTEM

## 7.2 AFCS CONTROLS

## **AFCS CONTROLLER**

**VNV** Key

GARMIN

The AFCS controls are positioned on the MFD and has the following keys:

- Engages/disengages the autopilot AP Kev FD Key Activates/deactivates the flight director only 2 - Pressing once turns on the flight director in the default pitch and roll modes. - Pressing again deactivates the flight director and removes the command bars. If the autopilot is engaged, the key is disabled.
  - Selects/deselects Navigation Mode NAV Key
  - 4 ALT Key Selects/deselects Altitude Hold Mode
  - 5678910 VS Kev Selects/deselects Vertical Speed Mode
  - FLC Key Selects/deselects Flight Level Change Mode
  - Engages/disengages the yaw damper YD Key
  - Selects/deselects Heading Select Mode HDG Key
  - APR Key Selects/deselects Approach Mode
    - Selects/deselects Vertical Path Tracking Mode for Vertical Navigation flight control
    - NOSE UP Key Control the mode reference in Pitch Hold, Vertical Speed, and Flight Level Change modes NOSE DN Key

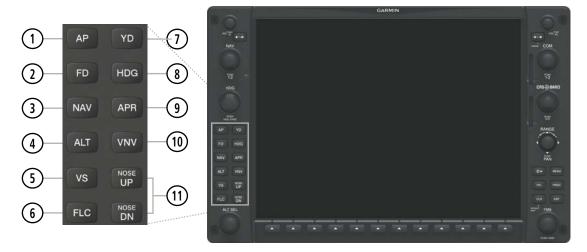

Figure 7-1 Dedicated MFD AFCS Controls

## SYSTEM OVERVIEW

ADDITIONAL AFCS CONTROLS

The following AFCS controls are located in the cockpit separately from the MFD: **AP DISC** Switch Disengages the autopilot and interrupts pitch trim operation (Autopilot Disconnect) - This switch may be used to mute the aural autopilot disconnect alert. - The **AP DISC** Switch is located on each control stick. **CWS** Button While pressed, allows manual control of the aircraft while the autopilot is engaged and (Control Wheel Steering) synchronizes the flight director's command bars with the current aircraft pitch (if not in Glideslope Mode) and roll (if in Roll Hold Mode) - Upon release of the CWS Button, the flight director may establish new reference points, depending on the current pitch and roll modes. CWS operation details are discussed in the Autopilot and Yaw Damper Operation Section as well as throughout the AFCS Modes Section. - The CWS Button is located on the top of the left control stick. **GO AROUND** Button Disengages the autopilot and selects Takeoff Mode (on ground) or Go Around Mode (airborne) - If an approach procedure is loaded, this switch also activates the missed approach when the selected navigation source is GPS or when the navigation source is VOR/LOC and a valid frequency has been tuned. - The GO AROUND Button is located on the left side of the throttle. **AP TRIM** Switch Used to command Manual Electric Pitch Trim (Autopilot Trim) - This composite switch is split into left and right sides. The left switch is the ARM contact and the right switch controls the DN (forward) and UP (rearward) contacts. The AP TRIM ARM switch can be used to disengage the autopilot and to acknowledge an autopilot disconnect alert and mute the associated aural tone. - Manual trim commands are generated only when both sides of the switch are operated simultaneously. If either side of the switch is active separately for more than three seconds, MET function is disabled and 'PTRM' is displayed as the AFCS Status Annunciation on the PFD. The function remains disabled until both sides of the switch are inactivated. - The **AP TRIM** Switch is located on the left control stick. **MET** Switch Used to command Manual Electric Rudder Trim Manual Electric Trim - The **MET** Switch is located on the throttle. Engages the autopilot (if the autopilot is disengaged and the aircraft is within the autopilot LVL Button engagement limitations) in level vertical and lateral modes. (Level) - The LVL Button is located on the instrument panel.

## 7.3 FLIGHT DIRECTOR OPERATION

GARMIN

The flight director function provides pitch and roll commands to the AFCS and displays them on the PFD. With the flight director activated, the aircraft can be hand-flown to follow the path shown by the command bars. Maximum commanded pitch  $(-15^{\circ}/+20^{\circ})$  and roll angles  $(25^{\circ})$ , vertical acceleration, and roll rate are limited to established values. The flight director also provides commands to the autopilot.

## ACTIVATING THE FLIGHT DIRECTOR

An initial press of a key listed in the following table (when the flight director is not active) activates the flight director in the listed modes. The flight director may be turned off and the command bars removed from the display by pressing the **FD** Key again. The **FD** Key is disabled when the autopilot is engaged.

| Control Pressed | Γ                       | Selected                |                                     |                 |  |  |
|-----------------|-------------------------|-------------------------|-------------------------------------|-----------------|--|--|
| Control Pressed | Lateral                 |                         | Vertical                            |                 |  |  |
| FD Key          | Roll Hold (default)     | ROL                     | Pitch Hold (default)                | PIT             |  |  |
| AP Key          | Roll Hold (default)     | ROL                     | Pitch Hold (default)                | PIT             |  |  |
| CWS Button      | Roll Hold (default)     | ROL                     | Pitch Hold (default)                | PIT             |  |  |
| GO-AROUND       | Takeoff (on ground)     | TO                      | Takeoff (on ground)                 | TO              |  |  |
| Button          | Go Around (in air)      | GA                      | Go Around (in air)                  | GA              |  |  |
| ALT Key         | Roll Hold (default)     | ROL                     | Altitude Hold                       | ALT             |  |  |
| <b>VS</b> Key   | Roll Hold (default)     | ROL                     | Vertical Speed                      | VS              |  |  |
| <b>VNV</b> Key  | Roll Hold (default)     | ROL                     | Vertical Path Tracking <sup>1</sup> | VPTH            |  |  |
| NAV Key         | Navigation <sup>2</sup> | GPS<br>VOR<br>LOC<br>BC | Pitch Hold (default)                | PIT             |  |  |
| APR Key         | Approach <sup>2</sup>   | GPS<br>VOR<br>LOC       | Pitch Hold (default)                | PIT<br>GP<br>GS |  |  |
| HDG Key         | Heading Select          | HDG                     | Pitch Hold (default)                | PIT             |  |  |
| LVL Button      | Level Hold              | LVL                     | Level Hold                          | LVL             |  |  |

<sup>1</sup> A valid VNV Flight Plan must be entered before **VNV** Key press activates the flight director.

<sup>2</sup> The selected navigation receiver must have a valid VOR or LOC signal or active GPS course before **NAV** or **APR** Key press activates the flight director.

### Table 7-1 Flight Director Activation

## AFCS STATUS BOX

Flight director mode annunciations are displayed on the PFD when the flight director is active. Autopilot status is displayed in the center of the AFCS Status Box. Lateral flight director modes are displayed on the left and vertical modes on the right. Armed modes are annunciated in white and active in green.

## AUTOMATIC FLIGHT CONTROL SYSTEM

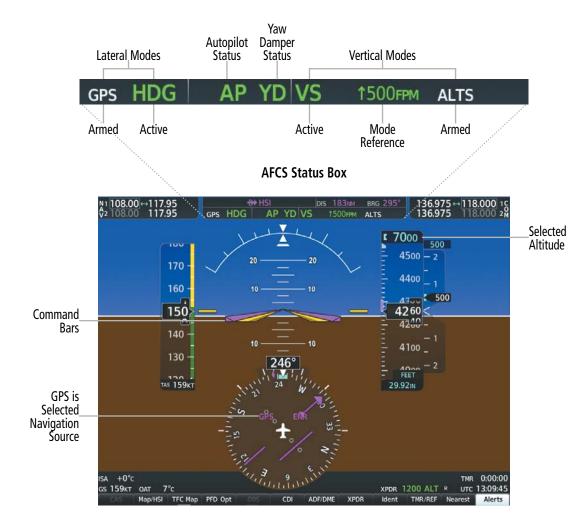

#### Figure 7-2 PFD AFCS Display

## FLIGHT DIRECTOR MODES

Flight director modes are normally selected independently for the pitch and roll axes. Unless otherwise specified, all mode keys are alternate action (i.e., press on, press off). In the absence of specific mode selection, the flight director reverts to the default pitch and/or roll mode(s).

Armed modes are annunciated in white and active in green in the AFCS Status Box. Under normal operation when the flight director is activated by pressing the **FD** Button, the flight director activates the default mode(s) for the axis(es). Automatic transition from armed to active mode is indicated by the white armed mode annunciation moving to the green active mode field and flashing for 10 seconds.

If the information required to compute a flight director mode becomes invalid or unavailable, the flight director automatically reverts to the default mode for that axis. A flashing amber mode annunciation indicates loss of sensor (ADC) or navigation data (VOR, LOC, GPS) required to compute commands. When such a loss occurs, the command bars give guidance to roll the wings level, and then depending on the affected axis, either enters Roll Hold Mode or maintains the pitch angle (enters Pitch Hold Mode). The flashing annunciation stops when the affected mode key is pressed or another mode for the axis is selected. If after 10 seconds no action is taken, the flashing annunciation stops.

**ADDITIONAL FEATURES** 

406

# GARMIN

## GPS AP YD VS 1400FPM ALTS

#### Figure 7-3 Loss of GPS Signal

The flight director is automatically disabled if the attitude information required to compute the default flight director modes becomes invalid or unavailable.

## **COMMAND BARS**

Upon activation of the flight director, command bars are displayed in magenta on the PFD as single cue. The command bars move together vertically to indicate pitch commands and bank left or right to indicate roll commands. The command bars do not override the aircraft symbol.

If the attitude information sent to the flight director becomes invalid or unavailable, the command bars are removed from the display.

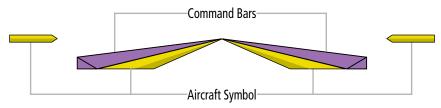

Figure 7-4 Single-cue Command Bars

## 7.4 AFCS MODES

The AFCS is capable of operating in a variety of independent Vertical Modes, Lateral Modes, and a Combination of both the Lateral and Vertical Modes.

## **VERTICAL MODES**

The following table lists the vertical modes with their corresponding controls and annunciations. The mode reference is displayed next to the active mode annunciation for Altitude Hold, Vertical Speed, and Flight Level Change modes. The **NOSE UP/NOSE DN** Keys can be used to change the vertical mode reference while operating under Pitch Hold, Vertical Speed, or Flight Level Change Mode.

| Vertical Mode             | Description                                                                                                    | Control       | Annunciation |           | Reference<br>Range      | Reference<br>Change<br>Increment |
|---------------------------|----------------------------------------------------------------------------------------------------|---------------|--------------|-----------|-------------------------|----------------------------------|
| Pitch Hold                | Holds the current aircraft pitch attitude;<br>may be used to climb/descend to the<br>Selected Altitude           | (Default)     | PIT          |           | -15° to<br>+20°         | 0.5°                             |
| Selected Altitude Capture | Captures the Selected Altitude                                                                                   | 1             | ALTS         |           |                         |                                  |
| Altitude Hold             | Holds the current Altitude Reference                                                                             | ALT Key       | ALT          | XX,XXX FT |                         |                                  |
| Vertical Speed            | Maintains the current aircraft vertical speed; may be used to climb/descend to the Selected Altitude             | <b>VS</b> Key | VS           | X,XXX FPM | -3,000 to<br>+1,500 грм | 100 fpm                          |
| Flight Level Change       | Maintains the current aircraft airspeed<br>while the aircraft is climbing/descending to<br>the Selected Altitude | FLC Key       | FLC          | XXX KT    | 85 to<br>185 ктs        | 1 кт                             |

<sup>1</sup> ALTS is armed automatically when the Selected Altitude is to be captured instead of the VNAV Target Altitude.

### Table 7-2 Flight Director Vertical Modes

## PITCH HOLD MODE (PIT)

When the flight director is activated (e.g., the **FD** Key is pressed), Pitch Hold Mode is selected by default. Pitch Hold Mode is indicated as the active vertical mode by the 'PIT' annunciation. This mode may be used for climb or descent to the Selected Altitude (shown above the Altimeter), since Selected Altitude Capture Mode is automatically armed when Pitch Hold Mode is activated.

In Pitch Hold Mode, the flight director maintains a constant pitch attitude, the pitch reference. The pitch reference is set to the aircraft pitch attitude at the moment of mode selection. If the aircraft pitch attitude exceeds the flight director pitch command limitations, the flight director commands a pitch angle equal to the nose-up/down limit.

## CHANGING THE PITCH REFERENCE

When operating in Pitch Hold Mode, the pitch reference can be adjusted by:

- Using the **NOSE UP/NOSE DN** Keys.
- Pressing the CWS Button, hand-flying the aircraft to establish a new pitch reference, then releasing the CWS Button.

**ADDITIONAL** FEATURES

## **AUTOMATIC FLIGHT CONTROL SYSTEM**

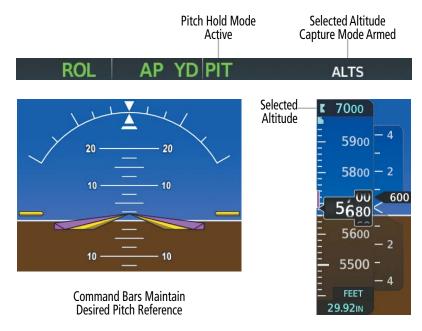

Figure 7-5 Pitch Hold Mode

## SELECTED ALTITUDE CAPTURE MODE (ALTS)

Selected Altitude Capture Mode is automatically armed with activation of the following modes:

» Pitch Hold

**GARMIN** 

- » Vertical Speed
- » Flight Level Change

- » Takeoff/ Go Around
- » Vertical Path Tracking (if the Selected Altitude is to be captured instead of the VNAV Target Altitude)

The white 'ALTS' annunciation indicates Selected Altitude Capture Mode is armed (see previous figure for example). The **ALT** Knob is used to set the Selected Altitude (shown above the Altimeter) until Selected Altitude Capture Mode becomes active.

As the aircraft nears the Selected Altitude, the flight director automatically transitions to Selected Altitude Capture Mode with Altitude Hold Mode armed (see following figure). This automatic transition is indicated by the green 'ALTS' annunciation flashing for up to 10 seconds and the appearance of the white 'ALT' annunciation. The Selected Altitude is shown as the Altitude Reference beside the 'ALTS' annunciation.

At 50 feet from the Selected Altitude, the flight director automatically transitions from Selected Altitude Capture Mode to Altitude Hold Mode and holds the Selected Altitude (shown as the Altitude Reference). As Altitude Hold Mode becomes active, the white 'ALT' annunciation moves to the active vertical mode field and flashes green for 10 seconds to indicate the automatic transition.

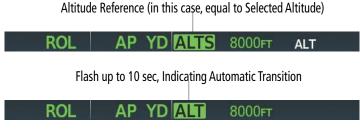

Figure 7-6 Automatic Mode Transitions During Altitude Capture

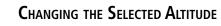

## **NOTE:** Pressing the **CWS** Button while in Selected Altitude Capture Mode does not cancel the mode.

Use of the **ALT** Knob to change the Selected Altitude while Selected Altitude Capture Mode is active causes the flight director to revert to Pitch Hold Mode with Selected Altitude Capture Mode armed for the new Selected Altitude.

## ALTITUDE HOLD MODE (ALT)

Altitude Hold Mode can be activated by pressing the **ALT** Key; the flight director maintains the current aircraft altitude (to the nearest 10 feet) as the Altitude Reference. The flight director's Altitude Reference, shown in the AFCS Status Box, is independent of the Selected Altitude, displayed above the Altimeter. Altitude Hold Mode active is indicated by a green 'ALT' annunciation in the AFCS Status Box.

Altitude Hold Mode is automatically armed when the flight director is in Selected Altitude Capture Mode. Selected Altitude Capture Mode automatically transitions to Altitude Hold Mode when the altitude error is less than 50 feet. In this case, the Selected Altitude becomes the flight director's Altitude Reference.

## CHANGING THE ALTITUDE REFERENCE

**NOTE:** Turning the **ALT** Knob while in Altitude Hold Mode changes the Selected Altitude, but not the flight director's Altitude Reference, and does not cancel the mode.

With the **CWS** Button depressed, the aircraft can be hand-flown to a new Altitude Reference. When the **CWS** Button is released at the desired altitude, the new altitude is established as the Altitude Reference.

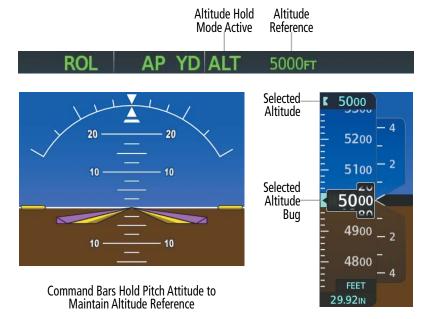

Figure 7-7 Altitude Hold Mode

EIS

NDEX

## **VERTICAL SPEED MODE (VS)**

GARMIN

In Vertical Speed Mode, the flight director acquires and maintains a Vertical Speed Reference. Current aircraft vertical speed (to the nearest 100 fpm) becomes the Vertical Speed Reference at the moment of Vertical Speed Mode activation. This mode may be used for climb or descent to the Selected Altitude (shown above the Altimeter) since Selected Altitude Capture Mode is automatically armed when Vertical Speed Mode is selected.

When Vertical Speed Mode is activated by pressing the **VS** Key, 'VS' is annunciated in green in the AFCS Status Box along with the Vertical Speed Reference. The Vertical Speed Reference is also displayed above the Vertical Speed Indicator. A Vertical Speed Reference Bug corresponding to the Vertical Speed Reference is shown on the indicator.

### CHANGING THE VERTICAL SPEED REFERENCE

The Vertical Speed Reference (shown both in the AFCS Status Box and above the Vertical Speed Indicator) may be changed by:

- Using the NOSE UP/NOSE DN Keys.
- Pressing the **CWS** Button, hand-flying the aircraft to attain a new Vertical Speed Reference, then releasing the **CWS** Button.

**NOTE:** If the Selected Altitude is reached during CWS maneuvering, the Altitude Reference is not changed. To adjust the Altitude Reference in this case, the **CWS** Button must be pressed again after the Selected Altitude is reached.

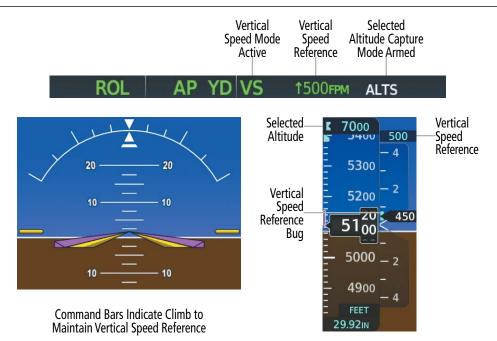

Figure 7-8 Vertical Speed Mode

## FLIGHT LEVEL CHANGE MODE (FLC)

### **NOTE:** The Selected Altitude should be set before selecting Flight Level Change Mode.

Flight Level Change Mode is selected by pressing the **FLC** Key. This mode acquires and maintains the Airspeed Reference while climbing or descending to the Selected Altitude (shown above the Altimeter). When Flight Level Change Mode is active, the flight director continuously monitors Selected Altitude, airspeed, and altitude. When Flight Level Change Mode is used in conjunction with VNAV (V FLC), VNAV Target Altitude Capture is also enabled.

The Airspeed Reference is set to the current airspeed upon mode activation. Flight Level Change Mode is indicated by a green 'FLC' annunciation beside the Airspeed Reference in the AFCS Status Box. The Airspeed Reference is also displayed directly above the Airspeed Indicator, along with a bug corresponding to the Airspeed Reference along the tape.

Engine power must be adjusted to allow the autopilot to fly the aircraft at a pitch attitude corresponding to the desired flight profile (climb or descent) while maintaining the Airspeed Reference. The flight director maintains the current altitude until either engine power or the Airspeed Reference are adjusted and does not allow the aircraft to climb or descend away from the Selected Altitude.

#### CHANGING THE AIRSPEED REFERENCE

The Airspeed Reference (shown in both the AFCS Status Box and above the Airspeed Indicator) may be adjusted by:

- Using the **NOSE UP/NOSE DN** Keys.
- Pressing the **CWS** Button, hand-flying the aircraft to attain a new Airspeed Reference, then releasing the **CWS** Button.

**NOTE:** If the Selected Altitude is reached during CWS maneuvering, the Airspeed Reference is not changed. To adjust the Airspeed Reference in this case, the **CWS** Button must be pressed again after the Selected Altitude is reached.

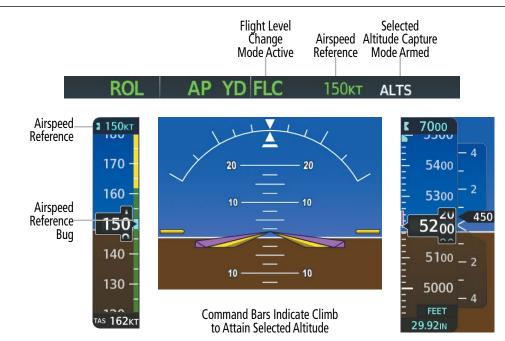

Figure 7-9 Flight Level Change Mode

Garmin G1000 NXi Pilot's Guide for the Diamond DA50

FLIGHT NSTRUMENTS

ADDITIONAL FEATURES

**APPENDICES** 

NDEX

## GARMIN

## LATERAL MODES

The following table relates each Garmin AFCS lateral mode to its respective control and annunciation. Refer to the combination modes section for information regarding Takeoff and Go Around modes.

| Lateral Mode                      | Description                                                                                                    | Control   | Annunciation | Maximum<br>Roll<br>Command<br>Limit |  |
|-----------------------------------|----------------------------------------------------------------------------------------------------|-----------|--------------|-------------------------------------|--|
| Roll Hold                         | Holds the current aircraft roll attitude or<br>rolls the wings level, depending on the<br>commanded bank angle | (Default) | ROL          | 25°                                 |  |
| Heading Select                    | Captures and tracks the Selected Heading                                                                       | HDG Key   | HDG          | 25°                                 |  |
| Navigation Mode                   |                                                                                                    |           |              |                                     |  |
| GPS                               |                                                                                                    | NAV Key   | GPS          | 25°                                 |  |
| VOR Enroute Arm/Capture/Track     | Captures and tracks the selected navigation source (GPS, VOR, LOC)                                             |           | VOR          | 25° Capture<br>10° Track            |  |
| LOC Capture/Track (No Glideslope) |                                                                                                    |           | LOC          | 25° Capture<br>10° Track            |  |

#### Table 7-3 Flight Director Lateral Modes

The **CWS** Button does not change lateral references for Heading Select, Navigation, Backcourse, or Approach Mode. The autopilot guides the aircraft back to the Selected Heading/Course upon release of the **CWS** Button.

## ROLL HOLD MODE (ROL)

NOTE: If Roll Hold Mode is activated as a result of a mode reversion, the flight director rolls the wings level.

When the flight director is activated or switched, Roll Hold Mode is selected by default. This mode is annunciated as 'ROL' in the AFCS Status Box. The current aircraft bank angle is held, subject to the bank angle condition.

## ROL AP YD PIT

#### Figure 7-10 Roll Hold Mode Annunciation

| Bank Angle | Flight Director Response                 |  |  |
|------------|------------------------------------------|--|--|
| < 6°       | Rolls wings level                        |  |  |
| 6 to 25°   | Maintains current aircraft roll attitude |  |  |
| > 25°      | Limits bank to 25°                       |  |  |

#### Table 7-4 Roll Hold Mode Responses

## CHANGING THE ROLL REFERENCE

The roll reference can be changed by pressing the **CWS** Button, establishing the desired bank angle, then releasing the **CWS** Button.

## HEADING SELECT MODE (HDG)

Heading Select Mode is activated by pressing the **HDG** Key. Heading Select Mode acquires and maintains the Selected Heading. The Selected Heading is shown by a cyan bug on the HSI and in the box to the upper left of the HSI.

## CHANGING THE SELECTED HEADING

## **NOTE:** Pressing the **HDG** Knob synchronizes the Selected Heading to the current heading.

The Selected Heading is adjusted using the **HDG** Knob. Pressing the **CWS** Button and hand-flying the aircraft does not change the Selected Heading. The autopilot guides the aircraft back to the Selected Heading upon release of the **CWS** Button.

Turns are commanded in the same direction as Selected Heading Bug movement, even if the bug is turned more than 180° from the present heading (e.g., a 270° turn to the right). However, Selected Heading changes of more than 330° at a time result in turn reversals.

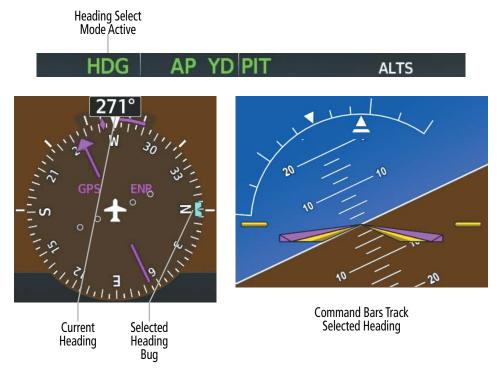

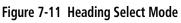

## NAVIGATION MODE

**NOTE**: The selected navigation receiver must have a valid VOR or LOC signal or active GPS course for the flight director to enter Navigation Mode.

Pressing the **NAV** Key selects Navigation Mode. Navigation Mode acquires and tracks the selected navigation source (GPS, VOR, LOC). The flight director follows GPS roll steering commands when GPS is the selected navigation source. When the navigation source is VOR or LOC, the flight director creates roll steering commands from the Selected Course and deviation. Navigation Mode can also be used to fly non-precision GPS and LOC approaches where vertical guidance is not required.

NDEX

Garmin G1000 NXi Pilot's Guide for the Diamond DA50

## AUTOMATIC FLIGHT CONTROL SYSTEM

If the Course Deviation Indicator (CDI) shows greater than one dot when the **NAV** Key is pressed, the selected mode is armed. If the CDI shows less than one dot, Navigation Mode is automatically captured when the **NAV** Key is pressed. The armed annunciation appears in white to the left of the active lateral mode.

GPS AP YD ALT 5000FT

#### Figure 7-12 GPS Navigation Mode Active

When the CDI has automatically switched from GPS to LOC during a LOC/ILS approach, GPS Navigation Mode remains active, providing GPS steering guidance until the localizer signal is captured. LOC Navigation Mode is armed automatically when the navigation source switch takes place if the **APR** Key is not pressed prior to the automatic source switch.

If Navigation Mode is active and any of the following occur, the flight director reverts to Roll Hold Mode (wings rolled level):

- » Different VOR tuned while in VOR Navigation Mode (VOR Navigation Mode reverts to armed)
- » Navigation source manually switched (with the CDI Softkey)
- » During a LOC/ILS approach, the FAF is crossed while in GPS Navigation Mode after the automatic navigation source switch from GPS to LOC

### CHANGING THE SELECTED COURSE

GARMIN

If the navigation source is VOR or localizer or OBS Mode has been enabled when using GPS, the Selected Course is controlled using the **CRS** Knob. Pressing the **CWS** Button and hand-flying the aircraft does not change the Selected Course while in Navigation Mode. The autopilot guides the aircraft back to the Selected Course (or GPS flight plan) when the **CWS** Button is released.

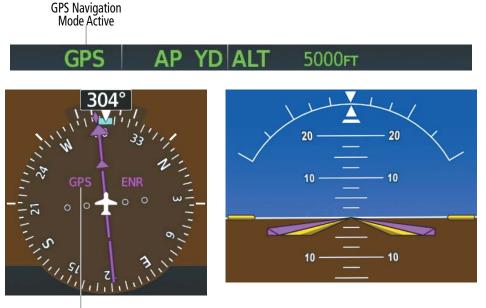

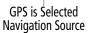

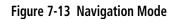

## COMBINATION MODES

The following table lists the modes that operating by using both Vertical and Lateral Modes with their corresponding controls and annunciations.

| Mode Description             |                                                                                                    | Control             | Annunciation | Maximum<br>Roll<br>Command<br>Limit | Reference<br>Range |
|------------------------------|----------------------------------------------------------------------------------------------------|---------------------|--------------|-------------------------------------|--------------------|
|                              | Vertical Navigati                                                                                         | on Modes            |              | '                                   | ·                  |
| Vertical Path Tracking       | Captures and tracks descent legs of an active vertical profile                                            | <b>VNV</b> Key      | VPTH         |                                     |                    |
| VNV Target Altitude Capture  | Captures the Vertical Navigation (VNV) Target Altitude                                                    | 1                   | ALTV         |                                     |                    |
|                              | VOR Approach                                                                                              | n Mode              | 1            | 1                                   | 1                  |
| VOR Arm/Capture/Track        | Captures and tracks the VOR navigation source                                                             | <b>APR</b> Key      | VAPP         | 25°                                 |                    |
|                              | GPS Approach                                                                                              | n Mode              | ·            | '                                   |                    |
| GPS Arm/Capture/Track        | Captures and tracks the GPS<br>navigation source<br>Captures and tracks the SBAS<br>glidepath on approach |                     | GPS          | 25°                                 |                    |
| Glidepath                    |                                                                                                    |                     | GP           |                                     |                    |
|                              | LOC Approach                                                                                              | n Mode              | 1            | 1                                   |                    |
| ILS Arm/Capture/Track        | Captures and tracks the LOC navigation source                                                             | <b>APR</b> Key      | LOC          | 25°                                 |                    |
| Glideslope                   | Captures and tracks the ILS glideslope on approach                                                        |                     | GS           |                                     |                    |
| Backcourse Arm/Capture/Track | Captures and tracks a localizer signal for backcourse approaches                                          | N/A                 | N/A          | 25°                                 |                    |
|                              | Additional M                                                                                              | lodes               |              | <u></u>                             |                    |
| Takeoff                      | Commands a constant pitch angle on the ground in preparation for takeoff                                  | GO-                 |              |                                     | 6°                 |
| Go Around                    | Commands a constant pitch angle and wings level in the air                                                | AROUND<br>Button GA |              | 6°                                  |                    |
| Level                        | Autopilot engages and commands<br>pitch angle necessary to establish<br>zero vertical fpm                 | 2                   | LVL N/A      |                                     | N/A                |

<sup>1</sup> ALTV is armed automatically under VPTH when VNV Target Altitude is to be captured instead of Selected Altitude.

<sup>2</sup> Level mode can only become activated as a function of Electronic Stability and Protection (ESP). Refer to the Additional Features Section for a detailed discussion of the optional ESP feature.

### Table 7-5 Flight Director Combination Modes

**APPENDICES** 

EIS

AUDIO & CNS

FLIGHT NAGEMENT

MA

HAZARD

AFCS

**ADDITIONAL** FEATURES

# GARMIN

### **VERTICAL NAVIGATION**

NOTE: VNV is disabled when parallel track or Dead Reckoning Mode is active.

 $\land$ 

### **NOTE:** The Selected Altitude takes precedence over any other vertical constraints.

Vertical Navigation (VNV) flight control is available for enroute/terminal cruise and descent operations any time that VNV flight planning is available. Refer to the Flight Management Section for more information on VNAV flight plans. Conditions for availability include, but are not limited to:

- » The selected navigation source is GPS
- » A VNV flight plan (with at least one altitude-constrained waypoint) or vertical direct-to is active
- » VNV is enabled
- » Crosstrack error is valid and within certain limits
- » Desired/actual track are valid or track angle error is within certain limits
- » The VNV Target Altitude of the active waypoint is no more than 250 ft above the current aircraft altitude

The command bars provide vertical profile guidance based on specified altitudes (entered manually or loaded from the database) at waypoints in the active flight plan or vertical direct-to. The appropriate VNV flight control modes are sequenced by the flight director to follow the path defined by the vertical profile. Upon reaching the last waypoint in the VNV flight plan, the flight director transitions to Altitude Hold Mode and cancels any armed VNV modes.

### VERTICAL PATH TRACKING MODE (VPTH)

**NOTE:** If another vertical mode key is pressed while Vertical Path Tracking Mode is selected, Vertical Path Tracking Mode reverts to armed.

**NOTE:** Pressing the **CWS** Button while Vertical Path Tracking Mode is active does not cancel the mode. The autopilot guides the aircraft back to the descent path upon release of the **CWS** Button.

When a vertical profile (VNV flight plan) is active and the **VNV** Key is pressed, Vertical Path Tracking Mode is armed in preparation for descent path capture. 'VPTH' (or '/V' when Glidepath or Glideslope Mode is concurrently armed) is annunciated in white in addition to previously armed modes. If applicable, the appropriate altitude capture mode is armed for capture of the next VNV Target Altitude (ALTV) or the Selected Altitude (ALTS), whichever is greater.

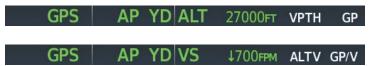

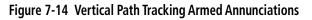

Prior to descent path interception, the Selected Altitude must be set below the current aircraft altitude by at least 75 feet. For the flight director to transition to Vertical Path Tracking Mode, the pilot must:

- Press the **VNV** Key, and
- Adjust the Selected Altitude to below the current altitude.

### Garmin G1000 NXi Pilot's Guide for the Diamond DA50

In conjunction with the "TOD [top of descent] within 1 minute" annunciation in the Navigation Status Box and the "Vertical track" voice message, VNV indications (VNV Target Altitude, vertical deviation, and vertical speed required) appear on the PFD in magenta.

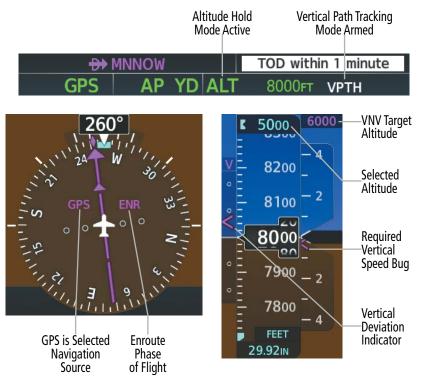

Figure 7-15 Vertical Path Capture Mode

When a descent leg is captured, Vertical Path Tracking becomes active and tracks the descent profile (see following figure). An altitude capture mode ('ALTS' or 'ALTV') is armed as appropriate.

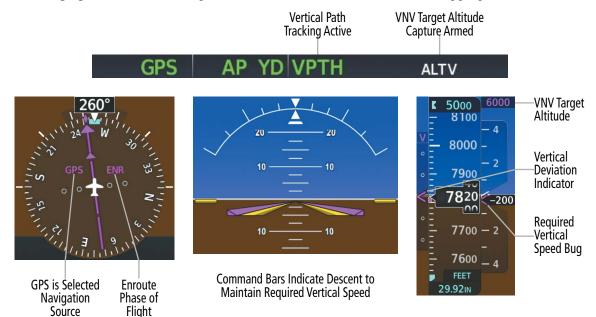

Figure 7-16 Vertical Path Tracking Mode

**GARMIN** 

FLIGHT VSTRUMENTS

NDEX

## AUTOMATIC FLIGHT CONTROL SYSTEM

If the altimeter barometric setting is adjusted while Vertical Path Tracking is active, the flight director increases/decreases the descent rate by up to 500 fpm to re-establish the aircraft on the descent path (without commanding a climb). Adjusting the altimeter barometric setting creates discontinuities in VNV vertical deviation, moving the descent path. For large adjustments, it may take several minutes for the aircraft to re-establish on the descent path. If the change is made while nearing a waypoint with a VNV Target Altitude, the aircraft may not re-establish on the descent path in time to meet the vertical constraint.

### Automatic Reversion to Pitch Hold Mode

Several situations can occur while Vertical Path Tracking Mode is active which cause the flight director to revert to Pitch Hold Mode including when:

- → Vertical deviation exceeds 200 feet during an overspeed condition.
- ✤ Vertical deviation experiences a discontinuity that both exceeds 200 feet in magnitude and results in the vertical deviation exceeding 200 feet in magnitude. Such discontinuities are usually caused by flight plan changes that affect the vertical profile.
- → Vertical deviation becomes invalid (the Vertical Deviation Indicator is removed from the PFD).
- → A display enters Reversionary Mode (this does not apply to an active vertical direct-to).

Unless VNV is disabled, Vertical Path Tracking Mode and the appropriate altitude capture mode become armed following the reversion to Pitch Hold Mode to allow for possible profile recapture.

### Non-Path Descents

**GARMIN** 

Pitch Hold, Vertical Speed, and Flight Level Change modes can also be used to fly non-path descents while VNV flight control is selected. If the **VS** or **FLC** Key is pressed while Vertical Path Tracking Mode is selected, Vertical Path Tracking Mode reverts to armed along with the appropriate altitude capture mode to allow profile re-capture.

## GPS AP YD FLC 150KT ALTS VPTH

### Figure 7-17 Flight Level Change VNV Non-Path Descent

To prevent immediate profile re-capture, the following must be satisfied:

- $\rightarrow$  At least 10 seconds have passed since the non-path transition was initiated
- → Vertical deviation from the profile has exceeded 250 feet, but is now less than 200 feet
   Pressing the VNV Key twice re-arms Vertical Path Tracking for immediate profile re-capture.

### VNV TARGET ALTITUDE CAPTURE MODE (ALTV)

**NOTE:** Armed VNV Target Altitude and Selected Altitude capture modes are mutually exclusive. However, Selected Altitude Capture Mode is armed implicitly (not annunciated) whenever VNV Target Altitude Capture Mode is armed.

VNV Target Altitude Capture is analogous to Selected Altitude Capture Mode and is armed automatically after the **VNV** Key is pressed and the next VNV Target Altitude is to be intercepted before the Selected Altitude. The annunciation 'ALTV' indicates that VNV Target Altitude is to be captured. VNV Target Altitudes are shown in the active flight plan or vertical direct-to, and can be entered manually or loaded from a database (see the GPS Navigation Section for details). At the same time as "TOD within 1 minute" is annunciated in the Navigation Status Box, the active VNV Target Altitude is displayed above the Vertical Speed Indicator.

As the aircraft nears the VNV Target Altitude, the flight director automatically transitions to VNV Target Altitude Capture Mode with Altitude Hold Mode armed. This automatic transition is indicated by the green 'ALTV' annunciation flashing for up to 10 seconds and the appearance of the white 'ALT' annunciation. The VNV Target Altitude is shown as the Altitude Reference beside the 'ALTV' annunciation and remains displayed above the Vertical Speed Indicator. The Required Vertical Speed Indication (RVSI) is removed once VNV Target Altitude Capture Mode becomes active.

At 50 feet from the VNV Target Altitude, the flight director automatically transitions from VNV Target Altitude Capture to Altitude Hold Mode and tracks the level leg. As Altitude Hold Mode becomes active, the white 'ALT' annunciation moves to the active vertical mode field and flashes green for 10 seconds to indicate the automatic transition. The flight director automatically arms Vertical Path Tracking, allowing upcoming descent legs to be captured and subsequently tracked.

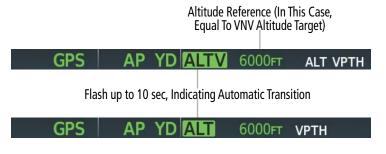

Figure 7-18 Automatic Mode Transitions During Altitude Capture

### Changing the VNV Target Altitude

### **NOTE:** Pressing the **CWS** Button while in VNV Target Altitude Capture Mode does not cancel the mode.

Changing the current VNV Target Altitude while VNV Target Altitude Capture Mode is active causes the flight director to revert to Pitch Hold Mode. Vertical Path Tracking and the appropriate altitude capture mode are armed in preparation to capture the new VNV Target Altitude or the Selected Altitude, depending on which altitude is to be intercepted first.

VNV target altitudes can be changed while editing the active flight plan (see the Flight Management Section for details).

## **APPROACH MODES**

## **NOTE:** The selected navigation receiver must have a valid VOR or LOC signal or active GPS course for the flight director to enter Approach Mode.

Approach Mode is activated when the **APR** Key is pressed. Approach Mode acquires and tracks the selected navigation source (GPS, VOR, or LOC), depending on loaded approach. This mode uses the selected navigation receiver deviation and desired course inputs to fly the approach. Pressing the **APR** Key when the CDI is greater than one dot arms the selected approach mode (annunciated in white to the left of the active lateral mode). If the CDI is less the 1 dot, the LOC is automatically captured when the **APR** Key is pressed.

### VOR APPROACH MODE

VOR Approach Mode (VAPP) provides greater sensitivity for signal tracking than VOR Navigation Mode.

GARMIN

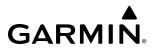

#### Selecting VOR Approach Mode:

- **1)** Ensure a valid VOR frequency is tuned.
- 2) Ensure that VOR is the selected navigation source (use the CDI Softkey to cycle through navigation sources if necessary).
- 3) Press the APR Key.

### VAPP AP YD ALT 8000FT

#### Figure 7-19 VOR Approach Mode

### **GPS APPROACH MODE**

When GPS Approach Mode is armed, Glidepath Mode is also armed. GPS Approach Mode can be utilized to fly non-precision and precision approaches.

### Selecting GPS Approach without a glidepath:

- 1) Ensure a GPS approach is loaded into the active flight plan. The active waypoint must be part of the flight plan (cannot be a direct-to a waypoint not in the flight plan).
- 2) Ensure that GPS is the selected navigation source (use the **CDI** Softkey to cycle through navigation sources if necessary).
- 3) Press the NAV Softkey.

### GPS AP YD ALT 8000FT

#### Figure 7-20 GPS Approach Mode (No Glideslope)

### Glidepath Mode (GP)

Glidepath Mode is used to track the SBAS-based glidepath. When Glidepath Mode is armed, 'GP' is annunciated in white in the AFCS Status Box.

### Selecting Glidepath Mode:

- 1) Ensure a GPS approach is loaded into the active flight plan. The active waypoint must be part of the flight plan (cannot be a direct-to a waypoint not in the flight plan).
- 2) Ensure that GPS is the selected navigation source (use the **CDI** Softkey to cycle through navigation sources if necessary).
- 3) Press the **APR** Key.

**NOTE:** Some RNAV (GPS) approaches provide a vertical descent angle as an aid in flying a stabilized approach. These approaches are NOT considered Approaches with Vertical Guidance (APV). Approaches that are annunciated on the HSI as LNAV or LNAV+V should be flown to an MDA, until visual with the landing surface, even though vertical glidepath (GP) information may be provided.

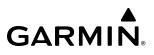

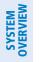

**WARNING:** When flying an LNAV approach (with vertical descent angle) with the autopilot coupled, the aircraft will not level off at the MDA even if the MDA is set in the altitude preselect.

Upon reaching the glidepath, the flight director transitions to Glidepath Mode and begins to capture and track the glidepath.

GPS AP YD ALT 8000FT GP

#### Figure 7-21 Glidepath Mode Armed

Once the following conditions have been met, the glidepath can be captured:

- ✤ A GPS approach with vertical guidance (LPV, LNAV/VNAV, LNAV+V) is loaded into the active flight plan.
- $\rightarrow$  The active waypoint is at or after the final approach fix (FAF).
- ✤ Vertical deviation is valid.
- $\rightarrow$  The CDI is at less than full-scale deviation.
- ↔ Automatic sequencing of waypoints has not been suspended (no 'SUSP' annunciation on the HSI).

**NOTE:** Pressing the **CWS** Button while Glidepath Mode is active does not cancel the mode. The autopilot guides the aircraft back to the glidepath upon release of the **CWS** Button.

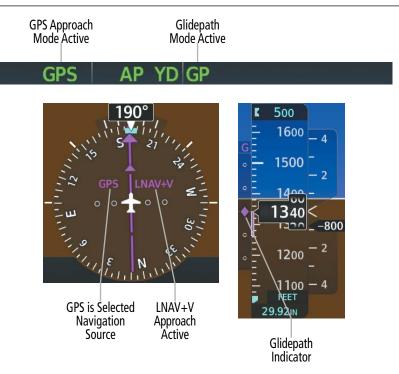

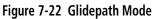

### LOCALIZER APPROACH MODE

LOC Approach Mode allows the autopilot to fly a LOC approach (i.e., without a glideslope). LOC Approach Mode (annunciated as 'LOC' in white) is armed as the lateral flight director mode. LOC captures are inhibited if the difference between aircraft heading and localizer course exceeds 105°.

Garmin G1000 NXi Pilot's Guide for the Diamond DA50

### Selecting LOC Approach Mode without a glidepath:

- 1) Ensure a valid localizer frequency is tuned.
- 2) Ensure that LOC is the selected navigation source (use the CDI Softkey to cycle through navigation sources if necessary).
- 3) Press the NAV Key.

### **Glideslope Mode (GS)**

Glideslope Mode is available for LOC/ILS approaches to capture and track the glideslope. When Glideslope Mode is armed (annunciated as 'GS' in white), LOC Approach Mode is armed as the lateral flight director mode.

### Selecting Glideslope Mode:

- 1) Ensure a valid localizer frequency is tuned.
- 2) Ensure that LOC is the selected navigation source (use the **CDI** Softkey to cycle through navigation sources if necessary).
- 3) Press the APR Key.

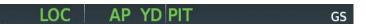

### Figure 7-23 Glideslope Mode Armed

Once LOC is the navigation source, the localizer and glideslope can be captured. Upon reaching the glideslope, the flight director transitions to Glideslope Mode and begins to capture and track the glideslope.

GARMIN

**NOTE:** Pressing the **CWS** Button while Glideslope Mode is active does not cancel the mode. The autopilot guides the aircraft back to the glideslope upon release of the **CWS** Button.

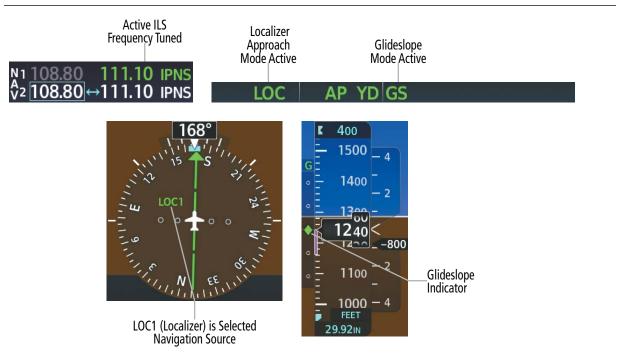

Figure 7-24 Glideslope Mode

Garmin G1000 NXi Pilot's Guide for the Diamond DA50

**AUDIO & CNS** 

FLIGHT MANAGEMENT

HAZARD

AFCS

ADDITIONAL FEATURES

APPENDICES

INDEX

If the following occurs, the flight director reverts to Roll Hold Mode (wings rolled level):

- ↔ Approach Mode is active and a Vectors-To-Final is activated
- ↔ Approach Mode is active and Navigation source is manually switched
- ✤ During a LOC/ILS approach, GPS Navigation Mode is active and the FAF is crossed after the automatic navigation source switch from GPS to LOC

### **Changing the Selected Course**

If the navigation source localizer or OBS Mode has been enabled when using GPS, the Selected Course is controlled using the **CRS** Knob.

Pressing the **CWS** Button and hand-flying the aircraft does not change the Selected Course while in Approach Mode. The autopilot guides the aircraft back to the Selected Course (or GPS flight plan) when the **CWS** Button is released.

### Backcourse Mode (BC)

### NOTE: When making a backcourse approach, set the Selected Course to the localizer front course.

Backcourse Mode captures and tracks a localizer signal in the backcourse direction. Backcourse Mode is armed if the CDI is greater than one dot when the mode is selected. The flight director creates roll steering commands from the Selected Course and deviation when in Backcourse Mode.

### **Changing the Selected Course**

If the navigation source is localizer or OBS Mode has been enabled when using GPS, the Selected Course is controlled using the **CRS** Knob.

Pressing the **CWS** Button and hand-flying the aircraft does not reset any reference data while in Backcourse Mode. The autopilot guides the aircraft back to the Selected Course when the **CWS** Button is released.

### INTERCEPTING AND FLYING A DME ARC

The AFCS will intercept and track a DME arc that is part of the active flight plan provided that GPS Navigation Mode is engaged, GPS is the active navigation source on the CDI, and the DME arc segment is the active flight plan leg. It is important to note that automatic navigation of DME arcs is based on GPS. Thus, even if the **APR** Key is pressed and LOC or VOR Approach Mode is armed prior to reaching the Initial Approach Fix (IAF), Approach Mode will not activate until the arc segment is completed.

If the pilot decides to intercept the arc at a location other than the published IAF (i.e., ATC provides vectors to intercept the arc) and subsequently selects Heading Mode or Roll Mode, the AFCS will not automatically intercept or track the arc unless the pilot activates the arc leg of the flight plan and arms GPS Navigation Mode. The AFCS will not intercept and fly a DME arc before reaching an IAF that defines the beginning of the arc segment. Likewise, if at any point while established on the DME arc the pilot deselects GPS Navigation Mode, the AFCS will no longer track the arc.

### TAKEOFF AND GO AROUND MODES

Takeoff and Go Around Modes are coupled pitch and roll modes and are annunciated as both the vertical and lateral modes when active. In these modes, the flight director commands a constant set pitch attitude and wings level. The **GO AROUND** Button is used to select both modes. The mode entered by the flight director depends on whether the aircraft is on the ground.

424

### TAKEOFF MODE (TO)

GARMIN

Takeoff Mode provides an attitude reference during rotation and takeoff. This mode can be selected only while on the ground by pushing the **GO AROUND** Button. The flight director command bars assume a wings-level, pitch-up attitude.

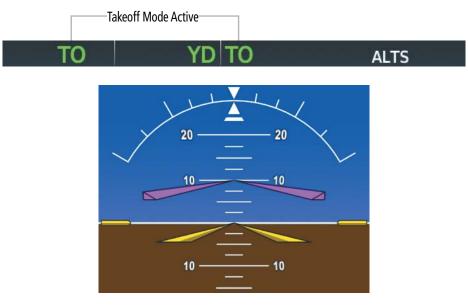

**Command Bars Indicate Climb** 

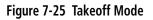

### GO AROUND MODE (GA)

Pressing the **GO AROUND** Button while in the air activates the flight director in wings level, pitch-up attitudes, allowing the execution of a missed approach or a go around.

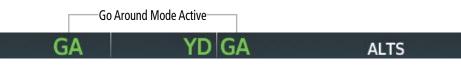

Figure 7-26 Go Around Mode

## LEVEL MODE (LVL)

Level Mode is a coupled pitch and roll mode and is annunciated as both the vertical and lateral modes when active. Pressing the **LVL** Button engages the autopilot and yaw damper in level vertical and lateral modes.

While Level Mode does not track altitude or heading, it will adjust the pitch angle to maintain zero vertical speed. When the **LVL** Button is pressed, all armed and active modes are cancelled and the autopilot and flight director revert to LVL Mode for pitch and roll. While in Level Mode, all other AFCS modes are available by pressing the corresponding AFCS key.

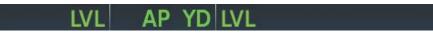

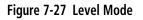

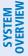

## 7.5 AUTOPILOT AND YAW DAMPER OPERATION

## **NOTE:** Refer to the current version of the pertinent flight manual for specific instructions regarding emergency procedures.

The autopilot and yaw damper operate flight control surface servos to provide automatic flight control. The autopilot controls the aircraft pitch and roll attitudes following commands received from the flight director. Manual Electric pitch trim and rudder trim provide commands to the applicable trim servo to relieve any sustained effort required by the pitch or rudder servo. The yaw damper reduces Dutch roll tendencies and coordinates turns.

## FLIGHT CONTROL

Pitch and roll commands are provided to the servos, based on the active flight director modes. Servo motor control limits the maximum servo speed and torque. The servo mounts are equipped with slip-clutches set to certain values. This allows the servos to be overridden in case of an emergency.

## PITCH AXIS AND PITCH TRIM

The autopilot pitch axis uses pitch rate to stabilize the aircraft pitch attitude during upsets and flight director maneuvers. Flight director pitch commands are rate and attitude-limited, combined with pitch damper control, and sent to the pitch servo motor. The pitch servo measures the output effort (torque) and provides this signal to the pitch trim servo. The pitch trim servo commands the motor to reduce the average pitch servo effort.

When the autopilot is not engaged, the pitch trim servo may be used to provide manual electric trim. This allows the aircraft to be trimmed using a control stick switch rather than the trim wheel. Manual trim commands are generated only when both halves of the **AP TRIM** Switch are operated simultaneously. Trim speeds are scheduled with airspeed to provide more consistent response.

## **ROLL AXIS**

The autopilot roll axis uses roll rate to stabilize aircraft roll attitude during upsets and flight director maneuvers. The flight director roll commands are rate- and attitude-limited, combined with roll damper control, and sent to the roll servo motor.

### YAW AXIS AND RUDDER TRIM

The yaw damper uses yaw rate and roll attitude to dampen the aircraft's natural Dutch roll response. It also uses lateral acceleration to coordinate turns. Yaw damper operation is independent of autopilot engagement.

When the autopilot is not engaged, the yaw trim servo may be used to provide manual electric rudder trim. This allows the aircraft to be trimmed using the **MET** Switch which is located on the throttle.

## ENGAGING THE AUTOPILOT AND YAW DAMPER

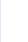

426

**NOTE:** Autopilot engagement/disengagement is not equivalent to servo engagement/disengagement. Use the **CWS** Button to disengage the pitch and roll servos while the autopilot remains active.

When the **AP** Key is pressed, the autopilot, yaw damper, and flight director (if not already active) are activated. The flight director engages in Pitch and Roll Hold Modes when initially activated.

AFCS

**APPENDICES** 

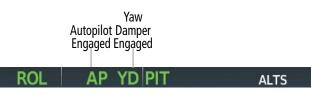

#### Figure 7-28 Autopilot and Yaw Damper Engaged

When the **YD** Key is pressed, the system engages the yaw damper independently of the autopilot and the yaw damper annunciator light is illuminated.

Autopilot and yaw damper status are displayed in the center of the AFCS Status Box. Engagement is indicated by green 'AP' and 'YD' annunciations, respectively.

### **CONTROL WHEEL STEERING (CWS)**

GARMIN

During autopilot operation, the aircraft may be hand-flown without disengaging the autopilot. Pressing and holding the **CWS** Button disengages the pitch and roll servos from the flight control surfaces and allows the aircraft to be hand-flown. At the same time, the flight director is synchronized to the aircraft attitude during the maneuver. CWS activity has no effect on yaw damper engagement.

The 'AP' annunciation is temporarily replaced by 'CWS' in white for the duration of CWS maneuvers.

#### Control Wheel Steering

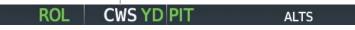

#### Figure 7-29 CWS Annunciation

In most scenarios, releasing the **CWS** Button reengages the autopilot with a new reference. Refer to flight director mode descriptions for specific CWS behavior in each mode.

### DISENGAGING THE AUTOPILOT AND YAW DAMPER

### MANUAL DISENGAGEMENT

The autopilot is manually disengaged by pushing the **AP DISC** Switch, **AP TRIM** Switch, or the **AP** Key on the MFD. Manual disengagement is indicated by a five-second flashing amber 'AP' annunciation and a two-second autopilot disconnect aural alert. After manual disengagement, the autopilot disconnect aural alert may be cancelled by pushing the **AP TRIM** Switch or the **AP DISC** Switch (the **AP DISC** Switch also cancels the flashing 'AP' annunciation).

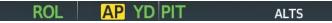

#### Figure 7-30 Manual Autopilot Disengagement

The **YD** Key or **AP DISC** Switch can be used to disengage the yaw damper. The 'YD' annunciation turns amber and flashes for five seconds upon disengagement.

ROL AP YD PIT ALTS

Figure 7-31 Manual Yaw Damper Disengagement

# GARMIN.

## AUTOMATIC DISENGAGEMENT

Automatic autopilot disengagement is indicated by a flashing red and white 'AP' annunciation and by the autopilot disconnect aural alert, which continue until acknowledged by pushing the **AP DISC** Switch or **AP TRIM** Switch. Automatic autopilot disengagement occurs due to:

- » System failure.
- » Invalid sensor data.
- » Stall warning.
- » Inability to compute default flight director modes (FD also disengages automatically).

Yaw damper disengagement is indicated by a five-second flashing amber 'YD' annunciation. Automatic yaw damper disengagement occurs when autopilot disengagement is caused by failure in a parameter also affecting the yaw damper. This means the yaw damper can remain operational in some cases where the autopilot automatically disengages. A localized failure in the yaw damper system or invalid sensor data also cause yaw damper disengagement.

|--|

Figure 7-32 Automatic Autopilot and Yaw Damper Disengagement

NDEX

## 7.6 AFCS ANNUNCIATIONS AND ALERTS

## **AFCS STATUS ANNUNCIATIONS**

GARMIN

The annunciations in the following table (listed in order of increasing priority) can appear on the PFD above the Airspeed and Attitude indicators. Only one annunciation may occur at a time.

| Alert Condition                                        | Annunciation | Description                                                                                                    |  |
|--------------------------------------------------------|--------------|----------------------------------------------------------------------------------------------------|--|
| Rudder Mistrim Right                                   | RUD→         | Very some providing creational forms in the indicated discrition                                                                                                    |  |
| Rudder Mistrim Left                                    | ←RUD         | Yaw servo providing sustained force in the indicated direction                                                                                                    |  |
| Aileron Mistrim Right                                  | AIL→         | Doll carvo providing sustained force in the indicated direction                                                                                                    |  |
| Aileron Mistrim Left                                   | ←AIL         | Roll servo providing sustained force in the indicated direction                                                                                                    |  |
| Elevator Mistrim Down                                  | ↓ELE         | Pitch servo providing sustained force in the indicated direction<br>- May indicate a failure of the pitch trim servo or trim system                                                                                                    |  |
| Elevator Mistrim Up                                    | <b>↑ELE</b>  |                                                                                                    |  |
| Pitch Trim Failure<br>(or stuck <b>AP TRIM</b> Switch) | PTRM         | If AP engaged, take control of the aircraft and disengage AP or if the AP is disengaged, move the <b>AP TRIM</b> switches separately to unstick                                                                                                    |  |
| Yaw Damper Failure                                     | YAW          | YD control failure                                                                                                    |  |
| Roll Failure                                           | ROLL         | Roll axis control failure; AP inoperative                                                                                                    |  |
| Pitch Failure                                          | РТСН         | Pitch axis control failure; AP inoperative                                                                                                    |  |
| System Failure                                         | AFCS         | AP and MET are unavailable; FD may still be available                                                                                                    |  |
| Preflight Test                                         | PFT          | <ul> <li>Performing preflight system test; aural alert sounds at completion</li> <li>Do not press the <b>AP DISC</b> Switch during servo power initialization and preflight system tests as this may cause the preflight system test to fail or never to start (if servos fail their power initialization tests). Power must be cycled to the servos to remedy the situation.</li> </ul> |  |
|                                                        | PFT          | Preflight system test failed; aural alert sounds at failure                                                                                                    |  |

### Table 7-6 AFCS Status Alerts

## **AFCS VOICE ALERTS**

The voice alerts listed in the following table relate to AFCS; for a complete list of voice alerts, see Appendix A.

| Voice Alert                                                                                        | Description                                                                                                    |  |  |
|----------------------------------------------------------------------------------------------------|----------------------------------------------------------------------------------------------------|--|--|
| "Autopilot"                                                                                        | <ul> <li>Warning – Autopilot is disengaged</li> <li>Single alert for manual AP disengagement</li> <li>Continuous alert for automatic AP disengagement; cancelled with AP DISC Switch</li> </ul> |  |  |
| "Flight Director"                                                                                  | Single warning – Flight director has reverted to a default mode                                                                                                    |  |  |
| "Trim, Trim, Trim" Continuous advisory (stops after 6 seconds) – <b>AP TRIM</b> Switch malfunction |                                                                                                    |  |  |

Table 7-7 AFCS Voice Alerts

## **AUTOPILOT OVERSPEED PROTECTION**

### **NOTE:** Overspeed protection is not active in ALT, GS, or GP modes.

While Pitch Hold, Vertical Speed, Flight Level Change, Vertical Path Tracking, or an altitude capture mode is active, airspeed is monitored by the flight director. Overspeed protection is provided to limit the flight director's pitch command in situations where the flight director cannot acquire and maintain the mode reference for the selected vertical mode without exceeding VNE.

When Overspeed Protection is active, the Airspeed Reference appears in a box above the Airspeed Indicator, flashing a amber 'MAXSPD' annunciation. Engine power should be reduced and/or the pitch reference adjusted to slow the aircraft. The annunciation disappears when the overspeed condition is resolved.

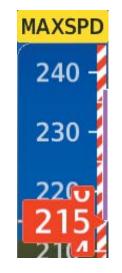

Figure 7-33 Maximum Speed Annunciation

## AUTOPILOT UNDERSPEED PROTECTION

Underspeed Protection is available when the Electronic Stability and Protection (ESP) system is installed and the autopilot is on. It is designed to discourage aircraft operation below minimum established airspeeds.

When the aircraft reaches a predetermined airspeed (specific to each flap setting), a amber MINSPD annunciation will appear above the airspeed indicator.

NDEX

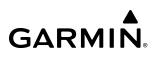

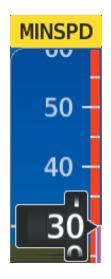

Figure 7-34 Minimum Speed Annunciation

If the aircraft continues to decelerate, Underspeed Protection functionality depends on which vertical flight director mode is selected. For the purpose of this discussion, the vertical flight director modes can be divided into two categories: Those in which it is important to maintain altitude for as long as possible (altitude-critical modes), and those in which maintaining altitude is less crucial (non-altitude critical modes).

## ALTITUDE-CRITICAL MODES (ALT, GS, GP, TO, GA, FLC)

If the aircraft decelerates to stall warning, the lateral and vertical flight director modes will change from active to armed, and the autopilot will provide input causing the aircraft to pitch down and the wings to level.

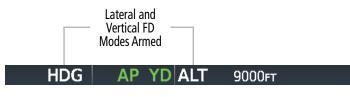

Figure 7-35 Lateral and Vertical Flight Director Modes Armed

An aural "AIRSPEED" alert will sound every five seconds and a red "UNDERSPEED PROTECT ACTIVE" annunciation (see following figure) will appear to the right of the vertical speed indicator. The pitch down force will continue until the aircraft reaches a pitch attitude at which IAS equals the IAS at which stall warning turns off, plus two knots.

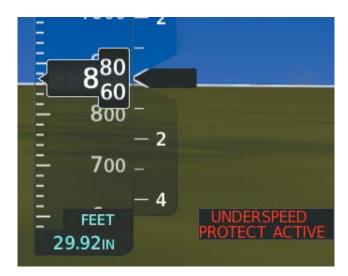

Figure 7-36 'Underspeed Protect Active' Annunciation

When airspeed increases (as a result of adding power/thrust) to above the IAS at which stall warning turns off, plus two knots, the autopilot will cause the aircraft to pitch up until recapturing the vertical reference. The vertical and lateral flight director modes will change from armed to active, and when aircraft angle of attack reaches approximately five degrees below stall warning angle of attack, the Pitch Limit Indicator will be removed.

## NON-ALTITUDE CRITICAL MODES (VS, VNAV, IAS)

When the airspeed trend vector (specific to each flap setting) reaches a predetermined airspeed, a single aural "AIRSPEED" will sound, alerting the pilot to the impending underspeed condition. If the aircraft decelerates to an IAS below the minimum commandable autopilot airspeed, a red "UNDERSPEED PROTECT ACTIVE" annunciation (see previous figure) will appear to the right of the vertical speed indicator. The vertical flight director mode will change from active to armed (see following figure), and the autopilot will cause the aircraft to pitch down until reaching a pitch attitude at which IAS equals the minimum commandable autopilot airspeed.

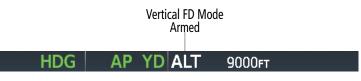

Figure 7-37 Vertical Flight Director Mode Armed

When airspeed increases (as a result of adding power/thrust) to an IAS above the minimum commandable autopilot airspeed, the autopilot will cause the aircraft to pitch up until recapturing the vertical reference. The vertical flight director mode will change from armed to active, and when aircraft angle of attack reaches approximately five degrees below stall warning angle of attack, the Pitch Limit Indicator will be removed.

EIS

NDEX

# GARMIN

## 7.7 ABNORMAL OPERATION

## SUSPECTED AUTOPILOT MALFUNCTION

**NOTE:** Consult the aircraft documentation for the location of circuit breakers as well as specifics that may supplement or amplify this procedure.

### Mitigating suspected autopilot failure or trim failure:

- **1)** Firmly grasp the control stick.
- 2) Press and hold the AP DISC Switch. The autopilot will disconnect and power is removed from the trim motor. Power is also removed from all primary servo motors and engaged solenoids. Note the visual and aural alerting indicating autopilot disconnect.
- 3) Retrim the aircraft as needed. Substantial trim adjustment may be needed.
- 4) Pull the appropriate circuit breaker(s) to electrically isolate the servo and solenoid components.
- 5) Release the **AP DISC** Switch.

## **OVERPOWERING AUTOPILOT SERVOS**

In the context of this discussion, "overpowering" refers to any pressure or force applied to the pitch controls when the autopilot is engaged. A small amount of pressure or force on the pitch controls can cause the autopilot automatic trim to run to an out-of-trim condition. Therefore, any application of pressure or force to the controls should be avoided when the autopilot is engaged.

Overpowering the autopilot during flight will cause the autopilot's automatic trim to run, resulting in an outof-trim condition or cause the trim to hit the stop if the action is prolonged. In this case, larger than anticipated control forces are required after the autopilot is disengaged. The following procedure should be added to the preflight checks.

### Checking autopilot servos during the preflight check:

- 1) Check for proper autopilot operation and ensure the autopilot can be overpowered.
- 2) Note the forces required to overpower the autopilot servo clutches.

## **AUTOMATIC FLIGHT CONTROL SYSTEM**

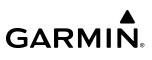

INDEX

Blank Page

# GARMIN.

## **SECTION 8 ADDITIONAL FEATURES**

## 8.1 OVERVIEW

**NOTE:** With the availability of SafeTaxi<sup>®</sup>, ChartView, or FliteCharts<sup>®</sup>, it may be necessary to carry another source of charts on-board the aircraft.

Additional features of the Integrated Avionics System include the following:

- SafeTaxi®
- SurfaceWatch<sup>™</sup> (Optional)
- Electronic Charts:
  - FliteCharts®
  - ChartView
  - IFR/VFR Charts
- Satellite Telephone and Datalink Services (Optional)

- Connext<sup>®</sup> (Optional)
- SiriusXM Satellite Radio (Optional)
- Flight Data Logging
- Maintenance Logs
- Electronic Checklists
- Electronic Stability & Protection (Optional)
- Database Management

The SafeTaxi diagrams provide detailed taxiway, runway, and ramp information at more than 700 airports in the United States. By decreasing range on an airport that has a SafeTaxi diagram available, a close up view of the airport layout can be seen.

The optional SurfaceWatch feature provides voice and visual annunciations to aid in maintaining situational awareness and avoid potential runway incursions during ground and air operations in the airport environment.

Electronic charts offer the convenience of rapid access to essential flight chart information. FliteCharts provide AeroNav Services on-board electronic terminal procedures charts. ChartView provides Jeppesen on-board electronic terminal procedures charts.

The optional Iridium Transceiver provides an airborne low speed datalink, Iridium Satellite Telephone service, and Short Message Service (SMS).

The optional Connext feature allows for setting up the installed optional Flight Stream device for a Bluetooth connection between the system and a mobile device running the Garmin Pilot<sup>™</sup> application.

The optional SiriusXM Satellite Radio entertainment audio feature of the SiriusXM Datalink Receiver handles more than 170 channels of music, news, and sports. SiriusXM Satellite Radio offers more entertainment choices and longer range coverage than commercial broadcast stations.

The Flight Data Logging feature automatically stores critical flight and engine data on an SD data card. Approximately 1,000 flight hours can be recorded for each 1GB of available space on the card.

The Maintenance Logs feature allows the pilot and maintenance crews to view event fault monitoring and logged data on the aircraft.

The Electronic Checklists feature allows the pilot to view and interact with aircraft checklists. This feature supports font and color control, hyperlink-based navigation, branched questioning, and checklist images.

The optional Electronic Stability and Protection ( $ESP^{M}$ ) feature discourages aircraft operation outside the normal flight envelope.

The database management feature provides a comprehensive means to view and manage all databases installed on the system.

**SYSTEM** OVERVIEV

## 8.2 SAFETAXI

SafeTaxi is an enhanced feature that gives greater map detail when viewing airports at close range. The maximum map ranges for enhanced detail are pilot configurable. When viewing at ranges close enough to show the airport detail, the map reveals taxiways with identifying letters/numbers, airport Hot Spots, and airport landmarks including ramps, buildings, control towers, and other prominent features. Resolution is greater at lower map ranges. When the MFD display is within the SafeTaxi ranges, the airplane symbol on the airport provides enhanced position awareness.

Designated Hot Spots are recognized at airports with many intersecting taxiways and runways, and/or complex ramp areas. Airport Hot Spots are outlined to caution pilots of areas on an airport surface where positional awareness confusion or runway incursions happen most often. Hot Spots are defined with a magenta circle or outline around the region of possible confusion.

Any map page that displays the navigation view can also show the SafeTaxi airport layout within the maximum configured range. The following is a list of pages where the SafeTaxi feature can be seen:

- 'Map Navigation Map' Page
- Inset Map (PFD)
- All 'WPT' pages

- 'Aux Trip Planning' Page
- All 'NRST' pages
- All 'FPL' pages

During ground operations the aircraft's position is displayed in reference to taxiways, runways, and airport features. In the example shown, the aircraft is on the active runway approaching the High Alert Intersection boundary on KSFO airport. Airport Hot Spots are outlined in magenta. When panning over the airport, features such as runway holding lines and taxiways are shown at the cursor.

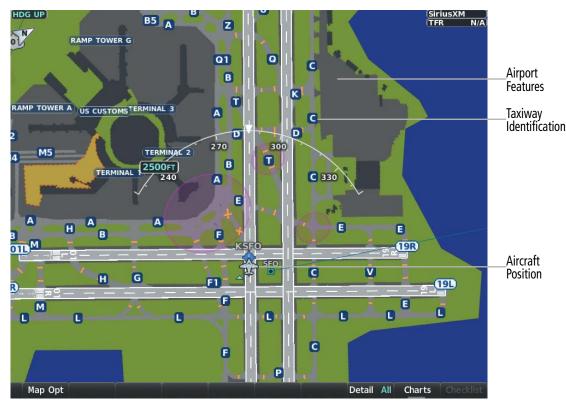

Figure 8-1 SafeTaxi on the 'Map - Navigation Map' Page

NDEX

The **Detail** Softkey (declutter) label advances to **Detail All**, **Detail 3**, **Detail 2**, and **Detail 1** each time the softkey is pressed for easy recognition of decluttering level. Pressing the **Detail All** Softkey removes the taxiway markings and airport feature labels. Pressing the **Detail 3** Softkey removes VOR station ID, the VOR symbol, and intersection names if within the airport plan view. Pressing the **Detail 2** Softkey removes the airport runway layout, unless the airport in view is part of an active route structure. Pressing the **Detail 1** Softkey cycles back to the original map detail. For additional information, refer to Map Declutter Levels in the Flight Management Section.

### Configuring SafeTaxi range:

- 1) While viewing the 'Map Navigation Map' Page, press the MENU Key to display the 'Page Menu.'
- 2) Turn the FMS Knob to highlight the 'Map Settings' menu option and press the ENT Key.

| Page Menu                                         |  |  |  |
|---------------------------------------------------|--|--|--|
| Options                                           |  |  |  |
| Map Settings                                      |  |  |  |
| Declutter (Current Detail All)                    |  |  |  |
| Measure Bearing/Distance                          |  |  |  |
| Clear Stormscope® Lightning                       |  |  |  |
| Show Charts                                       |  |  |  |
| Show VSD                                          |  |  |  |
| Show FPL Progress View                            |  |  |  |
| Press the FMS CRSR knob to return<br>to base page |  |  |  |

### Figure 8-2 'Page Menu,' Map Settings Option

- 3) Turn the small FMS Knob to select the 'Aviation' Group and press the ENT Key.
- 4) Turn the large **FMS** Knob to scroll through the 'Aviation' Group options to SafeTaxi.
- 5) Turn the small **FMS** Knob to display the range of distances.
- 6) Turn either **FMS** Knob to select the desired distance for maximum SafeTaxi display range.
- 7) Press the **ENT** Key to complete the selection.
- 8) Push the **FMS** Knob to return to the 'Map Navigation Map' Page.

### **ADDITIONAL FEATURES**

Map Settings Group Aviation Large Airport **∢On** 100NM Medium Airport **∢On** 50мм Small Airport **∢On** 25мм SafeTaxi SafeTaxi **∢On**∣ **1.5**мм Option Runway Extension 1 мм SafeTaxi Missed APPR Range 1.5NM INT **∢On**∣ 2.5мм Options 4мм NDB **∢On** 5мм **∢On** VOR **∢On**∣ Compass Rose 25мм **∢On**∣ VRP **∢On** ⊧ 250NM TFR VNAV Constraints Off > 1000NM Off▶ Show All Press FMS Knob To Return

Figure 8-3 SafeTaxi Map Settings

438

INDEX

SYSTEM OVERVIEW

FLIGHT INSTRUMENTS

EIS

AUDIO & CNS

FLIGHT MANAGEMENT

HAZARD AVOIDANCE

AFCS

# GARMIN

# SYSTEM

## 8.3 SURFACEWATCH (OPTIONAL)

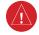

**WARNING:** Do not use SurfaceWatch information as the primary method of flight guidance during airborne or ground operations. SurfaceWatch does not have NOTAM or ATIS information regarding the current active runway, condition, or information about the position of hold lines.

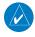

**NOTE:** The SafeTaxi database must be available to provide information regarding taxiways, aprons, and other objects in the airport environment.

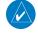

**NOTE:** When the flight plan is modified, data manually entered on the 'FPL - SurfaceWatch Setup' Page will be cleared.

The SurfaceWatch<sup>™</sup> feature provides visual annunciations to help the flight crew maintain situational awareness and avoid potential runway incursions and excursions during ground and air operations in the airport environment. The full SurfaceWatch feature is not available in Reversionary Mode. The SurfaceWatch feature is comprised of the following key components:

- Alert Annunciations
  - Taxiway Takeoff
  - Runway Too Short (during takeoff or landing)
  - Check Runway (during takeoff or landing)
  - Taxiway Landing
- Provides information on the Primary Flight Display (PFD) that contains runway and taxiway information that changes as the aircraft moves through the airport environment

### Inhibiting/uninhibiting SurfaceWatch:

- **1)** Select the 'Aux System Setup 1' Page.
- 2) Push the FMS Knob momentarily to activate the flashing cursor.
- 3) Turn the large **FMS** Knob to highlight the 'SurfaceWatch' Field.
- 4) Turn the small FMS Knob to toggle Inhibit 'on' or 'off.'

## **INFORMATION BOX**

The SurfaceWatch Information Box is displayed on the PFD. It contains runway and taxiway information that dynamically changes as the aircraft moves through the airport environment. The information that is displayed in the Information Box is the aircraft's relative position to nearby aprons, taxiways, and runways.

There are three components to the SurfaceWatch Information Box. These components are 'Currently Occupied,' 'Approaching,' and 'Crossing' Runways.

**APPENDICES** 

| SYSI                  |          |
|-----------------------|----------|
|                       | ON/RMNG  |
| S                     | RWY 01L  |
| FLIGHT<br>INSTRUMENTS |          |
| RUN<br>RUN            | CROSSING |
| INST                  | TWY A1   |
|                       |          |
|                       |          |

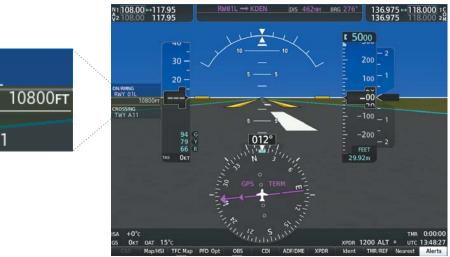

Figure 8-4 Information Types Displayed in the Information Box

### CURRENTLY OCCUPIED

This component indicates the aircraft is 'ON' the indicated apron, taxiway, or runway. The aircraft is currently 'ON' RWY 01L. The remaining runway distance is also shown when the aircraft is situated on and aligned with a runway.

If the aircraft is airborne and approaching an airport, 'AIRBORNE TO' and the destination airport identifier will be displayed.

Information regarding non-manuevering areas not labeled on the SafeTaxi diagram will not be displayed.

### APPROACHING COMPONENT

This component indicates the aircraft is 'APPROACHING' the indicated apron, taxiway, or runway. The distance to the runway is also shown.

When the aircraft is taxiing and approaching an intersection of multiple taxiways, the taxiway identifiers will be listed in order of proximity and the distance to the nearest is displayed.

### **CROSSING RUNWAYS**

When the aircraft is taxiing and crossing an intersection of multiple taxiways, 'CROSSING' will be displayed and no distance will be shown.

This component lists the taxiways and runways, from closest to furthest, the aircraft will intersect. The distance to each taxiway or runway is also shown in order of closest distance. Runways behind the aircraft are not depicted.

### ALERTS

The SurfaceWatch alert annunciations are displayed in the central portion of the PFD. The alert annunciations are accompanied by a corresponding voice alert.

**GARMIN** 

## GARMIN.

| SurfaceWatch Alert<br>Annunciation | Associated Voice<br>Alert | Description                                                                                                    |
|------------------------------------|---------------------------|----------------------------------------------------------------------------------------------------|
| TWY TAKEOFF                        | "Taxiway"                 | Issued when the aircraft is taking off from a non-runway (e.g., a taxiway).                                                 |
| RWY TOO SHORT                      | "Runway Too Short"        | Issued when the aircraft is taking off from, or landing on a runway with a distance less than what was entered by the crew. |
| CHECK RUNWAY                       | "Check Runway"            | Issued when the aircraft is taking off from, or landing on a runway different than that entered by the crew.                |
| TWY LANDING                        | "Taxiway"                 | Issued when the aircraft is landing on a non-runway (e.g., a taxiway).                                                      |

### Table 8-1 SurfaceWatch Alert Annunciations

### TAKEOFF ALERTS

The Takeoff phase-of-flight, as determined by the system, must be valid in order for the system to issue Takeoff Alerts.

### TAXIWAY TAKEOFF

The 'Taxiway Takeoff' Alert is issued when the aircraft attempts to takeoff from a non-runway (e.g., a taxiway) or the aircraft is not aligned with a runway.

In addition to the visual and voice alerts, the Information Box contains a textual description of the currently occupied taxiway (or other maneuvering area) and potentially the next area (e.g., an apron or maneuvering area) to be occupied (based on aircraft heading and the airport geometry) and the distance to that area.

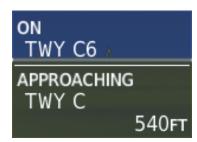

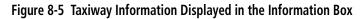

### **RUNWAY TOO SHORT**

The 'Runway Too Short' (during takeoff) alert is issued when the aircraft attempts to takeoff from a runway and the remaining runway length is less than the required length. The insufficient runway length condition is determined based on aircraft current position during the takeoff roll and the required takeoff distance information entered on the 'FPL - SurfaceWatch Setup' Screen.

Note that while the 'Runway Too Short' Alert may be issued for any runway from which the aircraft is taking off, the system will always calculate the runway length for the specific runway entered in the 'FPL - SurfaceWatch Setup' Screen.

In addition to the visual and voice alert, the Information Box will contain a textual description of the currently occupied runway and the remaining runway length.

### CHECK RUNWAY

The 'Check Runway' Alert is issued when the aircraft attempts to takeoff from a runway that does not match the departure runway entered in 'FPL - SurfaceWatch Setup' Screen.

In addition to the visual and voice alert, the Information Box contains a textual description of the currently occupied runway.

### LANDING ALERTS

### **NOTE:** Landing alerts are removed when the pilot initiates a climb during go-around.

The On-Final Phase-of-Flight, as determined by the system, must be valid in order for the system to issue Landing Alerts.

### TAXIWAY LANDING

The 'Taxiway Landing' Alert is issued when the aircraft attempts to land on a non-runway (e.g., a taxiway) or the aircraft is not aligned with a runway.

In addition to the visual and voice alert, the Information Box will display the destination airport identifier and the text "APPROACHING TWY" to indicate a non-runway landing is being attempted.

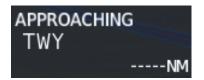

Figure 8-6 Information Displayed During a 'Taxiway Landing' Alert

### **RUNWAY TOO SHORT**

The 'Runway Too Short' Alert is issued when the aircraft attempts to land on a runway where the remaining runway length is less than the required landing runway length entered into the system.

Note that while the 'Runway Too Short' Alert may be issued for any runway with which aircraft is aligned, the system will always calculate the runway length for the specific runway entered in entered in 'FPL - SurfaceWatch Setup' Screen.

In addition to the visual and voice alert, the Information Box will display the destination airport identifier and the remaining runway length.

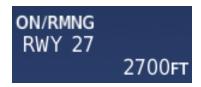

Figure 8-7 Information Displayed During a 'Runway Too Short' Alert

# GARMIN

## CHECK RUNWAY

The 'Check Runway' Alert is issued when the aircraft attempts to land on a runway that does not match the arrival runway specified in the system.

Additionally, the Information Box will display the destination airport identifier, the runway with which the aircraft is aligned, and the distance to the runway.

## SURFACEWATCH SETUP

Origin/destination airport, runway, and distance data entered integrates with SurfaceWatch technology to alert the flight crew to a runway too short for takeoff/landing, or to advise of a potential taxiway takeoff/landing. The runway selected on the 'FPL - SurfaceWatch Setup' Page appears on the airport diagram in cyan, and appears outlined in cyan on the synthetic vision representation of the runway on the PFD.

### Entering origin/destination airport:

- 1) Select the 'FPL SurfaceWatch Setup' Page.
- 2) Push the FMS Knob momentarily to activate the flashing cursor.
- 3) Turn the large **FMS** Knob (if necessary) to highlight the 'Origin' or 'Destination' Airport Field.
- 4) Use the **FMS** Knobs to input the desired origin and/or destination airport.

### Selecting origin/destination runway:

- 1) Select the 'FPL SurfaceWatch Setup' Page.
- 2) Push the FMS Knob momentarily to activate the flashing cursor.
- 3) Turn the large FMS Knob if necessary to highlight the 'Runway' or 'Landing Runway' Field.
- **4)** Turn the small **FMS** Knob to select the desired available runway or landing runway. As the small **FMS** Knob is turned, the preview of the selected runway or landing runway is also displayed.

### Selecting required takeoff/landing distance:

- 1) Select the 'FPL SurfaceWatch Setup' Page.
- 2) Push the FMS Knob momentarily to activate the flashing cursor.
- 3) Turn the large FMS Knob if necessary to highlight the 'REQD Takeoff DIS' or 'REQD Landing DIS' Field.
- **4)** Use the **FMS** Knobs to enter the required takeoff or landing distance. Upon pushing the **FMS** Knob and selecting the required takeoff or landing distance, the 'Runway Length' Field will turn amber (as seen in the following figure) if an insufficient runway length exists.

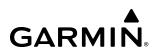

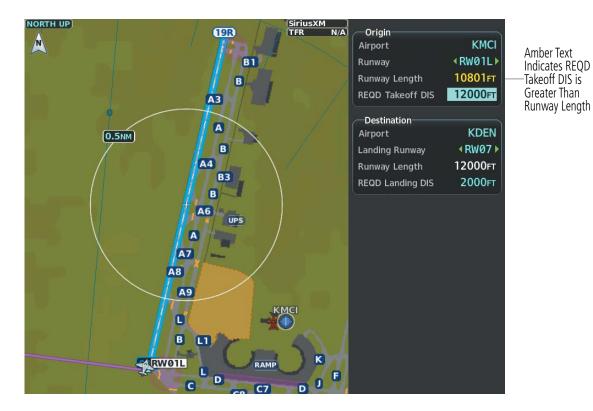

Figure 8-8 'SurfaceWatch Setup' Page (MFD)

INDEX

# GARMIN

# SYSTEM

## **8.4 ELECTRONIC CHARTS**

WARNING: Always refer to current aeronautical charts and NOTAMs for verification of displayed aeronautical information. Displayed aeronautical data may not incorporate the latest NOTAM information.

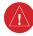

WARNING: Do not rely on the displayed minimum safe altitude (MSAs) as the sole source of obstacle and terrain avoidance information. Always refer to current aeronautical charts for appropriate minimum clearance altitudes.

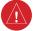

WARNING: Do not rely on the autopilot to level the aircraft at the MDA/DH when flying an approach with vertical guidance. The autopilot will not level the aircraft at the MDA/DH even if the MDA/DH is set in the altitude preselect.

**NOTE:** Do not rely solely upon datalink services to provide Temporary Flight Restriction (TFR) information. Always confirm TFR information through official sources such as Flight Service Stations or Air Traffic Control.

**NOTE:** Electronic aeronautical charts displayed on this system have been shown to meet the guidance in AC 120-76D as a Type 'B' Electronic Flight Bag (EFB) for FliteCharts and ChartView. The accuracy of the charts is subject to the chart data provider. Own-ship position on airport surface charts cannot be guaranteed to meet the accuracy specified in AC 120-76D. Possible additional requirements may make a secondary source of aeronautical charts, such as traditional paper charts or an additional electronic display, necessary on the aircraft and available to the pilot. If the secondary source of aeronautical charts is a Portable Electronic Device (PED), its use must be consistent with the guidance in AC 120-76D.

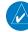

NOTE: The pilot/operator must have access to Garmin and Jeppesen database alerts and consider their impact on the intended aircraft operation. The database alerts can be viewed at flygarmin.com by selecting 'Aviation Database Alerts.'

Electronic charts that resemble the paper versions of AeroNav Services terminal procedures charts (FliteCharts) and Jeppesen Terminal Procedures Charts (ChartView) can be displayed on the MFD or PFD.

When the databases for both chart types are purchased and loaded in the system, the desired charts brand, or source, can be selected for viewing. The active chart source for a particular procedure is shown on the 'Charts Setup' Screen under 'Preferred Charts Source.'

### Selecting preferred charts source:

- 1) While viewing a chart press the **MENU** Softkey to display the 'Page Menu.'
- 2) Turn the large FMS Knob to highlight the 'Charts Setup' menu option and press the ENT Key.
- 3) Turn the large **FMS** Knob to move to the 'Preferred Charts Source' option.
- 4) Turn the small **FMS** Knob to choose between the available options (ChartView or FliteCharts).

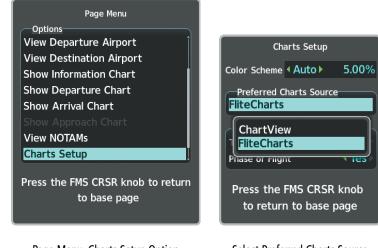

Page Menu, Charts Setup Option

### Select Preferred Charts Source

Figure 8-9 Preferred Charts Source

## FLITECHARTS

FliteCharts resemble the paper version of AeroNav Services terminal procedures charts. The charts are displayed with high-resolution and in color for applicable charts.

The geo-referenced aircraft position is indicated by an aircraft symbol displayed on the chart when the current position is within the boundaries of the chart. Not all charts are geo-referenced. These charts will display an 'Aircraft Not Shown' Icon in the lower right corner of the MFD.

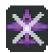

#### Figure 8-10 'Aircraft Not Shown' Icon

An aircraft symbol may be displayed within an off-scale area depicted on some charts. Off-scale areas are indicated by the grey shading. Note, these areas are not shaded on the published chart. These off-scale areas appear on the chart to convey supplemental information. However, the depicted geographical position of this information, as it relates to the chart plan view, is not the actual geographic position. Therefore, when the aircraft symbol appears within one of these areas, the aircraft position indicated is relative to the chart plan view, not to the off-scale area.

FLIGHT JSTRUMENTS

NDEX

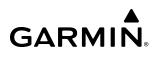

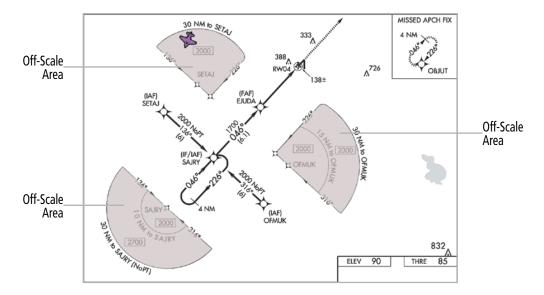

Figure 8-11 Sample Chart Indicating Off-Scale Areas

### **NOTE:** Do not maneuver the aircraft based solely upon the geo-referenced aircraft symbol.

The FliteCharts database subscription is available from Garmin. Available data includes the following:

- Airport Diagrams (Info)
- Departure Procedures (DP)

- Approaches (APR)
- NOTAMs

- Arrivals (STAR)

### FLITECHARTS SOFTKEYS

FliteCharts functions are displayed on four levels of softkeys. While on the 'Map - Navigation Map' Page, 'WPT - Airport Information' Page, 'FPL - Active Flight Plan' Page, or 'NRST - Nearest Airport' Page, pressing the **Charts** Softkey displays the available terminal chart and advances to the chart selection level of softkeys: **CHRT Opt**, **SYNC**, **Info**, **DP**, **STAR**, **APR**, **NOTAM**, **Charts**, and **Checklist**. The softkeys available depends on the page selected.

The following options are available.

- » Pressing the **CHRT Opt** Softkey advances to the next level of chart option softkeys (see below).
- » Pressing the **SYNC** Softkey displays the database linked chart associated with the current phase of flight.
- » Pressing the Info Softkey displays the Airport Diagram.
- » Pressing the **DP** Softkey displays the Departure Procedure Chart if available.
- » Pressing the **STAR** Softkey displays the Standard Terminal Arrival Chart if available.
- » Pressing the **APR** Softkey displays the approach chart for the airport if available.
- » Pressing the NOTAM Softkey shows the local NOTAM information for selected airports, when available. When NOTAMs are not available, the NOTAM Softkey label appears subdued and is disabled. The NOTAM Softkey may appear on the 'WPT - Airport Information' Page and all of the chart page selections. Pressing the NOTAM Softkey again removes the NOTAMs information.

- » Pressing the **Charts** Softkey switches between the chart diagram and the associated map in the 'WPT' Page Group.
- » Pressing the **Checklist** Softkey advances to the electronic checklist feature (see the Electronic Checklist Section for further details).

### CHART OPTIONS

While viewing the **CHRT Opt** softkeys, after 45 seconds of softkey inactivity, the system reverts to the chart selection softkeys. The following describes the sublevel softkeys:

- Pressing the **ROT CCW** Softkey rotates the chart counterclockwise.
- Pressing the **ROT CW** Softkey rotates the chart clockwise.
- Pressing the **Fit WIDTH** Softkey fits the width of the chart in the display viewing area.
- Pressing the **Full SCN** Softkey alternates between removing and replacing the data window to the right.
- Pressing the **Back** Softkey reverts to the top level softkeys and previous page.

## **TERMINAL PROCEDURES CHARTS**

### Selecting terminal procedures charts:

While viewing the 'Map - Navigation Map' Page, 'WPT - Airport Information' Page, 'FPL - Active Flight Plan' Page, or 'NRST - Nearest Airport' Page, press the **Charts** Softkey.

### Or:

- 1) From the 'Map Navigation Map' Page, press the **MENU** Key to display the 'Page Menu.'
- 2) Turn the large FMS Knob to scroll through the 'Options' Menu to 'Show Charts.'
- 3) Press the ENT Key to display the chart.
- **4)** After the chart is displayed, press the **Menu** Key and select the desired type of chart (e.g., 'Show Information Chart,' 'Show Departure Chart,' 'Show Arrival Chart,' 'Show Approach Chart,' etc.) and press the **ENT** Key to display the chart.

When no terminal procedure chart is available, the banner 'No Available Charts' appears on the screen. The 'No Available Charts' Banner does not refer to the FliteCharts subscription, but rather the availability of a particular airport chart selection or procedure for a selected airport.

## No Available Charts

### Figure 8-12 'No Available Charts' Banner

If there is a problem in rendering the data (i.e., a data error or a failure of an individual chart), the banner 'Unable to Display Chart' is then displayed.

## Unable To Display Chart

### Figure 8-13 'Unable To Display Chart' Banner

When a chart is not available by pressing the **Charts** Softkey or selecting a 'Page Menu' Option, charts may be obtained for other airports from the 'WPT' pages or 'Flight Plan' pages.

NDEX

GARMIN

# GARMIN

If a chart is available for the destination airport or the airport selected in the active flight plan, the chart appears on the screen. When no flight plan is active, or when not flying to a direct-to destination, pressing the **Charts** Softkey displays the chart for the nearest airport, if available.

The airport runway diagram is usually displayed on the 'WPT - Airport Information' Page after the **Info** Softkey is pressed. Where no runway diagram exists, but 'Take Off Minimums' or 'Alternate Minimums' are available, that page appears. If 'WPT - Airport Information' pages are unavailable, the approach chart for the airport is shown.

### Selecting a chart:

- 1) While viewing the 'Map Navigation Map' Page, 'WPT Airport Information' Page, 'FPL Active Flight Plan' Page, or 'NRST Nearest Airport' Page, press the **Charts** Softkey.
- 2) Push the FMS Knob to activate the cursor.
- 3) Turn the large **FMS** Knob to select either the 'Airport' Identifier Box or the 'Charts' Box. (Press the **APR** Softkey if not already selected).
- 4) Turn the small and large FMS Knob to enter the desired airport identifier.
- 5) Press the ENT Key to complete the airport selection.
- 6) Turn the large FMS Knob to select the 'Charts' Box.
- 7) Turn the small FMS Knob to show the approach chart selection choices.
- 8) Turn either FMS Knob to scroll through the available charts.
- 9) Press the ENT Key to complete the chart selection.

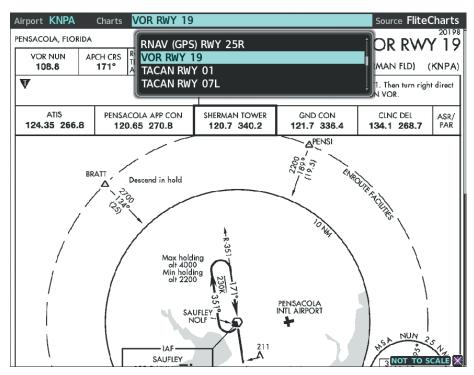

Figure 8-14 FliteChart, Chart Selection

While the Charts Box is selected using the **FMS** Knob, the softkeys are blank. Once the desired chart is selected, the chart scale can be changed and the chart can be panned using the **Joystick**. Pushing the **Joystick** centers the chart on the screen.

The Chart Scale Box displays a banner 'NOT TO SCALE,' and the 'Aircraft Not Shown' Icon is displayed in the lower right corner of the screen.

Pressing the **Charts** Softkey switches between the FliteCharts diagram and the associated map in the 'Aux - Map' Page Group.

Pressing the **Info** Softkey while viewing a chart returns to the airport diagram when viewing the departure procedure, STAR, or approach chart. If the displayed chart is the airport diagram, the **Info** Softkey has no effect.

### Selecting full screen On or Off:

1) While viewing a terminal chart press the **MENU** Key to display the 'Page Menu' Options.

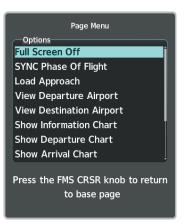

Figure 8-15 Full Screen On or Off

2) Turn the large FMS Knob to highlight the 'Full Screen Off' Option and press the ENT Key.

## GARMIN.

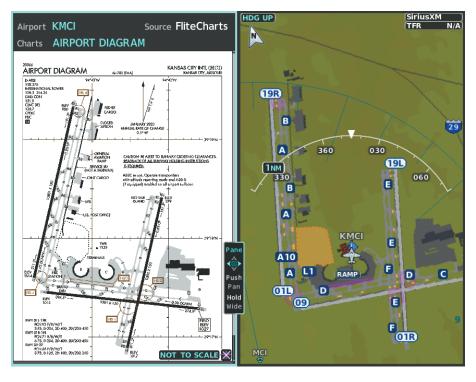

#### Figure 8-16 Split Screen View

The full screen view can be turned back on by following the previous steps and selecting 'Full Screen On' Option.

#### Selecting additional information:

- 1) From the 'WPT Airport Information' Page, push the **FMS** Knob to activate the cursor.
- 2) Turn the large **FMS** Knob to highlight the Airport, Runways, or Frequencies Box.
- **3)** Turn the small **FMS** Knob to select the Info Box choices. If multiple choices are available, scroll to the desired choice with the large **FMS** Knob and press the **ENT** Key to complete the selection.
- 4) Push the FMS Knob again to deactivate the cursor.

EIS

**SYSTEM** OVERVIEV

FLIGHT INSTRUMENTS

# GARMIN

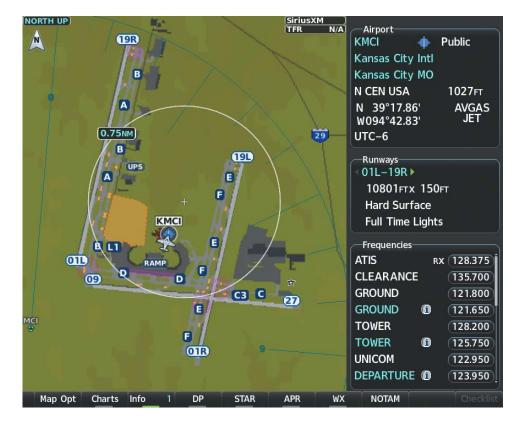

Figure 8-17 Selecting Additional Information

#### AUTOMATIC CHART SELECTION ON LANDING

When a chart is displayed while airborne and a landing is executed, the pane is automatically switched to the Airport Diagram of the nearest airport, when available. If an Airport Diagram chart is not available for the nearest airport, no change is made and the pane continues to display the previously selected chart.

#### **Selecting Automatic Chart Selection:**

- 1) While viewing a chart, press the **MENU** Softkey to display the 'Page Menu.'
- 2) Turn the large FMS Knob to highlight the 'Charts Setup' menu option and press the ENT Key.
- 3) Turn the large **FMS** Knob to move to the 'Taxi' option in the 'AUTO Chart Update' Box.
- 4) With the 'Taxi' option highlighted, turn the small FMS Knob to choose either 'On' or 'Off.'

NDEX

# GARMIN

| Charts Setup                           |                           |
|----------------------------------------|---------------------------|
| Color Scheme < Auto >                  | 5.00%                     |
| Preferred Charts Source<br>FliteCharts |                           |
| AUTO Chart Update                      |                           |
| Taxi                                   | <ul> <li>Yes</li> </ul>   |
| Phase of Flight                        | <ul> <li>Yes ►</li> </ul> |
| Press the FMS CRSR to return to base p |                           |

Figure 8-18 'AUTO Chart Update' Options

#### Phase of Flight Matching

The Phase of Flight Matching Feature provides quick access to charts matching the current phase-of-flight (e.g., the departure, arrival, and approach phases of flight).

When a chart is accessed via the navigation map and/or flight plan pages, the chart may be updated automatically as the phase of flight changes. This feature may be enabled/disabled by following the procedure below. The chart for the current phase of flight may be recalled at any time on the navigation map and/or flight plan pages when a chart pane is displayed by pressing the **SYNC** Softkey.

#### Syncing charts to the current phase of flight:

- 1) While viewing a chart, press the **MENU** Softkey to display the 'Page Menu.'
- 2) Turn the large FMS Knob to highlight the 'Charts Setup' menu option and press the ENT Key.
- 3) Turn the large **FMS** Knob to move to the 'Phase of Flight' option in the 'AUTO Chart Update' Box.
- 4) With the 'Phase of Flight' option highlighted, turn the small FMS Knob to choose either 'On' or 'Off.'

#### **DAY/NIGHT VIEW**

FliteCharts can be displayed on a white or black background for day or night viewing. The Day View offers a better presentation in a bright environment. The Night View gives a better presentation for viewing in a dark environment. When the 'Charts Setup' Box is selected the MFD softkeys are blank.

#### Selecting day, night, or automatic view:

- 1) While viewing a terminal chart press the **MENU** Key to display the 'Page Menu' Options.
- 2) Turn the large FMS Knob to highlight the 'Charts Setup' Menu Option and press the ENT Key.

#### **ADDITIONAL FEATURES**

## GARMIN

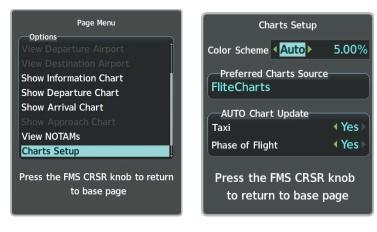

Charts Setup Option

**Color Scheme Options** 

#### Figure 8-19 Page Menu, Charts Setup

- 3) The 'Color Scheme' Field is selected by default. If not already selected, turn the large **FMS** Knob to move to the 'Color Scheme' Field.
- 4) Turn the small **FMS** Knob to choose between 'Day,' 'Auto,' and 'Night' Options.
- 5) If Auto Mode is selected, turn the large FMS Knob to select the percentage field. Use the small FMS Knob to change the percentage value. The percentage value is the day/night crossover point based on the percentage of backlighting intensity. For example, if the value is set to 15%, the day/night display changes when the display backlight reaches 15% of full brightness.

The display must be changed in order for the new setting to become active. This may be accomplished by selecting another page or changing the display range.

6) Push the **FMS** Knob when finished to remove the 'Charts Setup' Menu.

FLIGHT INSTRUMENTS

NDEX

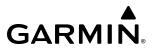

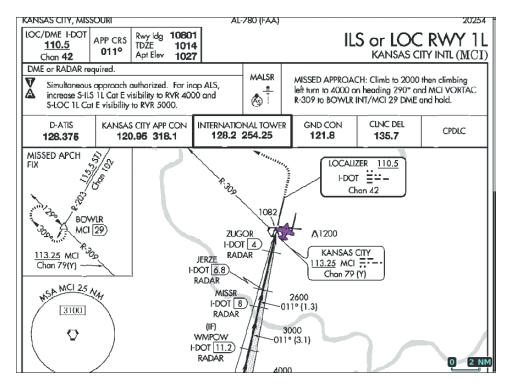

Figure 8-20 Approach Chart, Day View

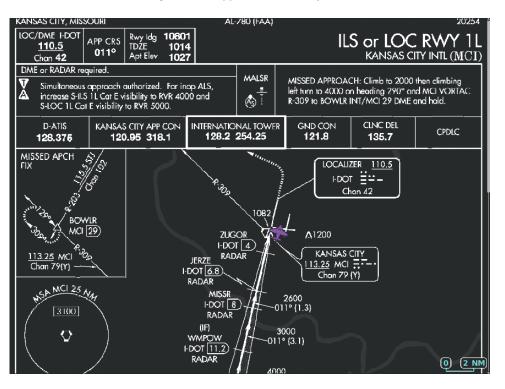

Figure 8-21 Approach Chart, Night View

# GARMIN

### CHARTVIEW

ChartView resembles the paper version of Jeppesen terminal procedures charts. The charts are displayed in full color with high-resolution. The MFD depiction shows the aircraft position on the moving map in the plan view of approach charts and on airport diagrams.

The georeferenced aircraft position is indicated by an aircraft symbol displayed on the chart when the current position is within the boundaries of the chart. Inset boxes are not considered within the chart boundaries. Therefore, when the aircraft symbol reaches a chart boundary line, or inset box, the aircraft symbol is removed from the display.

The following figure shows examples of an inset box and off-scale areas, indicated by the grey shading. Note, the grey shading is for illustrative purposes only and will not appear on the published chart or MFD display. These off-scale areas appear on the chart to convey supplemental information. However, the depicted geographical position of this information, as it relates to the chart plan view, is not the actual geographic position. Therefore, when the aircraft symbol appears within one of these areas, the aircraft position indicated is relative to the chart plan view, not to the off-scale area.

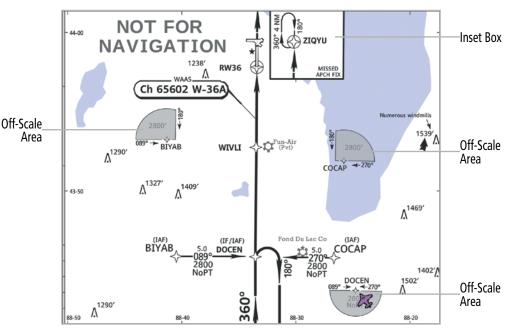

Figure 8-22 Sample Chart Indicating Off-Scale Areas

**NOTE:** Do not maneuver the aircraft based solely upon the georeferenced aircraft symbol.

The ChartView database subscription is available from Jeppesen, Inc. Available data includes the following:

- Airport Diagrams (Info)
- Departure Procedures (DP)

- Approaches (APR)
- NOTAMs

- Arrivals (STAR)

**ADDITIONAL** FEATURES

**APPENDICES** 

INDEX

### **CHARTVIEW SOFTKEYS**

GARMIN

ChartView functions are displayed on four levels of softkeys. While on the 'Map - Navigation Map' Page, 'WPT - Airport Information' Page, 'FPL - Active Flight Plan' Page, or 'NRST - Nearest Airport' Page, pressing the **Charts** Softkey displays the available terminal chart and advances to the chart selection level of softkeys: **CHRT Opt**, **SYNC**, **Info**, **DP**, **STAR**, **APR**, **NOTAM**, **Charts**, and **Checklist**. The softkeys available depends on the page selected.

The following options are available:

- » Pressing the **CHRT Opt** Softkey advances to the next level of chart option softkeys (see below).
- » Pressing the **SYNC** Softkey displays the database linked chart associated with the current phase of flight.
- » Pressing the Info Softkey displays the Airport Diagram.
- » Pressing the **DP** Softkey displays the Departure Procedure Chart if available.
- » Pressing the **STAR** Softkey displays the Standard Terminal Arrival Chart if available.
- » Pressing the **APR** Softkey displays the approach chart for the airport if available.
- » Recent NOTAMs applicable to the current ChartView cycle are included in the ChartView database. Pressing the **NOTAM** Softkey shows the local NOTAM information for selected airports, when available. When NOTAMs are not available, the **NOTAM** Softkey label appears subdued and is disabled. The **NOTAM** Softkey may appear on the 'WPT - Airport Information' Page and all of the chart page selections. Pressing the **NOTAM** Softkey again removes the NOTAMs information.
- » Pressing the **Charts** Softkey switches between the chart diagram and the associated map in the 'WPT' Page Group.
- » Pressing the **Checklist** Softkey advances to the electronic checklist feature (see the Electronic Checklist Section for further details).

**NOTE:** Only NOTAMs applicable to specific information conveyed on the displayed Jeppesen chart are available when the **NOTAM** Softkey is pressed. There may be other NOTAMs available pertaining to the flight that may not be displayed. Contact Jeppesen for more information regarding Jeppesen database published NOTAMs.

#### CHART OPTIONS

While viewing the CHRT Opt softkeys, after 45 seconds of softkey inactivity, the system reverts to the chart selection softkeys. The following describes the sublevel softkeys:

- Pressing the **ROT CCW** Softkey rotates the displayed chart counter clockwise in 90 degree increments.
- Pressing the **ROT CW** Softkey rotates the displayed chart clockwise in 90 degree increments.
- Pressing the **All** Softkey shows the complete approach chart on the screen.
- Pressing the **Header** Softkey shows the header view (approach chart briefing strip) on the screen.
- Pressing the **Plan** Softkey shows the approach chart two dimensional plan view.
- Pressing the **Profile** Softkey displays the approach chart descent profile strip.
- Pressing the **Minimums** Softkey displays the minimum descent altitude/visibility strip at the bottom of the approach chart.

APPENDICES

INDEX

- If the chart scale has been adjusted to view a small area of the chart, pressing the **Fit WDTH** Softkey changes the chart size to fit the available screen width.
  - ✤ Pressing the Full SCN Softkey alternates between removing and replacing the data window to the right.
- Pressing the **Back** Softkey returns you to the previously selected level.

#### **TERMINAL PROCEDURES CHARTS**

#### Selecting terminal procedures charts:

While viewing the 'Map - Navigation Map' Page, 'WPT - Airport Information' Page, 'FPL - Active Flight Plan' Page, or 'NRST - Nearest Airport' Page, press the **Charts** Softkey.

Or:

- 1) Press the MENU Key to display the 'Page Menu.'
- 2) Turn the large FMS Knob to scroll through the 'Options' Menu to 'Show Charts.'
- 3) Press the ENT Key to display the chart.
- **4)** After the chart is displayed, press the **Menu** Key and select the desired type of chart (e.g., 'Show Information Chart,' 'Show Departure Chart,' 'Show Arrival Chart,' 'Show Approach Chart,' etc.) and press the **ENT** Key to display the chart.

When no terminal procedure chart is available, the banner 'No Available Charts' appears on the screen. The banner does not refer to the ChartView subscription, but rather the availability of a particular airport chart selection or procedure for a selected airport.

### No Available Charts

#### Figure 8-23 'No Available Charts' Banner

If there is a problem in rendering the data (e.g., a data error or a failure of an individual chart), the banner 'Unable to Display Chart' is then displayed.

### Unable To Display Chart

#### Figure 8-24 'Unable To Display Chart' Banner

When a chart is not available by pressing the **Charts** Softkey or selecting a 'Page Menu' Option, charts may be obtained for other airports from the 'WPT' Pages or 'Flight Plan' Pages.

If a chart is available for the destination airport, or the airport selected in the active flight plan, the chart appears on the screen. When no flight plan is active, or when not flying to a direct-to destination, pressing the **Charts** Softkey displays the chart for the nearest airport, if available.

The airport runway diagram is usually displayed on the 'WPT - Airport Information' page after the **Info** Softkey is pressed. Where no runway diagram exists, but Take Off Minimums or Alternate Minimums are available, that page appears. If 'WPT - Airport Information' Pages are unavailable, the Approach Chart for the airport is shown.

NDEX

GARMIN

### GARMIÑ

#### Selecting a chart:

- 1) While viewing the 'Map Navigation Map' Page, 'WPT Airport Information' Page, 'FPL Active Flight Plan' Page, or 'NRST Nearest Airport' Page, press the **Charts** Softkey.
- 2) Push the FMS Knob to activate the cursor.
- 3) Turn the large FMS Knob to select either the 'Airport' Identifier Box or the 'Charts' Box.
- 4) Turn the small and large FMS Knob to enter the desired airport identifier.
- 5) Press the **ENT** Key to complete the airport selection.
- 6) Turn the large **FMS** Knob to select the 'Charts' Box.
- 7) Turn the small **FMS** Knob to show the approach chart selection choices.
- 8) Turn either **FMS** Knob to scroll through the available charts.
- **9)** Press the **ENT** Key to complete the chart selection.

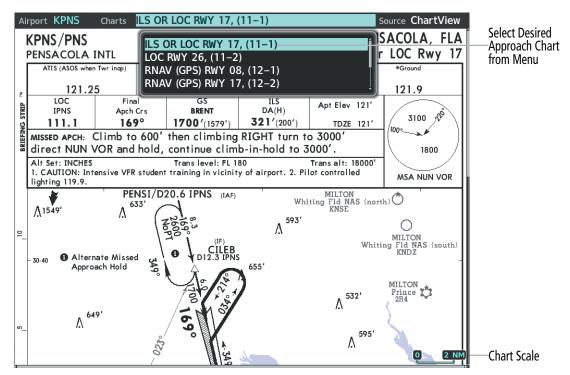

Figure 8-25 ChartView, Chart Selection

While the Charts Box is selected using the **FMS** Knob, the system softkeys are blank. Once the desired chart is selected, the chart scale can be changed and the chart page can be scrolled using the **Joystick**. Pushing the **Joystick** centers the chart on the screen.

The aircraft symbol is shown on the chart only if the chart is to scale and the aircraft position is within the boundaries of the chart. The aircraft symbol is not displayed when the 'Aircraft Not Shown' Icon appears. If the Chart Scale Box displays a banner 'NOT TO SCALE,' the aircraft symbol is not shown. The 'Aircraft Not Shown' Icon may appear at certain times, even if the chart is displayed to scale.

Pressing the **Chart** Softkey switches between the ChartView diagram and the previously selected page.

The aircraft position is shown in magenta on the ChartView diagrams when the location of the aircraft is within the chart boundaries.

#### Garmin G1000 NXi Pilot's Guide for the Diamond DA50

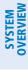

### FLIGHT INSTRUMENTS

**NDEX** 

VERVIE

#### Selecting full screen On or Off:

1) While viewing a terminal chart press the **MENU** Key to display the 'Page Menu' Options.

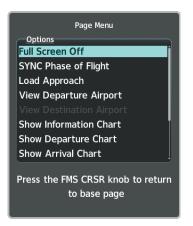

Figure 8-26 Full Screen On/Off Selection

2) Turn the large FMS Knob to highlight the 'Full Screen On' or 'Full Screen Off' option and press the ENT Key.

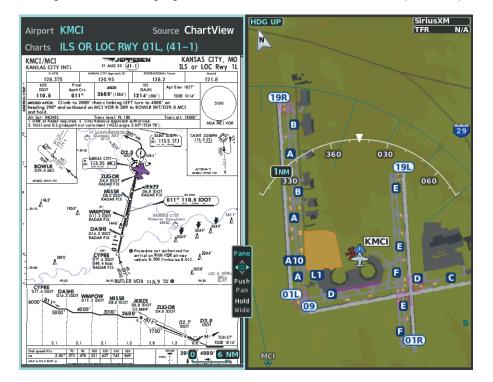

#### Figure 8-27 Split Screen View

The full screen view can be turned back on by following the previous steps and selecting 'Full Screen On' Option.

#### **Selecting Additional Information:**

GARMIN

- 1) From the 'WPT Airport Information' Page, push the **FMS** Knob to activate the cursor.
- 2) Turn the large **FMS** Knob to highlight the 'Airport,' 'Runways,' or 'Frequencies' Box.
- 3) Turn the small FMS Knob to select the Info Box choices. If multiple choices are available, scroll to the desired choice with the large FMS Knob and press the ENT Key to complete the selection.
- 4) Push the FMS Knob again to deactivate the cursor.

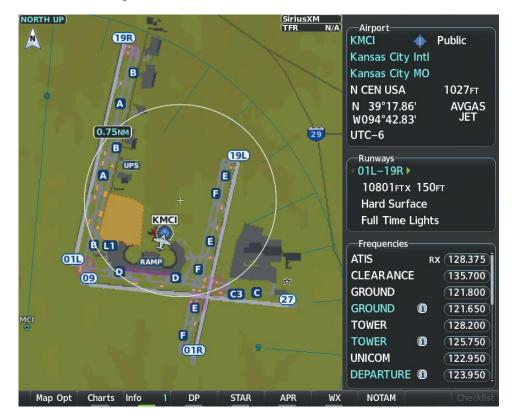

Figure 8-28 Selecting Additional Information

#### AUTOMATIC CHART SELECTION ON LANDING

When a chart is displayed while airborne and a landing is executed, the pane is automatically switched to the Airport Diagram of the nearest airport, when available. If an Airport Diagram chart is not available for the nearest airport, no change is made and the pane continues to display the previously selected chart.

#### Selecting Automatic Chart Selection:

- 1) While viewing a chart, press the **MENU** Softkey to display the 'Page Menu.'
- 2) Turn the large FMS Knob to highlight the 'Charts Setup' menu option and press the ENT Key.
- 3) Turn the large FMS Knob to move to the 'Taxi' option in the 'AUTO Chart Update' Box.
- 4) With the 'Taxi' option highlighted, turn the small FMS Knob to choose either 'On' or 'Off.'

NDEX

| Charts Set                                        | up                        |  |
|---------------------------------------------------|---------------------------|--|
| Color Scheme • Auto                               | 5.00%                     |  |
| Preferred Charts So<br>ChartView                  | ource                     |  |
| —AUTO Chart Update                                |                           |  |
| Taxi                                              | <ul> <li>Yes</li> </ul>   |  |
| Phase of Flight                                   | <ul> <li>Yes ►</li> </ul> |  |
| Press the FMS CRSR knob<br>to return to base page |                           |  |

Figure 8-29 'AUTO Chart Update' Options

#### Phase of Flight Matching

The Phase of Flight Matching Feature provides quick access to charts matching the current phase-of-flight (e.g., the departure, arrival, and approach phases of flight).

When a chart is accessed via the navigation map and/or flight plan pages, the chart may be updated automatically as the phase of flight changes. This feature may be enabled/disabled by following the procedure below. The chart for the current phase of flight may be recalled at any time on the navigation map and/or flight plan pages when a chart pane is displayed by pressing the **SYNC** Softkey.

#### Syncing charts to the current phase of flight:

- 1) While viewing a chart, press the **MENU** Softkey to display the 'Page Menu.'
- 2) Turn the large **FMS** Knob to highlight the 'Charts Setup' menu option and press the **ENT** Key.
- 3) Turn the large **FMS** Knob to move to the 'Phase of Flight' option in the 'AUTO Chart Update' Box.
- 4) With the 'Phase of Flight' option highlighted, turn the small FMS Knob to choose either 'On' or 'Off.'

#### **DAY/NIGHT VIEW**

ChartView can be displayed on a white or black background for day or night viewing. The day view offers a better presentation in a bright environment. The night view gives a better presentation for viewing in a dark environment. When the Charts Setup Box is selected the MFD softkeys are blank.

#### Selecting day, night, or automatic view:

- 1) While viewing a terminal chart press the **MENU** Key to display the 'Page Menu' Options.
- 2) Turn the large FMS Knob to highlight the 'Charts Setup' menu option and press the ENT Key.

#### **ADDITIONAL FEATURES**

## GARMIN

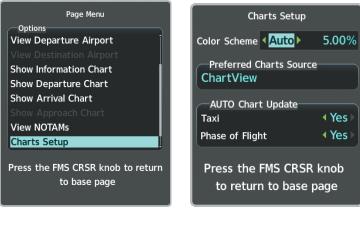

Charts Setup Option

Color Scheme Options

#### Figure 8-30 Page Menu, Charts Setup

- 3) Turn the large FMS Knob to move to the 'Color Scheme' Option.
- 4) Turn the small FMS Knob to choose between 'Day,' 'Auto,' and 'Night' Options.
- 5) If Auto Mode is selected, turn the large FMS Knob to select the percentage field. Use the small FMS Knob to change the percentage value. The percentage value is the day/night crossover point based on the percentage of backlighting intensity. For example, if the value is set to 15%, the day/night display changes when the display backlight reaches 15% of full brightness.

The display must be changed in order for the new setting to become active. This may be accomplished by selecting another page or changing the display range.

6) Push the FMS Knob when finished to remove the 'Charts Setup' Menu.

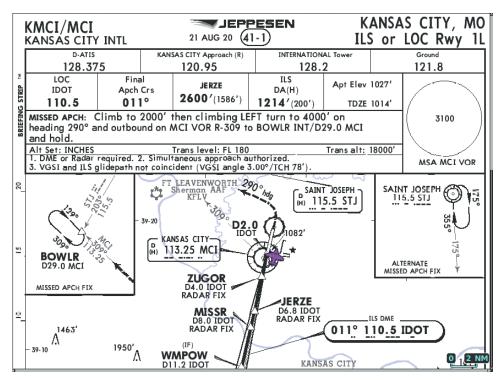

Figure 8-31 Approach Chart, Day View

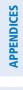

**NDEX** 

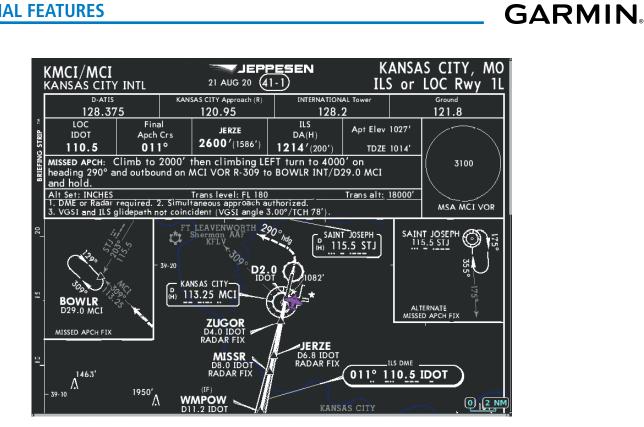

Figure 8-32 Approach Chart, Night View

### IFR/VFR CHARTS

GARMIN

The system can display GPS navigation information on a VFR Sectional Aeronautical Chart, an Enroute Low Altitude IFR Chart, or an Enroute High Altitude IFR Chart, if installed. The information overlaid on IFR/VFR Charts is selected and setup on the Navigation Map, but the IFR/VFR charts will not display some of the selected items. Only the following items will be overlaid on the chart:

- Map Pointer (distance and bearing to pointer, location of pointer, name, and other pertinent information)
- Map Range (17 range choices from 1 nm to 150 nm)
- Map Orientation (always North Up for IFR/VFR Charts)
- Aircraft Icon (representing present position)
- Wind Direction and Speed
- Icons for enabled map features (Traffic only)
- Flight Plan Legs
- Track Vector
- Runway Extension
- Missed Approach Preview
- Intersections (only as part of active flight plan)
- Visual Reporting Points
- VNAV Constraints
- Selected Altitude Intercept Arc

Map panning on the IFR/VFR Charts works the same as on the Navigation Map. Map range selected on either the Navigation Map or the IFR/VFR Charts applies to both.

Due to the potential error involved with the electronic depiction of maps, charts will display a 'gray circle of uncertainty' centered upon the aircraft icon. The aircraft's actual position can be anywhere within the range of the gray circle. The range of the circle will change based on the chart displayed and current zoom range.

The georeferenced aircraft position is indicated by an aircraft symbol displayed on the chart when the current position is within the boundaries of the chart. Not all charts are geo-referenced. IFR/VFR charts may be viewed by selecting the 'Map - IFR/VFR Charts' Page.

**ADDITIONAL** FEATURES

APPENDICES

INDEX

#### **ADDITIONAL FEATURES**

## GARMIN

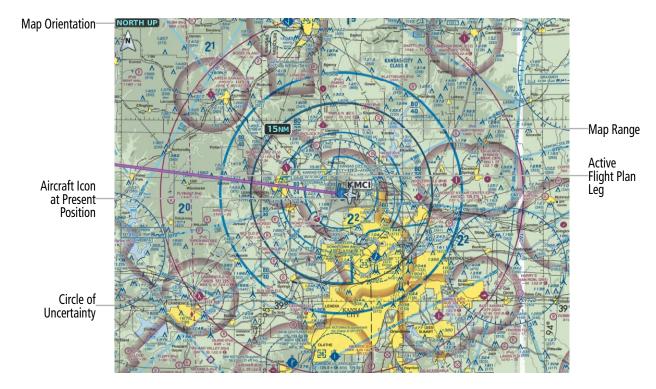

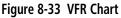

#### Selecting IFR Low, IFR High, or VFR Charts:

- 1) Select the 'Map IFR/VFR Charts' Page.
- 2) Press the VFR, IFR Low, or IFR High Softkey to display the desired chart.

#### Or:

- 1) From the 'Map IFR/VFR Charts' Page, press the **MENU** Key to display the 'Page Menu.'
- 2) Select 'Display VFR', 'Display IFR Low' or 'Display IFR High' to display the desired chart.
- 3) Press the ENT Key.

#### Enabling/disabling the traffic overlay:

- 1) Select the 'Map IFR/VFR Charts' Page.
- 2) With any IFR/VFR chart displayed, press the Map Opt Softkey to display the map options.
- 3) Press the **Traffic** Softkey to enable/disable traffic overlaid onto the charts displayed.

**NDEX** 

## GARMIN.

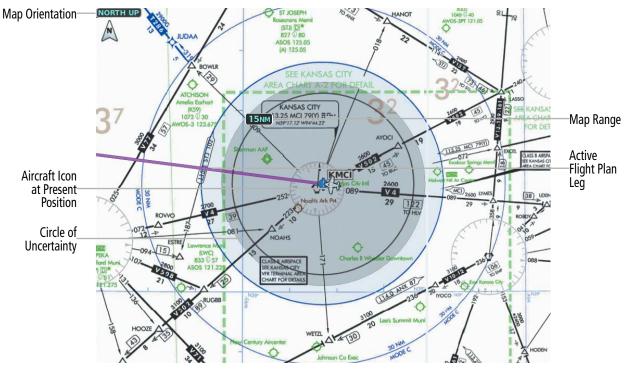

Figure 8-34 IFR Low Altitude Chart

#### DAY/NIGHT VIEW

IFR/VFR Charts can be displayed on a white or black background for day or night viewing. The day view offers a better presentation in a bright environment. The night view gives a better presentation for viewing in a dark environment. When the 'Page Menu' Box is selected, the MFD softkeys are blank.

#### Selecting day, night, or automatic view:

- 1) While viewing an IFR/VFR Chart, press the **MENU** Key to display the 'Page Menu' Options.
- 2) With the 'Settings' menu option highlighted, press the ENT Key.

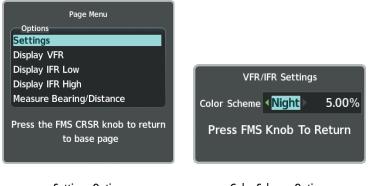

Settings Option

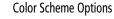

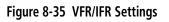

3) Turn the small **FMS** Knob to choose between 'Day,' 'Auto,' and 'Night' Options.

SYSTEM

FLIGHT INSTRUMENTS

EIS

**AUDIO & CNS** 

FLIGHT MANAGEMENT

HAZARD

The display must be changed in order for the new setting to become active. This may be accomplished by selecting another page or changing the display range.

5) Push the FMS Knob when finished to remove the 'VFR/IFR Settings' Menu.

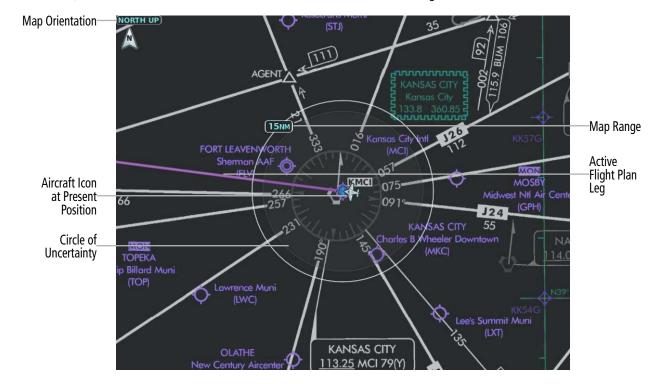

Figure 8-36 Night IFR High Altitude Chart

EIS

NDEX

**GARMIN** 

### 8.5 SATELLITE TELEPHONE AND DATALINK SERVICES (OPTIONAL)

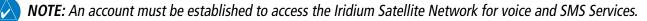

The Iridium Transceiver (GSR 56) provides an airborne low speed datalink, Iridium Satellite Telephone service, and Short Message Service (SMS).

The telephone is available to the flight crew through the audio panel and headsets.

Operation of these features in the cockpit is accomplished through the 'Aux - Telephone' Page or the 'Aux - Text Messaging' Page.

For aircraft equipped with an Iridium Transceiver (GSR 56) and the optional Wireless Transceiver (FS 510), calls and SMS text can be made using a Portable Electronic Device through the Garmin Pilot<sup>™</sup> App. Please refer to the Garmin Pilot<sup>™</sup> user guide for Iridium Datalink.

#### **REGISTERING THE SYSTEM WITH GARMIN CONNEXT**

A subscriber account must be established prior to using the Iridium Satellite System. Before setting up an Iridium account, obtain the serial number of the Iridium Transceiver (GSR 1) and the System ID by selecting the 'Aux - System Status' Page. Contact Garmin at flygarmin.com.

#### **Registering the system for datalink services:**

- 1) Using the FMS Knob, select the 'Aux System Status' Page.
- 2) Touch the LRU Softkey, if not already selected.
- 3) Push the FMS Knob to activate the cursor.
- 4) Use the large FMS Knob to view 'GSR 1.'
- **5)** Note the GSR 1 Serial Number. This number will be needed when contacting Garmin Connext to establish the account.
- 6) Also note the System ID. It is found in the Airframe Box on the 'Aux System Status' Page. The System ID will also be needed when contacting Garmin Connext.
- 7) Contact Garmin Connext to establish an account and receive an access code.

**GARMIN** 

**AUDIO & CNS** 

FLIGHT

HAZARD

AFCS

**ADDITIONAL** FEATURES

APPENDICES

INDEX

#### **ADDITIONAL FEATURES**

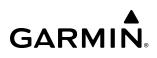

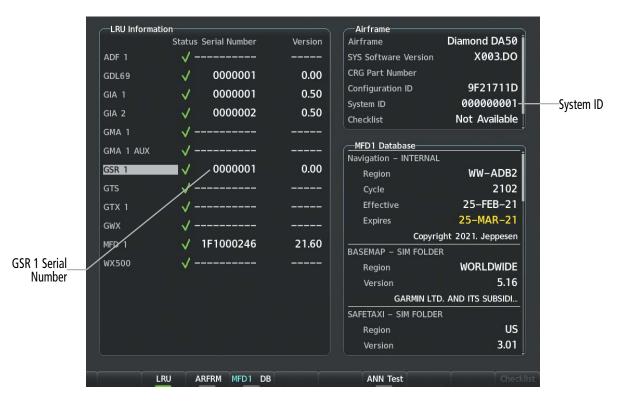

Figure 8-37 'Aux - System Status' Page

#### DISABLING/ENABLING THE IRIDIUM TRANSCEIVER

Iridium telephone and data communications may be turned on or off by performing these simple steps.

#### Disabling/enabling telephone and low speed data services:

- 1) Turn the large **FMS** Knob on the MFD to select the 'Aux' Page Group.
- 2) Turn the small FMS Knob to select the 'Aux Satellite Phone' Page.
- 3) If necessary, press the Phone Softkey to display the 'Aux Telephone' Page.

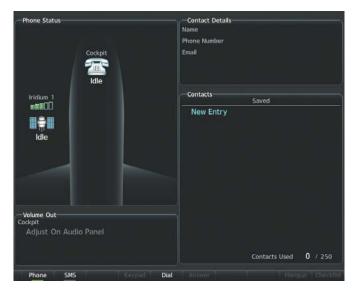

Figure 8-38 'Aux - Telephone' Page

NDEX

**SYSTEM OVERVIEW** 

FLIGHT INSTRUMENTS

EIS

AUDIO & CNS

FLIGHT MANAGEMENT

- 4) Press the MENU Key. The 'Page Menu' Window is now displayed.
- 5) Turn the FMS Knob to select 'Disable Iridium Transmission' in the menu list.

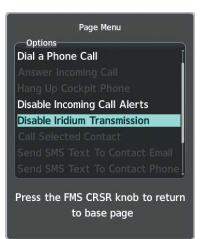

#### Figure 8-39 Select 'Disable Iridium Transmission'

- 6) Press the ENT Key. The Iridium transceiver is now disabled.
- 7) To enable the Iridium transceiver, repeat steps 1 through 4, then select 'Enable Iridium Transceiver.'

#### CONTACTS

GARMIN

The names, telephone number, and email addresses can be saved in a list of contacts for easy use when making telephone calls.

#### Creating a new contact:

- 1) With the 'Aux Telephone Phone' Page displayed, push the **FMS** Knob to display the cursor.
- 2) If necessary, turn either FMS Knob to place the cursor on 'New Entry.'
- 3) Press the ENT Key. The cursor moves the 'Name' Field of the 'Contact Details' Window.
- **4)** Enter the desired name of the new contact. Entry is accomplished through the alphanumeric keys on the PFD/MFD Controller, the **FMS** Knob on the PFD/MFD Controller, or via the **FMS** Knob on the MFD.

**SYSTEM** OVERVIEV

| FMS<br>NAV/CO | м 😐      | ME  |     | RANG   |      |
|---------------|----------|-----|-----|--------|------|
|               | FPL      | PRO |     | ٠ _ ·  | 4    |
| PUSH 1-2/CR8  | iA       |     |     | USH PA |      |
|               |          |     |     |        |      |
| PFD           | MFD      |     |     |        |      |
|               |          |     |     |        |      |
|               | +- EMERG |     |     |        |      |
| <b>—</b>      | -        |     |     |        |      |
| NAV           | COM      |     |     |        |      |
| 1 2           | 3        | м   |     |        |      |
| 4 5           | 6        |     |     |        |      |
| 7 8           | 9        |     |     |        |      |
| +/- 0         |          |     |     | SPC    | BKSP |
| SOFTKEY SE    | LECT     |     | мар |        |      |
| ✓ SEL         | •        | C   | LA  | ENT    | ]    |

#### Figure 8-40 PFD/MFD Controller (GCU 476) (Optional)

- 5) Press the ENT Key. The cursor moves to the 'Phone Number' Field.
- 6) Enter the desired telephone number. Entry is accomplished through the alphanumeric keys on the PFD/MFD Controller, the **FMS** Knob on the PFD/MFD Controller, or via the **FMS** Knob on the MFD.
- 7) Press the ENT Key. The cursor moves to the 'Email' Field.
- 8) Enter the desired email address. Entry is accomplished through the alphanumeric keys on the PFD/MFD Controller, the **FMS** Knob on the PFD/MFD Controller, or via the **FMS** Knob on the MFD.
- **9)** Press the **Symbols** Softkey to display the "@" symbol, the period, and other special characters. Pressing the **More** Softkey will cycle through additional special characters.

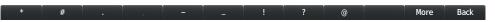

#### Figure 8-41 Special Characters

- 10) Press the ENT Key. The Save Softkey is highlighted.
- **11)** Press the **ENT** Key. The new contact entry is added to the list of saved contacts.

#### Editing a contact:

- 1) With the 'Aux Telephone' Page displayed, push the **FMS** Knob to display the cursor.
- 2) Turn either FMS Knob to place the cursor on the desired contact name.
- 3) Press the Edit Softkey. The cursor is placed in the 'Name' Field. Enter the desired changes. Entry is accomplished through the alphanumeric keys on the PFD/MFD Controller, the FMS Knob on the PFD/MFD Controller, or via the FMS Knob on the MFD.
- 4) Press the ENT Key when each field is complete. The Save Button is now highlighted.
- 5) Press the ENT Key to save the changes.

472

## GARMIN

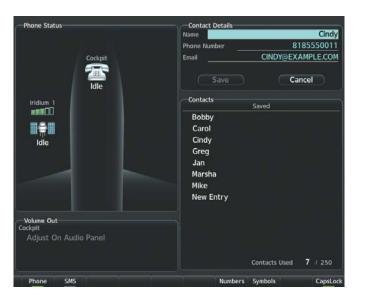

Figure 8-42 Editing a Contact

#### Deleting a contact:

- 1) With the 'Aux Telephone' Page displayed, push the FMS Knob to display the cursor.
- 2) Turn either FMS Knob to place the cursor on the desired contact name.
- 3) Press the **Delete** Softkey. A confirmation window is displayed.
- 4) With 'OK' highlighted, press the ENT Key to delete the selected contact.

#### **TELEPHONE COMMUNICATION**

The pilot or copilot can place and answer calls on the Iridium Satellite Network. Control and monitoring of telephone functions are accomplished through the 'Aux - Telephone' Page.

#### Viewing the 'Aux - Telephone' Page:

- 1) Turn the large **FMS** Knob on the MFD to select the 'Aux' Page Group.
- 2) Turn the small FMS Knob to select the 'Aux Satellite Phone' Page.
- 3) If necessary, press the **Phone** Softkey to display the 'Aux Telephone' Page.

The phone status display gives a graphical representation of the current disposition of voice and/or data transmissions.

| SYSTEM | OVERVIEW |
|--------|----------|
|        |          |
|        |          |

| × |  |
|---|--|
| 岌 |  |
| - |  |

| Internal<br>Phone | External<br>Phone | Description                                                    |
|-------------------|-------------------|----------------------------------------------------------------|
| Table Idle        | ldle              | Phone is Idle                                                  |
| Ringing           | Ringing           | Phone is ringing                                               |
| Connected         | -<br>Connected    | Phone has a dial tone (off hook) or connected to another phone |
| (C) <sup>x</sup>  |                   | Phone dialed is busy                                           |
| Dialing           | ۲ 🕌 ۲<br>Dialing  | Phone is dialing another phone                                 |
|                   |                   | Phone has failed                                               |
|                   | $\bigotimes$      | Phone status not known                                         |
|                   | ==<br>Disabled    | Phone is disabled                                              |
|                   |                   | Phone is reserved for data transmission                        |
|                   |                   | Calling other phone or incoming call from other phone          |
|                   |                   | Other phone is on hold                                         |
|                   |                   | Phones are connected                                           |

#### Table 8-2 Telephone Symbols

#### INCOMING CALLS

When viewing MFD pages other than the 'Aux - Telephone' Page, a pop-up alert will be displayed and an aural alert "Incoming Call" will be heard. If the incoming call is an Iridium Network call, 'Iridium' will be displayed. The pop-up alert may be inhibited at times, such as during takeoff. In addition to the popup alert, a ringing phone symbol will be displayed to the right of the MFD page title. Also, the voice alert "Incoming Call" will be heard on the selected cockpit audio.

## GARMIN

**SYSTEM OVERVIEW** 

**NOTE:** The **Push-to-Talk** Switch is not utilized for telephone communication. The microphone is active after pressing the **Answer** Softkey, and stays active until the call is terminated.

#### Answering a call from the cockpit:

While viewing the 'Aux - Telephone' Page, press the **Answer** Softkey on the MFD.

Or:

- 1) While viewing the 'Aux Telephone' Page, press the **MENU** Key to display the 'Page Menu.'
- 2) Turn either FMS Knob to place the cursor on 'Answer Incoming Call.'
- **3)** Press the **ENT** Key.

Pressing the **Ignore** Softkey will extinguish the pop-up window and leave the call unanswered. Pressing the **Phone** Softkey will display the 'Aux - Telephone' Page allowing additional call information to be viewed before answering.

#### Muting incoming call alerts:

- 1) With the 'Aux Telephone' Page displayed, press the **MENU** Key on the MFD to display the 'Page Menu.'
- 2) Turn either FMS Knob to place the cursor on 'Disable Incoming Call Alerts.'
- 3) Press the ENT Key. The voice and pop-up alert will not be displayed now when an incoming call is received and in the 'Phone Status' Box, "Incoming Call Alerts Disabled" is displayed.

#### **OUTGOING CALLS**

Voice calls can be made from the cockpit to an external phone through the Iridium Satellite Network.

The International dialing sequence is necessary to place a call from the cockpit to an external phone: Country Code + City/Area Code (if any) + Telephone Number. The following country codes may be used when calling other satellite telephone systems.

| Satellite System | Country Code |
|------------------|--------------|
| Inmarsat         | 870          |
| ICO              | 8810 or 8811 |
| Ellipso          | 8812 or 8813 |
| Iridium          | 8816 or 8817 |
| Globalstar       | 8818 or 8819 |

#### Table 8-3 Country Codes

#### Making an external call from the cockpit using the Iridium satellite network:

- 1) With the 'Aux Telephone' Page displayed, press the **Phone** Softkey (if not already selected).
- 2) Press the **Dial** Softkey on the MFD.

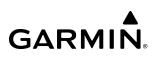

SYSTEM OVERVIEW

| S |  |
|---|--|
| ш |  |
|   |  |
|   |  |

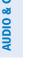

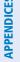

**NDEX** 

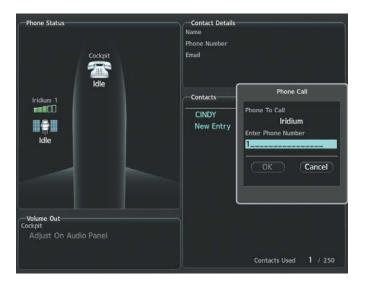

Figure 8-43 Telephone Number Entry

- 3) Enter the desired telephone number (country code first) by using the FMS Knob on the MFD, by pressing the number softkeys on the MFD, or by pressing the numeric keys on the MFD/PFD Controller.
- 4) Press the **ENT** Key. 'OK' is highlighted.

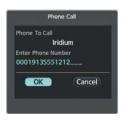

Figure 8-44 Make the Call

Press the ENT Key. The system will begin calling the number. 5)

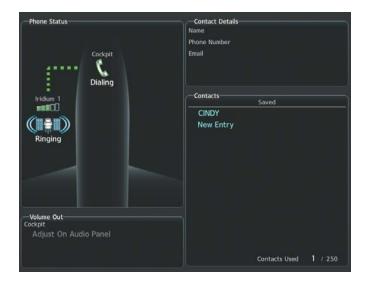

Figure 8-45 Establishing a Connection

## GARMIN.

When the phone is answered, the connection is established. To exit the call, press the **Hangup** Softkey.

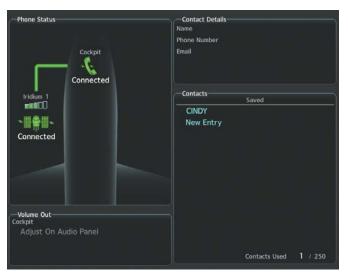

Figure 8-46 Telephone Connected

#### Making an external call from the cockpit by using the Contact List:

- 1) With the 'Aux Telephone' Page displayed, press the Phone Softkey (if not already selected).
- 2) Press the FMS Knob to activate the cursor.
- 3) Turn the FMS Knob to select the desired contact name in the list of contacts.
- 4) Press the Call Softkey. The external call is initiated and the number associated with the contact name is dialed.

#### PLACING THE COCKPIT PHONE ON HOLD

#### Placing a call on hold:

Press the **Hold** Softkey on the MFD.

Or:

- 1) Press the **MENU** Key to display the 'Page Menu.'
- 2) Turn either FMS Knob to place the cursor on 'Put Current Call On Hold.'
- **3)** Press the **ENT** Key.

The cockpit phone is now isolated from the call. The following figure shows a call between the cockpit and an external phone in which the cockpit phone has been put on hold. Press the **Hold** Softkey again to resume the call.

### **TEXT MESSAGING (SMS)**

The pilot or copilot can send and receive text messages on the Iridium Satellite Network. Messages may be sent to an email address or text message capable cellular telephone. Message length is limited to 160 characters, including the email address. Senders should address text messages to aircraft by entering [aircraft Iridium phone number]@msg.iridium.com.

The text messaging user interface is accessed through the 'Aux - Text Messaging' Page.

#### Viewing the 'Aux - Text Messaging' Page:

- **1)** Turn the large **FMS** Knob on the MFD to select the 'Aux' Page Group.
- 2) Turn the small FMS Knob to select the 'Aux Satellite Phone' Page.
- 3) If necessary, press the SMS Softkey to display the 'Aux Text Messaging' Page.

| 1 ypre    | Address                                          |                              |                      | Date / Time                   |          |
|-----------|--------------------------------------------------|------------------------------|----------------------|-------------------------------|----------|
|           | User@Hostname.com<br>This is pretty sweet; I ca  | an send you a mess           | age from my compu    | 15-APR-21 0<br>iter!          | 4:39рм   |
| $\bowtie$ | User@Hostname.com<br>Weather here is pretty I    | oad, you're better o         | off going somewhe    | 15-APR-21 (<br>re else.       | 4:38рм   |
|           | 19135550660<br>Want to grab some dinne           |                              |                      | 15-APR-21 (                   | 14:37рм  |
|           | 18165550330<br>Approximately how muc             |                              | et here?             | 15-APR-21 (                   | 4:36рм   |
|           | User@Hostname.com<br>This is pretty sweet; I ca  | an send you a mess           | age from my compu    | 15-APR-21 0<br>Iter!          | 4:35рм   |
|           | 18165550330<br>Weather here is pretty I          | oad, you're better o         | off going somewhe    | 15-APR-21 0<br>re else.       | )4:34рм  |
|           | John-Smith@Garmin.con<br>When you land give me a | n<br>a call and I'll let you | know what's going    | 15-APR-21 0<br>on.            | )4:33рм  |
|           | 16205550550<br>It's nice to be able to ge        | t a hold of you so €         | easily while you are | 15-APR-21 0<br>up in the air! | 14:32рм  |
| Viewi     | ng All Messages                                  | Sorting By                   | Date / Time          | 0                             | Message( |
| Noti      | ces                                              |                              |                      |                               |          |
|           |                                                  |                              |                      | Usec                          | 1 0/250  |

Figure 8-47 'Aux - Text Messaging' Page

| Message Symbol | Description                                    |
|----------------|------------------------------------------------|
| $\ge$          | Received text message that has not been opened |
| $\bigcirc$     | Received text message that has been opened     |
|                | A reply has been sent for this text message    |
| =              | Saved text message, draft not sent             |
|                | System is sending text message                 |
| $\bigcirc$     | Text message has been sent                     |
| $\bigotimes$   | System failed to send text message             |

#### Table 8-4 Text Message Symbols

#### VIEWING A TEXT MESSAGE WHEN RECEIVED

When viewing MFD pages other than the 'Aux - Text Messaging' Page, a pop-up alert will be displayed when a new text message is received.

### ADDITIONAL FEATURES

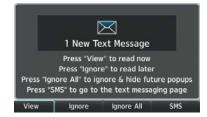

Figure 8-48 New Text Message Pop-up

Press the **View** Softkey (see previous figure) to view the message. Pressing the **Ignore** Softkey will extinguish the pop-up window and leave the text message unopened. Pressing the **Ignore All** Softkey will extinguish the pop-window and ignore all future incoming text messages. Pressing the **SMS** Softkey will display the 'Aux - Text Messaging' Page.

| New S                               | SMS Text Message     |      |
|-------------------------------------|----------------------|------|
| 16205550550                         |                      |      |
| Message<br>Want to grab so<br>land? | ome dinner after you |      |
|                                     | Sent 04:25рм 15-АР   | R-21 |

Figure 8-49 Text Message Displayed from Pop-Up Alert

Pop-up alerts may be enabled or disabled through the 'Page Menu.'

#### Enabling/disabling incoming text message pop-up alerts:

- 1) With the 'Aux Text Messaging' Page displayed, press the MENU Key on the MFD to display the 'Page Menu.'
- 2) Turn either FMS Knob to place the cursor on 'Disable New Message Popups' or 'Enable New Message Popups.'
- **3)** Press the **ENT** Key. The pop-up alert will not be displayed when an incoming text message is received. The notification, "New Message Popups Disabled" displays in the 'Notices' Window.

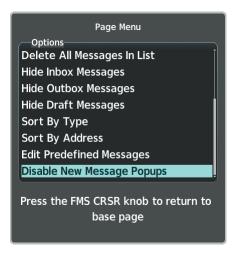

Figure 8-50 Disabling New Text Message Pop-Ups

**GARMIN** 

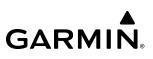

### SYSTEM OVERVIEW

FLIGHT INSTRUMENTS REPLY TO A TEXT MESSAGE

After reading a text message, a reply may be sent.

#### Replying to a text message:

While viewing the text message, press the **Reply** Softkey.

#### Or:

- 1) Press the MENU Key to display the 'Page Menu.'
- 2) Turn either FMS Knob to place the cursor on 'Reply To Message.'
- 3) Press the ENT Key.

#### SENDING A TEXT MESSAGE

Text messages may be sent from the 'Aux - Text Messaging' Page.

#### Sending a text message:

1) While viewing the 'Aux - Text Messaging' Page, press the **New** Softkey.

#### Or:

- a) While viewing the 'Aux Text Messaging' Page, press the MENU Key to display the 'Page Menu.'
- b) Turn either FMS Knob to place the cursor on 'Draft New Message.'
- c) Press the ENT Key.

| Type A  | ddress       |             | Da          | ate / Time    |
|---------|--------------|-------------|-------------|---------------|
|         |              | No Messages | To Display  |               |
|         |              |             | SMS Text M  | dessage Draft |
|         |              |             | Message     |               |
|         |              |             |             | Used 0 / 16   |
| Viewing | All Messages | Sorting By  | Date / Time | 0 Message(s)  |
| Notices |              |             |             | Used 0/250    |
|         |              |             |             |               |

Figure 8-51 Composing a New Text Message

2) The 'SMS Text Message Draft' Window is now displayed with the cursor in the 'To' Field. Enter the desired telephone number or email address.

Entry is accomplished through use of the **FMS** Knob on the MFD and by use of the softkeys on the MFD. The **FMS** Knob is used to enter letters, numbers, and the "at" symbol, or numbers can be entered from the MFD by pressing the **Numbers** Softkey. Press the **CapsLock** Softkey to create upper and lower case alpha characters. Special characters can be accessed by pressing the **Symbols** Softkey.

Garmin G1000 NXi Pilot's Guide for the Diamond DA50

Entry can also be accomplished through use of the alphanumeric keys on the PFD/MFD Controller, or by using the **FMS** Knob on the PFD/MFD Controller.

- 3) Press the ENT Key. The cursor is now displayed in the 'Message' Field.
- 4) Enter the desired message using any combination of entry methods as described in step 2.
- 5) Press the ENT Key.
- 6) Press the **Send** Softkey to send the message immediately. Confirm you wish to send the message by pressing the **ENT** Key with 'Yes' highlighted.

**0r**:

**GARMIN** 

Press the **Save** Softkey to save the message in Outbox for sending at a later time.

**0r**:

Press the **Cancel** Softkey to delete the message.

Text messages and emails may also be sent to contacts from the 'Aux - Telephone' Page.

#### Sending a new text message/email to a saved contact:

- 1) With the 'Aux Telephone' Page displayed, push the FMS Knob to display the cursor.
- 2) Turn either FMS Knob to place the cursor on the desired contact name.
- 3) Press either the Text EML Softkey to send to the email address saved for the contact or the Text PHN Softkey to send to the phone number saved for the contact. The cursor is placed in the 'To' Field. Confirm the contact you wish to send a message to by pressing the ENT Key.
- 4) Enter the desired message, then press the ENT Key.
- 5) Confirm you wish to send the message by pressing the **ENT** Key with 'Yes' highlighted. Select 'No' to return to the message entry field.

**0r**:

Press the **Save** Softkey to save the message as a draft.

Or:

Press the **Cancel** Softkey to delete the message.

#### PREDEFINED TEXT MESSAGES

Time and effort can be saved in typing text messages that are used repeatedly by saving these messages as a predefined message.

#### Creating a predefined text message:

- 1) While viewing the 'Aux Text Messaging' Page, press the MENU Key to display the 'Page Menu.'
- 2) Turn either FMS Knob to select 'Edit Predefined Messages.'

APPENDICES

INDEX

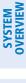

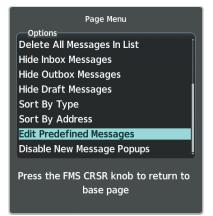

#### Figure 8-52 Creating/Editing Predefined Messages

- 3) Press the ENT Key. The Predefined Messages view is now displayed.
- **4)** Press the **NEW** Softkey. The 'Predefined SMS Text Message' Window is now displayed.
  - Or:
  - a) Press the **MENU** Key to display the 'Page Menu.'
  - b) Turn either FMS Knob to place the cursor on 'Draft New Predefined Message.'
  - c) Press the ENT Key. The 'Predefined SMS Text Message' Window is now displayed.

| Title_ | Predefine | ed SMS To | ext Messa | age |         |
|--------|-----------|-----------|-----------|-----|---------|
| Messa  | ige       |           |           |     |         |
|        |           |           | Use       | ed  | 0 / 160 |

Figure 8-53 Composing a Predefined Message

5) The cursor is displayed in the 'Title' Field. Enter the desired message title.

Entry is accomplished through use of the **FMS** Knob on the MFD and by use of the softkeys on the MFD. The **FMS** Knob is used to enter letters, numbers, and the "at" symbol, or numbers can be entered from the MFD by pressing the **Numbers** Softkey. Press the **CapsLock** Softkey to create upper and lower case alpha characters. Special characters can be accessed by pressing the **Symbols** Softkey.

Entry can also be accomplished through use of the alphanumeric keys on the PFD/MFD Controller, or by using the **FMS** Knob on the PFD/MFD Controller.

- 6) Press the ENT Key. The cursor is now displayed in the 'Message' Field.
- 7) Enter the desired message using any combination of entry methods as described in step 5.

## GARMIN.

- 8) Press the ENT Key.
- **9)** Press the **Save** Softkey. The new predefined message is now shown in the displayed list. Pressing the **Cancel** Softkey will delete the message without saving.

 $\land$ 

**NOTE:** In order to send a predefined text message, as in the following procedure, a predefined text message must first be created using the previous procedure: 'Creating a predefined text message.'

#### Sending a predefined text message:

- 1) While viewing the 'Aux Text Messaging' Page, press the **New** Softkey after a predefined text message has already been drafted as in the previous procedure.
- 2) The 'SMS Text Message Draft' Window is now displayed with the cursor in the 'To' Field. Enter the desired telephone number or email address.

Entry is accomplished through use of the **FMS** Knob on the MFD and by use of the softkeys on the MFD. The **FMS** Knob is used to enter letters, numbers, and the "at" symbol, or numbers can be entered from the MFD by pressing the **Numbers** Softkey. Press the **CapsLock** Softkey to create upper and lower case alpha characters. Special characters can be accessed by pressing the **Symbols** Softkey.

Entry can also be accomplished through use of the alphanumeric keys on the PFD/MFD Controller, or by using the **FMS** Knob on the PFD/MFD Controller.

8165550011

ssages To Display

Date / Time

SMS Text Message Draft

Used 0 / 160

0 Message(s)

Used

PREDEFD Key

3) Press the ENT Key. The cursor is now displayed in the 'Message' Field.

SMS Text Messages

Viewing All Messages

Type Address

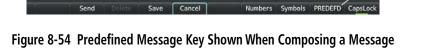

Sorting By Date / Time

4) Press the **PREDEFD** Softkey. The 'Predefined Message Menu' Window is displayed.

EIS

| Predefined Message Menu<br>Options<br>10 OUT |
|----------------------------------------------|
| LANDED                                       |
|                                              |
|                                              |
|                                              |
| Preview                                      |
| WE WILL LAND IN 10 MINUTES.                  |
|                                              |
| Press the FMS CRSR knob                      |
| to voting to base uses                       |

Figure 8-55 Predefined Message Key Visible

- 5) Turn either **FMS** Knob to select the desired predefined message.
- 6) Press the ENT Key. The predefined message text is inserted into the message field. If desired, the message can be edited.
- 7) Press the ENT Key.
- 8) Confirm you wish to send the message by pressing the **ENT** Key with 'Yes' highlighted. Select 'No' to return to the message entry field.

#### **TEXT MESSAGE BOXES**

Received text messages reside in the Inbox as read or unread messages. The Outbox contains sent and unsent text messages. Saved messages that are meant to be sent later are stored as drafts. Each text message box may be viewed separately, or together in any combination.

#### Showing Inbox messages:

While viewing the 'Aux - Text Messaging' Page, press the **Arrange** Softkey, then press the **Outbox** Softkey and the **Drafts** Softkey to only display the Inbox messages. After pressing each softkey, the green annunciation below the applicable softkey will extinguish.

| Viewing the<br>Inbox Only | Viewing | Inbox  |        | Sorting By | Date / | Time    | 0 1  | lessage(s) |
|---------------------------|---------|--------|--------|------------|--------|---------|------|------------|
|                           | Notices | 1 Dra  | fting  |            |        |         | Used | 2 / 250    |
|                           | Inbox   | Outbox | Drafts | Туре       | Time   | Address | Back | a ĥi       |

Figure 8-56 Viewing Inbox Messages

#### Showing Outbox messages:

While viewing the 'Aux - Text Messaging' Page, press the **Arrange** Softkey, then press the **Inbox** Softkey and the **Drafts** Softkey to only display the Outbox. After pressing each softkey, the green annunciation below the applicable softkey will extinguish.

## GARMIN

#### Showing Draft messages:

While viewing the 'Aux - Text Messaging' Page, press the **Arrange** Softkey, then press the **Inbox** Softkey and the **Outbox** Softkey to only display the Draft messages. After pressing each softkey, the green annunciation below the applicable softkey will extinguish.

#### MANAGING TEXT MESSAGES

The viewed messages may be sorted according to the date/time the message was sent or received, the type of message (e.g., read, unread, sent, unsent, etc.), or by message address.

#### Viewing messages sorted by type:

While viewing the 'Aux - Text Messaging' Page, press the **Arrange** Softkey, then press the **Type** Softkey (if not already selected).

#### Viewing messages sorted by date/time:

While viewing the 'Aux - Text Messaging' Page, press the **Arrange** Softkey, then press the **Time** Softkey (if not already selected).

#### Viewing messages sorted by address:

While viewing the 'Aux - Text Messaging' Page, press the **Arrange** Softkey, then press the **Address** Softkey (if not already selected).

#### Viewing the content of a text message:

- 1) While viewing the 'Aux Text Messaging' Page, push the FMS Knob to activate the cursor.
- 2) Turn either **FMS** Knob to select the desired message.
- 3) Press the View Softkey.

Or:

Press the ENT Key.

Or:

- a) Press the **MENU** Key to display the 'Page Menu.'
- b) Turn either FMS Knob to place the cursor on 'View Selected Message.'
- c) Press the ENT Key. The message content is displayed.

| Туре    | Address                |            |             | Date / Tir   | he      |           |
|---------|------------------------|------------|-------------|--------------|---------|-----------|
|         | 8165550011<br>HI CINDY |            |             | 16-APR       | -21 14: | 15urc     |
|         |                        |            | То          | Text Message | Draft   |           |
|         |                        |            | 8165550011  |              |         |           |
|         |                        |            | HI CINDY    |              |         |           |
|         |                        |            |             |              |         |           |
|         |                        |            |             |              | Used    | 8 / 16    |
| Viewing | All Messages           | Sorting By | Date / Time |              | 1 Me    | essage(s) |
| Notice  | s 1 Drafting           |            |             |              | Used    | 2/250     |
|         |                        |            |             |              |         |           |
|         |                        |            |             |              |         |           |

Figure 8-57 Viewing Message Content

**4)** To close the text message, press the **Cancel** Softkey.

#### Or:

- a) Press the MENU Key to display the 'Page Menu.'
- b) Turn either FMS Knob to place the cursor on 'Cancel Drafting Message.'
- c) Press the ENT Key.

#### Marking selected message as read:

- 1) While viewing the Inbox on the 'Aux Text Messaging' Page, push the **FMS** Knob to activate the cursor.
- 2) Turn either FMS Knob to select the desired message.
- 3) Press the MRK Read Softkey.

#### Or:

- a) Press the **MENU** Key to display the 'Page Menu.'
- b) Turn either FMS Knob to place the cursor on 'Mark Selected Message As Read.'
- c) Press the ENT Key. The message symbol now indicates the message has been opened.

#### Marking all messages as read:

- 1) While viewing the Inbox on the 'Aux Text Messaging' Page, press the MENU Key to display the 'Page Menu.'
- 2) Turn either FMS Knob to place the cursor on 'Mark All New Messages As Read.'
- 3) Press the ENT Key. A confirmation window is displayed.
- **4)** With cursor highlighting 'Yes,' press the **ENT** Key. The message symbols now indicate all the message have been opened.

NDEX

486

## **ADDITIONAL FEATURES**

# GARMIN

# SYSTEM OVERVIEW

## Deleting a message:

- 1) While viewing the Inbox on the 'Aux Text Messaging' Page, push the FMS Knob to activate the cursor.
- 2) Turn either **FMS** Knob to select the desired message.
- 3) Press the **Delete** Softkey. A confirmation window is displayed.
- **4)** With cursor highlighting 'YES', press the **ENT** Key. The message is now deleted.

Or:

- a) Press the **MENU** Key to display the 'Page Menu.'
- b) Turn either FMS Knob to place the cursor on 'Delete Selected Message.'
- c) Press the ENT Key. A confirmation window is displayed.
- 5) With cursor highlighting 'Yes,' press the **ENT** Key. The message is now deleted.

## Deleting all messages:

- 1) While viewing the Inbox on the 'Aux Text Messaging' Page, press the **MENU** Key to display the 'Page Menu.'
- 2) Turn either FMS Knob to select 'Delete All Messages in List.'
- **3)** Press the **ENT** Softkey. A confirmation window is displayed.
- **4)** With cursor highlighting 'YES', press the **ENT** Key. All messages are now deleted.

# 8.6 CONNEXT (OPTIONAL)

Connext seamlessly brings together people, flight information, and hardware to create a connected environment. This section will discuss how to setup the Wireless Transceiver (FS 510) with a mobile device running the Garmin Pilot<sup>™</sup> application. Data shared is dependent upon the hardware installed on your aircraft and whether you are operating Garmin Pilot on an iOS System or an Android System.

The following section will be presented from the flight deck point of view. See the Garmin Pilot for iOS Manual or the Garmin Pilot for Android Manual for discussion in detail on how to use the below features from the Garmin Pilot Application point of view.

Upon successful connection, the Garmin Pilot application and the wireless transceiver enable an array of features:

- Database Concierge: enables wireless transfer of databases to select avionics
- Flight Plan Transfer: supports two-way flight plan transmission
- Garmin Pilot Interface:
  - SiriusXM Music: delivers audio remote control of SiriusXM audio entertainment
    - » Requires SiriusXM Datalink Receiver (GDL 69A) and a SiriusXM subscription
- Flight Deck Data Streaming to Mobile Device:
  - **Attitude & Heading Reference System (AHRS)**: displays attitude information including roll, pitch, and yaw
  - Traffic: displays traffic targets
  - GPS Information: shares position, velocity, and time with Garmin Pilot
  - SiriusXM Weather: displays SiriusXM aviation weather for the U.S. and Canada
    - » Requires SiriusXM Datalink Receiver (GDL 69A) and a SiriusXM subscription
  - **Flight Data Logging**: streamed in real time to Garmin Pilot and saved as a log for each flight in Garmin Pilot on your portable electronic device

The mobile device must be 'paired' with the system in order to use the various functions. Pairing is accomplished by first placing the system in pairing mode by displaying the 'Aux - Connext Setup' Page. The system is 'discoverable' whenever this page is displayed. The pairing operation is completed from the mobile device and the Garmin Pilot application. See the device Bluetooth pairing instructions and the connection instructions in the Garmin Pilot application.

## Viewing the 'Aux - Connext Setup' Page:

- 1) Turn the large  $\mbox{FMS}$  Knob on the MFD to select the 'Aux' Page Group.
- 2) Turn the small FMS Knob to select the 'Aux Connext Setup' Page.

## Changing the Bluetooth Name:

- 1) While viewing the 'Aux Connext Setup' Page, push the **FMS** Knob to activate the cursor.
- 2) Turn the large **FMS** Knob to place the cursor in the 'Bluetooth Name' Field.
- **3)** Enter the desired name by using the large **FMS** Knob to select the character field, and the small **FMS** Knob select the desired alphanumeric character for that field.
- 4) Press the **ENT** Key. The cursor is removed and the new name is displayed.

NDEX

| Flight Stream 510<br><pre>     Finabled &gt; </pre> | WiFi Database Import                                        | <enabled< th=""></enabled<>                                                                    |
|-----------------------------------------------------|-------------------------------------------------------------|------------------------------------------------------------------------------------------------|
|                                                     | WIFI                                                        |                                                                                                |
| FLIGHT_STREA                                        | SSID                                                        | Flight Stream 510                                                                              |
| 10:C6:FC:DC:68:6F                                   | Password                                                    | 3919724092                                                                                     |
| Enabled                                             | 510 MAC Addr                                                | 10:C6:FC:DC:68:70                                                                              |
|                                                     | Connection Status                                           | Ready                                                                                          |
|                                                     | <enabled<br>FLIGHT_STREA<br/>10:C6:FC:DC:68:6F</enabled<br> | KEnabled WiFi Database Import     WiFi FLIGHT_STREA 10:C6:FC:DC:68:6F Enabled     S10 MAC Addr |

Figure 8-58 Changing the Bluetooth Name

### Enabling/disabling Flight Plan Importing from Garmin Pilot:

- 1) While viewing the 'Aux Connext Setup' Page, push the FMS Knob to activate the cursor.
- 2) Turn the large FMS Knob to place the cursor in the 'Flight Plan Import' Field.
- 3) Turn the small **FMS** Knob to select 'Enabled' or 'Disabled.'
- 4) Push the FMS Knob to remove the cursor.

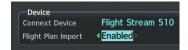

Figure 8-59 Flight Plan Import Enabled

### Enabling/disabling WiFi Database Importing from Garmin Pilot:

- 1) While viewing the 'Aux Connext Setup' Page, push the FMS Knob to activate the cursor.
- 2) Turn the large **FMS** Knob to place the cursor in the 'WiFi Database Import' Field.
- 3) Turn the small FMS Knob to select 'Enabled' or 'Disabled.'
- 4) Push the FMS Knob to remove the cursor.

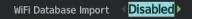

Figure 8-60 WiFi Database Disabled

### Enabling/disabling automatic reconnection of a paired device:

- 1) While viewing the 'Aux Connext Setup' Page, push the FMS Knob to activate the cursor.
- 2) Turn the large FMS Knob to highlight the desired paired device.
- **3)** Turn the small **FMS** Knob to select 'Enabled' or 'Disabled.' Selecting 'Enabled' allows the system to automatically connect to a previously paired device when detected.
- 4) Push the **FMS** Knob to remove the cursor.

| Name            | Status | Auto Reconnect |
|-----------------|--------|----------------|
| Galaxy J3 Prime | N/A    | Enabled        |
| Galaxy Tab A    | N/A    | Disabled       |

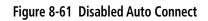

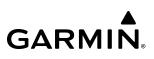

## Removing a paired device from the List of Paired Devices:

- 1) While viewing the 'Aux Connext Setup' Page, push the FMS Knob to activate the cursor.
- 2) Turn the large **FMS** Knob to highlight the desired paired device.
- 3) Press the **Remove** Softkey. A confirmation screen is displayed.
- 4) If necessary, turn the large FMS Knob to select 'Yes.'
- 5) Press the ENT Key to remove the device from the list of paired devices.

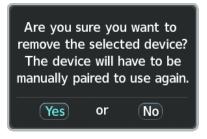

Figure 8-62 Removing Paired Device

# 8.7 SIRIUSXM SATELLITE RADIO (OPTIONAL)

#### **NOTE:** Refer to the Hazard Avoidance Section for information about SiriusXM Weather products.

The SiriusXM Satellite Radio entertainment feature provided by the SiriusXM Datalink Receiver (GDL 69A) is available for the pilot's and passengers' enjoyment. The SiriusXM Datalink Receiver receives XM Satellite Radio entertainment services at any altitude throughout the Continental U.S. Audio entertainment is available only with the GDL 69A SiriusXM Datalink Receiver, not the GDL 69.

SiriusXM Satellite Radio offers a variety of radio programming reliably over long distances. Based on signals from satellites, coverage far exceeds land-based transmissions. SiriusXM Satellite Radio services are subscription-based. For more information on specific service packages, visit www.siriusxm.com.

## ACTIVATING SIRIUSXM SATELLITE RADIO SERVICES

The service is activated by providing SiriusXM Satellite Radio with either one or two coded IDs, depending on the equipment. The Audio Radio ID (XM Weather), the Data Radio ID (XM Radio), or both, must be provided to SiriusXM Satellite Radio to activate the entertainment subscription.

It is not required to activate both the entertainment and weather service subscriptions separately with the SiriusXM Datalink Receiver. Either service can be activated. SiriusXM Satellite Radio uses the coded IDs to send an activation signal that, when received by the SiriusXM Datalink Receiver, allows it to play entertainment programming.

These IDs are located:

- On the label on the back of the SiriusXM Datalink Receiver.
- On the 'Aux XM Information' Page on the MFD.
- On the XM Satellite Radio Activation Instructions included with the unit.

Contact the installer if the Data Radio ID and the Audio Radio ID cannot be located.

## Activating the SiriusXM Satellite Radio services:

- 1) After gathering the Audio Radio ID and the Data Radio ID, contact SiriusXM and complete subscription activation.
- 2) Turn the large **FMS** Knob to select the 'Aux' Page Group.
- 3) Turn the small FMS Knob to select the 'Aux XM Radio' Page.
- 4) Select the Info Softkey to display the 'Aux XM Information' Page.
- 5) Verify the desired services are activated.
- 6) Select the Lock Softkey. A confirmation window is displayed.
- 7) Turn the large FMS Knob to highlight 'Yes.'
- 8) To complete activation, press the ENT Key.

| Data Signal Strength<br>Check Antenna |                         |                         | o Signal Strength<br>ck Antenna |
|---------------------------------------|-------------------------|-------------------------|---------------------------------|
| Service Class<br>Aviator Pro          |                         |                         |                                 |
| -Weather Products                     |                         |                         |                                 |
|                                       | 🗆 Echo Tops             | Cell Movement           | □ Icing/SLD                     |
| 🗆 Canada                              | Freezing Levels         |                         | Turbulence                      |
| City Forecast                         | 🗆 Lightning             | Surface Analysis        | □ AIREPS                        |
| Cloud Tops                            | □ METAR                 | □ TAF                   | □ PIREPS                        |
| 🗆 County Warnings                     |                         | □ TFR                   |                                 |
| Cyclone                               | 🗆 Radar Coverage        | Winds Aloft             |                                 |
| Instruction                           |                         |                         |                                 |
| When activation has                   | been completed, press t | he "Lock" softkey to lo | ck the activation.              |

Figure 8-63 'Aux - XM Information' Page

If SiriusXM Weather services have not been activated, all the weather product boxes are blank on the 'Aux - XM Information' Page. The 'Service Class' refers to the groupings of weather products available for subscription.

## **USING SIRIUSXM RADIO**

The 'Aux - XM Radio' Page provides information and control of the audio entertainment features of the SiriusXM Satellite Radio.

### Selecting the 'Aux - XM Radio' Page:

- 1) Turn the large **FMS** Knob to select the 'Aux' Page Group.
- 2) Turn the small **FMS** Knob to select the 'Aux XM Radio' Page.
- **3)** If not already selected, press the **Radio** Softkey to show the 'Aux XM Radio' Page where audio entertainment is controlled.

NDEX

|            | Active Channel<br>@Alanhuntermtv<br>Fb.Com/Big80son8 | XM 8<br>80s o          | a second and a second second second second second second second second second second second second second second |               |             |
|------------|------------------------------------------------------|------------------------|----------------------------------------------------------------------------------------------------|---------------|-------------|
| Channels I | Channels<br>Channel                                  | Name                   | Title                                                                                                    | Category      |             |
|            | 0                                                    | 5LQB64WP               | 5LQB64WP                                                                                                    | i i           |             |
|            | 1 XM Preview                                         | 844-711-8800           | Great Offer Now!                                                                                                 | Entertainment |             |
|            | 2 Hits 1                                             | Zedd/Elley Duhe        | Happy Now                                                                                                    | Рор           |             |
|            | 3 Venus                                              | Selena Gomez           | Come & Get It                                                                                                    | Рор           |             |
|            | 4 Spotlight                                          | Paul McCartney         | The Pound Is Sinking                                                                                             | Рор           |             |
|            | 5 50s on 5                                           | Little Caesar & the Ro | Those Oldies But Good.                                                                                           | Pop           |             |
|            | 6 60s on 6                                           | Steppenwolf            | Born To Be Wild (68)                                                                                             | Рор           |             |
|            | 7 70s on 7                                           | Doobie Brothers        | Take Me In Your Arms                                                                                             | Pop           |             |
| → 8        | 8 80s on 8                                           | @Alanhuntermtv         | Fb.Com/Big80son8                                                                                                 | Рор           |             |
|            | 9 90s on 9                                           | Collective Soul        | The World I Know (95)                                                                                            | Рор           |             |
|            | 10 Pop2K                                             | Matchbox Twenty        | If You're Gone (01)                                                                                              | Рор           |             |
|            | 11 KIIS-Los Angeles                                  | LAs #1 Hit Music       | KIIS FM                                                                                                    | More          |             |
|            | 12 Z100/NY                                           | Sia                    | Chandelier                                                                                                    | More          |             |
|            | 13 Pitbull                                           | @DJSantarosa Los Ang   | #Globalization                                                                                                   | Рор           |             |
| (atedories | Category<br>All Categories                           | Volume                 | 0000 76%                                                                                                    | Vo            | olum<br>eld |
|            | Radio Info                                           | Channel Category V     | olume Prese                                                                                                    | ts Checklist  |             |

Figure 8-64 'Aux - XM Radio' Page

## 'ACTIVE CHANNEL' BOX AND 'CHANNELS' LIST

The 'Active Channel' Box on the 'Aux - XM Radio' Page displays the currently selected channel. The 'Channels' Box on the 'Aux - XM Radio' Page shows a list of the available channels for the selected category. Channels can be stepped through one at a time or may be selected directly by channel number.

### Selecting a channel from the 'Channels' List:

- 1) While on the 'Aux XM Radio' Page, press the Channel Softkey.
- 2) Press the CH + Softkey to go up through the list of channels, or move down the list with the CH Softkey.Or:
- 1) From the 'Aux XM Radio' Page, push the **FMS** Knob to highlight the 'Channels' List and turn the large **FMS** Knob to scroll through the channels.
- 2) Press the **ENT** Key to activate the selected channel.

#### Selecting a channel directly:

- 1) While on the 'Aux XM Radio' Page, press the Channel Softkey.
- 2) Press the Direct CH Softkey. The channel number in the 'Active Channel' Box is highlighted.
- 3) Press the numbered softkeys located on the bottom of the display to directly select the desired channel number.
- 4) Press the ENT Key to activate the selected channel.

**SYSTEM** OVERVIEV

FLIGHT INSTRUMENTS

EIS

**AUDIO & CNS** 

**FLIGHT** MANAGEMENT

## CATEGORY

The Category Box of the 'Aux - XM Radio' Page, displays the currently selected category of audio. Categories of channels such as jazz, rock, or news can be selected to list the available channels for a type of music or other contents. One of the optional categories is Presets which is used to view channels that have been programmed by the crew.

## Selecting a category:

- 1) While on the 'Aux XM Radio' Page, press the **Category** Softkey.
- 2) Press the CAT + and CAT softkeys to cycle through the categories.

## Or:

- 1) Push the **FMS** Knob to activate the cursor.
- 2) Turn the large **FMS** Knob to select the 'Categories' Field.
- **3)** Using the small **FMS** Knob, highlight the desired category and press the **ENT** Key. Selecting 'All Categories' places all channels in the list.

| All Categories   |
|------------------|
| Рор              |
| Rock             |
| Hip-Hop/R&B      |
| Dance/Electronic |
| Country          |
| Christian        |
| Jzz/Stndrd/Clscl |
| Family           |
| Sports           |
|                  |

Figure 8-65 Categories List

## PRESETS

Up to 15 channels from any category can be assigned a preset number. The preset channels are selected by pressing the **Presets** and **More** softkeys. Then the preset channel can be selected directly and added to the channel list for the Presets category.

## Setting a preset channel number:

- 1) On the 'Aux XM Radio' Page, while listening to an active channel, press the **Presets** Softkey to access the first five preset channels (**Preset 1 Preset 5**).
- Press the More Softkey to access the next five channels (Preset 6 Preset 10), and again to access the last five channels (Preset 11 Preset 15). Pressing the More Softkey repeatedly cycles through the preset channels.
- 3) Press any one of the (**Preset 1 Preset 15**) softkeys to assign a number to the active channel.
- 4) Press the **Set** Softkey on the desired channel number to save the channel as a preset.

**ADDITIONAL** FEATURES

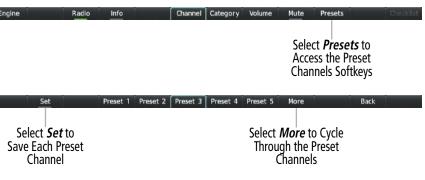

Figure 8-66 Accessing and Selecting SiriusXM Preset Channels

Pressing the **Back** Softkey, or 45 seconds of softkey inactivity, returns the system to the top level softkeys.

### VOLUME

GARMIN

Radio volume is shown as a percentage. Volume level is controlled by pressing the **Volume** Softkey, which brings up the **VOL –** and **VOL +** softkeys.

#### Adjusting the volume:

- 1) With the 'Aux XM Radio' Page displayed, press the **Volume** Softkey.
- 2) Press the VOL Softkey to reduce volume or press the VOL + Softkey to increase volume. Once the VOL Softkey is pressed, the volume can also be adjusted using the small FMS Knob. Volume can also be adjusted with the audio panel using the VOL/SQ Control Knob. See the Audio and CNS Section for further details on adjusting volume using the audio panel.

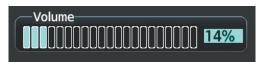

Figure 8-67 Volume Control

system.

# 8.8 FLIGHT DATA LOGGING

FLIGHT VSTRUMENTS

**SYSTEM OVERVIEW** 

EIS

AUDIO & CNS

**APPENDICES** 

NDEX

file is created automatically each time the system is powered on, provided an SD card has been inserted.

1GB of available space on the card. Data is written to the SD card once each second while the MFD is powered on. All flight data logged on a specific date is stored in a file named in a format which includes the date, time, and nearest airport identifier. The

 Local Date • Local Time

- UTC Offset
- Active Waypoint
- GPS Fix
- Distance to Next Waypoint

parameters the system is capable of logging.

- Bearing to Next Waypoint
- Magnetic Variation
- Latitude/Longitude Position
- Indicated Barometric Altitude
- Selected Barometric Pressure Setting
- GPS Altitude relative to MSL
- WGS84 GPS Altitude (ft)
- OAT (degrees C)
- Indicated airspeed (kts)
- True Airspeed (kts)

- Ground Speed (kts)
- Vertical Speed (fpm)
- GPS Vertical Speed (fpm)
- Attitude Pitch Angle (degrees)

**NOTE:** Some aircraft installations may not provide all aircraft/engine data capable of being logged by the

NOTE: If a Wireless Transceiver (FS 510) is installed, Flight Data Logging will be available through Connext

The Flight Data Logging feature will automatically store critical flight and engine data on an SD data card (up to 16GB) inserted into the top card slot of the MFD. Approximately 1,000 flight hours can be recorded for each

The status of the Flight Data Logging feature can be viewed on the 'Aux - Utility' Page. If no SD card has been inserted, "NO CARD" is displayed. When data is being written to the SD card, "LOGGING DATA" is displayed. The .csv file may be viewed with Microsoft Excel® or other spreadsheet applications. The following is a list of data

and the Garmin Pilot<sup>™</sup> application. See Garmin Pilot User's Guide for further information.

- Attitude Roll Angle (degrees)
- Lateral and Vertical G Force (g)
- Heading (degrees)
- Ground Track (degrees)
- HSI Source (NAV1, NAV2, GPS)
- Selected Course
- Navigation Radio 1&2 Frequency
- COM Radio 1&2 Frequency
- Horizontal/Vertical CDI (fsd)
- GPS Horizontal/Vertical Alert Limit
- WAAS GPS Horizontal Protection Level
- WAAS GPS Vertical Protection Level

- GPS Horizontal Protection Level
- Autopilot Engagement (on/off)
- Autopilot Pitch/Roll Mode
- Autopilot Pitch/ Roll Command
- Wind Speed (kts)
- Wind Direction (degrees)
- Battery (1&2) Volts
- Fuel Quantity L&R (gals)
- Fuel Flow (gph)
- Engine Fuel Pressure (psi)
- Oil Temperature (degrees F)
- Oil Pressure (psi)
- Manifold Pressure (inHg)
- Engine RPM
- Engine Power (%)

The file containing the recorded data will appear in the format shown in the following figure. This file can be imported into most computer spreadsheet applications.

> Nearest Airport Local Date Local 24hr Time (A blank will be inserted if no airport is found)

> > log\_YYMMDD\_HHMMSS\_KIXD.csv

## Figure 8-68 Flight Data Log File Format

Data logging status can be monitored on the 'Aux - Utility' Page.

GARMIN

## 8.9 MAINTENANCE LOGS

The Maintenance Logs feature allows the pilot and maintenance crews to view event fault monitoring and logged data on the aircraft. Any log displayed can be selected for viewing. The selected log and its contents are displayed on the MFD. This includes information from the header along with fault events and associated parameters.

The system records CAS, CMC, exceedances, and other critical aircraft data that occur while the aircraft is on the ground or in flight. Central Maintenance Computer (CMC) functionality for acquisition, event/fault monitoring, logging, storage, viewing, and exporting data is resident on the MFD and the PFD. Data is retained in the system when the MFD is not powered on. Each GDU in the system will generate a separate, independent data log.

Exporting CMC logs over multiple means (e.g., SD card, optional Iridium, etc.) is available for any GDU log. In practice, PFD logging will be a backup repository and will only be utilized in the event the MFD is not powered. There is no synchronization process for the logs across GDUs and all log file synchronization will be performed as a post processing step once the data is off the aircraft.

Aircraft data can be viewed from the MFD through the 'Aux - Maintenance Logs' Page. Folders, logs, event entries, and trigger values are all accessible.

## **MENU OPTIONS**

The following 'Page Menu' Options are available on the 'Aux - Maintenance Logs' Page by pressing the **MENU** Key on the MFD.

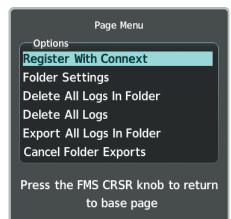

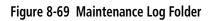

- **Register With Connext:** Select this option to open the 'Connext® Registration' Window (see the discussion in the following paragraph).
- **Folder Settings:** Select this option to view the 'Folder Controls' Window (see following image). Here you can set 'Manual' export options, 'Auto' export options, and set 'Advanced' Options.
- Delete All Logs in Folder: Select this option to delete all logs in the selected folder.
- Delete All Logs: Select this log to delete all logs from the system.
- Export All Logs in Folder: Select this option to export all logs from the selected folder.
- Cancel Folder Exports: Select this option to cancel all active or queued exports.

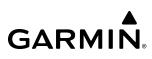

# SYSTEM OVERVIEW

FLIGHT INSTRUMENTS **REGISTERING THE SYSTEM WITH GARMIN CONNEXT** 

A subscriber account must be established prior to using the optional Iridium Satellite System as a data transfer method. Before setting up an Iridium account, obtain the serial number of the Iridium Transceiver (GSR 1) and the System ID by selecting the 'Aux - System Status' Page. Then go to flygarmin.com and follow the instructions for establishing an account for Garmin Connext Data Services. After an account has been established, Garmin provides an access code that must be entered and successfully transmitted to the Garmin Connext Service via the Iridium Satellite Network.

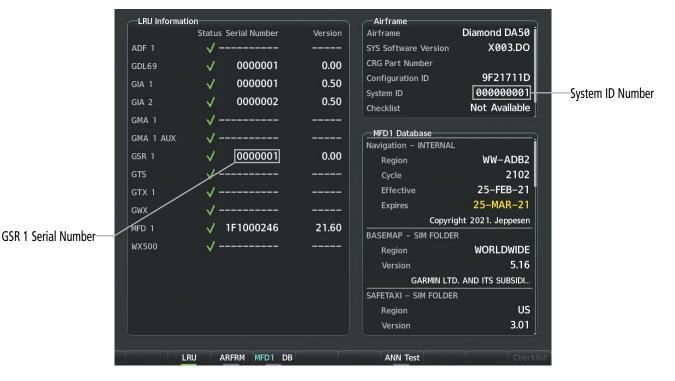

Figure 8-70 'Aux - System Status' Page

### **Registering the system with Connext:**

- 1) With the aircraft outside and having a clear view of the sky, turn the large **FMS** Knob on the MFD to select the 'Aux Maintenance Logs' Page.
- 2) Touch the MENU Key, to access the 'Page Menu.'

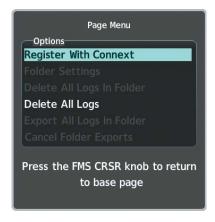

Figure 8-71 Select 'Register With Connext'

Garmin G1000 NXi Pilot's Guide for the Diamond DA50

- 3) Turn the large FMS Knob to select 'Register With Connext' and press the ENT Key.
- 4) Enter the access code provided by Garmin in the 'Access Code' Field.

|                     | Connext® Registration                |
|---------------------|--------------------------------------|
|                     | Status<br>Not Registered             |
|                     | New Registration                     |
| 'Access Code' Field | Access Code                          |
|                     |                                      |
|                     | Register                             |
|                     | Current Registration & Subscriptions |
|                     | Airframe                             |
|                     | N/A                                  |
|                     | Tail Number                          |
|                     | N/A                                  |
|                     | Airframe Serial Number               |
|                     | N/A                                  |
|                     | Iridium 1 Serial Number              |
|                     | N/A                                  |
|                     | Iridium 2 Serial Number              |
|                     | N/A                                  |
|                     | Press the FMS CRSR knob              |
| Į                   | to return to base page               |

#### Figure 8-72 Enter Access Code

- **5)** Press the **ENT** Key. 'Register' is highlighted.
- 6) Press the **ENT** Key. The system contacts Garmin through the Iridium Network. System registration is complete when the 'Current Registration & Subscriptions' Window displays the correct information for the Airframe, Tail Number, Airframe Serial Number, and Iridium Serial Number.
- 7) When finished, push the **FMS** Knob to remove the 'Connext Registration' Window.

## Accessing and navigating the 'Aux - Maintenance Logs' Page:

- 1) Use the large **FMS** Knob to select the 'Aux Maintenance Logs' Page.
- 2) Push the **FMS** Knob momentarily to activate the flashing cursor.
- 3) Turn the large **FMS** Knob to highlight the desired folder.

| Connection Status                             |                      | CMC Status<br>Logging Status |                               |  |
|-----------------------------------------------|----------------------|------------------------------|-------------------------------|--|
| Folders<br>Index and Name<br>0. Garmin Alerts | <u>Active Export</u> | Percent Full 0.4%            | Unexported Logs<br>233 of 233 |  |

Figure 8-73 'Aux - Maintenance Logs' Top Level Page

### 4) Press the ENT Key to access the folder.

| Connection Stat             | tus      |                 | Export Stat<br>Status<br>Mode<br>Progress |       | (WiFi Unavailable)<br>None<br>0.0% |
|-----------------------------|----------|-----------------|-------------------------------------------|-------|------------------------------------|
| Folder 0 – Garı<br>Date / T |          | MFD1<br>Airport | Status                                    | Size  | Options                            |
| 20-APR-21                   | 15:46:16 | којс            | Unexported                                | 876B  | Export                             |
| 20-APR-21                   | 15:31:35 | КМСІ            | Queued                                    | 1.4KB | Cancel                             |
| 19-APR-21                   | 20:27:24 | којс            | Queued                                    | 1.1KB | Cancel                             |
| 16-APR-21                   | 17:15:53 | којс            | Unexported                                | 1.0KB | Export                             |
| 16-APR-21                   | 17:14:45 | KOJC            | Unexported                                | 738B  | Export                             |
| 16-APR-21                   | 17:12:37 | којс            | Unexported                                | 443B  | Export                             |
| 16-APR-21                   | 17:10:25 | којс            | Unexported                                | 1.3KB | Export                             |
| 15-APR-21                   | 16:41:05 | којс            | Unexported                                | 289B  | Export                             |
| 14-APR-21                   | 15:21:42 |                 | Unexported                                | 573B  | Export                             |
| Back                        | View     |                 | Xpt Info Cancel                           | Ţ     | Check                              |

#### Figure 8-74 Maintenance Log Folder

- 5) Turn the large **FMS** Knob to highlight the desired event.
- 6) Press the **View** Softkey.
- 7) Once you have accessed the 'Aux CMC Log Viewer' Page, push the **FMS** Knob momentarily to activate the flashing cursor.
- 8) Turn either **FMS** Knob to highlight the desired event entry.
- 9) Press the **Details** Softkey to view the trigger values.

500

**GARMIN** 

## **ADDITIONAL FEATURES**

# GARMIN.

| Event Entries                              |           |           |         |        |  |
|--------------------------------------------|-----------|-----------|---------|--------|--|
| Main Text                                  | Time of C | ccurrence | St      | ate    |  |
| GTX1 MANIFEST                              | 15:46:1   | 6:000     | SET     |        |  |
| -> MFD1 CARD1 ERR                          | 15:46:1   | 6:000     | SI      | ET     |  |
| SYSTEM CONFIG                              | 15:46:1   | 6:000     | SI      | ET     |  |
| TCAS FAIL                                  | 15:49:2   | 0:000     | SET     |        |  |
| TCAS FAIL                                  | 15:49:2   | 1:000     | CLEARED |        |  |
|                                            |           |           |         |        |  |
| Trigger Values – MFD1 CARD<br>Trigger Name | <br>Value | Units     | State   | ID     |  |
| MFD1_CARD1_INV_ERROR                       | 1         | UNK       | ACTIVE  | 164238 |  |
|                                            |           |           |         |        |  |
|                                            |           |           |         |        |  |
|                                            |           |           |         |        |  |
|                                            |           |           |         |        |  |
|                                            |           |           |         |        |  |
|                                            |           |           |         |        |  |

#### Figure 8-75 Trigger Values View

**10)** Press the **Data** Softkey to read further details about the event data. Press the **Entries** Softkey to return the cursor to the 'Event Entries' Field.

#### Exporting an event log:

- 1) Use the large **FMS** Knob to select the 'Aux Maintenance Logs' Page.
- 2) Push the FMS Knob momentarily to activate the flashing cursor.
- 3) Turn the large **FMS** Knob to highlight the desired folder.
- 4) Press the ENT Key to access the folder.
- 5) Turn the large **FMS** Knob to highlight the desired event log.
- 6) With the 'Export' Option highlighted on the selected log, press the **ENT** Key. The 'Export Log' Window is now displayed.

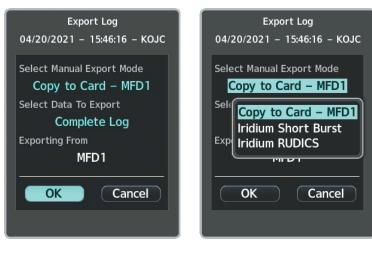

Figure 8-76 'Export Log' Window

Figure 8-77 Log Transfer Options

- 7) Use the large **FMS** Knob to highlight the 'Select Manual Export Mode' Field if not already selected.
- 8) Turn the small **FMS** Knob to choose an available transfer method (see previous image).
- 9) Press the ENT Key.
- **10)** Use the large **FMS** Knob to select the 'Select Data To Export' Field.

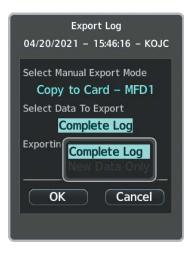

Figure 8-78 'Export Log' Window

- 11) Use the small FMS Knob, select 'Complete Log' or 'New Data Only' as applicable and push the ENT Key.
- **12)** Use the large **FMS** Knob to select 'OK' and press the **ENT** Key to begin the data transfer.
- **13)** Transfer status, export status, and the 'Cancel' option are now available.

# 8.10 ELECTRONIC CHECKLISTS

**NOTE:** The checklists presented here are for example only and may differ from checklists available for the airframe. The information described in this section is not intended to replace the checklist information described in the approved current pertinent flight manual or the Pilot Safety and Warning Supplements document.

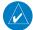

**NOTE:** Garmin is not responsible for the content of checklists. Checklists are created by the aircraft manufacturer. Modifications or updates to the checklists are coordinated through the aircraft manufacturer. The user cannot edit these checklists.

The MFD is able to display electronic checklists which allow a pilot to quickly find the proper procedure on the ground and during each phase of flight. Checklists are stored in internal memory once loaded into the system. New checklist files, if made available by the manufacturer, may be installed by placing them on an SD card and inserting the SD card into the top slot or bottom slot of either GDU. After system startup and the new checklists are installed, the SD card may be removed (or left in place if data logging is desired).

If the SD card contains an invalid checklist file or no checklist, the message displayed on the power initialization page is 'Checklist File: Invalid' or 'Checklist File: N/A' (not available) and the **Checklist** Softkey is not available.

### Accessing and navigating checklists:

- From any page on the MFD (except the 'EIS' Page), press the Checklist Softkey or turn the large FMS Knob to select the 'CHKLST' Page Group. (Note the 'CHKLST' Page Group only displays when the checklist database has been successfully loaded to the system.)
- 2) Touch the **Group** Softkey to select the 'Group' Field.
- 3) Turn the FMS Knob to select the desired Group and press the ENT Key.
- **4)** Turn the **FMS** Knob to select the desired checklist and press the **ENT** Key. The first checklist item is selected with white text surrounded by a cyan box.

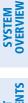

| Checklist                          |
|------------------------------------|
| Before Start                       |
|                                    |
|                                    |
| Parking Brake Verify Set           |
| Wheel Chocks As Required           |
| Cabin Door Closed                  |
| Passenger Briefing Complete        |
| Seats / Belts / Harnesses / Pedals |
| Cockpit Side Windows               |
| Exterior Lights As Required        |
| Engine Instruments                 |
| Fuel Quantity / Balance            |
|                                    |
|                                    |
|                                    |
|                                    |
|                                    |
| Go to Next Checklist?              |
|                                    |

Figure 8-79 'Before Starting Engine' Checklist

5) Press the ENT Key or the Check Softkey to check the selected checklist item. The line item turns green and a checkmark is placed in the associated box. The next line item is automatically selected for checking. Either FMS Knob can be used to scroll through the checklist and select the desired checklist item. Press the CLR Key or Uncheck Softkey to remove a check mark from an item.

| Checklist<br>Before Start |
|---------------------------|
| ☑ Parking Brake           |
| Uheel Chocks              |
| Cabin Door Closed         |

#### Figure 8-80 First Checklist Item Completed

6) When all checklist items have been checked, '\*Checklist Finished\*' is displayed in green text at the bottom left of the checklist window. If all items in the checklist have not be checked, '\*Checklist Not Finished\*' will be displayed in amber text.

**SYSTEM** OVERVIEV

FLIGHT INSTRUMENTS

EIS

**AUDIO & CNS** 

FLIGHT

HAZARD

AFCS

ADDITIONAL FEATURES

APPENDICES

INDEX

# GARMIN.

| Checklist                          |                       |
|------------------------------------|-----------------------|
| Before Start                       |                       |
|                                    |                       |
| ☑ Parking Brake                    | Verify Set            |
| ☑ Wheel Chocks                     | As Required           |
| 🗹 Cabin Door                       | Closed                |
| ☑ Passenger Briefing               | Complete              |
| Seats / Belts / Harnesses / Pedals | Adjust / Secure       |
| ☑ Cockpit Side Windows             | Closed / Latched      |
| ☑ Exterior Lights                  | As Required           |
| ☑ Engine Instruments               | Check                 |
| ☑ Fuel Quantity / Balance          | Check                 |
|                                    |                       |
|                                    |                       |
|                                    |                       |
|                                    |                       |
| * Checklist Finished *             | Go to Next Checklist? |
| Group Checklist Open Return        | Exit EMER             |

#### Figure 8-81 Checklist Completed

7) 'Go To Next Checklist?' will be highlighted by the cursor. Press the ENT Key to advance to the next checklist.

### Accessing emergency procedures:

- From any page on the MFD (except the 'EIS' Page), press the Checklist Softkey or turn the large FMS Knob to select the 'CHKLST' Page Group. (Note the 'CHKLST' Page Group only displays when the checklist database has been successfully loaded to the system.)
- 2) Press the EMER Softkey.
- 3) Turn the FMS Knob to select the desired emergency checklist and press the ENT Key.
- 4) Press the ENT Key or the Check Softkey to check the selected checklist item. The line item turns green and a checkmark is placed in the associated box. The next line item is automatically selected for checking. Either FMS Knob can be used to scroll through the checklist and select the desired checklist item. Press the CLR Key or Uncheck Softkey to remove a check mark from an item.
- 5) When all checklist items have been checked, '\*Checklist Finished\*' is displayed in green text at the bottom left of the checklist window. If all items in the checklist have not be checked, '\*Checklist Not Finished\*' will be displayed in amber text.
- 6) 'Go To Next Checklist?' will be highlighted by the cursor. Press the **ENT** Key to advance to the next checklist.
- 7) Press the **Return** Softkey to return to the previous checklist.

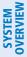

# 8.11 ELECTRONIC STABILITY & PROTECTION (OPTIONAL)

**NOTE:** ESP is designed to discourage exceeding the normal flight envelope. It is not designed or capable of performing the necessary recovery procedures due to encounters with adverse flight conditions and environments.

### **NOTE:** Refer to the current version of the pertinent flight manual to determine approval of ESP functionality.

The Electronic Stability and Protection (ESP<sup>™</sup>) feature is intended to discourage the exceedance of attitude and established airspeed parameters. This feature will only function when the aircraft is above 200 feet AGL and the autopilot is not engaged.

ESP engages when the aircraft exceeds one or more conditions beyond the normal flight parameters (e.g., pitch, roll, VNE). Enhanced stability for each condition is provided by applying a force to the appropriate control surface to return the aircraft to the normal flight envelope. This is perceived by the pilot as resistance to control movement in the undesired direction when the aircraft approaches a steep attitude or high airspeed.

As the aircraft deviates further from the normal attitude and/or airspeed, the force increases (up to an established maximum) to encourage control movement in the direction necessary to return to the normal attitude and/or airspeed range. Except in the case of high airspeed, when maximum force is reached, force remains constant up to the maximum engagement limit. Above the maximum engagement limit, forces are no longer applied. There is no maximum engagement related to a high airspeed condition.

The pilot can interrupt ESP by pressing and holding either the Control Wheel Steering (CWS) Switch or the Autopilot Disconnect (AP DISC) Switch. Upon releasing the CWS Switch or the AP DISC Switch, ESP force will again be applied, provided aircraft attitude and/or airspeed are within their respective engagement limits. ESP can also be overridden by overpowering the servo's mechanical torque limit.

ESP can be enabled or disabled on the 'Aux - System Setup 2' Page on the MFD.

### Enabling/disabling ESP:

- 1) Turn the large **FMS** Knob to select the 'Aux' Page Group.
- 2) Turn the small FMS Knob to select the 'Aux System Setup' Page.
- 3) If necessary, press the Setup 2 Softkey to display the 'Aux System Setup 2' Page.
- 4) Push the **FMS** Knob to activate the cursor.
- 5) Turn the large FMS Knob to place the cursor in the 'Stability & Protection' Field.
- 6) Turn the small FMS Knob to select 'Enabled' or 'Disabled.'
- 7) Push the FMS Knob to remove the cursor.

ESP is automatically enabled at system initialization.

## ROLL ENGAGEMENT

Roll Limit Indicators are displayed on the roll scale at 45° right and left, indicating where ESP will engage (see the following figure). As roll attitude exceeds 45°, ESP will engage and the on-side Roll Limit Indicator will move to 30°. The Roll Limit Indicator is now showing where ESP will disengage as roll attitude decreases.

EIS

**APPENDICES** 

AFCS

506

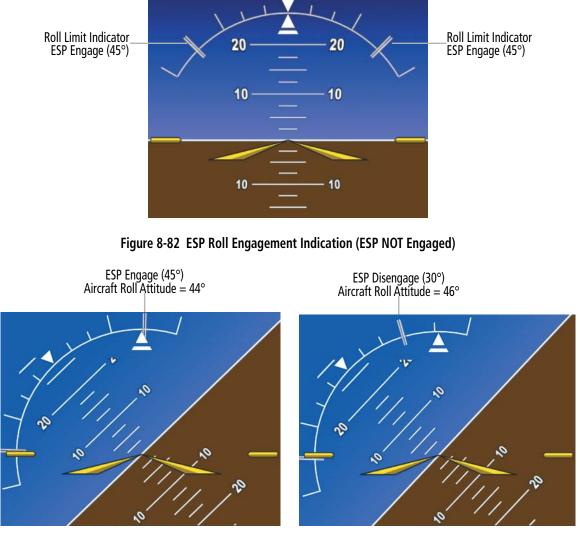

Before ESP Engage

After ESP Engage

Figure 8-83 Roll Increasing to ESP Engagement

Once engaged, ESP force will be applied between 30° and 75°, as illustrated in the following figure. The force increases as roll attitude increases and decreases as roll attitude decreases. The applied force is intended to encourage pilot input that returns the airplane to a more normal roll attitude. As roll attitude decreases, ESP will disengage at 30°.

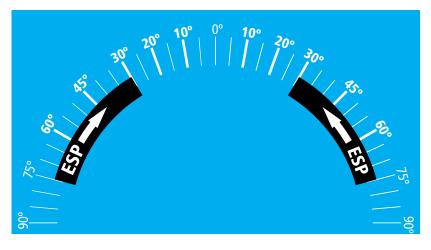

Figure 8-84 ESP Roll Operating Range When Engaged (Force Increases as Roll Increases & Decreases as Roll Decreases)

ESP is automatically disengaged if the aircraft reaches the autopilot roll engagement attitude limit of 75° (see following figure).

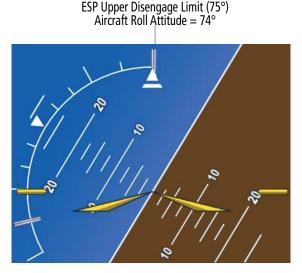

Figure 8-85 Roll Attitude Autopilot Engagement Limit (ESP Engaged)

## PITCH ENGAGEMENT

ESP engages at 17° nose-up and 15° nose-down. Once ESP is engaged, it will apply increasing opposing force between 17° and 20° nose-up and between 15° and 18° nose-down, as indicated in the following figure. Maximum opposing force is applied between 20° and 50° nose-up and between 18° and 50° nose-down. ESP disengages when 50° is exceeded in a nose-up or nose-down attitude.

With ESP engaged, and the aircraft in a nose-up condition, opposing force steadily decreases from 20° noseup to 15° nose-up as aircraft pitch moves toward zero degrees. ESP disengages at 15° nose-up. With ESP engaged, and the aircraft in a nose-down condition, opposing force steadily decreases from 18° nose-down to 13° nose-down as aircraft pitch moves toward zero degrees. ESP disengages at 13° nose-down.

The opposing force increases or decreases depending on the pitch angle and the direction of pitch travel. This force is intended to encourage movement in the pitch axis in the direction of the normal pitch attitude range for the aircraft.

Garmin G1000 NXi Pilot's Guide for the Diamond DA50

ADDITIONAL FFATURES

508

AFCS

**SYSTEM OVERVIEM** 

EIS

**AUDIO & CNS** 

There are no indications marking the pitch ESP engage and disengage limits in these nose-up/nose-down conditions.

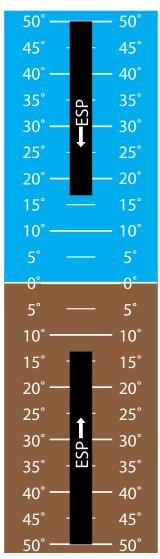

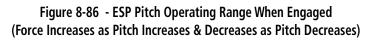

## LOW AIRSPEED PROTECTION

Low airspeed protection utilizes configurable airspeed limits to protect against an underspeed condition. Low speed protection is provided as part of the ESP feature. When the stall warning system determines a stall condition is imminent, ESP will engage, applying force in the direction necessary to lower the nose of the aircraft.

## **HIGH AIRSPEED PROTECTION**

High airspeed protection utilizes configurable airspeed limits to protect against an overspeed condition. Exceeding VNE will result in ESP applying force to raise the nose of the aircraft. When the high airspeed condition is remedied, ESP force is no longer applied.

GARMIN

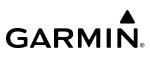

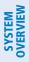

8.12 DATABASE MANAGEMENT

**CAUTION:** Never disconnect power to the system when loading a database. Power interruption during the database loading process could result in maintenance being required to reboot the system.

**NOTE:** The system responds to a terminal procedure based on data coded within that procedure in the Navigation Database. Differences in system operation may be observed among similar types of procedures due to differences in the Navigation Database coding specific to each procedure.

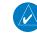

**NOTE:** The pilot/operator must review and be familiar with Garmin's database exclusion list as discussed in SAIB CE-14-04 to determine what data may be incomplete. The database exclusion list can be viewed at flygarmin.com by selecting 'Database Exclusions List.'

**NOTE:** If the pilot/operator wants or needs to adjust the database, contact Garmin Product Support.

**NOTE:** Garmin requests the flight crew report any observed discrepancies related to database information. These discrepancies could come in the form of an incorrect procedure; incorrectly identified terrain, obstacles and fixes; or any other displayed item used for navigation or communication in the air or on the ground. Go to flygarmin.com and select 'Aviation Data Error Report.'

## CYCLE NUMBER AND REVISION

Databases that may be available include FliteCharts, ChartView, IFR/VFR Charts, Checklist, Navigation, Basemap Land, Terrain, Obstacle, SafeTaxi, and Airport Directory Databases. Data is revised and expiration dates vary. Data is still viewable during a period that extends from the cycle expiration date to the disables date. After applying power to the system, the 'Aux - Databases' Page displays the current status of the databases. As an example, see the table below for the various initialization page displays and the definition of each. The expiration date and disables date varies for each database.

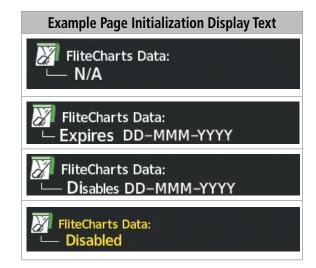

Table 8-5 Database Initialization Annunciations

White text, such as 'FliteCharts Data Expires' plus a date, indicates the chart database is current. Amber text, such as 'Chart data is out of date!' or 'FliteCharts Data: Disabled", indicates charts are no longer viewable and have expired.

Database time critical information can also be found on the 'Aux - System Status' Page. The database Region, Cycle Number, Effective, Expires, and Disables dates of the subscription appear in either white or amber text. Dates shown in white are current data. Dates shown in amber indicate the data is not within the current subscription period. Refer to Updating Garmin Databases in Appendix for instructions on revising databases.

#### Viewing database information:

- 1) Turn the large **FMS** Knob to select the 'Aux' Page Group.
- 2) Turn the small FMS Knob to select the 'Aux System Status' Page.
- **3)** Touch the softkey corresponding to the display (**MFD1** or **PFD1**) for which the database information will be viewed. The flashing cursor activates in the 'MFD1 Database' or the 'PFD1 Database' Window.
- **4)** Scroll to display the appropriate database information by turning the **FMS** Knob or pressing the **ENT** Key until the applicable database information is shown.

Or:

- 1) Turn the large **FMS** Knob to select the 'Aux' Page Group.
- 2) Turn the small FMS Knob to select the 'Aux Databases' Page.
- 3) Push the FMS Knob to activate the flashing cursor.
- **4)** Scroll to display the appropriate database information by turning the **FMS** Knob until the applicable database information is shown. Applicable database status is shown in the 'Status' Field.

Database cycle numbers are in a format such as YYTI or YYII, which are deciphered as follows:

## ΥΥΤΙ

» YY – Indicates the last two digits of the year (e.g., 21 represents 2021)

- » T Indicates the database type (e.g., S is for SafeTaxi, D is for Airport Directory).
- » I Indicates the numerical issue of the database for the year (e.g., 5 is the fifth issue of the year).

## YYII

- » YY Indicates the last two digits of the year (e.g., 21 represents 2021).
- » II Indicates the numerical issue of the database for the year (e.g., 05 is the fifth issue of the year).

## **ADDITIONAL FEATURES**

| GARM | N® |
|------|----|

| SYSTEM<br>OVERVIEW    | Example Text on MFD at Initialization | Database Cycle Number Format | Revision Cycle |
|-----------------------|---------------------------------------|------------------------------|----------------|
|                       | Navigation                            | YYII                         | 28 days        |
| FLIGHT<br>INSTRUMENTS | 8 Basemap Land                        | YYMI                         | Not Applicable |
| SNI                   | A Terrain                             | YYTI                         | Not Applicable |
| EIS                   | Solution Obstacle                     | YYBI                         | 56 days        |
| & CNS                 | <mark>A→</mark> SafeTaxi              | YYSI                         | 56 days        |
| AUDIO & CNS           | Airport Directory                     | YYDI                         | 56 days        |
| FLIGHT<br>MANAGEMENT  | FliteCharts                           | YYII                         | 28 days        |
|                       | ChartView                             | YYII                         | 14 days        |
| AVOIDANCE             | IFR/VFR Charts                        | YYII                         | 56 days        |

| Table 8-6 Database | ycle Number and Revision |
|--------------------|--------------------------|
|--------------------|--------------------------|

AFCS

# SYSTEM

# 8.13 ABNORMAL OPERATION

## DATALINK TROUBLESHOOTING

For troubleshooting purposes, check the 'LRU Information' Box on the 'Aux - System Status' Page for the Iridium Receiver (GSR 56), Wireless Transceiver (FS 510), or SiriusXM Datalink Receiver (GDL 69) status, serial number, and software version number. If a failure has been detected in the LRU, the status is marked with a red 'X.'

## Viewing the 'Aux - System Status' Page:

- 1) Turn the large **FMS** Knob to select the 'Aux' Page Group.
- 2) Turn the small FMS Knob to select the 'Aux System Status' Page.
- 3) Push the FMS Knob to activate the flashing cursor in the 'LRU Information' Window.
- **4)** Scroll to display the appropriate LRU information by turning the **FMS** Knob or pressing the **ENT** Key until the applicable database information is shown.

| -LRU Information | on                   | <u> </u> |
|------------------|----------------------|----------|
|                  | Status Serial Number | Version  |
| ADF 1            | V                    |          |
| GDL69            | ✓ 0000001            | 0.00     |
| GIA 1            | ✓ 0000001            | 0.50     |
| GIA 2            | ✓ 0000002            | 0.50     |
| GMA 1            | ✓                    |          |
| GMA 1 AUX        | ✓                    |          |
| GSR 1            | ✓ 0000001            | 0.00     |
| GTS              | ✓                    |          |
| GTX 1            | ✓                    |          |
| GWX              | V                    |          |
| MFD 1            | ✓ 1F1000246          | 21.60    |
| WX500            | V                    |          |
|                  |                      |          |
|                  |                      |          |
|                  |                      |          |
|                  |                      |          |
|                  |                      |          |

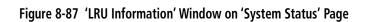

## QUICK TROUBLESHOOTING

Some quick troubleshooting steps listed below can be performed to find the possible cause of a failure.

- » Ensure the installed hardware has an active subscription or account (e.g., SiriusXM subscription).
- » Perform a quick check of the circuit breakers to ensure that power is applied to the applicable hardware.
- » If a failure still exists, the following messages may provide insight as to the possible problem:

| Message                     | Message Location                  | Description                                          |
|-----------------------------|-----------------------------------|------------------------------------------------------|
| CHECK ANTENNA               | 'Aux - XM Information' Page (MFD) | Datalink Receiver antenna error; service required    |
| UPDATING                    | 'Aux - XM Information' Page (MFD) | Datalink Receiver updating encryption code           |
| NO SIGNAL                   | 'Aux - XM Information' Page (MFD) | Loss of signal; signal strength too low for receiver |
| LOADING                     | 'Aux - XM Radio' Page (MFD)       | Acquiring channel audio or information               |
| OFF AIR                     | 'Aux - XM Radio' Page (MFD)       | Channel not in service                               |
|                             | 'Aux - XM Radio' Page (MFD)       | Missing channel information                          |
| ACTIVATION REQUIRED         | 'Aux - XM Information' Page (MFD) | SiriusXM subscription is not activated               |
| <b>DETECTING ACTIVATION</b> | 'Aux - XM Information' Page (MFD) | SiriusXM subscription is activating.                 |
| WAITING FOR DATA            | 'Aux - XM Information' Page (MFD) | SiriusXM subscription confirmed downloading data.    |

Table 8-7 SiriusXM Datalink Receiver (GDL 69A) Messages

# **ANNUNCIATIONS AND ALERTS**

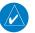

GARMIN

**NOTE:** The current version of the pertinent flight manual supersedes information found in this document.

## CREW ALERTING SYSTEM (CAS)

The Crew Alerting System (CAS) displays Warning, Caution and Advisory messages in the CAS window on the PFD. Text color is based on priority level. A gray horizontal line separates messages that are acknowledged from messages that are unacknowledged. Higher priority messages are displayed at the top of the window. Lower priority messages are displayed towards the bottom of the window. When the maximum number of messages that can be displayed in the CAS window is reached, pressing the **CAS** softkey enables **CAS Up** and **CAS Dn** softkeys for scrolling through the messages. A CAS scroll-bar is displayed on the right side of the CAS window. CAS messages are also displayed in the 'Alerts' Window.

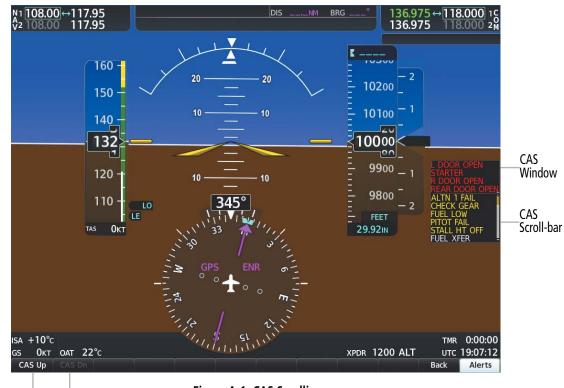

CAS Scrolling Softkeys

Figure A-1 CAS Scrolling

## CAS MESSAGE PRIORITIZATION

**NOTE:** Information on CAS messages in this pilot's guide is always superseded by the current version of the pertinent flight manual.

CAS messages are grouped by criticality (warning, caution, advisory, safe operating) and sorted by order of appearance (most recent messages on top). The color of the message is based on its urgency and on required action.

» Warning (red) – Immediate crew awareness and action required. When a new warning CAS message appears in the 'CAS' Window, it flashes (inversely red on white) in conjunction with the Alerts Softkey (see Figure A-2) and is accompanied by a continuous aural tone. Pressing the Alerts Softkey acknowledges the presence of the warning alert, stops the aural chime, and extinguishes the Alerts Softkey annunciation. Warning messages are also displayed in the 'Alerts' Window.

**SYSTEM OVERVIEW** 

FLIGHT VSTRUMENTS

EIS

AUDIO & CNS

MANAGEMENT

HAZARD

- » Caution (amber) Immediate crew awareness and possible future corrective action required. When a new caution message appears in the CAS Window, it is shown in black on amber inverse video in conjunction with the Alerts Softkey (see Figure A-2) and is accompanied by a single chime. The 'Check Gear' CAS message has an associated voice alert. Pressing the Alerts Softkey acknowledges the presence of the caution alert and extinguishes the Alerts Softkey annunciation. Caution messages are also displayed in the 'Alerts' Window.
- » Advisory (white) Crew awareness required and subsequent action may be required. When a new advisory message appears in the CAS Window, it is shown in black on white inverse video in conjunction with the white Alerts Softkey (see Figure A-2). Pressing the white Alerts Softkey acknowledges the presence of the advisory alert and extinguishes the Alerts Softkey annunciation. Advisory messages are also displayed in the 'Alerts' Window.

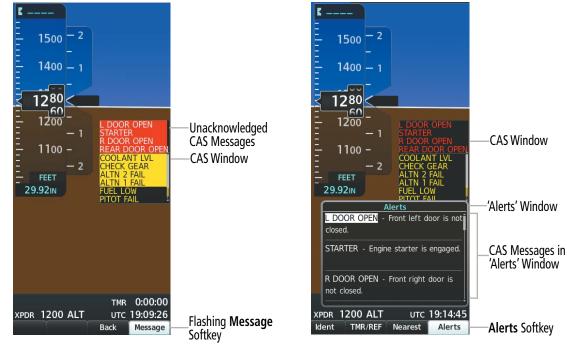

Alerting System before softkey acknowledgement

Alerting System after softkey acknowledgement

Figure A-2 CAS Display and Acknowledgement

## CAS MESSAGES

Red CAS window text signifies warnings, amber signifies cautions and white signifies advisories. See the current version of the pertinent flight manual for recommended pilot actions.

## WARNING MESSAGES

Warning messages are accompanied by a continuous aural tone. See the current version of the pertinent flight manual for recommended pilot actions.

| CAS Message Title    | 'Alerts' Window Message Text             |
|----------------------|------------------------------------------|
| ALTN 1 AMPS          | Engine alternator 1 output is >70 amps.  |
| ALTN 2 AMPS          | Engine alternator 2 output is >70 amps.  |
| <b>BAG DOOR OPEN</b> | Baggage door is not closed.              |
| <b>COOLANT TEMP</b>  | Coolant temp is high.                    |
| <b>ENG OIL TEMP</b>  | Engine oil temperature is $>$ 125 deg C. |

Garmin G1000 NXi Pilot's Guide for the Diamond DA50

NDEX

| CAS Message Title     | 'Alerts' Window Message Text                   |
|-----------------------|------------------------------------------------|
| FUEL PRESS            | Eng fuel pressure is in low or high red range. |
| <b>GB OIL TEMP</b>    | Gearbox oil temperature high.                  |
| L DOOR OPEN           | Front left door is not closed.                 |
| L FUEL TEMP           | Left fuel temperature is high.                 |
| OIL PRES              | Engine oil pressure is $<2$ bar or $>7.5$ bar. |
| <b>R DOOR OPEN</b>    | Front right door is not closed.                |
| <b>R FUEL TEMP</b>    | Right fuel temperature is high.                |
| <b>REAR DOOR OPEN</b> | Rear door is not closed.                       |
| STARTER               | Engine starter is engaged.                     |

## **CAUTION MESSAGES**

Caution messages are accompanied by a single chime. The 'Check Gear' CAS message has an associated voice alert. See the current version of the pertinent flight manual for recommended pilot actions.

| CAS Message Title | 'Alerts' Window Message Text             |
|-------------------|------------------------------------------|
| ALTN 1 FAIL       | Engine alternator 1 has failed.          |
| ALTN 2 FAIL       | Engine alternator 2 has failed.          |
| CHECK GEAR        | Landing gear retracted.                  |
| COOLANT LVL       | Coolant level low.                       |
| DEIC LVL LO       | De-icing level is low.                   |
| DEIC PRES LO      | De-icing pressure is low.                |
| DEIC PRES HI      | De-icing pressure is high.               |
| ECU A FAIL        | Engine ECU A has failed.                 |
| ECU B FAIL        | Engine ECU B has failed.                 |
| FUEL LOW          | Main tank fuel quantity is low.          |
| OXY PRESS LO      | Oxygen system pressure is below 500 PSI. |
| PITOT FAIL        | Pitot heat has failed.                   |
| PITOT HT OFF      | Pitot heat is off.                       |
| PROP DE-ICE FAIL  | Propeller de-ice has failed.             |
| STALL HT FAIL     | Stall warning heat has failed.           |
| STALL HT OFF      | Stall warning heat is off.               |
| STALL WARN FAIL   | Stall warning system failure.            |
| VOLTS LOW         | Essential bus voltage is < 25 volts.     |

## **ADVISORY MESSAGES**

| CAS Message Title | 'Alerts' Window Message Text             |
|-------------------|------------------------------------------|
| FUEL XFER         | Fuel transfer in progress.               |
| GLOW ON           | Engine glow plugs active.                |
| OXY PRESS LO      | Oxygen system pressure is below 850 PSI. |
| PROP DE-ICE ON    | Propeller de-ice is on.                  |

## **VOICE ALERTS**

The following audio alerts are announced by the system using a voice of male or female gender. If the optional Terrain Awareness and Warning System is installed, voice alerts are also generated (refer to the Hazard Avoidance Section for more information on TAWS alerts).

| Voice Alert                                                                                                    | Alert Trigger                                                                                                   |  |
|----------------------------------------------------------------------------------------------------|----------------------------------------------------------------------------------------------------|--|
| "Airspeed"                                                                                                    | The aircraft is in an underspeed condition.                                                                     |  |
| "Check Gear"                                                                                                    | Landing gear retracted.                                                                                         |  |
| "Minimums, Minimums"                                                                                              | nimums" Issued when the aircraft transitions through the minimum descent altitude/decision height (MDA/<br>DH). |  |
| "Traffic"                                                                                                    | TIS voice alert - issued when a Traffic Advisory (TA) is issued.                                                |  |
| "Traffic Not Available"                                                                                           | TIS voice alert - issued when the TIS traffic system fails or cannot communicate.                               |  |
| "Traffic, Traffic"                                                                                                | TAS voice alert - issued when a Traffic Advisory (TA) is issued.                                                |  |
| "Traffic Advisory System<br>Test Passed"                                                                          |                                                                                                    |  |
| "Traffic Advisory System TAS voice alert - issued when the TAS fails a pilot-initiated self test.<br>Test Failed" |                                                                                                    |  |
| "Vertical Track"                                                                                                  | 'Vertical Track" Aircraft is one minute from Top of Descent - issued only when vertical navigation is enabled.  |  |

## **ALERTING SYSTEM TEST**

The system issues audio alert tones when specific system conditions are met. Should the #1 GIA fail, audio and voice alerts are not generated. The annunciation tone an annunciation lights may be tested from the 'Aux - System Status' Page.

## Testing the annunciation tones and annunciation lights:

- 1) Use the FMS Knob to select the 'Aux System Status' Page.
- 2) Select the ANN Test Softkey.
  - Or:
- 1) Press the **MENU** Key.
- 2) Highlight 'Enable Annunciator Test Mode' and press the ENT Key.

**ADDITIONAL** FEATURES

**APPENDICES** 

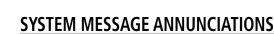

**NOTE:** Upon applying power, certain windows remain invalid as system equipment begins to initialize. All windows should be operational within one minute of applying power. If any window continues to remain flagged, the system should be serviced by a Garmin-authorized repair facility.

System Messages convey messages to the flight crew regarding problems with the system. Typically, a large red or amber 'X' appears in a window when a related LRU fails or detects invalid data. When a new message is issued, the **Message** Softkey flashes to alert the flight crew. It continues to flash until acknowledged by pressing the softkey. Active messages are displayed in the 'Alerts' Window in white text. Messages that have become inactive change to gray text. The **Message** Softkey flashes again if the state of a displayed message changes or a new message is displayed. Inactive messages can be removed from the 'Alerts' Window by pressing the **Alerts** Softkey, which also removes the 'Alerts' Window' from the PFD.

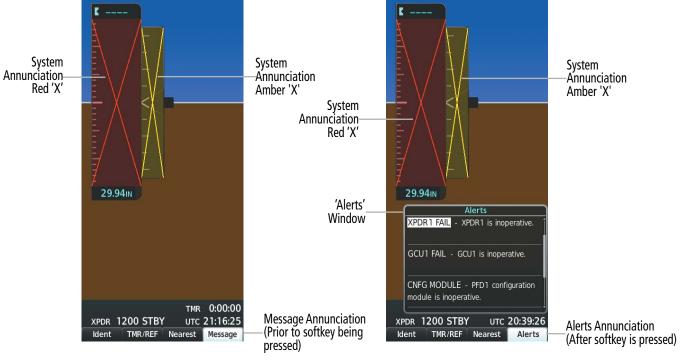

Figure A-3 System Message Softkey

Figure A-4 System Messages in 'Alerts' Window

## SYSTEM MESSAGES

FLIGHT INSTRUMENTS

**SYSTEM OVERVIEW** 

EIS

AUDIO & CNS

**ADDITIONAL** FEATURES **NOTE:** This section provides information regarding messages that may be displayed by the system. Knowledge of the aircraft, systems, flight conditions, and other existing operational priorities must be considered when responding to a message.

This section describes various system messages. Certain messages are issued due to an LRU or LRU function failure. Such messages are normally accompanied by a corresponding red or amber 'X' annunciation as shown previously in the System Message Annunciations section.

| System Message                                                          | Comments                                                                                                  |
|-------------------------------------------------------------------------|----------------------------------------------------------------------------------------------------|
| ABORT APR – Loss of GPS navigation. Abort approach.                     | Abort approach due to loss of GPS navigation.                                                             |
| <b>ADC1 SERVICE</b> – GDC1 needs service. Return unit for repair.       | A failure has been detected in the ADC1 / GDC1. The system should be serviced.                            |
| AFCS 1 INOP: PFT FAIL – Pre-<br>Flight Test Failure                     | AFCS Pre-Flight Test failure.                                                                             |
| AFCS INOP: ADC 1 COMM –<br>Check ADC 1 and GIA1 wiring                  | The ADC unit is inoperative due to a loss of communication path to a GIA.                                 |
| AFCS INOP: ADC 1 COMM –<br>Check ADC 1 and GIA2 wiring                  | The ADC unit is inoperative due to a loss of communication path to a GIA.                                 |
| AFCS INOP: ADC 1 FAULT – ADC<br>Failure                                 | The AFCS is unavailable due to invalid data from the ADC unit.                                            |
| AFCS INOP: ADC 1 POWER –<br>ADC 1 power loss. Check power.              | The ADC unit is inoperative due to a loss of communication path to a GIA.                                 |
| AFCS INOP: AHRS 1 COMM –<br>Check AHRS 1 and GIA1 wiring                | Check AHRS 1 and GIA1 wiring.                                                                             |
| AFCS INOP: AHRS 1 COMM –<br>Check AHRS 1 and GIA2 wiring                | Check AHRS 2 and GIA2 wiring.                                                                             |
| AFCS INOP: AHRS 1 FAULT –<br>AHRS Failure                               | The AFCS is unavailable due to invalid data from the AHRS unit.                                           |
| AFCS INOP: AHRS 1 POWER –<br>AHRS 1 power loss. Check power.            | The AHRS unit is inoperative due to a loss of power.                                                      |
| AFCS INOP: GIA1 SERVOS<br>COMM – Check GIA1 485 bus<br>wiring to servos | The GSA servos are inoperative due to a loss of communication path to a GIA.                              |
| AFCS INOP: GIA2 SERVOS<br>COMM – Check GIA2 485 bus<br>wiring to servos | The GSA servos are inoperative due to a loss of communication path to a GIA.                              |
| AFCS INOP: PIT SERVO COMM –<br>Check PIT servo wiring to GIA1           | The GSA servo is inoperative due to a loss of communication path to a GIA. The system should be serviced. |
| AFCS INOP: PIT SERVO COMM –<br>Check PIT servo wiring to GIA2           | The GSA servo is inoperative due to a loss of communication path to a GIA. The system should be serviced. |
| AFCS INOP: PIT SERVO FAULT –<br>PIT Servo failure                       | The GSA servo is inoperative due to an internal servo fault. The system should be serviced.               |

## **APPENDIX A**

# GARMIN.

| System Message                                                                | Comments                                                                                                    |
|-------------------------------------------------------------------------------|----------------------------------------------------------------------------------------------------|
| AFCS INOP: PIT SERVO PFT –<br>AFCS 1 Pre-Flight Test Fail: PIT<br>Servo       | The GSA servo is inoperative due to a Pre-Flight Test Failure. The system should be serviced.                                                                      |
| AFCS INOP: PIT SERVO POWER<br>– PIT Servo power loss. Check<br>power.         | The GSA servo is inoperative due to a loss of power. The system should be serviced.                                                                                |
| AFCS INOP: PIT TRIM SVO<br>FAULT – PIT Trim Servo failure                     | The GSA servo is inoperative due to an internal servo fault. The system should be serviced.                                                                        |
| AFCS INOP: PIT TRM SERVO –<br>AFCS 1 Pre-Flight Test Fail: PIT Trim<br>Servo. | The GSA servo is inoperative due to a pre-flight test failure. The system should be serviced.                                                                      |
| AFCS INOP: ROL SERVO COMM<br>– Check ROL servo wiring to GIA1                 | The GSA servo is inoperative due to a loss of communication path to a GIA. The system should be serviced.                                                          |
| AFCS INOP: ROL SERVO COMM<br>– Check ROL servo wiring to GIA2                 | The GSA servo is inoperative due to a loss of communication path to a GIA. The system should be serviced.                                                          |
| AFCS INOP: ROL SERVO FAULT –<br>ROL Servo failure                             | The GSA servo is inoperative due to an internal servo fault. The system should be serviced.                                                                        |
| AFCS INOP: ROL SERVO PFT –<br>AFCS 1 Pre-Flight Test Fail: ROL<br>Servo       | The GSA servo is inoperative due to a pre-flight test failure. The system should be serviced.                                                                      |
| AFCS INOP: ROL SERVO POWER<br>– ROL Servo power loss. Check<br>power.         | The GSA servo is inoperative due to a loss of power. The system should be serviced.                                                                                |
| AFCS INOP: YAW SERVO COMM<br>– Check YAW servo wiring to GIA1                 | The GSA servo is inoperative due to a loss of communication path to a GIA. The system should be serviced.                                                          |
| AFCS INOP: YAW SERVO COMM<br>– Check YAW servo wiring to GIA2                 | The GSA servo is inoperative due to a loss of communication path to a GIA. The system should be serviced.                                                          |
| AFCS INOP: YAW SERVO FAULT<br>– YAW Servo failure                             | The GSA servo is inoperative due to an internal servo fault. The system should be serviced.                                                                        |
| AFCS INOP: YAW SERVO PFT –<br>AFCS 1 Pre-Flight Test Fail: YAW<br>Servo       | The GSA servo is inoperative due to a pre-flight test failure. The system should be serviced.                                                                      |
| AFCS INOP: YAW SERVO POWER<br>– YAW Servo power loss. Check<br>power.         | The GSA servo is inoperative due to a loss of power. The system should be serviced.                                                                                |
| AHRS1 CAL – AHRS1 calibration version error. Srvc reqd.                       | AHRS1 calibration version error. The system should be serviced.                                                                                                    |
| AHRS1 CONFIG – AHRS1 config<br>error. Config service reqd.                    | AHRS1 configuration settings do not match those of backup configuration memory. The system should be serviced.                                                     |
| AHRS1 GPS – AHRS1 not receiving any GPS information.                          | AHRS1 is not receiving any or any useful GPS information. Check the current version of the pertinent flight manual for limitations. The system should be serviced. |
| AHRS1 GPS – AHRS1 not receiving backup GPS information.                       | AHRS1 is not receiving backup GPS information. The system should be serviced.                                                                                      |
| AHRS1 GPS – AHRS1 operating exclusively in no-GPS mode.                       | AHRS1 is operating exclusively in no-GPS mode. The system should be serviced.                                                                                      |

SYSTEM OVERVIEW

## **APPENDIX A**

| System Message                                                      | Comments                                                                                                    |
|---------------------------------------------------------------------|----------------------------------------------------------------------------------------------------|
| AHRS1 GPS – AHRS1 using                                             | AHRS1 is using the backup GPS path. Primary GPS path has failed. The system should be                                                                               |
| backup GPS source.                                                  | serviced when practical.                                                                                                    |
| <b>AHRS1 SERVICE</b> – AHRS1 needs service. Return unit for repair. | A failure has been detected in AHRS1. The system should be serviced.                                                                                                |
| <b>AHRS1 SRVC</b> – AHRS1 Magnetic-field model needs update.        | AHRS1 earth magnetic field model is out of date. Update magnetic field model when practical.                                                                        |
| <b>AHRS1 TAS</b> – AHRS1 not receiving valid airspeed.              | AHRS1 is not receiving true airspeed from the air data computer. The AHRS relies on GPS information to augment the lack of airspeed. The system should be serviced. |
| AP DISC: AP ENGAGE TIMEOUT                                          | Failed to engage AP due to activation time-out of required resources.                                                                                               |
| AP DISC: GFC POWER LOSS –                                           | Abnormal AP disconnect due to loss of GFC power.                                                                                                    |
| AP DISC: GIA REVERSION -                                            | Abnormal AP disconnect while switching to alternate GIA.                                                                                                    |
| AP DISC: HSDB CONNECTIVITY<br>-                                     | Abnormal AP disconnect due to loss of data bus connectivity.                                                                                                    |
| AP DISC: INVALID DATA – PIT<br>servo                                | Abnormal AP disconnect due to invalid data in pitch servo.                                                                                                    |
| AP DISC: INVALID DATA – ROL<br>servo                                | Abnormal AP disconnect due to invalid data in roll servo.                                                                                                    |
| AP DISC: INVALID DATA – Servo<br>PFT                                | Abnormal AP disconnect due to failed servo pre-flight test                                                                                                    |
| AP DISC: INVALID DATA – PFD                                         | Abnormal AP disconnect due to loss of primary flight display.                                                                                                    |
| AP DISC: INVALID DATA – ADC                                         | Abnormal AP disconnect due to servo receiving invalid ADC data.                                                                                                    |
| AP DISC: INVALID DATA – SWPS                                        | Abnormal AP disconnect due to stall warning activated.                                                                                                    |
| AP DISC: INVALID DATA – AHRS                                        | Abnormal AP disconnect due to invalid AHRS data.                                                                                                    |
| <b>AP DISC: INVALID DATA</b> – Cross-<br>side GIA                   | Abnormal AP disconnect due to cross-side GIA commanding an AP disconnect.                                                                                           |
| <b>AP DISC: INVALID DATA</b> – Flight Director parameters           | Abnormal AP disconnect due to flight director receiving invalid required parameter.                                                                                 |
| AP DISC: INVALID DATA – Servo comm failure                          | Abnormal AP disconnect due to loss of servo communication.                                                                                                    |
| AP DISC: MET ACTIVE                                                 | Abnormal AP disconnect due to use of manual electric trim.                                                                                                    |
| <b>AP DISC: PRIMARY TRIM</b> – Primary Trim not Selected.           | Abnormal AP disconnect due to incorrect trim card selection                                                                                                    |
| AP DISC: SENSOR MISCOMPARE<br>– ADC                                 | Abnormal AP disconnect due to use of manual electric trim.                                                                                                    |
| AP DISC: SENSOR MISCOMPARE<br>– AHRS                                | Abnormal AP disconnect due to miscompared AHRS sensor readings.                                                                                                    |
| AP DISC: SOFTWARE                                                   | Abnormal AP disconnect due to software fault.                                                                                                    |
| AP DISC: X-SIDE DISCONNECT –<br>Cross-side disconnect               | Abnormal AP disconnect due to cross-side GIA commanding an AP disconnect.                                                                                           |
| AP DISC: YD NOT AVAILABLE                                           | Abnormal AP disconnect due to loss of yaw damper.                                                                                                    |
| <b>APR INACTV</b> – Approach is not active.                         | The system notifies the pilot the loaded approach is not active. Activate approach when required.                                                                   |

SYSTEM OVERVIEW

FLIGHT INSTRUMENTS

EIS

**AUDIO & CNS** 

FLIGHT MANAGEMENT

HAZARD

AFCS

ADDITIONAL FEATURES

APPENDICES

INDEX

## GARMIN.

| System Message                                                          | Comments                                                                                               |
|-------------------------------------------------------------------------|----------------------------------------------------------------------------------------------------|
| ARSPC AHEAD – Airspace ahead - less than 10 minutes.                    | Special use airspace is ahead of aircraft. The aircraft will penetrate the airspace within 10 minutes. |
| ARSPC NEAR – Airspace near –<br>less than 2 nm.                         | Special use airspace is within 2 nm of the aircraft position.                                          |
| ARSPC NEAR – Airspace near and ahead.                                   | Special use airspace is near and ahead of the aircraft position.                                       |
| ARM VNAV CLIMB – Reset<br>altitude preselect to arm climb.              | Adjust altitude preselect value to enable VNAV climb.                                                  |
| ARM VNAV DESCENT – Reset<br>altitude preselect to arm descent.          | Adjust altitude preselect value to enable VNAV descent.                                                |
| AUDIO MANIFEST – Audio<br>software mismatch, communication<br>halted.   | The GIA has incorrect software installed. The system should be serviced.                               |
| AUTOGLIDE/GLIDE RING –<br>Unavailable above [#].                        | Autoglide / glide ring unavailable above specified altitude.                                           |
| BARO QFE – Confirm reference<br>ELEV matches DEST before landing        | Confirm reference ELEV matches DEST before landing                                                     |
| CHECK CRS – Database course for<br>LOC1 / [LOC ID] is [CRS]°.           | Selected course for LOC1 differs from published localizer course by more than 10 degrees.              |
| CHECK CRS – Database course for LOC2 / [LOC ID] is [CRS]°.              | Selected course for LOC2 differs from published localizer course by more than 10 degrees.              |
| <b>CHECK NAV</b> – Approach ID<br>mismatch / <loc></loc>                | Selected course for LOC2 differs from published localizer course by more than 10 degrees.              |
| <b>CNFG MODULE</b> – PFD1 configuration module is inoperative.          | The specified GDU configuration module backup memory has failed. The system should be serviced.        |
| <b>COM #1 INOP: CAL</b> – Factory<br>COM Calibration Lost or Corrupted. | COM 1 and/or COM 2 calibration version error. Check COM calibration.                                   |
| COM #1 INOP: CRNT – Check<br>COM Current.                               | COM 1 current is low. Check COM current.                                                               |
| COM #1 INOP: INTRL – COM<br>Internal Fault.                             | COM 1 has an internal fault.                                                                           |
| <b>COM #1 INOP - SYNTH</b> – COM<br>Synthesizer Lock Fault.             | COM 1 has a synthesizer lock fault.                                                                    |
| COM #1 INOP - VOLT – Check<br>COM Voltage.                              | COM 1 has low voltage.                                                                                 |
| COM #2 INOP: CAL – Factory<br>COM Calibration Lost or Corrupted.        | COM 2 calibration version error. Check COM calibration.                                                |
| COM #1 REDUCED TX POWER – Reduced COM transmit power.                   | COM 1 has a reduced transmission power.                                                                |
| COM #2 INOP: CRNT – Check<br>COM Current.                               | COM 2 current is low. Check COM current.                                                               |
| COM #2 INOP: INTRL – COM<br>Internal Fault.                             | COM 2 has an internal fault.                                                                           |
| COM #2 INOP: SYNTH – COM<br>Synthesizer Lock Fault.                     | COM 2 has a synthesizer lock fault.                                                                    |

| SYSIEM | CULTURE STORE | OVERVIEW |
|--------|---------------|----------|
|        |               |          |

| -        |
|----------|
| <u> </u> |
| ш        |
|          |
| Z        |
|          |

| System Message                                                                   | Comments                                                                                                    |
|----------------------------------------------------------------------------------|----------------------------------------------------------------------------------------------------|
| COM #2 INOP: VOLT – Check<br>COM Voltage.                                        | COM 2 has low voltage.                                                                                                    |
| COM #2 REDUCED TX POWER – Reduced COM transmit power.                            | COM 2 has a reduced transmission power.                                                                                                    |
| <b>COM1 MANIFEST</b> – COM1 software mismatch, communication halted.             | The COM 1 has incorrect software installed. The system should be serviced.                                                                                                    |
| <b>COM1 PTT</b> – COM1 push-to-talk key is stuck.                                | The COM1 external push-to-talk switch is stuck in the enable (or "pressed") position. Press the PTT switch again to cycle its operation. If the problem persists, the system should be serviced.                                                                                                    |
| <b>COM2 MANIFEST</b> – COM2<br>software mismatch, communication<br>halted.       | The COM 2 has incorrect software installed. The system should be serviced.                                                                                                    |
| <b>COM2 PTT</b> – COM2 push-to-talk key is stuck.                                | The COM2 external push-to-talk switch is stuck in the enable (or "pressed") position. Press the PTT switch again to cycle its operation. If the problem persists, the system should be serviced.                                                                                                    |
| DATA LOST – Pilot stored data<br>was lost. Recheck settings.                     | The pilot profile data was lost. System reverts to default pilot profile and settings. The pilot may reconfigure the MFD & PFDs with preferred settings, if desired.                                                                                                    |
| <b>DATABASE CHANGE</b> – Verify stored airways.                                  | This occurs when a stored flight plan contains an airway that is no longer consistent with the navigation database. This alert is issued only after a navigation database update. Verify use of airways in stored flight plans and reload airways as needed.                                                                                     |
| <b>DATABASE CHANGE</b> – Verify user modified procedures.                        | This occurs when a stored flight plan contains procedures that have been manually edited.<br>This alert is issued only after a navigation database update. Verify the user-modified<br>procedures in stored flight plans are correct and current.                                                                                                |
| <b>DATABASES EXPIRED</b> – Restart<br>avionics to activate standby<br>databases. | The databases in the system have expired. Restart the system to move the standby databases to active status.                                                                                                    |
| DATABASES MISMATCHED<br>– Restart displays to correct<br>mismatch.               | The GDUs have different database versions or regions. Restart the system to move the standby databases to active status.                                                                                                    |
| DB ERR – Database error exists.                                                  | Database verification error. Reload databases with new data card. If problem persists, delete databases and reload with a new card.                                                                                                    |
| <b>DB MISMATCH</b> – Navigation database mismatch. Xtalk is off.                 | The GDUs have different navigation database versions or regions installed. Crossfill is off.<br>Check the 'Avionics Status' Screen to determine versions or regions. Also, check the 'Avionics<br>Status' Screen for a database synchronization function not completed. After synchronization is<br>complete, power must be turned off, then on. |
| <b>DB MISMATCH</b> – Obstacle database mismatch.                                 | The GDUs have different obstacle database versions or regions installed. Check the 'Avionics Status' Screen to determine versions or regions. Also, check the 'Avionics Status' Screen for a database synchronization function not completed. After synchronization is complete, power must be turned off, then on.                              |
| <b>DB MISMATCH</b> – Terrain database mismatch.                                  | The GDUs have different terrain database versions or regions installed. Check the 'Avionics Status' Screen to determine versions or regions. Also, check the 'Avionics Status' Screen for a database synchronization function not completed. After synchronization is complete, power must be turned off, then on.                               |

SYSTEM OVERVIEW

FLIGHT INSTRUMENTS

EIS

**AUDIO & CNS** 

FLIGHT MANAGEMENT

HAZARD

AFCS

ADDITIONAL FEATURES

APPENDICES

INDEX

## GARMIN.

| System Message                                                                      | Comments                                                                                                    |
|-------------------------------------------------------------------------------------|----------------------------------------------------------------------------------------------------|
| <b>DB UPDATE IN PROGRESS</b><br>– See Database Page for more<br>information.        | Databases are updating. See the 'Aux - Databases' Page on the MFD.                                                                                                    |
| <b>DIG GMA1 MANIFEST</b> – DIG<br>GMA 1 software mismatch,<br>communication halted. | The digital audio controller has incorrect software installed. The system should be serviced.                                                                                                    |
| DISABLE GP TO ARM CLIMB –<br>Press NAV to enable VNAV track<br>change.              | Disable AFCS APPR mode to enable VNAV.                                                                                                    |
| DISABLE GS TO ARM CLIMB –<br>Press NAV to enable VNAV track<br>change.              | Disable AFCS APPR mode to enable VNAV.                                                                                                    |
| <b>ESP CONFIG</b> – ESP config error.<br>Config service REQ'D.                      | ESP is not configured properly. The system should be serviced.                                                                                                    |
| <b>ESP DEGRADE</b> – ESP IAS mode is inoperative.                                   | IAS mode of ESP is inoperative. The system should be serviced.                                                                                                    |
| <b>ESP FAIL</b> – ESP is inoperative.                                               | The ESP function has failed and is inoperative. The system should be serviced.                                                                                                    |
| <b>ESP OFF</b> – ESP selected off.                                                  | Electronic Stability and Protection has been disabled on the 'Avionics Settings' Screen.                                                                                                    |
| FAILED PATH – A data path has failed.                                               | A data path between two or more LRUs has failed. The system should be serviced when practical.                                                                                                    |
| FLAPS FAIL – FLAP FAIL                                                              |                                                                                                    |
| FLIGHT PLAN CATALOG – Last<br>plan in catalog was overwritten by<br>an import.      | Flight plan storage full. Last plan in the flight plan storage was overwritten by an imported flight plan.                                                                                                    |
| <b>FPL TRUNC</b> – Flight plan has been truncated.                                  | This occurs when a newly installed navigation database eliminates an obsolete approach or arrival used by a stored flight plan. The obsolete procedure is removed from the flight plan. Update flight plan with current arrival or approach.                                                                                                    |
| <b>FPL WPT LOCK</b> – Flight plan waypoint is locked.                               | Upon power-on, the system detects that a stored flight plan waypoint is locked. This occurs when an aviation database update eliminates an obsolete waypoint. The flight plan cannot find the specified waypoint and flags this message. This can also occur with user waypoints in flight plans that are deleted. Remove the waypoint from the flight plan if it no longer exists in any database, or update the waypoint name/identifier to reflect the new information. |
| FPL WPT MOVE – Flight plan waypoint moved.                                          | The system has detected that a waypoint coordinate has changed due to a new navigation database update. Verify that stored flight plans contain correct waypoint locations.                                                                                                    |
| <b>FS 510 MANIFEST</b> – FS 510<br>software mismatch.                               | Incorrect software version. The system should be serviced.                                                                                                    |
| FS510 CARD ERROR – FS510 not detected in MFD Bottom Slot.                           | The SD card was removed from the bottom card slot of the MFD. The SD card needs to be reinserted.                                                                                                    |
| GCU1 CONFIG – GCU Config<br>error. Config service REQ'D.                            | GCU configuration settings do not match those of backup configuration memory. The system should be serviced.                                                                                                    |
| GCU1 FAIL – GCU is inoperative.                                                     | A failure has been detected in the GCU. The GCU is unavailable.                                                                                                    |
| GCU1 KEYSTK – GCU1 [key name] key is stuck.                                         | Multiple keys stuck on the GCU1 bezel. Attempt to free the stuck key by pressing it several times. The system should be serviced if the problem persists.                                                                                                    |
| <b>GCU1 MANIFEST</b> – GCU software mismatch, Communication halted.                 | The GCU has incorrect software installed. The system should be serviced.                                                                                                    |

# GARMIN.

| System Message                                                          | Comments                                                                                                    |
|-------------------------------------------------------------------------|----------------------------------------------------------------------------------------------------|
| <b>GDC1 MANIFEST</b> – GDC1 software mismatch, communication halted.    | The GDC1 has incorrect software installed. The system should be serviced.                                                                                |
| <b>GDL69 CONFIG</b> – GDL 69 config error. Config service REQ'D.        | GDL 69A SXM configuration settings do not match those of backup configuration memory.<br>The system should be serviced.                                  |
| GDL69 FAIL – GDL 69 has failed.                                         | A failure has been detected in the GDL 69A SXM. The receiver is unavailable. The system should be serviced.                                              |
| <b>GDL69 MANIFEST</b> – GDL69 software mismatch, communication halted.  | The GDL 69A SXM has incorrect software installed. The system should be serviced.                                                                         |
| <b>GEA #1 CM INOP: COMM</b><br>– Check GEA config module<br>connection. | There is a problem with the GEA 1 config module connection. Check the connection.                                                                        |
| <b>GEA #1 CM INOP: TEMP</b> – Check GEA config module connection.       | There is a problem with the GEA 1 config module connection. Check the connection.                                                                        |
| GEA #1 INOP: BKUP POWER –<br>Check GEA backup power.                    | GEA 1 power is low. Check GEA 1 backup power. If the problem persists, the system should be serviced.                                                    |
| GEA #1 INOP: CAL – Check GEA rigging.                                   | There is a problem with the GEA 1 rigging. Check the rigging.                                                                                            |
| <b>GEA #1 INOP: CNFG</b> – Check GEA software and configuration.        | There is a problem with the GEA 1 software configuration. Check the configuration. If the problem persists, the system should be serviced.               |
| GEA #1 INOP: INTRL – GEA internal fault.                                | GEA 1 has an internal fault. The system should be serviced.                                                                                              |
| GEA #1 INOP: POWER – Check<br>GEA power.                                | GEA 1 power is low. Check GEA power. If the problem persists, the system should be serviced.                                                             |
| GEA #1 INOP: SENS CNFG<br>– Check GEA software and<br>configuration.    | There is an error in the GEA 1 software and configuration. Check the software and configuration. If the problem persists, the system should be serviced. |
| <b>GEA #1 INOP: TEMP</b> – Check<br>GEA cooling arrangement.            | GEA 1 has insufficient cooling. If the problem persists, the system should be serviced.                                                                  |
| <b>GEA #1 INOP: VOLT</b> – Check GEA voltages.                          | GEA 1 voltage is low. Check GEA voltages.                                                                                                    |
| GEA #1 INOP: VOLT EXCIT –<br>Check GEA Transducer Power<br>Outputs.     | GEA 1 transducer power is low. Check GEA transducer power.                                                                                               |
| <b>GEA1 CONFIG</b> – GEA1 config<br>error. Config service REQ'D.        | The #1 GEA configuration settings do not match those of backup configuration memory. The system should be serviced.                                      |
| <b>GEA1 MANIFEST</b> – GEA1 software mismatch, communication halted.    | The #1 GEA has incorrect software installed. The system should be serviced.                                                                              |
| <b>GEO LIMITS</b> – AHRS1 too far north/south, no magnetic compass.     | The aircraft is outside geographical limits for approved AHRS operation. Heading is annunciated as invalid.                                              |
| <b>GFC MANIFEST</b> – GFC software mismatch, communication halted.      | Incorrect servo software is installed, or gain settings are incorrect.                                                                                   |

## **GARMIÑ**.

| System Message                                                           | Comments                                                                                                    | VER                    |
|--------------------------------------------------------------------------|----------------------------------------------------------------------------------------------------|------------------------|
| GIA #1 INOP - CRNT – Check GIA<br>Current.                               | GIA 1 current is low. The current should be checked.                                                                                                    | <b>OVERVIEW</b>        |
| <b>GIA #1 INOP: SERL</b> – Internal GIA Serial Communication Fault.      | GIA 1 serial communication fault. Check GIA serial communication.                                                                                                    | <b>INST</b>            |
| <b>GIA #1 INOP: VOLT</b> – Check GIA<br>Voltage.                         | GIA 1 low voltage. Check voltage.                                                                                                    | FLIGHT                 |
| <b>GIA #1 OVER TEMP</b> – Check GIA<br>Temperature.                      | GIA 1 is reporting an over-temperature condition.                                                                                                    | 2                      |
| <b>GIA #2 INOP - CRNT</b> – Check GIA<br>Current.                        | GIA 2 current is low. The current should be checked.                                                                                                    | ES                     |
| <b>GIA #2 INOP: SERL</b> – Internal GIA Serial Communication Fault.      | GIA 2 serial communication fault. Check GIA serial communication.                                                                                                    |                        |
| <b>GIA #2 INOP: VOLT</b> – Check GIA<br>Voltage.                         | GIA 2 low voltage. Check voltage.                                                                                                    | AUDIO & CNS            |
| <b>GIA #2 OVER TEMP</b> – Check GIA<br>Temperature.                      | GIA 2 is reporting an over-temperature condition.                                                                                                    | & CNS                  |
| <b>GIA1 MANIFEST</b> – GIA1 software mismatch, communication halted.     | The GIA1 1 has incorrect software installed. The system should be serviced.                                                                                                    | MAN                    |
| <b>GIA2 MANIFEST</b> – GIA2 software mismatch, communication halted.     | The GIA 2 has incorrect software installed. The system should be serviced.                                                                                                    | FLIGHT<br>MANAGEMENT   |
| <b>GMA XTALK</b> – GMA crosstalk error has occurred.                     | The GMA Audio Controllers are not communicating with each other. The system should be serviced.                                                                                                    |                        |
| GMA1 AUX MANIFEST –<br>Software mismatch, communication<br>halted.       | The digital audio controller has incorrect software installed. The system should be serviced.                                                                                                    | HAZARD                 |
| GMA1 CONFIG – GMA1 config<br>error. Config service REQ'D.                | The audio panel configuration settings do not match backup configuration memory. The system should be serviced.                                                                                                |                        |
| <b>GMA1 FAIL</b> – GMA1 is inoperative.                                  | The audio controller has detected a failure. The audio controller is unavailable. The system should be serviced.                                                                                               | AFCS                   |
| GMA1 INSPECTION REQUIRED<br>– Redundant power supply is not<br>present.  | GMA1 backup power source is not connected. The system should be serviced.                                                                                                    | F                      |
| GMA1 MANIFEST – DIG GMA 1<br>software mismatch, communication<br>halted. | The audio controller has incorrect software installed. The system should be serviced.                                                                                                    | ADDITIONAL<br>FEATURES |
| <b>GMA1 SERVICE</b> – GMA1 needs service. Return unit for repair.        | The audio controller self-test has detected a problem in the unit. Certain audio functions may still be available, and the audio controller may still be usable. The system should be serviced when practical. | APPENDICES             |
| <b>GPS #1 CHK RQRD - BATT</b> – GPS Battery Needs Replacement.           | The GPS battery needs to be replaced.                                                                                                    | DICES                  |
| <b>GPS #1 INOP - CAL</b> – Factory GPS Calibration Lost Or Corrupted.    | GPS 1 factory calibration lost or corrupted. Check GPS calibration. Check GPS calibration.                                                                                                    | =                      |
| <b>GPS #2 CHK RQRD - BATT</b> – GPS Battery Needs Replacement.           | The GPS battery needs to be replaced.                                                                                                    | INDEX                  |

| System Message                                                        | Comments                                                                                                    |
|-----------------------------------------------------------------------|----------------------------------------------------------------------------------------------------|
| <b>GPS #2 INOP - CAL</b> – Factory GPS Calibration Lost Or Corrupted. | GPS 2 factory calibration lost or corrupted. Check GPS calibration. Check GPS calibration.                                                                                                    |
| <b>GPS NAV LOST</b> – Loss of GPS navigation. Enable GPS sensors.     | Loss of GPS navigation due to GPS being disabled                                                                                                    |
| GPS NAV LOST – Loss of GPS navigation. GPS fail.                      | Loss of GPS navigation due to GPS failure.                                                                                                    |
| GPS NAV LOST – Loss of GPS navigation. Position error.                | Loss of GPS navigation due to position error.                                                                                                    |
| <b>GRS1 MANIFEST</b> – GRS1 software mismatch, communication halted.  | The AHRS1 has incorrect software installed. The system should be serviced.                                                                                                    |
| <b>GSR1 FAIL</b> – GSR1 has failed.                                   | A failure has been detected in GSR1. The system should be serviced.                                                                                                    |
| <b>GTS CONFIG</b> – GTS Config error.<br>Config service REQ'D.        | The GTS and GDU have different copies of the GTS configuration, or the Mode S address is invalid. The system should be serviced.                                                                                    |
| GTS MANIFEST – GTS software mismatch, communication halted.           | The GTS has incorrect software installed. The system should be serviced.                                                                                                    |
| <b>GTX1 MANIFEST</b> – GTX1 software mismatch, communication halted.  | The transponder has incorrect software installed. The system should be serviced.                                                                                                    |
| <b>GWX CONFIG</b> – GWX config error.<br>Config service REQ'D.        | GWX configuration settings do not match those of the GDU configuration. The system shoul be serviced.                                                                                                    |
| <b>GWX MANIFEST</b> – GWX software mismatch, communication halted.    | The GWX has incorrect software installed. The system should be serviced.                                                                                                    |
| <b>GWX SERVICE</b> – GWX needs service.                               | A failure has been detected in the GWX. The GWX may still be usable.                                                                                                    |
| HDG FAULT – AHRS1<br>magnetometer fault has occurred.                 | A fault has occurred in the #1 GMU. Heading is flagged as invalid. The AHRS uses GPS for backup mode operation. The system should be serviced.                                                                      |
| HOLD EXPIRED – Holding EFC time expired.                              | Expect Further Clearance (EFC) time has expired for the User Defined Hold.                                                                                                    |
| <b>INSIDE ARSPC</b> – Inside airspace.                                | The aircraft is inside the airspace.                                                                                                    |
| <b>LOI</b> – GPS integrity lost. Crosscheck with other NAVS.          | GPS integrity is insufficient for the current phase of flight.                                                                                                    |
| LOSS OF GPS NAVIGATION –<br>Insufficient Satellite Reception.         | Loss of GPS navigation due to insufficient satellite reception.                                                                                                    |
| <b>LOW BANK ACTIVE</b> – Disengage for approach.                      | Low Bank mode is active. Disengage to continue approach.                                                                                                    |
| <b>LRG MAG VAR</b> – Verify all course angles.                        | The GDU internal model cannot determine the exact magnetic variance for geographic locations near the magnetic poles. Displayed magnetic course angles may differ from the actual magnetic heading by more than 2°. |
| <b>LRU CARD1 ERR</b> – LRU card 1 is invalid.                         | The SD card in the top card slot of the LRU is invalid.                                                                                                    |
| <b>LRU CARD1 REM</b> – LRU card 1 was removed. Reinsert card.         | The SD card was removed from the top card slot of the LRU. The SD card needs to be reinserted.                                                                                                    |

AUDIO & CNS

INDEX

## GARMIN.

| System Message                                                     | Comments                                                                                                    |
|--------------------------------------------------------------------|----------------------------------------------------------------------------------------------------|
| <b>LRU CARD2 ERR</b> – LRU card 2 is invalid.                      | The SD card in the bottom card slot of the LRU is invalid.                                                                                                    |
| LRU CARD2 REM – LRU card 2<br>was removed. Reinsert card.          | The SD card was removed from the bottom card slot of the LRU. The SD card needs to be reinserted.                                                             |
| LRU CARD3 ERR – LRU card 3 is invalid.                             | The internal SD micro card of the LRU is invalid.                                                                                                    |
| LRU CARD3 REM – LRU card 3<br>was removed. Reinsert card.          | The internal SD micro card was removed. The SD card needs to be reinserted.                                                                                   |
| <b>LRU CONFIG</b> — LRU config error.<br>Config service REQ'D.     | The LRU configuration settings do not match backup configuration memory. The system should be serviced.                                                       |
| LRU COOLING – LRU has poor<br>cooling. Reducing power usage.       | The LRU is overheating and is reducing power consumption by dimming the display. If problem persists, the system should be serviced.                          |
| <b>LRU DB ERR</b> – LRU obstacle<br>database error exists.         | The LRU detected a failure in the obstacle database. Reload the database with new data card. If problem persists, delete database and reload with a new card. |
| <b>LRU DB ERR</b> – LRU terrain<br>database error exists.          | The LRU detected a failure in the terrain database. Reload the database with new data card. If problem persists, delete database and reload with a new card.  |
| <b>LRU DB ERR</b> – LRU terrain<br>database missing.               | The terrain database is present on another LRU, but is missing on the specified LRU.                                                                          |
| LRU FAN FAIL – LRU internal fan<br>failure. Unit needs service.    | The LRU cooling fan has failed. The system should be serviced.                                                                                                |
| <b>LRU REPLACEMENT</b> — [LRU<br>name].                            | The system has detected an LRU replacement. Perform LRU replacement software or full configuration loading procedure.                                         |
| <b>LRU SERVICE</b> – LRU needs service.<br>Return unit for repair. | The LRU self-test has detected a problem. The system should be serviced.                                                                                      |
| LRU SOFTWARE – LRU mismatch, communication halted.                 | LRU has different software versions installed. The system should be serviced.                                                                                 |
| LRU TERRAIN DSP – LRU Terrain<br>awareness display unavailable.    | One of the terrain or obstacle databases required for TAWS in the LRU is missing or invalid.                                                                  |
| <b>LRU VOLTAGE</b> – LRU has low voltage. Reducing power usage.    | LRU voltage is low. The system should be serviced.                                                                                                    |
| MANIFEST – Software mismatch, communication halted.                | The GSR1 has incorrect software installed. The system should be serviced.                                                                                     |
| <b>MFD1 CARD 1 ERR</b> – MFD1 card<br>1 is invalid.                | The SD card in the top card slot of the MFD contains invalid data.                                                                                            |
| <b>MFD1 CARD 1 REM</b> – MFD1 card 1 was removed. Reinsert card.   | The SD card was removed from the top card slot of the MFD. The SD card needs to be reinserted.                                                                |
| <b>MFD1 CARD 2 ERR</b> – MFD1 card 2 is invalid.                   | The SD card in the bottom card slot of the MFD contains invalid data.                                                                                         |
| <b>MFD1 CARD 2 REM</b> – MFD1 card 2 was removed. Reinsert card.   | The SD card was removed from the bottom card slot of the MFD. The SD card needs to be reinserted.                                                             |
| MFD1 CHK REQD: BTM SD –<br>Bottom SD card error.                   | The GDU bottom SD card is inoperative.                                                                                                    |

SYSTEM OVERVIEW

| System Message                                                             | Comments                                                                                                    |
|----------------------------------------------------------------------------|----------------------------------------------------------------------------------------------------|
| MFD1 CHK REQD: INT SD –<br>Internal SD card error.                         | The GDU internal SD card is inoperative.                                                                                                    |
| <b>MFD1 CHK REQD: TOP SD</b> – Top SD card error.                          | The GDU top SD card is inoperative.                                                                                                    |
| <b>MFD1 CMC INOP: Config</b> – CMC system inop due to invalid config.      | The CMC system logging capability is inoperative due to file system corruption.                                                                              |
| <b>MFD1 CMC INOP: Corrupt</b><br>– CMC INOP due to file system corruption. | The CMC system logging capability is inoperative due to file system corruption.                                                                              |
| MFD1 CMC INOP: MEM Full –<br>Internal SD card full.                        | The CMC system logging capability is inoperative due to insufficient memory.                                                                                 |
| MFD1 CONFIG – MFD1 config<br>error. Config service REQ'D.                  | The MFD configuration settings do not match backup configuration memory. The system should be serviced.                                                      |
| <b>MFD1 COOLING</b> – MFD1 has poor cooling. Reducing power usage.         | The MFD is overheating and is reducing power consumption by dimming the display. If problem persists, the system should be serviced.                         |
| <b>MFD1 DB ERR</b> – MFD1 database error. database errors exists.          | The MFD detected a failure in more than one database. Reload databases with new data card. If problem persists, delete databases and reload with a new card. |
| MFD1 DB ERR – MFD1 obstacle database error exists.                         | The MFD detected a failure in the obstacle database. Reload databases with new data card. If problem persists, delete databases and reload with a new card.  |
| MFD1 DB ERR – MFD1 obstacle database missing.                              | The obstacle database is present on another LRU, but is missing on the specified LRU.                                                                        |
| <b>MFD1 FAN FAIL</b> – MFD1 internal fan failure. Return for repair.       | The specified GDU internal cooling fan has failed. The system should be serviced.                                                                            |
| <b>MFD1 HEAT TIME EXTD</b> – Heater taking extended time to warm up.       | The specified GDU heater is taking an extended time to warm up. The system should be serviced.                                                               |
| MFD1 INOP: DISABLE DSPL –<br>Check Disable Display Input Wiring            | The specified GDU has insufficient voltage. The system should be serviced.                                                                                   |
| MFD1 INOP: ECC ERROR –<br>Internal memory unstable: needs<br>repair.       | The internal memory of the specified GDU is unstable. The system should be serviced.                                                                         |
| MFD1 INOP: LED FAULT –<br>Reduced backlight level: needs<br>repair.        | The specified GDU has reduced backlight levels. The system should be serviced.                                                                               |
| MFD1 KEYSTK – MFD1 [key name] is stuck.                                    | A key is stuck on the MFD bezel. Attempt to free the stuck key by pressing it several times.<br>The system should be serviced if the problem persists.       |
| <b>MFD1 MANIFEST</b> – MFD1 software mismatch, communication halted.       | The MFD has incorrect software installed. The system should be serviced.                                                                                     |
| <b>MFD1 OVER TEMP</b> – Check MFD1 temperature.                            | The specified GDU is over-temperature. The system should be serviced.                                                                                        |
| <b>MFD1 SERVICE</b> – MFD1 needs service. Return unit for repair.          | The MFD self-test has detected a problem. The system should be serviced.                                                                                     |

SYSTEM OVERVIEW

FLIGHT INSTRUMENTS

EIS

**AUDIO & CNS** 

FLIGHT MANAGEMENT

HAZARD

AFCS

ADDITIONAL FEATURES

APPENDICES

INDEX

## GARMIN.

| System Message                                                                 | Comments                                                                                                    |  |  |
|--------------------------------------------------------------------------------|----------------------------------------------------------------------------------------------------|--|--|
| MFD1 SOFTWARE – MFD1 mismatch, communication halted.                           | The MFD has different software versions installed. The system should be serviced.                                                                                                    |  |  |
| <b>MFD1 TERRAIN DSP</b> – MFD1<br>Terrain awareness display<br>unavailable.    | One of the terrain or obstacle databases required for TAWS in the MFD is missing or invalid.                                                                                                    |  |  |
| MFD1 VOLTAGE – MFD1 has low voltage. Reducing power usage                      | The MFD voltage is low. The system should be serviced.                                                                                                    |  |  |
| <b>NAV #1 INOP: CAL</b> – Factory NAV Calibration Lost or Corrupted.           | NAV 1 calibration version error. Check COM calibration.                                                                                                    |  |  |
| NAV #1 INOP: CONFIG – Check<br>NAV software and config.                        | There is a problem with the NAV 1 software configuration. Check the configuration. If the problem persists, the system should be serviced.                                                                         |  |  |
| NAV #1 INOP: INTRL – NAV<br>Internal Fault.                                    | NAV 1 has an internal fault.                                                                                                    |  |  |
| NAV #1 INOP: SERL – Internal<br>NAV Serial Communication Fault                 | NAV 1 serial communication fault. Check NAV serial communication.                                                                                                    |  |  |
| NAV #1 INOP: SYNTH – NAV<br>Synthesiser Lock Fault.                            | NAV 1 has a synthesizer lock fault.                                                                                                    |  |  |
| <b>NAV #2 INOP: CAL</b> – Factory NAV Calibration Lost or Corrupted.           | NAV 2 calibration version error. Check COM calibration.                                                                                                    |  |  |
| NAV #2 INOP: CONFIG – Check<br>NAV software and config.                        | There is a problem with the NAV 2 software configuration. Check the configuration. If the problem persists, the system should be serviced.                                                                         |  |  |
| NAV #2 INOP: INTRL – NAV<br>Internal Fault.                                    | NAV 2 has an internal fault.                                                                                                    |  |  |
| NAV #2 INOP: SERL – Internal NAV Serial Communication Fault.                   | NAV 2 serial communication fault. Check NAV serial communication.                                                                                                    |  |  |
| NAV #2 INOP: SYNTH – NAV<br>Synthesiser Lock Fault.                            | NAV 2 has a synthesizer lock fault.                                                                                                    |  |  |
| NAV2 MANIFEST – NAV2<br>software mismatch, communication<br>halted.            | The NAV 2 has incorrect software installed. The system should be serviced.                                                                                                    |  |  |
| NON-MAGNETIC UNITS – Non-<br>MAG NAV angle display units are<br>active.        | Navigation angle is not set to Non-MAG NAV at power-on.                                                                                                    |  |  |
| NO RUNWAY POSITION DATA –<br>Inhibit SurfaceWatch. No runway<br>position data. | Inhibit SurfaceWatch.                                                                                                    |  |  |
| <b>NON WGS84 WPT</b> – Do not use<br>GPS for navigation to [xxxx]              | The position of the selected waypoint [xxxxx] is not calculated based on the WGS84 map reference datum and may be positioned in error as displayed. Do not use GPS to navigate to the selected non-WGS84 waypoint. |  |  |
| <b>PFD1 CARD 1 ERR</b> – PFD1 card 1 is invalid.                               | The SD card in the top card slot of the PFD contains invalid data.                                                                                                    |  |  |
| <b>PFD1 CARD 1 REM</b> – PFD1 card 1 was removed. Reinsert card.               | The SD card was removed from the top card slot of the PFD. The SD card needs to be reinserted.                                                                                                    |  |  |

## GARMIN.

| SYSTEM | OVERVIEV |
|--------|----------|
|        |          |
|        |          |
|        |          |

| System Message                                                                | Comments                                                                                                    |
|-------------------------------------------------------------------------------|----------------------------------------------------------------------------------------------------|
| <b>PFD1 CARD 2 ERR</b> – PFD1 card 2 is invalid.                              | The SD card in the bottom card slot of the PFD contains invalid data.                                                                                        |
| <b>PFD1 CARD 2 REM</b> – PFD1 card 2 was removed. Reinsert card.              | The SD card was removed from the bottom card slot of the PFD. The SD card needs to be reinserted.                                                            |
| <b>PFD1 CHK REQD: BTM SD</b> – Bottom SD card error.                          | The GDU bottom SD card is inoperative.                                                                                                    |
| PFD1 CHK REQD: INT SD –<br>Internal SD card error.                            | The GDU internal SD card is inoperative.                                                                                                    |
| <b>PFD1 CHK REQD: TOP SD</b> – Top SD card error.                             | The GDU top SD card is inoperative.                                                                                                    |
| <b>PFD1 CMC INOP: Config</b> – CMC system inop due to invalid config.         | The CMC system logging capability is inoperative due to file system corruption.                                                                              |
| <b>PFD1 CMC INOP: Corrupt</b> –<br>CMC INOP due to file system<br>corruption. | The CMC system logging capability is inoperative due to file system corruption.                                                                              |
| PFD1 CMC INOP: MEM Full –<br>Internal SD card full.                           | The CMC system logging capability is inoperative due to insufficient memory.                                                                                 |
| <b>PFD1 CONFIG</b> – PFD1 config error.<br>Config service REQ'D.              | The PFD configuration settings do not match backup configuration memory. The system should be serviced.                                                      |
| <b>PFD1 COOLING</b> – PFD1 has poor cooling. Reducing power usage.            | The PFD is overheating and is reducing power consumption by dimming the display. If problem persists, the system should be serviced.                         |
| <b>PFD1 DB ERR</b> – PFD1 database error. database errors exists.             | The PFD detected a failure in more than one database. Reload databases with new data card. If problem persists, delete databases and reload with a new card. |
| <b>PFD1 DB ERR</b> – PFD1 obstacle database error exists.                     | The PFD detected a failure in the obstacle database. Reload databases with new data card. If problem persists, delete databases and reload with a new card.  |
| <b>PFD1 DB ERR</b> – PFD1 obstacle database missing.                          | The obstacle database is present on another LRU, but is missing on the specified LRU.                                                                        |
| <b>PFD1 FAN FAIL</b> – PFD1 internal fan failure. Return for repair.          | The specified GDU internal cooling fan has failed. The system should be serviced.                                                                            |
| <b>PFD1 HEAT TIME EXTD</b> – Heater taking extended time to warm up.          | The specified GDU heater is taking an extended time to warm up. The system should be serviced.                                                               |
| PFD1 INOP: DISABLE DSPL –<br>Check Disable Display Input Wiring               | The specified GDU has insufficient voltage. The system should be serviced.                                                                                   |
| <b>PFD1 INOP: ECC ERROR</b> –<br>Internal memory unstable: needs<br>repair.   | The internal memory of the specified GDU is unstable. The system should be serviced.                                                                         |
| PFD1 INOP: LED FAULT –<br>Reduced backlight level: needs<br>repair.           | The specified GDU has reduced backlight levels. The system should be serviced.                                                                               |
| <b>PFD1 KEYSTK</b> – PFD1 [key name] is stuck.                                | A key is stuck on the PFD bezel. Attempt to free the stuck key by pressing it several times. The system should be serviced if the problem persists.          |
| <b>PFD1 MANIFEST</b> – PFD 1 software mismatch, communication halted.         | The PFD has incorrect software installed. The system should be serviced.                                                                                     |

## **GARMIÑ**.

| System Message                                                              | Comments                                                                                                    | SYST                 |
|-----------------------------------------------------------------------------|----------------------------------------------------------------------------------------------------|----------------------|
| <b>PFD1 OVER TEMP</b> – Check PFD1 temperature.                             | The specified GDU is over-temperature. The system should be serviced.                                                                | SYSTEM<br>OVERVIEW   |
| <b>PFD1 SERVICE</b> – PFD1 needs service. Return unit for repair.           | The PFD self-test has detected a problem. The system should be serviced.                                                             | INST                 |
| <b>PFD1 SOFTWARE</b> – PFD1 mismatch, communication halted.                 | The PFD has different software versions installed. The system should be serviced.                                                    | FLIGHT               |
| <b>PFD1 TERRAIN DSP</b> – PFD1<br>Terrain awareness display<br>unavailable. | One of the terrain or obstacle databases required for TAWS in the PFD is missing or invalid.                                         |                      |
| <b>PFD1 VOLTAGE</b> – PFD1 has low voltage. Reducing power usage            | The PFD voltage is low. The system should be serviced.                                                                               | EIS                  |
| <b>PIT TRIM INOP</b> – Data<br>Miscompare                                   | The system has detected conflicting sensor readings from the trim monitors.                                                          | A                    |
| PIT TRIM INOP – Uncommanded<br>Movement                                     | The system has detected uncommanded trim surface movement and stopped operation.                                                     | AUDIO & CNS          |
| PIT TRIM INOP – Runaway Trim                                                | The system has detected a runaway trim situation and stopped operation.                                                              | SN                   |
| <b>PIT TRIM INOP</b> – Wrong direction detected                             | The system has determined the trim is moving in the wrong direction compared to what was commanded.                                  | FLIGHT<br>MANAGEMENT |
| PIT TRIM INOP – Servo Fault                                                 | The system has detected a trim servo fault.                                                                                          | AGE                  |
| PIT TRIM INOP – Sensor Fault                                                | The system has detected a fault with a monitor sensor.                                                                               | MEN                  |
| <b>PIT TRIM INOP</b> – Flap configuration trim inoperative                  | The system has detected the flag configuration trim is inoperative.                                                                  |                      |
| <b>PIT TRIM INOP</b> – Spoiler configuration trim inoperative               | The system has detected the gear configuration trim is inoperative.                                                                  | HAZARD               |
| <b>PIT TRIM INOP</b> – Gear configuration trim inoperative                  | The system has detected the gear configuration trim is inoperative.                                                                  | <b>₩</b> •           |
| <b>PIT TRIM INOP</b> – Thrust configuration trim inoperative                | The system has detected the thrust configuration trim is inoperative.                                                                | AFCS                 |
| <b>PIT TRIM INOP</b> – Primary trim failure                                 | The system has detected a failure of the primary trim system.                                                                        | N N                  |
| <b>PIT TRIM INOP</b> – Manual electric trim fault                           | The system has detected a fault in the manual electric trim system                                                                   | ADDI<br>FEA          |
| <b>PIT TRIM INOP</b> – Trim response fault                                  | The system has detected an improper response to trim commands.                                                                       | ADDITIONAL           |
| PTK FAIL – Parallel track<br>unavailable: bad geometry.                     | Bad parallel track geometry.                                                                                                    |                      |
| PTK FAIL – Parallel track<br>unavailable: invalid leg type.                 | Invalid leg type for parallel offset.                                                                                                | APPENDICES           |
| <b>PTK FAIL</b> – Parallel track<br>unavailable: past IAF.                  | IAF waypoint for parallel offset has been passed.                                                                                    | ES                   |
| <b>RAIM UNAVAIL</b> – RAIM not<br>available from FAF to MAP<br>waypoints.   | GPS satellite coverage is insufficient to perform Receiver Autonomous Integrity Monitoring (RAIM) from the FAF to the MAP waypoints. | INDEX                |

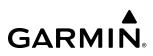

| System Message                                                                  | Comments                                                                                                    |
|---------------------------------------------------------------------------------|----------------------------------------------------------------------------------------------------|
| SCHEDULER [#] – <message>.</message>                                            | Message criteria entered by the user.                                                                                                    |
| <b>SLCT FREQ</b> – Select appropriate frequency for approach.                   | The system notifies the pilot to load the approach frequency for the appropriate NAV receiver Select the correct frequency for the approach.             |
| <b>SLCT MAG</b> – Select MAGNETIC<br>NAV ANGLE display units.                   | The system notifies the pilot to set the Nav Angle units on the 'Avionics Settings' Screen to Magnetic.                                                  |
| <b>SLCT NAV</b> – Select NAV on CDI for approach.                               | The system notifies the pilot to set the CDI to the correct NAV receiver. Set the CDI to the correct NAV receiver.                                       |
| <b>SLCT NON-MAG</b> – Select alternate NAV ANGLE display units.                 | The system notifies the pilot to set the Nav Angle units on the 'Avionics Settings' Screen to True.                                                      |
| SMS TEXT MSG MEM LIMIT –<br>Oldest MSG will be deleted when<br>MSG received.    | The memory limit for SMS text messaging has been reached. The oldest text message will automatically be deleted when a new SMS text message is received. |
| <b>STEEP TURN</b> – Steep turn ahead.                                           | The computed bank angle needed to execute the turn ahead may exceed the current bank angle limit.                                                        |
| <b>STRMSCP FAIL</b> – Stormscope has failed.                                    | Stormscope has failed. The system should be serviced.                                                                                                    |
| <b>SURFACEWATCH DISABLED</b> – Too far north/south.                             | The SurfaceWatch system has been disabled.                                                                                                    |
| SURFACEWATCH FAIL – Invalid audio configuration.                                | The SurfaceWatch system has failed due to an invalid audio configuration.                                                                                |
| SURFACEWATCH FAIL – Invalid configurable alerts.                                | The SurfaceWatch system has failed due to invalid configurable alerts.                                                                                   |
| <b>SURFACEWATCH FAIL</b> – One or more inputs invalid.                          | The SurfaceWatch system has failed due to one or more invalid inputs.                                                                                    |
| SURFACEWATCH INHIBITED –<br>Surfacewatch inhibited.                             | The SurfaceWatch system has been inhibited.                                                                                                    |
| <b>SVT DISABLED</b> – Out of available terrain region.                          | Synthetic Vision is disabled because the aircraft is not within the boundaries of the installed terrain database.                                        |
| SVT DISABLED – Terrain DB resolution too low.                                   | Synthetic Vision is disabled because a terrain database of sufficient resolution (9 arc-second o better) is not currently installed.                     |
| SYSTEM CONFIG – SYSTEM config error. Config service REQ'D.                      | The system configuration has changed unexpectedly. The system should be serviced.                                                                        |
| TCAS FAIL – TCAS system is inoperative.                                         | The TCAS system has failed. The system should be serviced.                                                                                               |
| <b>TCAS FAIL</b> – Traffic: TAS/TCAS inop or connection lost.                   | Traffic: TAS/TCAS inop or connection lost. The system should be serviced.                                                                                |
| <b>TERRAIN AUD CFG</b> – Trn<br>Awareness audio config error.<br>Service REQ'D. | TAWS is disabled because the audio configuration is invalid. The system should be serviced.                                                              |
| TIMER EXPIRD – Timer has expired.                                               | The system notifies the pilot the timer has expired.                                                                                                    |
| <b>TRAFFIC FAIL</b> – Traffic device has failed.                                | The system is no longer receiving data from the traffic system. The traffic device should be serviced.                                                   |
| <b>TRN AUD FAIL</b> – Trn Awareness audio source unavailable.                   | TAWS is disabled because an aural alert audio source is unavailable.                                                                                     |

AUDIO & CNS

INDEX

SYSTEM OVERVIEW

FLIGHT INSTRUMENTS

EIS

**AUDIO & CNS** 

FLIGHT MANAGEMENT

HAZARD

AFCS

ADDITIONAL FEATURES

APPENDICES

INDEX

## GARMIN.

| System Message                                                            | Comments                                                                                                    |  |  |
|---------------------------------------------------------------------------|----------------------------------------------------------------------------------------------------|--|--|
| <b>USP ACTIVE</b> – Underspeed protection active due to slow speed.       |                                                                                                    |  |  |
| VNV UNAVAILABLE – Excessive crosstrack error.                             | The current crosstrack exceeds the limit, causing vertical deviation to go invalid.                                                                                                    |  |  |
| VNV UNAVAILABLE – Excessive track angle error.                            | The current track angle error exceeds the limit, causing the vertical deviation to go invalid.                                                                                                   |  |  |
| VNV UNAVAILABLE – Parallel course selected.                               | A parallel course has been selected, causing the vertical deviation to go invalid.                                                                                                    |  |  |
| VNV UNAVAILABLE –<br>Unsupported leg type in flight plan.                 | The lateral flight plan contains a procedure turn, vector, or other unsupported leg type prior to the active vertical waypoint. This prevents vertical guidance to the active vertical waypoint. |  |  |
| <b>UNABLE VNAV</b> – QFE mode conflicts with VNAV altitude.               | The aircraft is vertically approaching a flight level altitude constraint with QFE mode active.                                                                                                  |  |  |
| UNABLE VNAV ALTITUDE<br>— Cannot meet VNAV altitude<br>constraint.        | The current vertical speed is insufficient to make the active flight plan altitude constraint prior to crossing the waypoint.                                                                    |  |  |
| VNAV CONFIG – VNAV config<br>error Config service REQ'D.                  | VNAV configuration error. The system should be serviced.                                                                                                    |  |  |
| VOR1 APR DEV NOT AVAIL –<br>Approach NAVAID deviation not<br>available.   | VOR-based deviation is not available.                                                                                                    |  |  |
| VOR2 APR DEV NOT AVAIL –<br>Approach NAVAID deviation not<br>available.   | VOR-based deviation is not available.                                                                                                    |  |  |
| WPT ARRIVAL — Arriving at<br>waypoint - [xxxx]                            | Arriving at waypoint [xxxx], where [xxxx] is the waypoint name.                                                                                                    |  |  |
| WX ALERT – Possible severe weather ahead.                                 | The GWX indicates severe weather within $\pm 10$ degrees of the aircraft heading at a range of 80 to 320 nm.                                                                                     |  |  |
| <b>XPDR1 ADS-B 1090</b> – Datalink:<br>ADS-B 1090 receiver has failed.    | A failure has been detected in the 1090 receiver.                                                                                                    |  |  |
| <b>XPDR1 ADS-B NO POS</b> – ADS-B is not transmitting position.           | The transponder is not able to receive position information.                                                                                                    |  |  |
| <b>XPDR1 ADS-B TRFC</b> –<br>Transponder: ADS-B traffic has<br>failed     | The Transponder is incapable of processing traffic information.                                                                                                    |  |  |
| XPDR1 ADS-B NO TX –<br>Transponder: ADS-B out has failed.                 | ADS-B is inoperative. The transponder may not be receiving a valid GPS position. Other transponder functions may be available. Service when possible.                                            |  |  |
| XPDR1 ADS-B UAT – Datalink:<br>ADS-B in UAT receiver has failed.          | A failure has been detected in the UAT receiver.                                                                                                    |  |  |
| <b>XPDR1 CONFIG</b> – XPDR1 config<br>error. Config service REQ'D.        | The transponder configuration settings do not match those of backup configuration memory. The system should be serviced.                                                                         |  |  |
| <b>XPDR1 CSA FAIL</b> – Traffic: ADS-B<br>In traffic alerting has failed. | ADS-B Conflict Situational Awareness (CSA) is unavailable.                                                                                                    |  |  |
| <b>XPDR1 FAULT</b> – Datalink: ADS-B in has failed.                       | The transponder is unable to receive ADS-B information.                                                                                                    |  |  |

INDEX

| System Message                                                       | Comments                                                                                                    |
|----------------------------------------------------------------------|----------------------------------------------------------------------------------------------------|
| <b>XPDR1 FIS-B WX</b> – Datalink: FIS-B Weather has failed.          | The transponder is unable to receive FIS-B weather information.                                                                                                    |
| <b>XPDR1 GND TEST</b> – Transponder: Ground test mode active.        | Transponder ground test active.                                                                                                    |
| <b>XPDR1 OVER TEMP</b> –<br>Transponder: Transponder over<br>temp.   | The system has detected an over temperature condition in XPDR1. The transmitter operates at reduced power. If the problem persists, the system should be serviced.  |
| <b>XPDR1 PRES ALT</b> – Transponder:<br>ADS-B no pressure altitude.  | Unable to provide pressure altitude information.                                                                                                    |
| <b>XPDR1 SERVICE</b> – XPDR1 needs service. Return unit for repair.  | The #1 transponder should be serviced when possible.                                                                                                    |
| <b>XPDR1 TEST MODE</b> –<br>Transponder: Test mode active.           | Transponder test mode active.                                                                                                    |
| <b>XPDR1 UNDER TEMP</b> –<br>Transponder: Transponder under<br>temp. | The system has detected an under temperature condition in XPDR1. The transmitter operates at reduced power. If the problem persists, the system should be serviced. |
| <b>XTALK ERROR</b> – Flight display crosstalk error has occurred.    | The GDUs are not communicating with each other. The system should be serviced.                                                                                      |

## DATABASE MANAGEMENT

**GARMIN** 

Database information is obtained from third party sources. Inaccuracies in the data may be discovered from time to time. Garmin communicates this information by issuing a Database Alert. These notifications are available on flygarmin.com.

Garmin requests the flight crew report any observed discrepancies related to database information. These discrepancies could come in the form of an incorrect procedure; incorrectly identified terrain, obstacles and fixes; or any other displayed item used for navigation or communication in the air or on the ground. Go to flygarmin.com and select Aviation Data Error Report.

A 32 GB Supplemental Data (SD) card (including FS 510 Wireless Transceiver card when used as a storage device) is required to perform database updates. Only cards provided by Garmin or the OEM should be used. In the event there is a file corruption problem with the SD card or Wireless Transceiver card, it may be necessary to reformat the card. This can cause an issue when formatting using Mac OS, where the newly formatted device will not be recognized by the avionics system. When using a Macintosh computer to format the SD card or Wireless Transceiver card, Garmin recommends using the SD Memory Card Formatter application made available by the SD Association as a download from sdcard.org. When running the application, use the Quick Format option.

**NOTE:** Use of SD cards that are not Garmin or OEM provided may cause system malfunctions when left in the MFD after the databases are loaded.

Databases may be loaded through Garmin Pilot<sup>™</sup> and Wireless Transceiver. When loading databases through Garmin Pilot<sup>™</sup> and the Wireless Transceiver, the Wireless Transceiver must be enabled on the system and the Wireless Transceiver card inserted in the bottom SD slot of the MFD.

**NOTE:** Loading a database in the system prior to its effective date will result in the expiration date on the power-on screen and the effective date on the 'Aux – Databases' Page being displayed in amber.

## LOADING UPDATED DATABASES

*CAUTION:* Never disconnect power to the system when loading a database. Power interruption during the database loading process could result in maintenance being required to reboot the system.

**NOTE:** When loading database updates, the 'DB Mismatch' system message will be displayed until database synchronization is complete, followed by turning system power off, then on. Synchronization can be monitored on the 'Database Status' Screen.

**NOTE:** Loading a database in the system prior to its effective date will result in the expiration date on the Power-on Display and the effective date on the 'Database Status' Screen being displayed in amber.

#### **APPENDIX B**

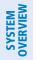

FLIGHT JSTRUMENTS

**APPENDICES** 

INDEX

- **NOTE:** The FAA has asked Garmin to remind pilots who fly with Garmin database-dependent avionics of the following:
- It is the pilot's responsibility to remain familiar with all FAA regulatory and advisory guidance and information related to the use of databases in the National Airspace System.
- Garmin equipment will only recognize and use databases that are obtained from Garmin or Jeppesen. Databases
  obtained from Garmin or Jeppesen are assured compliance with all data quality requirements (DQRs) by virtue
  of a Type 2 Letter of Authorization (LOA) from the FAA. A copy of the Type 2 LOA is available for each database
  and can be viewed at flygarmin.com by selecting 'Type 2 LOA Status.'
- Use of a current Garmin or Jeppesen database in your Garmin equipment is required for compliance with established FAA regulatory guidance, but does not constitute authorization to fly any and all terminal procedures that may be presented by the system. It is the pilot's responsibility to operate in accordance with established AFM(S) and regulatory guidance or limitations as applicable to the pilot, the aircraft, and installed equipment.

**NOTE:** The pilot/operator must review and be familiar with Garmin's database exclusion list as discussed in SAIB CE-14-04 to determine what data may be incomplete. The database exclusion list can be viewed at flygarmin.com by selecting 'Database Exclusions List.'

**NOTE:** The pilot/operator must have access to Garmin and Jeppesen database alerts and consider their impact on the intended aircraft operation. The database alerts can be viewed at flygarmin.com by selecting 'Aviation Database Alerts.'

**NOTE:** If the pilot/operator wants or needs to adjust the database, contact Garmin Product Support to coordinate the revised DQRs.

**NOTE:** Garmin requests the flight crew report any observed discrepancies related to database information. These discrepancies could come in the form of an incorrect procedure; incorrectly identified terrain, obstacles and fixes; or any other displayed item used for navigation or communication in the air or on the ground. Go to flygarmin.com and select 'Report An Aviation Data Error Report.'

The cycles and dates for both standby and active databases are displayed on the 'Aux – Databases' Page on the MFD. Any active databases with expiration dates in the past will be highlighted with amber text. When an expired active database has a standby database that is ready to become effective, a cyan double-sided arrow will be displayed between the database cycles. When this arrow is visible, it indicates the standby and active databases in that row will be switched on the next power cycle, activating the current standby database. Databases can also be manually selected (or deselected) by highlighting a list item and pressing the **ENT** Key, provided a valid, verified standby database is present.

In some cases it may be necessary to obtain an unlock code from Garmin in order to make the database product functional. It may also be necessary to have the system configured by a Garmin authorized service facility in order to use some database features.

The navigation database contains the aeronautical data used by the system for the flight management and flight planning functions. Included is detailed data for waypoints, procedures (arrivals, departures, approaches), and airways. The navigation database is updated every 28 days.

## GARMIN

The basemap database contains data for the topography and land features, such as rivers, lakes, and towns. It is updated only periodically, with no set schedule. There is no expiration date.

The terrain database contains the terrain mapping data. These databases are updated periodically and have no expiration date.

The obstacle database contains data for obstacles, such as towers, that pose a potential hazard to aircraft. Obstacles 200 feet and higher are included in the obstacle database. It is very important to note that not all obstacles are necessarily charted and therefore may not be contained in the obstacle database. This database is updated on a 56-day cycle.

**NOTE:** The data contained in the terrain and obstacle databases comes from government agencies. Garmin accurately processes and cross-validates the data, but cannot guarantee the accuracy and completeness of the data.

The AOPA or AC-U-KWIK Airport Directory provides data on airports and heliports throughout the U.S. or worldwide, respectively. The AOPA Directory offers detailed information for over 5,300 U.S. airports, along with the names and phone numbers of thousands of FBOs. These databases are updated every 56 days. The AC-U-KWIK Directory offers detailed information for more than 8,000 airports with runways longer than 3,000 feet worldwide.

The SafeTaxi database contains detailed airport diagrams for selected airports. These diagrams aid in following ground control instructions by accurately displaying the aircraft position on the map in relation to taxiways, ramps, runways, terminals, and services. This database is updated on a 56-day cycle.

The FliteCharts database contains procedure charts. This database is updated on a 28-day cycle. If not updated within 180 days of the expiration date, FliteCharts will no longer function.

The ChartView database is updated on a 14-day cycle. If the ChartView database is not updated within 70 days of the expiration date, ChartView will no longer function. The ChartView database must be purchased directly from Jeppesen, but can be updated at jeppesen.com or flygarmin.com.

The IFR/VFR charts database contains VFR and IFR raster charts. The VFR Charts are digital representations of the Sectional Aeronautical Charts and Terminal Area Charts. The IFR Charts include both IFR High (designed for navigation at or above 18,000 ft) and IFR Low (designed for navigation below 18,000 ft). IFR/VFR Charts are updated every 28 days except for Canadian IFR/VFR Charts which are updated every 56 days.

The Checklist database is a custom configured database. Refer to the Additional Features Section for details.

### UPDATING DATABASES WITH SD CARD OR WIRELESS TRANSCEIVER CARD

All databases are updated through a single SD card or Wireless Transceiver card in the bottom slot of the MFD. When the card is inserted, the databases on the card will be copied to standby and synchronized across all powered, configured units. After update, the card is removed and the databases are stored on the system. When in standby, databases are not immediately available for use, but stored to be activated at a later time.

Database updates can be obtained by following the instructions detailed in the 'Aviation Databases' section of the Garmin website (flygarmin.com). Once the updated files have been downloaded from the website, a personal computer equipped with an appropriate SD card reader is used to unpack and program the new databases onto an existing SD card. When database files are loaded to the SD card, any previously loaded database files of the same type residing on the SD card will be overwritten. This includes loading a database of a different coverage area or data cycle than that currently residing on the SD card. Equipment required to perform the update is as follows:

### **APPENDIX B**

- » PC with Window Vista or later/Mac with OS X 10.9 or later
- » SD card Reader: SanDisk SDDR-93, SanDisk SDDR-99, Verbatim #96504, or equivalent.
- » Garmin SD card Reader for Wireless Transceiver cards.
- » Updated databases obtained from the Garmin website.
- » Garmin or OEM provided 32 GB SD card or Wireless Transceiver card.

#### **Update Databases:**

- 1) Download and install the databases on an SD card or the Wireless Transceiver card.
- 2) Put the card in the bottom SD card slot of the MFD.
- **3)** Turn the system ON.
- **4)** Press the **ENT** Key or the right-most softkey on MFD display to acknowledge the startup screen.
- 5) Turn the large FMS Knob and select 'Aux'.
- 6) Turn the small FMS Knob and select 'Databases'.
- 7) Database synchronization will begin. Monitor the Sync Status on the 'Aux-Databases' Page. Wait for all databases to complete syncing, indicated by 'Sync Complete' being displayed. A cyan double-arrow will appear between the 'Standby' and 'Active' columns to show which Standby databases will be transferred to 'Active' at the next power cycle.

| -Status<br>Patabases D   | atabase Out   | of Date               |                   |                   |
|--------------------------|---------------|-----------------------|-------------------|-------------------|
| atabase Update R         | estart avioni | cs to activate select | ed standby        | databases         |
| System Databases         |               |                       |                   |                   |
|                          |               | Standby (Effective)   |                   | Active (Expires)  |
| Navigation               |               | 2102<br>25-FEB-21     | $\leftrightarrow$ | 2101<br>25-FEB-21 |
| 👼 Basemap Land           |               | 20M3<br>N/A           |                   | 20M3<br>N/A       |
| Terrain                  |               | 20T1<br>N/A           |                   | 20T1<br>N/A       |
| Obstacle                 |               | 21B1<br>25-FEB-21     | $\leftrightarrow$ | 20B7<br>25-FEB-21 |
| <mark>∢→</mark> SafeTaxi |               | 21S1<br>25-FEB-21     | $\leftrightarrow$ | 20S7<br>25-FEB-21 |
| lirport Directory        |               | 21D1<br>25-FEB-21     | $\leftrightarrow$ | 20D7<br>25-FEB-21 |
| FliteCharts              |               | 2102<br>25-FEB-21     | $\leftrightarrow$ | 2002<br>25-FEB-21 |
| ChartView                |               | 2103<br>N/A           |                   | 2104<br>05-MAR-21 |

#### Figure B-1 'Aux - Databases' Page before Activation of Standby Databases

- 8) Verify the correct database cycle information is shown in the 'Standby' Column.
- 9) Remove and reapply power to the system.
- 10) Press the ENT Key or the right-most softkey on MFD display to acknowledge the start-up screen.
- **11)** Turn the large **FMS** Knob and select 'Aux'.
- 12) Turn the small FMS Knob and select 'Databases'.
- **13)** Verify the standby databases transferred and are now in the 'Active' Column.

GARMIN

SYSTEM OVERVIEW

**SYSTEM** OVERVIEV

FLIGHT INSTRUMENTS

EIS

**AUDIO & CNS** 

FLIGHT MANAGEMENT

HAZARD

AFCS

ADDITIONAL FEATURES

APPENDICES

INDEX

## GARMIN

| Status<br>atabases OK                  |                     |                  |
|----------------------------------------|---------------------|------------------|
|                                        | e in progress       |                  |
| System Databases                       |                     |                  |
|                                        | Standby (Effective) | Active (Expires) |
| 📐 Navigation                           | 2101                | 2102             |
| ******                                 | 28-JAN-21           | 25-MAR-21        |
| 👼 Basemap Land                         | 20M3                | 20M3             |
| •••••••••••••••••••••••••••••••••••••• | N/A                 | N/A              |
| 👍 Terrain                              | 20T1                | 20T1             |
|                                        | N/A                 | N/A              |
| 🗶 Obstacle                             | 20B7                | 21B1             |
| A openance                             | 31-DEC-20           | 22-APR-21        |
| ⋺ SafeTaxi                             | 2057                | 2151             |
|                                        | 31-DEC-20           | 22-APR-21        |
| 🚯 Airport Directory                    | 20D7                | 21D1             |
| All por e Directory                    | 31-DEC-20           | 22-APR-21        |
| FliteCharts                            | 2101                | 2102             |
|                                        | 28-JAN-21           | 25-MAR-21        |
| ChartView                              | 2103                | 2104             |
| ChartView                              | N/A                 | 05-MAR-21        |

#### Figure B-2 'Aux - Databases' Page - Updated Databases

- **14)** To manually activate any databases that did not transfer to the 'Active' Column:
  - a) Press the **FMS** Knob. The first database title on the screen will be selected.
  - **b)** To select the database for transfer, press the **ENT** Key. A cyan double-sided arrow will appear indicating the standby database will become active.

#### Or:

Press the **Menu** Key and select 'Swap Standby and Active' using the small **FMS** Knob and press the **ENT** Key. A cyan double-sided arrow will appear indicating the standby database will become active. Press the **ENT** Key or the **FMS** Knob to exit.

- c) Turn the small **FMS** Knob as necessary to select the additional titles.
- d) Repeat steps a through c for additional databases to be transferred.
- e) Remove and reapply power to the system.
- g) Press the ENT Key or the right-most softkey on MFD display to acknowledge the start-up screen.
- h) Turn the large FMS Knob and select Aux.
- i) Turn the small FMS Knob and select Databases.
- j) Verify the standby databases transferred and are now in the 'Active' Column.
- **15)** For additional information on each database, press and then turn the **FMS** Knob to select the database, and then press the **Details** Softkey. Press the **ENT** Key or the **FMS** Knob to exit.

Or:

Press the **Menu** Key and select 'View Details' using the small **FMS** Knob and press the **ENT** Key. Press the **ENT** Key or the **FMS** Knob to exit.

#### Garmin G1000 NXi Pilot's Guide for the Diamond DA50

- 16) To view database information for an individual display:
  - a) Turn the large **FMS** Knob and select Aux.
  - b) Turn the small FMS Knob and select System Status.
  - c) Press the Display Database Selection Softkey (MFD1 DB, PFD1 DB) to show database information for each display. Use the small FMS Knob to scroll through the database information. Press the ENT Key or the FMS Knob to exit.

## **UPDATING DATABASES WITH GARMIN PILOT / WIRELESS TRANSCEIVER**

In order to load databases through Garmin Pilot<sup>™</sup> and the Wireless Transceiver, the Wireless Transceiver must be enabled on the system and inserted in the bottom SD slot of the MFD. A mobile device with Garmin Pilot<sup>™</sup> must be paired with the wireless transceiver over Bluetooth (Refer to the Additional Features section). When the system is enabled it will automatically connect to the preferred device. If the preferred device has not been selected or is not available, the system will automatically connect to the first of any available, paired devices. The preferred device can be selected on the 'Aux - Databases' Page from a menu list of paired devices.

Once a connection to the paired mobile device is made, Garmin Pilot<sup>TM</sup> makes available databases that can be transferred to the Wireless Transceiver. If any of these databases is more recent than the respective standby database on the system, (or if there is no standby database on the system) those databases will be automatically selected to load. The database updates may be initiated from the 'Aux - Databases' Page, or from other pages on the MFD.

**NOTE:** The system will only provide a WIFI connection if new databases have been detected for download on Garmin Pilot<sup>™</sup> WIFI a valid Bluetooth connection. If there are no database updates required the system will not provide a WiFi signal.

**NOTE:** If the mobile device has previously connected to the Wireless Transceiver, and is not connected to another bluetooth device, the mobile device should connect automatically to the Wireless Transceiver. If the mobile device is connected to another bluetooth device, then the Wireless Transceiver will not connect automatically.

#### Update Databases from any MFD page (except the 'Aux - Databases' Page):

- 1) Insert the Wireless Transceiver card in the bottom slot of the MFD if not already inserted.
- 2) Turn the system ON.
- 3) Press the ENT Key or the right-most softkey on MFD display to acknowledge the startup screen.
- 4) On the mobile device, start Garmin Pilot and touch **Home** > **Connext** > **Database Concierge**.
- 5) Turn the large **FMS** Knob and select 'Aux'.
- 6) Turn the small FMS Knob and select the 'Connext Setup'.
- 7) Ensure that WIFI Database Import is enabled in the 'Device' Window (Refer to Additional Features section for instructions to enable WIFI Database Import).

**ADDITIONAL FEATURES** 

**APPENDICES** 

NDEX

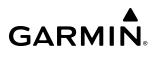

|                     | Device<br>Connext Device<br>Flight Plan Import             | Flight Stream 510<br>∢Enabled≻                   | WiFi Database Import                                          | <enabled></enabled>                                     | WiFi Enabled                   |
|---------------------|------------------------------------------------------------|--------------------------------------------------|---------------------------------------------------------------|---------------------------------------------------------|--------------------------------|
| Bluetooth<br>Status | Bluetooth<br>Bluetooth Name<br>MAC Address<br>Pairing Mode | Flight Stream 51<br>14:8F:21:A9:2F:61<br>Enabled | WiFi<br>SSID<br>Password<br>510 MAC Addr<br>Connection Status | Flight Stream<br>NXXXXXXX<br>14:8F:21:A9:2F:62<br>Ready | —WiFi Status<br>—WiFi Password |
|                     | Paired Devices<br>Name<br>Julian's iPad                    |                                                  | Status<br>✓                                                   | Auto Reconnect                                          |                                |

Figure B-3 'Connext Setup' Page

- 8) Verify the mobile device is enabled via Bluetooth in the Bluetooth settings on the mobile device.
- **9)** In the 'Paired Devices' Window on the 'Connext Setup' Page, ensure the system is paired with the mobile device in use. (Refer to Additional Features for instructions on connection to a preferred device).

**NOTE:** The database updates may now be continued from any MFD page, however, the update windows shown in these instructions will not be shown on the 'Aux - Databases' Page. Use the instructions for updating databases from the 'Aux - Databases' Page if desired.

10) Press the Update Softkey when the following window appears. (Pressing the View Softkey will allow database updates to be viewed from the 'Aux Databases' Page, however, the windows shown below will not appear on the 'Aux Databases' Page. Pressing the Ignore Softkey will postpone the updates until further action is taken.)

| Dat    | tabase Upo | date Available   |
|--------|------------|------------------|
| Dat    |            | es are available |
|        | on UI disp | olays ipad.      |
| lanore | View       | Update           |

Figure B-4 Database Update Available

- **11)** If using a device that has not been previously paired with the system, a password prompt will appear on the mobile device. Enter the password shown in the 'Password' Field of the 'Aux Connext Setup' Page.
- 12) The following window will appear. Database update progress may be monitored on the mobile device.

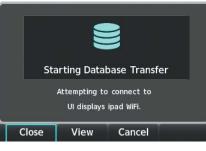

Figure B-5 Starting Database Transfer

**13)** When the transfer is complete, the following screen will appear.

 $<sup>\</sup>land$ 

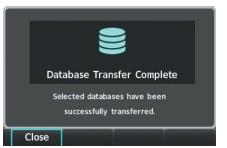

Figure B-6 Database Transfer Complete

- 14) Press the Close Softkey.
- **15)** Remove and reapply power to the system.
- **16)** Press the **ENT** Key or the right-most softkey on MFD display to acknowledge the startup screen.
- **17)** Turn the large **FMS** Knob and select 'Aux'.
- 18) Turn the small FMS Knob and select 'Databases'.
- **19)** Verify the standby databases transferred and are now in the 'Active' Column.

| Status                   | 01/          |                     |                  |
|--------------------------|--------------|---------------------|------------------|
| Databases                | ок           |                     |                  |
| Database Update          | No update in | progress            |                  |
| Preferred Device         | Dusty's iPad |                     |                  |
| System Databases         |              |                     |                  |
|                          |              | Standby (Effective) | Active (Expires) |
| 🝌 Navigation             |              | 2101                | 2102             |
| Y                        |              | 28-JAN-21           | 25-MAR-21        |
| Basemap Land             |              | 20M3                | 20M3             |
| 80 Basemap Land          |              | N/A                 | N/A              |
| 👍 Terrain                |              | 20T1                | 20T1             |
|                          |              | N/A                 | N/A              |
| 💥 Obstacle               |              | 20B7                | 21B1             |
| ☆ Obstacle               |              | 31-DEC-20           | 22-APR-21        |
| <mark>A→</mark> SafeTaxi |              | 2057                | 2151             |
|                          |              | 31-DEC-20           | 22-APR-21        |
| 🕼 Airport Director       | -v/          | 20D7                | 21D1             |
|                          | y            | 31-DEC-20           | 22-APR-21        |
| FliteCharts              |              | 2101                | 2102             |
|                          |              | 28-JAN-21           | 25-MAR-21        |
| ChartView                |              | 2103                | 2104             |
| ChartView                |              | N/A                 | 05-MAR-21        |

#### Figure B-7 'Aux Databases' Page with Updated Databases

**20)** To manually activate any databases that did not transfer to the 'Active' Column:

- a) Press the FMS Knob. The first database title on the screen will be selected.
- **b)** To select the database for transfer, press the **ENT** Key. A cyan double-sided arrow will appear indicating the standby database will become active.

#### 0r:

Press the **Menu** Key and select 'Swap Standby and Active' using the small **FMS** Knob and press the **ENT** Key. A cyan double-sided arrow will appear indicating the standby database will become active. Press the **ENT** Key or the **FMS** Knob to exit.

### c) Turn the small FMS Knob as necessary to select the additional titles.

- d) Repeat steps a through c for additional databases to be transferred.
- e) Remove and reapply power to the system.
- f) Press the ENT Key or the right-most softkey on MFD display to acknowledge the start-up screen.
- g) Turn the large **FMS** Knob and select Aux.
- h) Turn the small FMS Knob and select Databases.
- i) Verify the standby databases transferred and are now in the 'Active' Column.
- **21)** For additional information on each database, press and then turn the **FMS** Knob to select the database, and then press the **Details** Softkey. Press the **ENT** Key or the **FMS** Knob to exit.

Or:

GARMIN

Press the **Menu** Key and select 'View Details' using the small **FMS** Knob and press the **ENT** Key. Press the **ENT** Key or the **FMS** Knob to exit.

- **22)** To view database information for an individual display:
  - a) Turn the large **FMS** Knob and select Aux.
  - b) Turn the small FMS Knob and select System Status.
  - c) Press the Display Database Selection Softkey (MFD1 DB, PFD1 DB) to show database information for each display. Use the small FMS Knob to scroll through the database information. Press the ENT Key or the FMS Knob to exit.

Update Databases from the 'Aux - Databases' Page:

**NOTE:** The system will only provide a WIFI connection if new databases have been detected for download on Garmin Pilot via a valid Bluetooth connection. If there are no database updates required the system will not provide a WIFI signal.

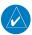

**NOTE:** If the mobile device has previously connected to the Wireless Transceiver, and is not connected to another bluetooth device, the mobile device should connect automatically to the Wireless Transceiver. If the mobile device is connected to another bluetooth device, the Wireless Transceiver will not connect automatically.

- 1) Insert the Wireless Transceiver card in the bottom slot of the MFD if not already inserted.
- 2) Turn the system ON.
- **3)** Press the **ENT** Key or the right-most softkey on MFD display to acknowledge the start-up screen.
- 4) On the mobile device, start Garmin Pilot and touch **Home > Connext > Database Concierge.**
- 5) Turn the large **FMS** Knob and select 'Aux'.
- 6) Turn the small FMS Knob and select the 'Connext Setup'.
- **7)** Ensure that WIFI Database Import is enabled in the 'Device' Window (Refer to Additional Features section for instructions to enable WIFI Database Import).

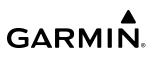

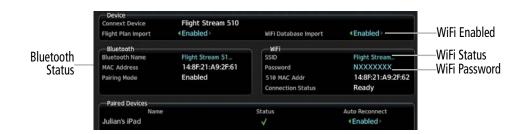

Figure B-8 'Connext Setup' Page

- 8) Verify the mobile device is enabled via Bluetooth in the Bluetooth settings on the mobile device.
- **9)** In the 'Paired Devices' Window on the 'Connext Setup' Page, ensure the system is paired with the mobile device in use. (Refer to Additional Features for instructions on connection to a preferred device).
- 10) Press the Device Softkey to view databases that are ready to be loaded from the mobile device (pressing the Stby/Actv Softkey will again display the current Standby and Active databases).
- **11)** The 'Aux Databases' Page will show the databases connected to the mobile device in place of the active databases on the system. Databases selected to load to the system will be indicated by a single cyan arrow.
- 12) Press the Update Softkey.
- **13)** If using a device that has not been previously paired with the system, a password prompt will appear on the mobile device. Enter the password shown in the 'Password' Field of the 'Aux Connext Setup' Page.
- **14)** Database Update status will appear in the 'Status' Window at the top of the page. Monitor update progress in the 'Status' Window, or on the mobile device.

| Sta<br>Data | bases             | ок      |          |                          |           |              |                         |      |
|-------------|-------------------|---------|----------|--------------------------|-----------|--------------|-------------------------|------|
|             | base Update       | Updatir | na 5 dat | abases: 88%              | complete. | 1:23 rer     | naining                 |      |
|             | erred Device      | Dusty's |          |                          |           |              | 3                       |      |
| Sys         | tem Databases     |         |          |                          |           |              |                         |      |
|             |                   |         |          | Standby (Effe            | ctive)    |              | Active (Expi            | res) |
| <b></b>     | Navigation        |         |          | Transfer Con<br>01–JAN–9 |           | $\leftarrow$ | 2102<br>25-MAR-         | 21   |
| 80          | Basemap Land      |         |          | Not Availa               | ıble      |              | 20M3<br><sub>N/A</sub>  |      |
| <u> </u>    | Terrain           |         |          | Not Availa               | ıble      |              | 20T1<br><sub>N/A</sub>  |      |
| ☆           | Obstacle          |         |          | Transfer Con<br>01-JAN-9 |           | ←            | 21B1<br>22-APR-2        | 1    |
| A→          | SafeTaxi          |         |          | Transfer Com<br>01-JAN-9 |           | ←            | 21S7<br>22-APR-2        | 1    |
| \$          | Airport Directory |         |          | Transfer Con<br>01-JAN-9 |           | ←            | <b>21D7</b><br>22-APR-2 | :1   |
| X           | FliteCharts       |         |          | Transfer Con<br>01-JAN-9 |           | ←            | 2102<br>25- FEB -2      | 21   |
| X           | ChartView         |         |          | Not Availa               | ble       |              | 2104<br>05-mar-:        | 21   |

Figure B-9 Device Database Transfer

**15)** When all databases have been successfully transferred from the mobile device, they will appear in the Standby Column.

SYSTEM OVERVIEW

## GARMIN

- **16)** Database synchronization will begin. Monitor the 'Sync Status' on the 'Aux-Databases' Page. Wait for all databases to complete synchronizing, indicated by 'Sync Complete' being displayed. A cyan double-arrow will appear between the 'Standby' and 'Active' Columns to show which Standby databases will be transferred to 'Active' at the next power cycle.
- **17)** Remove and reapply power to the system.
- **18)** Press the **ENT** Key or the right-most softkey on MFD display to acknowledge the startup screen.
- 19) Turn the large FMS Knob and select 'Aux'.
- 20) Turn the small FMS Knob and select 'Databases'.
- 21) Verify the standby databases transferred and are now in the 'Active' Column.

| 5 1                                  | Aux – Databases       | 136.975 ↔ <u>118.000</u><br>136.975 118.000 |
|--------------------------------------|-----------------------|---------------------------------------------|
| Status<br>atabases                   | ок                    |                                             |
|                                      | No update in progress |                                             |
| atabase Update                       |                       |                                             |
| referred Device                      | Dusty's iPad          |                                             |
| System Databases                     |                       |                                             |
|                                      | Standby (Effective)   | Active (Expires)                            |
| 📐 Navigation                         | 2101                  | 2102                                        |
| •••••••••••••••••••••••••••••••••••• | 28-JAN-21             | 25-MAR-21                                   |
| Basemap Land                         | 20M3                  | 20M3                                        |
| Basemap Land                         | N/A                   | N/A                                         |
| 👍 Terrain                            | 20T1                  | 20T1                                        |
|                                      | N/A                   | N/A                                         |
| 🗶 Obstacle                           | 2087                  | 21B1                                        |
| Obstacle                             | 31-DEC-20             | 22-APR-21                                   |
| C-6-T                                | 2057                  | 2151                                        |
| <mark>,→</mark> SafeTaxi             | 31-DEC-20             | 22-APR-21                                   |
|                                      | 2007                  | 21D1                                        |
| Airport Directory                    | 31-DEC-20             | 22–APR–21                                   |
|                                      | 2101                  | 2102                                        |
| FliteCharts                          | 2101<br>28-JAN-21     | 2102<br>25-MAR-21                           |
|                                      |                       |                                             |
| ChartView                            | 2103<br>N/A           | 2104<br>05-MAR-21                           |
|                                      | N/A                   | 05-MAR-21                                   |
|                                      |                       |                                             |

#### Figure B-10 'Aux - Databases' Page with Updated Databases

- **22)** To manually activate any databases that did not transfer to the 'Active' Column:
  - a) Press the **FMS** Knob. The first database title on the screen will be selected.
  - **b)** To select the database for transfer, press the **ENT** Key. A cyan double-sided arrow will appear indicating the standby database will become active.

#### Or:

Press the **Menu** Key and select 'Swap Standby and Active' using the small **FMS** Knob and press the **ENT** Key. A cyan double-sided arrow will appear indicating the standby database will become active. Press the **ENT** Key or the **FMS** Knob to exit.

- c) Turn the small FMS Knob as necessary to select the additional titles.
- d) Repeat steps a through c for additional databases to be transferred.
- e) Remove and reapply power to the system.
- f) Press the ENT Key or the right-most softkey on MFD display to acknowledge the start-up screen.
- g) Turn the large **FMS** Knob and select Aux.
- **h)** Turn the small **FMS** Knob and select Databases.
- i) Verify the standby databases transferred and are now in the 'Active' Column.
- 23) For additional information on each database, press and then turn the **FMS** Knob to select the database, and then press the **Details** Softkey. Press the **ENT** Key or the **FMS** Knob to exit.

#### Or:

Press the **Menu** Key and select 'View Details' using the small **FMS** Knob and press the **ENT** Key. Press the **ENT** Key or the **FMS** Knob to exit.

- 24) To view database information for an individual display:
  - a) Turn the large FMS Knob and select Aux.
  - **b)** Turn the small **FMS** Knob and select System Status.
  - c) Press the Display Database Selection Softkey (MFD1 DB, PFD1 DB) to show database information for each display. Use the small FMS Knob to scroll through the database information. Press the ENT Key or the FMS Knob to exit.

### DELETING DATABASES

If databases are not properly loading or functioning, and an attempt has been made to load the databases using a new SD card or Wireless Transceiver card, it may be necessary to delete the databases from the system.

#### **Deleting databases:**

- 1) Turn the large **FMS** Knob and select 'Aux'.
- 2) Turn the small FMS Knob and select 'Databases'.
- 3) Press the Menu Key.
- 4) Turn the small FMS Knob to select 'Delete Databases.'
- 5) Press the ENT Key.
- 6) A prompt will appear to confirm deletion of all internal databases. Push the **ENT** Key.

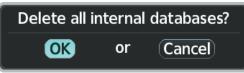

Figure B-11 Delete Databases Confirmation Window

7) Another prompt will appear to confirm deletion of all internal databases. Push the ENT Key.

548

**SYSTEM OVERVIEV** 

FLIGHT INSTRUMENTS

EIS

AUDIO & CNS

FLIGHT

HAZARD AVOIDANCE

AFCS

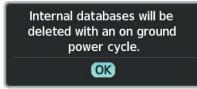

Figure B-12 Delete Databases Confirmation Window

8) Remove and reapply power to the system.

GARMIN

- 9) Press the ENT Key or the right-most softkey on MFD display to acknowledge the startup screen.
- 10) Turn the large **FMS** Knob and select Aux.
- 11) Turn the small FMS Knob and select Databases.
- **12)** Confirm that all databases have been deleted from the system.

## MAGNETIC FIELD VARIATION DATABASE UPDATE

A copy of the current magnetic field variation database (MV DB) is included with the navigation database. At startup, the system compares this version of the MV DB with that presently being used by the AHRS. If the system determines the MV DB needs to be updated, a prompt is displayed on the Navigation Map Page.

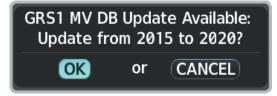

Figure B-13 Magnetic Field Variation Database Update Prompt

#### Loading the magnetic field variation database update:

With 'OK' highlighted, as seen in Figure B-13, press the **ENT** Key on the MFD. A progress monitor is displayed as shown in Figure B-14. When the upload is complete, the system is ready for use.

| Uploading GRS1 Mag Var Database |
|---------------------------------|
| UPLOADING                       |
| 10.0%                           |
|                                 |
|                                 |
|                                 |
|                                 |

Figure B-14 Uploading Database

### **APPENDIX B**

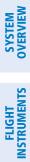

INDEX

550

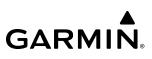

Blank Page

## AVIATION TERMS, ABBREVIATIONS, AND ACRONYMS

| _            |                                                            |                      |                                                           |
|--------------|------------------------------------------------------------|----------------------|-----------------------------------------------------------|
| А            | Amps, Amperes                                              | ALT                  | Altitude                                                  |
| ABN          | Abnormal                                                   | alt, altn            | Alternator, Alternate                                     |
| AC           | Advisory Circular, Alternating Current                     | ALTM                 | Altimeter                                                 |
| ACARS        | Aircraft Communications Addressing and<br>Reporting System | ALTS                 | Altitude Select, Selected Altitude Capture<br>Mode        |
| ACC          | Accuracy                                                   | ALTV                 | VNAV Altitude Capture Mode                                |
| ACFT         | Aircraft                                                   | AM                   | Amplitude Modulation                                      |
| ACK          | Acknowledge                                                | AMP                  | Amplifier, Ampere                                         |
| ACT, ACTV    | Active, Activate, Altitude Compensated Tilt                | AMPS                 | Amperes                                                   |
| ADAHRS       | Air Data, Attitude and Heading Reference                   | ANN/ANNUNC           | Annunciation/Annunciator                                  |
|              | System                                                     | ANSP                 | Air Navigation Service Provider                           |
| ADC          | Air Data Computer                                          | ANT                  | Antenna                                                   |
| ADF          | Automatic Direction Finder                                 | AOA                  | Angle of Attack, ACARS Over AVLC                          |
| ADI          | Attitude Direction Indicator                               | AOC                  | Aeronautical Operational Control                          |
| ADIZ         | Air Defense Identification Zone                            | AOG                  | Aircraft On Ground                                        |
| ADM          | Administrative Domain                                      | AOPA                 | Aircraft Owners and Pilots Association                    |
| ADS-B        | Automatic Dependent Surveillance-<br>Broadcast             | AP                   | Autopilot                                                 |
| ADS-C        | Automatic Dependent Surveillance-<br>Contract              | AP DISC<br>APPR, APR | Autopilot Disconnect<br>Approach, Approach Control        |
| ADS-R        | Automatic Dependent Surveillance-<br>Rebroadcast           | APT<br>APTSIGNS      | Airport, Aerodrome, Automatic Pitch Trim<br>Airport Signs |
| AEA          | Aircraft Electronic Association                            | APU                  | Auxiliary Power Unit                                      |
| AF           | Arc to Fix Leg                                             | APV                  | Approaches with Vertical Guidance                         |
| AFCS         | Automatic Flight Control System                            | ARINC                | Aeronautical Radio Incorporated                           |
| AFM          | Airplane Flight Manual                                     | ARM                  | Arm, Armed                                                |
| AFMS         | Airplane Flight Manual Supplement                          | ARSPC                | Airspace                                                  |
| AFN          | ATS Facilities Notification                                | ARTCC                | Air Route Traffic Control Center                          |
| AFRM         | Airframe                                                   | ARV                  | Arrival                                                   |
| AFTN         | Aeronautical Fixed Telecommunication                       | AS                   | Airspeed                                                  |
|              | Network                                                    | ASB                  | Aviation Support Branch                                   |
| A/G          | Air-to-Ground                                              | ASDA                 | Accelerate-Stop Distance Avaialble                        |
| AGL          | Above Ground Level                                         | ASI                  | Airspeed Indicator                                        |
| AHRS         | Attitude and Heading Reference System                      | ASOS                 | Automated Surface Observing System                        |
| AIM          | Aeronautical Information Manual                            | AT                   | Auto Throttle                                             |
| AIRB         | Airborne                                                   | ATAS                 | ADS-B Traffic Advisory System                             |
| AIRMET, AIRM | Airman's Meteorological Information                        | ATC                  | Air Traffic Control                                       |
| AIRREP       | Air Reports                                                | ATCRBS               | ATC Radar Beacon System                                   |
| ALRT         | Alert, Alerting                                            |                      |                                                           |

GARMIN

### **APPENDIX C**

SYSTEM OVERVIEW

FLIGHT INSTRUMENTS

EIS

AUDIO & CNS

FLIGHT MANAGEMENT

HAZARD AVOIDANCE

AFCS

ADDITIONAL FEATURES

**APPENDICES** 

INDEX

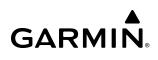

| ATD        | Along-Track Distance                                                       | С                      | Center Runway                                                        |
|------------|----------------------------------------------------------------------------|------------------------|----------------------------------------------------------------------|
| ATE        | Along-Track Error, Automatic Test                                          | CA                     | Course to Altitude Leg                                               |
|            | Equipment                                                                  | CAL                    | Calibrated                                                           |
| ATIS       | Automatic Terminal Information Service                                     | CALC                   | Calculator                                                           |
| ATK<br>ATN | Along Track<br>Aeronautical Telecommunications                             | Calibrated<br>Airspeed | Indicated airspeed corrected for installation and instrument errors. |
|            | Network                                                                    | CAS                    | Crew Alerting System                                                 |
| ATS        | Air Traffic Services                                                       | CAT                    | Clear Air Turbulence                                                 |
| ATT        | Attitude                                                                   | CLB                    | Climb                                                                |
| ATZ        | Aerodrome Traffic Zone                                                     | СВ                     | Circuit Breaker                                                      |
| AUD        | Audio                                                                      | CCG                    | Current Climb Gradient                                               |
| AUTO       | Automatic                                                                  | CD                     | Course to DME Distance Leg                                           |
| AUTOSEQ    | Automatic Sequence                                                         | CDA                    | Current Data Authority                                               |
| AUX        | Auxiliary                                                                  | CDI                    | Course Deviation Indicator                                           |
| AVAIL      | Available                                                                  | CDU                    | Control Display Unit                                                 |
| AVG        | Average                                                                    | CF                     | Course to Fix Leg                                                    |
| AVLC       | Aviation VHF Link Control                                                  | CFG                    | Configuration                                                        |
| AWOS       | Automated Weather Observing System                                         | CFIT                   | Controlled Flight into Terrain                                       |
| AWY        | Airway                                                                     | CG                     | Center of Gravity                                                    |
| AZ         | Azimuth                                                                    | CH, CHNL               | Channel                                                              |
| В          | Both Runways                                                               | СНК                    | Check                                                                |
| B ALT      | Barometric Altitude                                                        | CHKLIST                | Checklist                                                            |
| BC, B/C    | Back Course                                                                | CHRG                   | Charge                                                               |
| BARO       | Barometer, Barometric Setting                                              | СНТ                    | Cylinder Head Temperature                                            |
| BATT       | Battery                                                                    | CI                     | Course to Intercept Leg                                              |
| Bearing    | The compass direction from the present position to a destination waypoint. | CIP                    | Current Icing Potential                                              |
| BFO        | Beat Frequency Oscillator                                                  | CL                     | Class, Centerline                                                    |
| BKLT       | Backlight                                                                  | CLB                    | Climb                                                                |
| BKSP       | Backspace                                                                  | CLD                    | Cloud                                                                |
| BKUP       | Backup                                                                     | CLG                    | Ceiling                                                              |
| BLKHD      | Bulkhead                                                                   | CLR                    | Clear                                                                |
| Bluetooth  | Wireless standard for data exchange over short distances                   | CLS<br>CLTR            | Close<br>Clutter                                                     |
| BOC        | Bottom of Climb                                                            | СМ                     | Centimeter, Context Management                                       |
| BOD        | Bottom of Descent                                                          | СМС                    | Central Maintenance Computer                                         |
| BRG        | see also Bearing                                                           | CMPRTR                 | Comparator                                                           |
| BRK        | Brake                                                                      | CN                     | Canada                                                               |
| BTM        | Bottom                                                                     | CNCL                   | Cancel                                                               |
| °C         | Degrees Celsius                                                            | CNFM                   | Confirm                                                              |

## GARMIN.

SYSTEM OVERVIEW

FLIGHT INSTRUMENTS

EIS

**AUDIO & CNS** 

FLIGHT MANAGEMENT

HAZARD

AFCS

ADDITIONAL FEATURES

APPENDICES

INDEX

| CNI                 | Communication, Navigation, & Identification                                     | CVDR                 | Cockpit Voice Data Recorder                                                                                               |
|---------------------|---------------------------------------------------------------------------------|----------------------|----------------------------------------------------------------------------------------------------|
| CNS                 | Communication, Navigation, &                                                    | CVFP<br>CVR          | Charted Visual Flight Procedure<br>Cockpit Voice Recorder                                                                 |
| CNIVT               | Surveillance<br>Connext                                                         | CVRG                 | Coverage                                                                                                    |
| CNXT                | Carbon Monoxide                                                                 | CWS                  | Control Wheel Steering                                                                                                    |
| CO                  |                                                                                 | CYC CTR              | Cyclic Centering                                                                                                    |
| COM                 | Communication Radio                                                             | CYL                  | Cylinder                                                                                                    |
| COMP                | Compensated, Compensation                                                       | CZ                   | Control Zone                                                                                                    |
| CONFIG              | Configuration                                                                   | D->, <del>-D</del> ► | Direct-To                                                                                                    |
| CONUS               | Continental United States                                                       | D/A                  | Digital to Analog Converter                                                                                               |
| COOL                | Coolant                                                                         | D ALT                | Density Altitude                                                                                                    |
| COPLT               | Copilot                                                                         | D-ATIS               | Digital Automatic Terminal Info Service                                                                                   |
| CORR                | Correct, Corrected, Correction                                                  | DA                   | Decision Altitude, Drift Angle                                                                                            |
| Course              | The line between two points to be followed by the aircraft.                     | DB, DBASE            | Database                                                                                                    |
| Course to           | The recommended direction to steer                                              | DBZ                  | Decibels 'Z' (Radar Return)                                                                                               |
| Steer               | in order to reduce course error or stay                                         | DCL                  | Departure Clearance                                                                                                    |
|                     | on course. Provides the most efficient                                          | DCLTR, DECLTR        |                                                                                                    |
|                     | heading to get back to the desired course<br>and proceed along the flight plan. | DEC                  | Declination                                                                                                    |
| СР                  | Copilot, Control Panel                                                          | DEC FUEL             | Decrease Fuel                                                                                                    |
| CPDLC               | Controller Pilot Datalink Communications                                        | DEG                  | Degree                                                                                                    |
| CPL                 | Couple                                                                          | DEIC, DEICE          | De-icing                                                                                                    |
| CR                  | Course to Radial Leg                                                            | DEL                  | Delete                                                                                                    |
| CRC                 | Cyclic Redundancy Check                                                         | DEP                  | Departure, Departure Control                                                                                              |
| CRG                 | Cockpit Reference Guide                                                         | DESC                 | Descent                                                                                                    |
| CRNT<br>Crosstrack  | Current<br>The distance the aircraft is off a desired                           | Desired Track        | The desired course between the active "from" and "to" waypoints.                                                          |
| Crosstrack<br>Error | course in either direction, left or right.                                      | DEST, DES            | Destination, Destination Airport Identifier                                                                               |
| CRS                 | see also Course, Course to Steer                                                | DET                  | Detect, Detected, Detection, Detector                                                                                     |
| CRSR                | Cursor                                                                          | DEV                  | Deviation                                                                                                    |
| CRU, CRZ            | Cruise                                                                          | DF                   | Direction Finder, Direct to Fix Leg                                                                                       |
| CSA                 | Conflict Situational Awareness                                                  | DFLT                 | Default                                                                                                    |
| CSC                 | Current Speed Control                                                           | DG                   | Directional Gyro                                                                                                    |
| CSTR                | Constraint                                                                      | DGPS                 | Differential GPS                                                                                                    |
| СТА                 | Control Area                                                                    | DGRD                 | Degrade                                                                                                    |
| CTAF                | Common Traffic Advisory Frequency                                               | DH                   | Decision Height                                                                                                    |
| CTR                 | Center, Controlled Traffic Region                                               | DIFF                 | Differential                                                                                                    |
| CTRL                | Control                                                                         | Dilution of          | A measure of GPS satellite geometry                                                                                       |
| Cumulative,<br>CUM  | The total of all legs in a flight plan.                                         | Precision            | quality on a scale of one to ten (lower<br>numbers equal better geometry, where<br>higher numbers equal poorer geometry). |

#### APPENDIX C

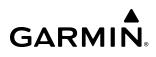

**SYSTEM OVERVIEW** DIR Direction DIS Distance DISENG Disengage FLIGHT INSTRUMENTS DISP Display The 'great circle' distance from the Distance present position to a destination waypoint. DIV Divert, Diversion **DL LTNG** Datalink Lightning DLS Data Link System EIS DME **Distance Measuring Equipment** DN Down DNALT Density Altitude DNGR Danger DNLK Downlink DOD Department of Defense FLIGHT MANAGEMENT DOP see also Dilution of Precision DOPP Doppler DP Departure Procedure, Differential Pressure DPRT Departure DQR Data Quality Requirements HAZARD DR Dead Reckoning Disabled DSBL DSP Display, Datalink Service Provider, Digital Signal Processor DTG Distance To Go, Remaining distance to AFCS last active FPL waypoint DTK see also Desired Track **DWNGRADE** Downgrade **ADDITIONAL** FEATURES Ε Empty, East EAS Engine and Airframe Systems EC Error Correction ECC Error Correcting Code ECL **Eledtronic Checklist** ECR Excessive Closure Rate ECS **Environmental Control System** ECU **Engine Control Unit** 

| EFB                                  | Electronic Flight Bag                                                                                                    |
|--------------------------------------|----------------------------------------------------------------------------------------------------|
| EFC                                  | Expected Further Clearance                                                                                                    |
| Efficiency                           | A measure of fuel consumption,<br>expressed in distance per unit of fuel.                                                                         |
| EGNOS                                | European Geostationary Navigation<br>Overlay Service                                                                                              |
| EGT                                  | Exhaust Gas Temperature                                                                                                    |
| EHS                                  | Enhanced Surveillance                                                                                                    |
| EICAS                                | Engine Indication and Crew Alerting<br>System                                                                                                    |
| EIS                                  | Engine Indication System                                                                                                    |
| ELEC                                 | Electrical                                                                                                    |
| ELEV                                 | Elevation, Elevator                                                                                                    |
| ELT                                  | Emergency Locator Transmitter                                                                                                    |
| EMER, EMERG,<br>EMERGCY              | Emergency                                                                                                    |
| EMI                                  | Electromagnetic Interference                                                                                                    |
| END, ENDUR                           | Endurance                                                                                                    |
| Endurance                            | Flight endurance, or total possible flight time based on available fuel on board.                                                                 |
| ENG                                  | Engine                                                                                                    |
| ENGA                                 | Engage                                                                                                    |
| ENGD                                 | Engaged                                                                                                    |
| ENR                                  | Enroute; ETE to Final Destination                                                                                                    |
| Enroute Safe<br>Altitude (ESA)       | Uses Grid MORAs to determine a safe<br>altitude within ten miles left or right of<br>the desired course on an active flight plan<br>or direct-to. |
| ENT                                  | Enter                                                                                                    |
| EP                                   | Envelope Protection                                                                                                    |
| EPE                                  | see also Estimated Position Error                                                                                                    |
| EPU                                  | Estimated Position Uncertainty                                                                                                    |
| ERR                                  | Error                                                                                                    |
| ES                                   | Extended Squitter                                                                                                    |
| ESA                                  | Emergency Safe Altitude, see also Enroute<br>Safe Altitude                                                                                        |
| ESOSP                                | Electronic Stability Overspeed Protection                                                                                                    |
| ESP                                  | Electronic Stability and Protection                                                                                                    |
| Estimated<br>Position Error<br>(EPE) | A measure of horizontal GPS position<br>error derived by satellite geometry<br>conditions and other factors.                                      |
|                                      |                                                                                                    |

**NDEX** 

**EDM** 

EDR

EEP

Emergency Descent Mode

Expanded Envelope Protection

**Excessive Descent Rate** 

## GARMIN.

SYSTEM OVERVIEW

FLIGHT INSTRUMENTS

EIS

**AUDIO & CNS** 

FLIGHT MANAGEMENT

HAZARD

AFCS

ADDITIONAL FEATURES

APPENDICES

INDEX

| <b>F</b>                  |                                                                               |                 |                                                        |
|---------------------------|-------------------------------------------------------------------------------|-----------------|--------------------------------------------------------|
| Estimated<br>Time Enroute | The estimated time it takes to reach the destination waypoint from the        | FISDL           | Flight Information Service Data Link                   |
| (ETE)                     | present position, based upon current                                          | FIT             | Flight Into Terrain                                    |
|                           | groundspeed.                                                                  | FL              | Flight Level                                           |
| Estimated                 | The estimated time at which the aircraft                                      | FLC, FLCH       | Flight Level Change                                    |
| Time of Arrival<br>(ETA)  | should reach the destination waypoint,<br>based upon current speed and track. | FLT             | Flight, Flight Timer                                   |
| ET                        | Elapsed Time                                                                  | FLTA            | Forward Looking Terrain Avoidance                      |
| ETA                       | see also Estimated Time of Arrival                                            | FLW             | Follow, Following                                      |
| ETD                       | Estimated Time of Departure                                                   | FM              | Course From Fix to Manual Termination                  |
| ETE                       | see also Estimated Time Enroute                                               | FMS             | Leg<br>Elight Management System                        |
| EVS                       | Enhanced Vision System                                                        |                 | Flight Management System                               |
| EXP                       | Expand                                                                        | FOB             | see also Fuel On Board                                 |
| EXPIRD                    | Expired                                                                       | FOD             | see also Fuel Over Destination                         |
| EXT                       | External                                                                      | FPA             | Flight Path Angle                                      |
| EXTD                      | Extend                                                                        | FPL             | Flight Plan                                            |
| EXTING                    |                                                                               | FPM             | Feet Per Minute, Flight Path Marker                    |
|                           | Extinguish, Extinguisher                                                      | FR              | From                                                   |
| EXTR<br>°F                | Extract, Extraction                                                           | FREQ            | Frequency                                              |
| °F                        | Degrees Fahrenheit                                                            | FRMT            | Format                                                 |
| FA                        | Course From Fix to Altitude Leg                                               | FRT             | Front                                                  |
| FAA                       | Federal Aviation Administration                                               | FRZ             | Freezing                                               |
| FADEC                     | Full Authority Digital Engine Control                                         | FS              | Flight Stream                                          |
| FAF                       | Final Approach Fix                                                            | FSD             | Full-Scale Deflection                                  |
| FAIL                      | Failure                                                                       | FSM             | Flight System Messages                                 |
| FANS                      | Future Air Navigation System                                                  | FSS             | Flight Service Station                                 |
| FAP                       | Final Approach Point                                                          | FT              | Foot/Feet                                              |
| FAPP                      | Final Approach                                                                | Fuel Flow       | The fuel flow rate, expressed in units of              |
| FAR                       | Federal Aviation Regulations                                                  |                 | fuel per hour.                                         |
| FBO                       | Fixed Base Operator                                                           | Fuel On Board   | The total amount of usable fuel on board the aircraft. |
| F/C                       | Flight Crew                                                                   | Fuel Over       | The estimated fuel remaining when the                  |
| FC                        | Course From Fix to Distance Leg                                               | Destination     | aircraft reaches the destination waypoint,             |
| FCC                       | Federal Communication Commission                                              |                 | based upon current fuel flow.                          |
| FCST                      | Forecast                                                                      | FWD             | Forward                                                |
| FCTN                      | Function                                                                      | G/A             | Ground to Air                                          |
| FD                        | Flight Director, Course From Fix to DME<br>Distance Leg                       | G/S<br>GA       | Glideslope<br>Go-Around                                |
| FDE                       | Fault Detection and Exclusion                                                 | GAGAN           | GPS Aided GEO Augmented Navigation                     |
| FDR                       | Flight Data Recorder                                                          | GAGAN           | GPS AGL Altitude                                       |
| FF, FFLOW                 | see also Fuel Flow                                                            | GAGE<br>GAL, GL | Gallon(s)                                              |
| FIS-B                     | Flight Information Services-Broadcast                                         | GAL, GL<br>GBAS | Ground Based Augmentation System                       |
|                           | 2                                                                             | GADA            | Ground based Augmentation System                       |

### **APPENDIX C**

## GARMIN.

| GBOX                   | Gearbox                                                                                | GRP                | Geographic/Ground Reference Point                                                  |
|------------------------|----------------------------------------------------------------------------------------|--------------------|------------------------------------------------------------------------------------|
| GBT                    | Ground Based Transceiver                                                               | GRS                | Garmin Reference System                                                            |
| GCS                    | Ground Clutter Suppression                                                             | GRT                | Garmin Radio Transceiver                                                           |
| GCSS                   | Garmin Connext Satellite Services                                                      | GS                 | Ground Speed, Glideslope                                                           |
| GCU                    | Garmin Control Unit                                                                    | GSA                | Garmin Servo Adapter                                                               |
| GDC                    | Garmin Air Data Computer<br>Garmin Satellite Data Link                                 | GSD                | Glideslope/Glidepath Deviation, Garmin<br>Data Concentrator                        |
| GDL<br>GDR             | Garmin Data Radio                                                                      | GSL                | Geometric/Geodetic Sea Level                                                       |
| GDU                    |                                                                                        | GSR                | Garmin Satellite Radio                                                             |
|                        | Garmin Display Unit                                                                    | GSU                | Garmin Sensor Unit                                                                 |
| GEA                    | Garmin Engine/Airframe Unit                                                            | GTC                | Garmin Touchscreen Controller                                                      |
| GEAR                   | Landing Gear                                                                           | GTS                | Garmin Traffic System                                                              |
| GEN                    | Generator                                                                              | GTX                | Garmin Transponder                                                                 |
| GEO                    | Geographic                                                                             | GW                 | Gross Weight                                                                       |
| GFC                    | Garmin Flight Control                                                                  | GWX                | Garmin Weather Radar                                                               |
| GHZ                    | Gigahertz                                                                              | H                  | Hours                                                                              |
| GIA                    | Garmin Integrated Avionics Unit                                                        | H+MM               | Hours and Minutes                                                                  |
| GLONASS                | Global Orbiting Navigation Satellite<br>Landing System                                 | НА                 | Hold Terminating at Altitude Leg                                                   |
| GLS                    | Global Navigation Satellite Landing                                                    | HAL                | Horizontal Alert Limit                                                             |
|                        | System                                                                                 | HAT                | Height Above Threshold                                                             |
| GMA                    | Garmin Audio Panel System                                                              | HDG                | see also Heading                                                                   |
| GMC                    | Garmin Mode Controller                                                                 | HDOP               | Horizontal Dilution of Precision                                                   |
| GMT                    | Greenwich Mean Time                                                                    | Heading            | The direction an aircraft is pointed,                                              |
| GMU<br>GND             | Garmin Magnetometer Unit<br>Ground                                                     |                    | based upon indications from a magnetic compass or a properly set directional gyro. |
| GNSS                   | Global Navigation Satellite System                                                     | HF                 | High Frequency, Hold Terminating at Fix<br>Leg                                     |
| GOLD                   | Global Operational Data Link                                                           | HFOM               | see also Horizontal Figure of Merit                                                |
| GP                     | Glidepath                                                                              | HG                 | Mercury                                                                            |
| GPH                    | Gallons per Hour                                                                       | HI                 | High                                                                               |
| GPN                    | Garmin Part Number                                                                     | HI SENS            | High Sensitivity                                                                   |
| GPS                    | Global Positioning System                                                              | HLD                | Hold, Holding, Holding Pattern                                                     |
| GPWS                   | Ground Proximity Warning System                                                        | НМ                 | Hold with Manual Termination Leg                                                   |
| GRA                    | Garmin Radar Altimeter                                                                 | HNS                | Hybrid Navigation Sensor                                                           |
| GRC                    | Garmin Remote Control                                                                  | Horizontal         | A measure of the uncertainty in the                                                |
| Grid MORA<br>(Minimum  | One degree latitude by one degree<br>longitude in size and clears the highest          | Figure of<br>Merit | aircraft horizontal position.                                                      |
| Off-Route<br>Altitude) | elevation reference point in the grid by:<br>a) 1,000 feet where the highest elevation | HOV                | Hover                                                                              |
|                        | is <5001MSL or b) 2,000 feet where the                                                 | HOV-P              | Hover Prediction                                                                   |
|                        | highest elevation is >5000MSL                                                          | HP                 | High Pressure, Horsepower                                                          |
| Ground Track           | See Track                                                                              | HPA                | Hectopascal                                                                        |
| Groundspeed            | The velocity the aircraft is travelling relative to a ground position.                 | HPI                | Hover Power Indicator                                                              |

INDEX

556

## GARMIN.

SYSTEM OVERVIEW

FLIGHT INSTRUMENTS

EIS

**AUDIO & CNS** 

FLIGHT MANAGEMENT

HAZARD

AFCS

ADDITIONAL FEATURES

APPENDICES

INDEX

| HPL         | Horizontal Protection Level                        | INBND         | Inbound                                                      |
|-------------|----------------------------------------------------|---------------|--------------------------------------------------------------|
| HR          | Hour                                               | INC FUEL      | Increase Fuel                                                |
| HRZN HDG    | Horizon Heading                                    | IND           | Indicator, Indicated                                         |
| HSDB        | High-Speed Data Bus                                | Indicated     | Information provided by properly                             |
| HSI         | Horizontal Situation Indicator                     |               | calibrated and set instrumentation on the aircraft panel.    |
| HT          | Heat, Height                                       | INDX          | Index                                                        |
| HTR         | Heater                                             | INFO          | Information                                                  |
| HUL         | Horizontal Uncertainty Level                       | INH, INHIB    | Inhibit                                                      |
| HWND        | Headwind                                           | INIT, INITE   | Initialization                                               |
| HYD         | Hydraulic                                          | INOP          | Inoperative                                                  |
| HZ          | Hertz (cycles per second)                          | INS           | Inertial Navigation System                                   |
| HZN         | Horizon                                            | INSTR         | Instrument                                                   |
| I           | Inner Marker                                       | INT           | Intersection(s)                                              |
| IAF         | Initial Approach Fix                               | INTEG         | Integrity (RAIM unavailable)                                 |
| IAP         | Instrument Approach Procedure                      | INTERN, INTRL | Internal                                                     |
| IAS         | Indicated Air Speed                                | INV           | Invalid                                                      |
| IAT         | Indicated Air Temperature                          | 101           | Imminent Obstacle Impact                                     |
| IATA        | International Air Transport Association            | IR            | Infrared                                                     |
| IAU         | Integrated Avionics Unit                           | Irda, Irda    | Infrared Data Association                                    |
| IBD, INBD   | Inboard                                            | IRST          | Infrared Surveillance and Tracking                           |
| ICAO        | International Civil Aviation Organization          | ISA           | International Standard Atmosphere; ISA                       |
| ICE         | lcing                                              |               | Relative Temperature                                         |
| ICS         | Intercom System                                    | ISO           | International Standards Organization                         |
| ID          | Identification/Morse Code Identifier               | ISOL          | Isolation                                                    |
| IDENT, IDNT | Identification                                     | ITI           | Imminent Terrain Impact                                      |
| IEEE        | Institute of Electrical & Electronics<br>Engineers | ITT           | Inter-Turbine Temperature, Interstage<br>Turbine Temperature |
| IF          | Initial Fix                                        | KEYSTK        | Key Stuck                                                    |
| IFR         | Instrument Flight Rules                            | KG            | Kilogram                                                     |
| IG          | Imperial Gallon                                    | KHZ           | Kilohertz                                                    |
| IGE         | In Ground Effect                                   | KIAS          | Knots Indicated Airspeed                                     |
| ILI         | Imminent Line Impact                               | КМ            | Kilometer                                                    |
| ILS         | Instrument Landing System                          | КТ            | Knot                                                         |
| IM          | Inner Marker                                       | L             | Left, Left Runway                                            |
| IMC         | Instrument Meteorological Conditions               | LAT           | Latitude, Lateral                                            |
| IN          | Inch                                               | LB            | Pound                                                        |
| IN HG, "HG  | Inches of Mercury                                  | LBL           | Label                                                        |
| INACTV      | Inactive                                           | LCD           | Liquid Crystal Display                                       |
| INBD        | Inboard                                            | LCL           | Local                                                        |

### **APPENDIX C**

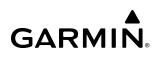

| LDA            | Landing Distance Available, Localizer Type                                          | MAINT     | Maintain                               |
|----------------|-------------------------------------------------------------------------------------|-----------|----------------------------------------|
|                | Directional Aid                                                                     | MAL       | Malfunction                            |
| LDG            | Landing, ETA at Final Destination                                                   | MAN       | Manual                                 |
| LED            | Light Emitting Diode                                                                | MAN IN    | Manifold Pressure (inches Hg)          |
| Left Over Fuel | The amount of fuel remaining on board                                               | MAN SQ    | Manual Squelch                         |
| On Board       | after the completion of one or more legs of a flight plan or direct-to.             | MANSEQ    | Manual Sequence                        |
| Left Over Fuel | The amount of flight time remaining,                                                | MAP       | Missed Approach Point                  |
| Reserve        | based on the amount of fuel on board                                                | MAPROC    | Missed Approach Procedure              |
|                | after the completion of one or more legs of a flight plan or direct-to, and a known | MASQ      | Master Avionics Squelch                |
|                | consumption rate.                                                                   | MAX       | Maximum                                |
| Leg            | The portion of a flight plan between two                                            | MAXSPD    | Maximum Speed (overspeed)              |
|                | waypoints.                                                                          | MB        | Marker Beacon, Millabar(s)             |
| LEN            | Length                                                                              | MCDU      | Multifunction Control and Display Unit |
| LGND           | Legend                                                                              | MCLB      | Maximum Climb Thrust                   |
| LIFR           | Low Instrument Flight Rules                                                         | МСР       | Maximum Continuous Power               |
| LI-ION         | Lithium Ion                                                                         | MCRZ      | Maximum Cruise Thrust                  |
| LIM            | Limit                                                                               | МСТ       | Maximum Continuous Thrust              |
| LMM            | Locator Middle Marker                                                               | MDA       | Barometric Minimum Descent Altitude    |
| LNAV           | Lateral Navigation                                                                  | MEA       | Minimum Enroute Altitude               |
| LO             | Low                                                                                 | MEM       | Memory                                 |
| LOA            | Letter of Authorization                                                             | MEPT      | Manual Electric Pitch Trim             |
| LOC            | Localizer                                                                           | MET       | Manual Electric Trim                   |
| LOI            | Loss of Integrity (GPS)                                                             | METAR     | Aviation Routine Weather Report        |
| LOM            | Locator Outer Marker                                                                | METRO     | Metropolitan                           |
| LON, LONG      | Longitude, Longitudinal                                                             | MFI       | Multi-Function Instrument              |
| LP             | Localizer Performance, Low Pressure                                                 | MFD       | Multi Function Display                 |
| LPV            | Localizer Performance with Vertical<br>Guidance                                     | MFW       | Multi Function Window                  |
| LRU            | Line Replaceable Unit                                                               | MGRS      | Military Grid Reference System         |
| LSB V          | Lower Sideband Voice                                                                | MGT       | Measured Gas Temperature               |
| LSBV           | Left, Light                                                                         | MHz       | Megahertz                              |
| LTNG           | Lightning                                                                           | MIC       | Microphone                             |
| LING           | Level                                                                               | MID       | Middle                                 |
| M              | Meter, Middle Marker, Mach                                                          | MIN       | Minimum, Minute                        |
| Mach Number    | Mach number is the ratio of the true                                                | MKR       | Marker Beacon                          |
|                | airspeed to the speed of sound.                                                     | ММ        | Middle Marker                          |
| MAG            | Magnetic                                                                            | MMO (VMO) | Maximum Speed                          |
| MAG VAR        | Magnetic Variation                                                                  | MOA       | Military Operations Area               |
| MAHP           | Missed Approach Hold Point                                                          | MOD       | Modification, Modify                   |
|                |                                                                                     |           |                                        |

INDEX

558

SYSTEM OVERVIEW

FLIGHT INSTRUMENTS

EIS

**AUDIO & CNS** 

FLIGHT MANAGEMENT

HAZARD

AFCS

ADDITIONAL FEATURES

APPENDICES

INDEX

| MON    | Monitor, Monitored, Monitoring                                             | NWS        | National Weather Service, Nosewheel                             |
|--------|----------------------------------------------------------------------------|------------|-----------------------------------------------------------------|
| MORA   | Minimum Off-Route Altitude                                                 |            | Steering                                                        |
| ΜΟν    | Movement                                                                   | 0          | Outer Marker                                                    |
| MPEL   | Maximum Permissible Exposure Level                                         | OAT        | Outside Air Temperature                                         |
| MPM    | Meters per Minute                                                          | OBD, OUTBD | Outboard                                                        |
| MSA    | Minimum Safe Altitude                                                      | OBS        | Omni Bearing Selector, Observation,<br>Observe, Observed        |
| MSAS   | Multi-functional Satellite Augmentation<br>System                          | OBSCR      | Obscuration                                                     |
| MSG    | Message                                                                    | OCL        | Oceanic Clearance                                               |
| MSL    | Mean Sea Level                                                             | OEM        | Original Equipment Manufacturer                                 |
| MT, M  | Meter                                                                      | OFST       | Offset                                                          |
| MTG    | Mounting                                                                   | OGE        | Out of Ground Effect                                            |
| MTN    | Mountain                                                                   | ОМ         | Outer Marker                                                    |
| MTOGW  | Maximum Takeoff Gross Weight                                               | 0001       | Out of the gate, Off the ground, On the ground, and In the gate |
| MTOW   | Maximum Takeoff Weight                                                     | OROCA      | Off Route Obstacle Clearance Altitude                           |
| MV     | Millivolt(s)                                                               | OSP        | Overspeed Protection                                            |
| MVFR   | Marginal Visual Flight Rules                                               | OUTBD      | Outboard                                                        |
| N      | North                                                                      | OUTBND     | Outbound                                                        |
| NATS   | North Atlantic Tracks System                                               | OVBD       | Overboard                                                       |
| NAV    | Navigation                                                                 | OVFL       | Overflow                                                        |
| NAVAID | Navigation Aid                                                             | OVFLY      | Overfly, Overflying                                             |
| NCR    | Negative Climb Rate                                                        | OVHD       | Overhead                                                        |
| NDA    | Next Data Authority                                                        | OVHT       | Overheat                                                        |
| NDB    | Non-Directional Beacon                                                     | OVLIM      | Overlimit                                                       |
| NEG    | Negative                                                                   | OVLD       | Overload                                                        |
| NEXRAD | Next Generation Radar                                                      | OVPR       | Overpressure                                                    |
| NG     | Gas Producer Rotation Speed                                                | OVR, OVRD  | Override                                                        |
| NM     | Nautical Mile(s)                                                           | OVRN       | Overrun                                                         |
| NMPG   | Nautical Miles per Gallon                                                  | OVSPD      | Overspeed                                                       |
| NoPT   | No Procedure Turn Required (procedure<br>shall not be executed without ATC | OVTMP      | Overtemperature                                                 |
|        | clearance)                                                                 | ΟΧΥ        | Oxygen                                                          |
| NORM   | Normal                                                                     | P ALT      | Pressure Altitude                                               |
| NOTAM  | Notice To Airman                                                           | P-ATT      | Pitch Attitude                                                  |
| NP     | Power Turbine Speed                                                        | PA         | Precision Approach, Passenger Address,                          |
| NPA    | Non-Precision Approach                                                     |            | Proximity Advisory                                              |
| NR     | Rotor Speed                                                                | PB         | Push Button                                                     |
| NRST   | Nearest                                                                    | PASS, PAX  | Passenger(s)                                                    |
| NWHL   | Nosewheel                                                                  | PC         | Personal Computer                                               |
|        |                                                                            | PCL        | Pilot Controlled Lighting                                       |

### **APPENDIX C**

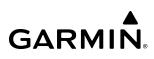

|                | -                                                    | QNE       | Pressure Altitude                                        |
|----------------|------------------------------------------------------|-----------|----------------------------------------------------------|
| PDC            | Pre-Departure Clearance                              | QNH       | Sea Level Pressure                                       |
| PED            | Portable Electronic Device                           | QTY       | Quantity                                                 |
| PERF           | Performance                                          | R         | Right, Right Runway                                      |
| PFD            | Primary Flight Display                               | RA        | Resolution Advisory, Radio Altimeter,<br>Radar Altimeter |
| PFT            | Preflight Test                                       | RAD       | Radial                                                   |
| PG             | Pilot's Guide                                        | RAD ALT   | Radio Altimeter, Radar Altimeter                         |
| PI             | Procedure Turn to Course Intercept Leg               | RAIM      | Receiver Autonomous Integrity Monito                     |
| PIREP          | Pilot Report                                         | RAM       | Random Access Memory                                     |
| PIT, PTCH      | Pitch                                                | RAT       | Ram Air Temperature                                      |
| PLT            | Pilot                                                | RCVR      | Receiver                                                 |
| PNR            | Prior Notice Required                                | R/D       | Radial/Distance                                          |
| POA            | Plain Old ACARS                                      |           |                                                          |
| POB            | Persons (Souls) on Board                             | RDR       | Radar<br>Recent Recorder                                 |
| POF            | Phase of Flight                                      | REC       | Record, Recorder                                         |
| РОН            | Pilot's Operating Handbook                           | RECIRC    | Recirculate/Recirculating                                |
| POHS           | Pilot's Operating Handbook Supplement                | REF       | Reference                                                |
| POS, POSN      | Position                                             | REGL      | Regulator                                                |
| POSS           | Possible                                             | REM       | Remaining (fuel remaining), Reminder,<br>Removed, Remote |
| PPH            | Pounds per Hour                                      | REQ       | Request                                                  |
| PPM            | Parts per Million                                    | REQD      | Required                                                 |
| PPOS, P. POS   | Present Position                                     | RES       | Reserve (fuel reserve entered by pilot)                  |
| PREFLT         | Preflight                                            | REST      | Restricted, Restriction                                  |
| PRES, PRESS, P | Pressure                                             | RET       | Return                                                   |
| PREV           | Previous                                             | REV       | Reverse, Revision, Revise                                |
| PRI<br>PRL     | Primary<br>Parallel                                  | RF        | Radio Frequency, Constant Radius Turn<br>Fix Leg         |
| PRN            | Pseudo Random Noise                                  | RFM       | Rotorcraft Flight Manual                                 |
| PROC           | Procedure(s), Procedure Turn                         | RLC       | Required Line Clearance                                  |
| PROP           | Propeller                                            | RMI       | Radio Magnetic Indicator                                 |
| PROX           | Proximity                                            | RMT       | Remote                                                   |
| PSI            | Pounds per Square Inch, Power Situation<br>Indicator | RNAV      | Area Navigation                                          |
| PT             | Procedure Turn, Part Time                            | RNG       | Range                                                    |
| PTK            | Parallel Track                                       | RNP       | Required Navigation Performance                          |
| PTK            | Push-to-Talk                                         | RNWY, RWY | Runway                                                   |
| PTT<br>PWR     | Power                                                | ROASS     | Runway Overrun Awareness and Alertin                     |
| Q              | Engine Torque                                        | DOC       | System                                                   |
| Q<br>QFE       | Field Elevation Pressure                             | ROC       | Required Obstacle Clearance, Rate of<br>Cllmb            |

**APPENDICES** 

| ROD             | Rate of Descent                            | SERV      | Service, Servicing, Served              |
|-----------------|--------------------------------------------|-----------|-----------------------------------------|
| ROL             | Roll                                       | SET       | Setup                                   |
| ROM             | Read Only Memory                           | SFC       | Surface                                 |
| ROT             | Rotary                                     | SHT       | Short                                   |
| RPM             | Revolutions Per Minute                     | SIAP      | Standard Instrument Approach Procedures |
| RQRD            | Required                                   | SID       | Standard Instrument Departure           |
| <b>RST FUEL</b> | Reset Fuel                                 | SIG       | Signal                                  |
| RSV             | Reserve (fuel reserve entered by pilot)    | SIG/AIR   | SIGMET/AIRMET                           |
| RT              | Right                                      | SIGM      | SIGMET                                  |
| RTC             | Required Terrain Clearance                 | SIGMET    | Significant Meteorological Information  |
| RTE             | Route                                      | SIM       | Simulator                               |
| RTR             | Router                                     | SITA      | Societe Internationale de               |
| RUDICS          | Router-Based Unrestricted Digital          |           | Telecommunications                      |
|                 | Interworking Connectivity Solution         | SLD       | Supercooled Large Droplet               |
| RVRSNRY         | Reversionary                               | SLP/SKD   | Slip/Skid                               |
| RVSI            | Required Vertical Speed Indicator          | SLW       | Slow                                    |
| RVSM            | Reduced Vertical Separation Minimums       | SM        | Statute Mile                            |
| RX              | Receive                                    | SMBL      | Symbol                                  |
| S               | South                                      | SMK       | Smoke                                   |
| SA              | Selective Availability                     | SMS       | Short Message System                    |
| SAIB            | Special Airworthiness Information Bulletin | SNGL      | Single                                  |
| SAR             | Search and Rescue                          | SOB       | Souls on Board                          |
| SAT             | Static Air Temperature                     | SPBK      | Speed Brake                             |
| SATCOM          | Satellite Communication                    | SPC       | Space                                   |
| SBAS            | Satellite-Based Augmentation System        | SPD       | Speed                                   |
| S-CLB           | Step Climb                                 | SPI       | Special Position Identification         |
| SC              | Short Circuit                              | SPKR      | Speaker                                 |
| SCIT            | Storm Cell Identification and Tracking     | SQ, SQL   | Squelch                                 |
| S-DES           | Step Descent                               | SRVC, SVC | Service                                 |
| SD              | Secure Digital                             | SSEC      | Static Source Error Correction          |
| SDF             | Simplified Directional Facility            | SSID      | Wireless Service Set Identifier         |
| SEC             | Second(s)                                  | SSR       | Secondary Surveillance Radar            |
| SECT            | Section                                    | STAB      | Stabilization                           |
| SEG             | Segment                                    | STAL      | Stall                                   |
| SEL, SLCT       | Select                                     | STAR      | Standard Terminal Arrival Route         |
| SELCAL          | Selective Calling                          | STAT      | Status                                  |
| SENS            | Sense, Sensitivity                         | STATS     | Statistics                              |
| SEQ             | Sequence, Sequencing                       | STBY      | Standby                                 |
| SERL            | Serial                                     |           |                                         |

### **APPENDIX C**

| STC        | Sensitivity Time Constant, Supplemental  | TF          | Track Between Two Fixes Leg                |
|------------|------------------------------------------|-------------|--------------------------------------------|
| CTD        | Type Certificate<br>Standard             | TFR         | Temporary Flight Restriction               |
| STD        |                                          | TGT         | Target                                     |
| STN        | Station                                  | TH          | True Heading                               |
| STR        | Strip                                    | THLD        | Threshold                                  |
| STRMSCP    | Stormscope                               | THR         | Thrust                                     |
| SUA        | Special Use Airspace                     | TIS         | Traffic Information Service                |
| SUB        | Substitute                               | TIS-B       | Traffic Information Service-Broadcast      |
| SUPPRESS   | Suppression                              | TIT         | Turbine Inlet Temperature                  |
| SURF       | Surface                                  | TIZ         | Traffic Information Zone                   |
| SUSP       | Suspend                                  | ТКЕ         | see also Track Angle Error                 |
| SVBL       | Serviceable                              | TL          | Transition Level                           |
| SVT        | Synthetic Vision Technology              | TLA         | Throttle Lever Angle, Thrust Lever Angle   |
| SW         | Software                                 | ТМА         | Terminal Maneuvering Area                  |
| SYN TERR   | Synthetic Terrain                        | TMR/REF     | Timer/Reference                            |
| SYN VIS    | Synthetic Vision                         | TNK         | Tank                                       |
| SYNC       | Synchronize                              | то          | To, Takeoff                                |
| SYNTH      | Synthesizer                              | тос         | Top of Climb, Table of Contents            |
| SYS        | System                                   | TOD         | Top of Descent, Time to TOD                |
| Т          | True                                     | TOGA, TO/GA | Take-Off, Go-Around                        |
| T HDG      | True Heading                             | TOLD        | Takeoff and Landing Data                   |
| T/R        | Thrust Reverser                          | ΤΟΡΟ        | Topographic                                |
| TA         | Traffic Advisory, Transition Altitude    | TORA        | Takeoff Run Available                      |
| TAC        | Tactical, Terminal Area Chart            | тот         | Total                                      |
| TACAN, TCN | Tactical Air Navigation System           | TPA         | Traffic Pattern Altitude                   |
| TAF        | Terminal Aerodrome Forecast              | Track       | Direction of aircraft movement relative to |
| TAS        | True Airspeed, Traffic Advisory System   |             | a ground position; also 'Ground Track'.    |
| TAT        | Total Air Temperature                    | Track Angle | The angle difference between the desired   |
| TAWS       | Terrain Awareness and Warning System     | Error       | track and the current track.               |
| тс         | Table of Contents                        | TRFC        | Traffic                                    |
| TCA        | Terminal Control Area                    | TRK         | see also Track                             |
| TCAS       | Traffic Alert Collision Avoidance System | TRM         | Trim                                       |
| ТСН        | Threshold Crossing Height                | TRN         | Terrain                                    |
| TD         | Touchdown                                | TRSA        | Terminal Radar Service Area                |
| TEL        | Telephone                                | TRUNC       | Truncated                                  |
| TEMP, TMP  | Temperature                              | TSO         | Technical Standard Order                   |
| TERM       | Terminal                                 | TST         | Test                                       |
| TERR       | Terrain                                  | TTA         | Time-to-Alert                              |
| T/F        | To/From                                  | ТТК         | True Track                                 |
|            | -                                        |             |                                            |

SYSTEM OVERVIEW

FLIGHT INSTRUMENTS

EIS

**AUDIO & CNS** 

FLIGHT MANAGEMENT

HAZARD

AFCS

ADDITIONAL FEATURES

APPENDICES

INDEX

| TTL                  | Total                                                                | VD                                 | Heading Vector to DME Distance Leg                                                    |
|----------------------|----------------------------------------------------------------------|------------------------------------|---------------------------------------------------------------------------------------|
| TTS                  | Text to Speech                                                       | VDC                                | Volts Direct Current                                                                  |
| TUR                  | Turbine                                                              | VDI                                | Vertical Deviation Indicator                                                          |
| TURB                 | Turbulence                                                           | VDL                                | VHF Datalink                                                                          |
| TURN                 | Procedure Turn                                                       | V <sub>e</sub> , V <sub>enr</sub>  | Enroute Climb Speed                                                                   |
| TWND                 | Tailwind                                                             | VECT                               | Vector                                                                                |
| TWIP                 | Terminal Weather Information for Pilots                              | VERT                               | Vertical                                                                              |
| TWR                  | Tower                                                                | Vertical Figure                    | A measure of the uncertainty in the                                                   |
| TWY                  | Taxiway                                                              | of Merit                           | aircraft vertical position.                                                           |
| ТХ                   | Transmit                                                             | Vertical Speed                     | The vertical speed necessary to descend/                                              |
| UA                   | Routine PIREP                                                        | Required                           | climb from a current position and altitude to a defined target position and altitude, |
| UAT                  | Universal Access Transceiver                                         |                                    | based upon current groundspeed.                                                       |
| UAV                  | Unmanned Airborne Vehicle                                            | V <sub>fe</sub>                    | Maximum Flap Extended Speed                                                           |
| UHF                  | Ultra-High Frequency                                                 | VFOM                               | see also Vertical Figure of Merit                                                     |
| UNABL                | Unable                                                               | VFR                                | Visual Flight Rules                                                                   |
| UNAVAIL              | Unavailable                                                          | VHF                                | Very High Frequency                                                                   |
| UNLIM                | Unlimited                                                            | VI                                 | Heading Vector to Intercept Leg                                                       |
| UPLK                 | Uplink                                                               | VIB                                | Vibration                                                                             |
| US                   | United States                                                        | V                                  | Maximum Landing Gear Extended Speed                                                   |
| USB V                | Upper Sideband Voice                                                 | V <sub>LNDx</sub>                  | Approach Speed (Flaps at x°)                                                          |
| USP                  | Underspeed Protection                                                | V <sub>LO</sub>                    | Maximum Landing Gear Operating Speed                                                  |
| USR                  | User                                                                 | VLD                                | Valid                                                                                 |
| UTC                  | Coordinated Universal Time                                           | VLOC, VOR/L                        | VOR/Localizer Receiver                                                                |
| UTM/UPS              | Universal Transverse Mercator/ Universal<br>Polar Stereographic Grid | VM                                 | Heading Vector to Manual Termination<br>Leg                                           |
| UUA                  | Urgent PIREP                                                         | V <sub>MC</sub>                    | Minimum Control Speed                                                                 |
| V                    | Volts, Vertical                                                      | VMC                                | Visual Meteorological Conditions                                                      |
| V DEV                | Vertical Deviation                                                   | V <sub>мо</sub> (М <sub>мо</sub> ) | Maximum Operating Speed                                                               |
| V, Vspeed            | Velocity (airspeed)                                                  | VNAV, VNV                          | Vertical Navigation                                                                   |
| V <sub>1</sub>       | Takeoff Decision Speed                                               | V <sub>NE</sub>                    | Never-Exceed Speed                                                                    |
| V <sub>2</sub>       | Takeoff Safety Speed                                                 | VOL                                | Volume                                                                                |
| V <sub>A</sub>       | Maneuvering Speed                                                    | VOR                                | VHF Omnidirectional Range                                                             |
| VA                   | Heading Vector to Altitude Leg                                       | VOR/D                              | VOR/DME                                                                               |
| VAC                  | Volts Alternating Current                                            | VOR/I                              | VOR/ILS                                                                               |
| VAL                  | Vertical Alert Limit                                                 | VORTAC                             | VHF Omnidirectional Range Station and                                                 |
| VAPP                 | VOR Approach Mode                                                    |                                    | Tactical Air Navigation                                                               |
| $V_{APP}$ , $V_{AC}$ | Approach Climb Speed                                                 | VPATH, VPTH                        | Vertical Path                                                                         |
| VAR                  | Variable, Variation                                                  | VPL                                | Vertical Protection Level                                                             |
| VCO                  | Voice Call Out                                                       | VPROF                              | VNAV Profile, Vertical Profile                                                        |

### **APPENDIX C**

| V <sub>R</sub>    | Takeoff Rotate Speed                                | WUXGA     | Widescreen Ultra Extended Graphics Array |
|-------------------|-----------------------------------------------------|-----------|------------------------------------------|
| VR                | Heading Vector to Radial Leg                        | W/V       | Wind Velocity                            |
| V <sub>ref</sub>  | Landing Approach Speed, Reference                   | WW        | World Wide                               |
|                   | Landing Speed                                       | WX        | Weather                                  |
| VRP               | Visual Reporting Point                              | WXR       | Weather Radar                            |
| VS                | Vertical Speed                                      | XFD       | Crossfeed                                |
| V <sub>SB</sub>   | Maximum Speedbrake Speed                            | XFER, XFR | Transfer                                 |
| VSD               | Vertical Situation Display                          | XFLOW     | Crossflow                                |
| VSI               | Vertical Speed Indicator                            | XM LTNG   | SiriusXM Lightning                       |
| VSM               | Vertical Separation Minima                          | XMIT      | Transmit                                 |
| V <sub>sr</sub>   | Stall Speed                                         | XMSN      | Transmission                             |
| VSR, VS REQ       | see also Vertical Speed Required                    | XPDR      | Transponder                              |
| V,                | Takeoff Flap Retraction Speed                       | XTALK     | Cross-Talk                               |
| VTE               | Vertical Track Error                                | XTE       | Crosstrack Error                         |
| VTF               | Vector to Final                                     | XTK       | Cross-Track, Crosstrack Error            |
| VTK               | Vertical Track                                      | YD        | Yaw Damper                               |
| V <sub>tire</sub> | Maximum Tire Speed                                  | Z         | Reflectivity Factor                      |
| V <sub>X</sub>    | Best Angle of Climb Speed                           | ZPL       | Zero Pitch Line                          |
| Ŷ                 | Best Rate of Climb Speed                            | 21 L      | Zero riteri Line                         |
| V <sub>YSE</sub>  | Best Single-Engine Rate of Climb Speed              |           |                                          |
| N                 | Watt(s), West                                       |           |                                          |
| WAAS              | Wide Area Augmentation System                       |           |                                          |
| WARN              | Warning                                             |           |                                          |
| WATCH             | Weather Attenuated Color Highlight                  |           |                                          |
| WDIR              | Wind Direction                                      |           |                                          |
| WEP               | Wired Equivalent Privacy                            |           |                                          |
| WSPD              | Wind Speed                                          |           |                                          |
| NGS-84            | World Geodetic System - 1984                        |           |                                          |
| WI-FI, WIFI       | Wireless Local Area Network based on<br>IEEE 802.11 |           |                                          |
| WILCO             | Will Comply                                         |           |                                          |
| WNDSHR,<br>WSHEAR | Windshear                                           |           |                                          |
| WL                | Wings Level                                         |           |                                          |
| NOG               | Weight on Gear                                      |           |                                          |
| WOW               | Weight on Wheels                                    |           |                                          |
| WPA               | Wi-Fi Protected Access                              |           |                                          |
| WPT               | Waypoint(s)                                         |           |                                          |
| NT                | Weight                                              |           |                                          |

AFCS

INDEX

### FREQUENTLY ASKED QUESTIONS

If a particular aspect of system NXi operational capability is not addressed by these commonly asked questions or in the index, contact Garmin (see the copyright page or back cover for contact information) or a Garminauthorized dealer. Garmin is dedicated to supporting its products and customers.

### WHAT IS SBAS?

GARMIN

The Satellite Based Augmentation System (SBAS) uses a system of ground stations to correct any GPS signal errors. These ground stations correct for errors caused by ionospheric disturbances, timing, and satellite orbit errors. It also provides vital integrity information regarding the health of each GPS satellite. The signal correction is then broadcast through geostationary satellites. This correction information can then be received by any SBAS-enabled GPS receiver.

SBAS is designed to provide the additional accuracy, availability, and integrity necessary to enable users to rely on GPS for all phases of flight.

There are several SBAS systems serving different parts of the world. The Wide Area Augmentation System (WAAS) is currently available in the United States, including Alaska and Hawaii. The European Geostationary Navigation Overlay Service (EGNOS) offers coverage of Europe, parts of the middle east and northern Africa. The Multi-functional Satellite Augmentation System (MSAS) covers mainly Japan and parts of northern Australia.

#### How does SBAS AFFECT APPROACH OPERATIONS?

Both LNAV/VNAV and LPV approaches use the accuracy of SBAS to include vertical (glide path) guidance capability. The additional accuracy and vertical guidance capability allows improved instrument approaches to an expanded number of airports throughout the U.S.

The implementation of LPV approaches further improves precision approach capabilities. LPV approaches are designed to make full use of the improved GPS signal from the SBAS. This approach combines the LNAV/ VNAV vertical accuracy with lateral guidance similar to the typical Instrument Landing System (ILS). LPV approaches allow lower approach minimums.

#### WHAT IS RAIM AND HOW DOES IT AFFECT APPROACH OPERATIONS?

When SBAS is unavailable, the GPS receivers use Receiver Autonomous Integrity Monitoring (RAIM) to perform the following functions:

- Monitor and verify integrity and geometry of tracked GPS satellites
- Notify pilot when satellite conditions do not provide necessary coverage to support a certain phase of flight
- Predict satellite coverage of a destination area to determine whether the number of available satellites is sufficient to satisfy requirements (refer to the System Overview Section for instructions on RAIM prediction)
- Detect and exclude bad satellites from the navigation solution (Fault Detection and Exclusion, FDE)

RAIM ensures that satellite geometry allows for a navigation solution calculation within a specified protection limit (4.0 nm for oceanic, 2.0 nm for enroute, 1.0 nm for terminal, and 0.3 nm for non-precision approaches). Without SBAS or RAIM, GPS position accuracy integrity cannot be monitored.

#### WHY MIGHT THERE BE NO APPROACHES AVAILABLE FOR A FLIGHT PLAN?

Approaches are available for the final destination airport in a flight plan or as a direct-to (keep in mind that some VOR/VORTAC identifiers are similar to airport identifiers). If a destination airport does not have a published approach, the system indicates "NONE" for the available procedures.

### What happens when an approach is selected? Can a flight plan with an approach, a departure, or an arrival be stored?

When an approach, departure, or arrival is loaded into the active flight plan, a set of approach, departure, or arrival waypoints is inserted into the flight plan, along with a header line showing the title of the selected instrument procedure. The original enroute portion of the flight plan remains active, unless the instrument procedure is activated. This may be done either when the procedure is loaded or at a later time.

Flight plans can also be stored with an approach, a departure, or an arrival. Note the active flight plan is erased when the system is turned off. Also, the active flight plan is overwritten when another flight plan is activated. When storing flight plans with an approach, a departure, or an arrival, the system uses the waypoint information from the current database to define the waypoints. If the database is changed or updated, the system automatically updates the information, provided the procedure has not been modified. Should an approach, departure, or arrival procedure no longer be available, the flight plan becomes locked until the procedure is deleted from the flight plan.

### WHAT DOES THE OBS SOFTKEY DO?

The **OBS** Softkey is used to select manual sequencing of waypoints. Activating OBS mode sets the current active-to waypoint as the primary navigation reference and prevents the system from sequencing to the next waypoint in a flight plan. When OBS mode is cancelled, automatic waypoint sequencing is continued, and the system automatically activates the next waypoint in the flight plan once the aircraft has crossed the present active waypoint.

| Normal (OBS not activated)                       | OBS                                                                     |
|--------------------------------------------------|-------------------------------------------------------------------------|
| • Automatic sequencing of waypoints              | • Manual sequencing - 'holds' on selected waypoint                      |
| Manual course change on HSI not possible         | <ul> <li>Manually select course to waypoint from HSI</li> </ul>         |
| • Always navigates 'TO' the active waypoint      | Indicates 'TO' or 'FROM' waypoint                                       |
| • Must be in this mode for final approach course | • Cannot be set for final approach course or published holding patterns |

When OBS mode is active, the system allows the pilot to set a desired course to/from a waypoint using the **CRS/BARO** Knob and HSI (much like a VOR).

The most common application for using the **OBS** Softkey is the missed approach. The system suspends automatic waypoint sequencing (indicated by a 'SUSP' annunciation placed on the HSI) when the missed approach point (MAP) is crossed. This prevents the system from automatically sequencing to the missed approach holding point (MAHP). During this time, the **OBS** Softkey designation changes to **SUSP**. Selecting the **SUSP** Softkey reactivates automatic waypoint sequencing. The **OBS** Softkey then resumes its normal functionality.

### WHY MIGHT THE SYSTEM NOT AUTOMATICALLY SEQUENCE TO THE NEXT WAYPOINT?

The system only sequences flight plan waypoints when automatic sequencing is enabled (i.e., no 'OBS' or 'SUSP' annunciation on the HSI). For automatic sequencing to occur, the aircraft must also cross the *bisector* of the turn being navigated. The bisector is a line passing through the waypoint common to two flight plan legs at an equal angle from each leg.

### How can a waypoint be skipped in an approach, a departure, or an arrival?

The system allows the pilot to manually select any approach, departure, or arrival leg as the active leg of the flight plan. This procedure is performed on the MFD from the 'Active Flight Plan' Page by highlighting the desired waypoint and selecting the **ACT Leg** Softkey then the **ENT** Key to approve the selection. The GPS then provides navigation along the selected flight plan leg.

566

#### WHEN DOES TURN ANTICIPATION BEGIN?

The system smooths adjacent leg transitions based on a normal 15° bank angle (with the ability to roll up to 30°) and provides three pilot cues for turn anticipation:

- A waypoint alert ('Next DTK ###° in # seconds' or 'Next HDG ###° in # seconds') appears on the PFD 10 seconds before the turn point and flashes as it counts down to zero.
- A flashing turn advisory ('Turn [right/left] to ###° in # seconds') appears on the PFD 10 seconds before the turn and flashes as it counts down to zero. 'Turn [right/left] to ###° now' or 'Next [DTK/HDG] to ###° now' is displayed when the pilot is to begin the turn and the HSI (GPS mode) automatically sequences to the next DTK or HDG value.
- The To/From indicator on the HSI flips momentarily to indicate the midpoint of the turn has been crossed.

### WHEN DOES THE CDI SCALE CHANGE?

Once a departure is activated, the system Course Deviation Indicator (CDI) full scale deflection is set to 0.3 nm. The CDI scale changes to 1.0 nm (terminal mode) then ramps up to 2.0 nm (enroute mode) at 30 nm from the departure airport. When 31 nm from the destination, the CDI scale smoothly transition from 2.0 nm back to 1.0 nm (terminal mode). At 2.0 nm before the FAF during an active approach, the CDI scale transitions down further based on the type of approach activated (LNAV, LNAV/VNAV, LPV). When a missed approach is activated, the CDI is set to 0.3 nm. See the Flight Instruments Section for more details on CDI scaling.

#### WHY DOES THE HSI NOT RESPOND LIKE A VOR WHEN OBS MODE IS ACTIVE?

Unlike a VOR, the CDI scale used on GPS equipment is based on the crosstrack distance to the desired course, not on the angular relationship to the destination. Therefore, the CDI deflection on the GPS is constant regardless of the distance to the destination and does not become less sensitive when further away from the destination.

#### WHAT IS THE CORRECT MISSED APPROACH PROCEDURE? How IS THE MISSED APPROACH HOLDING POINT SELECTED?

To comply with TSO specifications, the system does not automatically sequence past the MAP. The first waypoint in the missed approach procedure becomes the active waypoint when the **SUSP** Softkey is selected *after* crossing the MAP. All published missed approach procedures must be followed, as indicated on the approach plate.

To execute the missed approach procedure prior to the MAP (not recommended), select the 'Active Flight Plan' Page and use the **ACT Leg** Softkey to activate the missed approach portion of the procedure.

### After a missed approach, how can the same approach be re-selected? How can a new approach be activated?

**NOTE:** Do not attempt to reactivate the current approach prior to crossing the missed approach point (MAP). If an attempt to do so is made, an alert message "Are you sure you want to discontinue the current approach?" appears. The system directs the pilot back to the transition waypoint and does not take into consideration any missed approach procedures, if the current approach is reactivated.

After flying the missed approach procedure, the pilot may reactivate the same approach for another attempt by pressing the **PROC** Key. Once the clearance is given for another attempt, activate the approach by highlighting 'Activate Approach' using the large **FMS** Knob and pressing the **ENT** Key. The system provides navigation along the desired course to the waypoint and rejoins the approach in sequence from that point.

To activate a new approach for the same airport, select the new procedure by pressing the **PROC** Key. Choose 'Select Approach', select the desired approach from the list shown, and press the **ENT** Key. Select the desired transition, then activate the approach using the **ENT** Key.

To activate a new approach to a different airport, press the **Direct-to** Key and select the desired airport using the **FMS** Knobs. Press the **ENT** Key to accept the selected airport, then follow the steps in the preceding paragraph to select an approach for the new airport.

### SYMBOLS

| 3D Audio |  |
|----------|--|
|          |  |

### A

| Abbreviations                        |         | .551  |
|--------------------------------------|---------|-------|
| Acronyms                             |         |       |
| Aviation                             |         |       |
| AC-U-KWIK                            |         |       |
| Additional Features                  |         |       |
| ADF Frequency Tuning                 |         | .119  |
| ADF Modes                            |         | .120  |
| ADS-R                                |         | .386  |
| AFCS Annunciations and Alerts        |         | .429  |
| AFCS Controller                      |         | .403  |
| AFCS Controls                        |         | .403  |
| AFCS Modes                           |         |       |
| AIRB                                 |         |       |
| Airport                              |         |       |
| Auto-Designation                     |         | . 193 |
| Directory                            |         |       |
| Information 164                      | l, 165, | 169   |
| Nearest 167                          |         |       |
| User Airport                         |         |       |
| Airspace.                            |         |       |
| Nearest                              |         |       |
| Smart                                |         |       |
| Symbols                              |         |       |
| Airspeed Indicator                   |         |       |
| Airways                              |         |       |
| Collapsing / Expanding               | 203     | 204   |
| In a Flight Plan                     | 200     | 202   |
| On the Map                           |         |       |
| Alerting system test                 |         |       |
| Alerts                               |         |       |
| Aircraft                             |         | 516   |
| Audio                                |         |       |
| Audio voice                          |         |       |
| Along Track Offset                   |         |       |
| Altimeter                            |         |       |
| Altitude Selection (Bug)             |         |       |
|                                      |         |       |
| Barometric Setting<br>STD Baro       |         |       |
|                                      |         |       |
| Trend Vector<br>Altitude Constraints |         |       |
|                                      |         |       |
| Enabling VNV Guidance                |         |       |
| Altitude Hold Mode (ALT)             | •••••   | .410  |

| Annunciations                                    | 519 |
|--------------------------------------------------|-----|
| Abnormal GPS                                     |     |
| BARO QFE                                         | 84  |
| Baro Transition Alert                            | 83  |
| Low Altitude                                     |     |
| Marker Beacon                                    |     |
| Minimum Altitude                                 |     |
| System                                           |     |
| Test tone                                        | -   |
| АОРА                                             |     |
| AP DISC Switch                                   |     |
| Approach                                         |     |
| Approaches                                       |     |
| Activating                                       |     |
| Degradation Behavior                             |     |
| Loading                                          |     |
| Removing                                         |     |
| Visual                                           |     |
| Approach Modes (VAPP, GPS, LOC)                  | 420 |
| Approach Service Levels                          |     |
| AP TRIM Switch                                   |     |
| Arrival Alerts                                   |     |
| Arrivals                                         |     |
| Attitude and Heading Reference System 525        |     |
| Attitude Indicator                               | 46  |
| Audio Alerting System                            |     |
| Automatic Direction Finder (ADF)                 |     |
| Automatic Flight Control System (AFCS).          |     |
| Autopilot and Yaw Damper Operation               |     |
| Autopilot (AP)                                   |     |
| Autopilot (Ar)<br>Autopilot Overspeed Protection |     |
| Autopilot Underspeed Protection                  |     |
| Auto-tuning NAV Frequencies                      |     |
| Auto Zoom                                        |     |
| Auto 20011<br>Aviation Symbols                   |     |
|                                                  |     |
| В                                                |     |

Backcourse Mode (BC)......424 Baro QFE......51, 207 Basic Autopilot Operation.....401

Bearing/Distance, Measuring.149Bearing Information Window.45, 60Bearing Line.342, 345Bearing Pointer.60Blue-select Mode.134Bluetooth Pairing.132

EIS

### С

| SYSI                  | Charted Visual Flight Procedure (CVFP)<br>ChartView                                                                         | 435, 456                     |
|-----------------------|----------------------------------------------------------------------------------------------------|------------------------------|
| FLIGHT<br>INSTRUMENTS | Clearance Recorder<br>Closest Point<br>Cloud Tops<br>Combination modes<br>COM Frequency Spacing<br>COM Frequency Tuning Box | 217<br>301<br>416<br>112     |
| EIS                   | Command Bars<br>Conflict Situational Awareness (CSA)<br>Connext<br>Contacts<br>Contacts                                     | 407<br>388<br>435,488<br>471 |
| AUDIO & CNS           | Correlation<br>Course<br>Pointer<br>Selection<br>Course Deviation Indicator (CDI)                                           | 387<br>57<br>58              |
| FLIGHT<br>MANAGEMENT  | Crosstrack Error (XTK)<br>Flight Phase<br>Lateral Deviation Scale<br>Navigation Source<br>Scaling                           | 61<br>61<br>61<br>61         |
| ۵ÿ                    | Crew Alerting System<br>Messages                                                                                            |                              |

| ChartView                            |           |
|--------------------------------------|-----------|
| Clearance Recorder                   | 132       |
| Closest Point                        | 217       |
| Cloud Tops                           |           |
| Combination modes                    |           |
| COM Frequency Spacing                | 112       |
| COM Frequency Tuning Box             | 107       |
| Command Bars                         |           |
| Conflict Situational Awareness (CSA) |           |
| Connext                              |           |
| Contacts                             |           |
| Control Wheel Steering (CWS)         | 427       |
| Correlation                          |           |
| Course                               |           |
| Pointer                              | 57        |
| Selection                            | 58        |
| Course Deviation Indicator (CDI)     | 57, 61–65 |
| Crosstrack Error (XTK)               | 61        |
| Flight Phase                         | 61        |
| Lateral Deviation Scale              | 61        |
| Navigation Source                    | 61        |
| Scaling                              | 63        |
| Crew Alerting System                 |           |
| Messages                             | 516       |
| Crew Profiles                        |           |
| Current Heading                      |           |
| CWS Button                           |           |

### D

| 435, 510     |
|--------------|
|              |
|              |
| 548          |
| 549          |
| 539          |
| 542          |
| 513          |
|              |
| 237          |
| 238          |
| 239          |
| 85, 186, 187 |
| 213          |
| 42           |
| 11           |
| 106          |
| 29           |
| 35           |
|              |

| Distance Measuring Equipment (DME) |     |
|------------------------------------|-----|
| DME Tuning                         | 118 |
| Information Window                 | 61  |
| DME Tuning                         | 121 |
|                                    |     |

### Ε

| Electronic Charts                            | .435,445  |
|----------------------------------------------|-----------|
| Electronic Checklists                        | .435, 503 |
| Electronic Stability and Protection (ESP)46, | 435, 506  |
| Engine Indication System (EIS)               |           |
| Entertainment Inputs                         |           |

### F

| Fault Detection and Exclusion (FDE)               | 18         |
|---------------------------------------------------|------------|
| Field of View (SVT)                               |            |
| Flight Data Logging                               | .435, 496  |
| Flight Director (FD)                              |            |
| Flight Director Operation                         |            |
| Flight Level Change Mode (FLC)                    |            |
| Flight Path Angle (FPA)                           |            |
| Flight plan                                       |            |
| Storing                                           | 566        |
| Flight Plan Map                                   |            |
| Flight Planning                                   |            |
| Activating a Flight Plan Leg                      | 21/        |
| Activating the Standby Flight Plan                |            |
| Adding Airways                                    |            |
| Adding Waypoints                                  |            |
|                                                   |            |
| Along Track Offsets<br>Closest Point to Reference |            |
|                                                   |            |
| Comment Changes                                   |            |
| Copy to the Standby Flight Plan                   |            |
| Creating                                          |            |
| Deleting                                          |            |
| Importing/Exporting 225,                          | -          |
| Inverting                                         |            |
| Origin                                            |            |
| Origin Auto-Designation                           |            |
| Parallel Track                                    |            |
| Split Screen                                      |            |
| Standby Flight Plan 188, 223,                     |            |
| Stored Flight Plan                                | 232        |
| Symbols on Map                                    | 184        |
| Transferring                                      | 225        |
| Views                                             | 191        |
| Flight Plan Progress Inset                        | 191        |
| Flight Plan Retention                             | 231        |
| FliteCharts                                       | .435, 446  |
| Fly-By/Fly-Over Waypoint                          | . 198, 200 |
|                                                   |            |

ADDITIONAL FEATURES

APPENDICES

**SYSTEM** OVERVIEW

FLIGHT INSTRUMENTS

EIS

**AUDIO & CNS** 

FLIGHT MANAGEMENT

| Frequently asked questions | 565 |
|----------------------------|-----|
| Fuel Range Ring            |     |
| Fuel Statistics            | 257 |

### G

| Geodetic Sea Level (GSL)                        |
|-------------------------------------------------|
| Glideslope Indicator                            |
| Glideslope Mode (GS)                            |
| Global Positioning System (GPS)                 |
| Receiver15                                      |
| Receiver Autonomous Integrity Monitoring (RAIM) |
| Prediction17                                    |
| Satellite-Based Augmentation System (SBAS)19    |
| Satellite Constellation Diagram 16              |
| Satellite Signal Status17                       |
| Satellite Signal Strength19                     |
| GO AROUND Button404                             |
| Go Around Mode (GA)425                          |
| GPS Approach Mode421                            |
| Ground Mapping, Weather Radar                   |

### Η

| Hail                                 |                      |
|--------------------------------------|----------------------|
| Heading                              |                      |
| Indicator                            | 59                   |
| Selection (Bug)                      | 58                   |
| Heading Select Mode (HDG)            | 414                  |
| High Airspeed Protection             | 509                  |
| Holding                              |                      |
| User Defined                         | 219                  |
| Horizontal Scan                      | . 341, 342, 343, 349 |
| Horizontal Situation Indicator (HSI) | 56, 56–58            |
| HSI Map                              | 139, 151, 159        |

### 

| IFR/VFR Charts<br>Imminent Obstacle Impact (IOI)<br>Importing and Exporting Flight Plans<br>Inset Map |               |
|----------------------------------------------------------------------------------------------------|---------------|
| Intercom                                                                                              |               |
| Intercom Logic                                                                                        |               |
| Intercom Squelch                                                                                      | 131           |
| Intercom Volume                                                                                       | 131           |
| Intersection                                                                                          |               |
| Information                                                                                           | 169, 170, 171 |
| Nearest                                                                                               |               |
| Inverting a Flight Plan                                                                               | 230           |

### Κ

| Кеу | <br>557 |
|-----|---------|

### L

| Land Symbols                       | 152 |
|------------------------------------|-----|
| Lateral Modes                      | 413 |
| Level Mode (LVL)                   | 425 |
| Line Replaceable Units (LRU)       | 1   |
| Link P. POS to Standby Flight Plan | 224 |
| Localizer Approach Mode            | 422 |
| Low Airspeed Protection            | 509 |
| LVL Button                         | 404 |

### Μ

| Maintenance Logs                                |
|-------------------------------------------------|
| Airways                                         |
| Declutter                                       |
| Fuel Range Ring 162                             |
| Orientation143, 144, 193                        |
| Panning                                         |
| Pointer                                         |
| Range139, 145                                   |
| Settings 144, 146, 151, 152, 156, 158, 159, 160 |
| Symbols 152, 156, 159                           |
| Topography150                                   |
| Marker Beacon118                                |
| Master Avionics Squelch 101                     |
| Measure Bearing and Distance149                 |
| Menus25                                         |
| Metric Units 49                                 |
| MET Switch404                                   |
| MFD/PFD Control Unit7–8                         |
| Missed Approach252, 253                         |
| Morse Code Identifier 113                       |
| Motion Vectors                                  |
| MSA (Minimum Safe Altitude)142                  |
| Multifunction Display (MFD)                     |
| Controls4                                       |
| Page Groups26                                   |

### Ν

| National Weather Service (NWS) | 311        |
|--------------------------------|------------|
| NAV Frequency Tuning Box       |            |
| Navigation Data Bar            | . 141, 142 |
| Navigation Mode                | 414        |
| Navigation Status Box          |            |

NDB

### SYSTEM OVERVIEW

| - 1 |    |
|-----|----|
| A   | S  |
| Z   | Ψ. |
| 0   | E  |
| E   | F  |
| 5   | ◄  |
| ā   | 쁥  |
| A   | _  |
|     |    |

| Information 169, 17    | 1 |
|------------------------|---|
| Nearest 171, 173, 174  | 4 |
| Vearest                |   |
| Airport                | 9 |
| Airspace               | 1 |
| Intersection 171, 174  |   |
| NDB 171, 174           | 1 |
| User Waypoint 171, 174 | 4 |
| VOR 171, 174           | 4 |
| VRP 171, 174           | 4 |
| Normal Operation10     | ) |

### 0

| OBS Mode                      | 66  |
|-------------------------------|-----|
| Oil pressure                  |     |
| Omni Bearing Selector (OBS)   |     |
| Other Statistics              |     |
| Overpowering Autopilot Servos | 433 |

### Ρ

| Parallel Track               |     |
|------------------------------|-----|
| Pending Flight Plan          |     |
| PFD Map                      |     |
| HSI Map                      |     |
| Inset Map                    | 139 |
| Pitch Hold Mode (PIT)        |     |
| P. POS Link                  |     |
| Primary Flight Display (PFD) |     |
| Controls                     | 4   |
| Procedures                   | 235 |
|                              |     |

### Q

#### R

| Radar Top                                       | 339 |
|-------------------------------------------------|-----|
| Receiver Autonomous Integrity Monitoring (RAIM) | 17  |
| 565                                             |     |
| Recording Devices                               | 133 |
| Required Obstacle Clearance (ROC)               | 363 |
| Reversionary Mode                               | 11  |
| Roll Hold Mode (ROL)                            | 413 |
| Rotating Compass Card                           | 57  |

### S

| SafeTaxi435                                  | , 436 |  |
|----------------------------------------------|-------|--|
| Satellite Telephone and Datalink Services435 | , 469 |  |

| SBAS                                  | 19, 565  |
|---------------------------------------|----------|
| Loss While on an Approach             | 244      |
| Scheduler/Scheduled Messages          | 40–41    |
| SD Cards                              | 9        |
| Sector Scan                           | 345      |
| Selected Altitude Capture Mode (ALTS) | 409      |
| Selected Altitude Intercept Arc       |          |
| Sequencing, automatic                 | 566      |
| SIGMET                                | 302      |
| SiriusXM Satellite Radio              | 435, 491 |
| SiriusXM Weather                      |          |
| AIREPs                                | 315      |
| AIRMETs                               | 302      |
| Cell Movement                         |          |
| Cloud Tops                            | 298      |
| County Warnings                       | 311      |
| Cyclones & Hurricanes                 |          |
| Echo Tops                             | 296      |
| Freezing Level                        | 307      |
| lcing                                 | 312      |
| Lightning                             |          |
| PIREPs                                | 315      |
| SIGMETs                               | 302      |
| Surface Analysis                      |          |
| Winds Aloft                           | 308      |
| Slip/Skid Indicator                   | 46       |
| Smart Airspace                        |          |
| Softkeys                              |          |
| EIS                                   |          |
| MFD                                   | 23       |
| PFD                                   | 20       |
| Split Screen                          |          |
| Flight Plan Views                     |          |
| Split Screen Functionality            |          |
| Standby                               |          |
| database                              |          |
| Standby Flight Plan 188, 223,         |          |
| Stratus Precipitation                 |          |
| SURF                                  |          |
| Surface Analysis                      |          |
| SurfaceWatch                          |          |
| Suspected Autopilot Malfunction       |          |
| Symbols                               |          |
| Synthetic Vision Technology (SVT)     |          |
| Airport Signs                         |          |
| Field of View                         |          |
| Flight Path Marker                    |          |
| Horizon Heading                       | 73       |

| Pathways                      | 74  |
|-------------------------------|-----|
| Runways                       | 78  |
| Terrain and Obstacle Alerting | 79  |
| Traffic                       |     |
| Troubleshooting               | 88  |
| WireAware                     | 80  |
| Zero Pitch Line               | 71  |
| System                        |     |
| Block Diagram                 | 3   |
| Settings                      |     |
| Status                        | 13  |
| Time                          | 35  |
| System Alerting               | 83  |
| System Messages               |     |
| Annunciations                 | 519 |
| Messages                      |     |

### T

| Takeoff Mode (TO)425<br>TAS Traffic               |
|---------------------------------------------------|
| Non-Threat Traffic                                |
| Proximity Advisory PA) 374                        |
| Telephone Communication473                        |
| Temperature Compensated Approach Altitudes253     |
| Temperature Compensated Minimums                  |
| Temperatures                                      |
| Outside Air Temperature (OAT)                     |
| Terminal Aerodrome Forecast (TAF)                 |
| Terms                                             |
| Aviation551                                       |
| Text Messaging (SMS)477                           |
| Tilt, Antenna                                     |
| Tilt Line                                         |
| Timer                                             |
| Generic67                                         |
| Topography (TOPO) 151                             |
| Track Indicator57, 58                             |
| Tracking 557, 561                                 |
| Track Vector160                                   |
| Traffic Advisory System (TAS) 341, 343, 344, 346  |
| Traffic Information Service-Broadcast (TIS-B) 387 |
| Transition to Approach Function253                |
| Transponder Mode Selection123                     |
| Trend Vector                                      |
| Altitude                                          |
| Turn Rate59                                       |
|                                                   |

**SYSTEM** OVERVIEW

FLIGHT INSTRUMENTS

EIS

**AUDIO & CNS** 

FLIGHT MANAGEMENT

| 256, 257, 258 |
|---------------|
| 257           |
| 258           |
| 256           |
| 40            |
| 47            |
| 59            |
|               |

### U

| Unusual Attitudes            |
|------------------------------|
| User-Defined Holding Pattern |
| User Waypoints               |
| Airport User Waypoint174     |
| Creating 174, 175            |
| Heliport User Waypoint 175   |
| Information 169              |
| Route User Waypoint 174, 175 |

### V

| Vector-To-Final.246, 250Vertical Modes.408Vertical Navigation.417Vertical Navigation Direct-to.213Vertical Navigation (VNV) Indications.55Baro-VNAV.54Required Vertical Speed Indicator (RVSI).56Target Altitude.56Vertical Navigation (VNV) in Flight Plan.204, 208, 209Vertical Scan, Weather Radar.343, 344, 346Vertical Situation Display (VSD).52Vertical Speed Indicator (VSI).52 |
|----------------------------------------------------------------------------------------------------|
| Vertical Speed Target (VS TGT) 209<br>Visual Approach246                                                                                                    |
| VNV Target Altitude Capture Mode (ALTV)419                                                                                                    |
| Voice Alerts                                                                                                    |
| Voice Alerts, TIS Traffic                                                                                                    |
| VOR                                                                                                    |
| Information 169, 170, 171<br>Nearest 171, 173, 174                                                                                                    |
| VOR Approach Mode420                                                                                                    |
| VRP                                                                                                    |
| Information 169, 171                                                                                                    |
| Nearest 173, 174                                                                                                    |

HAZARD

### **INDEX**

W

# GARMIN.

### SYSTEM OVERVIEW

| Waypoints                                          |     |
|----------------------------------------------------|-----|
| Airports                                           | 164 |
| Automatic sequencing                               | 566 |
| Fly-Over                                           |     |
| Information                                        |     |
| Nearest Airports                                   | 167 |
| Nearest (Non-Airport)                              |     |
| Selection Submenu                                  |     |
| Skipping                                           | 566 |
| User Waypoints                                     |     |
| Weather Attenuated Color Highlight (WATCH).<br>348 |     |
| Wind Data                                          | 68  |
| Wind Vector on MFD                                 | 161 |
| Wire Obstacle                                      | 361 |

### Υ

| Yaw Damper (YD)40 | 01 |
|-------------------|----|
|-------------------|----|

Garmin International, Inc. 1200 East 151st Street Olathe, Kansas 66062, U.S.A. Garmin AT, Inc. 2345 Turner Road SE Salem, OR 97302, U.S.A. Garmin (Europe) Ltd. Liberty House, Hounsdown Business Park Southampton, Hampshire SO40 9LR U.K. Garmin Corporation No. 68, Zhangshu 2nd Road Xizhi District, New Taipei City, Taiwan

**Contact Garmin Product Support or view warranty information at flygarmin.com.**